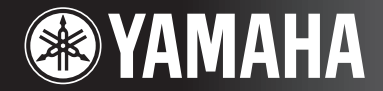

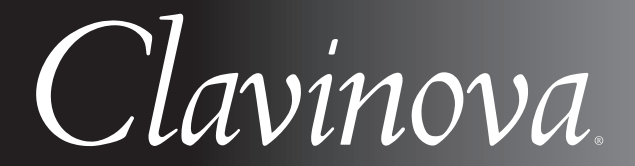

## CVP-405 / 403 /401 РУКОВОДСТВО ПОЛЬЗОВАТЕЛЯ

**ВАЖНО** — Проверьте источник питания -

Убедитесь в том, что напряжение в розетке соответствует напряжению, указанному на инструменте. В некоторых случаях инструмент может быть снабжен переключателем напряжения, который расположен рядом с сетевым кабелем. Убедитесь в том, что положение переключателя соответствует напряжению, используемому в вашем регионе. Первоначально переключатель напряжения установлен на напряжение 240 В. С помощью «прямой» отвертки поверните переключатель так, чтобы обозначение соответствующего напряжения было расположено возле указателя на панели.

Информацию о сборке подставки для клавиатуры см. в инструкциях в конце данного руководства.

# **SPECIAL MESSAGE SECTION**

**PRODUCT SAFETY MARKINGS:** Yamaha electronic products may have either labels similar to the graphics shown below or molded/stamped facsimiles of these graphics on the enclosure. The explanation of these graphics appears on this page. Please observe all cautions indicated on this page and those indicated in the safety instruction section.

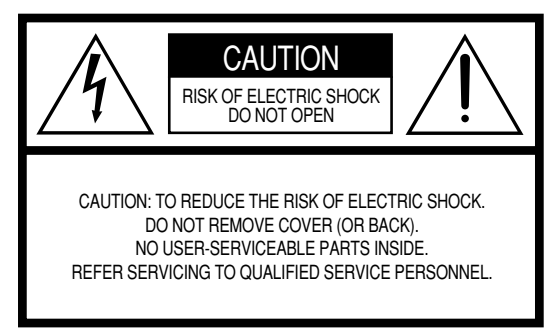

See bottom of Keyboard enclosure for graphic symbol markings.

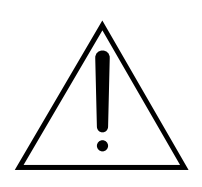

The exclamation point within the equilateral triangle is intended to alert the user to the presence of important operating and maintenance (servicing) instructions in the literature accompanying the product.

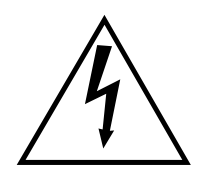

The lightning flash with arrowhead symbol, within the equilateral triangle, is intended to alert the user to the presence of uninsulated "dangerous voltage" within the product's enclosure that may be of sufficient magnitude to constitute a risk of electrical shock.

**IMPORTANT NOTICE:** All Yamaha electronic products are tested and approved by an independent safety testing laboratory in order that you may be sure that when it is properly installed and used in its normal and customary manner, all foreseeable risks have been eliminated. DO NOT modify this unit or commission others to do so unless specifically authorized by Yamaha. Product performance and/or safety standards may be diminished. Claims filed under the expressed warranty may be denied if the unit is/has been modified. Implied warranties may also be affected.

**SPECIFICATIONS SUBJECT TO CHANGE:** The information contained in this manual is believed to be correct at the time of printing. However, Yamaha reserves the right to change or modify any of the specifications without notice or obligation to update existing units.

**ENVIRONMENTAL ISSUES:** Yamaha strives to produce products that are both user safe and environmentally friendly. We sincerely believe that our products and the production methods used to produce them, meet these goals. In keeping with both the letter and the spirit of the law, we want you to be aware of the following:

**Battery Notice:** This product MAY contain a small nonrechargable battery which (if applicable) is soldered in place. The average life span of this type of battery is approximately five years. When replacement becomes necessary, contact a qualified service representative to perform the replacement.

**Warning:** Do not attempt to recharge, disassemble, or incinerate this type of battery. Keep all batteries away from children. Dispose of used batteries promptly and as regulated by applicable laws. Note: In some areas, the servicer is required by law to return the defective parts. However, you do have the option of having the servicer dispose of these parts for you.

**Disposal Notice:** Should this product become damaged beyond repair, or for some reason its useful life is considered to be at an end, please observe all local, state, and federal regulations that relate to the disposal of products that contain lead, batteries, plastics, etc.

**NOTICE:** Service charges incurred due to lack of knowledge relating to how a function or effect works (when the unit is operating as designed) are not covered by the manufacturer's warranty, and are therefore the owners responsibility. Please study this manual carefully and consult your dealer before requesting service.

**NAME PLATE LOCATION:** The graphic below indicates the location of the name plate. The model number, serial number, power requirements, etc., are located on this plate. You should record the model number, serial number, and the date of purchase in the spaces provided below and retain this manual as a permanent record of your purchase.

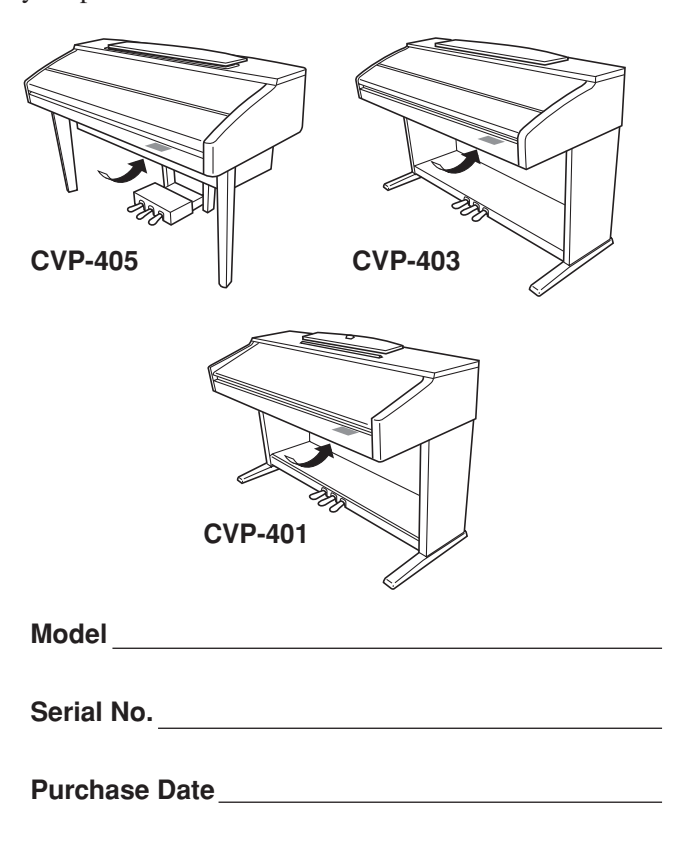

# ПРАВИЛА ТЕХНИКИ БЕЗОПАСНОСТИ

## ВНИМАТЕЛЬНО ПРОЧИТАЙТЕ, ПРЕЖДЕ ЧЕМ ПРИСТУПАТЬ К ЭКСПЛУАТАЦИИ

\* Храните это руководство в безопасном месте. Оно вам еще понадобится.

# *<u>ПРЕДУПРЕЖДЕНИЕ</u>*

**о избежание серьезных травм и даже смерти от удара электрическим током, а также короткого замыкания, повреждения оборудования, пожара и других инцидентов всегда соблюдайте следующие меры безопасности:**

#### **Электропитание/кабель питания**

- Используйте только напряжение, заданное для инструмента. Это напряжение указано на инструменте.
- Периодически проверяйте вилку электроинструмента и удаляйте с нее грязь и пыль.
- Используйте только кабель питания и разъем, входящие в комплект поставки.
- Кабель питания не должен находиться рядом с источниками тепла (нагревателями, радиаторами и др.). Не допускайте также чрезмерного сгибания и повреждения кабеля, не ставьте на него тяжелые предметы и держите его в таком месте, где на него нельзя наступить, задеть ногой или что-нибудь по нему перекатить.

#### **!е открывать**

• Не открывайте инструмент и не пытайтесь разобрать или модифицировать его внутренние компоненты. В инструменте нет компонентов, которые должен обслуживать пользователь. При появлении неисправности немедленно прекратите эксплуатацию и обратитесь за помощью к квалифицированным специалистам центра технического обслуживания корпорации Yamaha.

#### **"еречь от воды**

- Берегите инструмент от дождя, не используйте его рядом с водой, в условиях сырости и повышенной влажности; не ставьте на него емкости с жидкостью, которая может разлиться и попасть внутрь.
- Никогда не вставляйте и не вынимайте вилку электроинструмента мокрыми руками.

#### **Беречь от огня**

Не ставьте на инструмент горящие предметы, например свечи. 2орящий предмет может упасть и вызвать пожар.

#### **нештатные ситуации**

• В случае износа и повреждения кабеля питания или разъема, а также при внезапном исчезновении звука во время эксплуатации, при появлении необычного запаха и дыма немедленно отключите электропитание, выньте вилку из розетки и обратитесь за помощью к специалистам центра технического обслуживания корпорации Yamaha.

# **BHUMAHUE!**

**о избежание нанесения серьезных травм себе и окружающим, а также повреждения инструмента и другого имущества, помимо прочих всегда соблюдайте следующие меры безопасности:**

#### **Электропитание/кабель питания**

- При отключении кабеля от инструмента или от электросети беритесь за вилку, а не за кабель. Иначе можно повредить кабель.
- Отключайте инструмент от электросети, если планируете не использовать его в течение длительного времени, а также во время грозы.
- Не подключайте инструмент к одной электрической розетке с другими устройствами (например, через тройник). Это может привести к снижению качества звука или перегреву розетки.

#### **\$борка**

• Внимательно прочитайте документацию, описывающую процесс сборки. Неправильная последовательность сборки может привести к повреждению инструмента или травмам.

#### **%есто установки**

- Во избежание деформации панели и повреждения внутренних компонентов берегите инструмент от чрезмерной пыли и сильной вибрации и не используйте его при очень высокой или низкой температуре (например, на солнце, рядом с нагревателем или в машине в дневное время).
- Не используйте инструмент в непосредственной близости от телевизора, радиоприемника, стереооборудования, мобильного телефона и других электроприборов. В противном случае в инструменте, телевизоре или радиоприемнике могут возникнуть помехи.
- Во избежание случайного падения инструмента не оставляйте его в неустойчивом положении.
- Перед перемещением инструмента отсоедините все кабели.
- Перед настройкой изделия убедитесь, что используемая электророзетка легко доступна. В случае возникновения каких-либо неполадок немедленно выключите инструмент и отключите его от электросети. Даже если питание выключено, изделие продолжает потреблять электроэнергию в минимальном количестве. Если изделие не используется в течение длительного времени, отключите шнур питания от электросети.

#### Подключение

• Перед подключением инструмента к другим электронным компонентам отключите их питание. Перед включением или отключением электронных компонентов установите минимальный уровень громкости. Убедитесь также в том, что на всех компонентах установлен минимальный уровень громкости, а во время игры на инструменте постепенно увеличьте громкость до нужной.

#### Обслуживание

- Удаляйте пыль и грязь мягкой тканью. Не трите слишком усердно, поскольку небольшие частицы грязи могут поцарапать полировку инструмента.
- Для чистки инструмента пользуйтесь мягкой сухой или слегка влажной тканью. Никогда не используйте пятновыводители, растворители, жидкие очистители или чистящие салфетки с пропиткой.

#### Меры безопасности при эксплуатации

- Следите, чтобы крышка клавиатуры не защемила вам пальцы, не вставляйте пальцы или руку в отверстия инструмента.
- Никогда не засовывайте и не роняйте бумагу, металлические и прочие предметы в отверстия на крышке, панели и клавиатуре. Если это случилось, немедленно выключите инструмент и выньте кабель питания из розетки. Затем обратитесь за помощью к специалистам центра технического обслуживания корпорации Yamaha.
- Не кладите на инструмент предметы из винила, пластмассы или резины: это может вызвать выцветание панели или клавиатуры.
- Удары металлическими, фарфоровыми или другими жесткими предметами могут вызвать трещины или шелушение полировки цифрового пианино. Меры безопасности при эксплуатации.
- Не облокачивайтесь на инструмент, не ставьте на него тяжелые предметы и не прикладывайте слишком большой силы при пользовании кнопками, выключателями и разъемами.
- Не следует долго работать с высоким или некомфортным уровнем громкости инструмента/устройства или наушников, так как это может привести к потере слуха. При ухудшении слуха или звоне в ушах обратитесь к врачу.

#### Использование скамейки (если она есть)

- Во избежание случайного падения скамеечки не оставляйте ее в неустойчивом положении.
- Не качайтесь на скамейке и не играйте, стоя на ней. Использование скамейки в качестве стремянки или в иных целях может привести к несчастному случаю или травме.
- Скамейка предназначена только для одного человека.
- Если винты скамейки стали свободными в результате длительного использования, периодически завинчивайте их с помощью отвертки.

#### Сохранение данных

#### Сохранение и резервное копирование данных

- При выключении инструмента данные типов, приведенных в списке ниже, будут потеряны. Сохраняйте данные на вкладке USER (стр. 26), USB-устройстве хранения данных (флэш-памяти USB/дискете и т.п.).
	- Записанные или отредактированные песни (стр. 42, 139, 154)
	- Записанные или отредактированные стили (стр. 113)
	- Отредактированные тембры (стр. 96)
	- Сохраненные настройки функции One Touch Setting (стр. 51)
	- Отредактированные настройки MIDI (стр. 192)

Более того, все вышеупомянутые данные можно сохранить одновременно. См. стр. 77.

Данные на вкладке USER (стр. 26) могут быть потеряны из-за сбоя или неправильной работы. Сохраняйте важные данные на USB-устройстве хранения данных (флэш-памяти USB/дискете и т.п.).

Если вы меняете значения параметров на экранной странице и затем выходите из нее, данные о настройке системы (перечисленные в сборнике таблиц в отдельном буклете) сохраняются автоматически. Но, если выключить устройство, не выполнив процедуру выхода, все эти изменения будут утеряны.

Корпорация Yamaha не несет ответственности за повреждения, вызванные неправильной эксплуатацией или модификацией инструмента. а также за потерянные или испорченные данные.

Всегда выключайте инструмент, если не используете его.

Благодарим за покупку цифрового пианино Clavinova производства корпорации Yamaha!

Внимательно прочитайте это руковолство, чтобы в полной мере воспользоваться всеми передовыми и удобными функциями инструмента.

Мы также рекомендуем не терять это руководство и держать его под рукой для дальнейшего использования.

### О руководстве пользователя и сборнике таблиц

Руководство пользователя состоит из следующих разделов.

#### Руководство пользователя

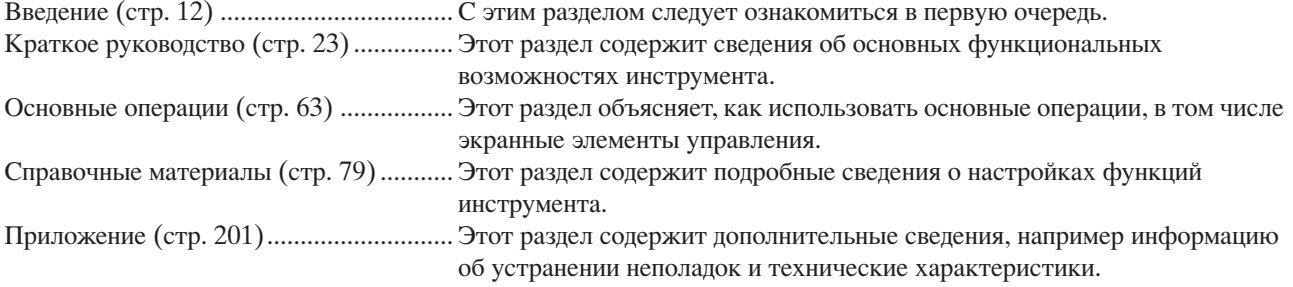

### Сборник таблиц

Список тембров, формат данных МІDІ и т.п.

- Модели CVP-405/403/401 в этом руководстве пользователя будут обозначаться как «CVP/Clavinova».
- Иллюстрации и снимки ЖК-дисплеев приведены в руководстве пользователя только в качестве примеров. В действительности все может ВЫГЛЯЛАТЬ НАСКОЛЬКО ИНЗНА
- Иллюстрации панелей и ЖК-экранов в данном руководстве пользователя соответствуют модели CVP-405.
- Все иллюстрации в руковолстве по эксплуатации привелены на английском языке.
- Копирование коммерческих музыкальных данных, включая MIDI-данные и/или аудиоданные, но не ограничиваясь ими, строго запрешается, за исключением использования в личных целях.
- В этом устройстве могут использоваться различные типы или форматы музыкальных данных путем преобразования их в музыкальные данные необходимого формата для дальнейшего использования. Таким образом, при воспроизведении данных устройством звучание может несколько отличаться от исходного.
- Некоторые встроенные песни были отредактированы с целью уменьшения продолжительности или изменения аранжировки и, следовательно, могут не совпадать с оригиналом.

Этот продукт включает компьютерные программы и содержимое, авторские права на которые принадлежат корпорации Yamaha или право на использование которых получено по лицензии от других фирм. К материалам, защищенным авторскими правами, относятся все без ограничения компьютерные программы, файлы стиля, файлы MIDI, данные WAVE и музыкальные звукозаписи. Любое несанкционированное использование таких программ и содержимого, выходящее за рамки личного пользования, запрещено соответствующими законами. Любое нарушение авторских прав преследуется по закону. НЕ СОЗДАВАЙТЕ, НЕ РАСПРОСТРАНЯЙТЕ И НЕ ИСПОЛЬЗУЙТЕ НЕЗАКОННЫЕ КОПИИ.

- Фотографии клавесина, бандонеона, различных видов цимбал и музыкальной шкатулки, которые изображены на экранах цифрового пианино Clavinova, любезно предоставлены музеем Gakkigaku Shiryokan (Собрание старинных музыкальных инструментов), музыкального коллелжа Kunitachi.
- Следующие инструменты, изображаемые на экранах цифрового пианино Clavinova, доступны для обозрения в музее музыкальных инструментов Hamamatsu: балафон, джендер, калимба, канун, сантур, гамелан, арфа, колокольчик, волынка, банджо, карильон, мандолина, ул, флейта Пана, пунлжи, рабаб, шанаи, ситар, стальной барабан и тамбра.
- (СVP-405/403) Данный продукт произведен по лицензии, защищенной патентами США No.5231671, No.5301259, No.5428708, а также патентом No.5567901, принадлежащим IVL Audio Inc.
- Растровые шрифты, используемые в данном инструменте, предоставлены компанией Ricoh Co., Ltd. и являются ее собственностью.

• Данный продукт использует NF, встроенный интернет-браузер компании ACCESS Co., Ltd. NF использует патентованный метод сжатия LZW по лицензии компании Unisys Co., Ltd. NF не может использоваться отдельно от данного продукта, продаваться, передаваться в пользование или передаваться какими-либо иными способами. Также запрещается декомпилировать, дизассемблировать, копировать и вскрывать технологии NF. Данное программное обеспечение включает модуль, разработанный независимой группой JPEG (Independent JPEG Group).

#### Товарные знаки:

• Все остальные товарные знаки являются собственностью соответствующих владельцев.

5

**ACCESS** 

## **-ополнительные принадлежности**

- **+уководство по интерактивной регистрации пользователя продукции Yamaha**
- **%узыкальная книга «50 хитов для фортепьяно»**
- **+уководство пользователя**
- **\$борник таблиц**

зависимости от места покупки следующие принадлежности могут быть включены или не включены в комплект:

 $\Box$  Скамейка

## ■ **!астройка**

 отличие от акустического фортепиано, цифровое пианино не нуждается в настройке. Оно всегда прекрасно настроено.

## ■ **1ранспортировка**

Цифровое пианино можно перевозить вместе с другими вещами. Перемещать инструмент можно как в собранном, так и в разобранном виде, в котором вы первый раз достали его из коробки. 'лавиатуру следует перевозить в горизонтальном положении. Не наклоняйте ее и не ставьте набок.

Не подвергайте инструмент чрезмерной вибрации или сильным ударам.

При транспортировке собранного цифрового пианино убедитесь, что все винты туго затянуты и не были ослаблены при перемещении инструмента.

## Введение

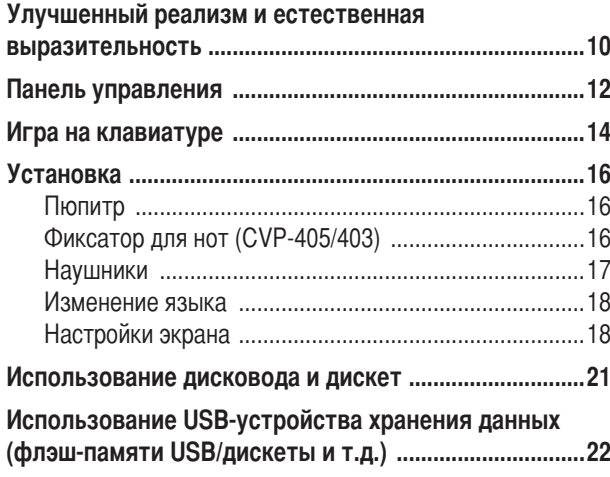

## Краткое руководство

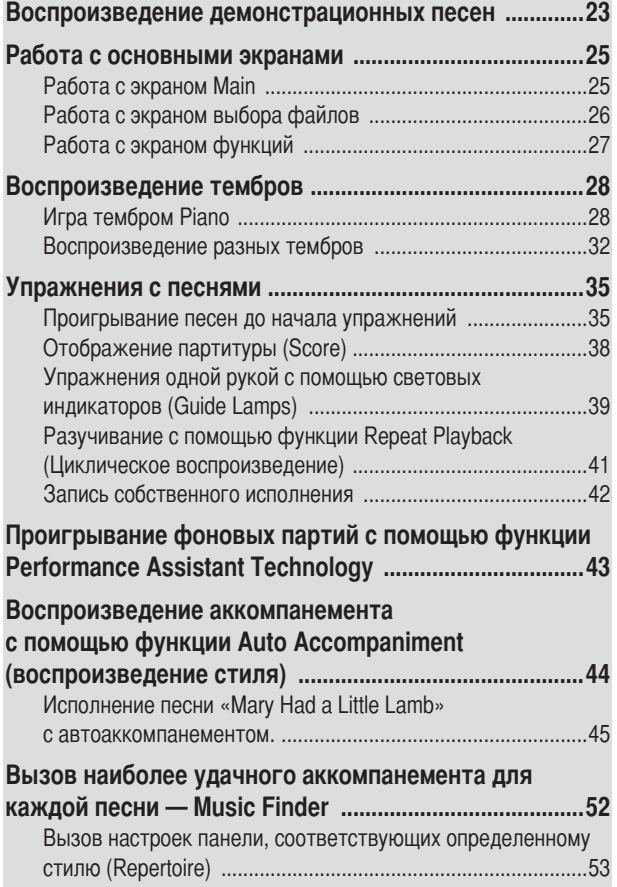

#### Пение под воспроизведение песни (Karaoke) Удобные функции для пения в вашем сопровождении ...... 58 Запись собственного исполнения в формате аудио (USB-устройство звукозаписи) (CVP-405/403) ..............60 Запись собственного исполнения в формате аудио ........... 60

Воспроизведение записанного исполнения .............................. 62

## Основные операции

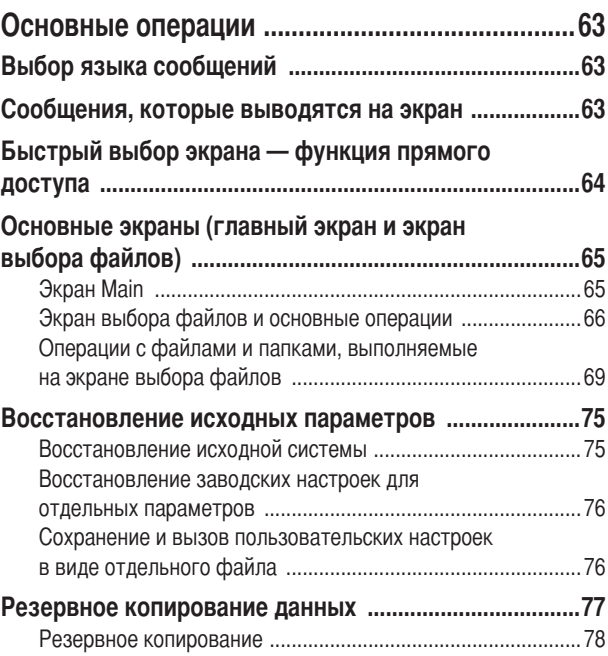

## Справочник

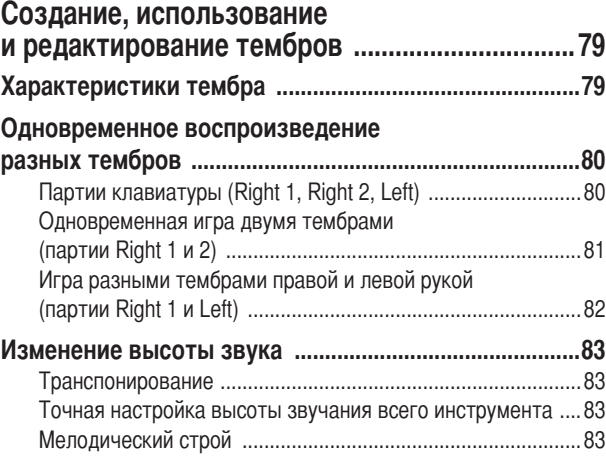

На ЖК-экране этого инструмента отображаются различные страницы и меню, которые описывают функции и операции устройства. В инструкциях в этом руководстве стрелки обозначают процесс вызова определенных функций. Следующий пример описывает операцию из четырех шагов:

1) нажмите кнопку [FUNCTION], 2) нажмите кнопку [D] для выбора страницы Controller, 3) нажмите кнопку ТАВ [▶] для выбора страницы Keyboard/Panel и 4) нажмите кнопку [A] для выбора параметра Initial Touch.

 $[FUNCTION] \rightarrow [D]$  CONTROLLER  $\rightarrow$  TAB  $[$   $\triangleright$  ] KEYBOARD/PANEL  $\rightarrow$  [A] 1 INITIAL TOUCH

 $\overline{7}$ 

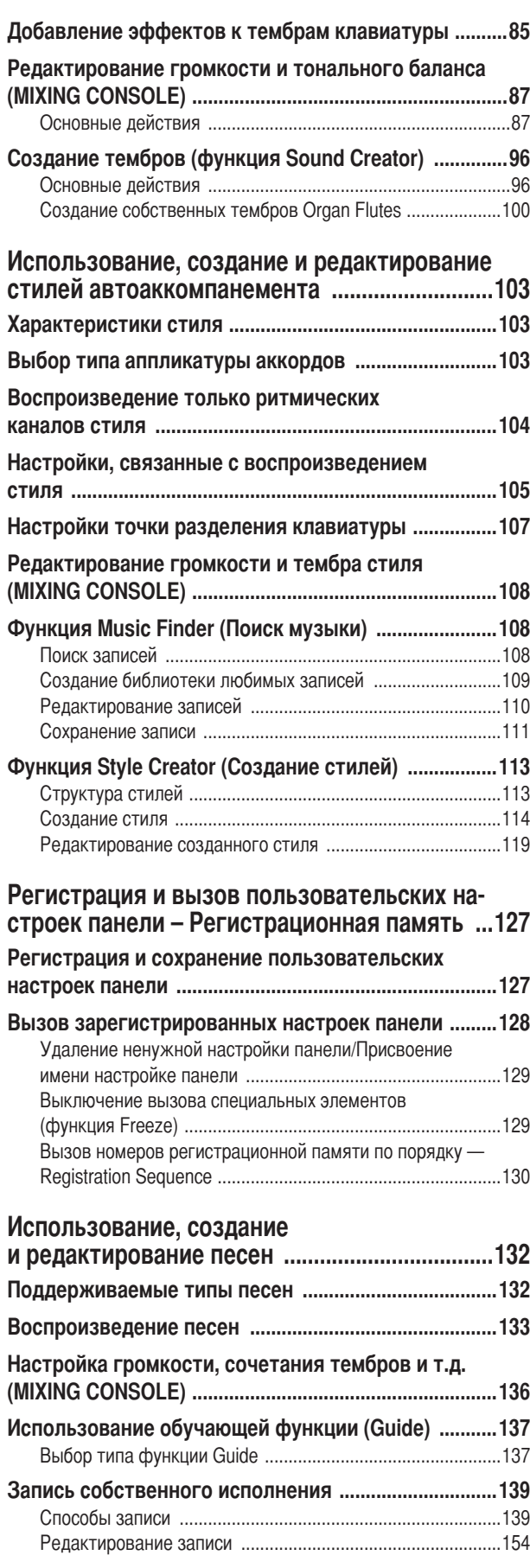

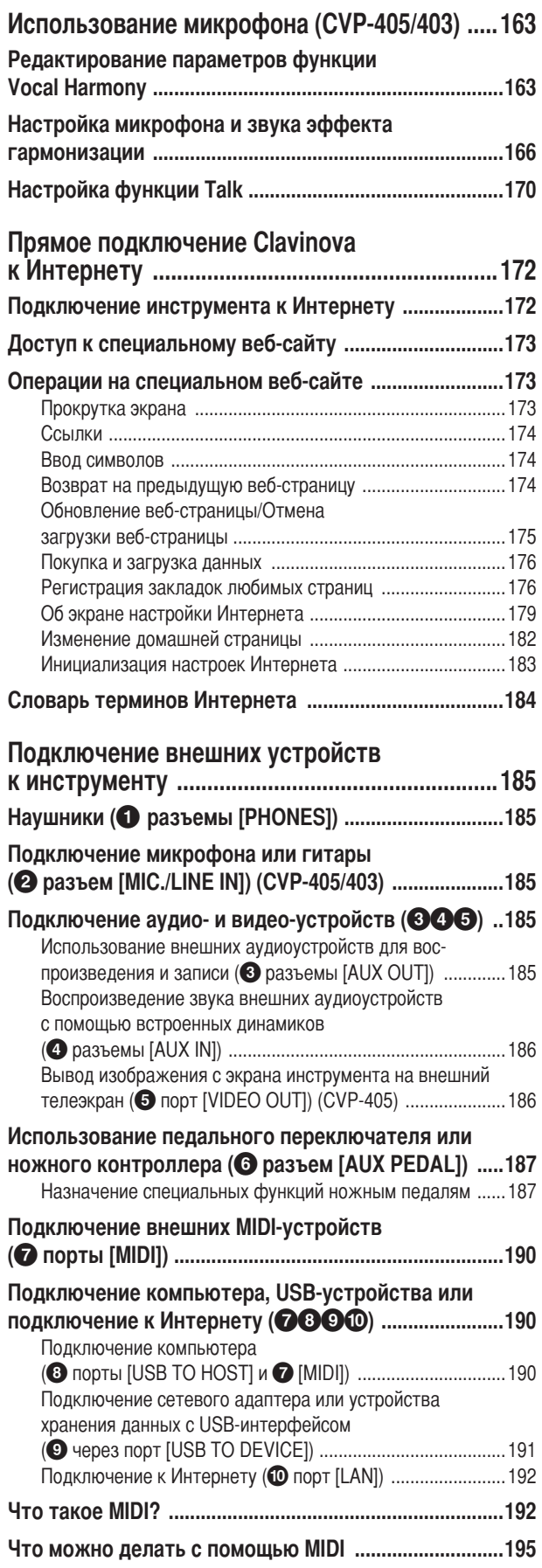

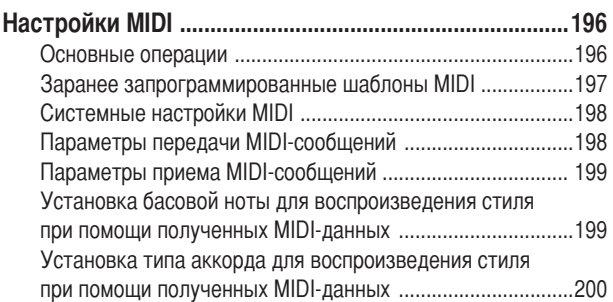

## Приложение

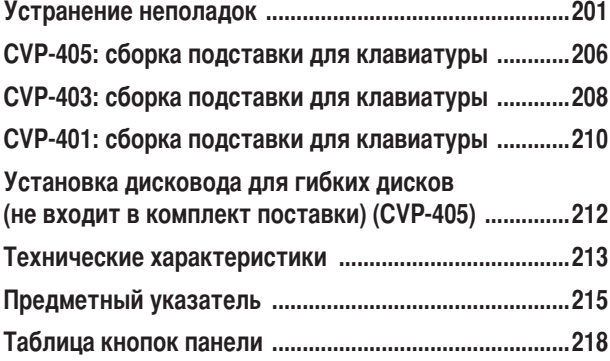

Введение

Краткое руководство

#### Основные операции

#### Справочник

Создание, использование и редактирование тембров

Использование, создание и редактирование стилей автоаккомпанемента

Регистрация и вызов пользовательских настроек панели - Регистрационная память

Использование, создание и редактирование песен

Использование микрофона (CVP-405/403)

Прямое подключение Clavinova к Интернету

Подключение внешних устройств к инструменту

Приложение

## <span id="page-9-0"></span>Подлинная, подобная акустическому фортепьяно, чувствительность к нажатию клавиш Graded Hammer (GH) и Graded Hammer 3 (GH3)

Clavinova - это лучший инструмент после настоящего фортепьяно. Он обладает исключительной, выразительной чувствительностью к нажатию, подобно настоящему фортепьяно, благодаря клавиатуре Graded Hammer. Как и на настоящем рояле, нижние клавиши нажимаются тяжелее, а верхние - легче, включая все естественные промежуточные градации.

При создании инструмента CVP-405/403 использовалась улучшенная и усовершенствованная технология Graded Hammer 3 (GH3), с помощью которой предоставляются функции исполнения и выразительность, присущие только роялям, например идеально четкую повторную игру той же самой ноты, даже при игре с высокой скоростью или при частичном отпускании клавиши.

## Запись аудио (CVP-405/403)

Можно сохранять свое исполнение в виде аудиоданных на USB-устройстве хранения данных. Подключите микрофон или гитару к инструменту и записывайте гитару вместе одновременно с исполнением на клавишах или записывайте пение вместе с воспроизведением песни (подобно караоке).

## Игра на инструменте

Исполнение с большим оркестром

С помощью всего одной кнопки вы можете настроить весь инструмент для оптимального фортепьянного исполнения независимо от того, какие настройки заданы на панели. Теперь вы можете играть и упражняться с полным ощущением игры на рояле и звучанием рояля - и это достигается мгновенно.

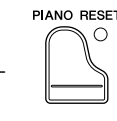

Инструмент предлагает не только реалистичные фортепьянные тембры, но и огромный набор тембров других инструментов, как акустических, так и электронных.

### O STRINGS O GUITAR O ACCORDION O SHOP

VOICE CONTRO

Вы можете играть одновременно с воспроизведением записи оркестрового исполнения, дополняя собственное исполнение сольной партии звучанием и аранжировкой целого оркестра.

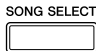

Простота исполнения фоновых партий с песнями 

Новая технология Performance Assistant Technology чрезвычайно упрощает исполнение фоновых партий и аккомпанемента одновременно с воспроизведением песни.

#### Исполнение мелодий с автоаккомпанементом,

Вы можете играть только мелодию и использовать функции воспроизведения стиля для автоматического создания полных фоновых партий и аккомпанемента. Это все равно, что играть с профессиональным ансамблем. Выберите стиль аккомпанемента, например попмузыку, джаз, латиноамериканскую музыку и т. п., и инструмент заменит вам целый оркестр!

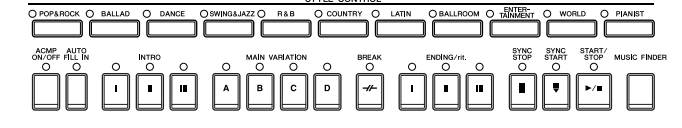

Во время проигрывания песни ноты могут автоматически отображаться на экране, что чрезвычайно удобно для обучения и разучивания партий.

Световые индикаторы также помогают в обучении и разучивании партий. Они показывают, какие ноты играть, когда их играть и как долго держать.

SCORE

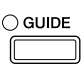

 $\bigcirc$  REC

 $\overline{\phantom{a}}$ 

Данный инструмент позволяет легко записать собственное исполнение и сохранить его во внутренней памяти или на USB-устройстве хранения. Это также является отличным средством тренировки, позволяющим прослушать собственное исполнение и определить сильные и слабые стороны.

## Увеличьте свою коллекцию записей

Инструмент может прямо подключаться к Интернету, что позволяет загружать данные со специальных веб-сайтов и сохранять их во внутренней памяти или на USB-устройстве хранения.

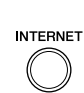

## <span id="page-11-1"></span><span id="page-11-0"></span>Панель управления

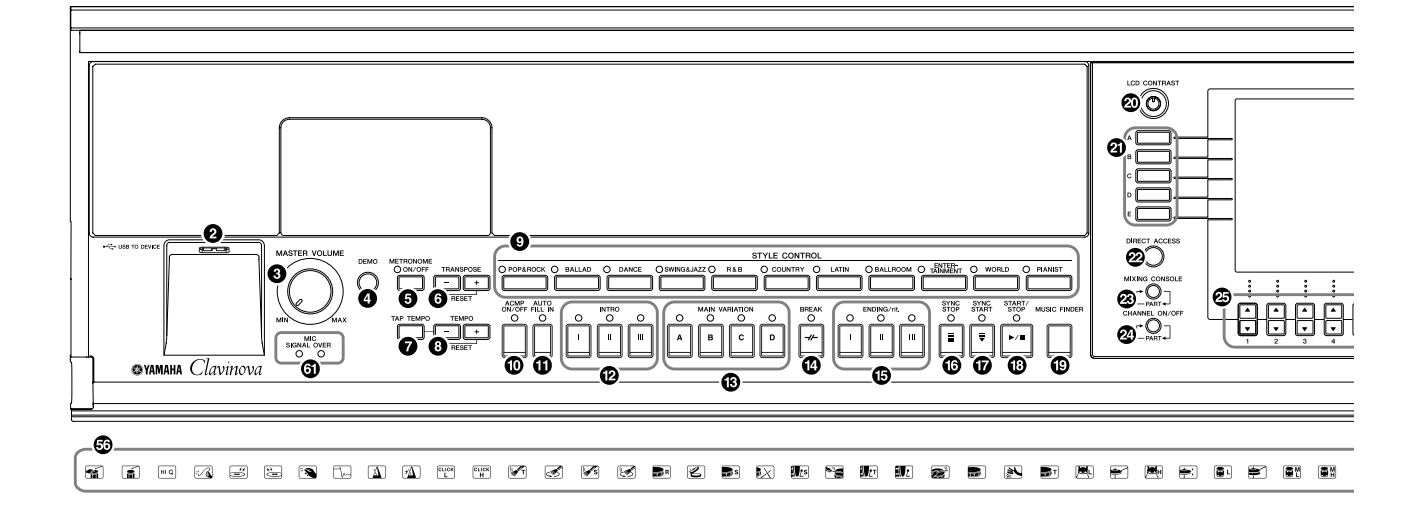

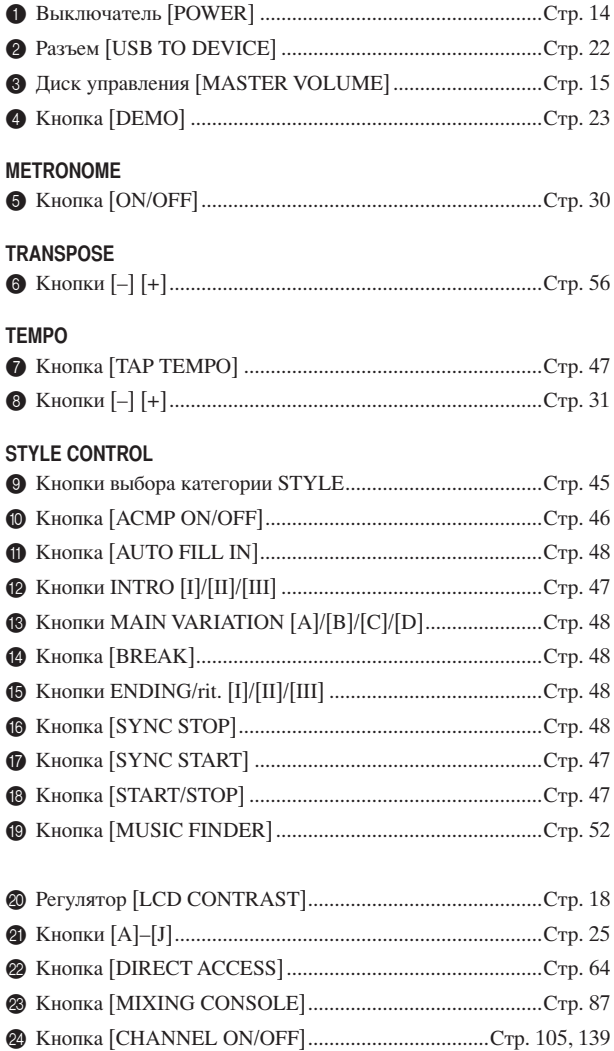

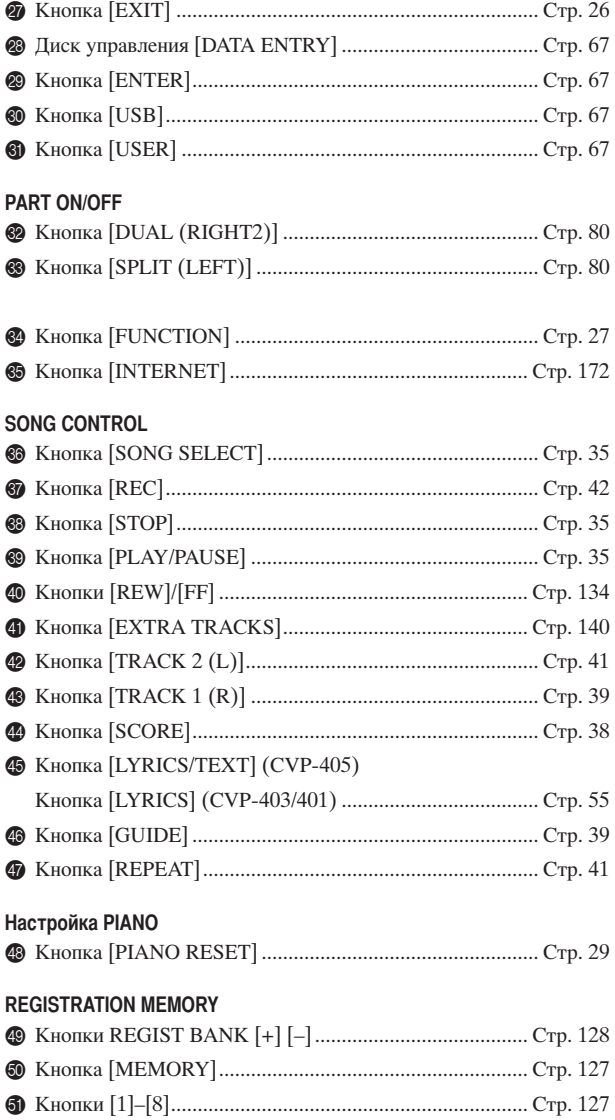

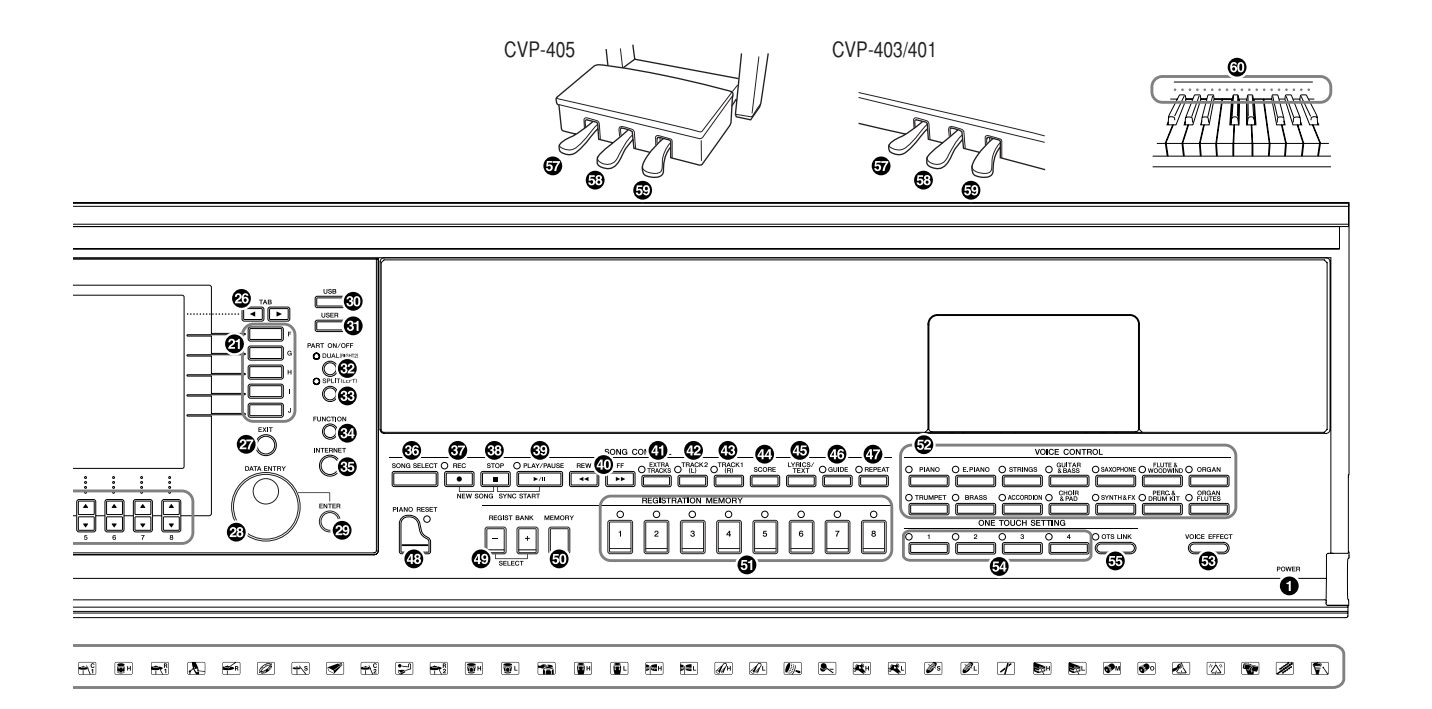

#### **VOICE CONTROL**  $-\epsilon$

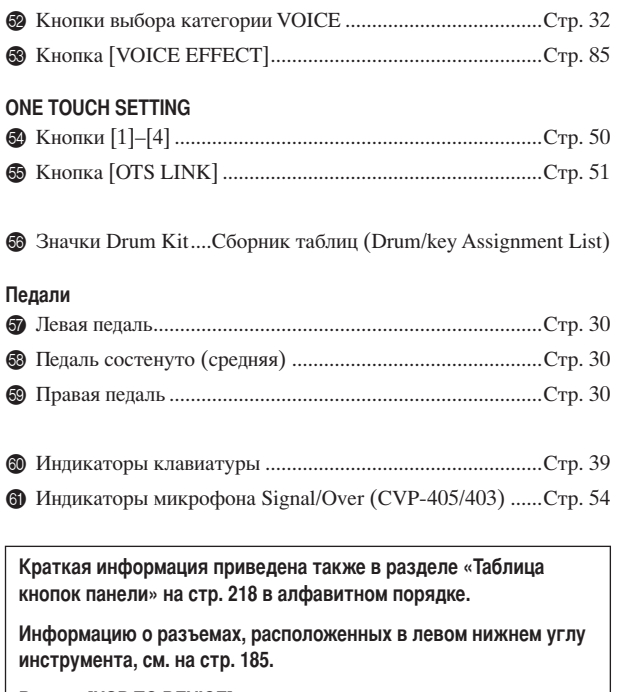

Разъем [USB TO DEVICE] расположен также в левом нижнем углу инструмента. (CVP-405)

## <span id="page-13-0"></span>Игра на клавиатуре

1

#### Подключение кабеля питания

Сначала вставьте вилку кабеля питания в разъем на инструменте, затем подсоедините другой конец кабеля к соответствующей стенной розетке.

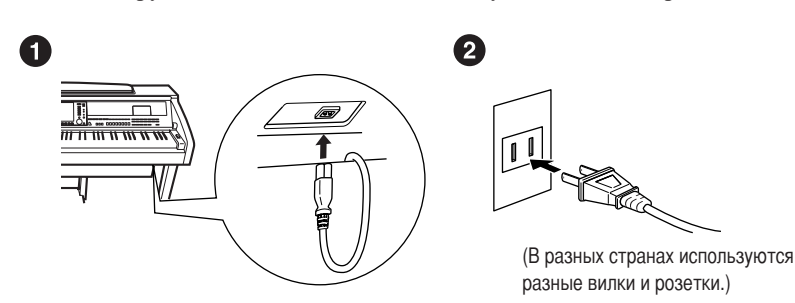

### $\overline{2}$

### Как открыть крышку клавиатуры

CVP-405/403:

Откройте крышку, держа ее, как показано на рисунке. CVP-401:

Немного приподнимите крышку и продвиньте ее вперед.

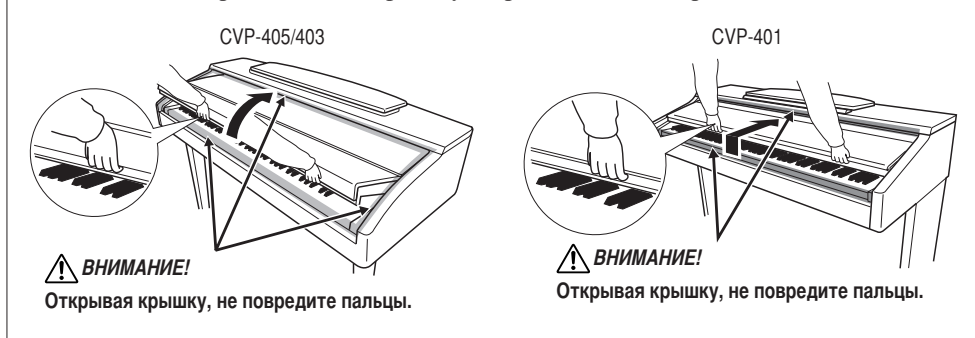

#### **А ВНИМАНИЕ!** 3

Не кладите на крышку клавиатуры металлические предметы или бумагу. Когда крышка открыта, мелкие предметы могут попасть внутрь корпуса, и тогда извлечь их будет практически невозможно. Это может привести к поражению током, а также к короткому замыканию, пожару и другим серьезным повреждениям инструмента.

**/ ВНИМАНИЕ!** 

Открывая и закрывая крышку, беритесь за нее обеими руками. Не отпускайте крышку, пока она не откроется или не закроется полностью. Поднимая или опуская крышку, следите за тем, чтобы не прищемить свои или чужие пальцы (особенно пальцы

детей) между крышкой

и корпусом.

#### <span id="page-13-1"></span>Включение питания

Нажмите кнопку [POWER] в правой части клавиатуры, чтобы включить инструмент. Включится подсветка экрана в центре передней панели и индикатор питания, находящийся на корпусе ниже левого края клавиатуры.

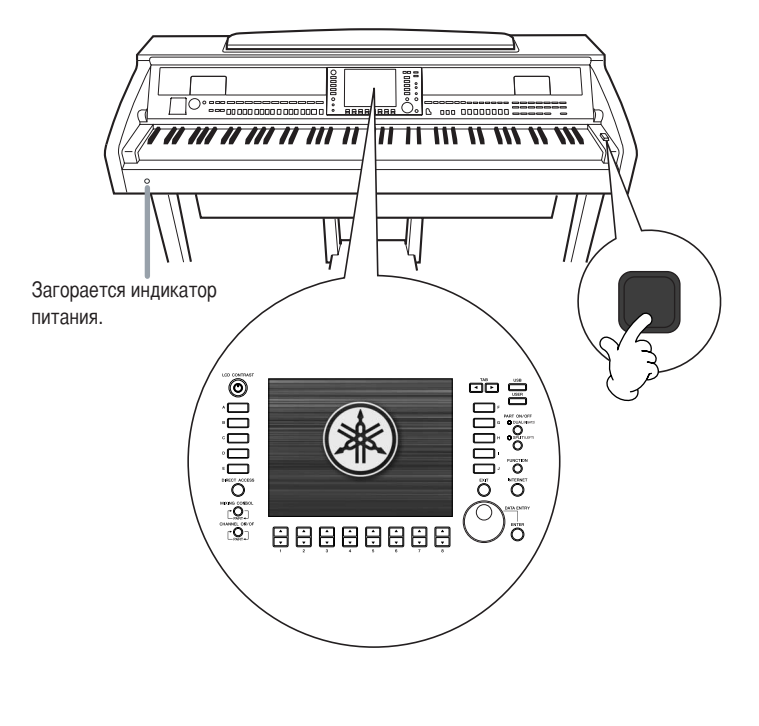

#### Игра на клавиатуре

 $\boldsymbol{\Lambda}$ 

Играйте на клавишах для генерации звука.

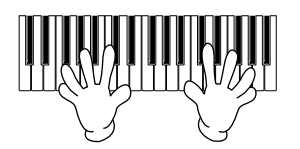

#### <span id="page-14-0"></span>Настройка громкости

Во время исполнения регулируйте громкость с помощью регулятора [MASTER VOLUME], расположенного на панели слева.

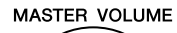

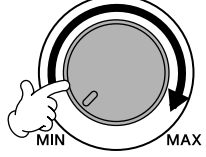

#### 5 Выключение питания

Нажмите кнопку [POWER] для отключения питания. Экран и индикатор питания погаснут.

### 6

### Как закрыть крышку клавиатуры.

CVP-405/403:

Возьмитесь за металлический край сверху на панели и закройте крышку. CVP-401:

Потяните крышку на себя и осторожно опустите на клавиатуру.

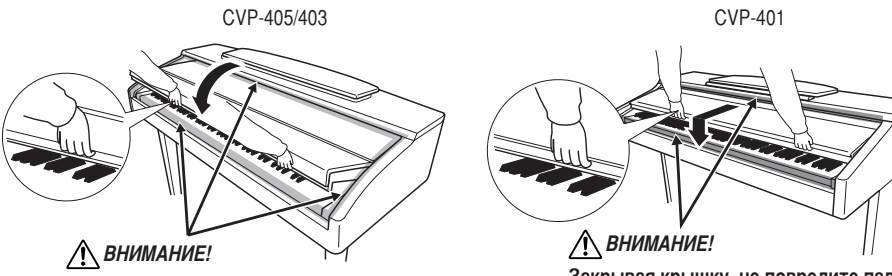

Закрывая крышку, не повредите пальцы.

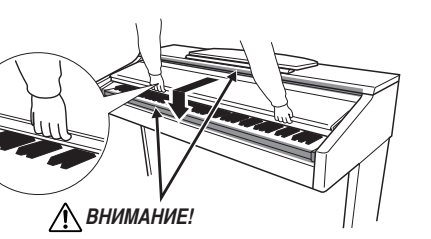

Закрывая крышку, не повредите пальцы.

## <span id="page-15-0"></span>Установка

∕ ВНИМАНИЕ!

Поднимая или опуская пюпитр, не отпускайте его до тех пор, пока не поднимете или не опустите до конца.

**/ ВНИМАНИЕ!**  $(CVP-401)$ Не используйте пюпитр, когда он поднят наполовину.

#### ∕ ВНИМАНИЕ!

(CVP-405/403) Прежде чем опускать пюпитр, опустите зажимы для нот (см. ниже). Если зажимы для нот не опущены, пюпитр не закроется.

## <span id="page-15-1"></span>Пюпитр

### Как поднять пюпитр

#### CVP-405/403:

Наклоните пюпитр на себя, насколько это возможно.

Поднятый пюпитр находится под определенным углом, который нельзя изменить.

### CVP-401:

- 1 Наклоните пюпитр на себя, насколько это возможно.
- 2 Опустите металлические фиксаторы справа и слева на обратной стороне пюпитра.
- 3 Опустите пюпитр так, чтобы он опирался на фиксаторы.

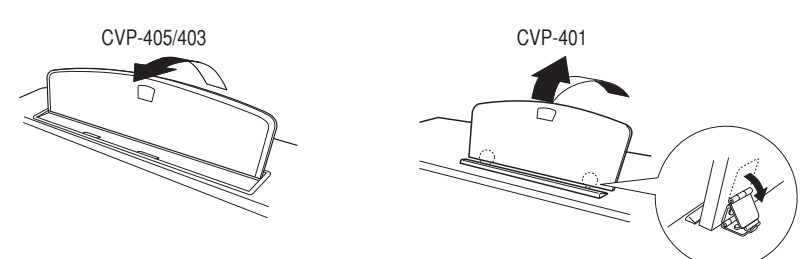

## Как опустить пюпитр

CVP-405/403:

Слегка поднимите пюпитр и медленно поверните назад.

CVP-401:

- 1 Наклоните пюпитр на себя, насколько это возможно.
- 2 Поднимите металлические фиксаторы (на обратной стороне пюпитра).
- 3 Осторожно наклоняйте пюпитр назад, пока он полностью не ляжет на место.

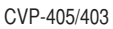

**CVP-401** 

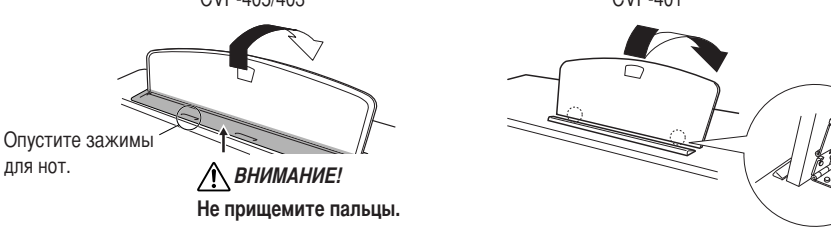

## <span id="page-15-2"></span>Фиксатор для нот (CVP-405/403)

Эти скобки служат для фиксации страниц нотной тетради.

### Поднять

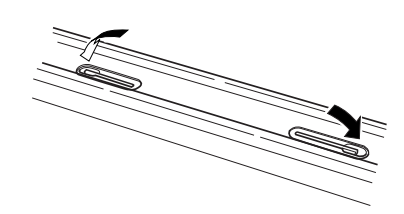

Опустить

Введение

## <span id="page-16-0"></span>Наушники

Подключите наушники к одному из разъемов [PHONES] в нижней левой части инструмента.

Можно подключить две пары наушников. (Если используется один комплект наушников, его можно подсоединить к любому разъему.)

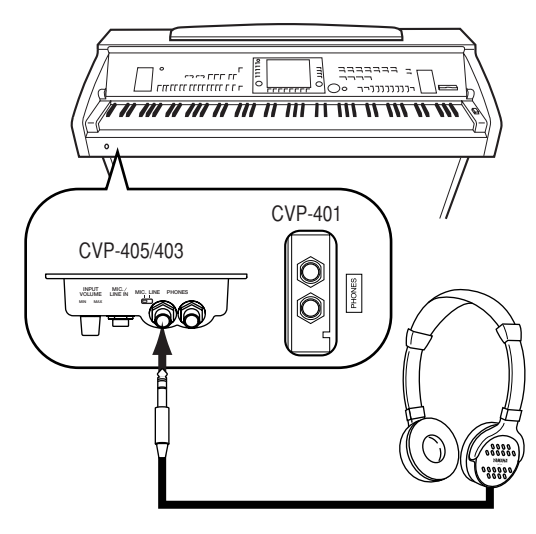

### Крючок для наушников

Крючок для наушников входит в комплект инструмента и позволяет вешать наушники на корпус инструмента. Закрепите крючок для наушников на корпусе с помощью двух винтов (4 х 10 мм), как показано на рисунке.

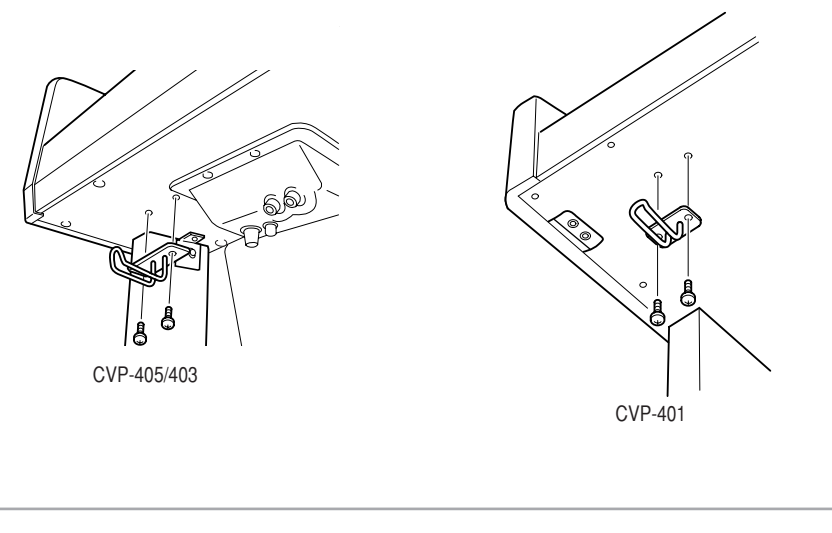

**/ ВНИМАНИЕ!** 

Не вешайте на этот крючок ничего, кроме наушников. Иначе можно повредить инструмент или крючок.

Вывод звука через динамик при подключенных наушниках

1 Вызовите операционный экран.

 $[FUNCTION] \rightarrow [J] UTLITY \rightarrow TAB[\blacktriangleleft] [\blacktriangleright] CONFIG 2$ 

2 Нажмите кнопку [3 ▲ ▼ ]/[4 ▲ ▼ ] (SPEAKER), чтобы выбрать состояние «ОN».

Вывод звука только через наушники

На экране, вызванном выше в действии 1, нажмите кнопку  $[3 \triangle \nabla]/[4 \triangle \nabla]$ (SPEAKER), чтобы выбрать состояние «ОFF».

Если выбрано состояние «ОFF», динамики не будут звучать, и вы будете слышать звук инструмента только через наушники.

### ∧ВНИМАНИЕ!

Не следует долго использовать наушники при повышенном уровне громкости. Это может привести к потере слуха.

## <span id="page-17-0"></span>Изменение языка

1

Выбор языка для сообщений, имен файлов и вводимых символов.

#### Вызовите операционный экран.

 $[FUNCTION] \rightarrow [J] UTLITY \rightarrow TAB[\blacktriangleleft] \triangleright]$  OWNER

 $\overline{2}$ Выберите язык с помощью кнопок [4 ▲ ▼ ]/[5 ▲ ▼ ].

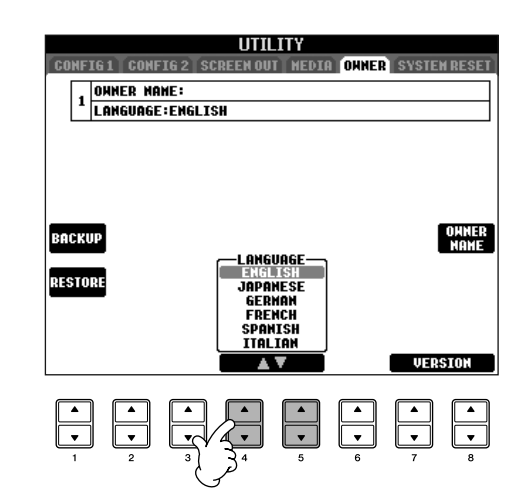

## <span id="page-17-1"></span>Настройки экрана

## <span id="page-17-2"></span>Настройка контрастности экрана

Контрастность экрана можно настроить с помощью регулятора [LCD CONTRAST], расположенного слева от экрана.

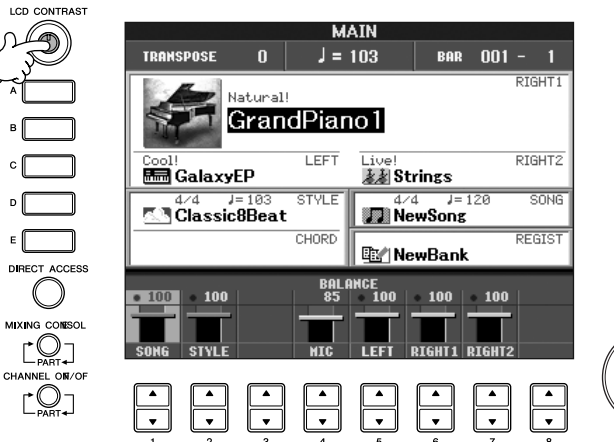

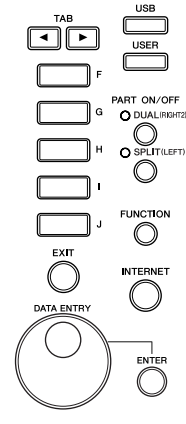

## Настройка яркости экрана (CVP-405/403)

Настройте яркость экрана.

 $\mathbf{1}$ Вызовите операционный экран.  $[FUNCTION] \rightarrow [J] UTLITY \rightarrow TABLE \leftarrow] [D] CONFIG 2$ 

 $\overline{2}$ 

Чтобы настроить яркость экрана, нажмите кнопку [2 ▲ ▼].

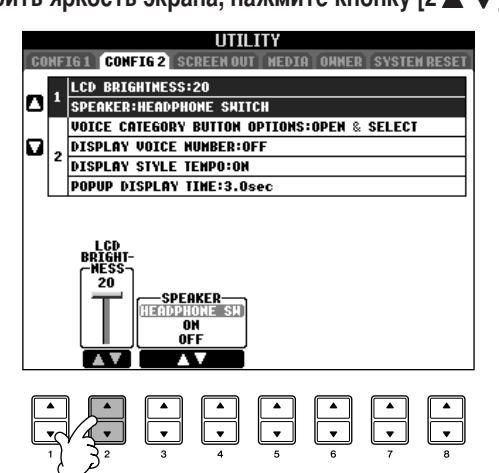

### Ввод имени пользователя на экране загрузки

Можно сделать так, чтобы ваше имя (Owner Name) отображалось на экране загрузки (экран, который появляется при включении питания).

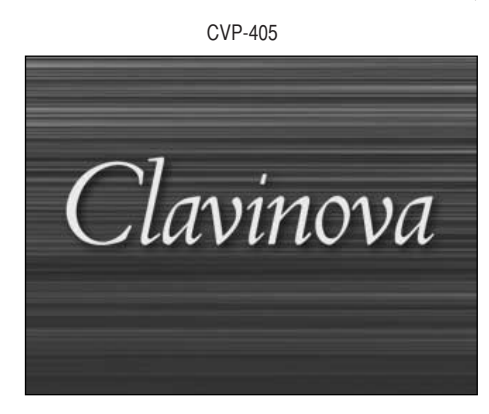

## Вызовите операционный экран.

1

 $[FUNCTION] \rightarrow [J] UTLITY \rightarrow TAB[\blacktriangleleft] [\blacktriangleright]$  OWNER

#### $\overline{2}$ Нажмите кнопку [I] (OWNER NAME), чтобы вызвать экран ввода имени пользователя.

Информацию о вводе символов см. на стр. 74.

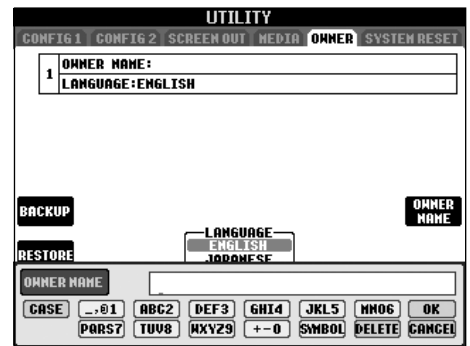

#### Отображение номера версии

Для проверки номера версии инструмента нажмите и удерживайте кнопки [7  $\blacktriangle$  ▼ ]/[8  $\blacktriangle$  ▼ ] (VERSION) на дисплее в описанном выше действии 1. Чтобы перейти к исходному экрану, нажмите кнопку [EXIT].

#### <span id="page-20-0"></span>(Дисковод для гибких дисков не входит в комплект поставки. Инструкции по установке дисковода для гибких дисков см. на стр. 212.)

Дисковод позволяет сохранять на дискету данные, созданные вами на инструменте, а также загружать ланные с лискеты.

Бережно обращайтесь с дискетами и дисководом! Соблюдайте все указанные меры предосторожности.

#### Совместимые дискеты

• Можно использовать дискеты 3,5" 2DD и 2HD.

#### Форматирование дискеты

• Если не удается использовать новые чистые дискеты или дискеты, которые использовались на других устройствах, их нужно отформатировать. Инструкции по форматированию дискеты см. на стр. 69. Помните, что после форматирования все данные на дискете будут уничтожены. Заранее проверьте, есть ли дискете важные данные.

#### **Д ПРИМЕЧАНИЕ**

Дискеты, отформатированные на этом устройстве, могут быть непригодны для использования на другом устройстве.

#### Установка и удаление дискет

Установка дискеты в дисковод

• Держите дискету наклейкой вверх, скользящей шторкой вперед по направлению к прорези дисковода. Осторожно вставьте лискету в гнезло и мягко толкните вперел, пока не услышите щелчок и не выскочит кнопка дисковода.

#### **И примечание**

Не вставляйте в дисковод ничего, кроме дискет. Другие предметы могут повредить дисковод или дискету.

#### Удаление дискеты

- Убедившись, что инструмент не обращается\* к дискете (индикатор рядом с гнездом дисковода не горит), нажмите на кнопку выдвиже-ния, расположенную справа под гнездом. Когда дискета выдвинется, вытащите ее из дисковода. Если дискету не удается вытащить, не применяйте силу. Еще раз попробуйте нажать на кнопку выдвижения или повторно вставить дискету и попытаться вылвинуть ее.
	- \* Не выполняются операции, такие как запись, воспроизведение или упаление ланных. Если питание включено и вы вставляете дискету, инструмент автоматически обращается к ней, чтобы проверить наличие данных.

#### <u>/ ВНИМАНИЕ!</u>

#### Не вынимайте дискету и не выключайте инструмент, если есть обращение к дискете. Это может привести к потере данных и к повреждению дисковода.

Прежде чем отключать питание, убедитесь, что в дисководе нет дискеты. Если дискета находится в дисководе длительное время, она может покрыться пылью и грязью, а это вызывает ошибки при чтении или записи

#### Очистка головки дисковода для чтения/записи данных

- Необходимо регулярно чистить головку чтения/записи данных. Инструмент оснащен магнитной головкой высокой точности, на которой после длительного использования образуется слой магнитных частиц с дискет, что со временем может привести к ошибкам во время чтения и записи данных.
- Чтобы поддерживать дисковод в рабочем состоянии, корпорация Yamaha рекомендует раз в месяц использовать специальную дискету сухого типа (имеющуюся в продаже) для очистки головки. Выяснить, есть ли в продаже чистящие дискеты, можно у местного представителя корпорации Yamaha.

#### **Дискеты**

Обрашайтесь с дискетами аккуратно и соблюдайте следующие меры предосторожности.

- Не ставьте на дискеты тяжелые предметы, не сгибайте и не применяйте силу при обращении с ними. Когда дискеты не используются, храните их в коробках.
- Не подвергайте дискеты воздействию прямого солнечного света, слишком низких и высоких температур, избыточной влажности, избегайте скапливания на них пыли и попадания жидкости.
- Не следует открывать шторку и прикасаться к магнитной поверхности дискеты.
- Не подвергайте дискеты воздействию магнитных полей телевизоров, динамиков, электромоторов и т.д., так как магнитные поля могут полностью или частично стереть данные на дискете, сделав ее непригодной для ИСПОЛЬЗОВАНИЯ
- Никогда не используйте дискеты с деформированной шторкой или корпусом.
- Не наклеивайте на дискету ничего, кроме поставляемых с ней наклеек. Прикрепляйте наклейки в предназначенном для этого месте.

#### Защита данных (защита от записи)

• Чтобы случайно не удалить важные данные, переместите защелку в положение «защиты» (отверстие открыто). Когда нужно записать данные, защелка должна быть в положении «запись» (отверстие закрыто).

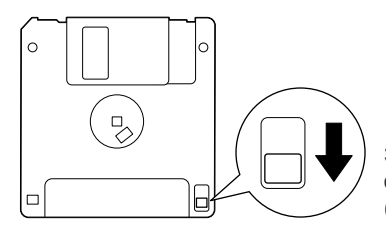

Защелка защиты от записи в открытой позиции (запись запрещена)

<span id="page-21-1"></span><span id="page-21-0"></span>Инструмент оборудован встроенным разъемом [USB TO DEVICE]. Подключив к инструменту устройство хранения данных с USB-интерфейсом с помощью стандартного кабеля USB, вы можете сохранять на это устройство созданные вами данные, а также считывать данные с подключенного устройства. Будьте внимательны при работе с USB-устройствами хранения данных. Соблюдайте все указанные меры предосторожности.

**DI ПРИМЕЧАНИЕ** Для получения сведений об использовании USBустройства хранения данных обратитесь к руководству пользователя этого устройства.

#### Совместимые устройства хранения данных с интерфейсом USB

- К разъему [USB TO DEVICE] можно подключить до двух USB-устройств хранения данных, например дисковод для гибких дисков, жесткий диск, привод CD-ROM, устройство чтения/записи флэш-памяти и т.п. (При необходимости используйте концентратор USB. Однако даже при использовании концентратора USB количество USB-устройств хранения данных, одновременно используемых с музыкальными инструментами, не может превышать двух.) Этот инструмент может распознать до четырех носителей, подключенных к одному USB-устройству хранения данных. Другие устройства с интерфейсом USB (например компьютерные клавиатуры или мыши) использовать нельзя.
- Инструмент необязательно поддерживает все существующие на рынке USB-устройства хранения данных. Корпорация Yamaha не гарантирует работу приобретенного вами USB-устройства хранения данных. Прежде чем приобрести USB-устройство хранения данных, проконсультируйтесь с региональным представителем Yamaha или авторизованным распространителем (список см. в конце руководства пользователя) или посетите веб-страницу http://music.yamaha.com/homekeyboard
- **В ПРИМЕЧАНИЕ** Хотя с помощью пишущих дисководов для компактдисков можно считывать данные в инструмент, их нельзя использовать для сохранения.

#### Форматирование USB-носителя

• При подключении USB-устройства хранения данных или вставке носителя может появиться сообщение, предлагающее отформатировать устройство или носитель. Если сообщение появилось, выполните форматирование.

#### <u>/ А</u>ВНИМАНИЕ!

При форматировании все ранее записанные данные удаляются. Убедитесь, что на форматируемом носителе нет важных данных. Проявляйте осторожность, особенно при подключении нескольких USB-носителей данных.

#### Использование устройств хранения данных с-интерфейсом USB

• При подключении USB-устройства хранения данных к разъему [USB TO DEVICE] убелитесь, что устройство имеет соответствующий разъем. Соблюдайте правильную ориентацию. Перед извлечением носителя из устройства убелитесь, что инструмент не выполняет операций, требующих доступа к данным (например операций сохранения, копирования или удаления).

#### **/ ВНИМАНИЕ!**

- Не следует слишком часто включать и выключать питание USB-устройства хранения данных или подключать и отключать кабель. Это может привести к «зависанию» инструмента. Во время выполнения операций с данными (сохранение, копирование или удаление) НЕ отсоединяйте кабель USB, НЕ извлекайте носитель из устройства и НЕ выключайте питание ни одного из устройств. Это может привести к повреждению данных на одном или обоих устройствах.
- При подключении USB-устройства хранения данных к разъему [USB TO DEVICE] на верхней панели не забывайте извлекать устройство перед закрытием крышки клавиатуры. При закрытии крышки клавиатуры подключенное USB-устройство хранения данных может быть повреждено.
- Несмотря на то, что цифровое пианино CVP-405 имеет два разъема [USB TO DEVICE] (инструмент CVP-403/ 401 имеет один разъем), при одновременном подключении двух или трех устройств (например двух USB-устройств хранения данных и сетевого адаптера) следует использовать концентратор USB. Концентратор USB должен иметь автономное питание (отдельный источник питания), и питание должно быть включено. Можно использовать только один концентратор USB. Если во время использования концентратора USB появилось сообщение об ошибке, отключите концентратор от инструмента, затем включите питание инструмента и снова подключите концентратор.
- Несмотря на то, что инструмент поплерживает станларт USB 1.1, к нему можно подключить USB-устройство хранения данных стандарта 2.0. Однако скорость передачи данных будет соответствовать стандарту USB 1.1.

#### Зашита данных (зашита от записи):

Чтобы предотвратить случайное удаление данных, применяйте защиту от записи, которой оснащено каждое устройство хранения или носитель. Если вы сохраняете данные на USB-устройство, убедитесь, что защита от записи отключена.

## <span id="page-22-2"></span><span id="page-22-1"></span><span id="page-22-0"></span>Воспроизведение демонстрационных песен

Демонстрационные песни - это больше чем просто мелодии. Они являются полезными, легко понятными представлениями возможностей, функций и операций инструмента. В некотором смысле это интерактивный мини-учебник с образцами звучания и объяснениями для пользователя.

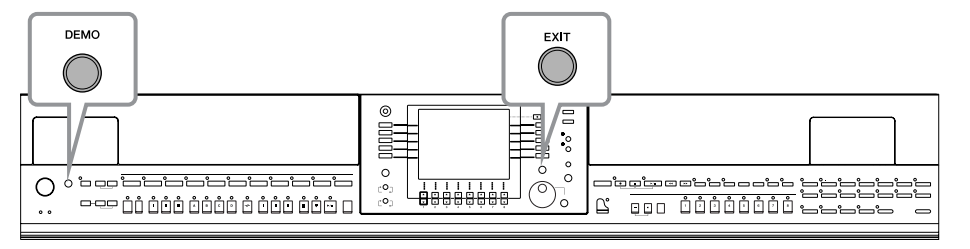

#### Выберите язык.

- 1 Вызовите операционный экран.  $[FUNCTION] \rightarrow [J] U T ILITY \rightarrow TAB[\blacktriangleleft] [\blacktriangleright]$  OWNER
- 2 С помощью кнопок [4  $\blacktriangle$   $\nabla$  ]/[5  $\blacktriangle$   $\nabla$ ] выберите нужный язык.

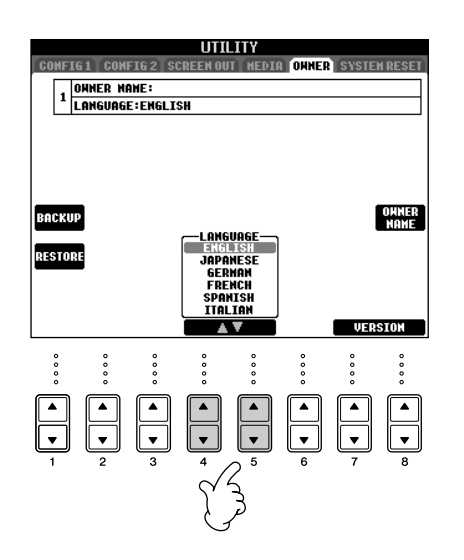

## 2 Для запуска демонстрации нажмите кнопку [DEMO].

Демонстрации звучат, пока не будут остановлены.

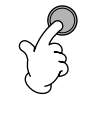

## 3 Для остановки демонстрации нажмите кнопку [EXIT].

После остановки демонстрации происходит возврат к основному экрану (стр. 65).

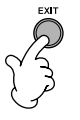

## Вывод списка демонстрационных разделов

1 Для вызова меню конкретного раздела нажмите кнопки [7 ▲ ▼ ]/[8 ▲ ▼ ] экрана Demo.

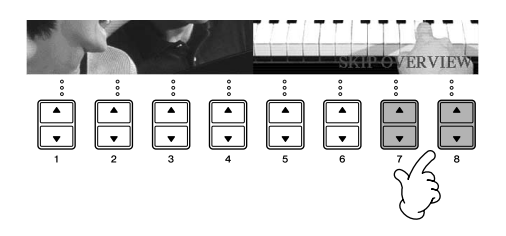

#### 2 Для вызова конкретной демонстрации нажмите одну из кнопок [А]-[I]. **БИРИМЕРАНИЕ** На инструменте CVP-401 вместо «Ultimate Realism» отображается «Yamaha Piano Technology». Для возврата к предыдущему экрану нажмите кнопку [J]. **DEMO** Ultimate Realism Home Studio Internet Services Sound Showcase Style Showcase **Functions & Features** Interactive Features Play Overview Demo Если демонстрация занимает больше Voice Information 4. Customise Split Point<br>5. Compatibility одного экрана 2.<u>Direct Access</u><br>3.<u>Harmony/Echo</u> Нажмите кнопку [▲▼]  $\P$ 3  $\overline{\mathbf{v}}$  d  $\P$ <sub>5</sub> в зависимости от номера экрана.  $0.000$  $\circ \circ \circ$  $\sim$  $\circ \circ$  $\circ \circ$

З для выхода из демонстрационного режима нажмите кнопку [EXIT].

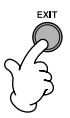

## <span id="page-24-0"></span>Работа с основными экранами

Для работы с основными экранами необходимо иметь некоторое представление о них. Существует три основных экрана:

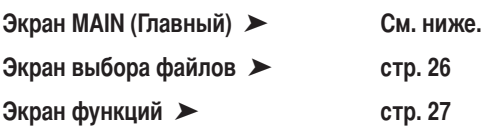

## <span id="page-24-1"></span>Работа с экраном Main

Главный экран содержит основные настройки и важные сведения об инструменте (это тот же самый экран, который выдается при включении). Кроме того, можно вызвать страницы для настройки функций, показанных на главном экране.

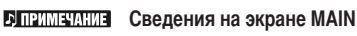

См. стр. 65.

#### <span id="page-24-2"></span>**• Кнопки [A]-[J]**

Кнопки [A]-[J] соответствуют функциям, которые указаны рядом. Например, если нажать кнопку [F], появится экран тембра Voice (RIGHT 1).

### $\bigotimes$  Кнопки [1 ▲  $\Pi$ ]-[8 ▲  $\Pi$ ]

<span id="page-24-3"></span>Кнопки [1  $\blacktriangle$  ▼ ]–[8  $\blacktriangle$  ▼ ] соответствуют параметрам, которые указаны над ними. (На CVP-401 вызов экрана регулировки громкости осуществляется нажатием кнопки [С].)

Например, если нажать кнопку [1 ▲], увеличивается громкость звучания песни (стр. 35).

#### **<sup>6</sup>** Кнопки [DIRECT ACCESS] и [EXIT]

Удобный способ вернуться к экрану MAIN с любого другого экрана. Просто нажмите кнопку [DIRECT ACCESS], а затем кнопку [EXIT].

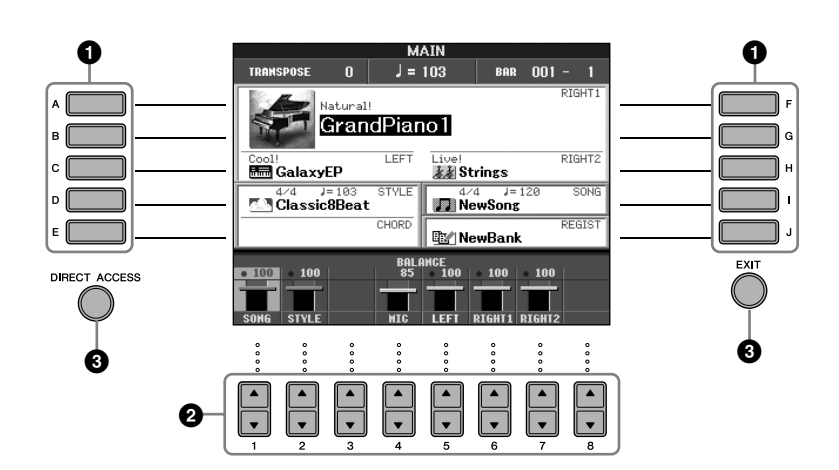

## <span id="page-25-2"></span>Работа с экраном выбора файлов

С помощью экрана выбора файлов можно выбирать тембр (стр. 28), песню (стр. 35), стиль (стр. 44) и т.д. Рассмотрим вызов и использование экрана выбора файлов на следующем примере.

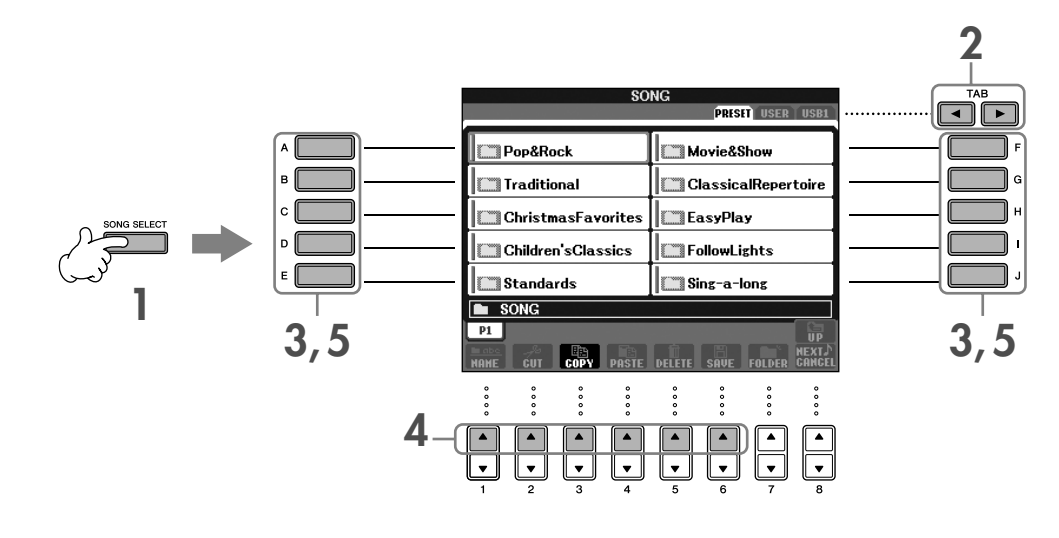

Чтобы вызвать экран выбора песни, нажмите кнопку [SONG SELECT].

#### <span id="page-25-1"></span> $2\,$  С помощью кнопок TAB [<][>] выберите нужный носитель (PRESET/USER/USB).

#### <span id="page-25-0"></span>Носители PRESET/USER/USB

PRESET .............. Внутренняя память, куда загружаются заранее запрограммированные данные. USER .................. Внутренняя память, где можно читать и записывать данные. USB ..................... USB-устройства хранения данных, например устройство флэш-памяти, дисковод для гибких дисков и т.п., которые могут быть подключены к разъему [USB TO DEVICE].

**В ПРИМЕЧАНИЕ** В дальнейшем для обозначения любого устройства хранения USB, например, флэш-памяти USB/дискеты и т.д., в данном руководстве используется термин «USB-устройство хранения данных».

### З Выберите папку (если требуется).

В одной папке может быть несколько песен. В этом случае на экране появится изображение одной или нескольких папок (см. рисунок справа). Чтобы выбрать папку, нажмите одну из кнопок от [A] до [J]. Нажмите кнопку [8  $\blacktriangle$ ] (UP) (вверх), чтобы перейти к папке более высокого уровня.

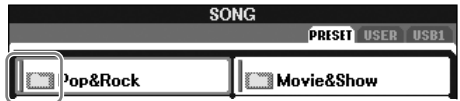

#### 4 Выберите страницу (если экран состоит из нескольких страниц).

Если на диске содержится более десяти песен, экран делится на несколько страниц. Страницы указаны в нижней части экрана. Чтобы выбрать страницу, нажмите одну из кнопок  $[1\blacktriangle]$ -[6 $\blacktriangle$ ].

Чтобы выбрать песню, нажмите одну из кнопок от [A] до [J].

Можно также выбрать песню с помощью диска [DATA ENTRY] и затем нажать кнопку [ENTER] для выполнения.

<span id="page-25-3"></span>6 Чтобы вернуться к предыдущему экрану, нажмите кнопку [EXIT].

## <span id="page-26-1"></span><span id="page-26-0"></span>Работа с экраном функций

С помощью экрана функций можно задавать настройки. На следующем примере рассмотрим вызов и использование экрана для настройки чувствительности клавиатуры.

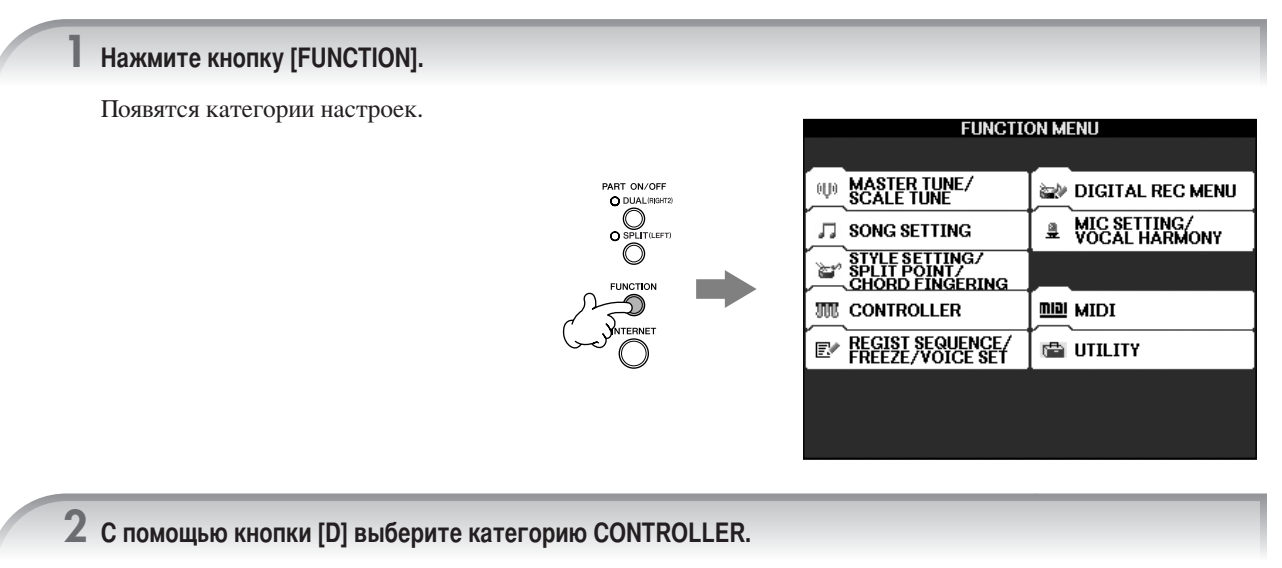

Если выбранная категория включает одну или несколько подкатегорий, на экране появится одна или несколько вкладок.

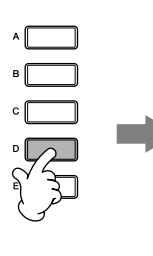

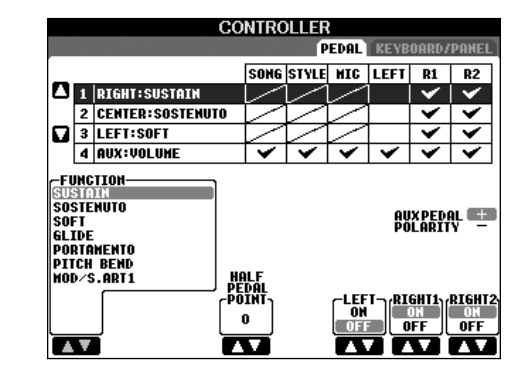

3 Чтобы выбрать вкладку KEYBOARD/PANEL (Клавиатура/Панель), нажмите кнопку ТАВ [►].

Если настройка включает в себя несколько настроек, их список появится на экране.

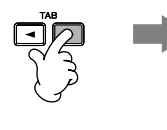

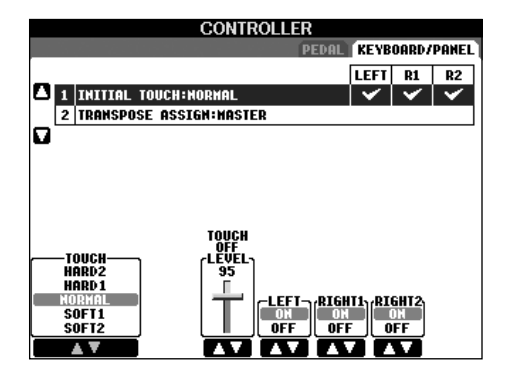

4 С помощью кнопки [A] выберите «1 INITIAL TOUCH».

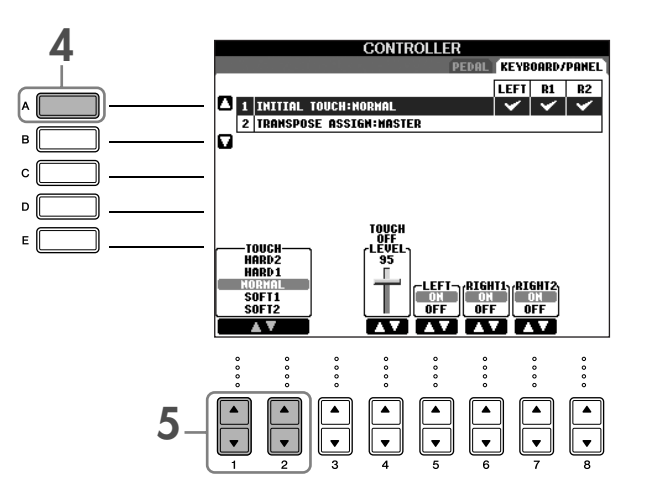

## $5\,$  С помощью кнопки [1  $\blacktriangle\blacktriangledown$  ]/[2  $\blacktriangle\blacktriangledown$ ] выберите чувствительность клавиатуры к нажатию.

Дополнительные сведения о чувствительности клавиатуры к нажатию приведены на стр. 29.

В инструкциях в этом руководстве стрелки обозначают процесс вызова определенных экранов и функций. Например, вышеописанную последовательность можно представить так: [FUNCTION] → [D] CONTROLLER → TAB  $\blacktriangleright$  KEYBOARD/PANEL  $\rightarrow$  [A] 1 INITIAL TOUCH.

## <span id="page-27-0"></span>Воспроизведение тембров

У инструмента огромный набор тембров, включая чрезвычайно естественные тембры фортепьяно.

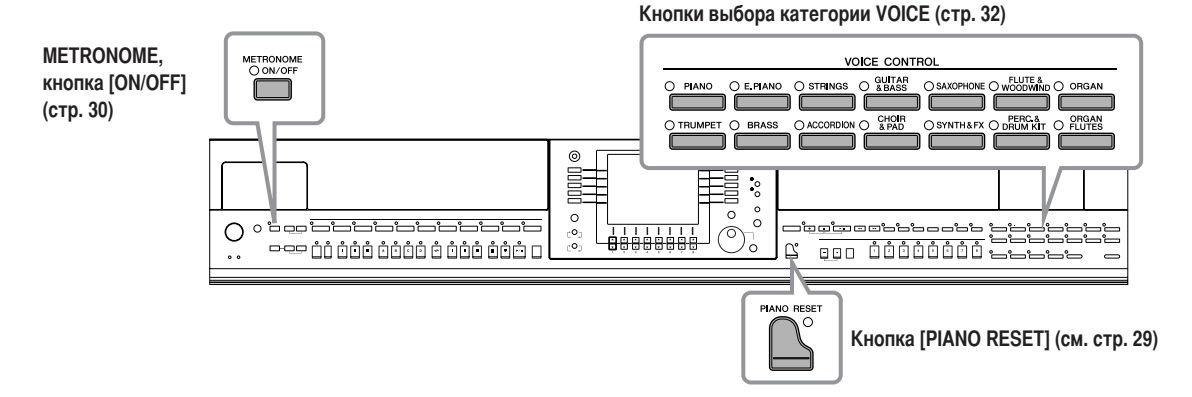

## <span id="page-27-2"></span><span id="page-27-1"></span>Игра тембром Piano

Можно вызвать и воспроизвести тембр фортепьяно. Играя тембром фортепьяно, можно использовать педали или метроном.

## <span id="page-28-2"></span><span id="page-28-0"></span>Игра на фортепиано «в одно касание»

Эта удобная и в то же время простая функция полностью и автоматически перестраивает инструмент для оптимального исполнения в тембре фортепиано. Независимо от того, какие настройки вы задали на панели, можно быстро вызвать экран настроек пианино с помощью одной кнопки.

Нажмите кнопку [PIANO RESET], напоминающую по форме фортепьяно, в правой нижней части панели.

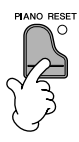

### **Функция Piano Lock**

Удобная функция Piano Lock позволяет «заблокировать» пианино во избежание случайного изменения настроек при нажатии другой кнопки на панели. Если используется функция Piano Lock, инструмент остается в режиме фортепиано, даже если нажимаются другие кнопки. Это позволяет избежать случайного запуска песни (стр. 35) во время фортепьянного исполнения.

- Т. Нажмите и удерживайте кнопку [PIANO RESET] в правой нижней части панели не менее трех секунд, пока на экране не появится предложение включить функцию Piano Lock.
- 2 Для включения функции Piano Lock нажмите кнопку [F] (ОК).
- $\mathbf{3}$ Для отключения функции Piano Lock еще раз нажмите кнопку [PIANO RESET] и удерживайте ее в течение трех секунд.

#### <span id="page-28-1"></span>Настройка чувствительности клавиатуры

Можно настроить чувствительность клавиатуры к силе нажатия (как будет меняться звук в зависимости от силы нажатия на клавишу). Чувствительность к силе нажатия будет одинаковой для всех тембров.

- ı. Вызовите операционный экран:  $[FUNCTION] \rightarrow [D]$  CONTROLLER  $\rightarrow$  TAB  $[$   $\triangleright$   $]$  KEYBOARD/  $PANEL \rightarrow [A] 1 INTIAL TOUCH$
- 2 С помощью кнопок  $[1 \blacktriangle \blacktriangledown]/[2 \blacktriangle \blacktriangledown]$ задайте чувствительность к силе нажатия
	- HARD 2.......Чтобы звук был громким, нужно сильно ударять по клавишам. Лучше всего подходит для исполнителей, которые привыкли сильно давить на клавиши.
	- HARD 1 ....... Чтобы звук был громким, нужно ударять по клавишам относительно сильно.
	- NORMAL....Стандартная чувствительность к силе нажатия.
	- SOFT 1 ........Чтобы звук был громким, достаточно не очень сильно нажимать на клавиши.
	- SOFT 2 ........Чтобы звук был относительно громким, достаточно даже слабого нажатия на клавиши. Лучше всего подходит для людей, которые привыкли несильно касаться клавиш.

**DIPENSIVE •** Эта настройка не влияет на вес клавиатуры. • Если вы не хотите настраивать чувствительность к силе нажатия, установите значение ОFF для соответствующих партитур кнопками [5 ▼]-[7 ▼]. Если настройка чувствительности к силе нажатия отключена, можно задать фиксированный уровень громкости, нажав кнопку  $[4 \blacktriangle \blacktriangledown]$ .

• При использовании определенных тембров настройки чувствительности к силе нажатия не оказывают эффекта.

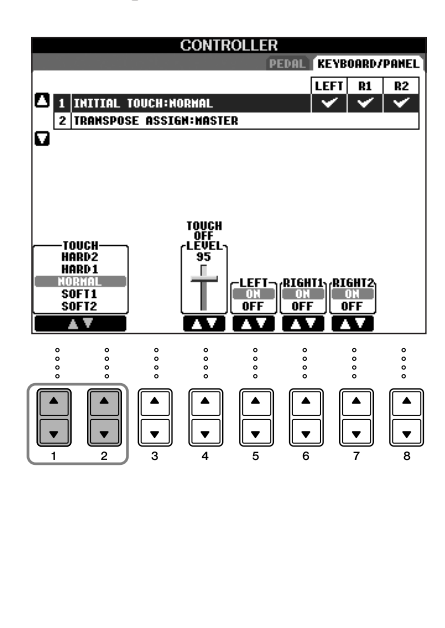

## <span id="page-29-1"></span>Использование педалей

У инструмента три педали.

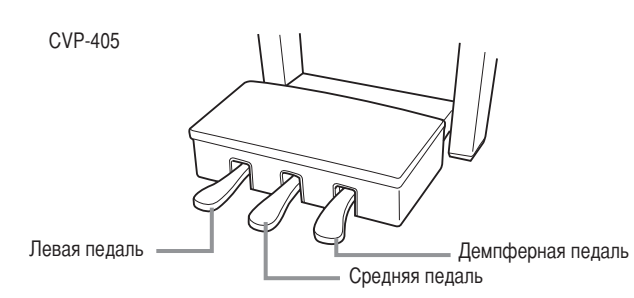

#### • Демпферная педаль (правая)

Демпферная педаль выполняет ту же функцию, что и демпферная педаль акустического пианино, то есть продлевает звучание тембра даже после того, как отпустили клавишу.

- **DENMENTE •** Если нажата демпферная педаль, некоторые тембры могут звучать непрерывно или сильно продлеваться после того, как клавиша была отпущена.
	- На некоторые тембры в группах «PERCUSSION & DRUM KIT», «GM&XG» и «GM2» правая педаль не влияет.

#### • Педаль состенуто (средняя)

Если взять ноту или аккорд и нажать на педаль «состенуто», пока клавиши нажаты, эти ноты будут длиться, пока вы не отпустите педаль.

Последующие ноты не удлиняются.

**DERMITARIE •** Некоторые тембры, например [STRINGS] или [BRASS], непрерывно продлеваются, если нажата педаль состенуто.

• На некоторые тембры в группах «PERCUSSION & DRUM KIT», «GM&XG» и «GM2» педаль состенуто не влияет.

#### • Левая педаль

Если выбран тембр рояля, нажатие этой педали приводит к небольшому снижению громкости и легкому изменению тембра нот.

Присвоенные этой педали настройки могут различаться в зависимости от выбранного тембра.

**В примечани** Глубину эффекта левой педали можно настраивать (стр. 98).

#### • Ножной контроллер/Педальный переключатель

Дополнительный ножной котроллер корпорации Yamaha (FC7) или педальный переключатель (FC4 или FC5) могут подсоединяться к разъему AUX PEDAL и использоваться для контроля над различными назначенными функциями (стр. 187).

#### Настройка педалей

Каждой из трех педалей, а также дополнительному ножному контроллеру/переключателю можно присвоить одну из многочисленных функций, например тембры Super Articulation (стр. 79) (CVP-405) или запуск/остановку стиля (стр. 187).

## <span id="page-29-2"></span><span id="page-29-0"></span>Использование метронома (Metronome)

Звук метронома задает четкий темп для вашего исполнения. Кроме того, с помощью метронома можно послушать, как звучит определенный темп.

Для запуска метронома нажмите кнопку METRONOME [ON/OFF].

 $\mathbb Z$  Для остановки метронома нажмите кнопку METRONOME [ON/OFF] еще раз.

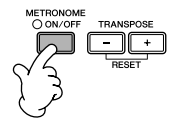

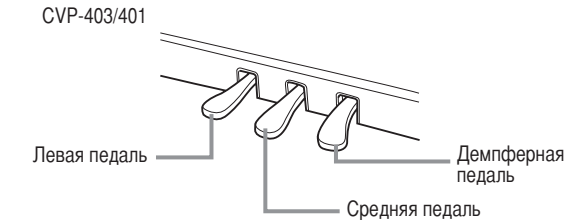

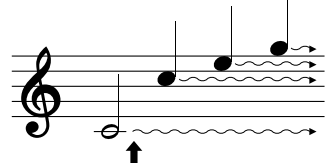

Если нажать правую педаль, все проигрываемые ноты будут звучать дольше, пока вы не отпустите педаль.

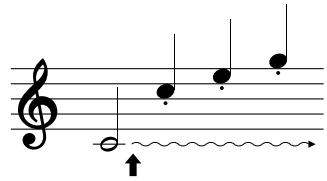

Если нажать педаль состенуто в то время, когда нажаты клавиши, эти ноты будут звучать, пока вы не отпустите педаль.

#### Регулировка темпа или частоты сигналов метронома

#### <span id="page-30-0"></span>■ Регулировка темпа

1 Вызовите всплывающее окно настройки темпа, нажав кнопку ТЕМРО [-]/[+].

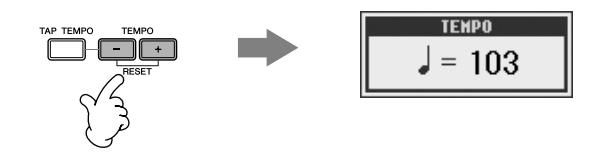

#### 2 С помощью кнопок ТЕМРО [-]/[+] выберите темп.

Если нажать и держать одну из этих кнопок, темп будет постепенно возрастать или убывать. Для регулировки можно также использовать диск управления [DATA ENTRY]. Для возврата к стандартному темпу нажмите одновременно кнопки ТЕМРО [-]/[+].

#### **DI ПРИМЕЧАНИЕ** Экран темпа

Число на экране показывает количество четвертей, звучащих за одну минуту. Это число может меняться в пределах от 5 до 500. Чем оно больше, тем быстрее темп.

3 Чтобы закрыть экран темпа, нажмите кнопку [EXIT].

#### Установка времени закрытия всплывающих окон

- L Вызовите операционный экран.  $[FUNCTION] \rightarrow [J] UTLITY \rightarrow TAB [\blacktriangle] \triangleright] CONFIG 2$
- 2 Выберите кнопку [B] (2 POPUP DISPLAY TIME) и воспользуйтесь кнопками [7 ▲ ▼ ]/[8 ▲ ▼ ] для установки времени.

#### ■ Указание тактового размера (сигнатуры) метронома и других параметров

#### 1 Вызовите операционный экран:  $[FUNCTION] \rightarrow [J] UTLITY \rightarrow TAB [\triangleleft] CONFIG 1 \rightarrow [B] 2 METRONOME$

#### 2 Задайте параметры с помощью кнопок  $[2 \triangle \blacktriangledown]$ - $[7 \triangle \blacktriangledown]$ .

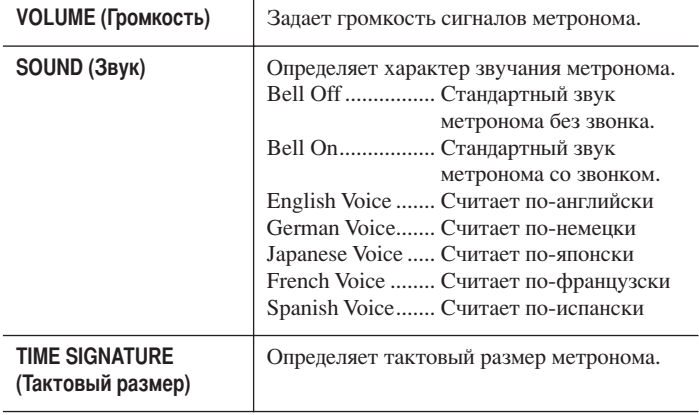

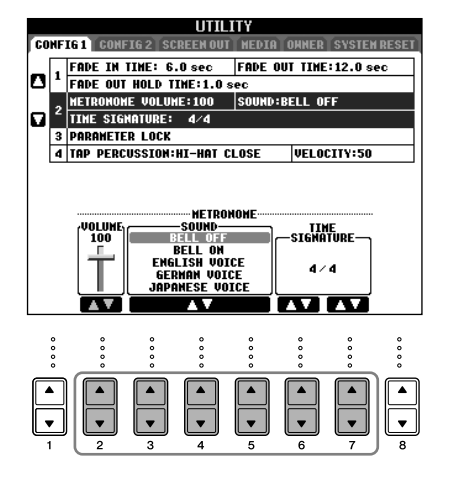

## <span id="page-31-1"></span><span id="page-31-0"></span>Воспроизведение разных тембров

У инструмента огромный набор тембров, включая чрезвычайно естественные тембры фортепьяно.

## <span id="page-31-2"></span>Воспроизведение встроенных тембров

Встроенные тембры делятся на категории и хранятся в соответствующих папках. Кнопки выбора категории VOICE на панели соответствуют категориям встроенных тембров. Например, нажав кнопку [PIANO], можно прослушать различные тембры фортепиано.

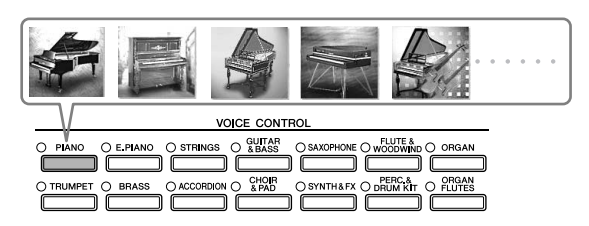

#### **БІПРИМЕЧАНИЕ** Тембры

См. список тембров в сборнике таблиц.

#### Воспользуйтесь кнопками [A]/[B]/[F]/[G] (RIGHT1) на главном экране для выбора партитуры RIGHT 1.

Убедитесь, что кнопки PART ON/OFF [DUAL (RIGHT2)]/[SPLIT (LEFT)] не нажаты. Выбранный тембр будет партитурой RIGHT 1. Дополнительные сведения о партитуре см. на стр. 80.

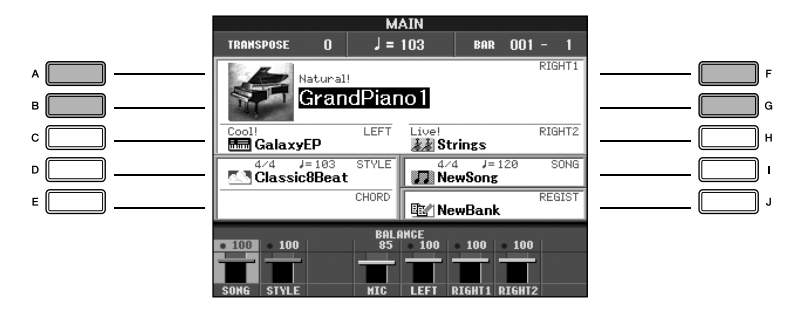

Определяет, как открывается экран выбора тембра, если нажата одна из кнопок выбора категории VOICE. Можно выбрать способ открытия экрана выбора тембра (если нажата одна из кнопок выбора категории VOICE).

- L Вызовите операционный экран.  $[FUNCTION] \rightarrow [J] UTLITY \rightarrow TAB [\blacktriangle] \triangleright] CONFIG 2$
- 2 Выберите кнопку [B] (2 VOICE CATEGORY BUTTON OPTIONS) и воспользуйтесь кнопками  $[1 \blacktriangle \blacktriangledown]$ /[2 $\blacktriangle \blacktriangledown$ ] для изменения способа открытия экрана выбора тембра.
	- OPEN&SELECT (Открыть и выбрать): Открывает экран выбора тембра с автоматически выбранным верхним (первым) тембром в категории (если нажата одна из кнопок выбора категории VOICE). По умолчанию функция OPEN&SELECT
	- включена. • OPEN ONLY (Только открыть): Открывает экран выбора тембра с автоматически выбранным текушим тембром (если нажата одна из кнопок выбора категории VOICE).
	- $\, {\bf 2} \,$  Чтобы выбрать категорию тембра и вызвать экран выбора тембра, нажмите одну из кнопок выбора категории VOICE.

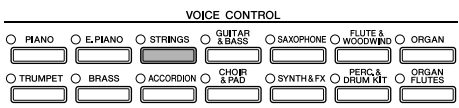

### <span id="page-32-0"></span> $\bf 3$  Чтобы выбрать нужный тембр, нажмите одну из кнопок [A]-[J].

Можно вызвать информацию о выбранном тембре, нажав кнопку [7▲] (INFORMATION).

В ПРИМЕЧАНИЕ Тип тембра и его определяющие характеристики отображаются над именем встроенного тембра. Дополнительные сведения о характеристиках см. на стр. 79.

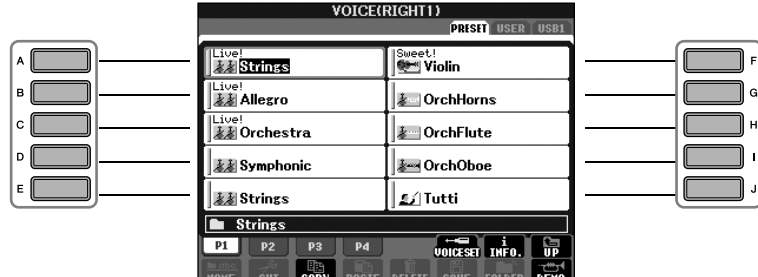

**БИРИМЕЧАНИЕ** Можно мгновенно вернуться к экрану MAIN, дважды нажав одну из кнопок [A] - [J].

4 Играйте на клавишах.

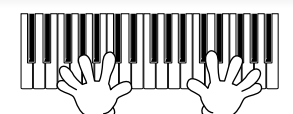

#### **DITEMMENTION ВОССТАНОВЛЕНИЕ ФОРТЕПЬЯННЫХ НАСТРОЕК ПО УМОЛЧАНИЮ**

Нажмите кнопку [PIANO RESET], напоминающую по форме фортепьяно.

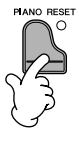

#### Как вызвать любимый тембр

Благодаря большому набору высококачественных тембров, имитирующих звучание самых разных инструментов, инструмент подходит практически для любого музыкального произведения. Но сначала количество тембров может ошеломить. Есть два простых способа вызова любимого тембра:

- Запись выбранного тембра на пользовательский экран USER на экране выбора тембра и вызов его с помощью **КНОПКИ [USER]** 
	- <sup>1</sup> Скопируйте любимые тембры из раздела PRESET в раздел USER. Дополнительные сведения о копировании см. на стр. 71.
	- 2 Вызовите экран выбора.  $[USER] \rightarrow [F] COICE (RIGHT1)$
	- 3 Выберите тембр. Чтобы выбрать нужный тембр, нажмите одну из кнопок [A]-[J].
- Запишите выбранный тембр в регистрационную память и вызывайте его с помощью кнопок **REGISTRATION MEMORY [1]-[8]**

Дополнительные сведения о работе с регистрационной памятью см. на стр. 127.

### Демонстрации тембров

Чтобы услышать различные тембры и понять, как они звучат в контексте, прослушайте демонстрационную песню для каждого тембра.

На экране выбора тембра (стр. 33, действие 3) нажмите кнопку [8 ▼ 1 (DEMO) для запуска демонстрации выбранного тембра.

 $2$  Чтобы остановить демонстрацию, нажмите кнопку [8  $\blacktriangledown$ ] (DEMO) еще раз.

#### Выбор звука ударных

Если выбран тембр из группы ударных [PERCUSSION & DRUM KIT], можно воспроизвести на клавиатуре звуки различных ударных инструментов. Дополнительные сведения см. в списке тембров ударных в сборнике таблиц. Значки над клавишами показывают, какой звук из стандартного набора ударных «Standard Kit 1» присвоен каждой клавише.

#### Выбор звуковых эффектов

С помощью клавиатуры можно создавать различные звуковые эффекты, например щебет птиц или шум моря. Звуковые эффекты распределены по категориям M&XG/GM2.

- Воспользуйтесь кнопками [A]/[B]/[F]/[G] (RIGHT 1) для выбора партитуры RIGHT 1.
- 2 С помощью кнопки  $[8\triangle]$  (UP) вызовите категории тембров.
- **3** С помощью кнопки  $[2\blacktriangle]$  перейдите на страницу 2.
- 4 Нажмите кнопку [E]/[F], чтобы выбрать «GM&XG»/«GM2».
- **5** С помощью кнопки  $[2\blacktriangle]$  перейдите на страницу 2.
- 6 Нажмите кнопку [F], чтобы выбрать звуковые эффекты.
- 7 Для выбора нужного звукового эффекта нажмите одну из кнопок [A]-[J].
- 8 Играйте на клавиатуре.

#### Выбор тембров GM/XG/GM2

**DI ПРИМЕЧАНИЕ** Дополнительные сведения о формате распределения тембров см. на стр. 195.

Тембры GM/XG/GM2 можно выбирать прямо с панели.

Выполните вышеуказанные действия 1-4, выберите категорию и затем нужный тембр.

#### Одновременное воспроизведение нескольких тембров

Инструмент может играть несколькими тембрами одновременно (стр. 80).

• Сочетание двух разных тембров

Это помогает создать насыщенное и полное звучание.

• Установка различных тембров для левой и правой части клавиатуры

Можно играть разные тембры левой и правой рукой. Например, можно так настроить клавиатуру, чтобы левой рукой играть тембр басового инструмента, а правой - фортепиано.

## <span id="page-34-2"></span><span id="page-34-0"></span>Упражнения с песнями

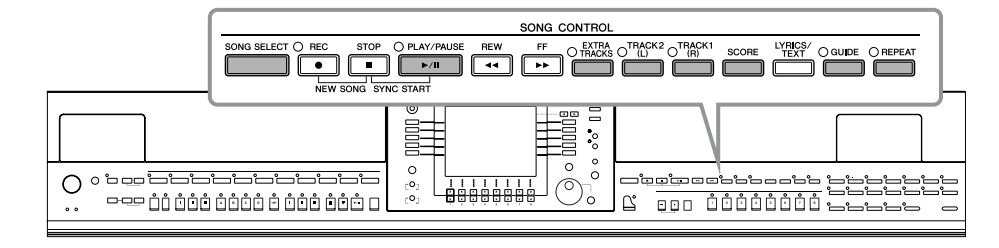

#### <span id="page-34-5"></span>**В ПРИМЕЧАНИЕ** Песня

В этом инструменте «песней» называются исполнительские данные.

## <span id="page-34-1"></span>Проигрывание песен до начала упражнений

Инструмент содержит не только демонстрационные, но и множество других встроенных песен. В этом разделе приведена основная информация о воспроизведении встроенных песен или песен на компакт-диске.

<span id="page-34-4"></span><span id="page-34-3"></span>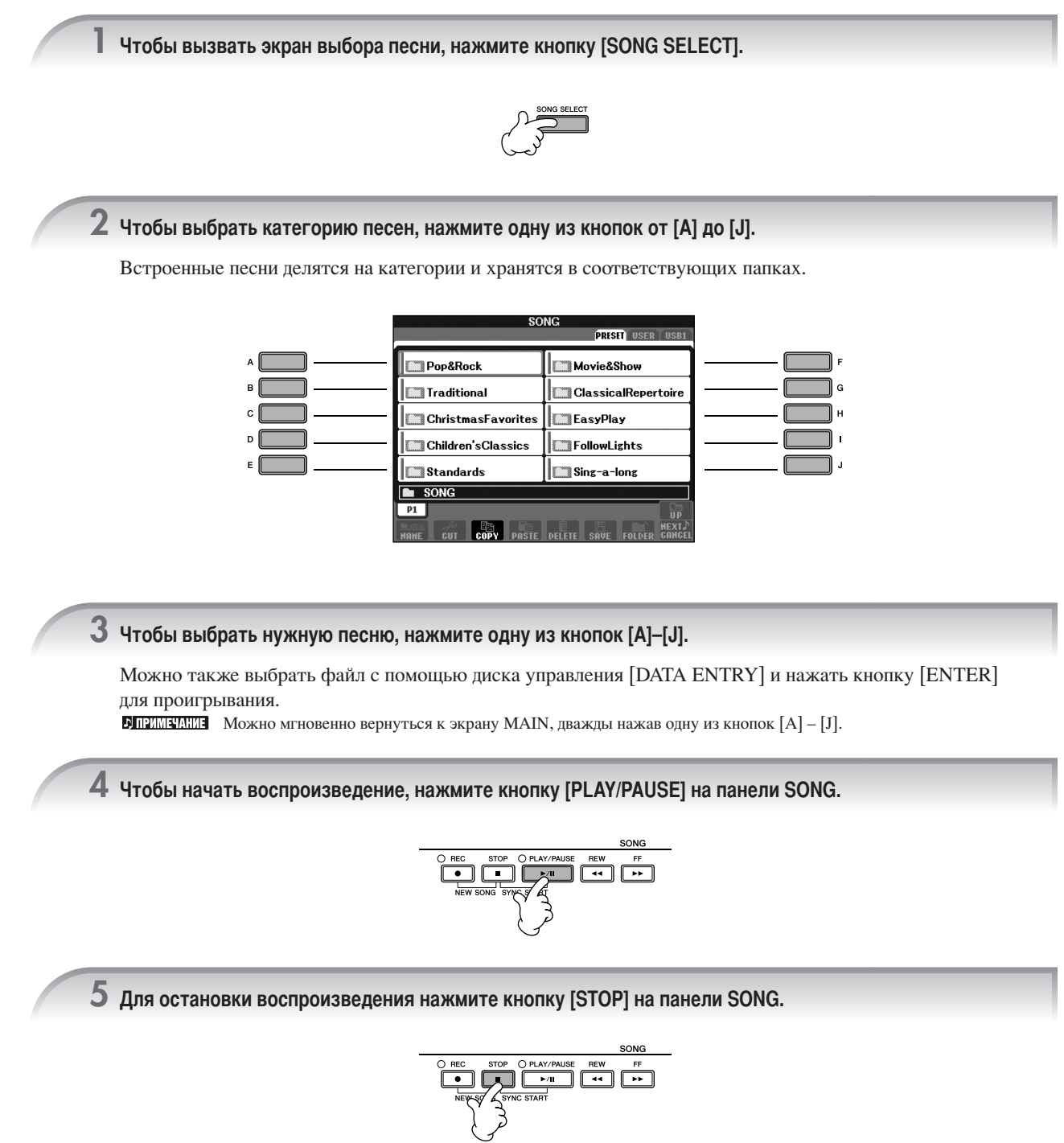

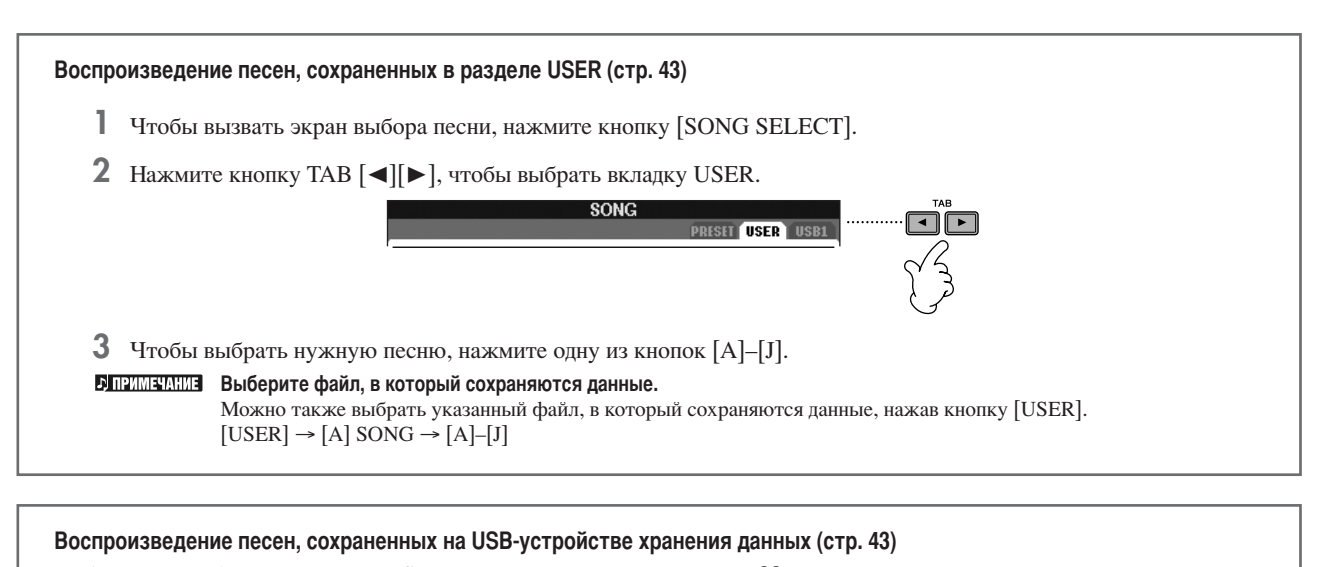

Информацию об использовании USB-устройств хранения см. на стр. 22.

- Подключите USB-устройство к порту [USB TO DEVICE].
- 2 Чтобы вызвать экран выбора песни, нажмите кнопку [SONG SELECT].
- 3 Нажмите кнопки ТАВ [<][>], чтобы выбрать вкладку USB («USB1»/«USB2»), соответствующую USB-устройству хранения, подключенному в действии 1.

В зависимости от числа подключенных устройств отображаются индикаторы «USB 1»/«USB 2».

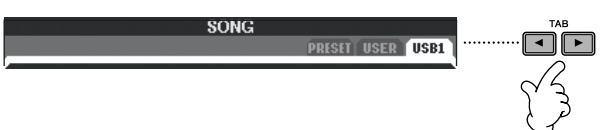

4 Выберите песню с помощью кнопок [A]-[J].

**БІПРИМЕЧАНИЕ** Выберите файл, в который сохраняются данные.

 $\frac{1}{2}$ Можно также выбрать указанный файл, в который сохраняются данные, нажав кнопку [USB].<br>[USB]  $\rightarrow$  [A] SONG  $\rightarrow$  [A]-[J]

#### Последовательное воспроизведение песен

Можно прослушать все песни из папки одну за другой.

- Выберите песню в соответствующей папке.
- 2 Вызовите операционный экран.  $[FUNCTION] \rightarrow [B]$  SONG SETTING
- 3 Кнопкой [H] (REPEAT MODE) (Режим повтора) выберите «ALL» (Все).
- 4 Чтобы начать воспроизведение, нажмите кнопку [PLAY/PAUSE] на панели SONG. Все песни, содержащиеся в папке, будут воспроизведены по порядку.
- 5 Для остановки непрерывного воспроизведения нажмите кнопку [STOP] на панели SONG.
- **6** Для прекращения последовательного воспроизведения песен нажмите кнопку [H], чтобы выбрать ОFF на экране в действии 2.
### Упражнения по усилению громкости партитуры

Одна песня на инструменте может содержать отдельные данные для 16 MIDI-каналов. Выберите канал и увеличьте громкость воспроизведения канала.

- Выберите песню. Способ выбора песни не отличается от способа, описанного в разделе «Проигрывание песен перед упражнением» (стр. 35, действия 1-5).
- 2 С помощью кнопки [MIXING CONSOLE] вызовите экран MIXING CONSOLE.

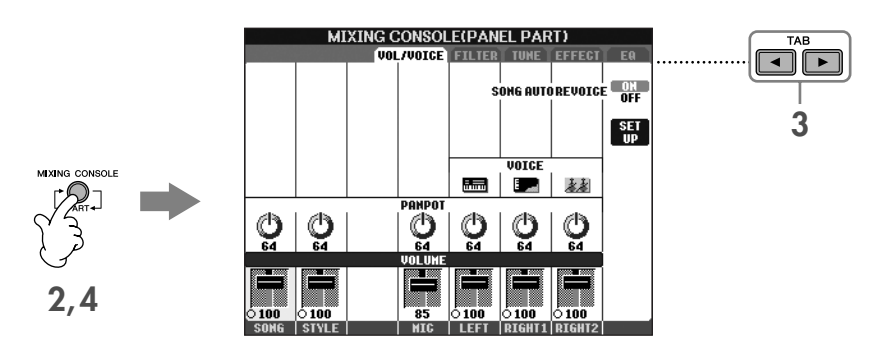

- 3 Нажмите кнопку ТАВ [◀][▶], чтобы выбрать вкладку VOL/VOICE (Громкость/Тембр).
- 4 Нажимайте кнопку [MIXING CONSOLE], пока в верхней части экрана не появится надпись «MIXING CONSOLE  $(SONG CH1-8)$ ».
- 5 С помощью кнопки [E]/[J] выберите «VOLUME» (Громкость).
- 6 Чтобы повысить уровень громкости нужного канала или каналов, нажмите соответствующую кнопку  $[1\blacktriangle \blacktriangledown]$ - $[8\blacktriangle \blacktriangledown]$ .

Если нужного канала нет на экране микшерного пульта MIXING CONSOLE (SONG CH1-8), нажмите кнопку [MIXING CONSOLE], чтобы вызвать экран MIXING CONSOLE (SONG CH9-16).

#### Если вы не знаете, громкость какого канала увеличить:

• Посмотрите на изображения инструментов под надписью VOICE.

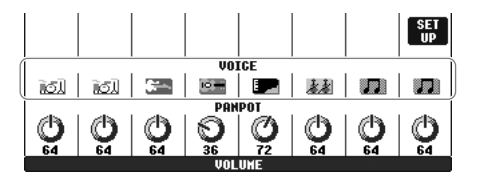

• Посмотрите на индикаторы каналов во время воспроизведения песни. Наблюдение во время воспроизведения покажет, какой канал следует усилить.

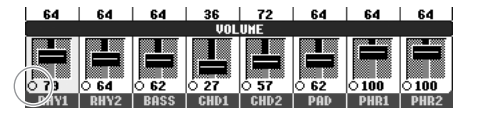

# Отображение партитуры (Score)

Можно посмотреть ноты выбранной песни. Рекомендуем ознакомиться с партитурой, прежде чем начинать упражнение.

- **БИГИМАНИИЗ** Инструмент может показывать партитуру музыкальных произведений, записанных вами или купленных в магазине. • Отображаемые ноты соответствуют проигрываемой в данный момент песне и генерируются инструментом в реальном времени. Поэтому внешний вид получившейся в итоге партитуры может отличаться от партитуры той же песни, которую можно приобрести в магазине. Различия особенно заметны при сравнении сложных пассажей или длинной последовательности коротких нот.
	- Функции партитуры не позволяют создавать песни путем непосредственного ввода нот. Информацию о создании песен см. на стр. 139.

Выберите песню (стр. 35).

### $\,$ 2 Нажмите кнопку [SCORE], чтобы показать ноты.

**DIREX SEARCH SEARCH CONSUMER** FOR DRIVING A REPORT OF THE MANUSIMUM CONTROLLED. Для выбора следующих страниц используйте кнопку ТАВ [ $\blacktriangleright$ ].

Для начала воспроизведения нажмите кнопку [PLAY/PAUSE] на панели SONG.

Красный «шарик», перемешающийся по партитуре, показывает текущее положение.

4 Для остановки воспроизведения нажмите кнопку [STOP] на панели SONG.

## Изменение экрана партитуры

Вид экрана партитуры можно менять.

- 1 Нажмите кнопку [SCORE], чтобы показать ноты.
- 2 Измените следующие настройки по своему усмотрению.
	- Изменение размера партитуры Чтобы изменить размер партитуры, нажмите кнопку  $[7 \blacktriangle \blacktriangledown]$ .
	- Вывод партитуры только правой или левой руки Чтобы скрыть партитуру левой или правой руки, нажмите кнопку  $[1 \blacktriangle \blacktriangledown]/[2 \blacktriangle \blacktriangledown]$ .
	- Настройка экрана партитуры
	- Отображение названия ноты слева от ноты

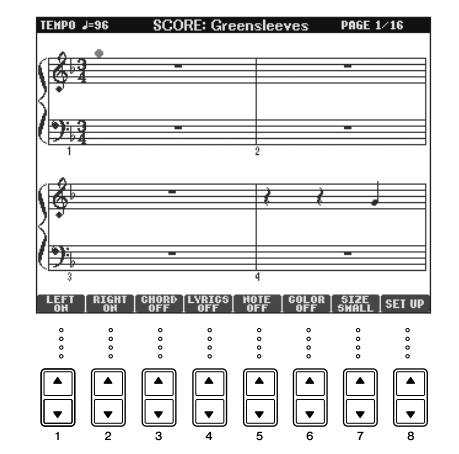

- **H**ажмите кнопку [5  $\blacktriangle$   $\nabla$ ] (NOTE), чтобы показать название ноты.
- 2 С помощью кнопки  $[8 \blacktriangle \blacktriangledown]$  (SET UP) вызовите экран настроек.
- 3 Нажмите кнопку [6 ▼ ] (NOTE NAME), чтобы выбрать «Fixed Do».
- 4 Нажмите кнопку [8▲] (ОК) для подтверждения.

### • Включите цвета нот (СУР-405)

Нажмите кнопку [6▲ ▼ ] для включения цвета (COLOR).

### **ЛЕНИВИНИЕ** Цвета нот

Каждая нота имеет свой цвет, который нельзя изменить.

«До» — красный, «ре» — желтый, «ми» — зеленый, «фа» — оранжевый, «соль» — синий, «ля» — фиолетовый и «си» — серый.

### • Увеличение числа тактов, отображаемых на экране

Можно увеличить число отображаемых тактов, уменьшив количество другой информации на экране (партитура, слова, аккорды и т.д.).

С помощью кнопок  $[1 \blacktriangle \blacktriangledown]$  -[4 $\blacktriangle \blacktriangledown$ ] отключите данные, которые не нужно отображать на экране.

Задайте параметры просмотра.

- П С помощью кнопки [8 ▲ ▼] (SETUP) вызовите экран настроек.
- 2 Для выбора параметров просмотра используйте кнопки [1  $\blacktriangle \blacktriangledown$ ]-[6  $\blacktriangle \blacktriangledown$ ].

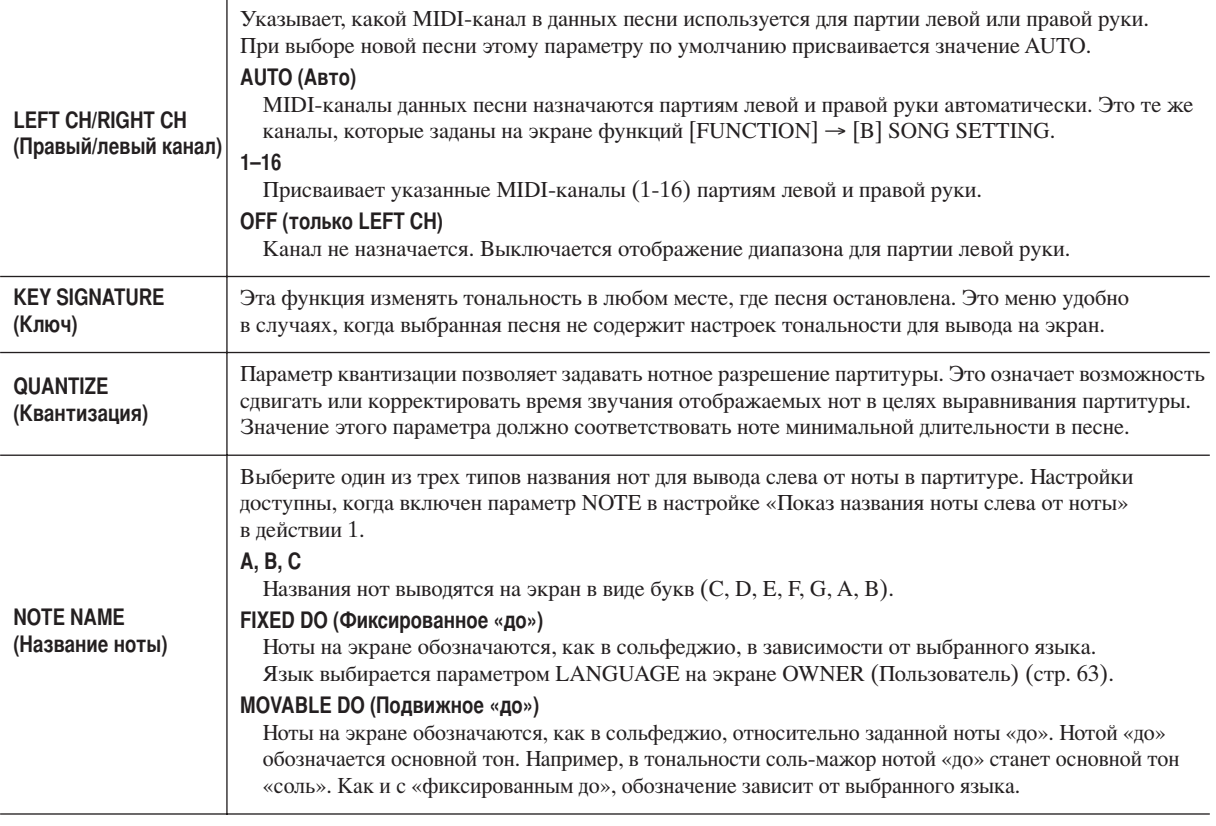

3 Нажмите кнопку [8 ▲ ] (ОК) для подтверждения.

**БЛРИМЕТАНИЕ** Сохраните параметры вывода нот Параметры вывода нот можно сохранить как часть песни (стр. 158).

# <span id="page-38-0"></span>Упражнения одной рукой с помощью световых индикаторов (Guide Lamps)

Индикаторы клавиш указывают, какие ноты играть, когда их играть и какова их длительность. Также вы можете практиковаться в удобном для вас темпе, так как аккомпанемент ждет, пока вы не воспроизведете ноты правильно. Выключите звук партии правой или левой руки и с помощью индикаторов попытайтесь сыграть эту партию сами.

## Разучивание партии правой руки (TRACK 1) с помощью световых индикаторов

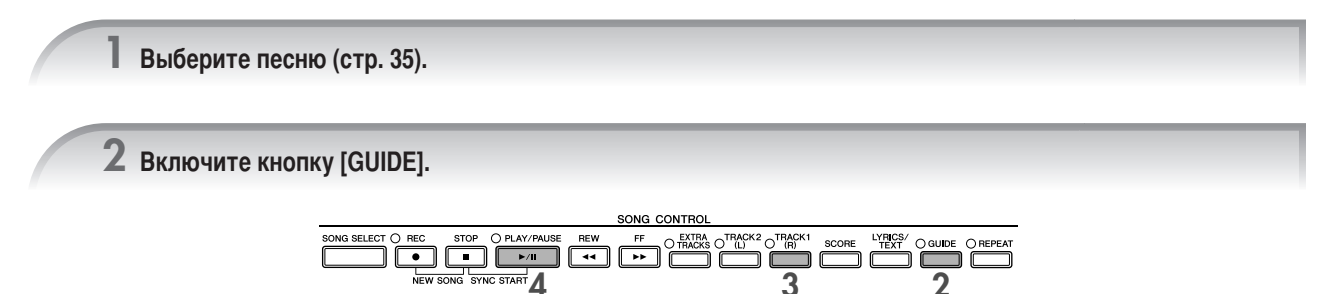

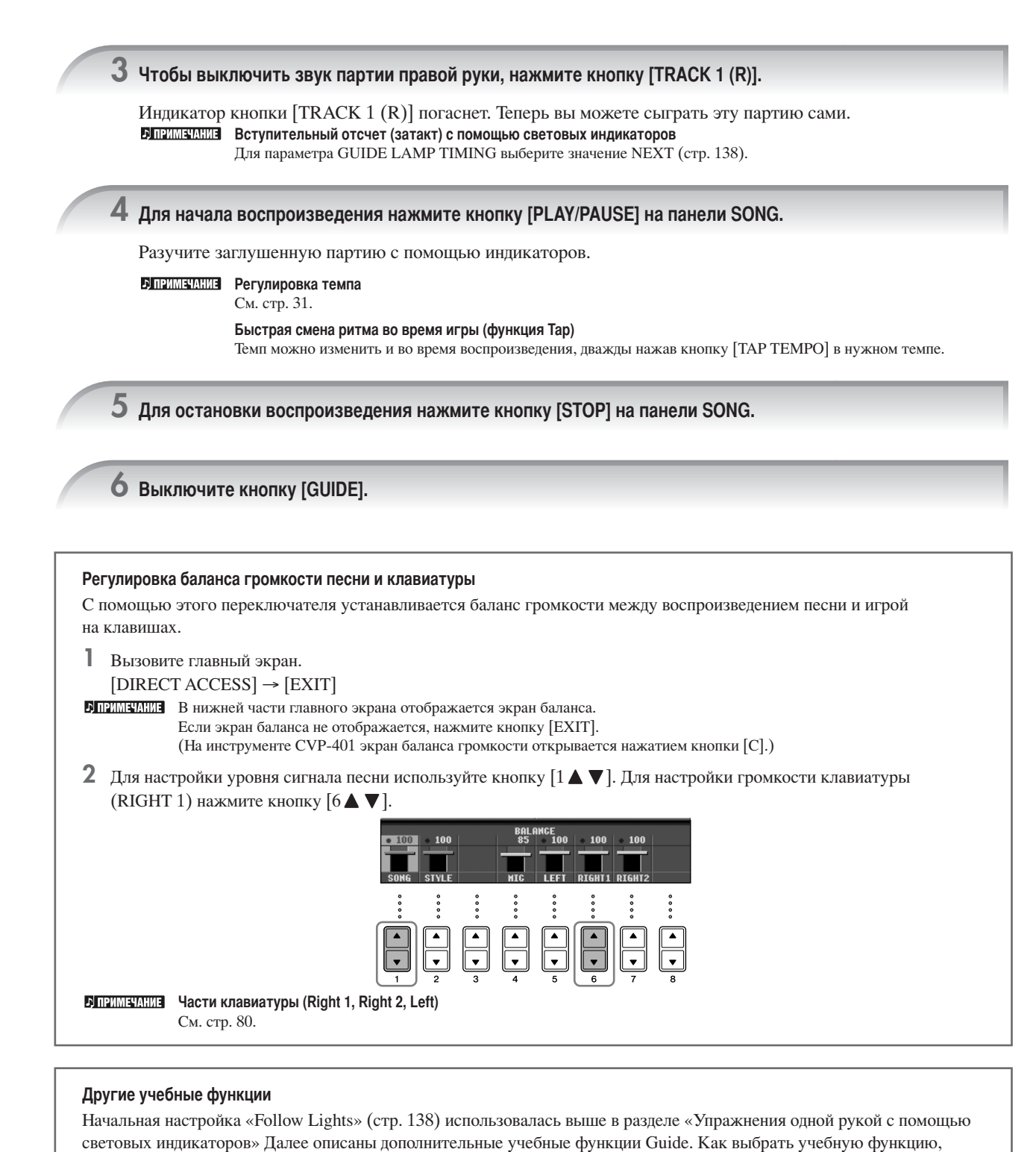

<span id="page-39-0"></span>< раткое руководство

Руководство пользователя CVP-405/403/401  $40$ 

• Vocal CueTIME (CVP-405/403)

показано на стр. 137.

□ Для караоке • Karao-Kev

□ Для игры на клавиатуре • Апу Кеу (Любая клавиша)

Учит вовремя нажимать на клавиши.

что удобно для пения с клавишным сопровождением (стр. 54).

Автоматически управляет временем начала аккомпанемента. Аккомпанемент начинается только тогда, когда вы начинаете петь с правильной высотой звука, что позволяет упражняться в пении с правильной высотой звука.

Автоматически управляет скоростью воспроизведения песни в соответствии со скоростью вашего пения,

## Разучивание партии левой руки (TRACK 2) с помощью световых индикаторов

- 1, 2 Выполните те же действия, которые описаны в разделе «Разучивание партии правой руки (TRACK 1) с помощью световых индикаторов» на стр. 39.
- $\bf 3\,$  Чтобы выключить звук партии левой руки, нажмите кнопку [TRACK 2].

Индикатор кнопки [TRACK 2 (L)] погаснет. Теперь вы можете сыграть эту партию сами.

- 4 Чтобы начать воспроизведение песни и приступить к разучиванию заглушенной партии, нажмите **КНОПКУ SONG [PLAY/PAUSE].**
- $5\,$  Для остановки воспроизведения нажмите кнопку [STOP] на панели SONG.
- **6** Выключите кнопку [GUIDE].

# Разучивание с помощью функции Repeat Playback (Циклическое воспроизведение)

Функция циклического воспроизведения может использоваться для повтора песни или диапазона тактов. Это удобно для упражнения в трудных фрагментах.

## Повторное воспроизведение песни

- 1 Выберите песню (стр. 35).
- 2 Нажмите кнопку [REPEAT] для включения циклического воспроизведения.
- 3 Чтобы начать воспроизведение, нажмите кнопку [PLAY/PAUSE] на панели SONG. Песня будет повторяться, пока вы не нажмете кнопку [STOP] на панели SONG.
- 4 Для остановки воспроизведения нажмите кнопку [STOP] на панели SONG.
- 5 Нажмите кнопку [REPEAT] для выключения циклического воспроизведения.

## Выбор диапазона тактов и их повтор (A-B Repeat)

- 1 Выберите песню (стр. 35).
- 2 Чтобы начать воспроизведение, нажмите кнопку [PLAY/PAUSE] на панели SONG.
- 3 Задайте диапазон для повтора.

Нажмите кнопку [REPEAT] в точке начала диапазона (A). Нажмите кнопку [REPEAT] в конечной точке (B). Участок от точки А до точки В повторяется циклически после автоматического затакта.

#### Б примении Мгновенный переход в точку А Независимо от того, проигрывается песня или нет, нажатие кнопки [STOP] возвращает в точку А.

- Для остановки воспроизведения нажмите кнопку [STOP] на панели SONG.
- 5 Нажмите кнопку IREPEATI для выключения циклического воспроизведения.

## Другие методы указания диапазона повтора А-В

- Указание диапазона, когда воспроизведение песен остановлено
	- 1 С помощью кнопки [FF] перейдите в то место, где будет точка А.
	- 2 Нажмите кнопку [REPEAT], чтобы задать точку А.
	- 3 С помощью кнопки [FF] перейдите в то место, где будет точка В.
	- 4 Нажмите кнопку [REPEAT], чтобы задать точку В.
- Указание диапазона повтора между точкой А и концом песни

Если указать лишь точку А, будет воспроизводиться фрагмент от этой точки до конца песни.

# Запись собственного исполнения

Запись собственного исполнения с помощью функции Quick Recording (Быстрая запись). Это эффективное средство обучения, позволяющее легко сравнить запись своей игры с исходной песней. С помощью этой функции можно также разучивать пьесы для игры в четыре руки, если у вас есть запись партии второго исполнителя.

Нажмите кнопки [REC] и [STOP] одновременно.

Автоматически вызывается пустая песня для записи.

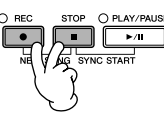

 $\,$ 2 Выберите тембр (стр. 32). Будет записываться выбранный тембр.

3 Нажмите кнопку [REC].

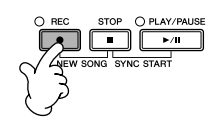

## 4 Начало записи.

Запись начинается автоматически, как только вы нажмете клавишу.

 $5$  Для окончания записи нажмите кнопку [STOP] на панели SONG.

Появится предложение сохранить запись. Чтобы убрать это сообщение, нажмите кнопку [EXIT].

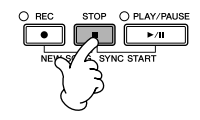

6 Для воспроизведения записанного нажмите кнопку [START/STOP] на панели SONG.

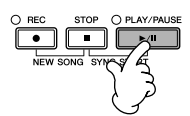

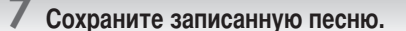

- 1 Чтобы вызвать экран выбора песни, нажмите кнопку [SONG SELECT].
- 2 С помощью кнопок TAB [ $\triangleleft$ ][ $\triangleright$ ] выберите вкладку раздела, в который хотите записать данные (USER, USB и т.д.). Выберите USER, чтобы сохранить данные во внутренней памяти, или USB, чтобы записать их на USB-устройство хранения данных.
- З Кнопкой [6 ▼] (SAVE) вызовите экран для присвоения имен файлам.
- 4 Введите имя файла (стр. 74).
- 5 Нажмите кнопку [8 ▲ ] (ОК) для сохранения файла. Для отмены операции сохранения нажмите кнопку [8 ▼ ] (CANCEL).

#### $\triangle$  внимание!

Если перейти на другую песню или выключить питание, не сохранив запись, записанная песня будет утеряна.

При появлении следующего сообщения: "Song" changed. Save?/"Song" speichern?/"Song" modifié. Sauv.?/"Song" cambiado. ¿Guardar?/Salvare "'Song" ?

Записанные данные еще не сохранены. Чтобы сохранить данные, нажмите кнопку [G] (YES), откройте экран выбора песни и сохраните данные (см. выше). Для отмены операции нажмите кнопку [H] (NO).

Воспроизведение песен, сохраненных в разделе USER или на USB-устройстве хранения данных См. стр. 36.

# Проигрывание фоновых партий с помощью функции **Performance Assistant Technology**

Чрезвычайно облегчает исполнение фоновых партий при воспроизведении песни.

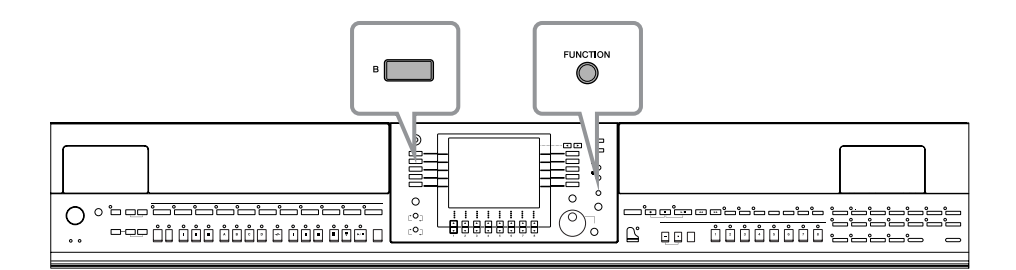

**DI ПРИМЕЧАНИЕ** Прежде чем пользоваться функцией Performance Assistant Technology

Чтобы использовать функцию Performance Assistant Technology, песня должна содержать данные об аккордах. Если песня содержит такие данные, название текущего аккорда будет отображаться на экране MAIN во время воспроизведения песни, что позволяет легко проверить, содержит песня такие данные или нет.

Выберите песню (стр. 35).

В этих инструкциях мы рекомендуем использовать песни из папки «Sing-a-long».

2 Вызовите операционный экран.

 $[FUNCTION] \rightarrow [B]$  SONG SETTING

 $\bf 3$  Нажмите кнопку [8  $\blacktriangle\blacktriangledown$ ] для включения функции [P.A.T.] (Performance Assistant).

4 Для начала воспроизведения нажмите кнопку [PLAY/PAUSE] на панели SONG.

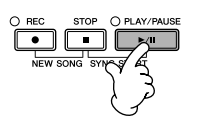

## $5\,$  Играйте на клавишах.

Инструмент автоматически подстраивает ваше исполнение на клавиатуре под воспроизводимую мелодию и аккорды независимо то того, на каких клавишах вы играете. Он даже меняет звук в зависимости от того, как вы играете. Попробуйте поиграть тремя разными способами, описанными ниже.

● Одновременная игра правой и левой рукой ● Одновременная игра правой и левой рукой ● Левая и правая руки играют поочередно.  $(cnoco62)$ (способ 1).

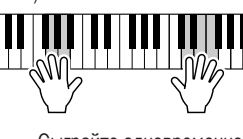

Сыграйте одновременно три ноты правой рукой.

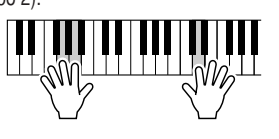

Сыграйте несколько нот одну за другой разными пальцами правой руки.

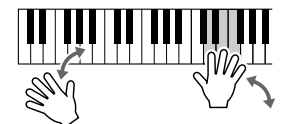

Сыграйте одновременно три ноты правой рукой.

6 Для остановки воспроизведения нажмите кнопку [STOP] на панели SONG.

Нажмите кнопку [8 ▲ ▼], чтобы отключить функцию [P.A.T.] (Performance Assistant).

# Воспроизведение аккомпанемента с помощью функции Auto Accompaniment (воспроизведение стиля)

Функция автоаккомпанемента позволяет автоматически воспроизводить аккомпанемент, играя «аккорды» левой рукой. Это дает возможность автоматически создать звучание целого ансамбля или оркестра, даже если вы играете один. Звук автоаккомпанемента создается из ритмических фраз стиля. Стили инструмента охватывают обширный диапазон музыкальных жанров, включая поп, джаз и многие другие.

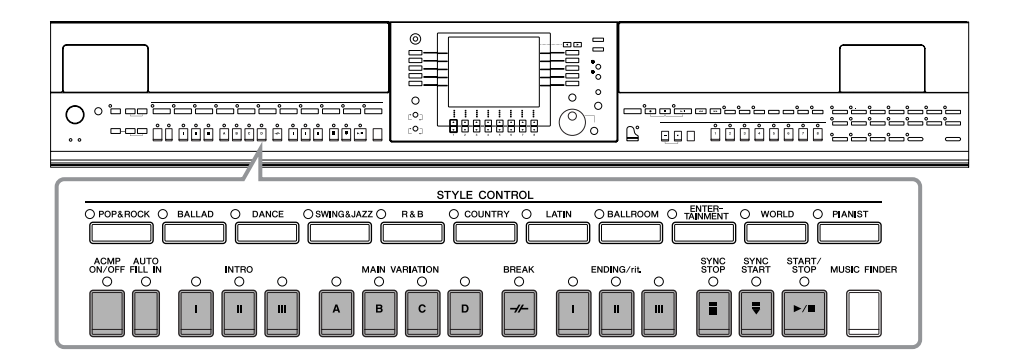

# Исполнение песни «Mary Had a Little Lamb» с автоаккомпанементом

**MARY HAD A LITTLE LAMB** 

<span id="page-44-0"></span>Традиционная

Стиль: Country Pop

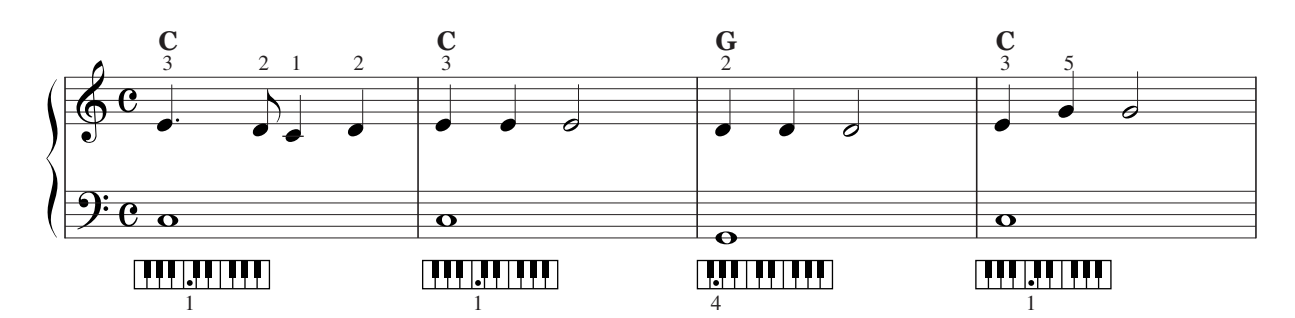

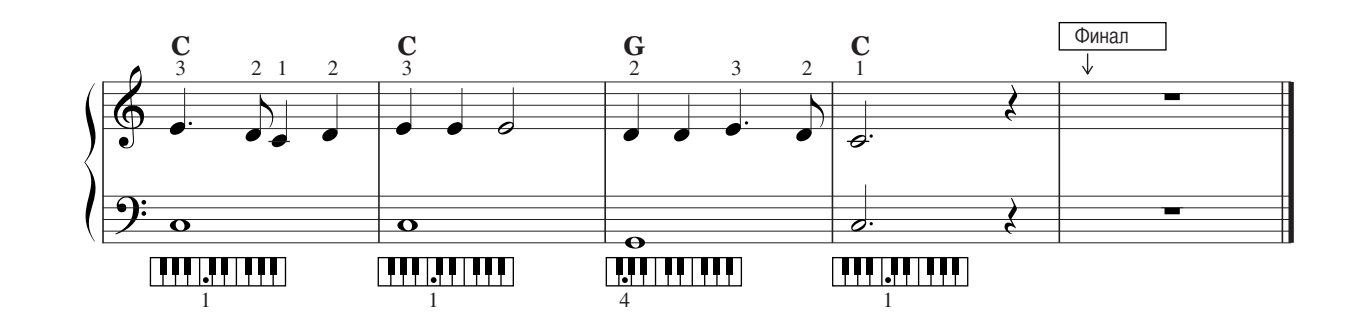

1 Нажмите кнопку STYLE CONTROL «COUNTRY».

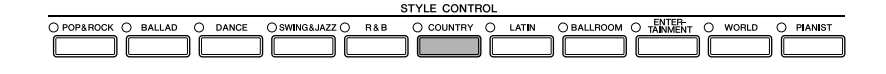

Включение отображения темпа над именем стиля Можно выбрать, должен ли над именем стиля отображаться темп.

Вызовите операционный экран.

 $[FUNCTION] \rightarrow [J] UTLITY \rightarrow TAB [\blacktriangle] [\blacktriangleright] CONFIG 2$ 

2 Выберите кнопку [B] (2 DISPLAY STYLE TEMPO) и воспользуйтесь кнопками [5 ▲ ▼]/[6 ▲ ▼] для включения/ отключения экрана темпа.

 $\bullet$  ON:

Темп отображается над именем стиля.

По умолчанию функция отображения темпа стиля включена.

 $\bullet$  OFF:

Темп не отображается над именем стиля.

<span id="page-45-2"></span><span id="page-45-0"></span> $2\,$  Выберите категорию стиля «Country» с помощью одной из кнопок [A]-[J].

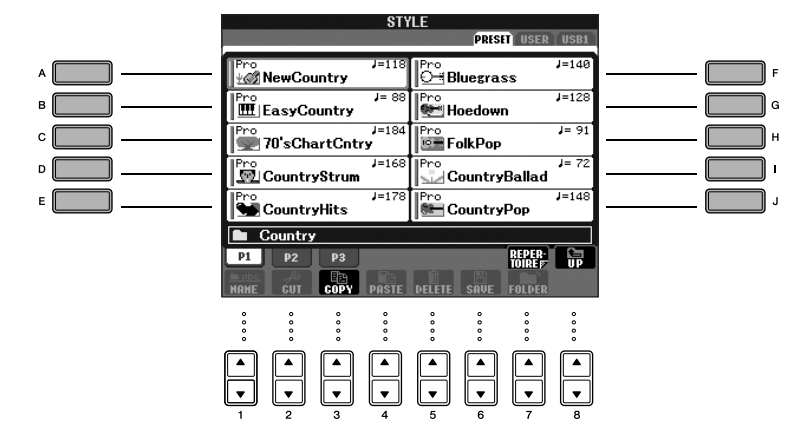

**В примечание** • Тип стиля и его характеристики отображаются над именем встроенного стиля. Дополнительные сведения о характеристиках см. на стр. 103.

- Если после выбора стиля нажать кнопку [7 ] (REPERTOIRE), можно вызвать настройки панели (тембров, темпов и т.п.), разработанные для выбранного стиля. Чтобы вернуться к предыдущему экрану, нажмите кнопку [EXIT].
- Можно мгновенно вернуться к экрану MAIN, дважды нажав одну из кнопок [A] [J].

## $\bf 3$  Нажмите кнопку [ACMP ON/OFF] чтобы включить автоаккомпанемент.

Играйте аккорды для автоаккомпанемента в части клавиатуры для левой руки.

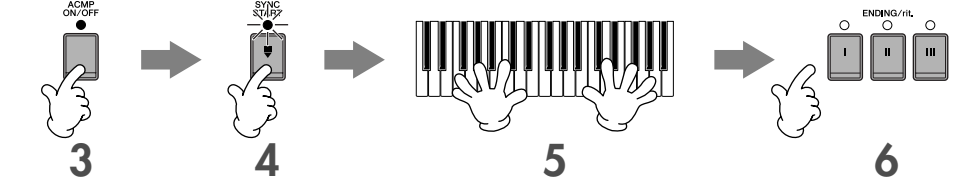

4 Нажмите кнопку [SYNC START], чтобы перевести функцию автоаккомпанемента в режим ожидания. В этом случае воспроизведение автоаккомпанемента начнется одновременно с вашей игрой.

## ${\bf 5}\;$  Автоаккомпанемент начинает звучать, как только вы берете аккорд.

Попробуйте играть аккорды левой рукой, а мелодию - правой.

### **DI ПРИМЕЧАНИЕ** Аппликатура аккордов

Существует семь различных аппликатур, которые можно использовать для обозначения аккордов (стр. 103).

### <span id="page-45-1"></span>6 Автоматически запустите воспроизведение финала с помощью кнопки [ENDING] в точке партитуры (стр. 45), обозначенной как финал (Ending).

Когда воспроизведение финала закончится, воспроизведение стиля автоматически прекратится.

#### **ДПРИМЕЧАНИЕ** • СТИЛИ

- Обратитесь к списку стилей в сборнике таблиц.
- Быстрая смена темпа стиля во время игры (функция Тар)
- Во время воспроизведения можно изменить темп, дважды нажав кнопку [TAP TEMPO] в нужном темпе.
- Указание точки разделения (правой и левой части клавиатуры)
- См. стр. 107. · Включение и выключение чувствительности к силе нажатия клавиш при воспроизведении стиля (Style Touch) См. стр. 106.

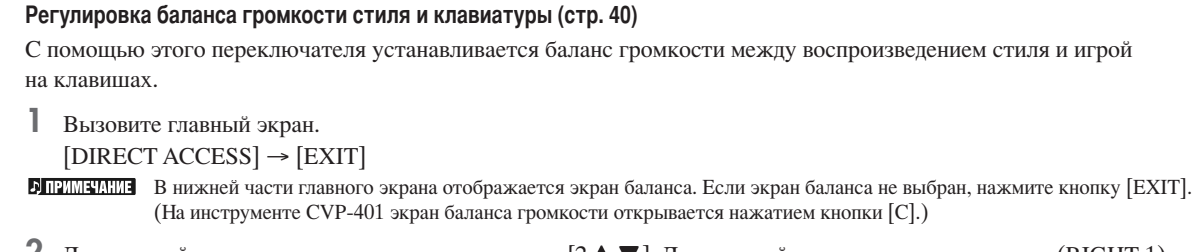

2 Для настройки громкости стиля нажмите кнопку [2  $\blacktriangleright$  **V**]. Для настройки громкости клавиатуры (RIGHT 1) нажмите кнопку  $[6 \blacktriangle \blacktriangledown]$ .

## Вариация фразы

Во время игры можно автоматически добавлять специально созданные вступления и концовки, а также вариации ритма и аккордов для более динамичного, профессионального звучания. Для каждого случая существует несколько вариаций фраз автоаккомпанемента: в начале, в середине и в конце. Попробуйте использовать эти вариации и их сочетания.

## Начало исполнения

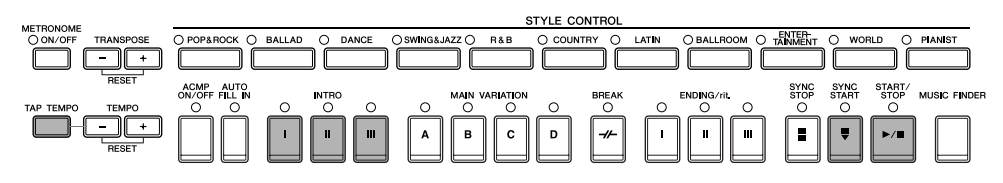

## • Запуск/остановка

Воспроизведение стилей начинается, как только нажимается кнопка STYLE CONTROL [START/STOP]

## • Интродукция

Эта часть используется в начале песни. Каждый встроенный стиль имеет три различные интродукции. После окончания интродукции аккомпанемент переходит в основной раздел (Main). См. Main в разделе «Во время воспроизведения стиля»).

До начала воспроизведения стиля нажмите кнопки INTRO [I]-[III]. Затем, чтобы начать воспроизведение стиля, нажмите кнопку STYLE CONTROL [START/STOP].

## • Синхронный запуск

Можно сделать так, чтобы воспроизведение стиля начиналось одновременно с вашей игрой на клавишах. Нажмите кнопку [SYNC START], когда воспроизведение стиля остановлено, и сыграйте аккорд в части клавиатуры, где играются аккорды, чтобы началось воспроизведение стиля.

## • Функция Тар (ввод темпа)

Задайте темп и автоматически начните воспроизведение стиля в заданном темпе. Просто «постучите», нажимая и отпуская кнопку (четыре раза для размера 4/4), и воспроизведение стиля автоматически начнется в заданном темпе.

**В примечания** Если используется функция Тар, можно задать конкретный звук ударного инструмента и скорость (громкость) на следующем экране.

 $[FUNCTION] \rightarrow [J] UTLITY \rightarrow TAB[ \blacktriangleleft] CONFIG 1 \rightarrow [B] 4 TAP$ 

## Fade In (Постепенное усиление звука)

Дополнительные сведения о настройках приведены на стр. 187.

**В примечания** Дополнительную информацию по настройке времени усиления и затухания см. на стр. 105.

## Во время воспроизведения стиля

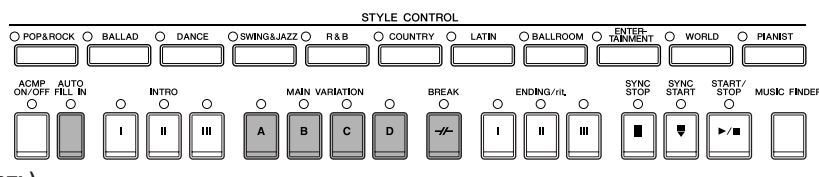

### • Main (Основная часть)

Используется для проигрывания основной части песни. Фраза аккомпанемента, состоящая из нескольких тактов, повторяется бесконечно. Каждый встроенный стиль имеет четыре различные фразы.

Во время воспроизведения стиля нажмите одну из кнопок MAIN [A]-[D].

### • Fill In (Вставка)

Вставка позволяет обогатить ритмический узор аккомпанемента динамическими вариациями и брейками, что повышает профессионализм звучания.

Включите кнопку [AUTO FILL IN] до или во время воспроизведения стиля. Нажмите одну из кнопок MAIN VARIATION (A, B, C, D) во время игры, и выбранная вставка будет исполнена автоматически (AUTO FILL), украшая автоаккомпанемент. После вставки происходит плавный переход к основной части (A, B, C, D).

Даже если функция [AUTO FILL] выключена, нажатие кнопки той же части, которая проигрывается в данный момент, вызывает автоматическое исполнение вставки, прежде чем произойдет возврат к этой же самой основной части.

### • Break (Брейк)

Позволяет добавлять динамические брейки к ритму аккомпанемента, придавая вашей игре еще более профессиональный характер.

Нажмите кнопку [BREAK] во время воспроизведения стиля.

### Для завершения игры

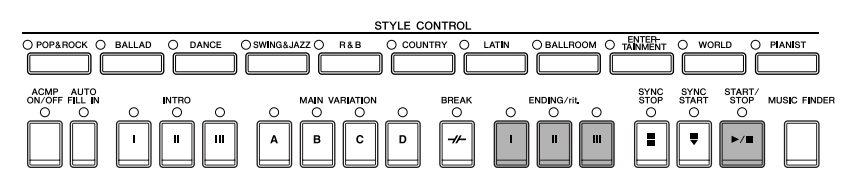

### • Start/stop (Запуск/остановка)

Воспроизведение стилей прекращается, как только нажимается кнопка [START/STOP] на панели STYLE CONTROL.

#### $\bullet$  Ending (Финал)

Эта часть используется в конце песни. Каждый встроенный стиль имеет три различных финала. По завершении финальной части аккомпанемент выключается.

Нажмите одну из кнопок ENDING/rit. [I]-[III] во время воспроизведения стиля. Для постепенного замедления финала (ритардандо) можно еще раз нажать ту же самую кнопку ENDING/rit. во время воспроизведения финала.

**DIRIMINARIAE** Если нажать кнопку ENDING/rit. [I] в середине исполнения, перед ENDING/rit будет автоматически воспроизведена вставка [I].

### • Fade Out (Постепенное затухание звука)

Дополнительные сведения о настройках приведены на стр. 187.

**В ПРИМЕЧАНИЕ** Дополнительную информацию по настройке времени усиления и затухания см. на стр. 105.

## Другие настройки

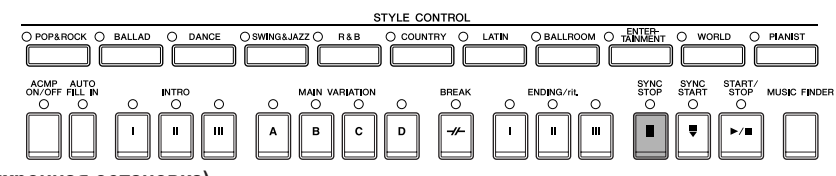

### • Synchro Stop (Синхронная остановка)

Режим синхронной остановки позволяет начинать и прекращать воспроизведение стиля, просто нажимая и отпуская клавиши в части клавиатуры, где играются аккорды. Это замечательный метод усиления драматизма выступления за счет применения пауз и динамических акцентов.

Перед началом воспроизведения стиля нажмите кнопку [SYNC STOP].

- **DITENTION SUPPOSE CONTROVER CONTROVERS CONTROVER SUPPOSE OF A SUPPOSE OF SUPPOSE . FOR SUPPOSE SUPPOSE OF SUPPOSE** См. стр. 106.
	- Задание интродукции или основной части в качестве части по умолчанию (функция Section Set) Например, в качестве части по умолчанию, исполняемой при вызове стиля, можно задать интродукцию (стр. 106).

## Индикаторы кнопок (INTRO/MAIN/ENDING и т.п.)

- Зеленый
- часть не выбрана.
- Красный
- часть выбрана.
- Выключен
	- Эта часть не содержит данных и не может быть воспроизведена.

## Как играть (указывать) аккорды для воспроизведения стиля

### Как брать некоторые аккорды

Если известно название аккорда, но неизвестно, как его играть, инструмент поможет вам в этом (функция Chord Tutor).

### Вызовите операционный экран.

[FUNCTION] → [C] STYLE SETTING/SPLIT POINT/CHORD FINGERING → TAB[◀][▶] CHORD **FINGERING** 

## $\overline{2}$  Нажмите кнопку [6  $\blacktriangle\blacktriangledown$ ], чтобы выбрать основной тон.

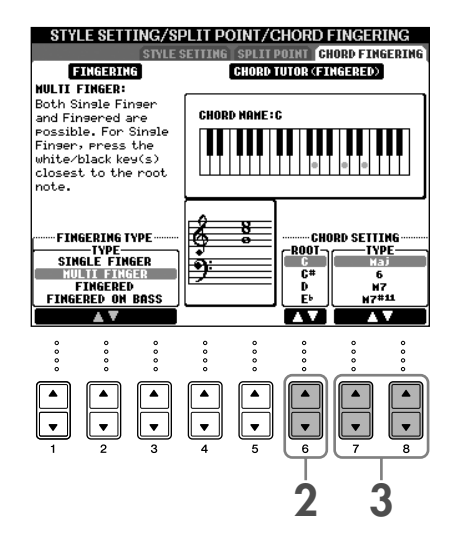

 $3$  Для выбора типа аккорда нажмите кнопку [7  $\blacktriangle \blacktriangledown$  ]/[8  $\blacktriangle \blacktriangledown$  ].

Ноты, которые необходимо взять, чтобы зазвучал выбранный аккорд, будут показаны на экране.

• ПРИМЕЧАНИЕ Ноты будут показаны для традиционной аппликатуры (режима Fingered), независимо от того, какая аппликатура выбрана (стр. 104).

## Как играть аккорды с помощью световых индикаторов

Если песня сопержит панные аккорлов, световые инликаторы на инструменте могут показывать отлельные ноты аккордов.

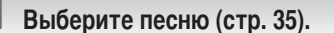

- Нажмите кнопку [FUNCTION] и затем кнопку [B] для вызова экрана настройки песни. Параметр GUIDE MODE должен быть установлен на «Follow Lights».
- $3$  Нажмите кнопку [ACMP ON/OFF] чтобы включить автоаккомпанемент.
- 4 Нажмите кнопку [GUIDE].
- Э Для начала воспроизведения нажмите кнопку [PLAY/PAUSE] на панели SONG.

Световые индикаторы в части клавиатуры, где играются аккорды, мигают в соответствии с аккордами песни. Поупражняйтесь в игре аккордов в соответствии со световыми индикаторами.

## Настройки выбранного стиля (One Touch Setting)

Удобство функции One Touch Setting (Настройка «в одно касание») состоит в том, что она позволяет вызвать набор наиболее подходящих параметров для выбранного стиля (тембры, эффекты и т.д.) нажатием одной кнопки. Если вы уже выбрали стиль, с помощью функции One Touch Setting можно подобрать для него подходящий тембр.

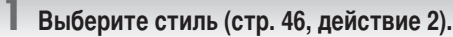

### $\mathbb Z$  Нажмите одну из кнопок ONE TOUCH SETTING [1] - [4].

При этом не только мгновенно вызываются все параметры для выбранного стиля (тембры, эффекты и т.п.), но одновременно включаются аккомпанемент (АСМР) и синхронный запуск (SYNC START), что позволяет немедленно начать воспроизведение стиля.

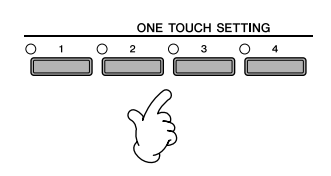

Воспроизведение стиля начинается, как только вы берете аккорд левой рукой.

#### В примечание Блокировка параметра

Отдельные параметры (например, эффекты, точку разделения и т.д.) можно «заблокировать», чтобы их можно было выбирать только с панели управления (стр. 128).

### Подсказки для работы с функцией One Touch Setting

### • Автоматическая смена настроек One Touch при переходе от одной основной части к другой (OTS Link)

Удобство функции OTS Link (Последовательность настроек «в одно касание») состоит в том, что она позволяет менять настройки при переходе от одной основной части к другой (A - D). Чтобы использовать функцию OTS Link, нажмите кнопку [OTS LINK].

#### **DINITION 9 Установка времени смены настроек OTS**

Смена настроек ОТЅ при переходе от одной части к другой может происходить за 2 разных промежутка времени (стр. 106).

#### • Запись настроек панели в память функции OTS

Можно создавать собственные настройки One Touch Setting.

- 1 Установите нужные параметры на панели управления (тембр, стиль, эффекты и т.д.).
- 2 Нажмите кнопку [MEMORY].
- 3 Нажмите одну из кнопок ONE TOUCH SETTING [1] [4]. На экране появится предложение сохранить настройки. Можно сохранить настройки панели в другом файле (действие 4), присвойте ему номер от 1 до 4.
- 4 Нажмите кнопку [F] (YES), чтобы вызвать экран выбора стилей, и сохраните настройки панели в файле стиля (стр. 70).

### **А ВНИМАНИЕ!**

Настройки панели, заданные для каждой кнопки OTS, будут потеряны, если изменить стиль или выключить питание, не выполнив операцию сохранения.

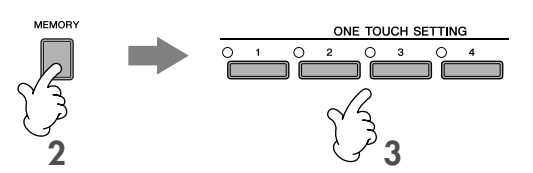

# Вызов наиболее удачного аккомпанемента для каждой песни — Music Finder

Если вы хотите играть в каком-нибудь музыкальном жанре, но не знаете, какой стиль и тембр выбрать, функция Music Finder поможет вам их найти. Для этого достаточно выбрать жанр в окне композиций Music Finder, и инструмент автоматически настроит все параметры панели, необходимые для игры в выбранном стиле. Новую запись можно создать, отредактировав выбранную (стр. 110).

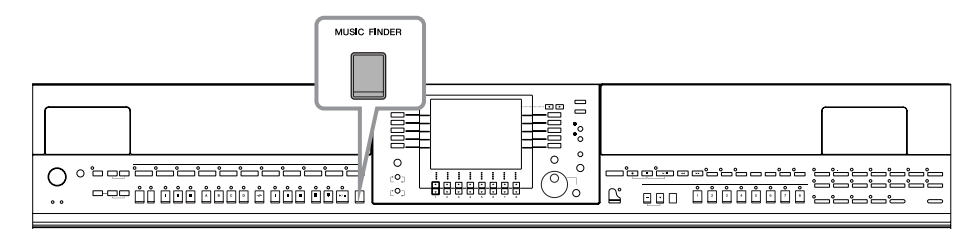

**В примечания** Данные (записи) Music Finder - это не то же самое, что данные песен, и не могут быть воспроизведены.

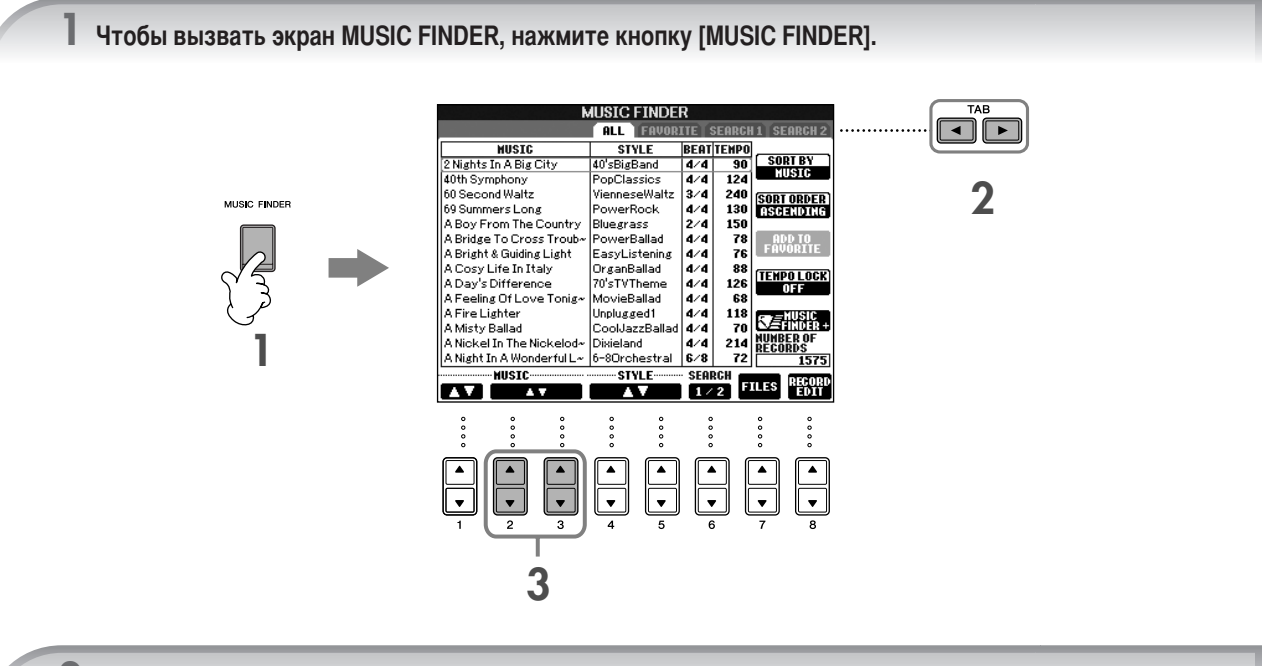

## $2$  Нажмите кнопку ТАВ [<], чтобы выбрать вкладку ALL.

Вкладка ALL содержит встроенные записи.

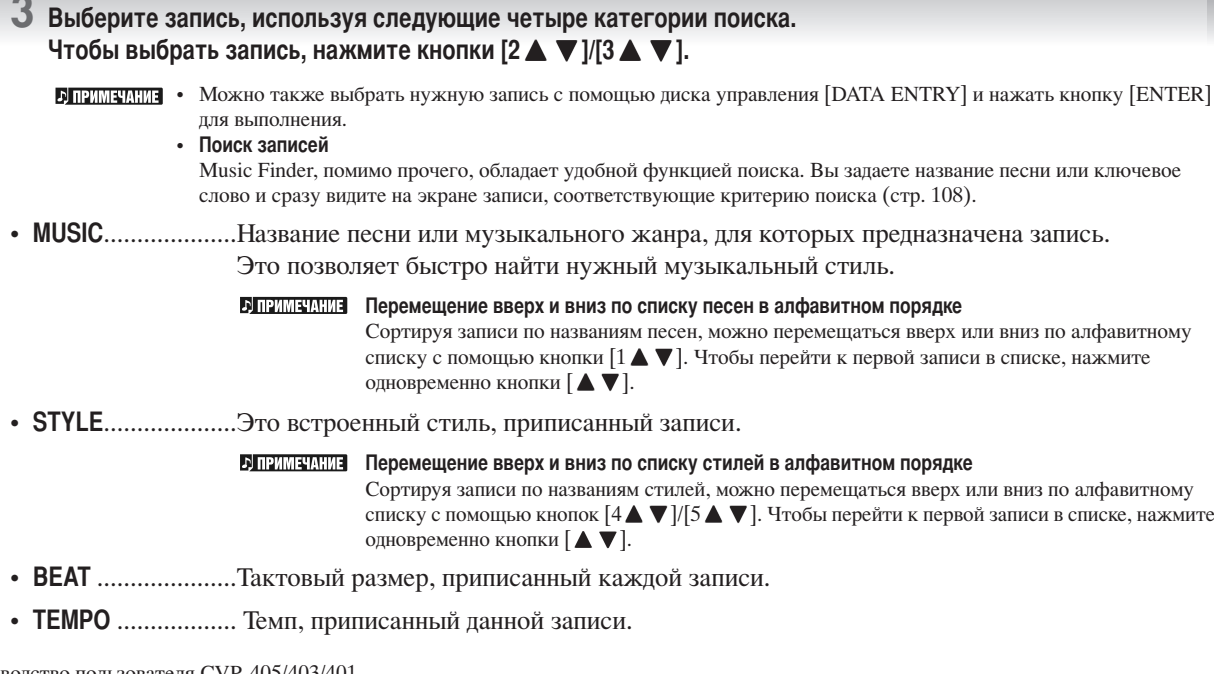

### 4 Играйте на клавишах.

Помните, что настройки панели были автоматически изменены в соответствии с музыкальным жанром выбранной записи.

### **DI ПРИМЕЧАНИЕ** • Tempo Lock

- Функция ТЕМРО LOCK (Блокировка темпа) позволяет избежать изменения темпа воспроизведения аккомпанемента при выборе другой записи. Для включения функции Tempo Lock нажмите кнопку [I] (ТЕМРО LOCK) экрана Music Finder. • Блокировка параметра
- Отдельные параметры (например, эффекты, точку разделения и т.д.) можно «заблокировать», чтобы их можно было выбирать только с панели управления (стр. 128).

## Вызов настроек панели, соответствующих определенному стилю (Repertoire)

Удобная функция Repertoire автоматически вызывает настройки панели (номер тембра и т.п.), наиболее соответствующие текущему выбранному стилю.

### На вкладке «PRESET»/«USER» экрана выбора стиля выберите стиль, для которого необходимо вызвать настройки панели.

**J ПРИМЕЧАНИЕ** 

Функция Repertoire действительна для стилей вкладки «PRESET»/«USER». Функция Repertoire не может использоваться пля стилей, сохраненных на USB-устройстве хранения панных. Пля использования функции Repertoire сохраните нужный стиль на вкладке «USER».

## 2 Нажмите кнопку [7 ▲] (REPERTOIRE).

Поиск настроек панели, соответствующих выбранному стилю, выполняется в соответствии с группой записей функции Music Finder. Список результатов поиска отображается на экране «SEARCH 2» функции Music Finder.

### ∧ВНИМАНИЕ!

После отображения результата поиска записи на экране «SEARCH 2» найденный результат теряется.

 $3$  С помощью кнопок [2  $\blacktriangle$   $\nabla$ ]-[3  $\blacktriangle$   $\nabla$ ] выберите нужные настройки панели.

#### Сортировка записей

Для сортировки записей нажмите кнопку [F] (SORT BY).

- MUSIC (Музыка) ......... Записи сортируются по названиям песен.
- STYLE (стиль) .............Записи сортируются по названиям стилей.
- ВЕАТ (размер)..............Записи сортируются по размеру, в котором написана песня.
- ТЕМРО (темп)..............Записи сортируются по темпу.

### Смена последовательности записей

Для смены последовательности записей (по нарастанию или убыванию) нажмите кнопку [G] (SORT ORDER).

# <span id="page-53-0"></span>Пение под воспроизведение песни (Karaoke) или ваше **исполнение**

Подключите микрофон к инструменту (CVP-405/403) и пойте одновременно с проигрыванием песни (Karaoke) или под свое собственное сопровождение.

Если в данных песни есть слова, они могут отображаться на экране. Пойте с микрофоном, читая слова на экране. Слова могут отображаться вместе с нотами, что позволяет играть и петь, читая ноты и слова на экране.

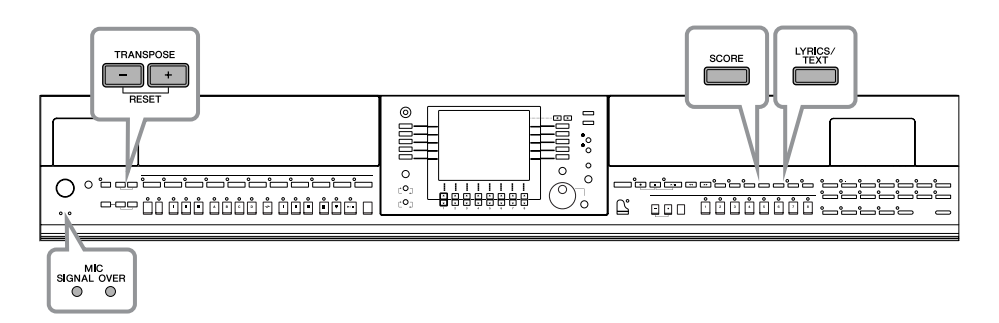

# <span id="page-53-1"></span>Подключение микрофона (CVP-405/403)

Проверьте, что у вас есть обычный динамический микрофон.

 $\mathbf 2$  Поверните регулятор [INPUT VOLUME] на нижней панели на минимум.

## 3 Подключите микрофон к разъему [MIC./LINE IN].

**ЭПРИМЕЧАНИЕ** Во избежание шума устанавливайте INPUT VOLUME на минимум, когда к разъему MIC/LINE IN ничего не подключено. Поскольку разъем [MIC/LINE IN] очень ЧУВСТВИТЕЛЕН, ОН МОЖЕТ ЛОВИТЬ ПОМЕХИ И СОЗЛАВАТЬ ШУМ. даже когда к нему ничего не подключено.

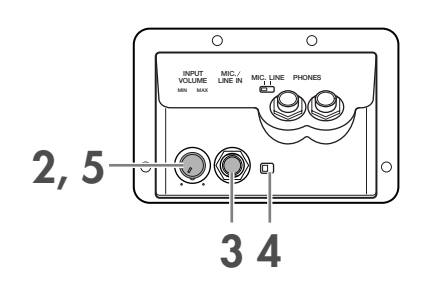

4 Включите микрофонный вход, установив переключатель [MIC. LINE] в положение «MIC».

 ${\bf 5}$  (Если микрофон снабжен источником питания, сначала включите питание.) Настройте громкость регулятором [INPUT VOLUME] во время пения в микрофон.

Отрегулируйте уровень сигнала, проверяя индикаторы OVER и SIGNAL. Индикатор SIGNAL загорается при поступлении звукового сигнала. Поставьте регулятор INPUT VOLUME в такое положение, чтобы этот индикатор горел. Индикатор OVER включается, если уровень входного сигнала слишком высокий. Поставьте регулятор INPUT VOLUME в такое положение, чтобы этот индикатор не горел.

### Отключение микрофона

- 1 Поверните ручку [INPUT VOLUME] на нижней панели на минимум.
- 2 Отключите микрофон от разъема [MIC./LINE IN].

**• ПРИМЕЧАНИЕ** Поверните регулятор [INPUT VOLUME] на минимум, прежде чем отключать питание.

# Пение с экраном Lyrics

Попробуйте спеть во время воспроизведения песни, содержащей слова.

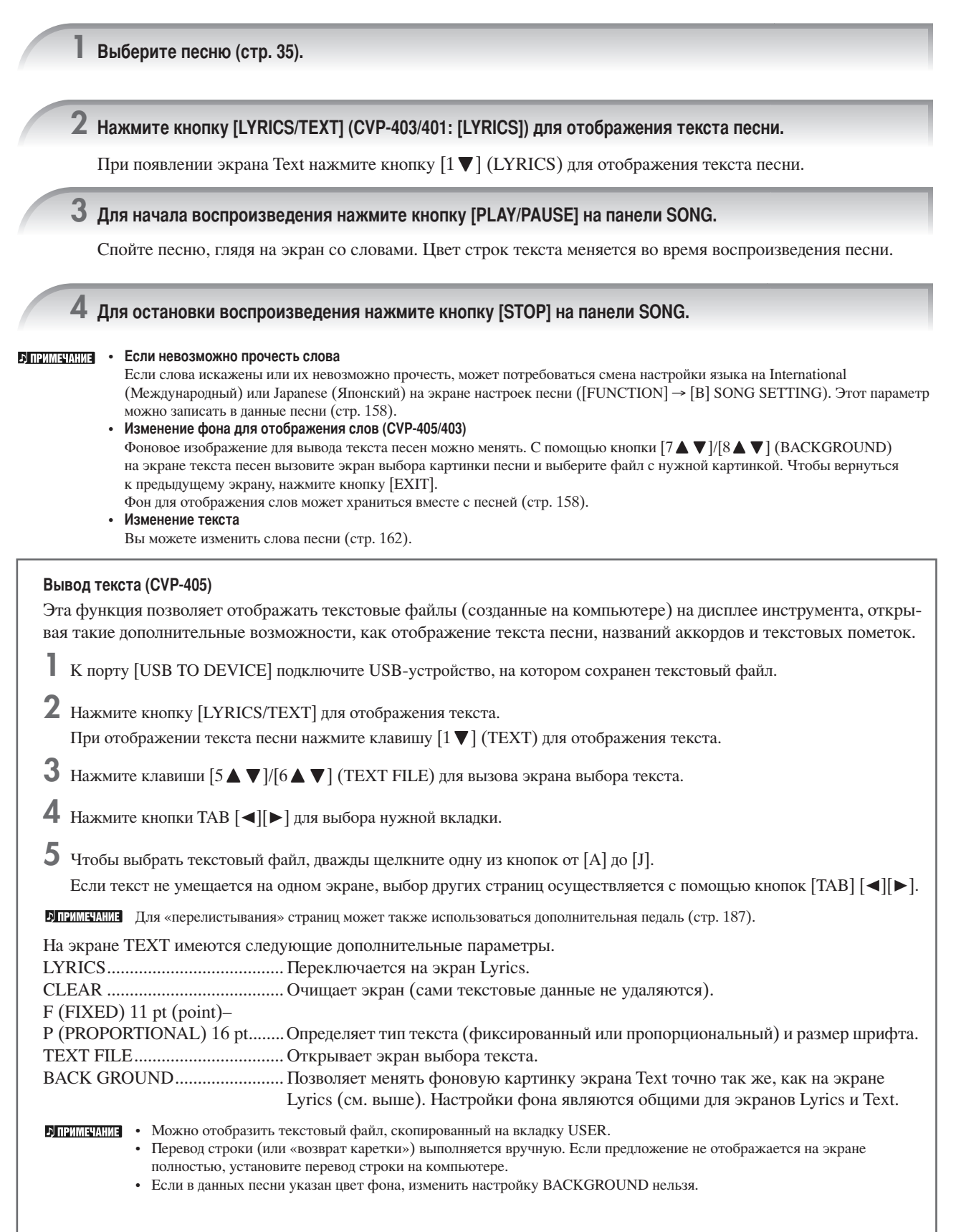

### <span id="page-55-1"></span>Вывод текста песен на внешний телевизионный экран (CVP-405)

Слова, отображаемые на экране, можно также вывести через разъем [VIDEO OUT].

- <sup>1</sup> С помощью подходящего кабеля соедините выход [VIDEO OUT] инструмента с разъемом VIDEO INPUT телевизора.
- 2 Если требуется, настройте теле/видеосигнал (NTSC или PAL) для видеооборудования.
	- Вызовите операционный экран.  $[FUNCTION] \rightarrow [J] UTLITY \rightarrow TAB [\blacktriangle] \triangleright]$  SCREEN OUT
	- 2 Нажмите кнопку  $[1 \blacktriangle \blacktriangledown]$ , чтобы выбрать сигнал внешнего теле/ видеомонитора.

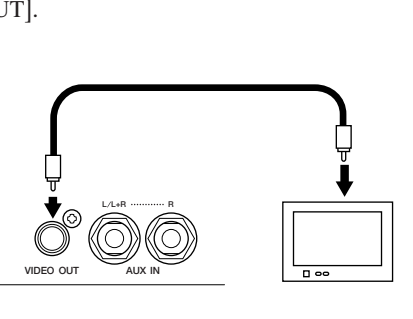

# Удобные функции для караоке

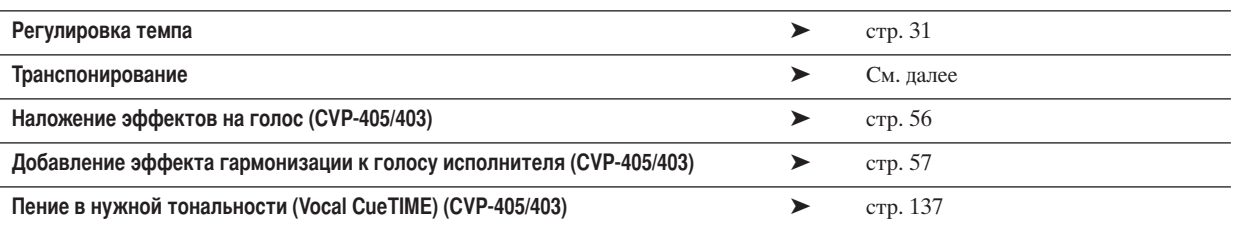

## <span id="page-55-2"></span>Транспонирование

Может применяться для настройки тональности песни, если она слишком высокая или низкая.

- Изменение тональности вверх ................ Нажмите кнопку TRANSPOSE [+].
- Изменение тональности вниз .................. Нажмите кнопку TRANSPOSE [-].
- Сброс транспонирования.......................... Нажмите кнопки TRANSPOSE [+][-] одновременно.

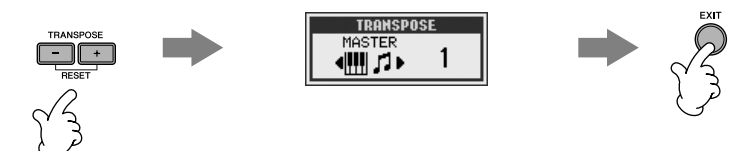

## <span id="page-55-0"></span>Наложение эффектов на голос (CVP-405/403)

Возможно наложение различных эффектов на голос.

Вызовите операционный экран.

 $[FUNCTION] \rightarrow [G]$  MIC SETTING/VOCAL HARMONY

 $2\,$  Чтобы включить эффект, нажмите кнопки [4  $\blacktriangle \blacktriangledown$  ]/[5  $\blacktriangle \blacktriangledown$  ].

### **БЛЕЙМЕЛИИЕ** Выбор типа эффекта

Тип эффекта можно выбрать с микшерного пульта (стр. 91).

## <span id="page-56-0"></span>Добавление эффекта гармонизации к голосу исполнителя (CVP-405/403)

Можно автоматически накладывать на голос различные эффекты.

### Выберите песню, содержащую данные с аккордами (стр. 35).

Если песня содержит такие данные, название текущего аккорда будет отображаться на экране MAIN во время воспроизведения песни, что позволяет легко проверить, содержит песня такие данные или нет.

## 2 Вызовите операционный экран.

[FUNCTION] → [G] MIC SETTING/VOCAL HARMONY

 $3\,$  Чтобы включить гармонизацию вокала (Vocal Harmony), нажмите кнопки [6  $\blacktriangle\blacktriangledown$  ]/[7  $\blacktriangle\blacktriangledown$  ].

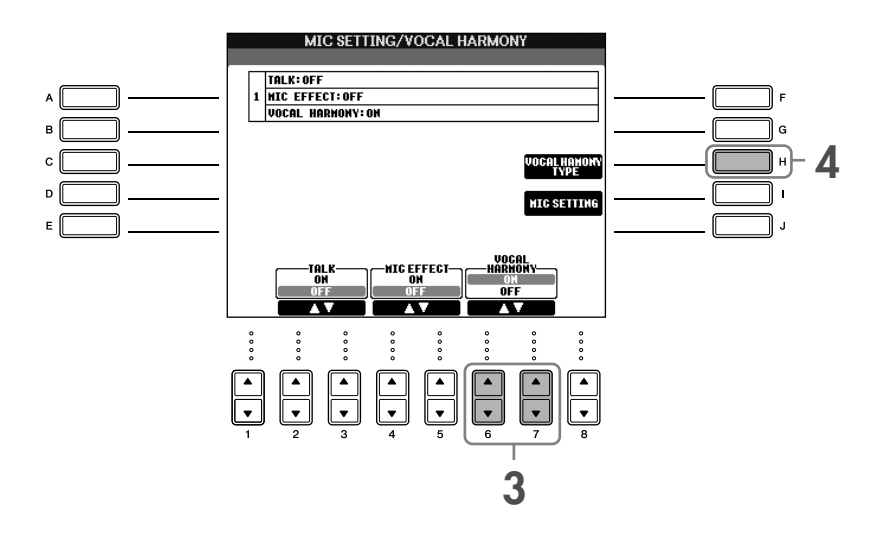

4 Чтобы вызвать экран выбора гармонизации (Vocal Harmony), нажмите кнопку [H].

## $5$  Чтобы выбрать тип гармонизации, нажмите одну из кнопок [A]-[J].

Дополнительные сведения о типах гармонизации вокала содержатся в сборнике таблиц.

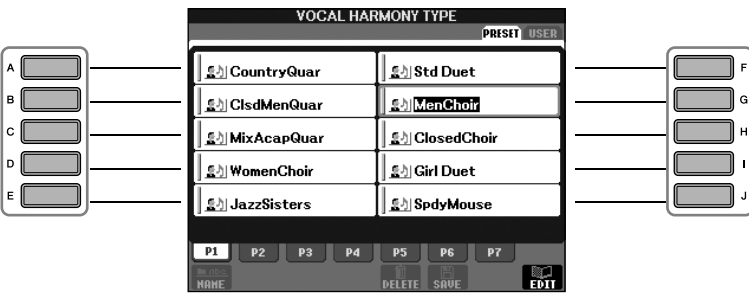

6 Нажмите кнопку [ACMP ON/OFF], чтобы включить автоаккомпанемент.

Иажмите кнопку [PLAY/PAUSE] не панели SONG и пойте в микрофон.

В зависимости от данных аккорда, на ваш голос накладывается соответствующий гармонизирующий эффект.

# Удобные функции для пения в вашем сопровождении

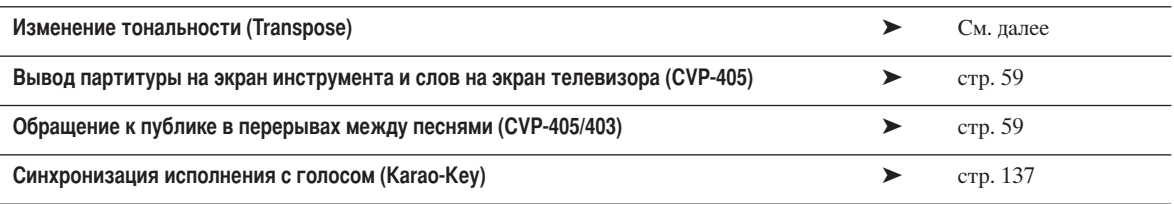

## Изменение тональности (Transpose)

Исполнение песни и игру на клавиатуре можно транспонировать в определенную тональность. Например, песня записана в тональности F (фа), но вам удобнее петь в тональности D (ре), а играть вы привыкли играть в тональности С (до). Чтобы привести тональности в соответствие, установите Master Transpose (общее транспонирование) на 0, Keyboard Transpose (транспонирование клавиатуры) на 2, а Song Transpose (транспонирование песни) на -3. Партия, исполняемая на клавиатуре, будет транспонирована вверх, а данные песни - вниз, в тональность, удобную для пения.

### Вызовите операционный экран.

 $[FUNCTION] \rightarrow [D]$  CONTROLLER  $\rightarrow$  TAB  $[]\blacktriangleright]$  KEYBOARD/PANEL  $\rightarrow$  [B] TRANSPOSE ASSIGN

## $2\,$  С помощью кнопок [4  $\blacktriangle\blacktriangledown$  ]/[5  $\blacktriangle\blacktriangledown$ ] выберите нужный тип транспонирования.

Доступны следующие типы. Выберите наиболее подходящий.

•КЕҮВОАRD (Клавиатура)

Транспонирует тембры клавиатуры и стили (в зависимости от того, что вы играете на аккордной части клавиатуры).

●SONG (Песня)

Транспонирует тональность воспроизведения песни. **•MASTER (Общая транспозиция)** 

Настройка высоты всех тембров инструмента.

## $3\,$  Для транспонирования нажмите кнопку TRANSPOSE [-]/[+].

Устанавливается значение с шагом в полтона. Для сброса транспонирования нажмите одновременно кнопки [+][-].

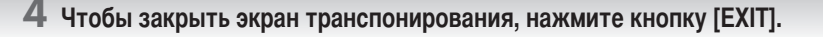

## <span id="page-58-0"></span>Вывод партитуры на экран инструмента и текста песни на экран телевизора (CVP-405)

Эта удобная для вокала функция позволяет выводить ноты на экран инструмента (для вашего исполнения), а слова песни на отлельный телеэкран (стр. 56), чтобы лругие могли петь.

### Вызовите операционный экран.

 $[FUNCTION] \rightarrow [J] UTILITY \rightarrow TAB [\blacktriangle] \triangleright]$  SCREEN OUT

 $2\,$  Для выбора текста нажмите кнопку [3  $\blacktriangle$  ]/[4  $\blacktriangle$  ].

## <span id="page-58-1"></span>Обращения к публике между песнями (CVP-405/403)

Это идеальная функция для обращения к публике в перерывах между песнями. Обычно во время пения к настройке микрофона применяются некоторые эффекты. Но, если исполнитель обращается к публике, эти эффекты могут искажать голос или делать его неестественным. Если включена функция ТАLК, эффекты автоматически отключаются.

### Вызовите операционный экран.

 $[FUNCTION] \rightarrow [G]$  MIC SETTING/VOCAL HARMONY

 $2\,$  Для отключения этой функции нажмите кнопку [2  $\blacktriangle$  ]/[3  $\blacktriangle$  ] (TALK).

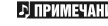

**D ПРИМЕЧАНИЕ** Параметры голоса также можно регулировать, что позволяет во время обращения к публике добавлять к голосу нужные эффекты (стр. 170).

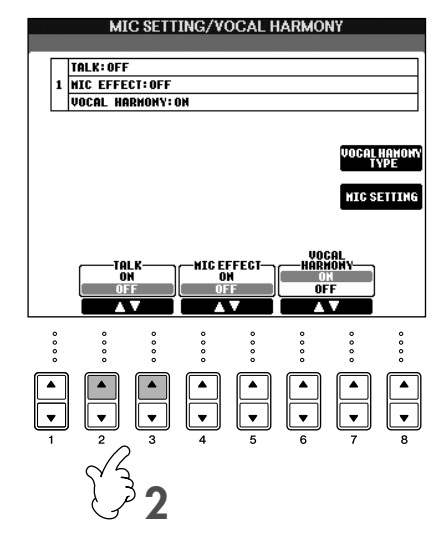

# Запись собственного исполнения в формате аудио (USB-устройство звукозаписи) (CVP-405/403)

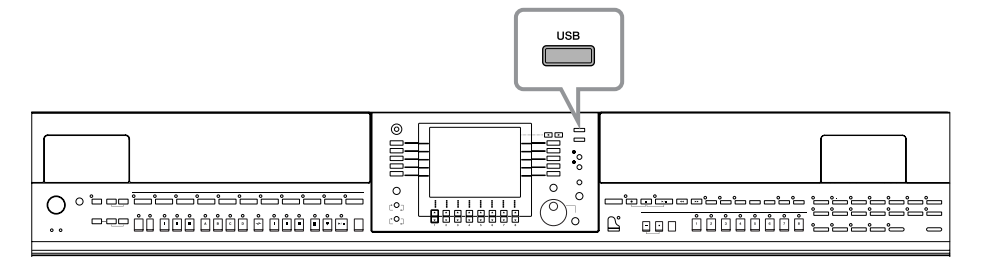

В данном разделе описана запись собственного исполнения в виде аудиоданных, сохраняемых на USB-устройстве хранения данных. Например, подсоединив гитару, микрофон или другое устройство к инструменту, можно записать совместное исполнение гитары и цифрового пианино или собственный голос вместе с воспроизведением песни. Данные исполнения сохраняются в виле файла WAV тралиционного CD-качества (44.1 кПл/16 бит). Поскольку файл можно воспроизводить на компьютере, для прослушивания исполнения слушателю необязательно иметь специальный инструмент. Это позволяет вам легко обмениваться исполнениями и записями с друзьями по электронной почте, записывать собственные компакт-диски или загружать записи на веб-сайты, чтобы они были доступны для многих других пользователей.

Способы записи на инструменте, кроме записи аудио, включают запись в формате MIDI. Подробные сведения о различиях записи аудио и МІDІ приведены на стр. 192. Инструкции по записи МІDІ см. на стр. 196.

- **В ПРИМЕРНИЕ •** Для записи собственного оригинального компакт-диска необходимо иметь привод CD-R (или другое совместимое устройство). Подробную информацию см. в руководстве к используемому компьютеру.
	- При вложении записанного файла в сообщение электронной почты убедитесь, что размер файла не слишком велик для отправки.

### Можно записывать следующие виды звуков:

- звуки внутреннего тон-генератора инструмента;
- партии клавиатуры (Right 1, Right 2, Left), песен, стилей;
- вход от микрофона, гитары или другого инструмента (через разъем [MIC./LINE IN]);
- вход с другого аудиоустройства, например проигрывателя компакт-дисков, МРЗ-проигрывателя и т.п. (через разъем [MIC./LINE IN]).

**В примечание** Песни, защищенные авторским правом, например встроенные песни, и звук метронома не могут быть записаны.

### Записанные данные сохраняются в следующем виде:

- стереоланные WAV:
- частота сэмплирования 44,1 кПц с разрядностью 16 бит.

# Запись собственного исполнения в формате аудио

Попробуйте записать свое пение под караоке при подключенном микрофоне. Максимальное время записи составляет 80 минут, однако это значение может отличаться в зависимости от емкости конкретного USB-устройства хранения данных.

<span id="page-59-0"></span>Выберите необходимый тембр и другие настройки, требуемые для исполнения, и подключите микрофон. (Информация о настройке тембра приведена на стр. 28; о подключении микрофона - на стр. 54.)

Палее показан пример пения под аккомпанемент или воспроизведение стиля. Для установки стиля перейдите к действию 6 (стр. 46).

### $2\,$  Подключите USB-устройство к разъему [USB TO DEVICE].

- 
- **DINZIMERIKE •** Для записи собственного исполнения с помощью USB-устройства звукозаписи используйте совместимое устройство флэш-памяти USB. Если устройство флэш-памяти USB не является совместимым, нормальные запись и воспроизведение маловероятны.
	- Перед использованием USB-устройства хранения данных не забудьте ознакомиться с разделом «Использование USB-устройства хранения данных (флэш-памяти USB/дискеты и т.д.)» на стр. 22.

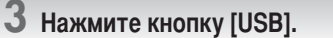

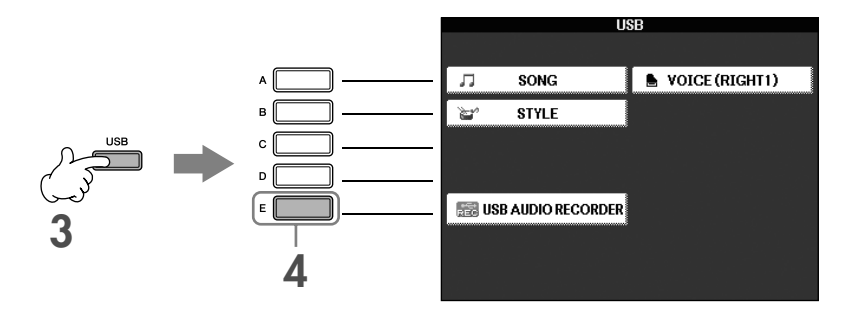

4 Нажмите кнопку [E] (USB AUDIO RECORDER) для вызова экрана записи (экрана USB AUDIO RECORDER).

 ${\bf 5}\,$  При необходимости нажмите кнопку [E] (PROPERTY) для вызова экрана Property, затем проверьте информацию о USB-устройстве хранения данных.

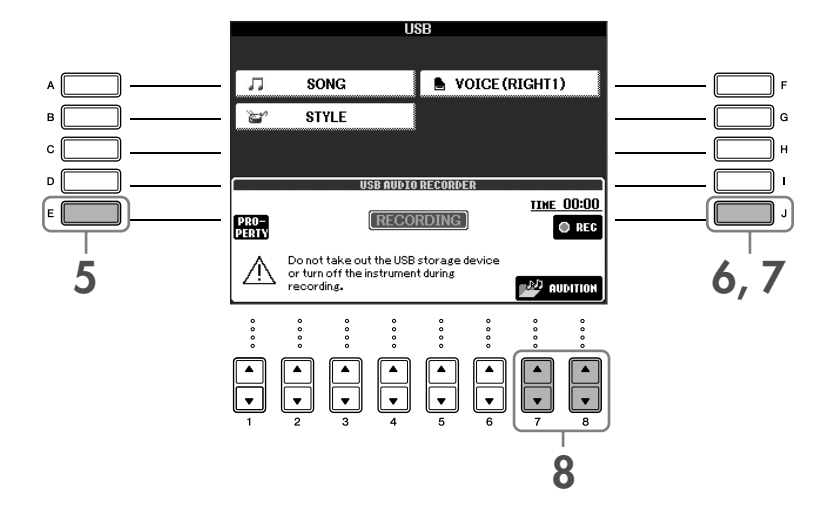

На экране PROPERTY отображается следующая информация.

- 
- 
- 
- 

Чтобы закрыть экран PROPERTY, нажмите кнопку [F] (OK)/[EXIT].

**В применяния** Если подключено несколько USB-устройств хранения данных, в качестве устройства для записи используется устройство «USB1». Для проверки номера USB-устройства хранения данных (USB1, USB2 и т.д.) нажмите кнопку [A]/[B]/[F] на экране действия 4 и измените вкладку. Чтобы вернуться к предыдущему экрану, нажмите кнопку [EXIT].

### 6 Начните запись с помощью кнопки [J] (REC), затем начните исполнение.

После начала записи индикатор «RECORDING» на дисплее становится красным (CVP-405), и отображается время с начала записи.

## <u>Лу</u> внимание!

Не следует слишком часто подключать и отключать USB-устройство хранения данных или включать и выключать питание. Это может привести к повреждению данных USB-устройства или записываемых данных.

### Остановите запись, нажав кнопку [J] (STOP),

Файлу автоматически присваивается имя (оно всегда является уникальным), и отображается сообщение с указанием имени файла.

**В ПРИМЕЧАНИЕ** Операция записи продолжается даже при закрытии экрана Recording с помощью кнопки [EXIT]. Для остановки записи нажмите кнопку [J] (STOP) на экране Recording.

## Воспроизведение записанного исполнения

Воспроизведите записанное исполнение.

### Вызовите экран USB AUDIO RECORDER.

### $[USB] \rightarrow [E]$  (USB AUDIO RECORDER).

 $2\,$  Нажмите кнопку [7  $\blacktriangle\blacktriangledown$  ]/[8  $\blacktriangle\blacktriangledown$  ] (AUDITION) для отображения аудиофайлов (данных WAV), сохраненных на подключенном USB-устройстве хранения данных.

Выбор записанного файла описан в действиях 1-7 (стр. 60). Для получения информации о способах изменения имени отображаемого файла или удаления файла обратитесь к разделу «Операции с файлами и папками, выполняемые на экране выбора файлов» на стр. 69. Операции копирования или перемещения файлов или папок на вкладку User здесь недоступны.

## $\bf 3$  Нажмите одну из кнопок [A]-[J], соответствующую файлу, который необходимо прослушать, затем нажмите кнопку [8 ▼] (AUDITION).

Песня воспроизводится с начала, а на дисплее отображается состояние процесса прослушивания. После остановки прослушивания экран автоматически закрывается. Для остановки прослушивания нажмите кнопку [G] (CANCEL) или [EXIT].

### ∕ ВНИМАНИЕ!

Не следует слишком часто подключать и отключать USB-устройство хранения данных или включать и выключать питание. Это может привести к повреждению данных USB-устройства или прослушиваемых данных.

**В примечание** Для достижения адекватной громкости при воспроизведении аудиозаписи на компьютере она подвергается внутренней обработке. Поэтому воспроизводимый звук может быть искажен, если запись производилась при слишком высокой громкости. В этом случае уменьшите и настройте громкость каждой партии на экране Volume Balance (стр. 40), с помощью функции Mixing Console (стр. 87) и т.п., после чего повторите запись.

4 Нажмите кнопку [EXIT] для возврата на экран USB AUDIO RECORDER, показанный в действии 4 раздела «Запись собственного исполнения в формате аудио».

# <span id="page-62-0"></span>Выбор языка сообщений

Язык для вывода сообщений вы можете выбрать сами.

- 1 Вызовите операционный экран.  $[FUNCTION] \rightarrow [J] U T ILITY \rightarrow TAB[\blacktriangleleft] [\blacktriangleright]$  OWNER
- $\overline{2}$ Кнопками [4 ▲ ▼ ]/[5 ▲ ▼ ] (LANGUAGE) выберите нужный язык.
- 3 Чтобы вернуться к предыдущему экрану, нажмите кнопку [EXIT].

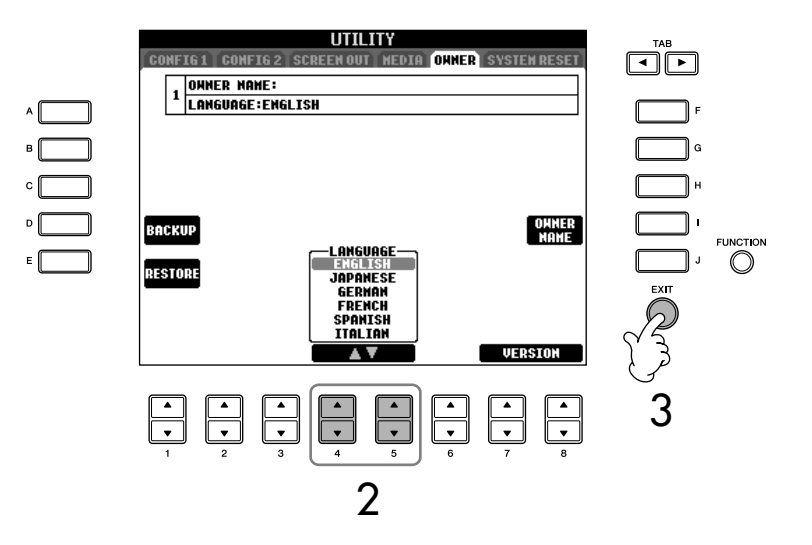

# Сообщения, которые выводятся на экран

Иногда для облегчения выполнения операции на экране появляется сообщение с информацией или вопросом. При появлении сообщения нажмите соответствующую кнопку.

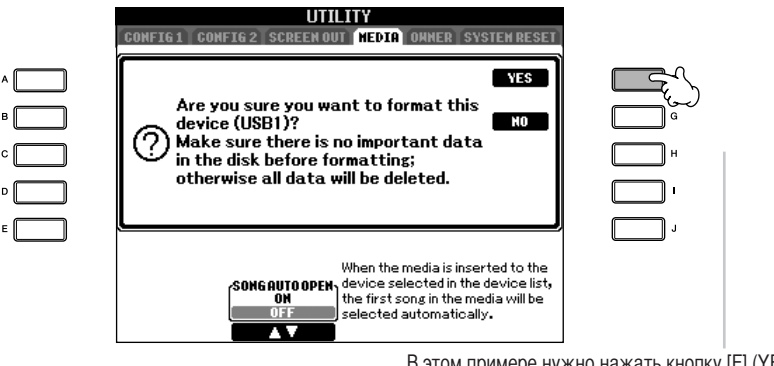

В этом примере нужно нажать кнопку [F] (YES), чтобы начать форматирование носителя (USB-устройство хранения данных, например флэш-память USB/дискета и т.д.).

Выбранный здесь язык используется также в тексте различных сообщений, выдаваемых на экран во время работы.

1

# Быстрый выбор экрана - функция прямого доступа

Функция Direct Access позволяет мгновенно вызвать нужный экран, нажав всего одну дополнительную кнопку.

### Нажмите кнопку [DIRECT ACCESS] (Прямой доступ).

На экране появится сообщение с предложением нажать соответствующую КНОПКУ.

#### $\overline{2}$ Нажмите кнопку, соответствующую нужному экрану настроек, и сразу появится этот экран.

Список экранов, которые можно вызвать с помощью функции прямого доступа, содержится в отдельном сборнике таблиц.

### Пример вызова экрана функции Guide

Нажмите кнопку [DIRECT ACCESS], а затем кнопку [GUIDE].

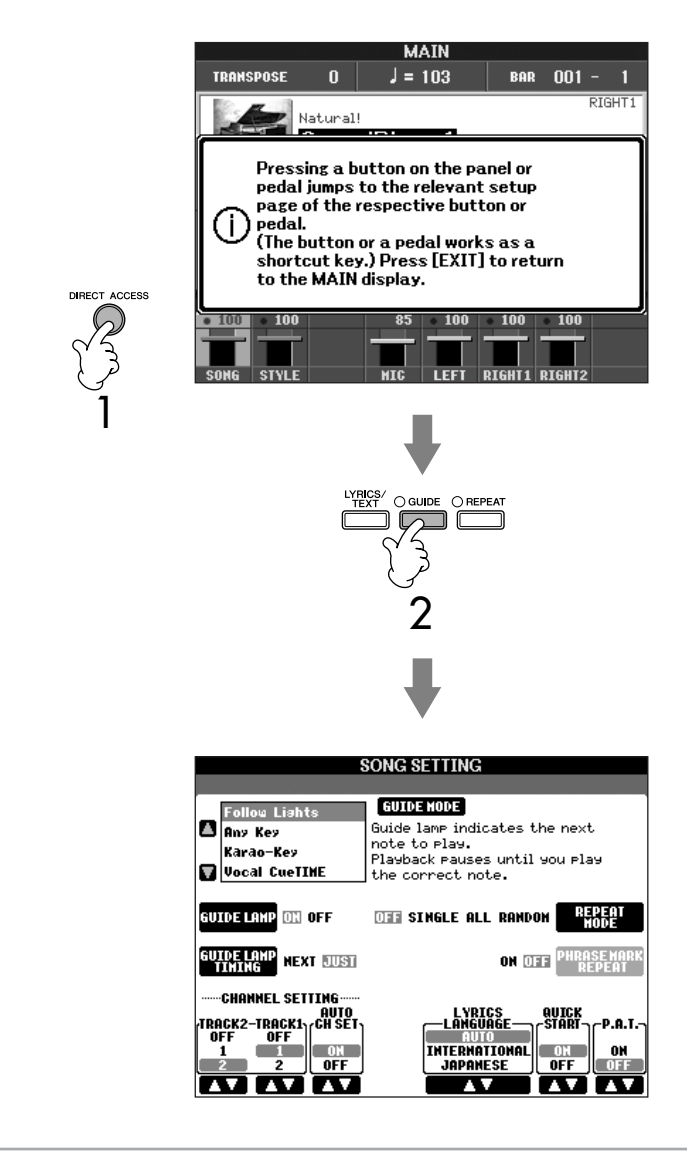

#### Возврат к экрану MAIN

Чтобы вернуться на главный экран с любого другого экрана, достаточно нажать кнопку [DIRECT ACCESS] (ПРЯМОЙ ДОСТУП) и затем кнопку [ЕХІТ] (ВЫХОД).

# Основные экраны (главный экран и экран выбора файлов)

Существует два основных типа экрана - главный (Main) и выбора файлов. В этом разделе описывается каждый сегмент экрана и его основная операция.

## Экран Main

На экране Main показаны основные текущие настройки инструмента, например тембр и стиль, что позволяет легко их увидеть. Экран Main - это экран, который вы обычно вилите во время игры на клавиатуре.

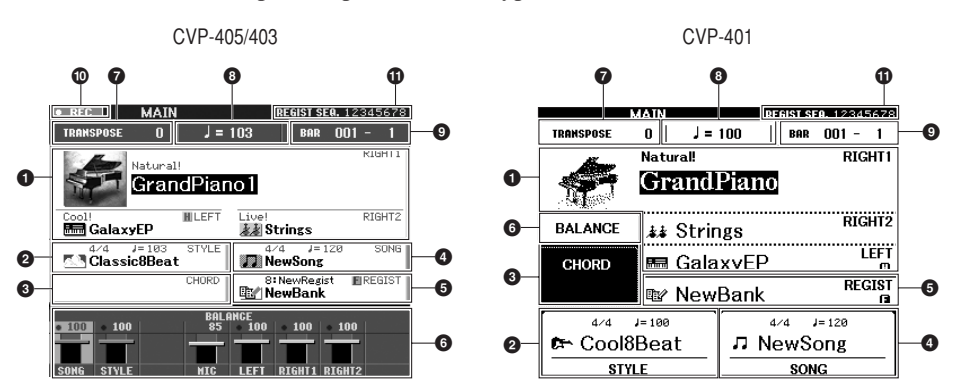

### • Название тембра

- RIGHT 1 (отображается с правой стороны):
- Название тембра, выбранного для партии RIGHT 1 (стр. 80). • RIGHT 2 (отображается с правой стороны):
- Название тембра, выбранного для партии RIGHT 2 (стр. 80). • LEFT (отображается с правой стороны):
- Название тембра, выбранного для партии LEFT (стр. 80).

Если функция Left Hold включена, отображается индикатор «Н» (стр. 85). Чтобы вызвать экран выбора тембра для каждой партии, нажмите одну из кнопок [A]–[C] и [F]–[H] (стр. 32). Чтобы вызвать на CVP-401 экран выбора тембра для каждой партии, нажмите одну из кнопок [А]-[В] и [F]-[I] (стр. 32).

### • Название стиля и дополнительные сведения о нем

Здесь показывается название выбранного в данный момент стиля, его тактовый размер и темп. Чтобы вызвать на CVP-405/403 экран выбора стиля, нажмите кнопку [D] (стр. 46). На CVP-401 вызов экрана выбора стилей осуществляется нажатием кнопок  $[1\blacktriangle \blacktriangledown]$ - $[4\blacktriangle \blacktriangledown]$ .

### В Название текущего аккорда

Если кнопка [АСМР ОN/ОFF] нахолится в положении ОN, то булет отображаться аккорд. заданный в аккордовой части клавиатуры.

### • Название песни и дополнительные сведения о ней

Здесь показывается название выбранной в данный момент песни, ее тактовый размер и темп. Чтобы вызвать на CVP-405/403 экран выбора стиля, нажмите кнопку [I] (стр. 46). На СVP-401 вызов экрана выбора стилей осуществляется нажатием кнопок [5  $\blacktriangle \blacktriangledown$ ]-[8 ▲ ▼]. Если песня содержит данные об аккордах, текущее название аккорда будет отображаться в сегменте «CHORD» (Аккорд) (см. приведенный выше сегмент <sup>3</sup>). Чтобы вызвать экран выбора песни, нажмите кнопку [I] (стр. 35).

### • Название банка регистрационной памяти

Здесь показывается название выбранного банка регистрационной памяти. Чтобы вызвать экран выбора банка регистрационной памяти, нажмите кнопку [J] (стр. 128). Если функция Freeze включена, отображается индикатор «F» (стр. 129).

### **6** Громкость

Здесь показывается громкость разных партий Ha CVP-401 вызов экрана регулировки громкости осуществляется нажатием кнопки [С].

Настройка громкости разных партий производится с помощью кнопок  $[1 \blacktriangle \blacktriangledown]$ - $[8 \blacktriangle \blacktriangledown]$ .

### • Транспонирование

Здесь показывается величина транспонирования в полутонах (стр. 56).

#### Возврат к экрану MAIN

Удобный способ вернуться к экрану MAIN с любого другого экрана: нажмите кнопку [DIRECT ACCESS], а затем кнопку [EXIT].

Основные операции

Руководство пользователя CVP-405/403/401

### **B** Temn

Злесь показывается текуший темп песни или стиля.

#### • Такт (текущая позиция песни или стиля)

Здесь показывается текущая позиция песни или номер такта и доли от начала воспроизведения стиля.

### **©** Состояние записи USB-устройства звукозаписи (СVP-405/403)

Во время записи отображается индикатор «REC».

#### **1** Функция Registration Sequence

Отображается, когда функция Registration Sequence (Последовательность вызова регистрационных файлов) включена (стр. 130).

## Экран выбора файлов и основные операции

Экран выбора файлов появляется при нажатии одной из указанных ниже кнопок. На этом экране можно выбрать тембр, стиль и другие данные.

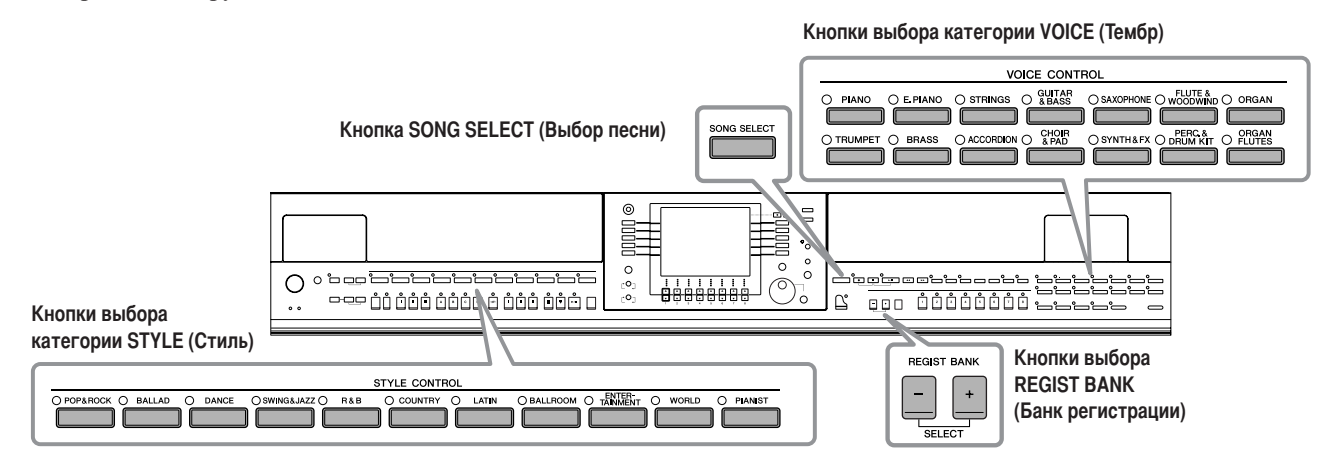

## Экран выбора файлов

### • Местоположение (носитель) данных

#### Preset (Встроенные)

Место, где хранятся предварительно запрограммированные (встроенные) данные.

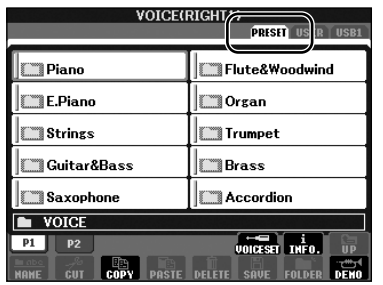

#### User (Пользовательские)

Место, где хранятся записанные или отредактированные данные.

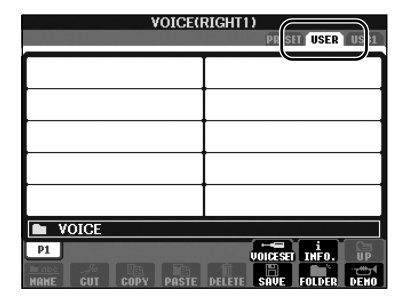

### **IISR**

Место, где хранятся данные, сохраняемые на USB-устройстве хранения данных (флэш-памяти USB/дискете и т.п.).

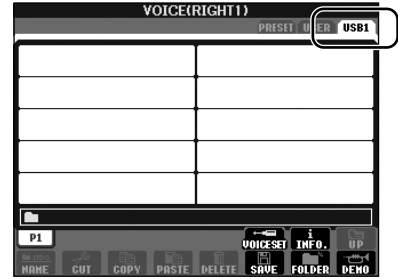

В дальнейшем для обозначения любого устройства хранения USB, например флэш-памяти USB/дискеты и т.д., в данном руководстве используется термин «USB-устройство хранения данных».

### • Файлы данных и папки

Все данные, как встроенные, так и созданные вами, хранятся в виде файлов. Файлы можно поместить в папку.

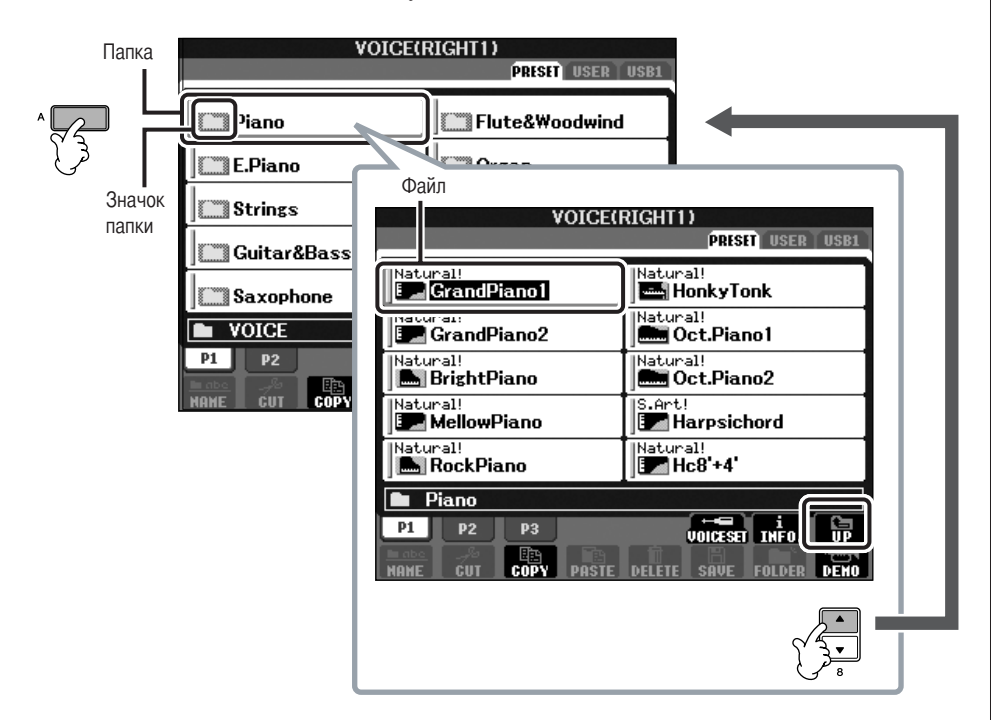

## Основные операции на экране выбора файлов

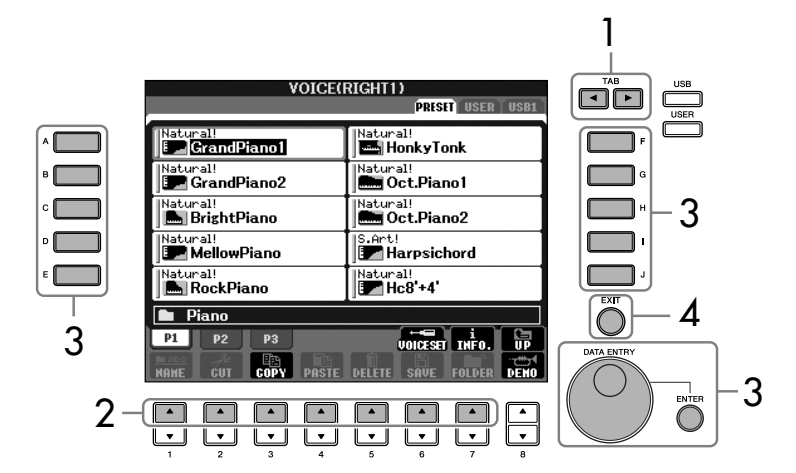

- 1 Выберите вкладку, на которой находится нужный файл, с помощью кнопок TAB  $\left[\blacktriangleleft\right]\right[\blacktriangleright\right]$ .
- $\overline{2}$ Выберите страницу, на которой находится нужный файл, с помощью кнопок [1 ▲ ]-[7 ▲ ] (кнопок [1 ▲ ]-[5 ▲ ] для выбора тембра, кнопок [1 ▲ ]-[6 ▲ ] для выбора песни и стиля).

#### 3 Выберите файл. Сделать это можно двумя способами.

- Нажмите одну из кнопок  $[A]-[J]$ .
- С помощью диска управления [DATA ENTRY] выберите файл, затем нажмите кнопку [ENTER] для выполнения.
- Δ Чтобы вернуться к предыдущему экрану, нажмите кнопку [EXIT].

### Выберите файл, в который сохраняются данные.

Можно также выбрать определенный файл, в котором будут сохранены данные, с помощью кнопок [USB]/[USER].  $[USB]/[USER] \rightarrow [A]$  SONG/ $[B]$  $STYLE/[F] VOICE \rightarrow [A]-[J]$ 

## Закрытие текущей папки и вызов следующей папки более высокого уровня.

Чтобы закрыть текущую папку и вызвать следующую папку более высокого уровня, нажмите кнопку [8 △] (UP).

## Пример экрана выбора тембров на вкладке PRESET (Встроенные) Файлы тембров на вкладке PRESET разделены на категории и находятся

в соответствующих папках.

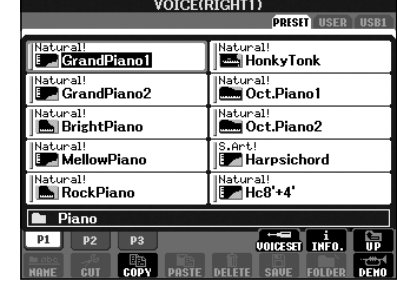

На этом экране показаны файлы тембра в папке.

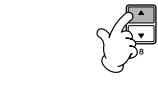

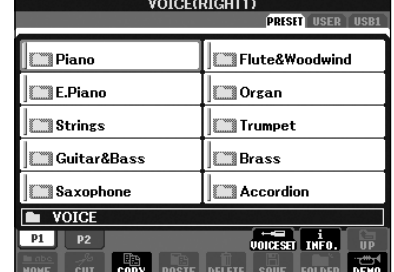

Следующий более высокий уровень (в данном случае папка). Каждая папка, изображенная на этом экране, содержит тембры, разделенные соответствующим образом на категории.

## <span id="page-68-0"></span>Операции с файлами и папками, выполняемые на экране выбора файлов

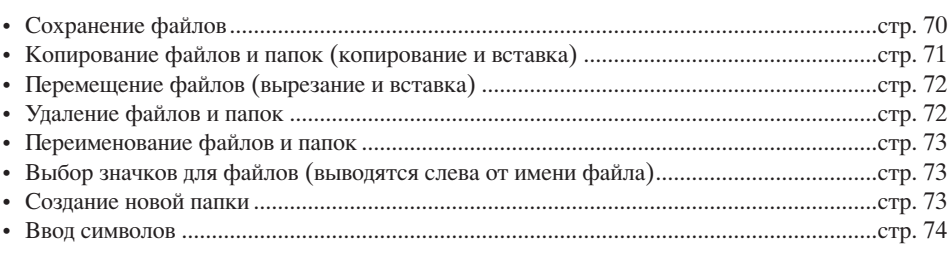

### <span id="page-68-1"></span>Форматирование USB-носителя

При подключении USB-устройства хранения данных или вставке носителя может появиться сообщение, предлагающее отформатировать устройство или носитель. Если сообщение появилось, выполните форматирование.

## $\bigwedge$  BHUMAHUE!

При форматировании все ранее записанные данные удаляются. Убедитесь, что на форматируемом носителе нет важных данных. Проявляйте осторожность, особенно при подключении нескольких USB-носителей данных.

- 1 Подключите USB-устройство хранения данных к порту [USB TO DEVICE].
- 2 Вызовите операционный экран.

 $[FUNCTION] \rightarrow [J] UTLITY \rightarrow TAB[\blacktriangleleft] [\blacktriangleright] \text{MEDIA}$ 

- 3 Нажмите кнопки [A]/[B] для выбора вкладок «USB» (USB1/USB2), соответствующих устройствам, подключенным в действии 1.
- 4 Чтобы запустить форматирование носителя, нажмите кнопку [Н].

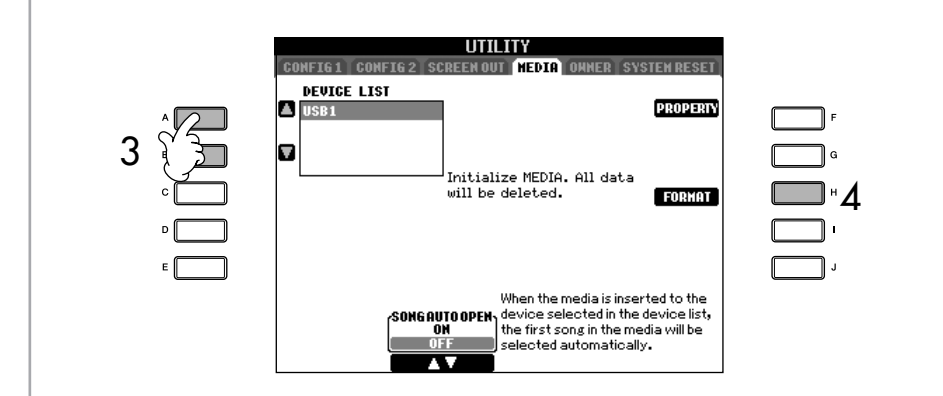

В зависимости от числа подключенных устройств отображаются индикаторы USB 1, USB 2 и т.д.

1

 $\overline{2}$ 

3

4

 $\overline{5}$ 

 $\mathbf c$ 

#### Емкость внутренней памяти (вкладка User)

Емкость памяти инструмента составляет около 1,4 Мб (CVP-405/403) или около 560 Кб (CVP-401). Этот объем распределяется на все типы файлов, включая Тембр, Стиль, Песню и файлы регистрации данных.

# <span id="page-69-1"></span><span id="page-69-0"></span>Сохранение файлов

Эта функция позволяет сохранить в файл пользовательские данные (например созданные песни и тембры).

### После того как на соответствующем экране SONG CREATOR или VOICE SET вы создали песню или тембр, нажмите кнопку [SAVE].

Появится экран выбора файла для соответствующих данных. Помните, что сохранение выполняется с экрана выбора файлов.

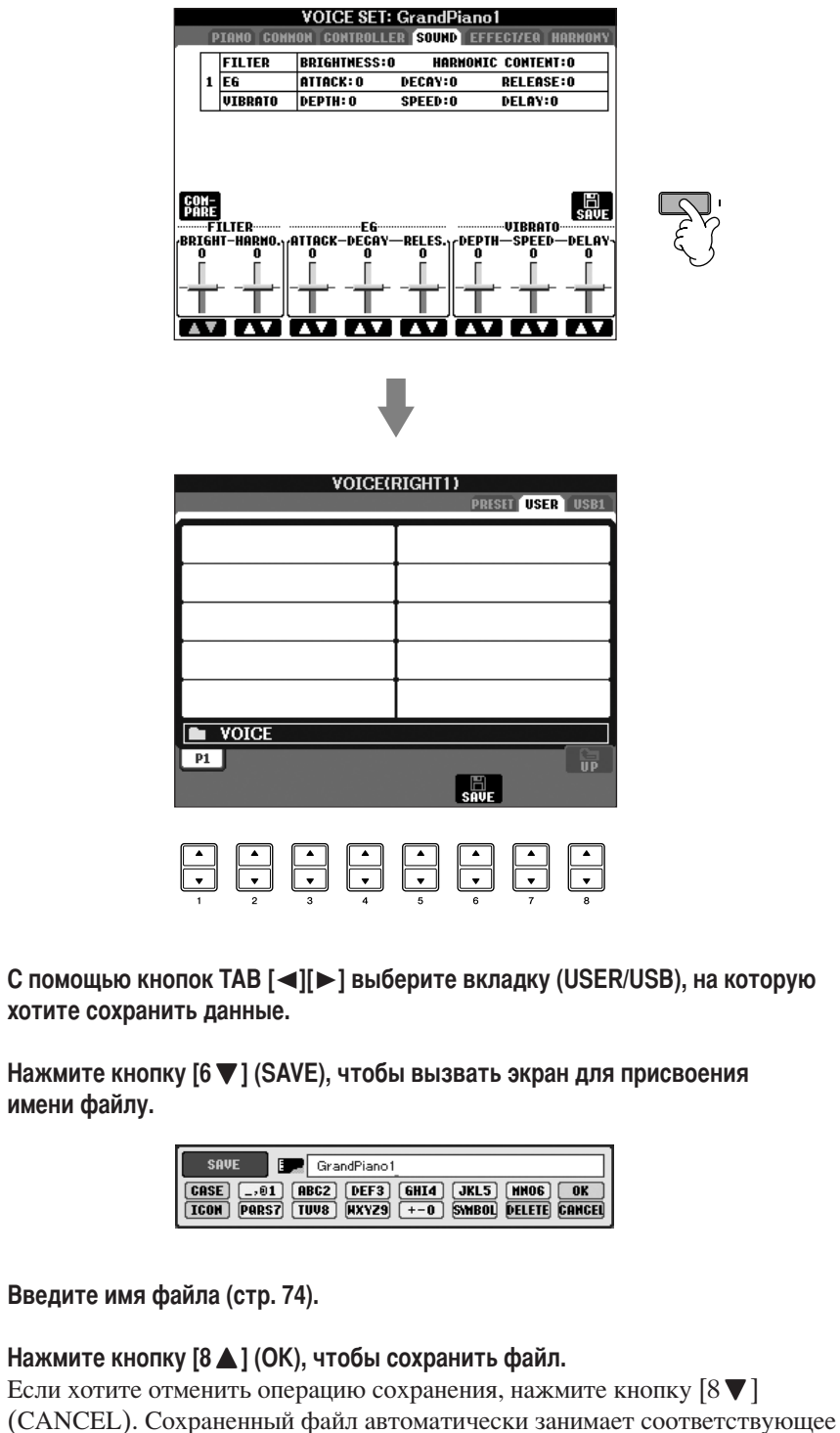

место среди других файлов, расположенных в алфавитном порядке.

Основные операции

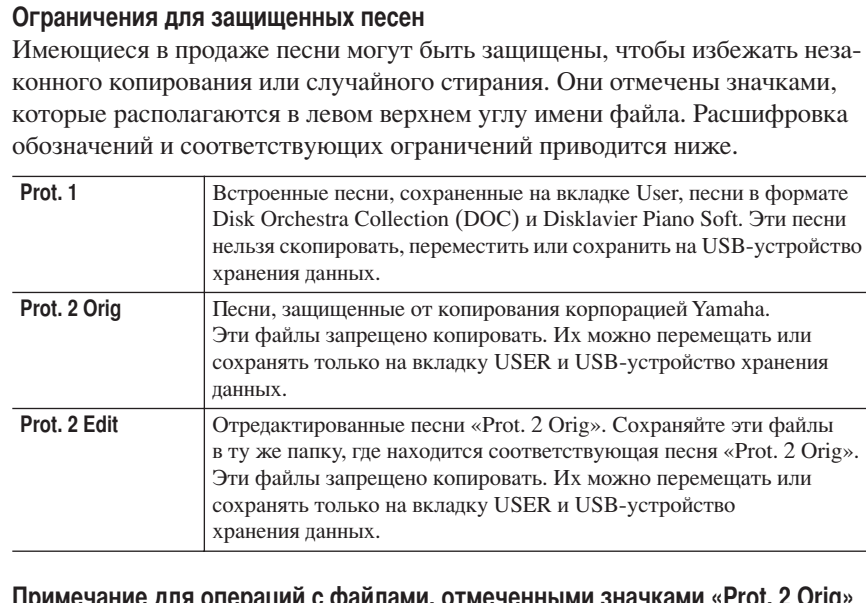

### операций с файлами, отмеченными значками «Prot, 2 Orig» и «Prot. 2 Edit»

Сохраняйте песню «Prot. 2 Edit» только в ту папку, где находится исходная песня «Prot. 2 Orig». В противном случае воспроизвести песню «Prot. 2 Edit» не удастся. Также при перемещении песни «Prot. 2 Edit» обязательно переместите и ее исходный файл «Prot. 2 Orig» в то же место (папку).

## <span id="page-70-0"></span>Копирование файлов и папок (копирование и вставка)

Эта операция позволяет скопировать файл или папку и вставить их в другое место (папку).

- 1 Вызовите экран, где находится файл или папка, которую нужно скопировать.
- $\mathcal{P}$ Нажмите кнопку [3 ▼] (СОРҮ), чтобы скопировать файл или папку. В нижней части экрана появится окно для операции копирования.

COPY Select files/folders. **ALL** OK CANCEL

- 3 Нажмите одну из кнопок [A]-[J], чтобы выбрать нужный файл или папку. Чтобы отменить выбор, нажмите кнопку [A]-[J] еще раз. ■ Выбор всех файлов или папок Чтобы выбрать все папки или файлы на текущем экране, в том числе файлы и папки на других страницах, нажмите кнопку  $[6 \blacktriangledown]$  (ALL). Чтобы отменить выбор, нажмите кнопку  $(6 \blacktriangledown)$  (ALL OFF) еще раз.  $\boldsymbol{\varLambda}$ Нажмите кнопку [7 ▼ ] (ОК), чтобы подтвердить выбор файла или папки. Чтобы отменить операцию копирования, нажмите кнопку [8 ▼ ] (CANCEL).
- 5 С помощью кнопок ТАВ [◀][▶] выберите вкладку (USER/USB), на которую будет вставляться файл или папка.
- 6 Нажмите кнопку [4 ▼ ] (PASTE), чтобы вставить файл или папку. Скопированная и вставленная папка или файл появляется на экране и занимает соответствующее место среди других файлов, расположенных в алфавитном порядке.

<span id="page-71-0"></span>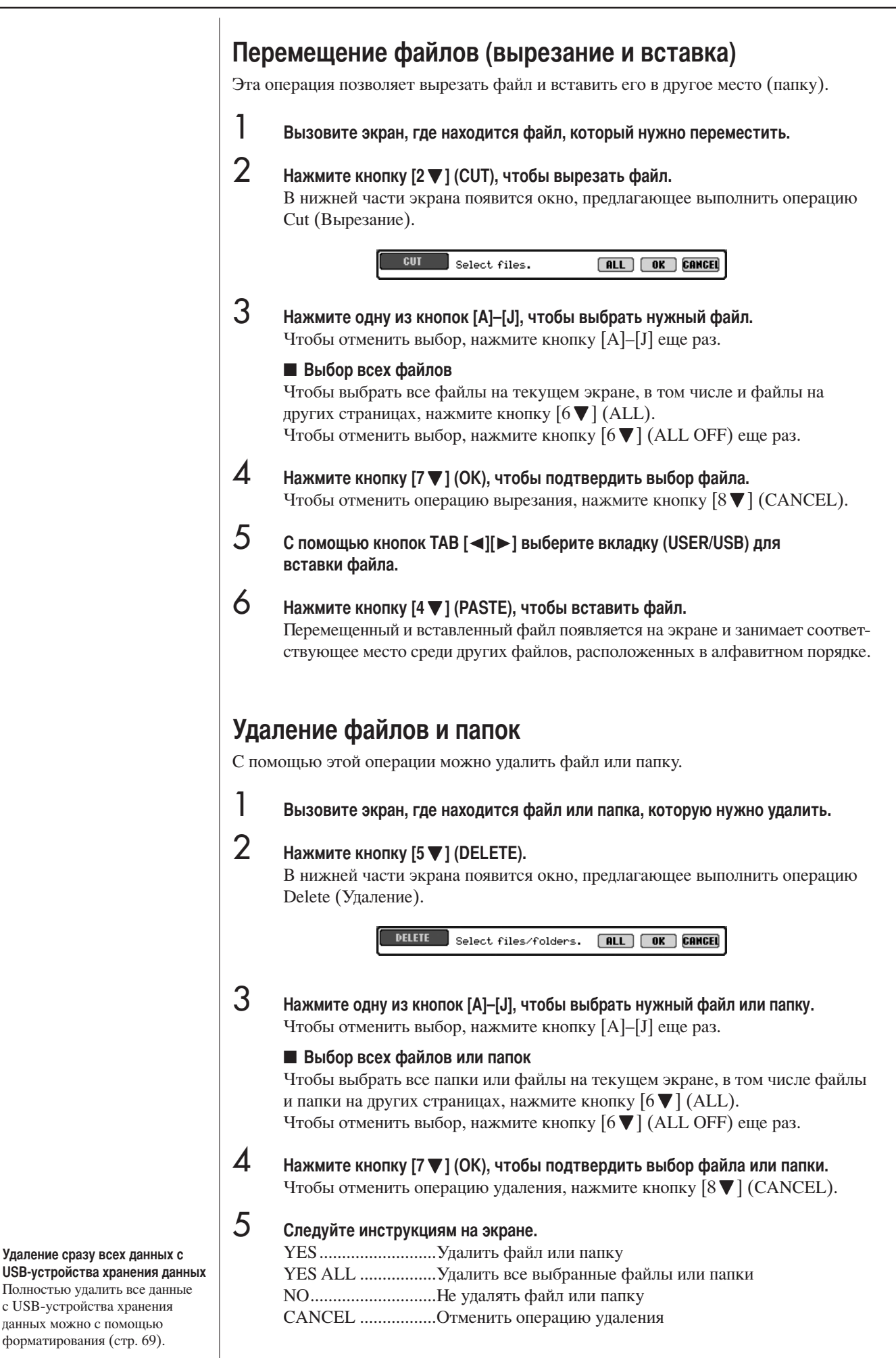

<span id="page-71-1"></span>Удаление сразу всех данных с

с USB-устройства хранения

данных можно с помошью форматирования (стр. 69).
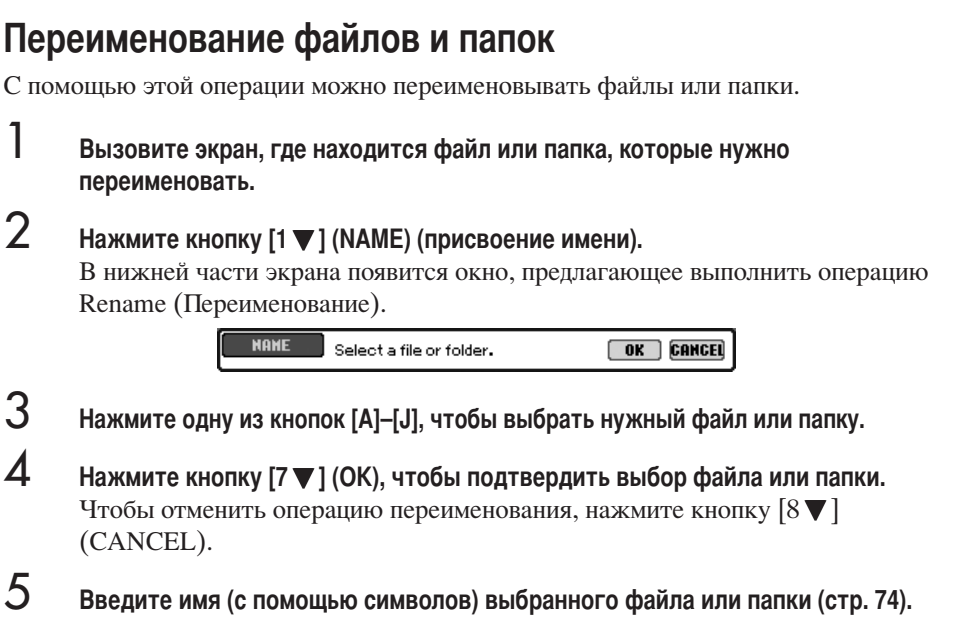

- Переименованная папка (или файл) появляется на экране и занимает соответствующее место среди других файлов, расположенных в алфавитном порядке.
- 6 Чтобы действительно ввести новое имя, нажмите [8 ▲] (ОК).

### Выбор значков для файлов (выводятся слева от имени файла)

Вы можете выбрать значки для файлов (выводятся слева от имени файла).

- $1 4$ Действия те же, что и описанные выше в разделе «Переименование файлов или папок».
- 5 Нажмите кнопку [1 ▼ 1 (ICON), чтобы вызвать экран ICON (Значок).
- 6 С помощью кнопок [A] - [J] или [3 ▲ ▼]-[5 ▲ ▼] выберите значок. Экран ICON отображает несколько страниц. Для перехода от одной страницы к другой используйте кнопку ТАВ [▶]. Для отмены операции нажмите кнопку [8 ▼ ] (CANCEL).
- 7 Нажмите кнопку [8 ▲ ] (ОК), чтобы применить выбранный значок.
- 8 Чтобы действительно ввести новое имя, нажмите [8 ▲] (ОК).

### Создание новой папки

С помошью этой операции можно создавать новые папки. Папки можно создавать, присваивать им имена и упорядочивать их по своему усмотрению, чтобы упростить процесс поиска и выбора данных.

- 1 На экране выбора файлов вызовите страницу, на которой хотите создать новую папку.
- 2 Нажмите кнопку [7 ▼ ] (FOLDER) (Папка), чтобы вызвать экран присвоения имени новой папке.

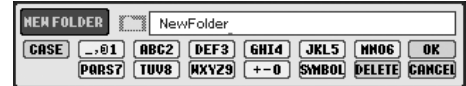

3 Введите имя новой папки (стр. 74). На вкладке PRESET создать новую папку нельзя.

#### Иерархическое дерево каталогов на вкладке USER

На вкладке USER в иерархическом дереве каталогов может быть до четырех уровней вложенности. Максимальное общее число сохраняемых файлов и папок составляет 740 (CVP-405/403) или 370 (CVP-401), но может меняться в зависимости от длины имен файлов. Максимальное число файлов и папок, которые могут храниться в папке на вкладке USER, равно 250.

1

2

<span id="page-73-0"></span>3

◢

### <span id="page-73-1"></span>Ввод символов

Ниже приводятся инструкции по вводу символов в имена файлов и папок. а также по вводу ключевого слова для функции Music Finder или веб-сайта. Последовательность действий напоминает процедуру ввода имен и чисел на обычном мобильном телефоне. Символы вводятся на экране, показанном ниже.

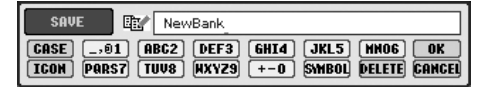

- Измените тип символа с помощью кнопки [1 ▲ ].
	- Если в меню Language выбран не японский (Japanese), а другой язык (стр. 63), можно использовать следующие типы символов:
		- CASE........................ Алфавит (прописные буквы, половинный размер), цифры (половинный размер), специальные знаки (половинный размер) case ............................ Алфавит (строчные буквы, половинный размер),
			- цифры (половинный размер), специальные знаки (половинный размер)
	- Если в меню Language выбран японский язык (Japanese) (стр. 63), можно использовать следующие типы символов и размеры шрифтов:
		- **かな漢** (кана-кан).... Хирагана и иероглифы, специальные знаки (полный размер)
		- カナ (кана) ............. Катакана (нормальный размер), специальные знаки (полный размер)
		- <u> <sup>†</sup> (кана)</u> .................Катакана (половинный размер), специальные знаки (половинный размер)
		- А В С....................... Алфавит (прописные и строчные буквы, полный размер), цифры (полный размер), специальные знаки (полный размер)
		- АВС........................... Алфавит (прописные и строчные буквы, половинный размер), цифры (половинный размер), специальные знаки (половинный размер)
- С помощью диска управления [DATA ENTRY] переместите курсор в нужное положение.
- Введите нужные символы с помощью кнопок [2 ▲ ▼] [6 ▲ ▼] и [7 ▲]. Дополнительные ведения о вводе символов см. ниже в действии 4.

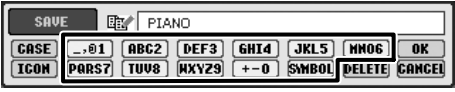

Каждой кнопке присвоено нескольких символов, которые сменяют друг друга при каждом следующем нажатии.

Нажмите кнопку [8 ▲ ] (ОК), чтобы ввести новое имя и вернуться к предыдущему экрану.

Буквы, цифры и символы можно вводить, перемещая курсор или нажимая одну из кнопок ввода символов. Можно также немного подождать, и символы будут введены автоматически.

• Удаление символов

С помощью диска управления [DATA ENTRY] поместите курсор на символ, который нужно удалить, и нажмите кнопку [7 ▼ ] (DELETE). Чтобы удалить сразу все символы в строке, нажмите и удерживайте кнопку  $[7 \blacktriangledown]$  (DELETE).

Ввод специальных символов (японских символов « \* » и « ° ») Выберите символ, к которому необходимо добавить специальный символ, и нажмите кнопку [6 √], прежде чем действительно вводить символ.

### Ввод знаков

- 1 После фактического ввода символа путем перемещения курсора, нажмите кнопку [6 ▼ ], чтобы вызвать список знаков.
- 2 С помощью диска управления [DATA ENTRY] переместите курсор на нужный знак и нажмите кнопку  $[8\blacktriangle]$  (OK).

В зависимости от используемого экрана ввола символов некоторые типы символов ввести нельзя.

Даже если в меню Language выбран японский язык (Japanese), то при вводе символов на экране редактирования песни (стр. 162), экране настроек Интернета (стр. 179) или веб-сайте можно использовать «ВЕРХНИЙ» или «нижний» регистр.

В именах файлов и папок не допускаются следующие спенсимволы:  $\setminus$ /:\*?" <>!

При вводе пароля или ключа WEP для подключения по беспроволной локальной сети на веб-сайте эти символы преобразуются в символ «\*».

Если вводятся символы, не требующие добавления специальных символов (за исключением азбук кана-кан и катакана половинного размера), можно вызвать список знаков, нажав кнопку [6 ▼ ]. (Делать это следует после выбора символа, но до его фактического ввола.)

74

### • Вставка символа

- 1 Переместите курсор в нужную позицию. Используйте те же операции, что и в разлеле «Улаление символов» (см. выше).
- 2 Для ввода цифр и символов нажмите кнопки  $[2 \blacktriangle \blacktriangledown] [6 \blacktriangle \blacktriangledown], [7 \blacktriangle]$ .
- 3 Для ввода символов нажмите [8 ▲ ] (ОК).

### • Ввод пробела

- 1 Переместите курсор в нужную позицию.
- Используйте те же операции, что и в разделе «Удаление символов» (см. выше).
- 2 Чтобы вызвать список спецсимволов, нажмите кнопку [6 ▼].
- 3 Убедитесь, что курсор находится на начальной пустой позиции списка спецсимволов, а затем нажмите кнопку [8 ▲ ] (ОК).

### • Ввод цифр

Сначала выберите один из следующих типов символов: «А В С» (полноразмерный алфавит), «ABC» «САSE» (прописные буквы половинного размера) или «case» (строчные буквы половинного размера). Затем нажмите и некоторое время удерживайте одну из кнопок  $[2\blacktriangle \blacktriangledown]$ - $[5\blacktriangle \blacktriangledown]$ ,  $[6\blacktriangle]$  или  $[7\blacktriangle]$  либо нажимайте ее до тех пор, пока не выберете нужную цифру.

### • Преобразование в «кандзи» (японский язык)

Когда в области экрана, выделенной черным цветом, отображаются введенные символы «хирагана», нажмите кнопку [1 [I ] [ENTER] один или несколько раз, чтобы преобразовать эти символы в соответствующие иероглифы. Чтобы подтвердить преобразование, нажмите кнопку [8▲] (ОК) или введите следующий символ.

Когда на экране, выделенном черным цветом, отображаются введенные символы «хирагана»:

- Повторное преобразование символов в другие иероглифы Нажмите кнопку  $[1 △]/[ENTER]$ .
- Изменение области инвертированного изображения Используйте диск [DATA ENTRY].
- Обратное преобразование иероглифов в символы «хирагана» Нажмите кнопку [ $7$  ▼ ] (DELETE).
- Удаление всех символов из области инвертированного изображения Нажмите кнопку  $[8 ∇ ]$  (CANCEL).
- Ввод самих символов «хирагана» (без преобразования) Нажмите кнопку [8 ▲ ] (ОК).
- Отмена ввода символов Нажмите кнопку [8 ▼] (CANCEL).

## Восстановление исходных параметров

### <span id="page-74-0"></span>Восстановление исходной системы

Удерживая клавишу С7 (крайняя справа клавиша на клавиатуре), включите питание кнопкой [POWER].

Результат выполнения этой процедуры будет таким же, как и при выполнении процедуры восстановления системных настроек, описанной в действии 2 следующего раздела. Эта комбинация клавиш позволяет быстро выполнить данную операцию.

Восстановление заволских настроек не влияет на настройки Интернета. Информацию о восстановлении настроек Интернета см. на стр. 183.

1

### **/ ВНИМАНИЕ!**

Эта операция удаляет все данные пользователя для соответству-**ЮШИХ НАСТВОРК (MIDI SETUP) USER EFFECT, MUSIC FINDER** и FILES&FOLDERS).

### Восстановление заводских настроек для отдельных параметров

### Вызовите операционный экран.

 $[FUNCTION] \rightarrow [J] UTILITY \rightarrow TAB[\triangleright] SYSTEM RESET$ 

#### $\overline{2}$ Выберите нужные пункты с помощью кнопок [1 ▲ ▼] - [3 ▲ ▼].

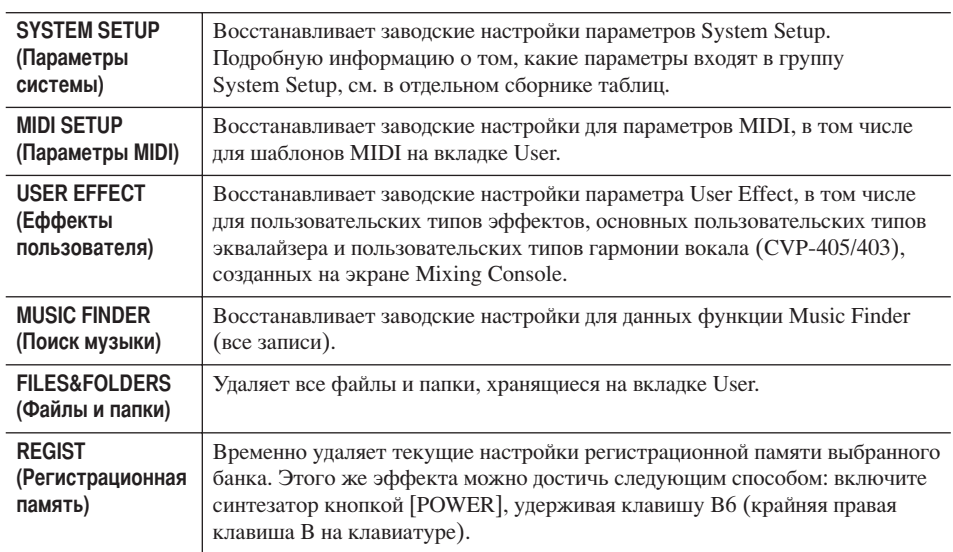

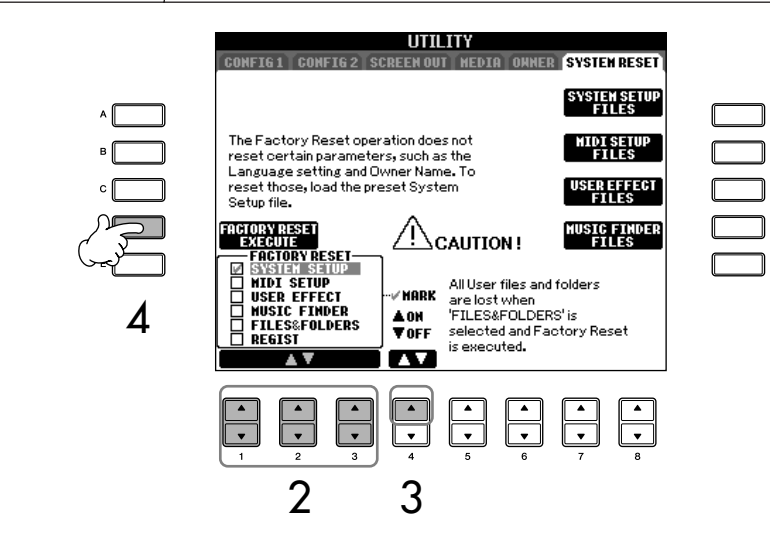

- 3 С помощью кнопки [4 ▲] установите флажок рядом с параметром, для которого надо восстановить заводские настройки.
- $\boldsymbol{\varDelta}$ Нажмите кнопку [D], чтобы запустить функцию Factory Reset и восстановить заводские настройки для всех параметров, отмеченных флажком.

### Сохранение и вызов пользовательских настроек в виде отдельного файла

Можно сохранить пользовательские настройки для указанных ниже параметров в виде отдельного файла.

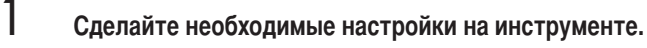

 $\overline{2}$ 

### Вызовите операционный экран.  $[FUNCTION] \rightarrow [J] UTLITY \rightarrow TAB[\triangleright] SYSTEM RESET$

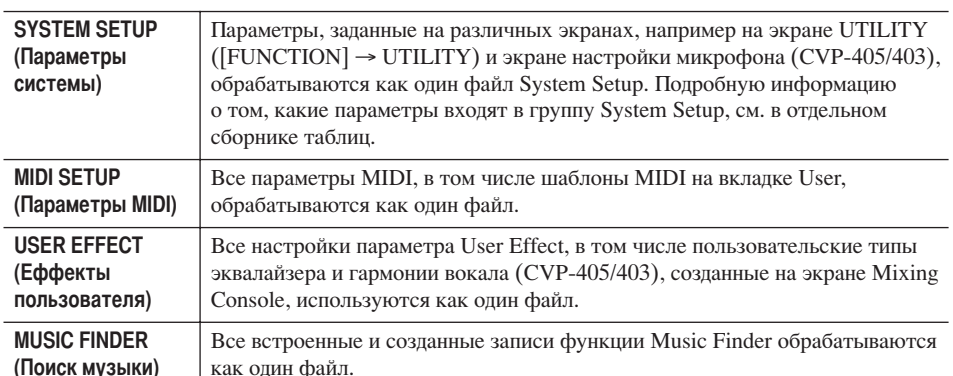

#### 3 С помощью кнопок [F]-[I] вызовите экран, где нужно сохранить данные.

#### $\boldsymbol{\varLambda}$ С помощью кнопок ТАВ [ < ][ > ] выберите одну из вкладок (за исключение вкладки PRESET).

Помните, что файл на вкладке PRESET - это файл с заводскими настройками. При выборе этого файла для соответствующего параметра будут восстановлены исходные настройки. (Результат будет таким же, как при выполнении действий раздела «Восстановление исходных настроек для отдельных параметров» на стр. 75.)

#### 5 Сохраните свой файл (стр. 70).

6 Чтобы снова перейти к этому файлу, выберите вкладку и страницу, на которой файл был сохранен (вкладка и страница, заданные при выполнении действия 4) и нажмите соответствующую кнопку [A] - [J].

## Резервное копирование данных

Для обеспечения максимальной безопасности данных корпорация Yamaha рекомендует хранить копии наиболее важных данных на двух USB-устройствах хранения данных. Это обеспечит сохранность данных в случае повреждения внутренней памяти.

### Данные, которые можно сохранить

- 1 Песня\*, стиль, банк регистрационной памяти и тембр
- 2 Данные записи Music Finder, эффекта\*\*, шаблоны MIDI и системные файлы
	- \* Защищенные песни (со значком «Prot.1/Prot.2» в левом верхнем углу имени файла) сохранить нельзя.

Однако песни со значком «Prot.2» можно переместить (с помощью процедуры вырезания и вставки) на флэш-память USB.

- \*\*Данные эффектов:
	- Данные, отредактированные или сохраненные на вкладках «ЕFFECT» и «ЕQ» экрана Mixing Console.
	- Отредактированные или сохраненные данные типа Vocal Harmony. (CVP-405/403)
- 3 Все данные, перечисленные выше в пунктах 1 и 2

Процелуры резервного копирования лля типов ланных, перечисленных выше в пунктах 1, 2 и 3, будут отличаться.

### Резервное копирование

- Песня, стиль, банк регистрационной памяти и тембр 1 Вставьте/подключите USB-устройство хранения данных, предназначенное для выполнения резервного копирования. 2 Вызовите экран, где находится файл, который нужно скопировать. Песня: Нажмите кнопку [SONG SELECT]. Стиль: Нажмите кнопки выбора категории STYLE. Банк регистрационной памяти: Одновременно нажмите кнопки [+][-] REGISTRATION MEMORY [REGIST BANK]. Тембр: Нажмите одну из кнопок выбора категории VOICE. 3 Перейдите на вкладку USER с помощью кнопок TAB  $\left[\blacktriangleleft\right]\right[\blacktriangleright\right]$ . Δ Нажмите кнопку [3 ₩] (СОРҮ), чтобы скопировать файл или папку. В нижней части экрана появится окно для операции копирования. COPY Select files/folders. **ALL** OK CANCEL 5 Чтобы выбрать все папки или файлы на текущем экране и на других страницах, нажмите кнопку [6 ▼ ] (ALL). Чтобы отменить выбор, нажмите кнопку  $[6 \blacktriangledown]$ (ALL OFF) еще раз. 6 Нажмите кнопку [7 ▼ ] (ОК), чтобы подтвердить выбор файла или папки. Чтобы отменить операцию копирования, нажмите кнопку [8 ▼ ] (CANCEL). 7 С помощью кнопок ТАВ [ < ][ > ] выберите вкладку USB, на которую нужно скопировать файл или папку. 8 Нажмите кнопку [4 ▼ ] (PASTE), чтобы вставить файл или папку. Если выводится сообщение о невозможности копирования данных В копируемые файлы включены защищенные песни (в правом верхнем углу имени файла есть значок «Prot. 1» или «Prot.2»). Эти защищенные песни запрещается копировать. Однако песни со значком «Prot.2»
- $2<sup>2</sup>$ Данные записи Music Finder, эффекта, шаблона MIDI и системные данные
- 1 Вставьте/подключите USB-устройство хранения данных, предназначенное для выполнения резервного копирования.
- $\mathcal{P}$ Вызовите операционный экран.  $[FUNCTION] \rightarrow [J] UTLITY \rightarrow TAB [\blacktriangle] \blacktriangleright ]$ **SYSTEM RESET**
- 3 С помощью кнопок [F]-[I] вызовите экран, где нужно сохранить данные.
- 4 С помощью кнопок ТАВ [ <][ > ] выберите вкладку USB, на которую хотите сохранить данные.
- 5 Сохраните данные (стр. 70).
- $3<sup>1</sup>$ Все данные, перечисленные выше в пунктах 1 и 2
- 1 Вставьте/подключите USB-устройство хранения данных, предназначенное для выполнения резервного копирования.
- $\overline{2}$ Вызовите операционный экран.  $[FUNCTION] \rightarrow [J] UTILITY \rightarrow TAB [\blacktriangle] \blacktriangleright ]$ **OWNER**
- 3 Нажмите кнопку [D] (BACKUP) для сохранения данных на USB-устройстве хранения данных. Для восстановления данных нажмите в действии 3 кнопку [E] (RESTORE).

### **DIRENTE •** Операция резервного копирования

- и восстановления занимает некоторое время. • Резервная копия данных, которая создавалась не
- на устройстве CVP-405/403/401, не может быть восстановлена.

### **N** ВНИМАНИЕ!

Перед восстановлением переместите защищенные песни, сохраненные на экране USER. В противном случае они будут удалены.

можно переместить (с помощью процедуры вырезания и вставки) на флэш-память USB.

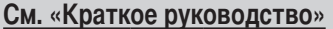

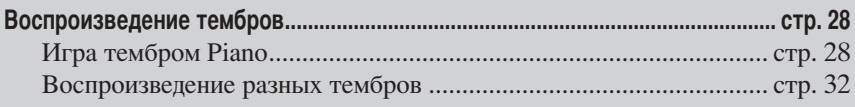

## Характеристики тембра

Тип тембра и его определяющие характеристики отображаются над именем встроенного тембра.

<span id="page-78-0"></span>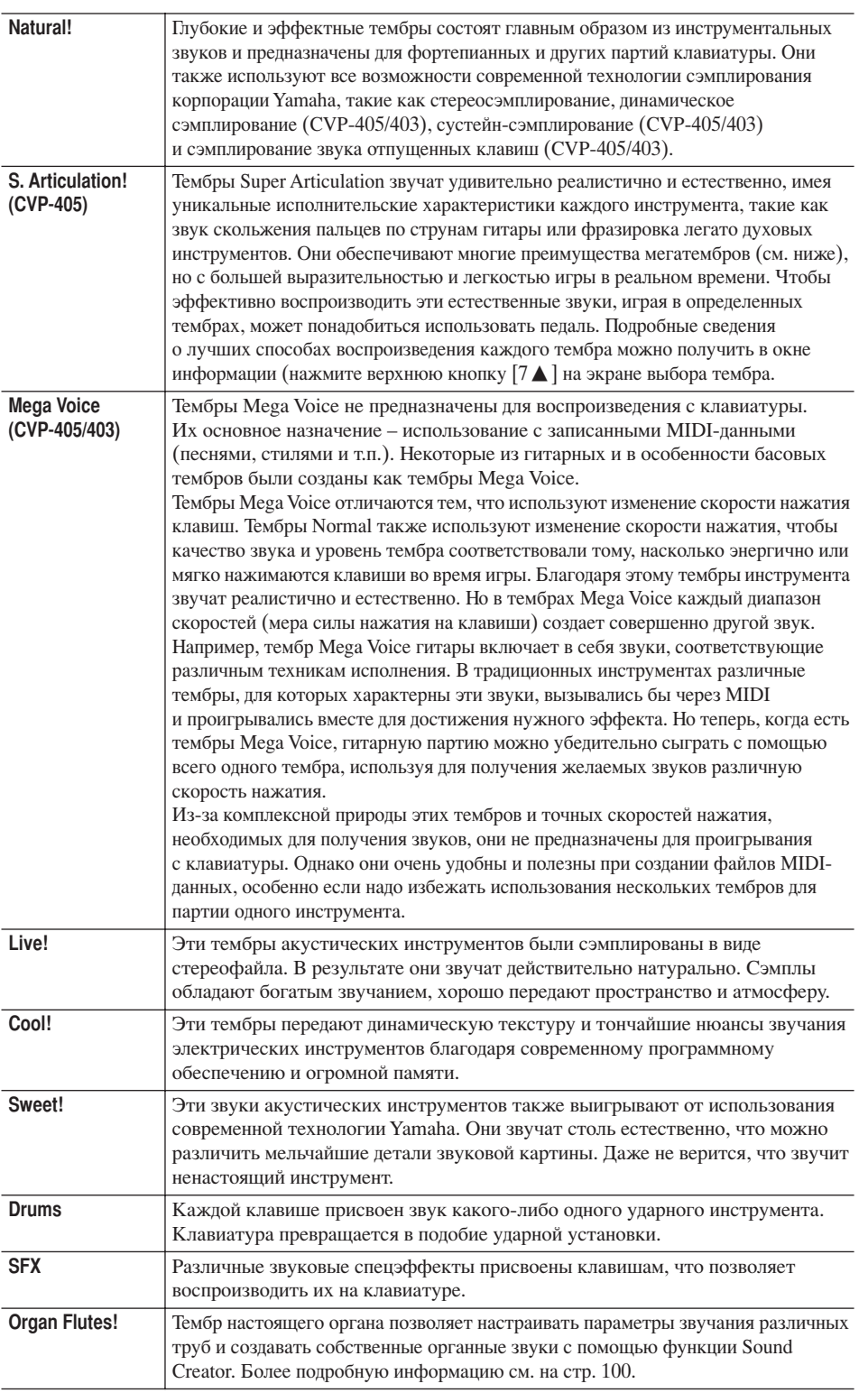

#### Совместимость с тембрами Mega Voice

Мегатембры созданы исключительно для синтезатора Clavinova и несовместимы с другими моделями. Любые песни/стили, созданные на Clavinova с применением мегатембров, не будут правильно звучать при воспроизведении на других инструментах.

## Одновременное воспроизведение разных тембров

Клавиатура инструмента обладает различными функциями и предоставляет широкие возможности для исполнения, недоступные на акустических инструментах. Например, можно одновременно использовать несколько тембров: один для левой руки, а другой (или даже два) для правой.

## Партии клавиатуры (Right 1, Right 2, Left)

Тембры могут быть независимо назначены каждой партии: Right 1, Right 2 и Left. Можно сочетать эти партии с помощью кнопок PART ON/OFF для создания насыщенного ансамблевого звучания.

### Комбинации партий клавиатуры

### **В Воспроизведение отдельного тембра (партия Right 1)**

Можно играть одним тембром на всей клавиатуре. Это используется при обычной игре, например с тембром фортепиано.

Убедитесь в том, что кнопки PART ON/OFF [DUAL (RIGHT2)]/[SPLIT (LEFT)] выключены.

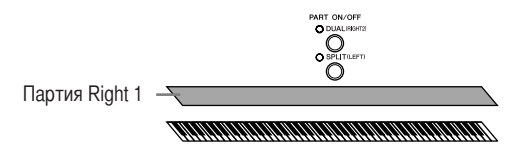

### ■ Наложение: одновременное воспроизведение двух тембров (партии Right 1 и 2)

Вы можете имитировать мелодический дуэт или сочетать два похожих тембра для получения более насыщенного звука.

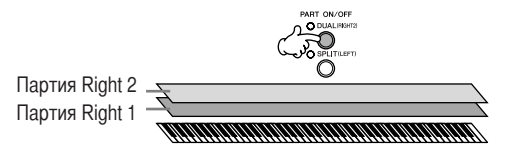

Как выбрать тембр для партии Right 2, см. на стр. 81.

### ■ Разделение: воспроизведение разных тембров в партиях правой и левой руки (Right 1 u Left)

Можно играть разные тембры левой и правой рукой. Например, левой рукой можно играть тембр басового инструмента, а правой — фортепиано. В точке разделения клавиатуры горит индикатор.

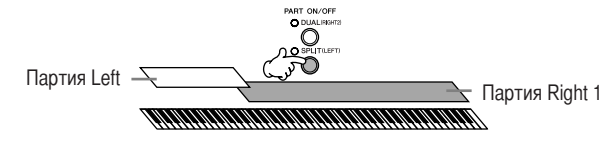

Как выбрать тембр для партии Left, см. на стр. 82.

■ Наложение+разделение: воспроизведение трех разных тембров в партиях правой и левой руки (Right 1, 2 и Left)

Можно сочетать три эти партии для создания насыщенного ансамблевого звучания.

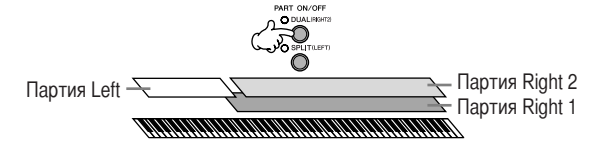

Настройка громкости партий Настройте громкость партий на экране BALANCE (стр. 40).

Указание точки разделения (граница между правой и левой частями клавиатуры) См. стр. 107.

### <span id="page-80-0"></span>Одновременная игра двумя тембрами (партии Right 1 и 2)

Можно одновременно играть двумя тембрами партии Right 1 и 2, включив наложение.

1 Нажмите кнопку PART ON/OFF [DUAL (RIGHT2)] для одновременной игры двумя тембрами партий Right 1 и 2.

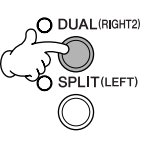

 $\overline{2}$ Нажмите одну из кнопок выбора категории VOICE, чтобы вызвать экран выбора тембра для партии Right 2.

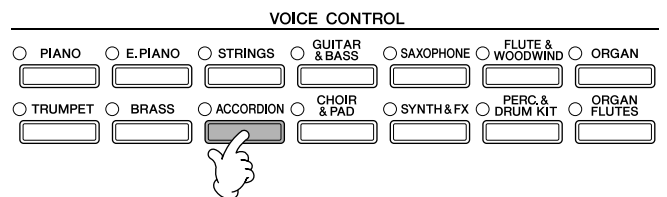

3 Нажмите кнопку ТАВ [<] для перехода на экран PRESET.

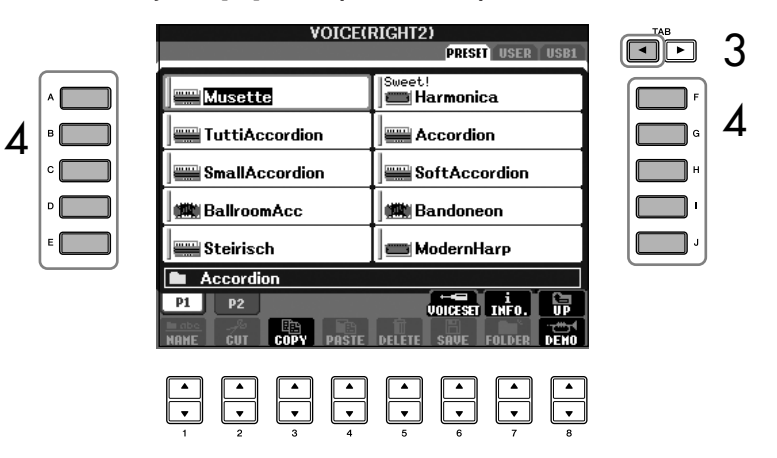

- $\boldsymbol{\varDelta}$ Чтобы выбрать тембр, нажмите одну из кнопок от [A] до [J].
- 5 Играйте на клавишах.
- 6 Снова нажмите кнопку PART ON/OFF [DUAL (RIGHT2)], чтобы включить ее.

Для выбранной партии справа от имени тембра на главном экране появляется метка LEFT.

#### Быстрый выбор тембров для партий Right 1 и 2

Тембры партий Right 1 и 2 можно быстро выбрать с помощью кнопок выбора категории VOICE. Нажмите и держите кнопки выбора категории **VOICE**, затем нажмите другую. Тембр первой нажатой кнопки автоматически присваивается партии Right 1, а тембр второй кнопки – партии Right 2.

Включение/выключение наложе-

ния тембров с помошью педали Для включения/выключения наложения тембров можно использовать педаль (если для функции PART ON/OFF [DUAL (RIGHT2)] были сделаны соответствующие настройки; стр. 187). Это полезно для включения и выключения наложения тембров во время игры.

Для выбранной партии слева от имени тембра на главном экране

появляется метка RIGHT.

### <span id="page-81-0"></span>Игра разными тембрами правой и левой рукой (партии Right 1 и Left)

Можно играть разные тембры правой и левой рукой (партии Right 1 и Left), включив разделение.

Нажмите кнопку PART ON/OFF [SPLIT (LEFT)], чтобы играть разные тембры правой и левой рукой (партии Right 1 и Left).

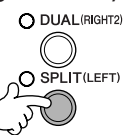

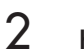

3

 $\boldsymbol{\varLambda}$ 

5

6

1

Нажмите одну из кнопок выбора категории VOICE для вызова экрана выбора тембра для партии Left.

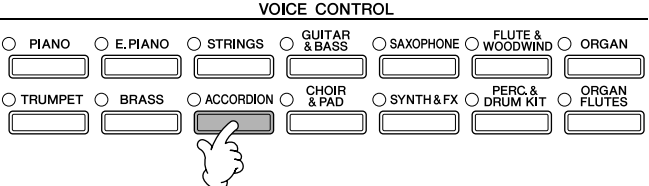

Нажмите кнопку ТАВ [<] для перехода на экран PRESET.

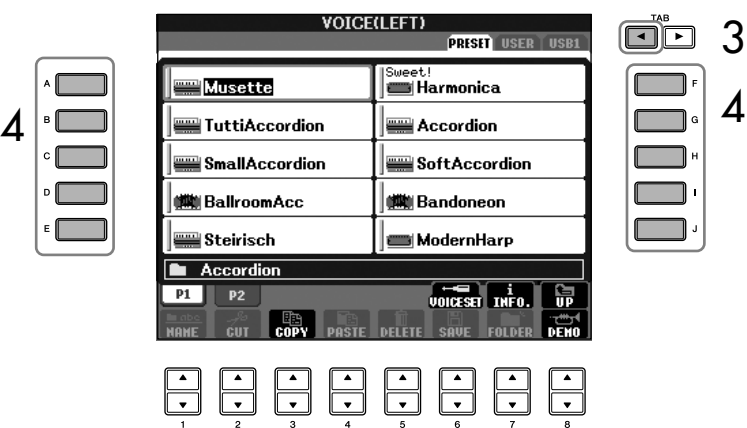

Чтобы выбрать тембр, нажмите одну из кнопок от [А] до [Ј].

Играйте на клавишах.

Снова нажмите кнопку [SPLIT (LEFT)] на панели PART ON/OFF для ее выключения.

#### Включение/выключение

разделения с помощью педали Для включения/выключения разделения тембров можно использовать педаль (если для функции PART ON/OFF [SPLIT (LEFT)] были сделаны соответствующие настройки; стр. 187). Это полезно для включения и выключения разлеления тембров во время игры.

Указание точки разделения (граница между правой и левой частями клавиатуры) См. стр. 107.

82

## **(зменение высоты звука**

### **1ранспонирование**

Транспонирование высоты звука клавиатуры вверх или вниз (в полутонах)

**• 1ранспонирование во время игры**

ожно легко задать нужную величину транспонирования для всего звука инструмента с помощью кнопок TRANSPOSE [–]/[+].

**• 1ранспонирование до игры**

Измените значение транспонирования на экране MIXING CONSOLE. Можно задать величину транспонирования для клавиатуры (KBD), воспроизведения песни (SONG) или всего звука инструмента (MASTER) соответственно.

- 1 **ызовите операционный экран.**  $[MIXING CONSOLE] \rightarrow TAB [\blacktriangle] \triangleright]$  TUNE
- 2 Используйте кнопки [1 ▲ ▼]–[3 ▲ ▼] для задания величины **транспонирования.**

### **1очная настройка высоты звучания всего инструмента**

озможность точной настройки высоты звучания инструмента полезна при совместной игре на инструменте с другими инструментами или под CD-фонограмму.

- 1 **ызовите операционный экран.**  $[FUNCTION] \rightarrow [A]$  MASTER TUNE/SCALE TUNE  $\rightarrow$  TAB  $[ \blacktriangleleft ]$  MASTER **TUNE**
- $2$  *M* (Используйте для настройки кнопки [4 $\blacktriangle$   $\blacktriangledown$  ]/[5 $\blacktriangle$   $\blacktriangledown$  ]. Чтобы вернуть заводскую настройку 440 Гц, нажмите кнопки  $\lceil \blacktriangle \rceil$  и  $\lceil \blacktriangledown \rceil$ 4-й или 5-й группы одновременно.

## **%елодический строй**

ожно выбирать различные строи для игры со специальными настройками при исполнении произведений определенных исторических периодов или жанров.

- 1 **ызовите операционный экран.**   $[FUNCTION] \rightarrow [A]$  MASTER TUNE/SCALE TUNE  $\rightarrow$  TAB  $[]$  SCALE TUNE
- 2 **ыберите партию, строй которой надо изменить, с помощью кнопок [6**  $\blacktriangle$  $\blacktriangledown$   $]/[7 \blacktriangle$   $\blacktriangledown$   $]$ .

Установите флажок с помощью кнопки [8 **△**].

3 **ыберите нужный строй с помощью кнопок [A]/[B].**  Настройка каждой ноты для текущего строя показана на изображении клавиатуры в верхней правой части экрана.

Помните, что функция Tune не влияет на тембры Drum Kit или SFX Kit.

**`ц (герц):**

ерц – это единица измерения частоты звука, соответствующая числу колебаний звуковой волны в секунду.

В музыке «цент» означает 1/100-ю полутона. (100 центов

равны одному полутону.)

Запишите нужный строй в память Registration Memory. Во время записи должен быть

установлен флажок SCALE

Мгновенный вызов

нужного строя

(стр. 127).

Цент:

 $\boldsymbol{\varDelta}$ Выберите нужные значения для следующих настроек.

- Настройка отдельных нот клавиатуры (TUNE)
	- Выберите нужную ноту с помощью кнопки [3 ▲ ▼].  $\mathbf{1}$
	- $\overline{2}$ Используйте кнопки [4 ▲ ▼ ]/[5 ▲ ▼ ] для изменения настройки в центах.
- Эти кнопки задают основную ноту для каждой темперации. Выберите основную ноту с помощью кнопки [2 ▲ ▼].

Если основная нота меняется, высота звука клавиатуры транспонируется, но исходное соотношение между высотой нот сохраняется.

### Встроенные типы строев

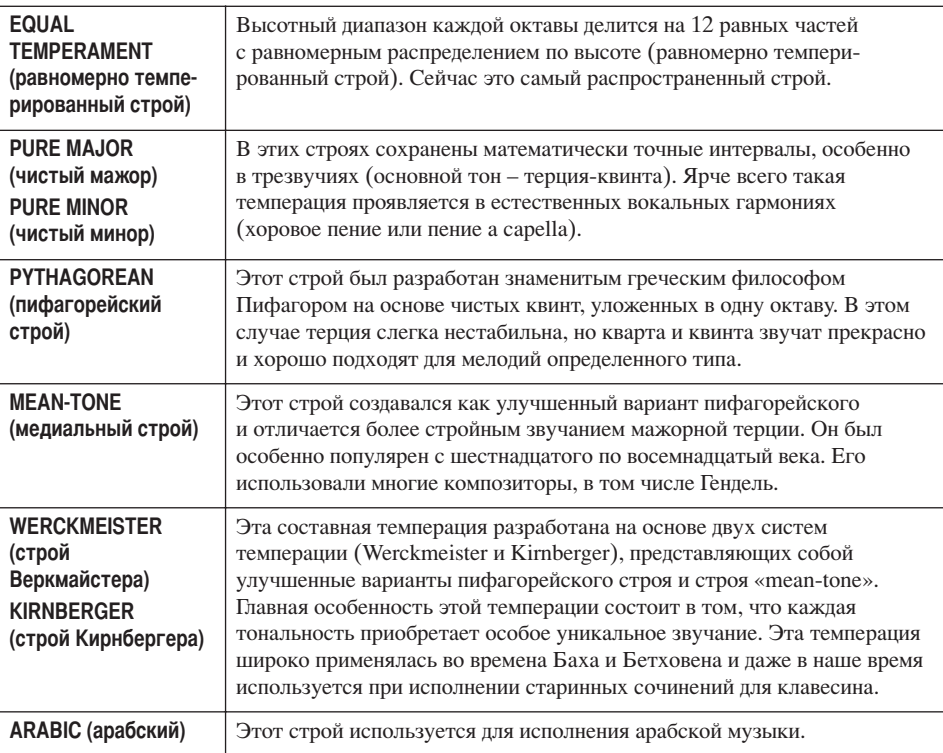

Настраиваемые значения предустановленных строев (базовой ноты ДО) (в центах)

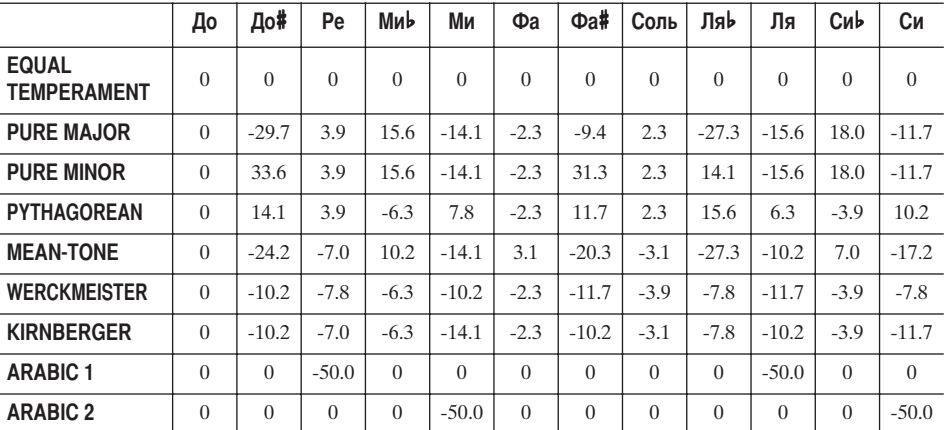

\* На экране отображается округленное значение.

## Добавление эффектов к тембрам клавиатуры

Инструмент имеет сложную многопроцессорную систему эффектов, придающих вашему исполнению чрезвычайную глубину и выразительность.

1

Вызовите операционный экран.  $[DIRECT ACCESS] \rightarrow [EXIT]$ 

 $\overline{2}$ 

Выберите партию, к которой хотите добавить эффекты, нажав одну из кнопок [A]-[C], [F]-[H]. На инструменте CVP-401 выберите партию, к которой хотите добавить эффекты, нажав одну из кнопок [А]-[В] и [F]-[I].

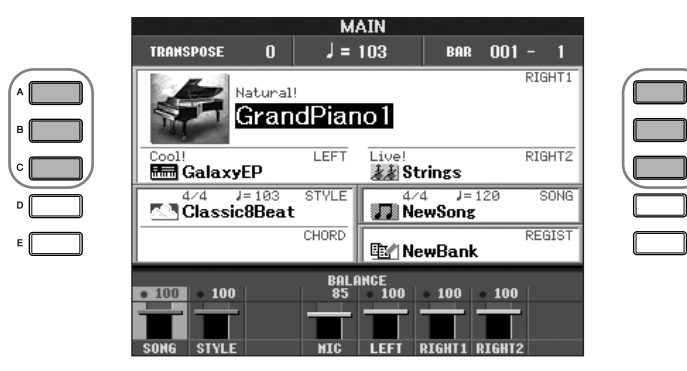

3 Нажмите кнопку IVOICE EFFECTI, чтобы вызвать экран VOICE EFFECT.

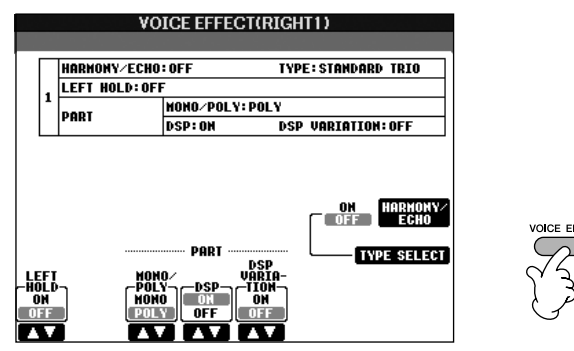

#### $\boldsymbol{\Lambda}$ Используйте кнопки в нижней правой части экрана для применения эффектов к тембрам.

### Параметры эффектов

<span id="page-84-0"></span>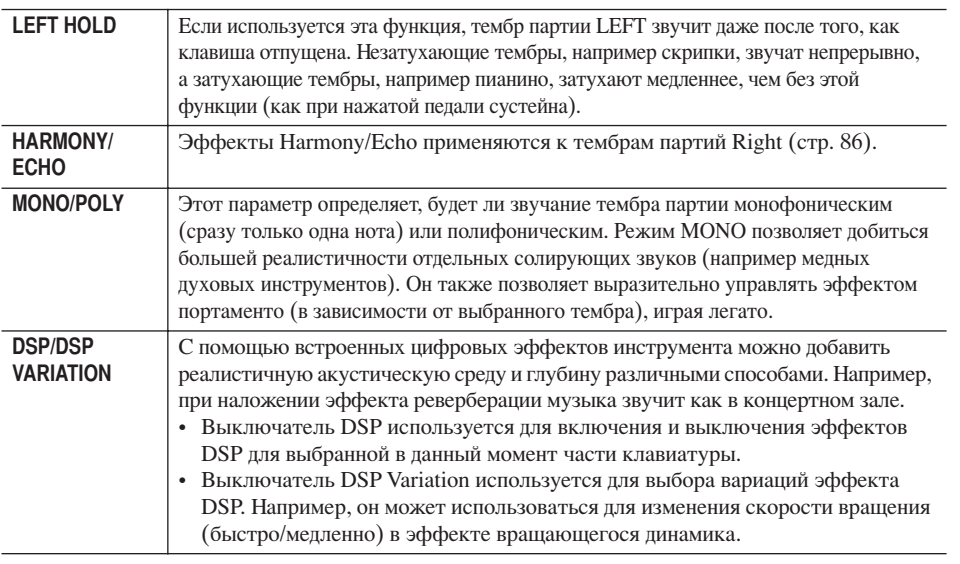

Для включения и отключения эффектов Harmony/Echo можно использовать педаль (стр. 187).

### Portamento

Portamento - это функция, создающая плавный переход высоты звука от первой ноты, сыгранной на клавиатуре, к следующей (портаменто). Время портаменто (время плавного изменения высоты звука) можно залать на экране MIXING CONSOLE (crp. 89).

### **DSP**

Расшифровывается как Digital Signal Processor (Цифровой процессор сигналов). DSP изменяет и улучшает звуковой сигнал в цифровом представлении, чтобы получить широкий набор эффектов.

85

### <span id="page-85-1"></span>Выбор типа эффекта Harmony/Echo

Нужный эффект Harmony/Echo можно выбрать из нескольких типов. Чтобы активировать выбранный тип, установите для параметра HARMONY/ECHO значение ON на экране, показанном в действии 4 выше.

- 1 Вызовите операционный экран нажатием кнопки [J] (TYPE SELECT).
- 2 Используйте кнопки [1 ▲ ▼]-[3 ▲ ▼] для выбора типа эффекта Harmony/ **Echo** (стр. 86).
- 3 Используйте кнопки [4 ▲ ▼]–[8 ▲ ▼] для выбора различных настроек эффекта Harmony/Echo (стр. 87).

Список доступных параметров зависит от типа эффекта Harmony/Echo.

### <span id="page-85-0"></span>Типы эффекта Harmony/Echo

В зависимости от конкретного применяемого эффекта типы эффектов Harmony/ Echo делятся на следующие группы.

#### Типы эффекта Harmony

Применяют эффект гармонизации к нотам, сыгранным в правой части клавиатуры, в соответствии с аккордом, заданным в левой части клавиатуры. (Обратите внимание, что аккорды не влияют на настройки «1+5» и «Octave».)

#### Тип эффекта Multi Assign

Накладывает специальный эффект на аккорды, проигрываемые в правой части клавиатуры.

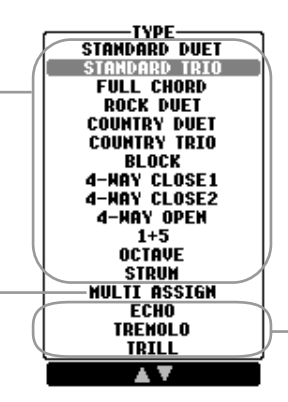

### Типы эффекта Echo Добавляют эффекты эха

к играемым в правой части клавиатуры нотам в соответствии с текущим заданным темпом.

#### • Типы эффекта Harmony

Если выбран один из типов эффекта Harmony, эффект Harmony применяется к нотам, проигрываемым в правой части клавиатуры, в соответствии с типом, выбранным выше, и аккордом, указанным в разделе аккордов на клавиатуре, показанном ниже.

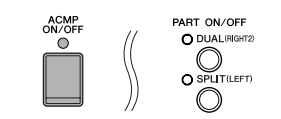

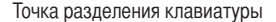

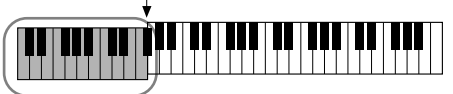

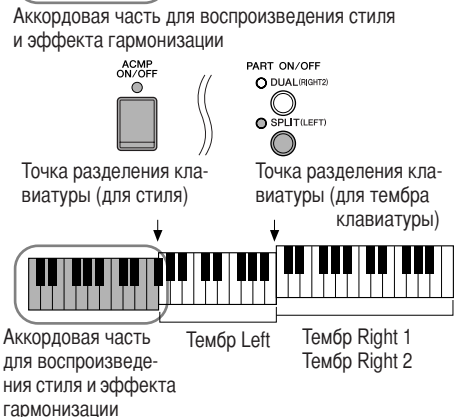

ART ON/OF

Точка разделения клавиатуры

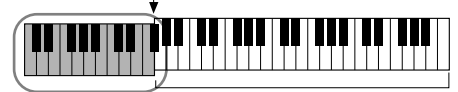

Тембр партии Left и раздел аккордов лля эффекта Harmony

Tембр Right 1 Тембр Right 2

#### Прерывание звучания аккорда для эффекта гармонизации

Прерывает звучание аккорла. играемого в аккордовой части клавиатуры, позволяя прослушать только эффект гармонизации. Установите [ACMP ON/OFF] в положение ON, а [SYNC START] - в положение ОFF и выберите значение OFF лля параметра Stop Accompaniment (прекратить аккомпанемент).

### • Tun Multi Assian

С помощью эффекта Multi Assign ноты, которые берутся одновременно в разделе для правой руки, автоматически разволятся по разным партиям (тембрам). При использовании эффекта Multi Assign обе части клавиатуры [RIGHT 1] и [RIGHT 2] должны быть включены. Тембры Right 1 и Right 2 по очереди используются для воспроизведения нот в порядке их ввода.

### • Типы эффекта Echo

Если выбран один из типов эффекта Echo, то соответствующий эффект (эхо, тремоло, трель) накладывается на ноты, играемые на правой части клавиатуры, в соответствии с заданным темпом, независимо от того, включены или нет кнопка [АСМР] и левая часть клавиатуры. Не забудьте, что трель возможна только при одновременном нажатии и удержании двух нот на клавиатуре (или двух последних нот при удержании более чем двух нот) и что эти ноты воспроизводятся попеременно.

### <span id="page-86-0"></span>Настройки эффекта Harmony/Echo

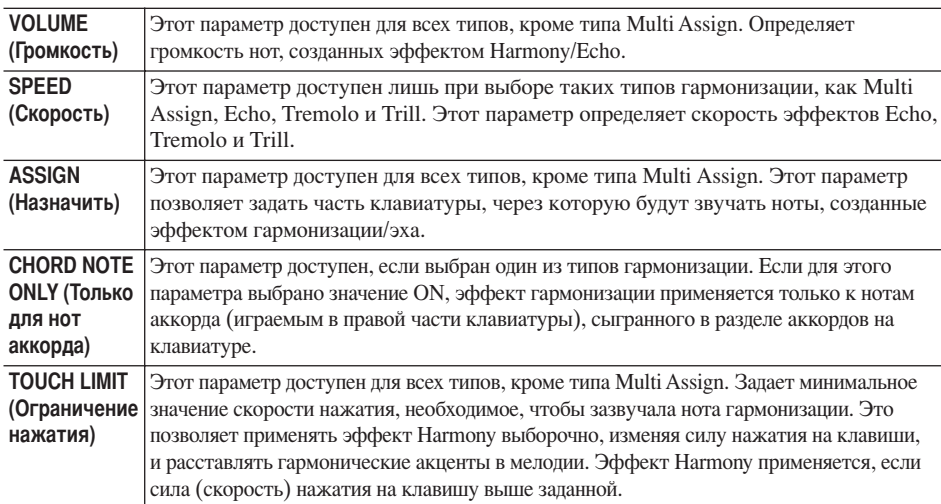

## Редактирование громкости и тонального баланса (MIXING CONSOLE)

Экран Mixing Console позволяет управлять всеми аспектами частей клавиатуры и каналами Song/Style, включая балансировку громкости и тембр звучания. Позволяет регулировать уровни и стереопозицию (панорамирование) каждого тембра для достижения наилучшего баланса и стереофонического размещения и пает возможность управлять тем, как наклальнаются эффекты.

### <span id="page-86-2"></span><span id="page-86-1"></span>Основные действия

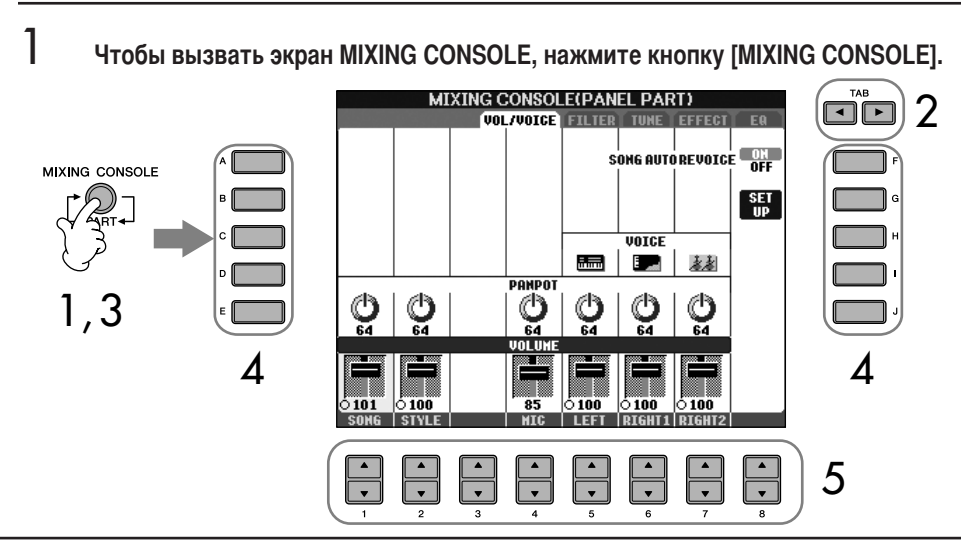

5

6

О партиях См. далее

Мгновенное присвоение одинаковых значений всем партиям. После выбора параметра в действии 4 вы можете немедленно присвоить то же значение всем остальным партиям. Лля этого, улерживая одну из кнопок [A] - [J], нажмите кнопку [1]-[8] или воспользуйтесь диском управления [DATA ENTRY].

 $\mathcal{P}$ Используйте кнопки ТАВ [ < ][ > ] для вызова соответствующего экрана настроек.

Для получения информации о доступных параметрах, смотрите раздел «Настраиваемые объекты (параметры) на экране MIXING CONSOLE» на стр. 89.

3 Чтобы перейти к экрану MIXING CONSOLE для нужной партии, несколько раз нажмите кнопку [MIXING CONSOLE].

Экраны MIXING CONSOLE на самом деле состоят из нескольких экранов для разных партий. Название партии указывается вверху экрана. На различных экранах MIXING CONSOLE выделяют следующие экраны:

экран PANEL PART → экран STYLE PART → экран SONG CH 1-8 → экран SONG CH 9-16

- 4 Чтобы выбрать нужный параметр, нажмите одну из кнопок [A] - [J].
	- С помощью кнопок [1 ▲ ▼ ]-[8 ▲ ▼ ] установите значение.

### Сохраните настройки экрана MIXING CONSOLE.

- Сохранение настроек экрана PANEL PART Запишите их в память Registration Memory (стр. 127).
- Сохранение настроек экрана STYLE PART Сохраните их как данные стиля.
	-
	- 1 Вызовите операционный экран.  $[FUNCTION] \rightarrow [F]$  DIGITAL REC MENU  $\rightarrow [B]$  STYLE CREATOR
	- 2 Чтобы закрыть экран RECORD, нажмите кнопку [EXIT].
	- 3 Чтобы вызвать экран выбора стилей для сохранения данных, нажмите кнопку [I] (SAVE) и затем сохраните данные (стр. 70).
- Сохранение настроек экрана SONG CH 1-8/9-16 Сначала сохраните отредактированные настройки как часть данных песни (SET UP), затем сохраните песню.

См. SONG CREATOR → экран CHANNEL → описание команды SETUP на стр. 158.

### О партиях

### **PANEL PART (Партия панели)**

На экране PANEL PART экрана MIXING CONSOLE можно независимо настроить громкость партий клавиатуры (RIGHT 1, RIGHT 2 и LEFT), партий SONG, STYLE и MIC (CVP-405/403). Экран содержит те же параметры, что появляются на экране при нажатии кнопки [BALANCE] на панели (стр. 40).

### **STYLE PART (Партия стиля)**

Стиль состоит из восьми отдельных каналов. Здесь можно настроить баланс этих восьми каналов или партий. Экран содержит те же параметры, что появляются на экране при нажатии кнопки [CHANNEL ON/OFF] на панели для вызова экрана STYLE.

### SONG CH 1-8/9-16 (Каналы песни)

Песня состоит из шестнадцати отдельных каналов. Здесь можно настроить баланс этих шестнадцати каналов или партий. Экран содержит те же параметры, что появляются на экране при нажатии кнопки [CHANNEL ON/ OFF] на панели для вызова экрана SONG.

### <span id="page-88-2"></span><span id="page-88-1"></span>Настраиваемые параметры на экранах MIXING CONSOLE

Далее разъясняются параметры, доступные на экранах MIXING CONSOLE.

### VOL/VOICE (Громкость/Тембр)

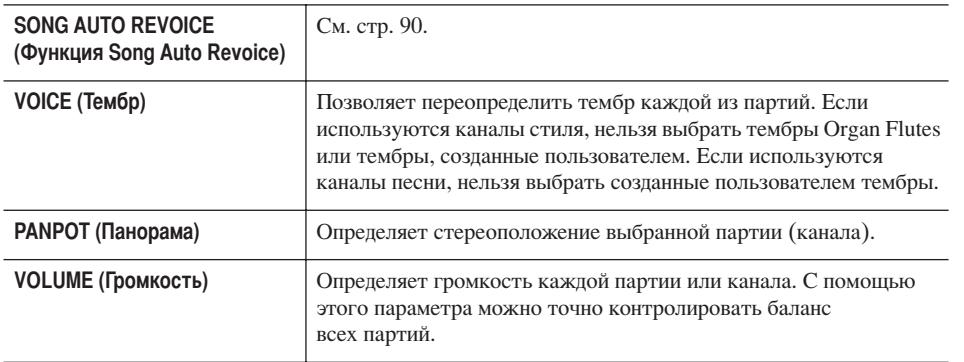

### FILTER (Фильтр)

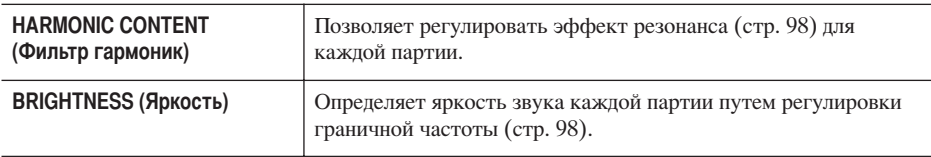

### TUNE (Настройка высоты)

<span id="page-88-0"></span>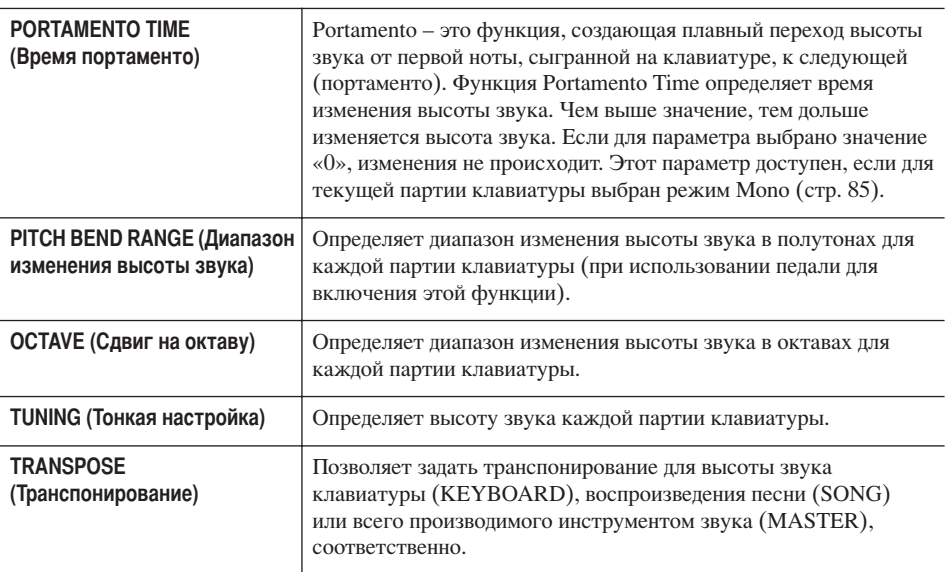

### **ЕFFECT (Эффект)**

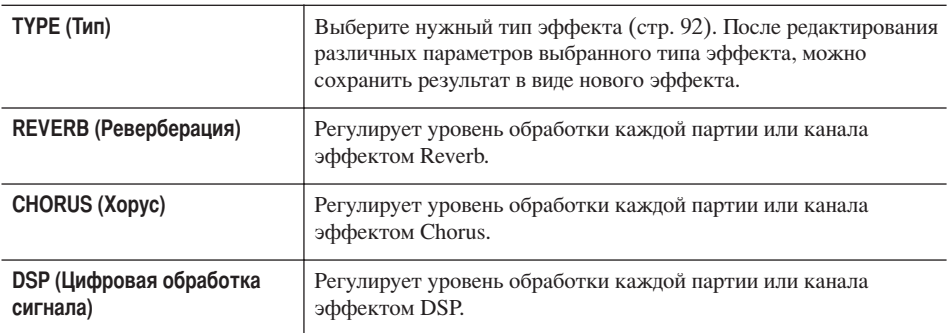

- Канал RHY2 на экране STYLE PART может быть назначен только для тембров ударных (Drum Kit) или для тембров SFX.
- При воспроизведении данных в формате GM, 10-й канал (страница SONG CH 9 -16) можно использовать только для тембра из группы ударных Drum Kit.

### **EQ** (Эквалайзер)

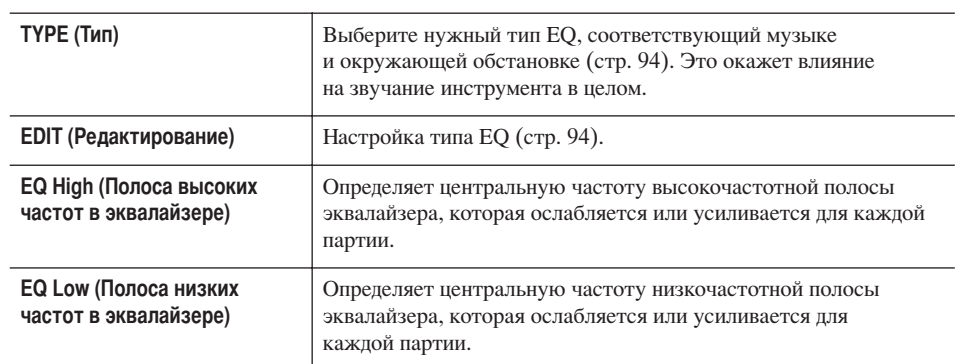

### <span id="page-89-0"></span>**Функция Song Auto Revoice**

Эта функция позволяет воспроизводить звуки высокого качества, чтобы максимально использовать возможности инструмента при прослушивании песен, совместимых с форматом XG. При воспроизведении доступных для приобретения или созданных на других инструментах песен в формате XG, функцию Auto Revoice можно использовать для автоматической замены обычных тембров на специально созданные для инструмента тембры (Natural!, Live!, Cool! и т.д.) вместо обычных тембров XG того же типа.

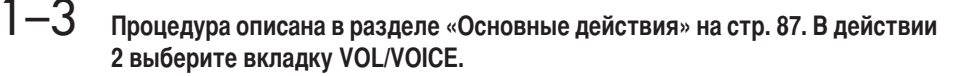

4 Нажмите кнопку [G] (SETUP) для вызова экрана AUTO REVOICE SETUP.

#### 5 Используйте кнопки [1 ▲ ▼]-[3 ▲ ▼] для выбора заменяемого тембра.

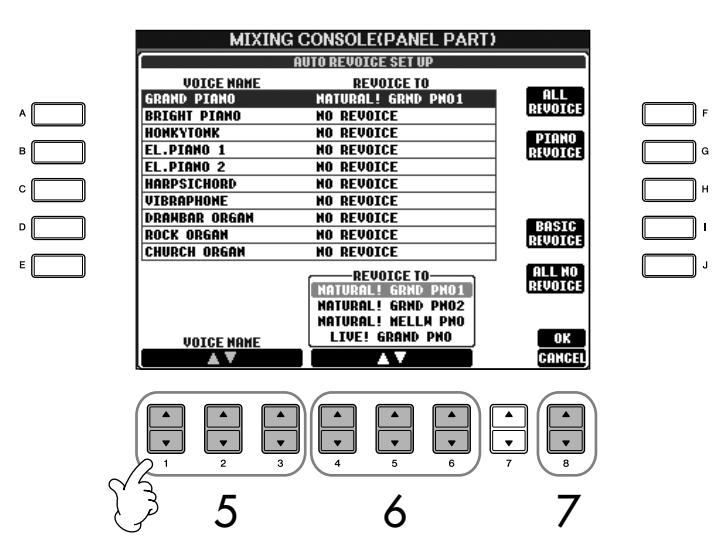

### 6

### Используйте кнопки [4 ▲ ▼ ]–[6 ▲ ▼ ] для выбора тембра, заменяющего тембр XG, выбранный в действии 5.

Нажатием кнопок [F]/[I]/[J] можно выбрать между несколькими различными настройками функции замены тембров Revoice, что позволяет удобно включить рекомендуемые настройки одним движением.

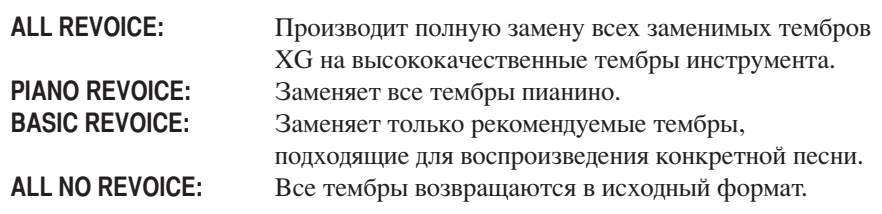

- $\overline{7}$ Нажмите кнопку [8 ▲ ] (ОК) чтобы применить настройки Revoice. Для отмены операции нажмите кнопку  $[8 \blacktriangledown]$  (CANCEL).
- 8 На вкладке VOL/VOICE нажмите кнопку [F] для включения функции **SONG AUTO REVOICE.**

### Тип эффекта

- Выбор типа эффекта
- $1 3$

Процедура описана в разделе «Основные действия» на стр. 87. В действии 2 выберите вкладку ЕГГЕСТ.

4 Чтобы вызвать экран выбора типа эффекта, нажмите кнопку [F] (ТҮРЕ).

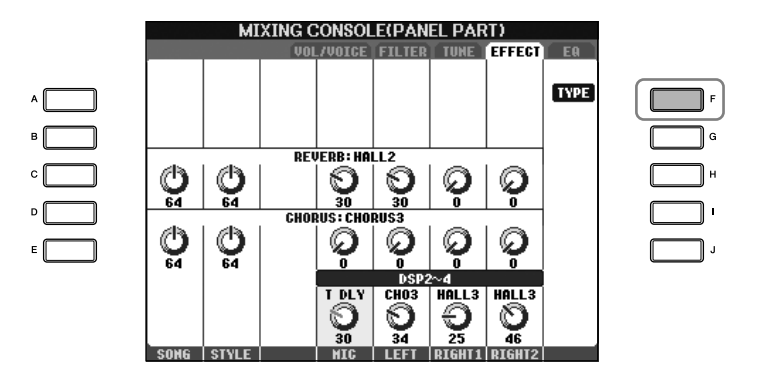

5 С помощью кнопок [1 ▲ ▼ ]/[2 ▲ ▼ ] выберите группу эффектов BLOCK.

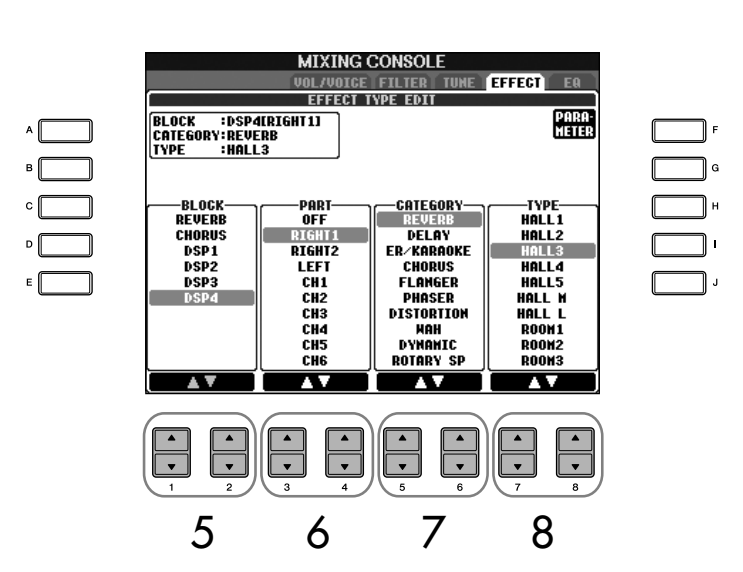

### DSP:

Расшифровывается как Digital Signal Processor (Цифровой процессор сигналов). DSP изменяет и улучшает звуковой сигнал в цифровом представлении, чтобы получить широкий набор эффектов.

<span id="page-91-3"></span><span id="page-91-2"></span><span id="page-91-1"></span><span id="page-91-0"></span>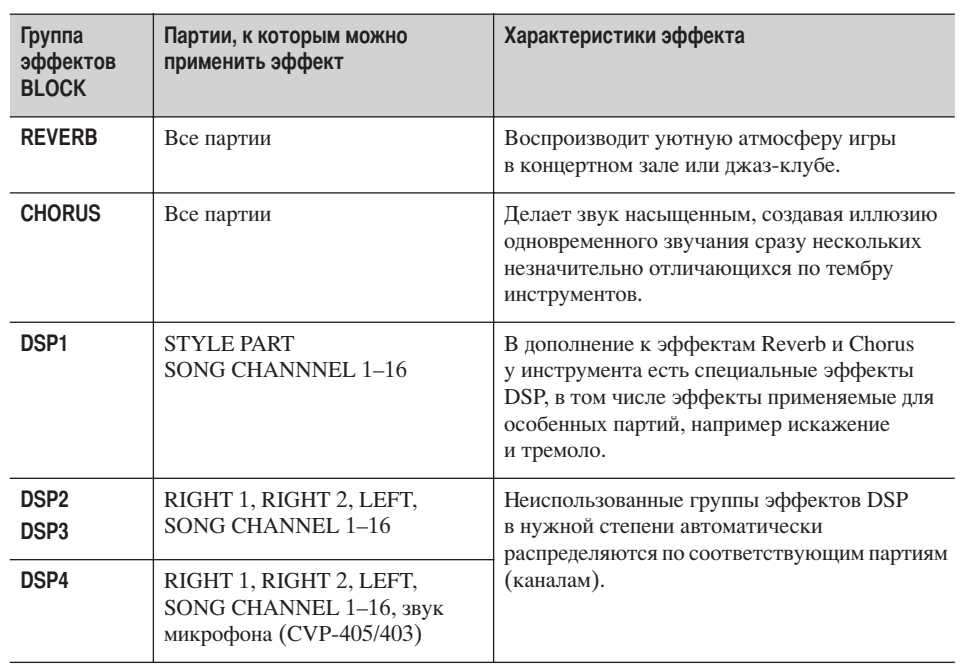

- 6 Воспользуйтесь кнопками [3 ▲ ▼ ]/[4 ▲ ▼ ] для выбора партии, к которой хотите применить эффект.
- $\overline{7}$ Воспользуйтесь кнопками [5 ▲ ▼ ]/[6 ▲ ▼ ] для выбора категории эффекта (CATEGORY).
- <span id="page-91-4"></span>8 Воспользуйтесь кнопками [7 ▲ ▼ ]/[8 ▲ ▼ ] для выбора типа эффекта (ТҮРЕ).

Для изменения параметров эффекта переходите к следующему действию.

### ■ Редактирование и сохранение эффекта

9

Чтобы вызвать экран настройки параметров эффекта, нажмите кнопку [F] (PARAMETER).

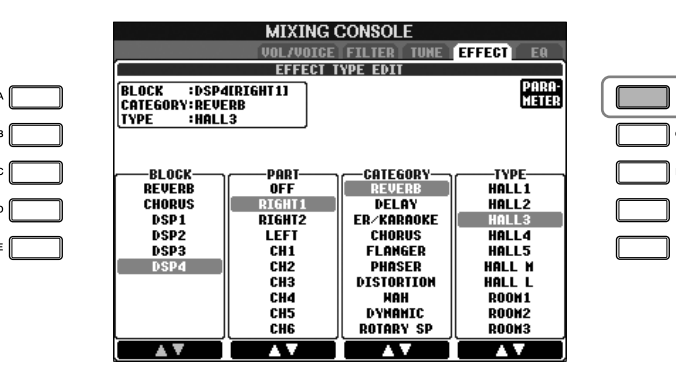

### $10$  Если в действии 5 была выбрана одна из групп эффектов DSP 2-4: можно изменить как ее стандартные параметры, так и вариацию. Пля выбора стандартных параметров нажимайте кнопку [B]. Для выбора вариации нажмите кнопку [Е]. **MIXING CONSOLE** EFFECT **UOL/VOICE FILTER TU**<br>EFFECT PARAMETER EDIT **BLOCK :DSP4CRIGHT11**<br>CATEGORY:REVERB<br>TYPE :HALL3 **PARAMETER<br>REVERB TIME<br>DIFFUSION<br>IMITIAL DELAY<br>HPF CUTOFF<br>LPF CUTOFF** VAL IIF  $2.8s$  $\frac{10}{28.4}$  $10$  $63H$ 13 <u>7.0kHz</u> [ 鳥. VALUE **PARAMETER** FREUERB TIME<br>This value is applied when VARIATION is ON. PARAMETER **VALUE**  $11$  $12$  $11$ Выберите один из параметров, который хотите изменить, с помощью кнопок  $[4 \blacktriangle \blacktriangledown] / [5 \blacktriangle \blacktriangledown]$ . Список параметров, доступных на экране, зависит от типа выбранного эффекта.  $12$  Измените значение выбранного параметра с помощью кнопок [6  $\triangle \blacktriangledown$  ]/[7  $\triangle \blacktriangledown$  ]. Если в действии 5 была выбрана одна из групп эффектов REVERB, CHORUS или DSP1: Отрегулируйте уровень применения эффекта с помощью кнопки [8 ▲ ▼].  $13\,$  Нажмите кнопку [I] (SAVE) для вызова экрана сохранения исходного эффекта.  $14$ Воспользуйтесь кнопками [3 ▲ ▼]-[6 ▲ ▼] для выбора места сохранения эффекта. Максимальное число эффектов, которое можно сохранить, для каждой группы свое. **MIXING CONSOLE EFFECT** HEED EEEEC |<br>|BLOCK :DSP4[RIGHT1]<br>|CATEGORY:REVERB<br>|TYPE :HALL3 **MEMOR'** USER<sub>2</sub> 1.5  $\frac{m}{\text{Save}}$ USER3 **USER4 USER5** USER6 **USED? USERS HEEDS** USER10  $14$

Переход к другой группе, категории и типу эффектов Воспользуйтесь кнопками [1 ▲ ▼ ]-[3 ▲ ▼ ]. Настройки вновь выбранного эффекта отображаются в рамке в верхней левой части экрана.

Уровень применения эффекта: Определяет силу или степень применения эффекта. Устанавливается для всех партий ИЛИ КАНАЛОВ

### $15$  Нажмите кнопку [I] (SAVE), чтобы сохранить эффект (стр. 70). При загрузке сохраненного эффекта повторите процедуру, описанную

в действии 8.

### <span id="page-93-0"></span>**EQ** (Эквалайзер)

Эквалайзер (сокращенно «ЕQ») – звуковой процессор, который делит спектр частот на несколько полос, каждую из которых можно по необходимости усилить или ослабить для настройки общих частотных характеристик. Обычно эквалайзер используется для корректировки звука динамиков, чтобы добиться его соответствия особенностям помещения. Например, вы можете ослабить низкие частоты при игре в больших помещениях, где звук слишком гулкий, или усилить высокие частоты в небольших комнатах и тесных помещениях, где нет эха и звук кажется глухим. Инструмент имеет пятиполосный цифровой эквалайзер высокого класса. Эта функция позволяет выполнить финальный контроль выходящего звука. На экране EQ можно выбрать один из пяти встроенных вариантов настройки эквалайзера. Вы также можете создать собственные настройки эквалайзера, отрегулировав частотные полосы, и сохранить в одном из двух пользовательских типов эквалайзера User Master EQ.

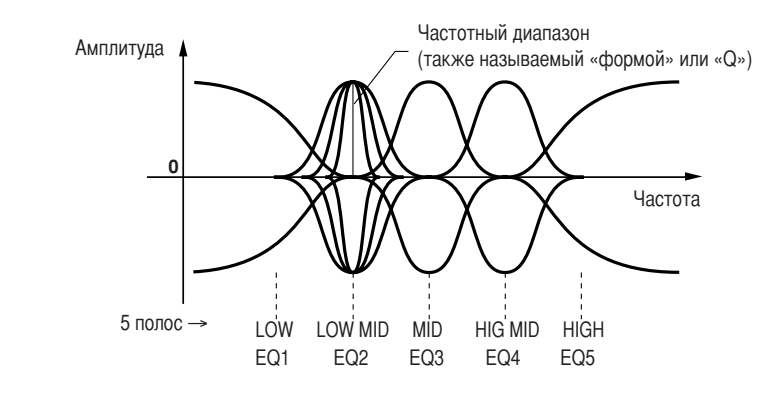

- Выберите предустановленный вариант настроек эквалайзера
	- Процедура описана в разделе «Основные действия» на стр. 87. В действии 2 выберите вкладку ЕQ.
- $\boldsymbol{\varDelta}$ С помощью кнопок [А]/[В] выберите встроенные настройки типа эквалайзера, соответствующие выступлению (стилю музыки и месту выступления).

Для изменения настроек эквалайзера переходите к следующему действию.

- <span id="page-93-1"></span>■ Редактирование и сохранение выбранного варианта настроек эквалайзера.
- 5
- Нажмите кнопку [F] (EDIT) для вызова экрана MASTER EQ EDIT.

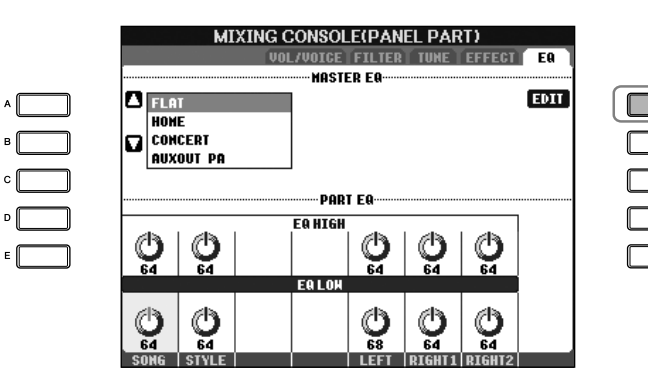

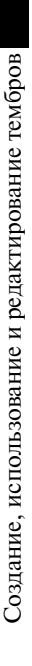

#### 6 Используйте кнопки [А]/[В] для выбора встроенных настроек эквалайзера.

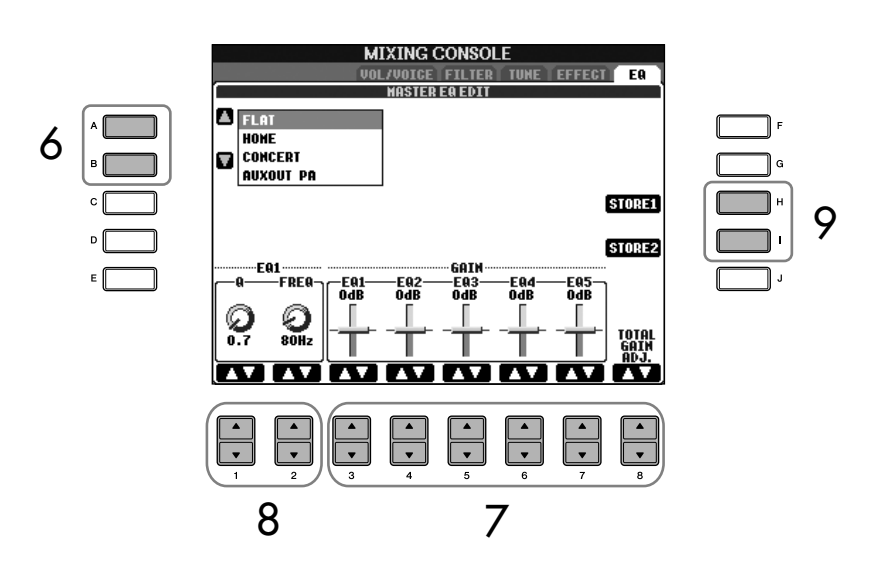

7 Используйте кнопки [3 ▲ ▼]-[7 ▲ ▼], чтобы усилить или ослабить каждую из пяти полос.

Используйте кнопку [8 ▲ ▼], чтобы усилить или ослабить все пять полос одновременно.

- 8 Настройте параметры Q (частотный диапазон) и FREQ (центральная частота) полосы, выбранной на действии 7.
	- Частотный диапазон (также называемый «формой» или «Q») Воспользуйтесь кнопкой [1 ▲ ▼ ]. Чем выше значение «Q», тем уже частотный диапазон.
	- FREQ (центральная частота) Воспользуйтесь кнопкой [2 ▲ ▼ ]. Диапазон значений параметра FREQ различен лля кажлой полосы.

#### 9 Нажмите кнопку [H] или [I] (STORE 1 или 2), чтобы сохранить измененные настройки эквалайзера (стр. 70).

Можно создать и сохранить до двух типов эквалайзера. При загрузке сохраненных настроек эквалайзера повторите процедуру, описанную в действии 6.

#### Редактирование тембров **ORGAN FLUTES**

Способ редактирования тембров ORGAN FLUTES отличается от способа редактирования других тембров. Инструкции по релактированию тембров ORGAN FLUTES см. на стр. 100.

# Создание тембров (функция Sound Creator)

Синтезатор инструмента обладает функцией Sound Creator, которая позволяет создавать собственные тембры путем редактирования некоторых параметров имеющихся тембров. После создания тембра его можно сохранить на вкладке USER/(USB) как пользовательский тембр (User Voice). Способ редактирования тембров ORGAN FLUTES отличается от способа редактирования других тембров.

### <span id="page-95-0"></span>Основные действия

1

Выберите нужный тембр (кроме тембра Organ Flutes) (стр. 32).

 $\overline{2}$ Для вызова экрана VOICE SET нажмите кнопку [6 ▲ ] (VOICE SET).

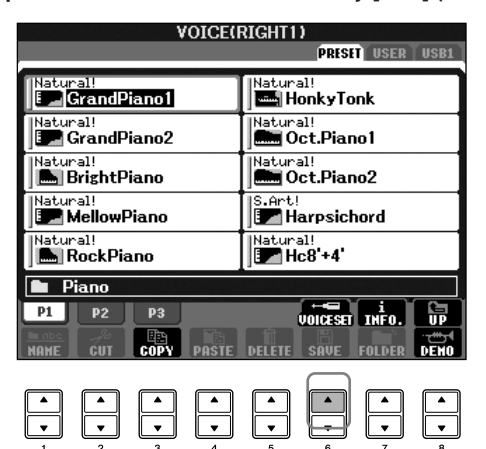

#### 3 Используйте кнопки ТАВ [ < ][ > ] для вызова соответствующего экрана настроек.

Для получения информации о доступных параметрах см. раздел «Параметры настройки экранов VOICE SET» на стр. 97.

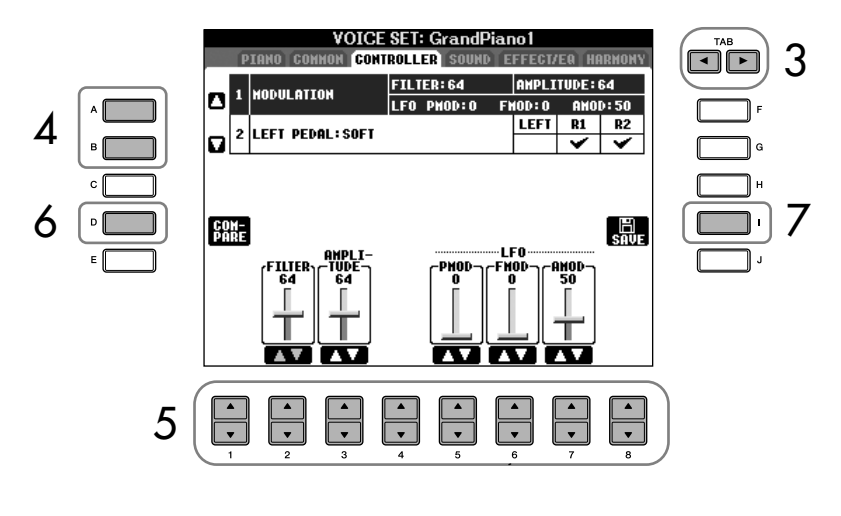

∕ ВНИМАНИЕ!

При выборе другого тембра

несохраненные настройки будут потеряны. Если нужно сохранить

настройки на этом этапе, сохраните их как пользовательский

тембр (User Voice), прежде чем выбрать другой тембр или

выключить питание.

4

5

6

7

Используйте кнопки [1 ▲ ▼]-[8 ▲ ▼] для редактирования тембра.

Используйте кнопки [А]/[В] для выбора редактируемого параметра.

Нажмите кнопку [D] (COMPARE), чтобы сравнить звук отредактированного тембра с исходным.

Нажмите кнопку [I] (SAVE), чтобы сохранить отредактированный тембр (стр. 70).

### <span id="page-96-0"></span>Редактируемые параметры на экранах VOICE SET

Далее подробно рассказывается о параметрах, которые можно изменять на экранах, описанных в действии 3 раздела «Основные действия» на стр. 96. Параметры функции Sound Creator разделены на пять различных экранов. Параметры на каждом экране описаны ниже отдельно. Они обрабатываются так же, как параметры Voice Set (стр. 102), которые автоматически настраиваются при выборе соответствующего тембра.

### PIANO (Фортепьяно)

Этот экран доступен только в том случае, если выбран тембр фортепиано Natural!  $(crp. 79)$ .

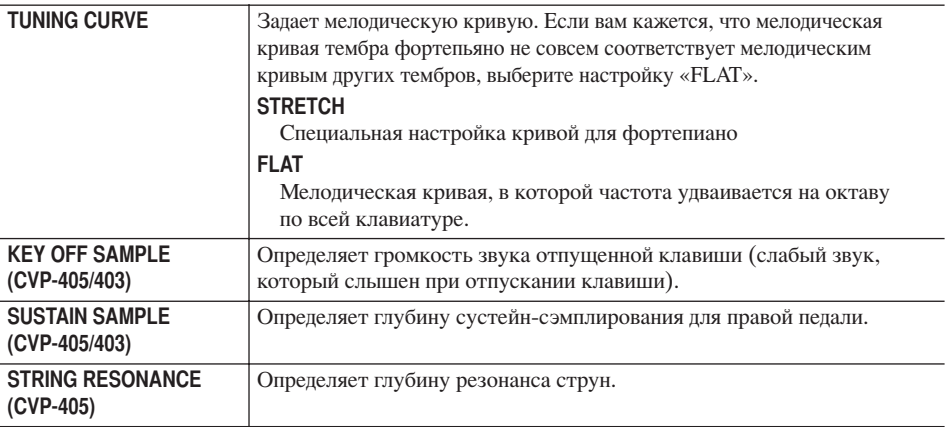

### **СОММОН (Общие)**

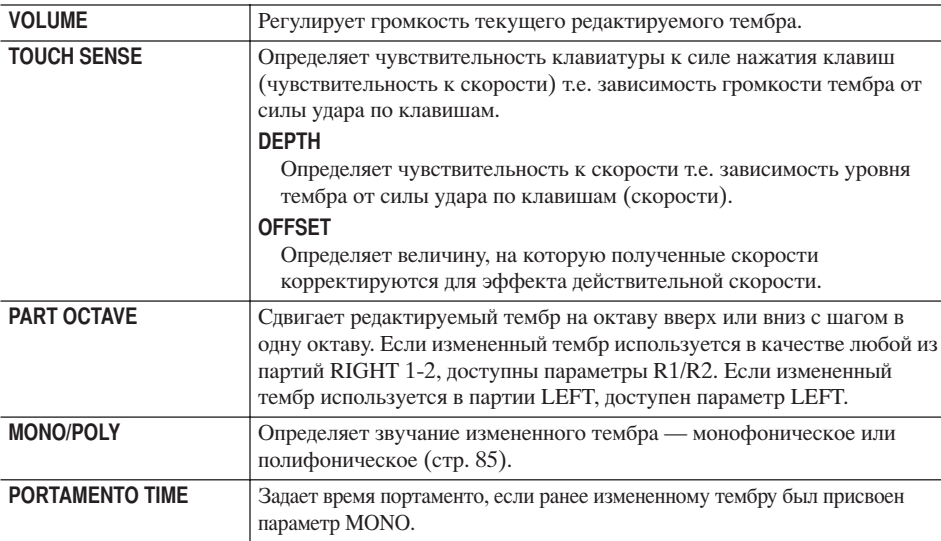

### **CONTROLLER (Управление) 1. MODULATION**

Если педали присвоена функция MODULATION (Модуляция), ее можно использовать для модуляции описанных ниже параметров, а также высоты звука (вибрато). Здесь можно задать степень модуляции каждого из нижеуказанных параметров педалью.

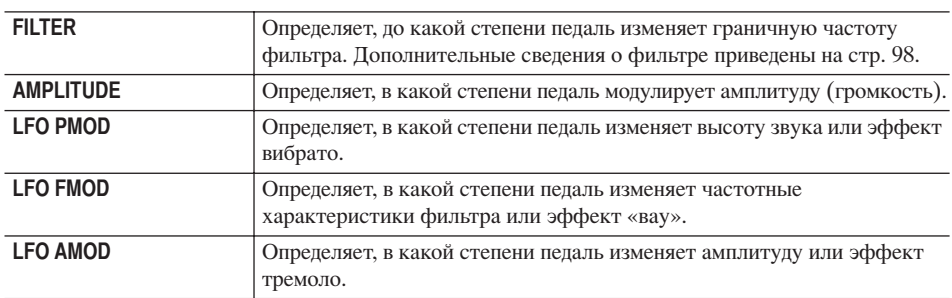

Доступные параметры различаются в зависимости от выбранного тембра.

Изменения кривой скорости в соответствии с чувствитель-НОСТЬЮ К НАЖАТИЮ

### **TOUCH SENSE DEPTH (Глубина** чувствительности к силе нажатия)

Изменения кривой скорости в соответствии с параметром VelDepth (со значением сдвига, равным 64)

Действительная скорость<br>для тон-генератора

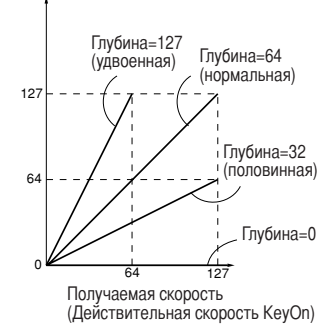

### **TOUCH SENSE OFFSET (CABME** чувствительности к силе нажатия)

Изменения кривой скорости в соответствии с параметром VelOffset (со значением глубины, равным 64)

Действительная скорость для тон-генератора

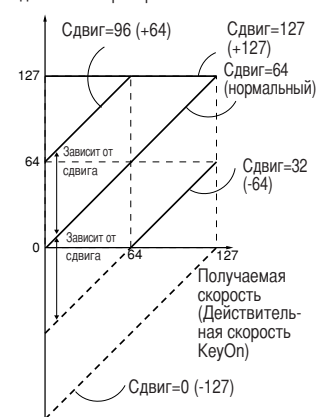

### Portamento Time:

Функция Portamento Time определяет время изменения высоты звука. Portamento - это функция, создающая плавный THE THE THE THEORY OF THE THE THE THEORY ноты, сыгранной на клавиатуре, к следующей (портаменто).

### 2 I FFT PFDAI

Позволяет выбрать функцию, которая будет назначена педали.

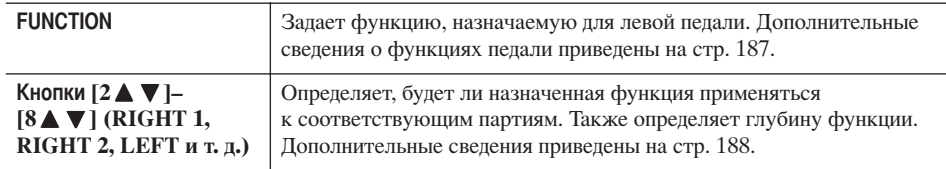

### <span id="page-97-2"></span>**SOUND (Звук)** ● FILTER

Фильтр представляет собой процессор, который изменяет тембр или тон звука, блокируя или пропуская те или иные частотные диапазоны. Перечисленные ниже параметры определяют общий характер звучания тембра, позволяя усилить или «срезать» определенный частотный диапазон. Фильтр не только может придать тембру мягкость или резкость - его также можно использовать для создания электронных синтезаторных эффектов.

<span id="page-97-1"></span><span id="page-97-0"></span>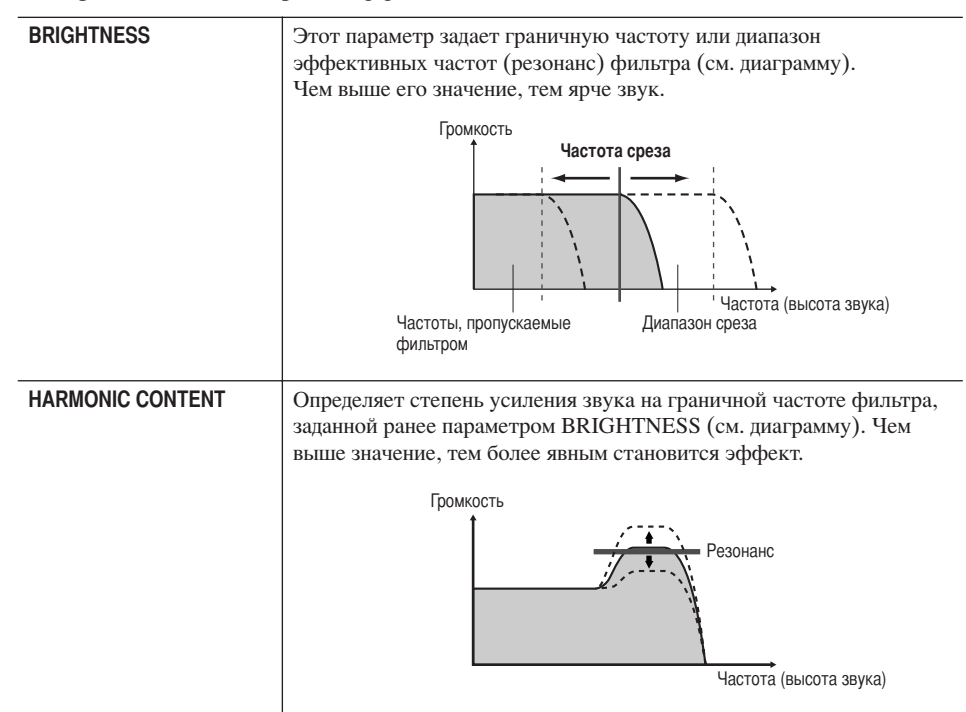

### $\bullet$  EG

Изменение параметров EG (генератора огибающих) влияет на динамику звука. С помощью огибающих можно имитировать многие особенности звучания акустических инструментов - например, быструю атаку и быстрое затухание перкуссионных звуков и длительное звучание фортепиано, когда нажата правая педаль.

<span id="page-98-0"></span>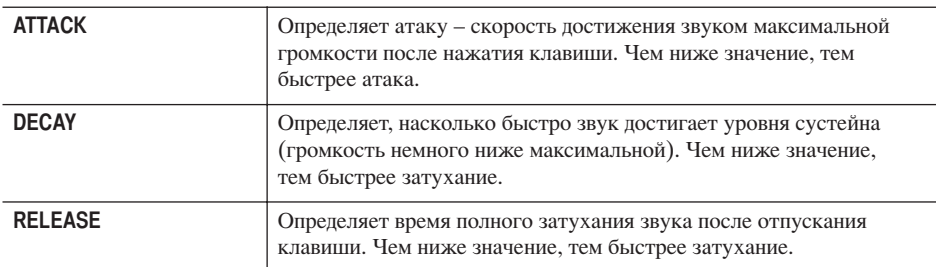

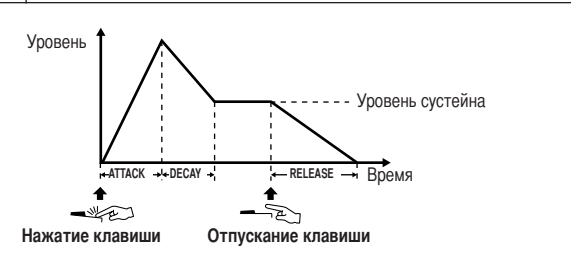

### · VIBRATO

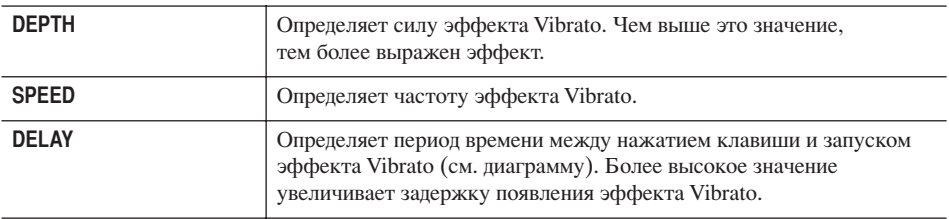

Высота звука

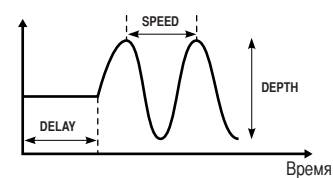

### <span id="page-98-1"></span>**EFFECT/EQ (Эффект/Эквалайзер)** 1. REVERB DEPTH/CHORUS DEPTH/DSP DEPTH

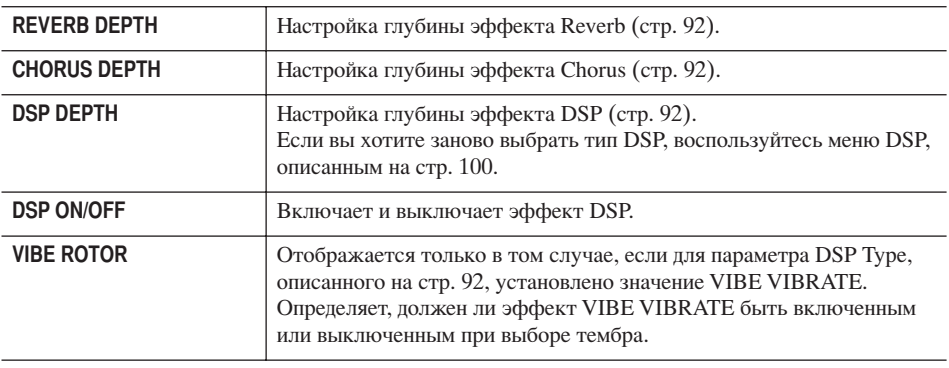

Вибрато:

Дрожащий вибрирующий звук, создаваемый регулярным изменением высоты звука тембра.

Включение/выключение функции VIBE ROTOR с помощью педали

С помощью педали можно ВКЛЮЧИТЬ ИЛИ ВЫКЛЮЧИТЬ функцию VIBE ROTOR (если функция VIBE ROTOR ON/OFF была соответствующим образом назначена педали; стр. 187).

<span id="page-99-2"></span><span id="page-99-1"></span>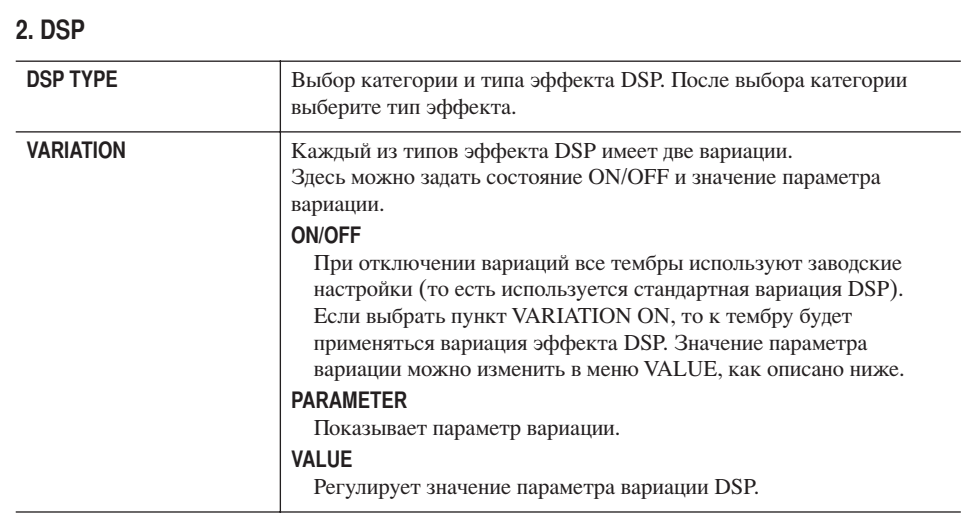

### 3. EQ

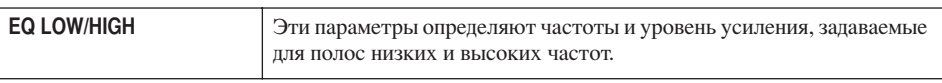

### **НАRMONY (Гармонизация)**

Эффект гармонизации устанавливает партии Right 1 и 2 вместе. Выберите партию Right 1 (стр. 32, действие 1) на главном экране перед ее установкой. Это те же самые настройки, что и на экране «Выбор типа эффекта Harmony/Echo» на стр. 86 в действии 1.

## <span id="page-99-0"></span>Создание собственных тембров Organ Flutes

Инструмент предлагает целый ряд насыщенных и динамичных органных тембров, которые можно вызвать кнопкой [ORGAN FLUTES]. Также существует возможность создания собственных органных звуков с помощью функции Sound. Как и в традиционном органе, можно создавать собственные звуки, изменяя длину труб.

### <span id="page-99-3"></span>Основные действия

- $\mathbf{1}$ Выберите нужный тембр Organ Flutes для редактирования (стр. 32).
- $\overline{\mathcal{L}}$ На экране выбора тембра ORGAN FLUTES нажмите кнопку [6 1] (FOOTAGE) для вызова экрана SOUND CREATOR [ORGAN FLUTES].

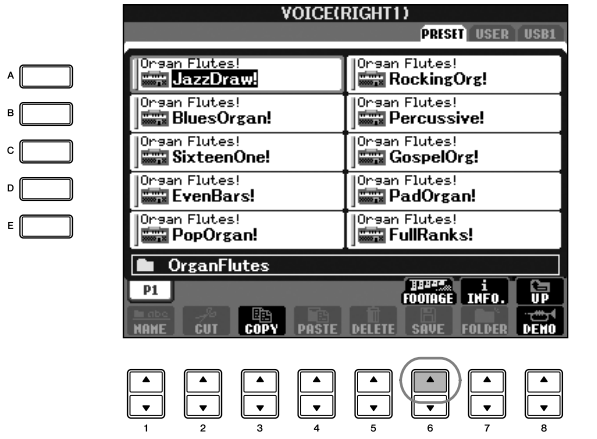

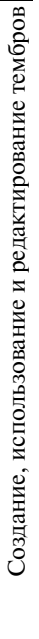

#### 3 Используйте кнопки ТАВ [ < ][ > ] для вызова соответствующего экрана настроек.

Информацию о поступных параметрах см. в разлеле «Параметры настройки экранов VOICE SET [ORGAN FLUTES]».

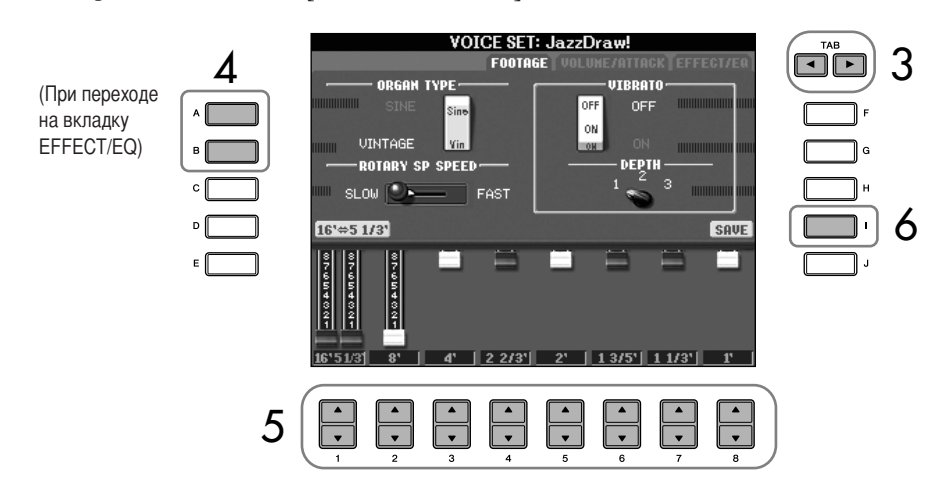

- $\boldsymbol{\Lambda}$ Используйте кнопки [А]/[В] для выбора редактируемого параметра на вкладке EFFECT/EQ.
- 5 Используйте кнопки [A]-[D], [F]-[H] и [1 ▲ ▼]-[8 ▲ ▼] для редактирования тембра.
- 6 Нажмите кнопку [I] (SAVE), чтобы сохранить измененный органный тембр (стр. 70).

### Параметры настройки экранов SOUND CREATOR [ORGAN FLUTES]

Далее подробно рассказывается о параметрах, которые можно изменять на экранах, описанных в действии 3 раздела «Основные действия» на стр. 100. Параметры органных тембров расположены на трех разных страницах. Параметры на каждой странице описаны ниже. Они обрабатываются так же, как параметры Voice Set (стр. 102), которые автоматически настраиваются при выборе соответствующего тембра.

### FOOTAGE, VOLUME/ATTACK (общие параметры)

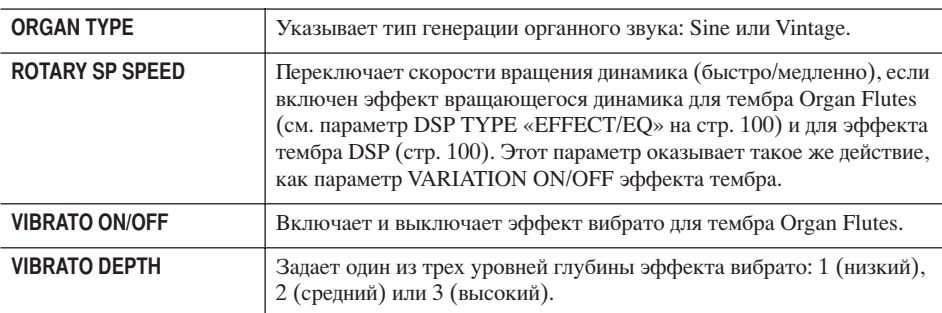

### **/ ВНИМАНИЕ!**

При выборе другого тембра несохраненные настройки будут потеряны. Если нужно сохранить настройки на этом этапе, сохраните их как пользовательский тембр (User Voice), прежде чем выбрать другой тембр или выключить питание.

#### Footage:

Использование выражения «footage» (длина органной трубы в футах) — это дань традиции. Сам термин возник в эпоху старинных органов, пля которых источником звука был набор труб различной длины.

### **FOOTAGE**

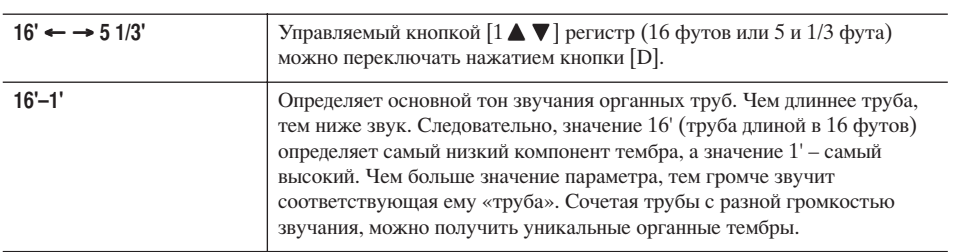

### **VOLUME/ATTACK**

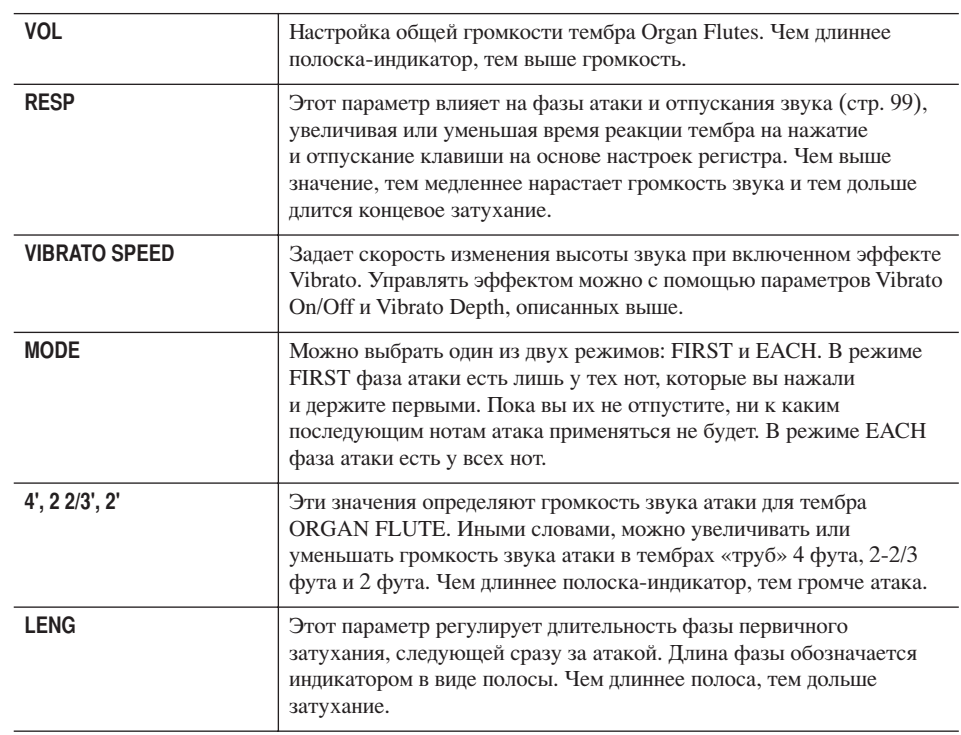

### **EFFECT/EQ**

Параметры вкладки EFFECT/EQ экрана SOUND CREATOR описаны на стр. 99.

<span id="page-101-0"></span>Отключение функции автоматического выбора наборов тембров (эффектов и т.д.) Каждый тембр связан с определенными настройками параметров, отображаемыми на экранах SOUND CREATOR, включая эффекты и функцию EQ. Обычно эти настройки автоматически считываются при выборе тембра. Однако это можно запретить на соответствующем экране, как описано ниже. Например, если нужно изменить тембр, но сохранить тот же эффект гармонизации, установите для параметра HARMONY/ECHO значение OFF (на описанном ниже экране).

Этой возможностью можно управлять независимо для каждой партии и группы параметров.

- 1 Вызовите операционный экран.  $[FUNCTION] \rightarrow [E] REGIST. SEQUENCE/FREEZE/VOICE SET \rightarrow TAB [D]$ **VOICE SET**
- 2 Выберите партию с помощью кнопок [А]/[В].
- З Используйте кнопки [4 ▲ ▼ ]-[8 ▲ ▼ ] для включения или выключения (ОN или ОFF) автоматического вызова настроек для каждой из групп параметров. Список параметров, содержащихся в каждой из групп, приводится в отдельном сборнике таблиц.

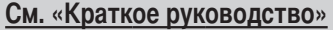

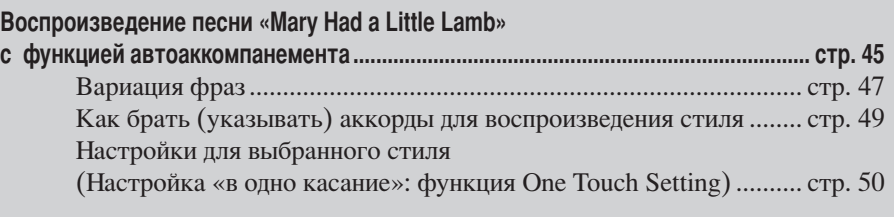

## Характеристики стиля

Тип стиля и его характеристики отображаются над именем встроенного стиля.

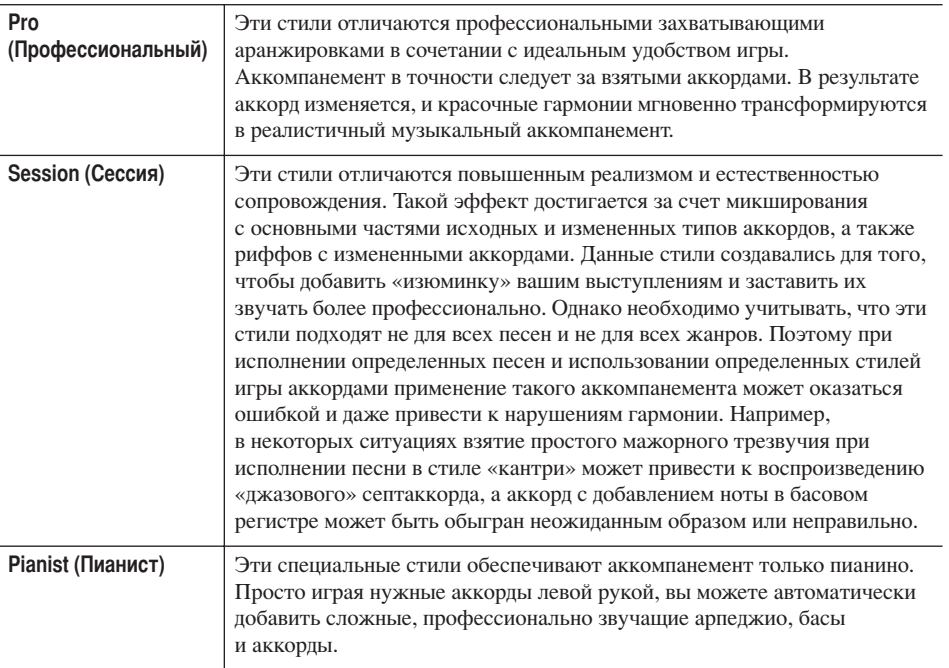

## Выбор типа аппликатуры аккордов

Воспроизведением стиля можно управлять с помощью аккордов из аккордовой части клавиатуры. Существует семь типов аппликатуры.

```
Вызовите операционный экран.
```
1

 $[FUNCTION] \rightarrow [C]$  STYLE SETTING/SPLIT POINT/CHORD FINGERING  $\rightarrow$  TAB  $\lceil \blacktriangleright \rceil$  CHORD FINGERING

 $\overline{2}$ С помощью кнопок [1  $\blacktriangle$   $\nabla$  ]-[3  $\blacktriangle$   $\nabla$  ] выберите аппликатуру.

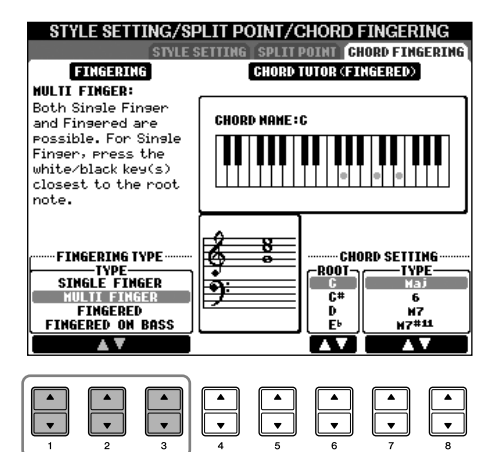

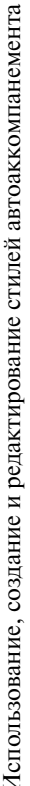

AI:

Искусственный интеллект (Artificial Intelligence)

#### Запуск ритма с использованием функции Sync Start (синхронный запуск)

Если задействована функция синхростарта (Sync Start), запуск ритмических каналов производится нажатием любой клавиши (кнопка [SYNC START]).

Ритм не звучит для стилей Pianist (или других похожих стилей). Всегда проверяйте, включен ли **АСМР** [АСМР ОN/ОFF], когда хотите воспользоваться одним из этих стилей.

<span id="page-103-0"></span>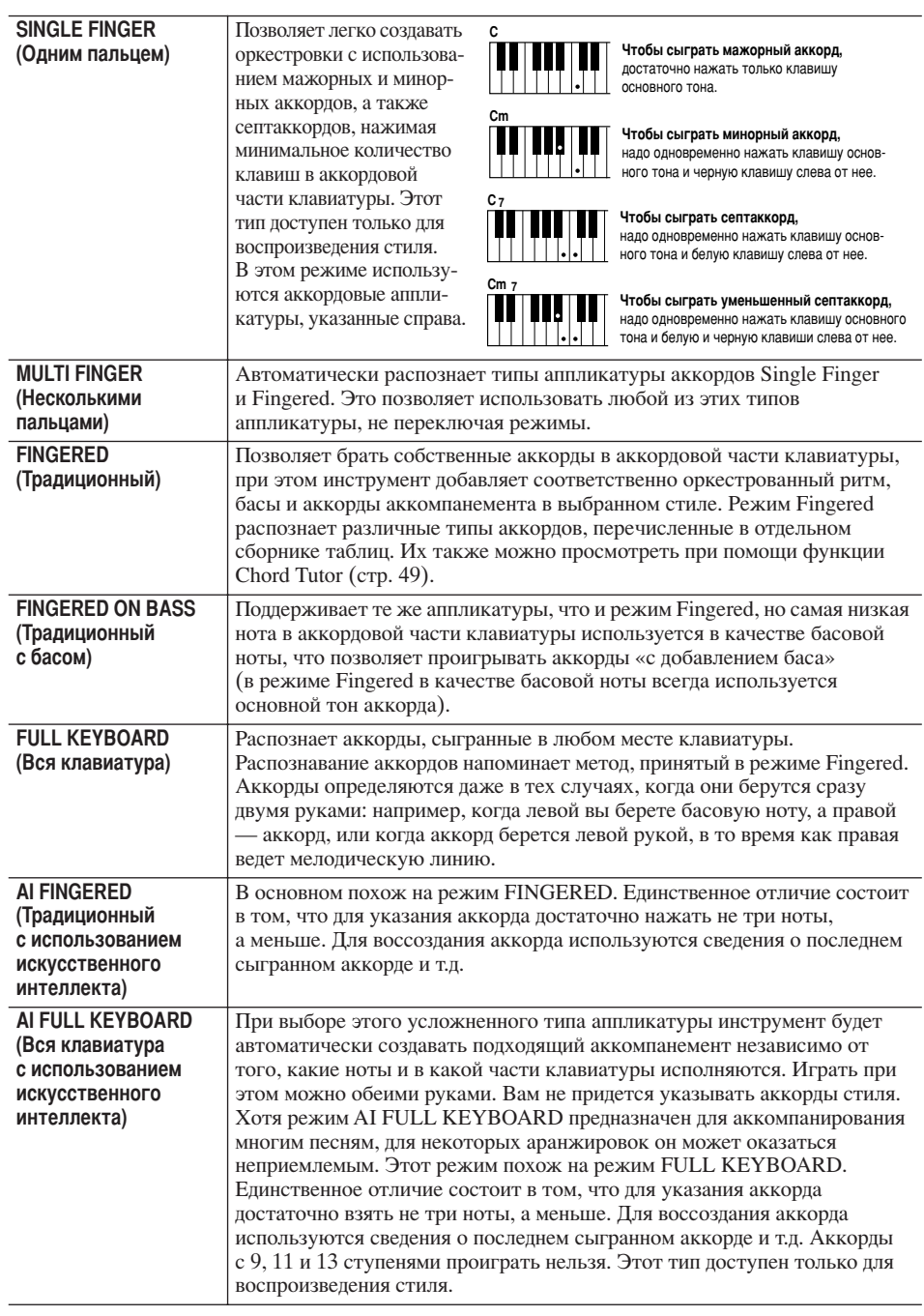

## Воспроизведение только ритмических каналов стиля

Ритм - это одна из самых важных частей стиля. Попробуйте сыграть мелодию вместе с ритмом. Вы можете использовать разные ритмы для каждого стиля. Однако имейте в виду, что не у всех стилей есть ритмические каналы.

Выберите стиль (стр. 45).

1

 $\overline{2}$ 

3

 $\boldsymbol{\varDelta}$ 

Для выключения автоаккомпанемента нажмите кнопку [ACMP ON/OFF].

Для воспроизведения ритмических каналов нажмите кнопку [START/STOP] на панели STYLE CONTROL (Управление стилями).

Чтобы прервать воспроизведение ритма, нажмите кнопку [START/STOP] на панели STYLE CONTROL.

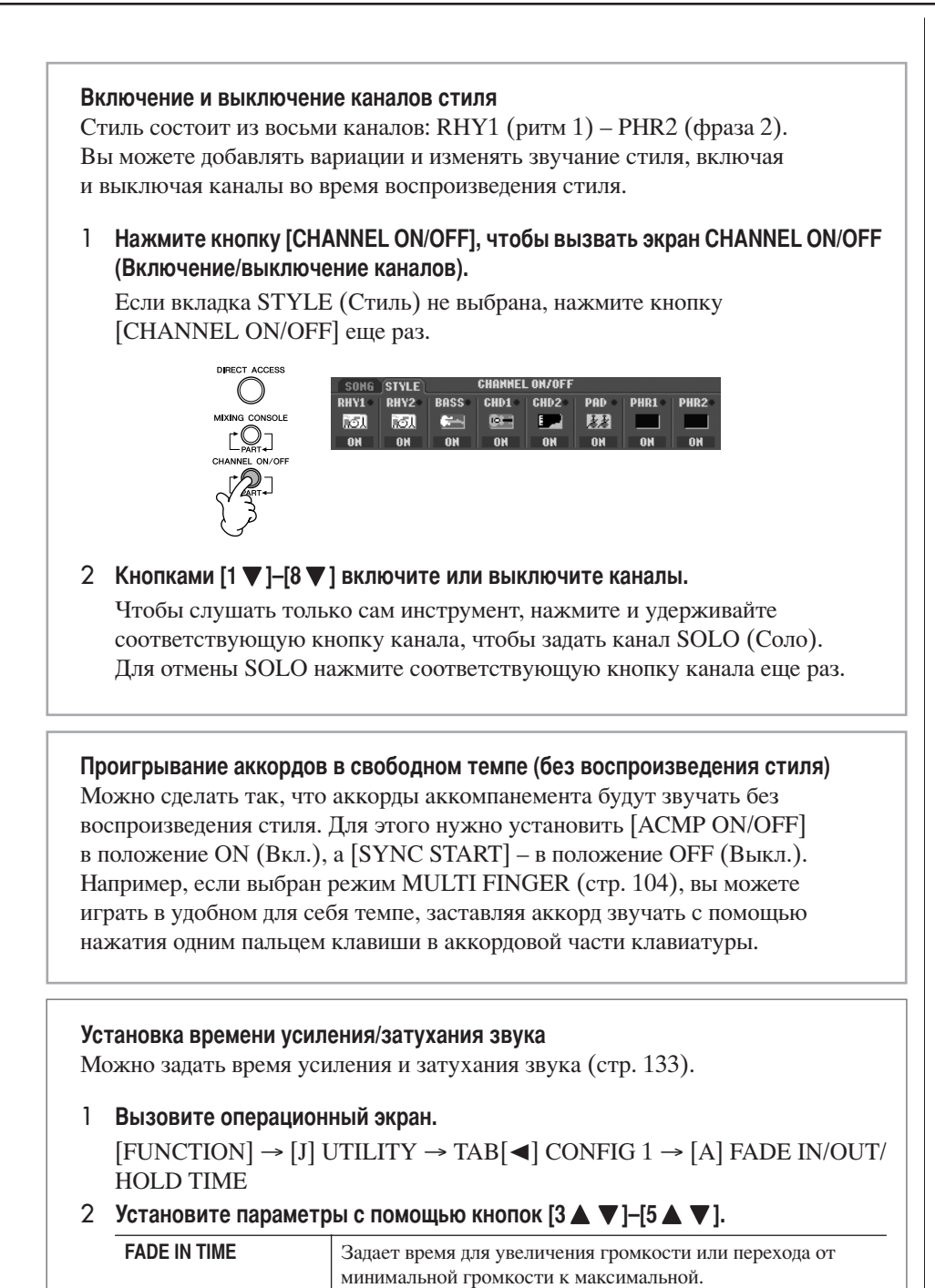

## Настройки, связанные с воспроизведением **СТИЛЯ**

минимальной после затухания.

Задает время для уменьшения громкости или перехода от

Задает время, на протяжении которого громкость будет

максимальной громкости к минимальной.

Инструмент имеет множество различных функций, связанных с воспроизведением стилей, доступ к которым можно получить с экрана, см. стр. 106.

```
Вызовите операционный экран.
[FUNCTION] \rightarrow [C] STYLE SETTING/SPLIT POINT/CHORD
FINGERING \rightarrow TAB[\blacktriangleleft] STYLE SETTING
```
**FADE OUT TIME** 

1

**FADE OUT HOLD TIME** 

<span id="page-105-0"></span>2

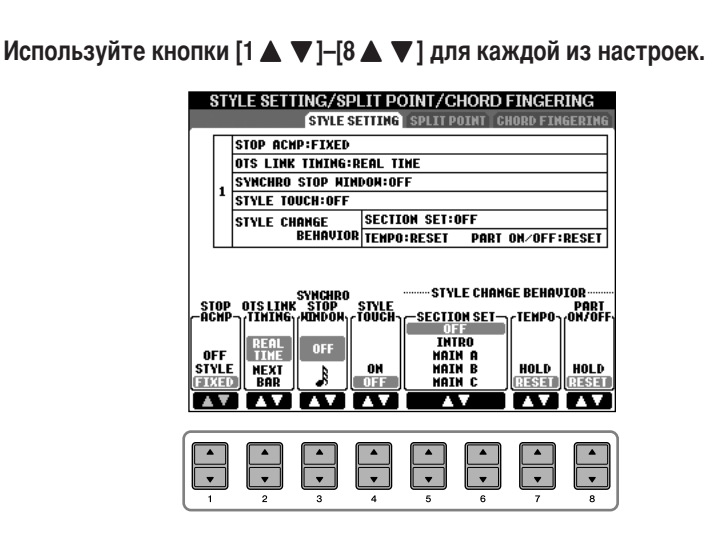

### • Остановка аккомпанемента

Если автоаккомпанемент включен (кнопка [ACMP ON/OFF] в положении ON), а функция синхронного запуска выключена (кнопка [SYNC START] в положении ОҒҒ), можно проигрывать аккорды в аккордовой части клавиатуры при остановленном стиле и, тем не менее, слышать аккорд аккомпанемента. В этом состоянии, которое называется «остановка аккомпанемента», распознаются все правильные аппликатуры аккордов, и на экран выводится основной тон/тип аккорда. На экране (см. стр. 106) можно указать, будет ли аккорд, сыгранный в разделе аккордов, звучать при остановленном аккомпанементе.

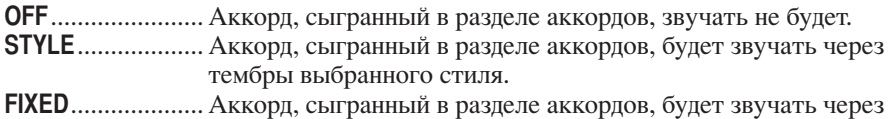

#### • Функция OTS Link Timing

Это относится к функции OTS Link (стр. 51). Этот параметр определяет синхронизацию изменения настроек функции One Touch Settings с изменением функции MAIN VARIATION [A]-[D]. (Кнопка [OTS LINK] должна быть в положении ON.)

### Real Time (В реальном времени)

Настройка функции One Touch Setting загружается сразу же после нажатия кнопки [MAIN VARIATION].

определенный тембр независимо от выбранного стиля.

#### Next Bar (Со следующего такта)

Настройка функции One Touch Setting загружается на следующий такт после нажатия кнопки [MAIN VARIATION].

### • Окно Synchro Stop

Определяет, сколько времени можно удерживать аккорд, прежде чем функция Synchro Stop автоматически отключится. Если кнопка [SYNC STOP] нажата и установлена на значение, отличное от OFF, функция Synchro Stop автоматически отключается, если аккорд удерживается дольше, чем указано здесь. Эта удобная функция переключает управление воспроизведением стиля на обычное, так что можно отпустить клавиши, а воспроизведение стиля продолжится. Другими словами, если отпускать клавиши раньше, чем пройдет установленное здесь время, работает функция Synchro Stop.

### • Функция Style Touch

Включает и выключает чувствительность к нажатию клавиш пля воспроизведения стиля. При выборе значения ON громкость стиля зависит от силы нажатия на клавиши в аккордовой части клавиатуры.

#### **Функция Style Change Behavior**

Определяет три типа поведения при смене стиля, описанные ниже. **Section Set** 

Задает часть по умолчанию, которая будет автоматически вызываться при выборе другого стиля (если воспроизведение стиля остановлено). Если установлено значение ОFF и воспроизведение стиля остановлено, активная часть продолжает звучать, даже если выбран другой стиль.

Если в стиле нет какой-либо из частей MAIN A-D, автоматически выбирается ближайшая к ней часть. Например, если в выбранном стиле нет части MAIN D, вместо нее будет использоваться часть MAIN C.

#### Данные, записываемые при записи песни

Обратите внимание на то, что, если установлено значение STYLE, будут записаны и звук тембра, и данные об аккордах. а если установлено значение ОFF или FIXED, будут записаны только данные об аккордах.

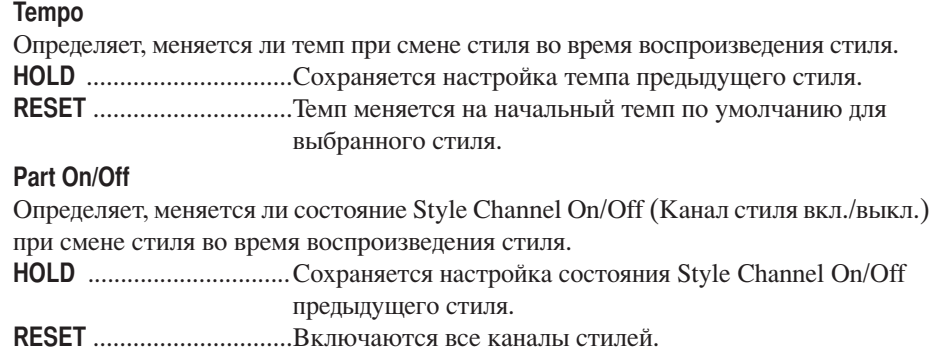

## <span id="page-106-0"></span>**!астройки точки разделения клавиатуры**

:редусмотрены настройки (две точки разделения клавиатуры), разделяющие клавиатуру на различные части: раздел аккордов, раздел партии LEFT и раздел партий RIGHT 1 и 2. Обе точки разделения клавиатуры (см. ниже) указываются как названия нот.

### 1 **ызовите операционный экран.**

[FUNCTION] → [C] STYLE SETTING/SPLIT POINT/CHORD  $FINGERING \rightarrow TAB$   $\Box$   $\Box$   $\Box$   $SPLIT$  POINT

2 **Wтобы установить точку разделения клавиатуры, используйте кнопки [F]–[H] (см. ниже).**

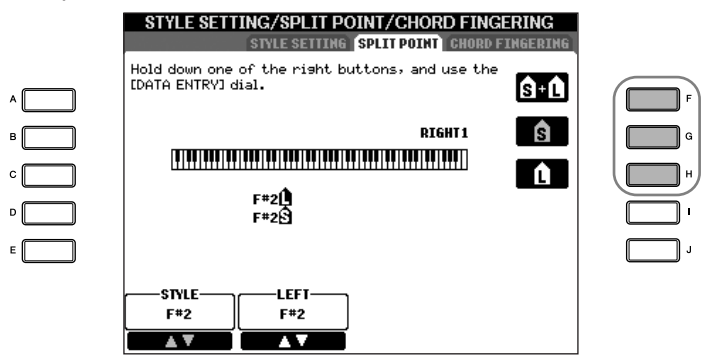

• Точка разделения клавиатуры  $(S)$  —

- отделяет раздел аккордов для воспроизведения стилей от разделов для проигрывания тембров (RIGHT 1, 2 и LEFT)
- Точка разделения клавиатуры (L) —
- разделяет две части для проигрывания тембров, LEFT и RIGHT 1– 2.

Эти две настройки могут быть заданы одной и той же нотой (так сделано по умолчанию) или двумя разными нотами.

**Обозначение точек разделения клавиатуры (S) и (L) одной и той же нотой**

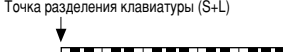

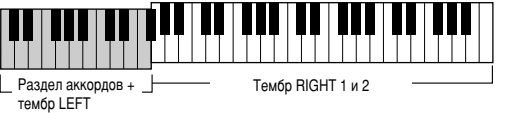

Нажмите кнопку [F] (S+L) и поверните диск управления [DATA ENTRY].

**Обозначение точек разделения клавиатуры (S) и (L) разными нотами**

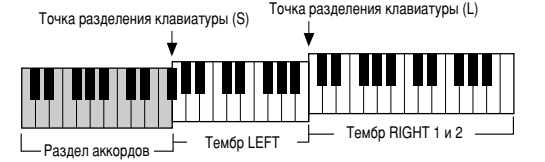

Hажмите кнопку [H] (S) или [G] (L) и поверните диск управления [DATA ENTRY].

Точку разделения (L) нельзя устанавливать левее точки (S), а точку (S) нельзя устанавливать правее точки (L).

**Указание точки разделения клавиатуры по названию ноты** Нажмите кнопки  $[1 \blacktriangle \blacktriangledown]$ –

 $[4 \blacktriangle \blacktriangledown]$ . Точку разделения тембровой и аккордовой частей клавиатуры можно задать с помощью кнопки STYLE на дисплее, можно также указать точку разделения левого и правого тембров с помощью клавиши LEFT.

## Редактирование громкости и тембра стиля (MIXING CONSOLE)

Для стиля можно задавать различные параметры, относящиеся к микшированию. (См. раздел «Настраиваемые объекты (параметры) на экране MIXING CONSOLE» на стр. 89.) Вызовите экран «STYLE PART» (Партия), как это описано в действии 3 подраздела «Основные действия» раздела «Редактирование громкости и тембра стиля (MIXING CONSOLE)» на стр. 87, и следуйте дальнейшим инструкциям.

## Функция Music Finder (Поиск музыки)

Music Finder (стр. 52) - это удобная функция, которая вызывает заранее запрограммированные параметры панели (для тембров, стилей и др.), соответствующие песне или типу музыки, которую вы хотите играть. Записи функции Music Finder можно найти и редактировать.

## Поиск записей

1

3

Δ

Записи можно искать с использованием функции Search (Поиск) функции Music Finder - указав название песни или ее ключевое слово. Также можно сохранять любимые записи на экране FAVORITE (Любимые).

- Чтобы вызвать экран MUSIC FINDER, нажмите кнопку IMUSIC FINDER1.
- 2 Нажмите кнопку ТАВ [<]. чтобы выбрать вкладку ALL (Bce). Вкладка ALL содержит встроенные записи.

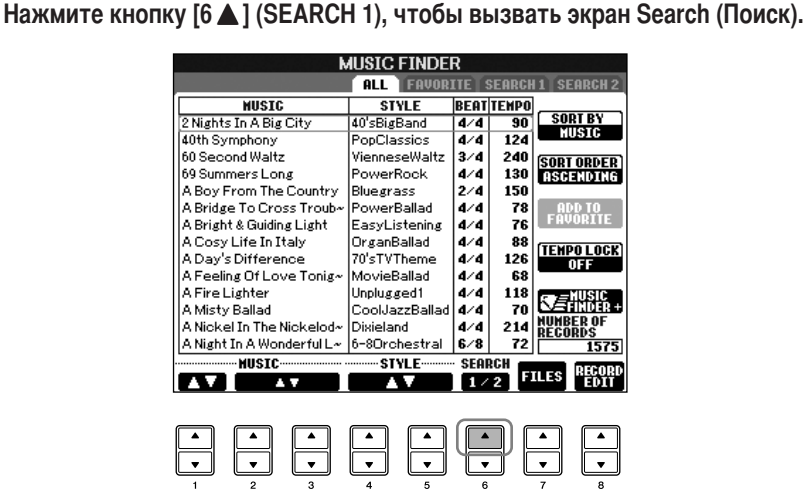

Введите критерии поиска.

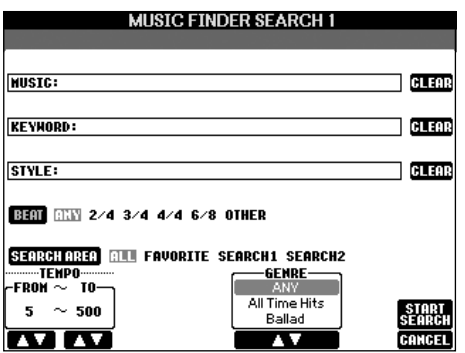

Очистите критерии поиска Чтобы очистить строки введенной музыки/ключевого слова/стиля, нажмите кнопку  $[F]/[G]/[H]$  (CLEAR).
- <span id="page-108-0"></span>• Поиск по названию песни, музыкальному жанру (MUSIC) или ключевому слову
	- Нажмите кнопку [A] (MUSIC)/[B](KEYWORD), чтобы вызвать экран ввода  $\mathbf{1}$ символов.
	- 2 Введите название песни, музыкальный жанр или ключевое слово (стр. 73).
- Поиск по названию стиля.
	- 1 Чтобы вызвать экран выбора стилей, нажмите кнопку [C] (STYLE).
	- 2 Выберите стиль с помощью кнопок [A]-[J].
	- 3 Чтобы вернуться к экрану поиска, нажмите кнопку [EXIT].

## • Добавление других критериев поиска

Кроме названия песни, ключевого слова и названия стиля можно указывать другие критерии поиска.

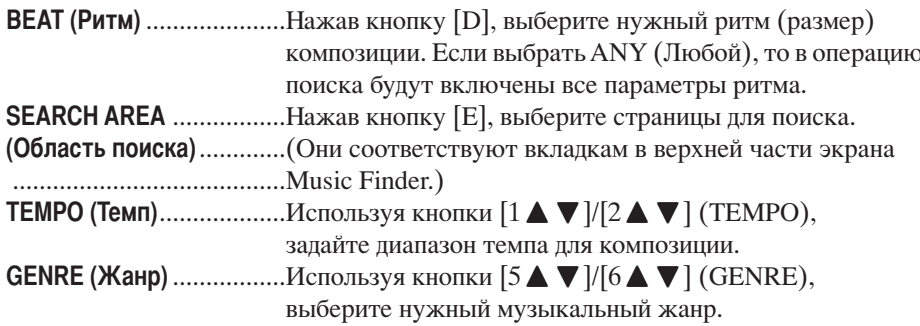

#### 5 Нажмите кнопку [8 ▲ ] (START SEARCH), чтобы начать поиск. Появится экран Search 1 с результатами поиска. Для отмены поиска нажмите

кнопку  $[8 ∇ ]$  (CANCEL).

## Поиск других музыкальных жанров

Если нужно выполнить поиск других музыкальных жанров, нажмите кнопку  $[6 \blacktriangledown]$  (SEARCH 2) на экране Music Finder. Результат поиска булет отображен на экране SEARCH 2.

## Вызов настроек панели для соответствия стилю (REPERTOIRE)

Когда осуществляется поиск по названию стиля, получается тот же самый результат поиска, что и при использовании функции Repertoire. Дополнительную информацию см. на стр. 53.

Ввод нескольких ключевых слов Поиск можно производить сразу по нескольким ключевым словам, разделенным запятой.

1

 $\overline{2}$ 

1

 $\overline{2}$ 

# Создание библиотеки любимых записей

На основе записей Music Finder можно создать «папку» любимых записей, чтобы быстро вызывать наиболее часто используемые стили и настройки.

Выберите нужную запись из экрана Music Finder.

Чтобы добавить выбранную запись на свой экран Favorite (Избранное), нажмите кнопку [H] (ADD TO FAVORITE).

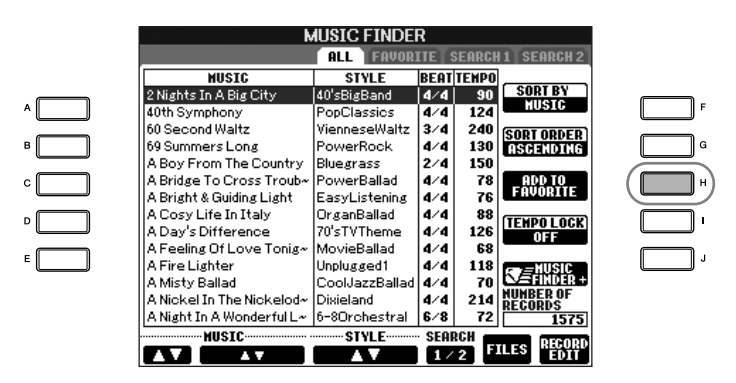

3 С помощью кнопок ТАВ [ < ][ > ] вызовите экран FAVORITE и проверьте, была ли запись добавлена.

# Удаление записей с экрана FAVORITE

- 1 Выберите запись, которую нужно удалить с экрана FAVORITE.
- $\overline{2}$ Нажмите кнопку [H] (DELETE FROM FAVORITE).

# Редактирование записей

Новую запись можно создать, отредактировав текущую запись. Новые записи автоматически сохраняются во внутренней памяти.

Выберите нужную запись на экране Music Finder.

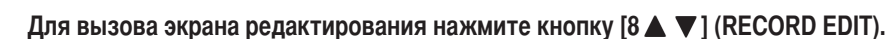

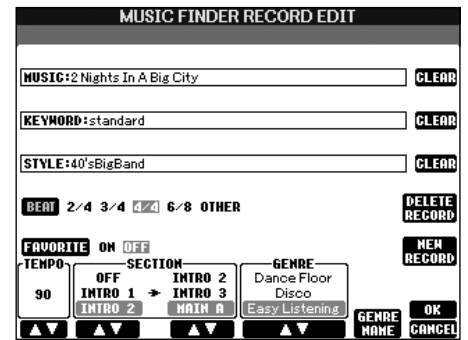

## ∕ ВНИМАНИЕ!

Для создания новой записи также можно изменить встроенную запись. Если вы хотите сохранить исходную запись, выберите для отредактированной записи другое имя и зарегистрируйте ее под этим именем (см. действие 5, стр. 111).

- 3 Отредактируйте запись. • Редактирование названия песни/ключевого слова/названия стиля Вводите каждый элемент так же, как на экране поиска (стр. 109). • Изменение темпа Нажмите кнопку  $[1 \blacktriangle \blacktriangledown]$  (TEMPO).
- Запоминание части (вступление/основная часть/концовка) Для выбора части, которая будет автоматически вызываться при выборе записи, используйте кнопки [2 ▲ ▼ ]/[4 ▲ ▼ ]. Эта возможность полезна, когда, например, нужно, чтобы выбранный стиль автоматически запускался вместе со вступлением.
- Редактирование жанра Используя кнопки [5  $\blacktriangle$  ▼ ]/[6  $\blacktriangle$  ▼ ] (GENRE), выберите нужный жанр. При создании нового жанра нажмите кнопку [7 ▲ ▼ ] (GENRE NAME) и введите название жанра. (стр. 74)
- Удаление текущей записи Нажмите кнопку [I] (DELETE RECORD).
- Отмена функций редактирования и выход из них Нажмите кнопку  $[8$  ▼  $]$  (CANCEL).
- $\boldsymbol{\varDelta}$ Чтобы поместить отредактированную запись на экран FAVORITE, нажмите кнопку [E] (FAVORITE) для включения экрана FAVORITE.
- <span id="page-110-0"></span>5 Введите отредактированную запись, как описано ниже.
- Создание новой записи

Нажмите кнопку [J] (NEW RECORD). Запись будет помещена на экран ALL. Если вы уже поместили запись на экран FAVORITE в указанном выше действии 4, эта запись будет добавлена на оба экрана - ALL и FAVORITE.

• Перезапись существующей записи

Нажмите кнопку [8▲] (ОК). Если вы определяете запись как любимую (действие 4), она добавляется на экран FAVORITE. При редактировании записи на экране FAVORITE эта запись перезаписывается.

# Сохранение записи

Функция Music Finder воспринимает все записи, включая предустановленные и созданные дополнительно, как единый файл. Помните, что с отдельными записями (настройками панели) нельзя работать как с отдельными файлами.

- 1 Вызовите экран сохранения.  $[MUSIC FINDER] \rightarrow TAB[\blacktriangleleft] [\blacktriangleright] ALL \rightarrow [7 \blacktriangleleft]$  (FILES)
- $\overline{2}$ Чтобы выбрать место для сохранения (USER/USB), используйте кнопки TAB  $\left[\blacktriangleleft\right]\right[\blacktriangleright]$ .
- 3 Чтобы сохранить файл, нажмите кнопку [6 ▼ ] (стр. 70). Все записи будут сохранены вместе в одном файле.

Имейте в виду, что выполненная настройка параметра Beat (Ритм) относится только к функции поиска Music Finder и не влияет на фактическую настройку ритма самого стиля.

Максимальное число записей составляет 2500 (CVP-405/403) и 1200 (CVP-401) записей. включая встроенные.

∧ВНИМАНИЕ!

и выполнен.

При выборе REPLACE (Заменить) все созданные вами

записи в функции Music Finder

внутренней памяти и заменятся данными производителя.

важные данные архивированы в другом месте, перед тем, как

автоматически удалятся из

Убедитесь в том, что все

файл для удаления всех

Восстановление исходных

Можно восстановить исходные

настройки, заданные в функции

Music Finder производителем

данных Music Finder

инструмента (стр. 75).

записей Music Finder будет загружен из Интернет (стр. 113)

### Вызов записей функций Music Finder, сохраненных в USER/USB (Пользователь/USB)

Чтобы вызвать записи Music Finder, сохраненные в USER/USB, следуйте приведенным ниже инструкциям.

1 Вызовите экран [MUSIC FINDER].

 $[MUSIC FINDER] \rightarrow TAB [\blacktriangle] [\blacktriangleright] ALL$ 

- 2 Нажмите кнопку [7 ▲ ▼ ] (FILES), чтобы открыть экран выбора файлов **Music Finder.**
- 3 Чтобы выбрать вкладку USER или USB, используйте кнопки ТАВ [ ◀ ][ ▶ ].
- 4 Выберите нужный файл Music Finder с помощью кнопок [A]-[J].

При выборе файла отображается сообщение, соответствующее содержимому файла, и нажимается требуемая кнопка.

### • REPLACE (Замена)

Все записи функции Music Finder, содержащиеся во внутренней памяти инструмента, удаляются и заменяются записями из выбранного файла.

### • АРРЕНО (Добавление)

Добавляются вызванные записи.

Выполните операцию для вызова файла функции Music Finder. Для отмены операции нажмите CANCEL.

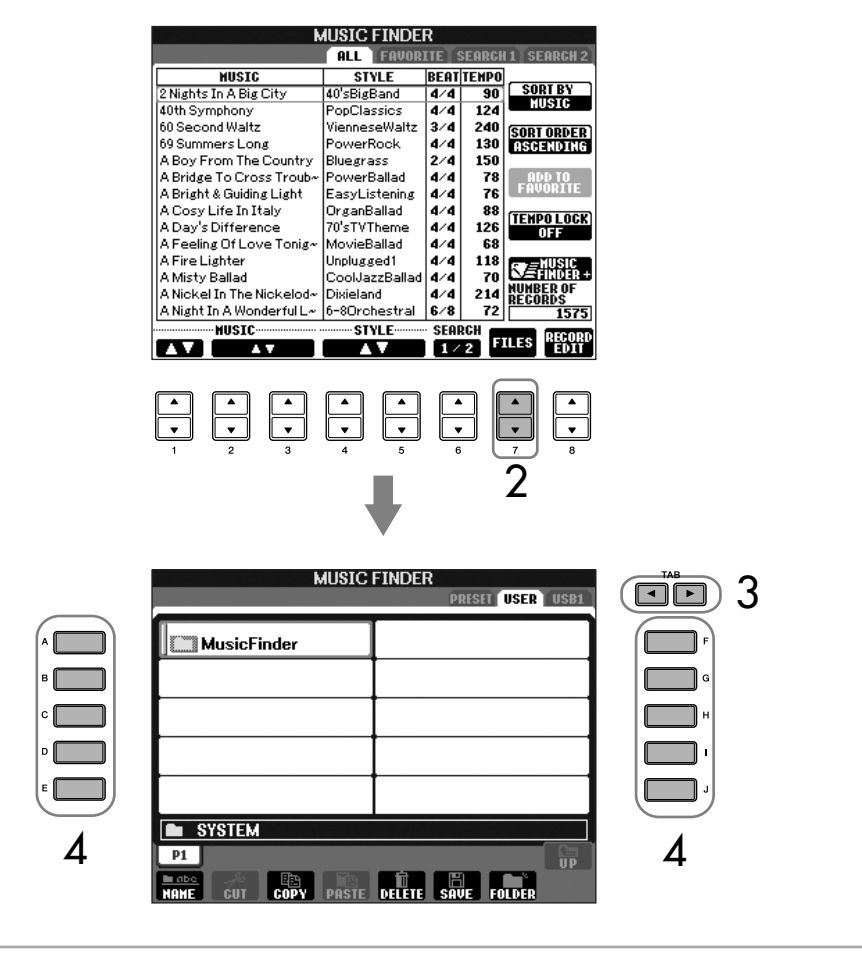

<span id="page-112-0"></span>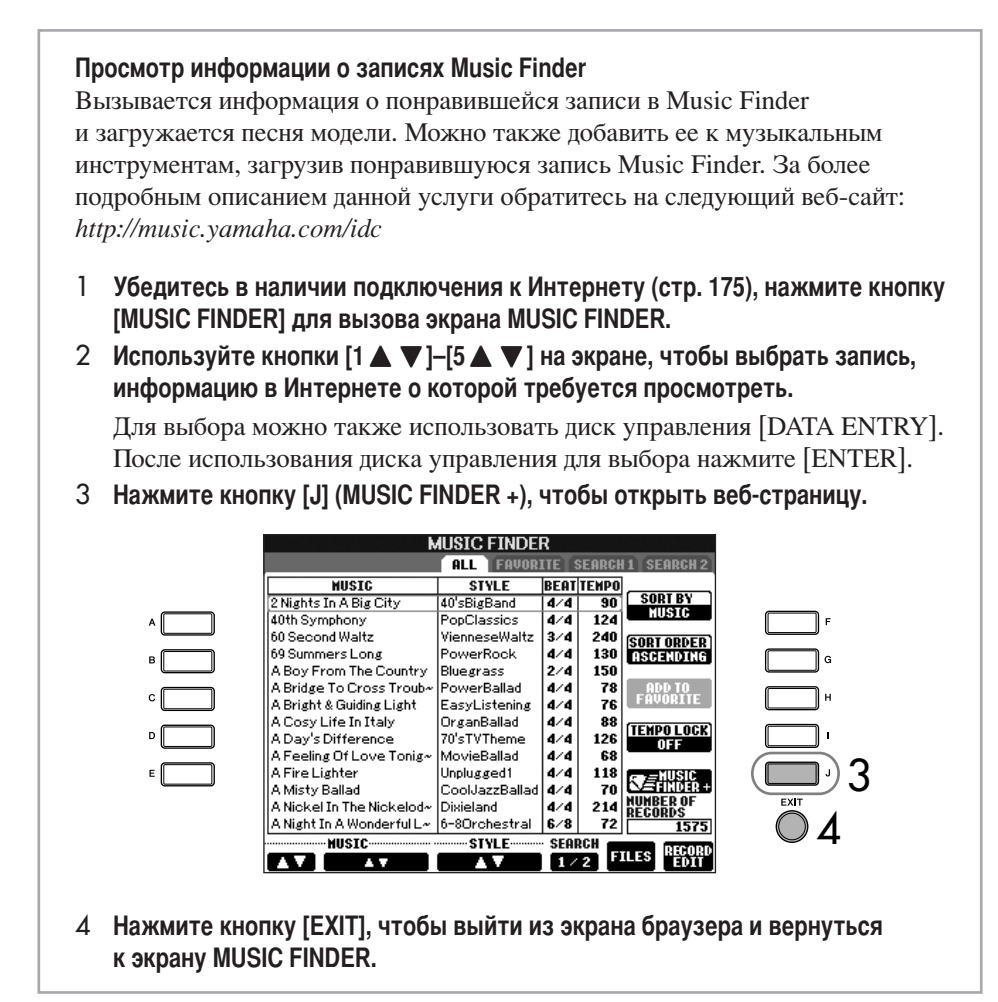

# Функция Style Creator (Создание стилей)

Вы можете создавать собственные стили, самостоятельно записывая их или сочетая данные встроенных стилей. Созданные стили можно редактировать.

# <span id="page-112-1"></span>Структура стилей

Стили состоят из пятнадцати различных частей, и каждая часть имеет восемь отдельных каналов. При помощи функции Style Creator можно создавать стили, по отдельности записывая каналы или импортируя фразы из встроенных стилей.

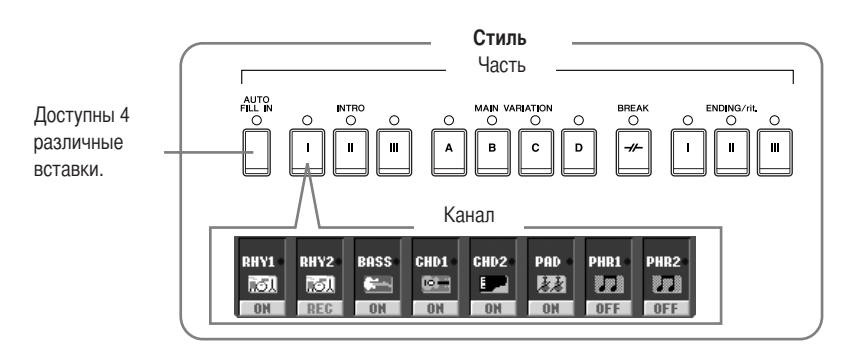

Доступное содержимое услуги, описанное слева, может быть изменено.

# Создание стиля

Для создания стиля можно использовать один из трех методов, описанных ниже. Созданные стили можно редактировать (стр. 119).

### $\blacksquare$  Запись в реальном времени  $\triangleright$  См. стр. 114

Этот метод позволяет записывать стиль, просто начав играть на инструменте. Можно выбрать встроенный стиль, наиболее точно соответствующий стилю, который нужно создать, и затем перезаписать партии этого стиля по своему усмотрению. Также можно создать новый стиль с нуля.

#### Пошаговая запись  $\triangleright$  См. стр. 117

При использовании данного типа записи вы сможете работать как композитор, который пишет ноты на бумаге. Каждая нота вводится по отдельности с указанием длительности.

Это позволяет создавать стиль без необходимости проигрывания его партий на инструменте, поскольку каждую из них можно ввести вручную.

### $\blacksquare$  Сборка стиля  $\triangleright$  См. стр. 118

Эта функция позволяет создавать «составные» стили, сочетая различные фразы, взятые из встроенных стилей. Например, если требуется создать собственный восьмидольный стиль, вы можете взять ритмический рисунок из стиля «70's 8Beat», бас — из стиля «60's Rock1», аккордовую последовательность — из стиля «Cool8Beat» и собрать эти элементы воедино.

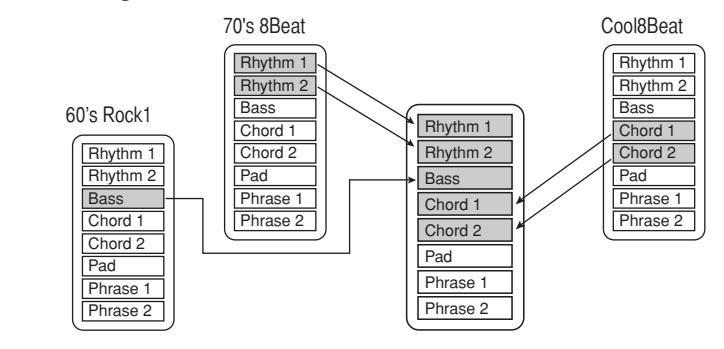

# <span id="page-113-0"></span>Запись в реальном времени (BASIC)

Создавайте стиль, записывая отдельные каналы один за другим с использованием метопа записи в реальном времени.

### Характеристики записи в реальном времени

#### • Циклическая запись

Воспроизвеление стиля прелставляет собой циклическое повторение ритмических фраз нескольких тактов, запись стиля также происходит с использованием «циклов». Например, если начать запись с двухтактовой основной части, эти два такта записываются снова и снова. Ноты, которые вы записываете, будут воспроизводиться со следующего повтора (цикла), позволяя во время записи прослушивать уже записанный материал.

#### Запись с наложением

Этот метод позволяет записывать новый материал в канал, уже содержащий запись. При этом исходная запись будет сохранена. При записи стиля записанные данные не удаляются, кроме случаев использования таких функций, как Rhythm Clear (стр. 116) и Delete (стр. 116). Например, если начать запись с двухтактовой части MAIN (Основная), эти два такта повторяются много раз. Записываемые ноты будут воспроизводиться со следующего повторения, что позволяет накладывать на цикл новые данные, одновременно прослушивая уже записанный материал. Если стиль создается на базе существующего встроенного стиля, запись с наложением применяется только к ритмическим каналам. Что касается других каналов (кроме ритмических), то перед началом записи удалите их исходные данные.

### При выполнении записи в реальном времени на базе встроенных стилей:

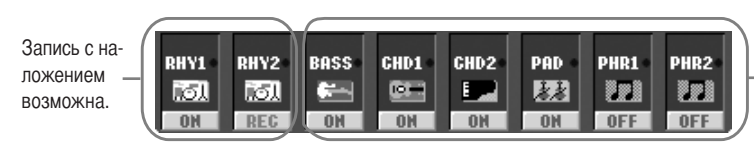

Запись с наложением невозможна. Удалите данные перед началом записи.

1 Выберите нужный стиль, который будет служить основой для записи/редактирования (стр. 45).

Если новый стиль создается с нуля, нажмите кнопку [C] (NEW STYLE) (Новый стиль) на экране, изображенном в действии 5.

- $\overline{2}$ Вызовите операционный экран.  $[FUNCTION] \rightarrow [F]$  DIGITAL REC MENU
- 3 Чтобы вызвать экран Style Creator, нажмите кнопку [B].
- <span id="page-114-0"></span> $\boldsymbol{\varDelta}$ Используйте кнопки ТАВ [<][>], затем выберите вкладку BASIC для вызова экрана RECORD.
- 5 Вызовите экран выбора частей и др. нажатием кнопки [EXIT].
- 6 Используйте кнопки [3 ▲ ▼ ]/[4 ▲ ▼ ], чтобы выбрать часть, которую нужно записать (стр. 113).

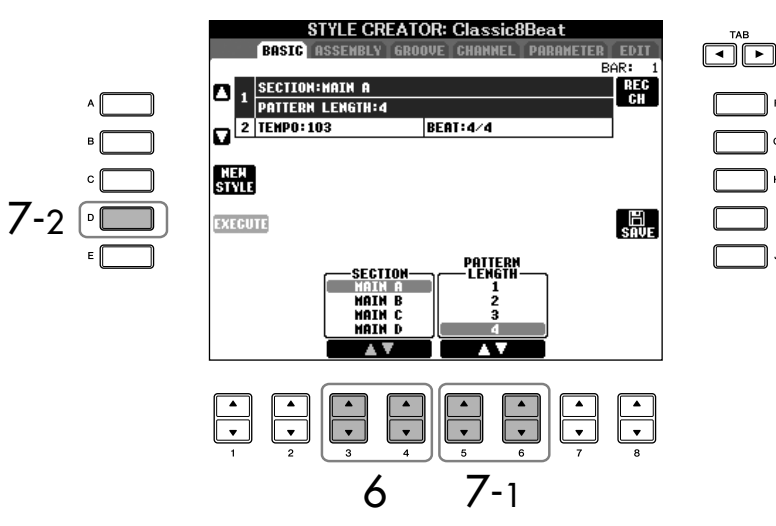

7 Используйте кнопки [5 ▲ ▼ ]/[6 ▲ ▼ ], чтобы задать длину (количество тактов) выбранной части.

Введите указанную длину выбранной части, нажав кнопку [D] (EXECUTE).

Если запись каналов BASS-PHR2 основана на встроенном стиле, перед началом записи удалите исходные данные. Запись с наложением в каналах BASS-PHR2 невозможна (см. стр. 114).

Когда экран RECORD (название канала) в нижней части экрана STYLE CREATOR исчезнет, его можно вновь отобразить, нажав кнопку [F] (REC CH).

#### Приглушение отдельных каналов во время записи

Отключить нужные каналы можно с помощью кнопок  $[1 \blacktriangledown] - [8 \blacktriangledown]$ .

#### Указание частей с помошью кнопок на панели

Части для записи можно указывать с помощью кнопок частей на панели ([INTRO]/ [MAIN]/[ENDING] и т.д.). Нажатие одной из кнопок частей вызывает экран SECTION (Часть). Измените части с помощью кнопок  $[6 \blacktriangle \blacktriangledown]$ [7 ▲ ▼ ] и выполните операцию выбора, нажав кнопку [8  $\blacktriangle$ ].

Части INTRO 4/ENDING 4 нельзя указать с помошью элементов управления на панели.

#### 8 Выберите канал для записи. Для этого нажмите одну из кнопок [1 ▼ 1- [8 ▼ 1. удерживая кнопку [F] (REC CH).

Чтобы отменить свой выбор, нажмите кнопку  $[1 \blacktriangledown]$  –  $[8 \blacktriangledown]$  с тем же номером еще раз.

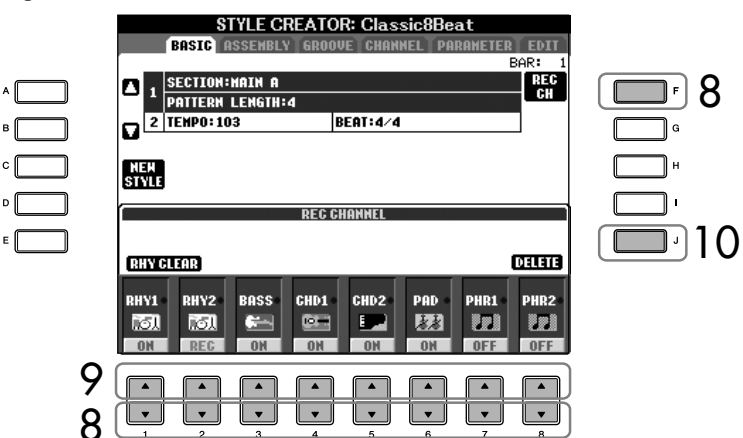

#### Ограничения на записываемые тембры

9

- Канал RHY1:
- Любые, кроме тембров Organ Flute *u* S. Articulation • Канал RHY2:
- Только наборы уларных/ спецэффектов
- Каналы BASS-PHR2: Любые, кроме тембра Organ Flute, наборов ударных/ спецэффектов и тембра S. Articulation

Тембры S. Articulation (Super Articulation) доступны на CVP-405.

#### <span id="page-115-0"></span>Удаление записанного ритмического канала (RHY 1, 2)

Для удаления звука определенного инструмента удерживайте кнопку [E] (RHY CLEAR) на экране с отображенными записанными каналами и нажмите соответствующую инструменту клавишу.

# ∧ВНИМАНИЕ!

Записанный стиль будет потерян, если перейти к другому стилю или отключить питание, не выполнив операции сохранения (стр. 70).

Вызовите экран выбора тембров с помощью кнопок [1 ▲ ]-[8 ▲ ] и выберите нужный тембр для соответствующих каналов записи.

Чтобы вернуться к предыдущему экрану, нажмите кнопку [EXIT].

#### <span id="page-115-1"></span> $10<sup>1</sup>$ Для удаления канала нажмите одну из кнопок [1 ▲ ]-[8 ▲ ], удерживая кнопку [J] (DELETE).

Операцию улаления можно отменить, снова нажав на кнопку с тем же номером и не отпуская кнопку [J].

#### 11 Начните запись, нажав кнопку ISTART/STOP1 на панели Style Control.

Начнется воспроизведение указанной части. Поскольку фраза аккомпанемента циклически повторяется, вы можете записывать звуки по очереди, при этом слушая, как воспроизводятся предыдущие звуки. Дополнительную информацию о записи в каналы, отличные от ритмических каналов (RHY1, 2), см. в разделе «Правила записи неритмических каналов», приведенном ниже.

- 12 Чтобы продолжить запись в другом канале, выберите канал для записи (нажмите одну из кнопок [1 V ]-[8 V ], удерживая кнопку [F] (REC CH)) и начните играть.
- 13 Остановите запись, нажав кнопку [START/STOP] на панели Style Control.
- $\overline{14}$ Вызовите экран выбора частей и др. нажатием кнопки [EXIT].
- 15 Нажмите кнопку [I] (SAVE), чтобы вызвать экран выбора стилей для сохранения данных.

Сохраните данные на экране выбора стилей (стр. 70).

### Правила записи неритмических каналов

- При записи каналов BASS и PHRASE используйте только тона гаммы СМ7 (т.е. С – до, D – ре, Е – ми, G – соль, A – ля и B – си).
- При записи каналов CHORD и PAD используйте только тона аккордов  $(T.e. C - \mu o, E - \mu M, G - \nu O \mu B - \nu M).$

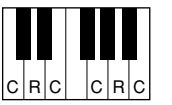

С = ноты аккорда С, R = рекомендуемые ноты

┓

Используя записанные здесь данные, автоаккомпанемент (воспроизведение стиля) соответствующим образом изменяется в зависимости от изменений аккордов во время игры. Аккорд, который служит основой для этого преобразования нот, называется исходным аккордом (Source Chord), и по умолчанию для него устанавливается значение СМ7 (как на приведенном выше рисунке). Исходный аккорд (его основной тон и тип) можно изменить на экране PARAMETER на стр. 123. Имейте в виду, что изменение исходного аккорда со значения СМ7, используемого по умолчанию, на другое также приведет к изменению нот аккорда и рекомендуемых нот. Дополнительную информацию о нотах аккорда и рекомендуемых нотах см. на стр. 124.

# <span id="page-116-0"></span>Пошаговая запись (EDIT)

Приведенное здесь пояснение относится к тому, что происходит при выборе вкладки EDIT в действии 4 процедуры записи в реальном времени (стр. 115).

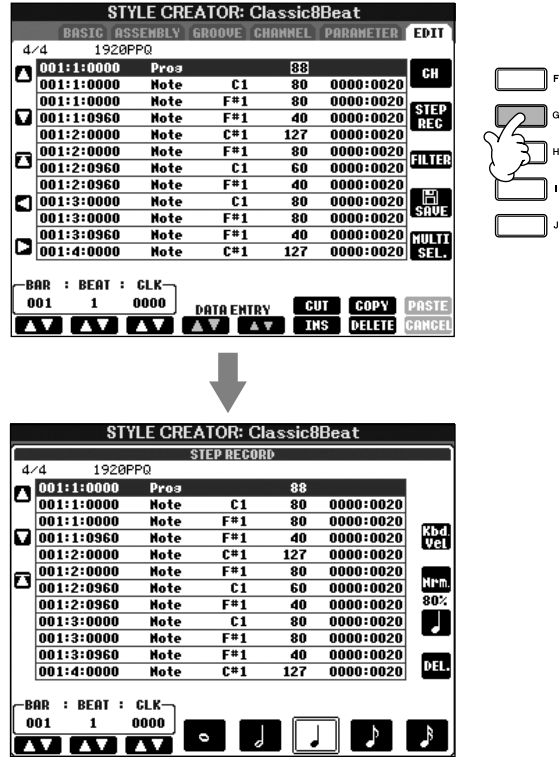

На экране EDIT можно записать ноты с абсолютно точной длительностью. Процедура пошаговой записи практически не отличается от процедуры записи песен (стр. 117), за исключением следующих моментов:

• В функции Song Creator позицию метки End Mark можно свободно изменить; в функции Style Creator ее изменить нельзя. Это объясняется тем, что длина стиля фиксируется автоматически, в зависимости от выбранной части. Например, если создается стиль на основе части длиной в четыре такта, позиция метки End Mark автоматически устанавливается в конец четвертого такта и не может быть изменена на экране пошаговой записи.

Для частей INTRO (Вступление) и ENDING (Финал) можно использовать любой нужный аккорд или последовательность аккордов.

#### Изменение исходного аккорда

Если вы хотите записать фразу с исходным аккордом, отличным от СМ7, перед началом записи залайте параметры PLAY ROOT и PLAY CHORD на странице PARAMETER (Параметр) (стр. 123).

- Записываемые каналы можно изменить на вкладке  $1-16$  экрана Song Creator; однако их нельзя изменить на экране Style Creator. Выберите канал для записи на вкладке BASIC.
- В функции Style Creator можно вводить данные каналов и редактировать данные системных сообщений (удалять, копировать и перемещать). Переключаться между ними можно с помощью кнопки [F]. Однако вводить аккорды, тексты и данные системных сообщений нельзя.

# <span id="page-117-0"></span>Сборка стиля (ASSEMBLY)

1

 $\boldsymbol{\varDelta}$ 

5

6

7

Сборка стиля позволяет создавать стиль, сочетая различные фразы (каналы), взятые из встроенных стилей.

- Выберите базовый стиль, затем вызовите экран для сборки стиля. Действия этой операции такие же, как действия 1-4, приведенные в разделе «Запись в реальном времени» (стр. 115). В действии 4 выберите вкладку **ASSEMBLY.**
- $\mathcal{P}$ Выберите нужную часть (вступление, основную часть, концовку и т.д.) для нового стиля.

Вызовите экран SECTION, нажимая одну из кнопок частей на панели ([INTRO]/[MAIN]/[ENDING] и др.). Измените часть по своему усмотрению с помощью кнопок  $[6 \blacktriangle \blacktriangledown]/[7 \blacktriangle \blacktriangledown]$  и выполните эту операцию, нажав кнопку  $[8 \triangle]$  (ОК).

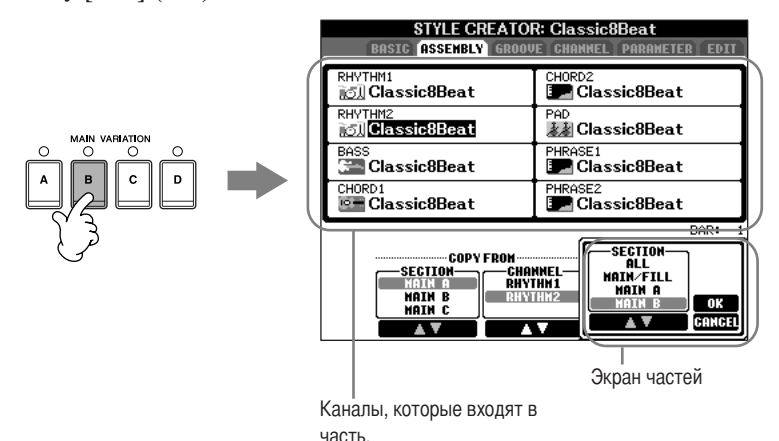

3 Выберите канал, для которого нужно заменить фразу, с помощью кнопок [A]-[D] и [F]-[I]. Вызовите экран выбора стилей повторным нажатием той же кнопки. На экране выбора стилей выберите стиль, содержащий фразу, которую нужно заменить.

Чтобы вернуться к предыдущему экрану, после выбора стиля нажмите кнопку [EXIT].

- Укажите нужную часть импортированного стиля (выбранного в действии 3) с помощью кнопок [2  $\blacktriangle$   $\nabla$  ]/[3  $\blacktriangle$   $\nabla$  ] (SECTION).
- Выберите нужный канал для части, выбранной в действии 4, с помощью кнопок [4  $\blacktriangle$   $\nabla$  ]/[5  $\blacktriangle$   $\nabla$  ] (CHANNEL).
- Чтобы заменить фразы других каналов, повторите действия 3-5.

Нажмите кнопку [J] (SAVE) для вызова экрана выбора стилей и сохраните данные на этом экране (стр. 70).

Непосредственно с помощью лействий на панели нельзя выбрать SECTION INTRO 4/ **ENDING 4** 

# **/ ВНИМАНИЕ!**

Записанный стиль будет потерян, если перейти к другому стилю или отключить питание, не выполнив операции сохранения (стр. 70).

### Воспроизведение стиля во время сборки стиля

Во время сборки стиля можно воспроизводить этот стиль и выбирать метод его воспроизведения. Чтобы выбрать метод воспроизведения, используйте кнопки  $[6 \blacktriangle \blacktriangledown] / [7 \blacktriangle \blacktriangledown]$  (PLAY TYPE) на экране сборки стилей.

## $\cdot$  SOLO

Приглушаются все каналы, кроме выбранного на вкладке ASSEMBLY. Все каналы, помеченные как ON на экране RECORD страницы BASIC, воспроизводятся одновременно.

### • ОN (Вкл.)

Воспроизводится канал, выбранный на вкладке ASSEMBLY. Все каналы на экране RECORD страницы BASIC, не помеченные как OFF, воспроизводятся одновременно.

## • ОҒҒ (Выкл.)

Приглушается канал, выбранный на вкладке ASSEMBLY.

# <span id="page-118-0"></span>Редактирование созданного стиля

Вы можете отредактировать стиль, созданный с использованием процедур записи в реальном времени, пошаговой записи и/или сборки стиля.

# <span id="page-118-1"></span>Основные операции по редактированию стилей

- 1 Выберите стиль для редактирования. 2 Вызовите операционный экран.  $[FUNCTION] \rightarrow [F]$  DIGITAL REC MENU 3 Вызовите экран функции Style Creator/Edit нажатием кнопки [B].  $\boldsymbol{\varLambda}$ Кнопками ТАВ [ < ][ > ] выберите вкладку. • Изменение ритма (GROOVE)  $\triangleright$  См. стр. 120 Эти универсальные функции предоставляют широкие возможности по изменению ритмического рисунка создаваемых стилей. • Редактирование данных для каждого канала (CHANNEL) > См. стр. 122 Возможности редактирования позволяют удалять данные по своему усмотрению и использовать варианты выравнивания для каждого канала в данных стиля. • Установка параметров файла SFF (PARAMETER) > См. стр. 123
	- Для воспроизведения созданного стиля вы можете решить, как ноты будут изменяться и звучать в аккомпанементе при смене аккордов в аккордовой части клавиатуры.
- 5 Отредактируйте выбранный стиль.

Выберите файл, в котором будут сохранены данные.

Также можно выбрать определенный файл, в котором будут сохранены данные, нажатием кнопок [USB]/[USER].  $[USB]/[USER] \rightarrow [B] STYLE \rightarrow$  $[A]-[J]$ 

# <span id="page-119-0"></span>Изменение ритма (GROOVE)

Приведенное здесь пояснение относится к тому, что происходит при выборе вкладки GROOVE в действии 4 процедуры «Основные операции по редактированию стилей» (стр. 119).

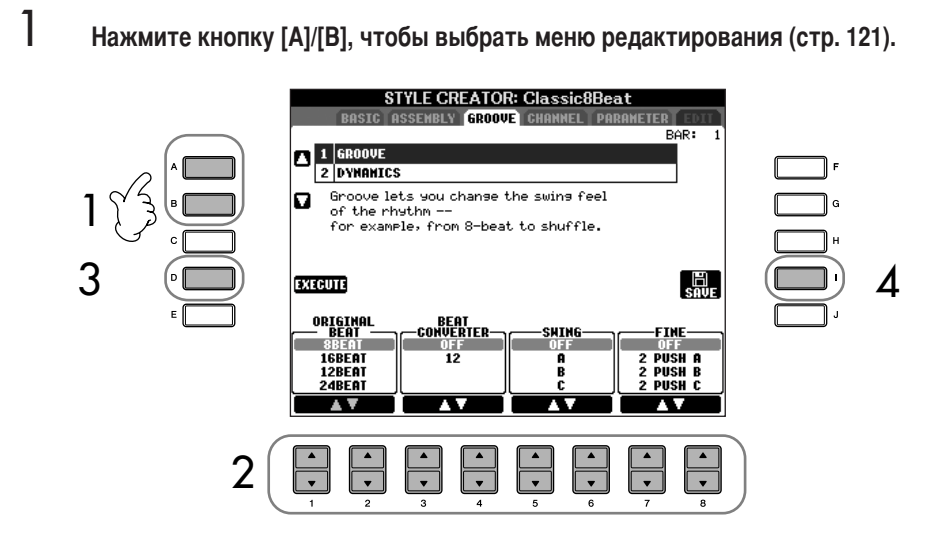

- $\overline{2}$ Редактируйте данные с помощью кнопок [1 ▲ ▼ ]-[8 ▲ ▼ ]. Дополнительную информацию об изменяемых параметрах см. на стр. 121.
- 3 Чтобы ввести изменения для каждого экрана, нажмите кнопку [D] (EXECUTE). По завершении этой операции можно применить исправления, и налпись на кнопке изменится на UNDO (Вернуть). Нажав эту кнопку, можно восстановить исходные данные, если вам не понравились результаты применения эффектов Groove или Dynamics. Функция Undo позволяет отменить только последнюю операцию.
	- Нажмите кнопку [I] (SAVE), чтобы вызвать экран выбора стилей для сохранения данных.

Сохраните данные на экране выбора стилей (стр. 70).

# ∧ВНИМАНИЕ!

Отредактированный стиль будет потерян, если перейти к другому стилю или отключить питание, не выполнив операции сохранения (стр. 70).

 $\boldsymbol{\varDelta}$ 

# <span id="page-120-0"></span>GROOVE

Позволяет добавить к музыке эффект свинга или изменить «звучание» доли, немного сдвигая ритм (синхронизацию) стиля. Настройки эффекта Groove применяются ко всем каналам выбранного стиля.

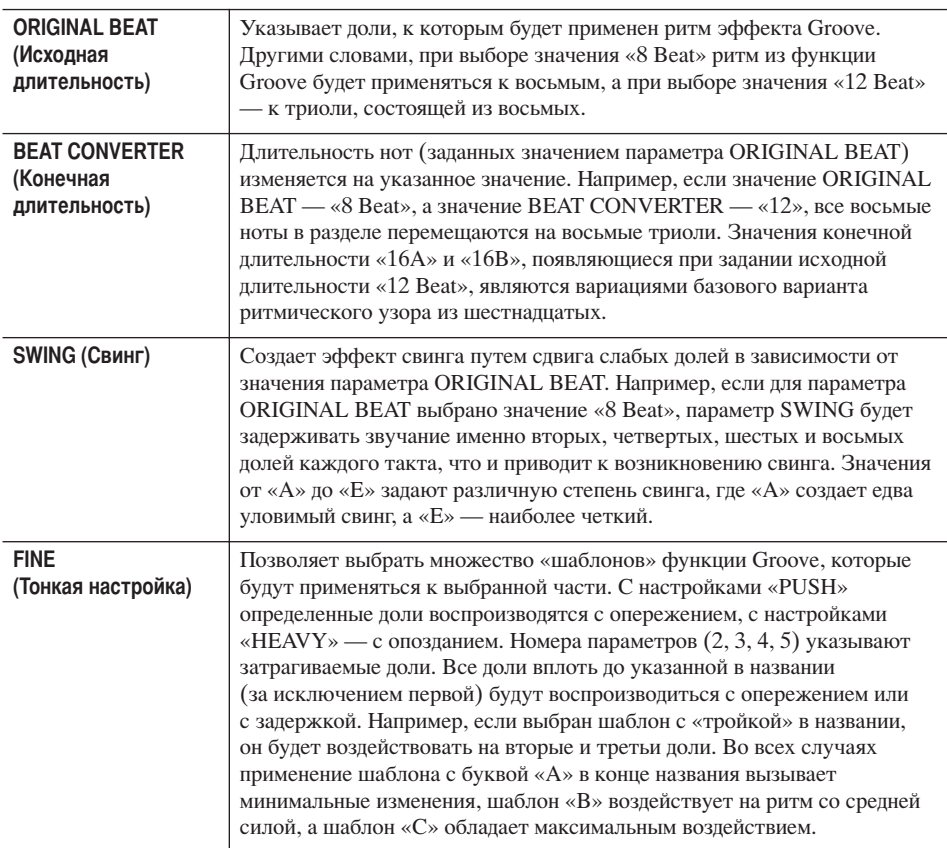

## DYNAMICS

Эта функция изменяет скорость/громкость (или акцент) определенных нот при воспроизведении стиля. Настройки функции Dynamics (Динамика) применяются к каждому каналу или ко всем каналам выбранного стиля.

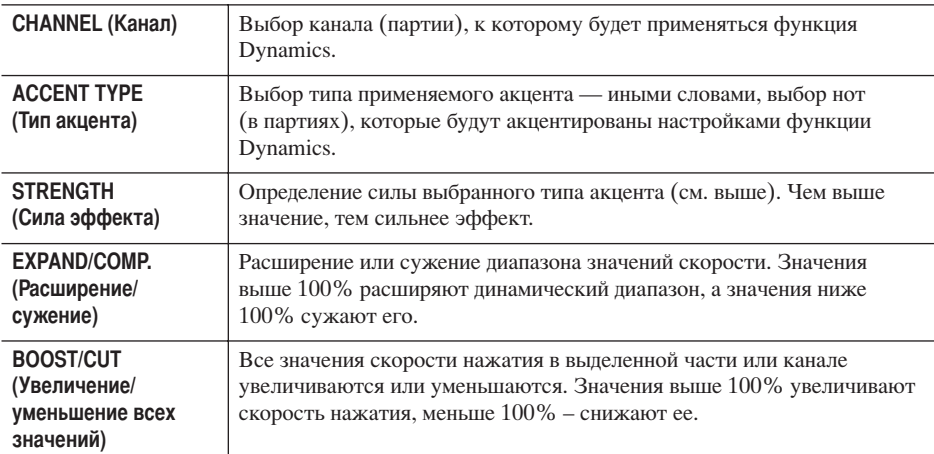

# <span id="page-121-0"></span>Редактирование данных для каждого канала (CHANNEL)

Приведенное здесь пояснение относится к тому, что происходит при выборе вкладки CHANNEL в действии 4 процедуры «Основные операции по редактированию стилей» (стр. 119).

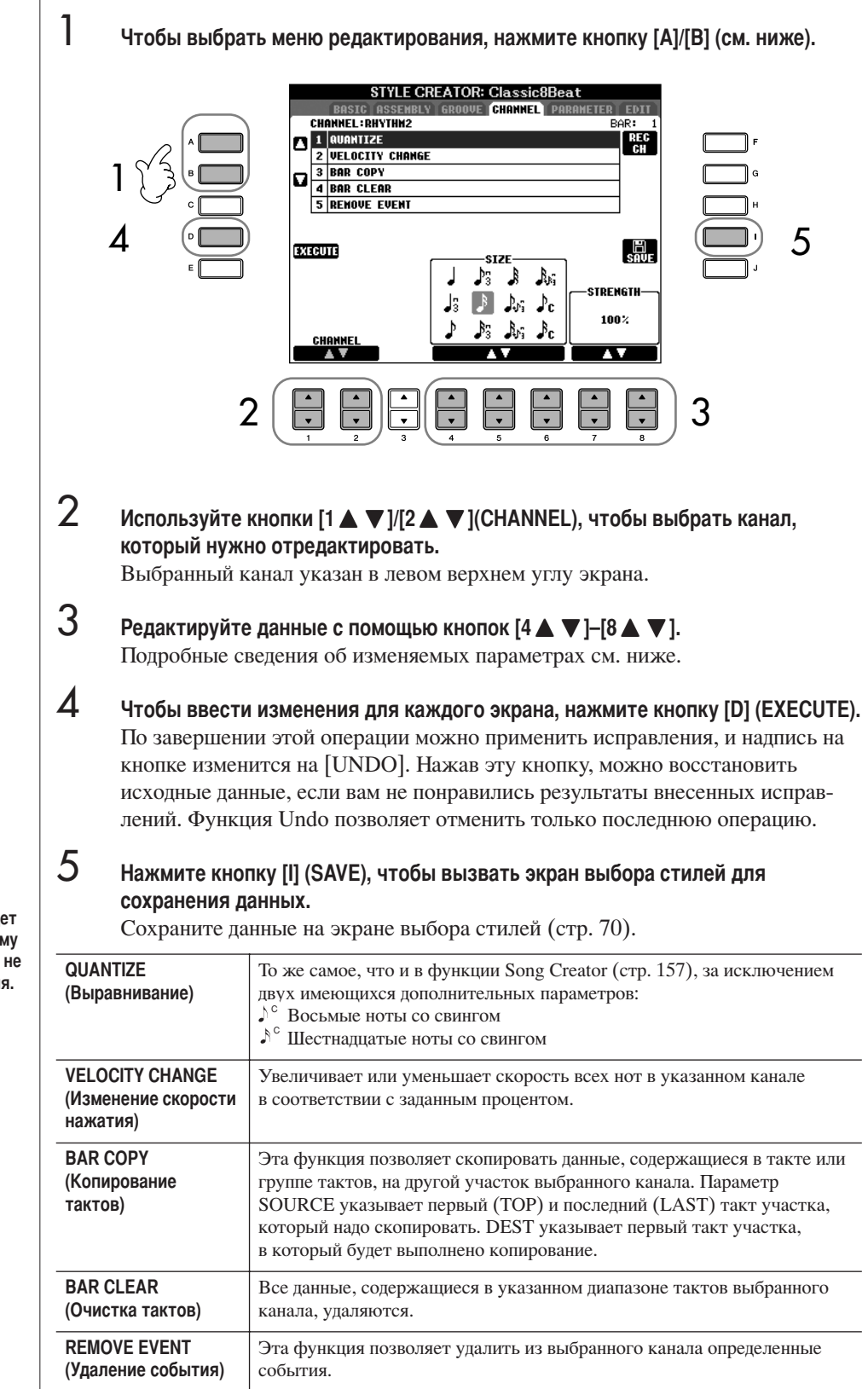

# ∕ ВНИМАНИЕ!

Отредактированный стиль будет потерян, если перейти к другому стилю или отключить питание, не выполнив операции сохранения.

Использование, создание и редактирование стилей автоаккомпанемента

# <span id="page-122-0"></span>Установка параметров файла SFF (PARAMETER) Настройки специальных параметров, основанные на формате Style File Format (SFF)

• Исходная фраза

Формат SFF был разработан корпорацией Yamaha

(воспроизведения стиля). Используя функцию Style

Creator, можно воспользоваться широкими возможнос-

тями формата SFF для создания собственных стилей.

с учетом всех постижений в области автоаккомпанемента

Таблица слева показывает процесс воспроизведения стиля.

(Это не относится к ритмической дорожке.) Эти параметры можно установить при помощи функции Style Creator.

Существует множество вариантов нот воспроизвеления

аккорла. Панные стиля соответствующим образом

преобразуются в зависимости от изменений аккордов,

стиля, созданные при помощи функции Style Creator,

Эта группа параметров включает в себя два параметра,

Используя параметры этой группы, можно выполнить

Например, параметр Note Limit позволяет добиться

максимально реалистичного звучания тембров стиля за

гарантирует, что все ноты булут звучать в естественном

нотном диапазоне настоящего инструмента (например

флейта пикколо не будет выдавать очень низкий звук).

тонкую настройку изменений, которые будут происходить

в воспроизведении стиля в ответ на исполняемые аккорды.

счет перемещения высоты звука в верный диапазон - это

определяющие, как ноты исходной фразы должны преобразовываться в соответствии с изменениями

называются «исходной фразой».

• Транспонирование нот

• Другие настройки

аккорлов

стиля в зависимости от выбранного основного тона и типа

происходящих во время исполнения. Эти основные данные

#### Исходная фраза

SOURCE ROOT (Исхолный основной тон) (Настройка основного тона аккорда исходной фразы) SOURCE CHORD (Исходный аккорд) (Настройка типа аккорда исходной фразы)

> Изменение аккорла с использованием раздела аккордов на клавиатуре.

Транспонирование нот **NTR** 

(Правило транспонирования нот, применяемое к изменению основного тона аккорда)

**NTT** 

(Таблица транспонирования нот, применяемая к изменению типа аккорла)

### Другие настройки

HIGH KEY (Верхняя нота) (Верхний предел октав транспонирования нот, вызванного изменением основного тона аккорпа **NOTE LIMIT** (Диапазон звучания ноты)

**RTR** 

(Правила повторного воспроизведения, определяющие, как будут обрабатываться ноты, удерживаемые во время изменения аккорда)

Выходной сигнал

Приведенное здесь пояснение относится к тому, что происходит при выборе вкладки PARAMETER в действии 4 процедуры «Основные операции по редактированию стилей» (стр. 119).

1 Нажмите кнопку [А]/[В], чтобы выбрать меню редактирования (стр. 124).

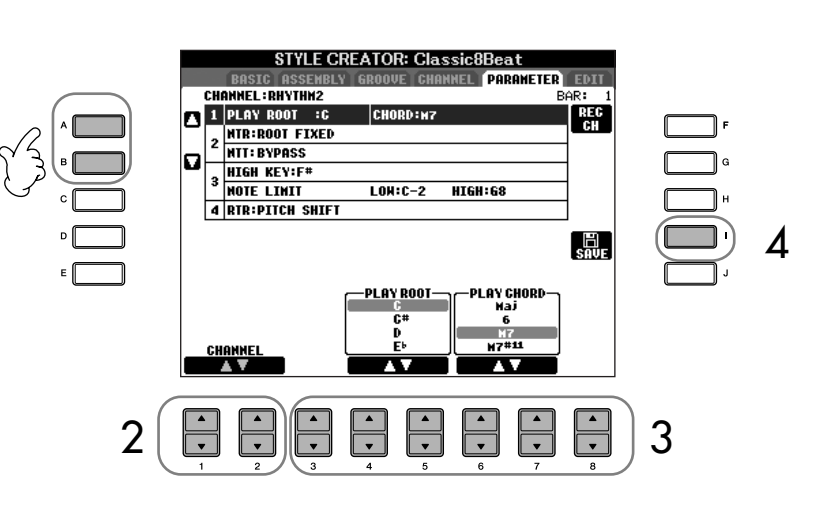

Редактирование данных файла SFF относится только к преобразованию нот. Редактирование ритмических каналов эффекта не дает.

## **Л ВНИМАНИЕ!**

Отредактированный стиль будет потерян, если перейти к другому стилю или отключить питание, не выполнив операции сохранения.

3

#### Прослушивание стиля посредством воспроизведения определенного аккорда

Обычно в функции Style Creator новый стиль можно прослушать в процессе его создания при помоши исхолной фразы. Олнако можно прослушать, как он звучит в определенном аккорде и тоне. Лля этого выберите лля параметра NTR значение «Root Fixed», для параметра NTT -«Bypass», а для NTT BASS -«ОFF», затем измените заново появившиеся значения параметров «Play Root» и «Play Chord» на нужные.

 $\overline{\phantom{0}}$ Используйте кнопки [1 A V | | 2 A V | | (CHANNEL), чтобы выбрать канал, который нужно отредактировать.

Выбранный канал указан в левом верхнем углу экрана.

- Редактируйте данные с помощью кнопок [3 ▲ ▼ ]-[8 ▲ ▼ ]. Дополнительную информацию об изменяемых параметрах см. ниже.
- $\boldsymbol{\varLambda}$ Нажмите кнопку [I] (SAVE), чтобы вызвать экран выбора стилей для сохранения данных.

Сохраните данные на экране выбора стилей (стр. 70).

## <span id="page-123-0"></span>Параметры SOURCE ROOT/CHORD (Исходный основной тон/аккорд)

Эти параметры отвечают за первоначальную тональность исходной фразы (т.е. тональность, в которой она записывалась). Установленное по умолчанию значение «СМ7» (исходный основной тон — «С», исходный тип аккорда — «М7») выбирается автоматически всякий раз, когда перед записью нового стиля вы удаляете предустановленные данные. При этом значения исходного основного тона и типа аккорда, указанные в предустановленных данных, игнорируются. Если значение по умолчанию (СМ7) изменить, то ноты, входящие в аккорд, и рекомендуемые ноты также изменятся в соответствии с новым типом аккорда.

### Если исходный основной тон С (до):

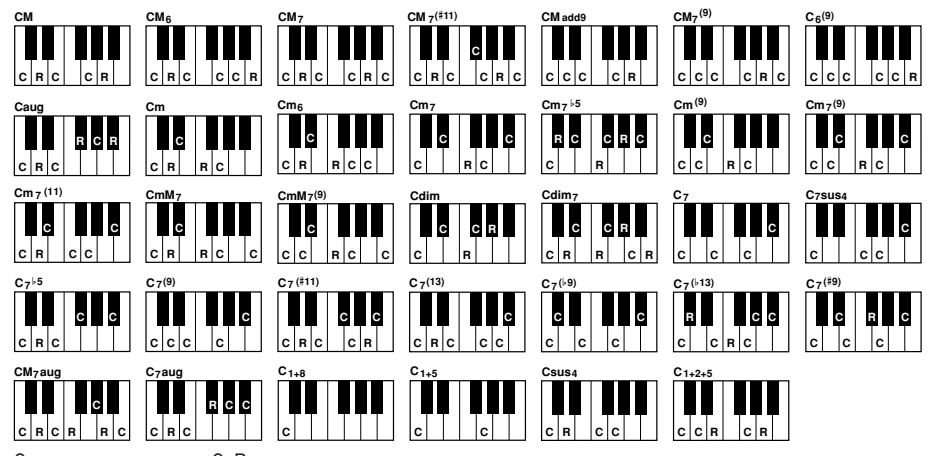

С. R = рекомендуемые ноты С = ноты аккорда

## ■ NTR (Правило транспонирования нот)

Определяет относительное положение основного тона в аккорде при преобразовании из исходной фразы в соответствии с изменениями аккорда.

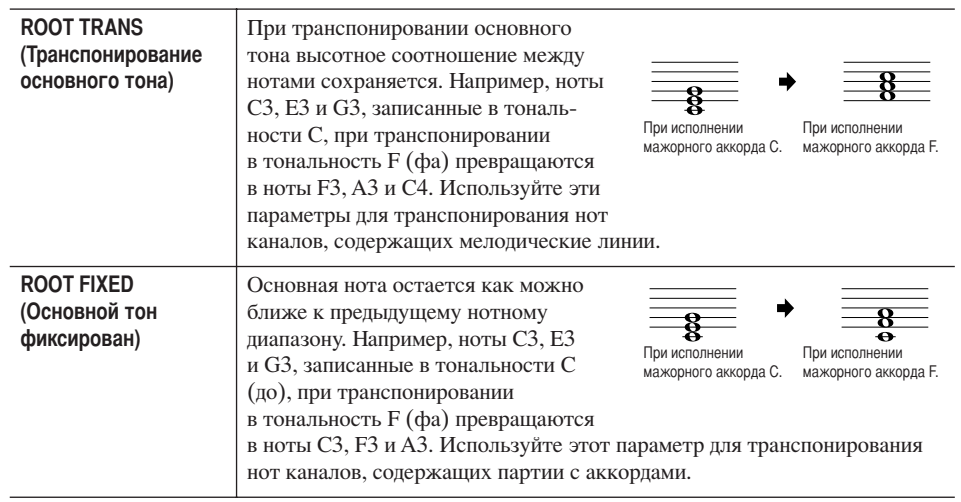

# ■ NTT (Таблица транспонирования нот)

Задает таблицу транспонирования для исходной фразы.

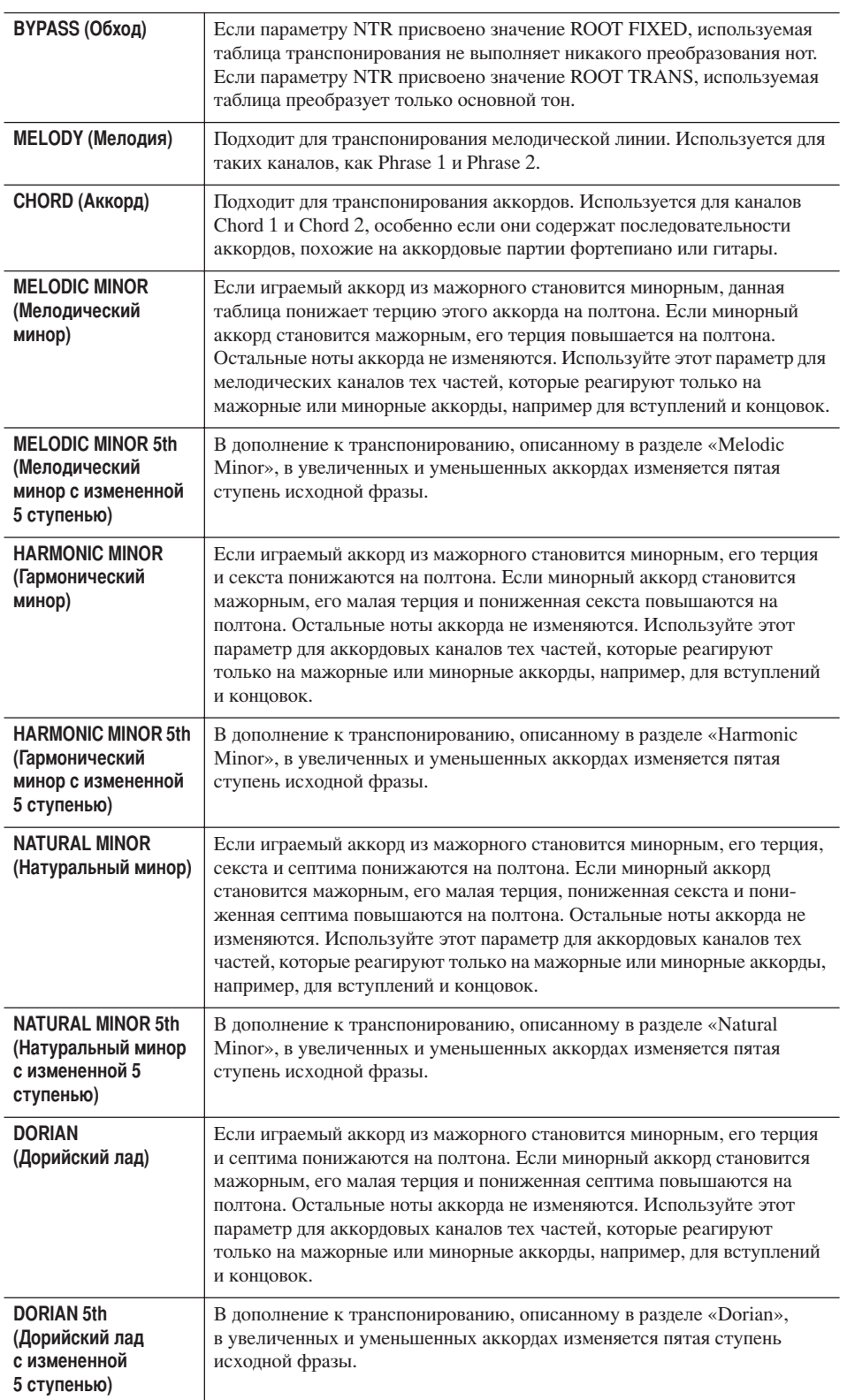

## **NTT BASS ON/OFF**

Звучание каналов, для которых значение этого параметра равно ON, будет воспроизводиться по басовой ноте основного тона, когда инструмент распознает аккорды с добавлением басовой ноты.

### **• НІСН КЕҮ (Верхняя нота)**

Этот параметр задает самую высокую ноту, определяя границу транспозиции основного тона аккорда. Все ноты, которые выше самой высокой заданной ноты, транспонируются вниз до ближайшей нижней октавы. Этот параметр доступен, только если параметру NTR (стр. 124) присвоено значение Root Trans.

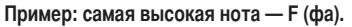

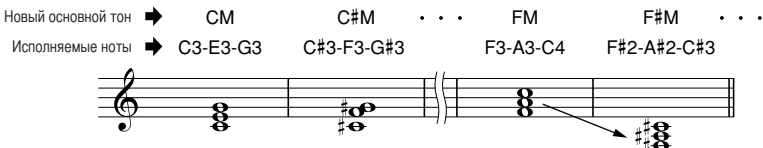

### NOTE LIMIT (Нотный диапазон)

Данный параметр задает границы нотного диапазона для тембров, записываемых на каналы стиля. Правильно задав этот диапазон, можно добиться максимальной реалистичности звучания тембров. Другими словами, ноты будут звучать в естественных нотных диапазонах для конкретных инструментов (например, бас-гитара не будет «пищать», а флейта пикколо - «басить»). Ноты автоматически сдвигаются, чтобы попасть в указанный диапазон.

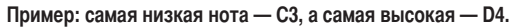

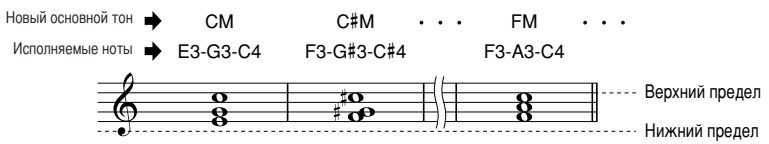

### ■ RTR (правило повторного воспроизведения)

Этот параметры определяет, будут ли ноты переставать звучать и как изменяется их высота после смены аккорда.

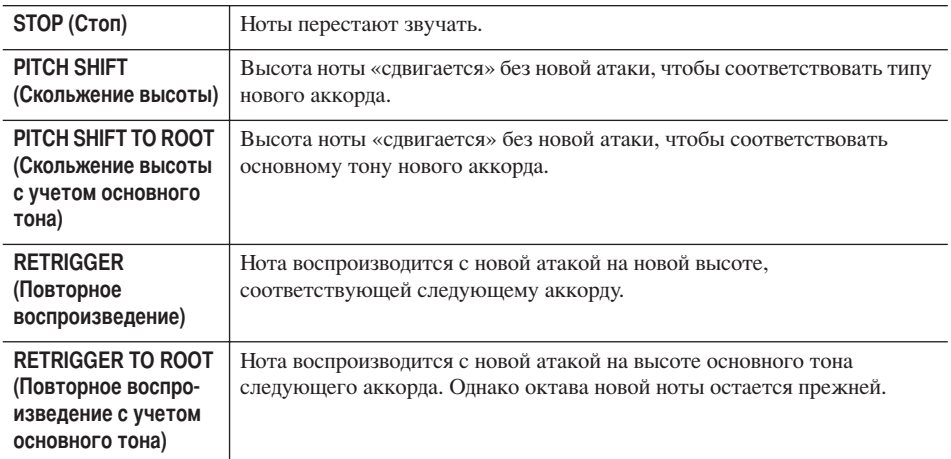

# Регистрация и вызов пользовательских настроек панели-регистрационная память

Функция Registration Memory (Регистрационная память) позволяет сохранить (или «зарегистрировать») практически все панельные установки в регистрационной памяти, чтобы позже обращаться к ним с помощью одной кнопки. Зарегистрированные настройки для восьми кнопок регистрационной памяти должны быть сохранены как один банк (файл).

# Регистрация и сохранение пользовательских настроек панели

# Регистрация пользовательских настроек панели

1 Установите нужные параметры на панели управления (тембр, стиль, эффекты и т.д.).

Обратитесь к отдельному сборнику таблиц за списком параметров, которые могут быть зарегистрированы с помощью функции Registration Memory.

 $\mathcal{P}$ Нажмите кнопку REGISTRATION MEMORY [MEMORY]. Появится экран выбора элементов для регистрации.

Только выбранные здесь элементы будут зарегистрированы.

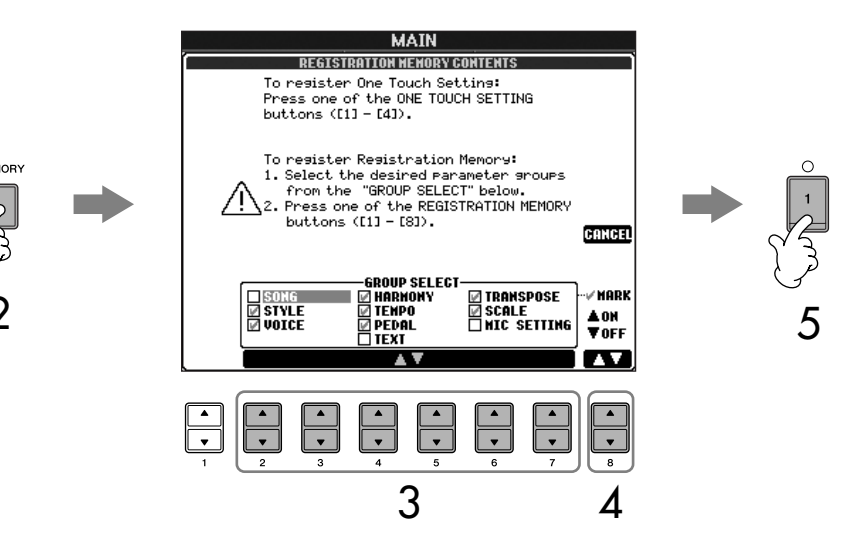

- 3 Нажмите кнопки [2 ▲ ▼ ]-[7 ▲ ▼ ], чтобы выбрать элементы. Для отмены операции нажмите кнопку [I] (CANCEL).
- $\boldsymbol{\varLambda}$ С помощью кнопки [8 ▲ ▼] установите или удалите флажок рядом с элементом, чтобы указать, нужно его регистрировать или нет.
- 5 Чтобы зарегистрировать настройки, нажмите одну из кнопок REGISTRATION **MEMORY** [1]-[8].

Рекомендуется выбирать кнопку, индикатор которой не горит красным или зеленым. Кнопки, горящие красным или зеленым, уже содержат данные настройки панели. Любые данные, зарегистрированные ранее с помощью кнопок REGISTRATION MEMORY (с красными или зелеными индикаторами), будут стерты и заменены новыми установками.

6 Зарегистрируйте другие наборы настроек панели с помощью других кнопок, повторив действия 1-5.

#### При вызове настроек

регистрации можно выборочно выделять элементы, которые булут вызваны, лаже если при регистрации были выбраны все элементы (стр. 129).

#### Состояние индикатора:

He горит..................зарегистрированных данных нет

Горит (зеленый) ... ланные зарегистрированы, но на лан-

ный момент не выбраны Горит (красный)... данные зарегистрированы и на данный момент выбраны

#### Удаление ненужной настройки панели

См. стр. 129.

#### Удаление всех восьми текущих настроек панели

Чтобы удалить все восемь текущих настроек панели, включите питание кнопкой [POWER], удерживая нажатой клавишу Вб (самая правая клавиша «си» на клавиатуре).

# Сохранение зарегистрированных настроек панели

Можно сохранить все восемь зарегистрированных настроек панели в виде одного файла банка регистрационной памяти.

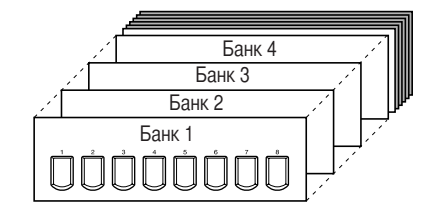

Нажмите одновременно обе кнопки REGISTRATION MEMORY IREGIST BANKI [+][-], чтобы вызвать экран выбора банка регистрационной памяти.

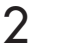

1

1

3

Нажмите кнопку [6 ▼ ], чтобы сохранить файл банка (стр. 70).

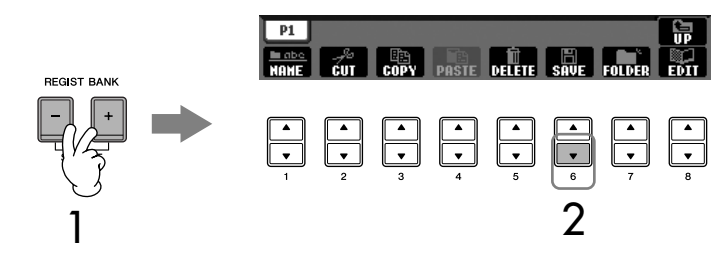

# <span id="page-127-0"></span>Вызов зарегистрированных настроек панели

Нажмите одновременно обе кнопки REGISTRATION MEMORY [REGIST BANK] [+][-], чтобы вызвать экран выбора банка регистрационной памяти.

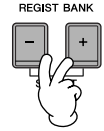

2 Чтобы выбрать банк, нажмите одну из кнопок от [A] до [J]. **REGISTRATION BANK** 

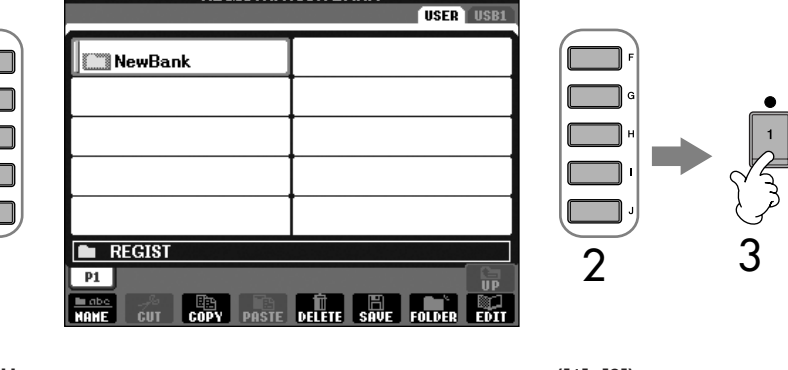

### Нажмите одну из кнопок с зеленым индикатором ([1]-[8]) в разделе регистрационной памяти.

### <span id="page-127-1"></span>Блокировка параметра

Можно заблокировать определенные параметры (например, эффект, точку разделения клавиатуры и т.д.), чтобы сделать их доступными для изменения только через панель управления, а не с помощью регистрационной памяти, настроек «в одно касание», функции Music Finder, песен или входящих MIDI-данных и т.д. Вызовите экран Parameter Lock ([FUNCTION] → [J] UTILITY → TAB  $[$  <] CONFIG  $1 \rightarrow [B]$  3 PARAMETER LOCK). Выберите нужный параметр с помощью кнопок  $[1 \blacktriangle \blacktriangledown]$ - $[7 \blacktriangle \blacktriangledown]$ , затем заблокируйте его, нажав кнопку  $[8 \blacktriangle]$ .

#### Совместимость данных регистрационной памяти Вообще, данные регистрационной памяти (файлы банков)

моделей CVP-409/407/405/403/ 401 совместимы. Но в зависимости от спецификаций конкретной молели совместимость может быть неполной.

Вызов настроек с USBустройства хранения данных Перед вызовом настроек с USBустройства хранения данных, включая выбор файлов Song/Style (Песня/Стиль), убелитесь. что соответствующее USBустройство хранения данных полключено к разъему [USB TO DEVICE].

# <span id="page-128-1"></span>Удаление ненужной настройки панели/Присвоение имени настройке панели

Настройки панели по желанию могут быть удалены или переименованы.

- 1 Нажмите одновременно обе кнопки REGISTRATION MEMORY [REGIST BANK] [+][-], чтобы вызвать экран выбора банка регистрационной памяти.
- $\mathcal{P}$ Чтобы выбрать банк для редактирования, нажмите одну из кнопок от [A] до [J].
- 3 Нажмите кнопку [8 ▼] (EDIT) для вызова экрана REGISTRATION EDIT.
- $\boldsymbol{\varLambda}$ Отредактируйте настройки панели.
	- Удаление настройки панели
	- Нажмите кнопку [5 ▼ ] для удаления настройки панели (стр. 72).
	- Переименование настройки панели Нажмите кнопку [1 ▼ ] для переименования настройки панели (стр. 73).

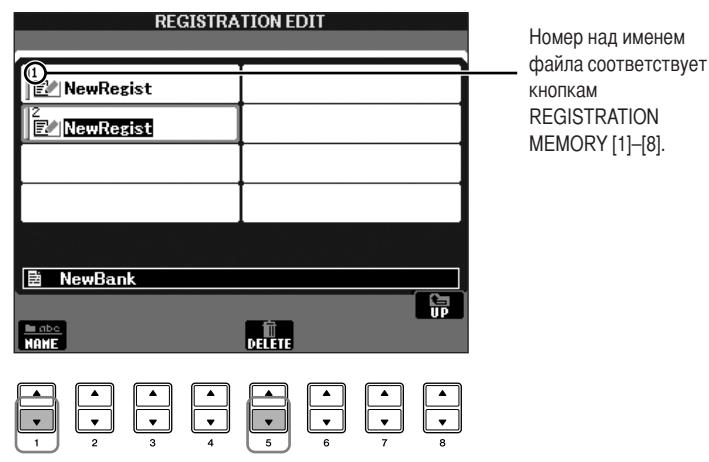

5 Нажмите кнопку [8 ▲ ] (Вверх) для вызова экрана REGISTRATION EDIT.

# <span id="page-128-0"></span>Выключение вызова специальных элементов (функция Freeze)

Регистрационная память позволяет с помощью одной кнопки вызвать все настройки панели, которые вы задали раньше. Но иногда желательно, чтобы некоторые элементы не менялись даже при включении наборов параметров из регистрационной памяти. Например, вы можете захотеть поменять тембры или эффекты, но оставить прежним стиль аккомпанемента. Сделать это можно с помощью функции Freeze (Заморозить). Она позволяет сохранить («заморозить») некоторые определенные элементы в новом наборе, даже если вы используете другие кнопки регистрационной памяти.

# Вызовите операционный экран.

1

 $[FUNCTION] \rightarrow [E] REGIST SEQUENCE/FREEZE/VOICE SET \rightarrow$ TAB  $\left[\bigtriangleup\right]$  FREEZE

# ∧ВНИМАНИЕ!

При выходе с экрана **REGISTRATION FREEZE ero** настройки автоматически сохраняются в инструменте. Однако, если до выхода из этого экрана было отключено питание, настройки будут потеряны.

- Нажмите кнопки [2 ▲ ▼ ]-[7 ▲ ▼ ], чтобы выбрать элементы.
- С помошью кнопки [8 ▲ ▼ ] установите флажки для элементов, которые следует «заморозить» (т.е. оставить неизмененными).
- Нажмите кнопку [FREEZE], чтобы включить функцию Freeze.
- 5 Нажмите кнопку [EXIT] для выхода из экрана.

# Вызов номеров регистрационной памяти по порядку -**Registration Sequence**

Как бы ни были удобны кнопки памяти регистрации, во время исполнения могут быть моменты, когда надо быстро переключить настройки, не отрывая при этом рук от клавиатуры. Удобная функция Registration Sequence (Последовательность вызова регистрационных файлов) позволяет загружать восемь настроек в заданном порядке с помощью кнопок ТАВ [◄][▶] или педали, не прерывая игры.

# 1

 $\overline{2}$ 

3

4

# Выберите желаемый банк регистрационной памяти, чтобы запрограммировать последовательность (стр. 128).

 $\overline{\mathcal{L}}$ 

# Вызовите операционный экран.

 $[FUNCTION] \rightarrow [E] REGIST SEOUENCE/FREEZE/VOICE SET \rightarrow$ TAB [<][> REGISTRATION SEQUENCE

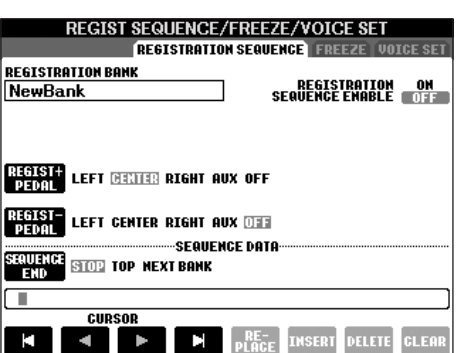

# 3

Если вы намерены использовать педаль для включения настроек регистрационной памяти, укажите здесь, как будет использоваться педаль: для прямого или обратного перемещения по последовательности. Используйте кнопку [С], чтобы использовать педаль для прямого

перемещения по последовательности. Используйте кнопку [D], чтобы использовать педаль для обратного

перемещения по последовательности.

 $\boldsymbol{\varDelta}$ С помощью кнопки [E] задайте поведение функции Registration Sequence по завершении последовательности (SEQUENCE END).

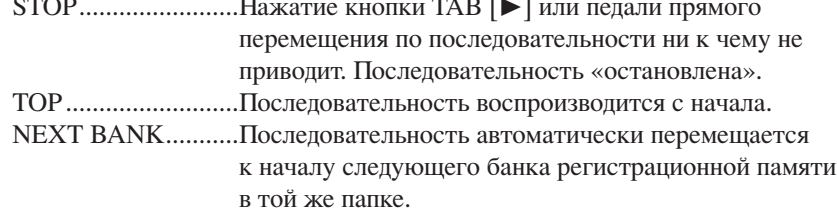

#### 5 Запрограммируйте порядок последовательности.

Номера в нижней части экрана соответствуют кнопкам REGISTRATION MEMORY [1]-[8] на панели.

Программируйте последовательность слева направо.

## Нажмите одну из кнопок REGISTRATION MEMORY [1]-[8] на панели, а затем нажмите кнопку [6 ▲ ▼] (INSERT), чтобы ввести номер.

• Замена номера

Нажмите кнопку [5 $\blacktriangle$   $\blacktriangledown$ ] (REPLACE), чтобы заменить номер, на котором находится курсор, выбранным в настоящий момент номером регистрационной памяти.

- Удаление номера Нажмите кнопку [7 ▲ ▼ ] (DELETE), чтобы удалить номер, на котором находится курсор.
- Удаление всех номеров Нажмите кнопку [8 ▲ ▼] (CLEAR), чтобы удалить все номера в последовательности.

#### 6 Нажмите кнопку [F], чтобы включить функцию Registration Sequence.

Нажмите кнопку [DIRECT ACCESS], затем нажмите кнопку [EXIT], чтобы вернуться на главный экран, и убедитесь, что номера регистрационной памяти вызываются в соответствии с запрограммированной ранее последовательностью.

- Используйте кнопку ТАВ [ $\blacktriangleright$ ] для вызова номеров регистрационной памяти в порядке, указанном в последовательности, или кнопку ТАВ [<] для вызова этих номеров в обратном порядке. Кнопки ТАВ [<] [> ] можно использовать для работы с функцией Registration Sequence, только если вызван главный экран.
- После установки функций пелали в лействии 3 можно использовать пелаль для выбора номеров регистрационной памяти в заданном порядке. Педаль можно использовать для работы с функцией Registration Sequence независимо от выбранного экрана (за исключением экрана, вызванного в действии 3 выше).

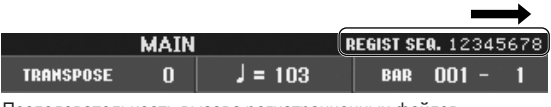

Последовательность вызова регистрационных файлов отображается на главном экране, позволяя убедиться в правильности установки выбранного номера.

# Сохранение настроек Registration Sequence

Настройки для порядка последовательности и поведение функции Registration Sequence по завершении последовательности (SEQUENCE END) являются частью файла банка регистрационной памяти. Чтобы сохранить новую последовательность загрузки, сохраните текущий файл банка регистрационной памяти.

1

 $\overline{7}$ 

Нажмите одновременно обе кнопки REGISTRATION MEMORY [REGIST BANK] [+][-], чтобы вызвать экран выбора банка регистрационной памяти.

2 Нажмите кнопку [6 ▼ ], чтобы сохранить файл банка (стр. 70).

# ∕ ВНИМАНИЕ!

При выходе с экрана **REGISTRATION SEQUENCE ero** настройки автоматически сохраняются в инструменте. Однако, если до выхода из этого экрана было отключено питание, настройки будут потеряны.

Возврат к первой последовательности «в одно касание» На главном экране нажмите кнопки ТАВ  $\left[ \blacktriangleleft \right]$  и  $\left[ \blacktriangleright \right]$ одновременно. Это действие отменит номер послеловательности, выбранный в настоящий момент (индикатор вверху справа гаснет). Нажатием пелали или одной из кнопок ТАВ [◀][▶] булет выбрана первая последовательность.

# **ЛУ ВНИМАНИЕ!**

Помните, что все данные последовательности вызова регистрационных файлов будут утеряны при смене банков, если не сохранить их в файле банка регистрационной памяти.

## См. «Краткое руководство»

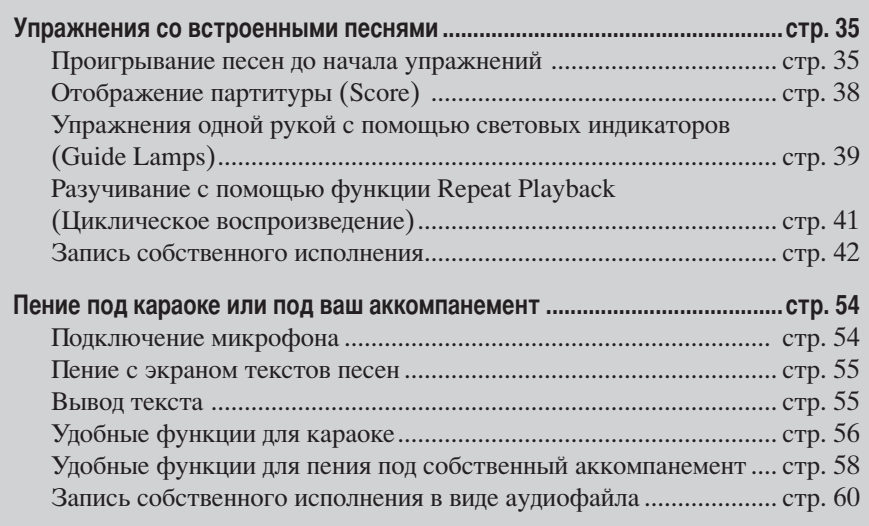

# Поддерживаемые типы песен

Инструмент может исполнять следующие типы песен.

# Встроенные песни

Песни на экране выбора песни PRESET.

# Песни, записанные вами

Песни, которые вы записали (стр. 42, стр. 139) и сохранили на экране USER/USB. (Экран USB доступен, если вы подключили к инструменту USB-устройство хранения данных, например флэш-память USB или дисковод для гибких дисков.)

# Песни, имеющиеся в продаже

При подключении к инструменту дополнительного дисковода для гибких дисков появляется возможность работать с данными песен, загруженными с веб-сайта Yamaha или купленными на дискетах. Инструмент совместим с дискетами, имеющими следующую маркировку:

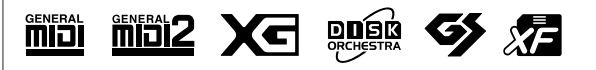

Перед работой с USBустройством хранения данных прочтите раздел «Использование USB-устройства хранения данных (флэш-памяти USB/ дискеты и т.д.)» на стр. 22.

Перед работой с дискетой и дисководом, прочтите раздел «Использование дисковода и дискет» на стр. 21.

Песни, распространяемые через торговую сеть, охраняются законом об авторском праве. Копировать их можно только пля личного использования.

Информацию о типах записей, которые можно воспроизводить на этом инструменте, см. на стр. 195.

# Воспроизведение песен

В этом разделе собраны сведения об операциях и функциях, связанных с воспроизведением песен, не вошедшие в краткое руководство.

# ■ Запуск/остановка песни

Нажмите кнопку [PLAY/PAUSE] на панели SONG, чтобы начать воспроизведение песни и кнопку [STOP], чтобы его остановить. Кроме того, существует и несколько других способов запуска/остановки песен.

# Запуск воспроизведения

### Синхронный запуск

Вы можете запустить воспроизведение, как только начнете играть на клавишах. Когда воспроизведение остановлено, одновременно нажмите кнопки [STOP] и [PLAY/PAUSE] на панели SONG.

Для отмены функции синхронного воспроизведения снова одновременно нажмите кнопки [STOP] и [PLAY/PAUSE] на панели SONG.

## • Функция Тар

Эта функция позволяет «настучать» нужный темп кнопкой [TAP TEMPO] и автоматически запустить в этом темпе воспроизведение песни. Просто «постучите» (нажмите/отпустите) по кнопке (четыре раза для размера 4/4), когда инструмент находится в режиме ожидания синхронного старта, и воспроизведение песни автоматически начнется в заданном темпе.

## Fade In

Функцию Fade In можно использовать для того, чтобы в начале воспроизведения песни громкость плавно нарастала. Для этого нажмите пелаль, которой присвоена функция Fade In/Out, когда воспроизведение остановлено, а затем кнопкой [PLAY/PAUSE] на панели SONG запустите воспроизведение. Дополнительные сведения о параметрах см. на стр. 187.

# Остановка воспроизведения

## **Fade Out**

Функцию Fade Out можно использовать для плавного снижения громкости при окончании воспроизведения песни. Нажмите педать, которой присвоена функция Fade In/Out, в начале фразы, которую хотите постепенно заглушить. Дополнительные сведения о параметрах см. на стр. 187.

## Установка времени усиления/затухания звука

Время усиления и затухания можно задавать отдельно. Дополнительные сведения приведены на стр. 105.

В зависимости от данных конкретной песни одновременно может происходить и воспроизведение стиля.

#### Позиция локатора:

Позиция локатора (phrase mark) - это заранее установленная отметка, указывающая на определенное место в песне (набор тактов).

Предустановленные песни из каталога Follow Lights содержат настройки функции Guide. Эти песни нельзя использовать в режиме повтора ALL или RANDOM.

# ■ К началу/Пауза/Перемотка назад/Перемотка вперед

### Переход на начало песни

Нажмите кнопку [STOP] на панели SONG, независимо от того, проигрывается ли песня или воспроизведение остановлено.

#### Пауза

Для паузы во время воспроизведения песни нажмите кнопку [PLAY/PAUSE] на панели SONG. Если повторно нажать кнопку [PLAY/PAUSE], воспроизведение продолжится с текущей позиции.

### Перемотка вперед и назад

1 Нажмите кнопку [REW] или [FF] на панели SONG для перемещения (перемотки) вперед и назад.

При этом на главный экран выводится временное рабочее окно с указанием текущего номера такта.

Если песня содержит локаторы, то с помощью кнопок [FF] или [REW] можно перемещаться между позициями локаторов. Если вы не хотите отмечать положение в песне локаторами, нажмите кнопку [Е] и выберите «ВАR» в окне, с отображением позиции в песне.

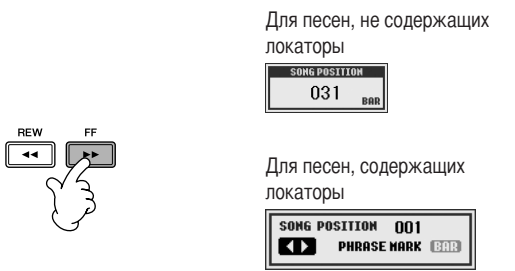

2 Нажмите кнопку [EXIT], чтобы закрыть окно, показывающее текущий номер такта (или номер позиции локатора).

Повторное воспроизведение песни/Последовательность песен

Вызовите операционный экран.

1

 $\overline{2}$ 

- $[FUNCTION] \rightarrow [B]$  SONG SETTING
- Установите параметры, связанные с повторным воспроизведением с помощью кнопок [H]/[I]. Ниже указаны доступные параметры.

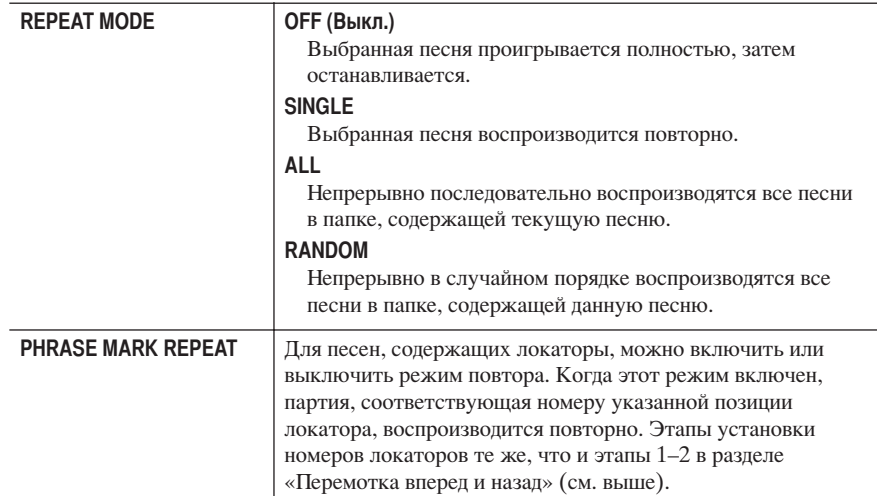

# Постановка следующей песни в очередь

Во время воспроизведения песни можно поставить следующую песню в очередь на воспроизведение. Это удобно для плавного перехода к следующей песне во время выступления. На экране выбора песни, во время воспроизведения выберите песню, которая будет исполняться следующей.

В правом верхнем углу названия песни появится индикатор «NEXT» (Следующая). Для отмены этой настройки нажмите кнопку [8 ▼ ] (Cancel).

# Использование функции автоаккомпанемента во время воспроизведения песни

При одновременном воспроизведении песни и стиля каналы 9-16 данных песни заменяются каналами стиля, что дает возможность играть партию аккомпанемента песни самостоятельно. Попробуйте сыграть аккорды во время воспроизведения песни, как описано ниже. При одновременном воспроизведении песни и стиля лучше использовать предустановленные песни из каталога Sing-a-long.

- 1 Выберите песню (стр. 35).
- $\overline{2}$ Выберите стиль (стр. 45).
- 3 Нажмите кнопку [ACMP ON/OFF] на панели STYLE CONTROL, чтобы включить автоаккомпанемент.
- $\boldsymbol{\varLambda}$ Нажмите кнопку [SYNC START] на панели STYLE CONTROL, чтобы включить режим ожидания. Это позволит начать исполнение аккомпанемента одновременно с началом игры.
- 5 Для начала воспроизведения нажмите кнопку [PLAY/PAUSE] на панели SONG.
- 6 Играйте аккорды вместе с песней.

Название аккорда отображается на главном экране. Для возврата к главному экрану нажмите кнопку DIRECT ACCESS, а затем [EXIT].

При остановке воспроизведения песни одновременно останавливается и воспроизвеление стиля.

### • Темп одновременного воспроизведения песни и стиля

При одновременном воспроизведении песни и стиля используется темп воспроизведения песни.

### Воспроизведение песни с использованием функции быстрого запуска (Quick Start)

По умолчанию функция быстрого запуска включена. Иногда в коммерческих записях некоторые параметры песни (номер тембра, громкость и т.д.) записаны в первом такте перед нотами. Если параметру Quick Start присвоено значение ON, инструмент считывает все начальные ненотные данные с максимальной скоростью, а на первой ноте автоматически снижает скорость воспроизведения до нужного темпа. Это позволяет начать воспроизведение максимально быстро (с минимальной задержкой на считывание управляющей информации). Если функции быстрого запуска присвоено значение ON, воспроизведение песни начинается с первой ноты (которая может находится в середине такта). Если вы хотите начать игру с такта, содержащего паузу перед первой нотой, отключите функцию быстрого запуска.

# 1 Вызовите операционный экран.  $[FUNCTION] \rightarrow [B]$  SONG SETTING

2 Нажмите кнопку [7 ▼] (QUICK START), чтобы присвоить функции быстрого запуска значение ОFF.

#### Блокировка параметра

Можно «заблокировать» отдельные параметры (например, эффекты, точку разделения и т.л.), чтобы их можно было выбирать только с панели управления (стр. 128).

Если ланные песни не солержат

отображаться на главном экране

во время воспроизведения песни.

такой информации, название

текущего аккорда не будет

#### **Экраны [SONG CH 1–8]/ [SONG CH 9–16]**

Песня состоит из 16 отдельных каналов. Каждый канал можно настроить на экране MIXING CONSOLE. Слелайте соответствующие настройки параметров на экранах SONG CH 1-8 или SONG CH 9-16. Обычно каналу CH 1 соответствует кнопка [TRACK 1], CH 2 – кнопка [TRACK 2] и, соответственно, каналам CH 3- 16 – кнопка [EXTRA TRACKS].

Нажимайте кнопки [C]/[H] (VOICE) в действии 5 для выбора тембра, который нужно изменить. Затем вызовите экран выбора тембра канала с помощью кнопок

 $[1 \blacktriangle \blacktriangledown]$ – $[8 \blacktriangle \blacktriangledown]$ .

### **Автоматическое чтение данных песни при подключении USB-устройства хранения данных**

Инструмент может автоматически переходить на первую песню (не содержащуюся в папке) на USB-устройстве хранения данных сразу после подключения устройства к разъему [USB TO DEVICE].

- 1 **ызовите операционный экран.** 
	- $[FUNCTION] \rightarrow [J] UTLITY \rightarrow TAB [\blacktriangle] \blacktriangleright] \text{ MEDIA}$
- 2 **!ажмите кнопку [3**π**]/[4**π**] (SONG AUTO OPEN), чтобы присвоить функции значение ON.**

# **!астройка громкости, сочетания тембров и т.д. (MIXING CONSOLE)**

Для песни можно задавать параметры, относящиеся к микшированию. См. раздел «Настраиваемые объекты (параметры) на экране MIXING CONSOLE» на [стр. 89.](#page-88-0) ызовите экран SONG CH 1–8 или SONG CH 9–16 как это описано в действии 3 подраздела «Основные действия» раздела «Редактирование громкости и тембра стиля (MIXING CONSOLE)» на [стр. 87.](#page-86-0) Рассмотрим два примера.

# <span id="page-135-0"></span>**!астройка громкости каждого канала**

- 1 **ыберите песню [\(стр. 35\)](#page-34-2).**
- $\,2\,$   $\,$  C помощью кнопки [MIXING CONSOLE] вызовите экран MIXING CONSOLE.
- 3 **ыберите вкладку [VOL/VOICE] с помощью кнопок TAB [**√**][**®**].**
- 4 **&овторным нажатием кнопки [MIXING CONSOLE] вызовите экран SONG CH 1–8 или SONG CH 9–16.**
- 5 **C помощью кнопки [J] выберите VOLUME.**
- $\bf{6}$  **Вистройте громкость каждого канала с помощью кнопок [1**  $\bf{A}$  $\bf{v}$  **]–[8**  $\bf{A}$  $\bf{v}$  **].**

# 7 **%ожно сохранить настройки громкости песни во время настройки параметров в меню SETUP ([стр. 158](#page-157-0)).**

:роверьте, чтобы при выполнении действия 2 процедуры настройки был отмечен пункт VOICE.

# Изменение тембров

- $1 4$ Действия те же, что и в разделе «Настройка громкости каждого канала» (см. стр. 136).
- 5 С помощью кнопки [Н] выберите VOICE.
- 6 Вызовите экран выбора тембра канала с помощью кнопок [1 ▲ ▼ 1-18 ▲ ▼ 1.
- 7 Чтобы выбрать тембр, нажмите одну из кнопок от [A] до [J].
- 8 Можно сохранить выбор тембра в данных песни во время настройки (стр. 158). Проверьте, чтобы при выполнении действия 2 процедуры настройки был отмечен пункт VOICE.

# Использование обучающей функции (Guide)

Индикаторы клавиатуры указывают ноты (положение и время нажатия) для игры. Также, когда вы поете под воспроизводящуюся песню, используя подключенный микрофон (CVP-405/403), инструмент автоматически подстраивает скорость воспроизвеления песни к скорости вашего исполнения.

Чтобы использовать обучающую функцию, нажмите кнопку [GUIDE].

# <span id="page-136-0"></span>Выбор типа функции Guide

- 1 Вызовите экран настроек:  $[FUNCTION] \rightarrow [B] SONG SETTING$
- $\overline{2}$ С помощью кнопок [A]/[B] выберите нужный тип функции Guide. Доступны следующие типы.

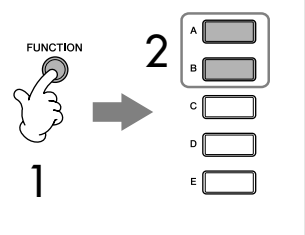

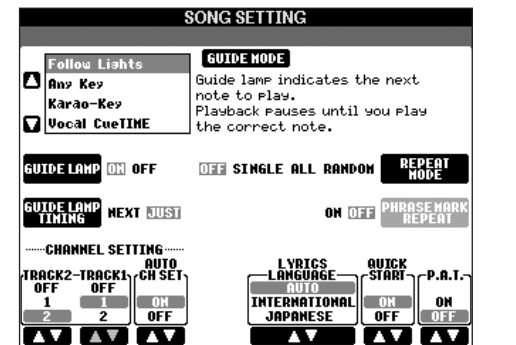

#### Сохранение настроек обучающей функции Guide на экране SONG **SETTING**

Можно сохранить настройки обучающей функции Guide как часть данных песни (стр. 158). Для песен, содержащих настройки Guide, обучающая функция будет включаться автоматически, а связанные с ней настройки будут вызываться при выборе песни.

#### Отключение индикаторов клавиатуры

Нажмите кнопку [C] (GUIDE LAMP) на экране SONG SETTING (в действии 1 как написано слева), чтобы выключить индикаторы клавиатуры.

# Для игры на клавиатуре

### **Follow Lights**

Эта функция с помошью индикаторов клавиатуры указывает ноты, которые надо играть (стр. 39). Воспроизведение песни останавливается и ждет, пока вы начнете игру. Как только правильные ноты будут сыграны, воспроизведение песни возобновится.

### **Any Key**

С помощью этой функции вы можете воспроизводить мелодию песни простым нажатием (любой) клавиши в соответствии с ритмом. Воспроизведение песни останавливается и ждет, пока вы нажмете любую клавишу. Просто нажимайте на (любую) клавишу одновременно с музыкой, и воспроизведение песни будет продолжаться.

# Для караоке

## Karao-kev

С помощью этой функции можно петь и одновременно управлять воспроизведением песни одним пальцем. Это полезно при пении под собственный аккомпанемент. Воспроизведение приостанавливается и ждет, когда вы начнете петь. Нажмите на клавишу и воспроизведение продолжится.

### Vocal CueTIME (CVP-405/403)

Эта функция позволяет попрактиковаться в исполнении с нужной высотой звука. Воспроизведение приостанавливается и ждет, когда вы начнете петь. Как только вы споете с нужной высотой, воспроизведение песни возобновляется.

### Определение времени, по которому загораются индикаторы клавиатуры (GUIDE LAMP TIMING)

Нажмите кнопку [D] на экране SONG SETTING в действии 1 (стр. 137), чтобы выбрать время, по которому будут загораться индикаторы клавиатуры.

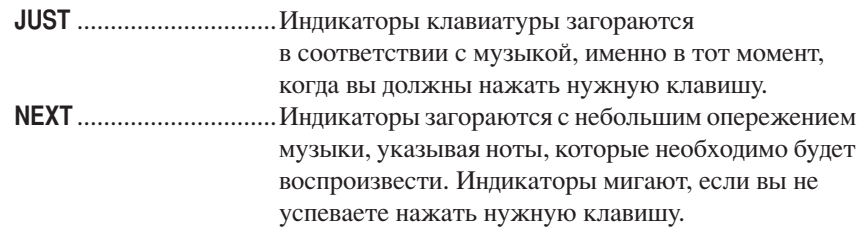

### Если индикаторы не горят, как должны

Индикаторы загораются в соответствии с каналом песни, записанным на дорожках 1 и 2, и аккордами песни (при их наличии). Если индикаторы не горят как должны, вам, возможно, потребуется назначить подходящие каналы партий левой и правой рук для дорожек Тгаск 1 и 2 соответственно, используя кнопки [1 ▲ ▼  $|/2$  ▲ ▼  $|$  на экране SONG SETTING, как описано в действии 1 на предыдущей странице.

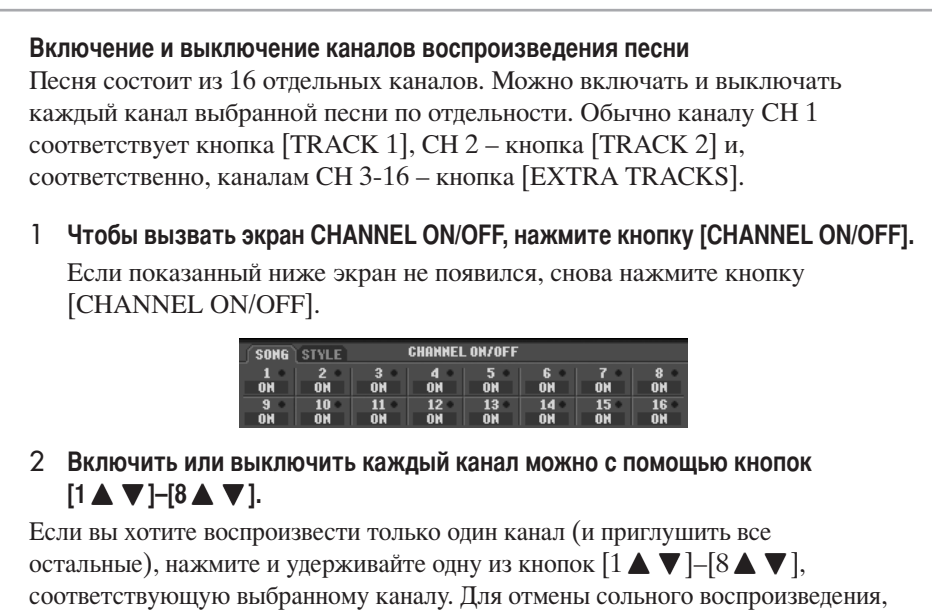

нажмите эту кнопку еще раз.

# <span id="page-138-0"></span>Запись собственного исполнения

Можно записать собственное исполнение и сохранить его на вкладке User или на USB-устройстве хранения. Существует несколько методов записи: Быстрая запись (самый простой способ), многодорожечная запись (позволяет записать несколько партий на нескольких каналов) и пошаговая запись (позволяет вводить ноты одну за другой). Записанные песни можно редактировать. Дополнительную информацию о записи MIDI см. на стр. 192. Дополнительную информацию о записи аудиофайлов USB (CVP-405/403) см. на стр. 60.

# Способы записи

Существует три способа записи.

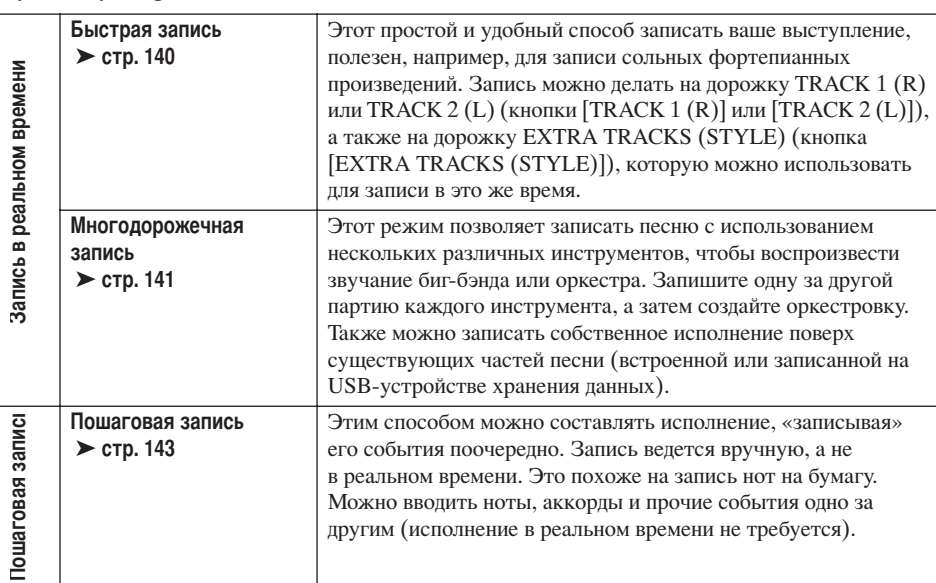

Записанные песни можно редактировать после записи (стр. 154). Например, можно одну за другой редактировать отдельные ноты или использовать функцию автоматического включения/выключения записи Punch In/Out для перезаписи отдельной партии.

Сигнал с микрофонного входа записать нельзя.

#### Емкость внутренней памяти (вкладка User)

Емкость встроенной памяти инструмента составляет около 1,4 Мб (СУР-405/403) или около 560 Кб (СVP-401). Этот объем распределяется на все типы файлов, включая Тембр, Стиль, Песню и файлы регистрации панных.

# <span id="page-139-0"></span>Быстрая запись

1

 $\overline{2}$ 

Позволяет легко и быстро записать собственную игру.

Одновременно нажмите кнопки [REC] и [STOP] на панели SONG. Для записи будет вызвана пустая песня (New Song).

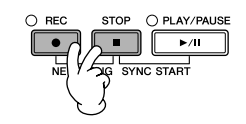

Настройте панель для игры на клавиатуре. Ниже приведены примеры настроек, которые вы, возможно, захотите использовать.

- Запись партии RIGHT 1 Выберите тембр для партии RIGHT 1, вызвав экран выбора тембра Voice selection (crp. 32).
- Запись в режиме наложения тембров (партии RIGHT 1 и 2) Включите кнопку PART ON/OFF [DUAL (RIGHT2)] (стр. 81). Выберите тембр для каждой партии клавиатуры (RIGHT 1, 2), вызвав экран выбора тембра (стр. 32).
- Запись партии LEFT Включите кнопку PART ON/OFF [SPLIT (LEFT)] (стр. 82). Выберите тембр для партии LEFT, вызвав экран выбора тембра (стр. 32).
- Запись стилей
	- 1 Выберите стиль (стр. 45).
	- 2 При необходимости настройте темп записи с помощью кнопок TEMPO  $[-]$   $[+]$ .
- Настройки панели Registration Memory. Нажмите одну из кнопок REGISTRATION MEMORY [1-8].
- 3 Удерживая нажатой кнопку [REC] на панели SONG, нажмите для записи **КНОПКИ SONG TRACK.**

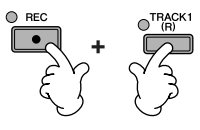

- Запись собственного исполнения Для записи партии правой руки нажмите кнопку [TRACK 1 (R)], а для записи партии левой руки – кнопку [TRACK 2 (L)] на панели SONG.
- Запись стилей

Нажмите кнопку [EXTRA TRACKS (STYLE)] на панели SONG.

• Запись собственного исполнения с одновременным воспроизведением стиля Нажмите кнопки [TRACK 1  $(R)$ ]/[TRACK 2  $(L)$ ] и кнопку [EXTRA TRACKS (STYLE)] на панели SONG.

Партии RIGHT и/или LEFT записываются на отдельных дорожках.

С помощью многодорожечной записи можно записывать партию RIGHT 2 отдельно.

#### <span id="page-140-1"></span> $\boldsymbol{\varLambda}$ Начало записи

Существует несколько способов начать запись.

- Начало записи игрой на клавиатуре Если в действии 3, описанном выше, выбраны кнопки [TRACK 1(R)]/ [TRACK 2 (L)] на панели SONG, играйте на правой части клавиатуры (стр. 80). Если в действии 3, описанном выше, выбраны кнопки [EXTRA TRACKS (STYLES)] на панели SONG, играйте на левой (аккордной) части клавиатуры (стр. 107). Запись начинается автоматически, как только вы нажмете клавишу.
- Начало записи нажатием кнопки [PLAY/PAUSE] на панели SONG Если вы записываете мелодию этим способом, в начале записи записывается пауза до тех пор, пока вы не сыграете ноту на клавиатуре. Это полезно, если песня начинается после короткого отсчета (одна-две доли).
- Начало записи нажатием кнопки STYLE CONTROL [START/STOP]. В этом случае воспроизведение ритмических партий (каналов) стиля и запись начинаются одновременно.
- 5 Для окончания записи нажмите кнопку [STOP] на панели SONG.

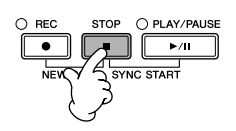

После окончания записи появится приглашение сохранить запись. Чтобы убрать это сообщение, нажмите кнопку [EXIT]. Инструкции по сохранению записи приведены в действии 7.

6 Прослушайте новую запись. Для воспроизведения записанного нажмите кнопку [PLAY/PAUSE] на панели SONG.

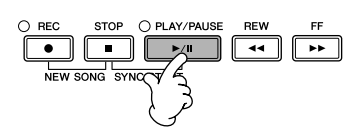

С помощью кнопки [SONG SELECT] вызовите экран выбора песни Song Selection, затем сохраните данные на экране выбора песни (стр. 70).

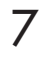

<span id="page-140-0"></span>Многодорожечная запись

Песня состоит из 16 отдельных каналов. С помошью этого метода можно независимо записать каждый канал, один за другим. Можно записать партии клавиатуры и стиля.

#### 1 Одновременно нажмите кнопки [REC] и ISTOP1 на панели SONG.

Для записи булет вызвана пустая песня (New Song).

Выберите тембры для партий клавиатуры (RIGHT 1, RIGHT 2 и/или LEFT) (стр. 32, стр. 81, стр. 82). Также выберите нужный стиль для записи (стр. 45).

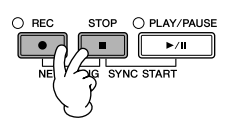

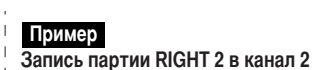

Включите кнопку PART ON/OFF [DUAL (RIGHT2)]. Затем вызовите экран выбора тембра и выберите тембр для партии RIGHT 2 (стр. 81).

#### Применение метронома

Можно записывать исполнение с олновременным воспроизведением сигнала метронома (стр. 30). Сигналы метронома не записываются.

#### <span id="page-140-2"></span>Приостановка и возобновление записи

Чтобы приостановить запись, нажмите кнопку [PLAY/PAUSE] на панели SONG. Для возобновления записи выполните следующее.

- Для записи дорожек [TRACK 1]/[TRACK 2] нажмите кнопку [PLAY/ PAUSE] на панели SONG.
- Для записи дорожек [EXTRA **TRACKS** (STYLES)] нажмите KHOTKY STYLE CONTROL [SYNC START], затем играйте на аккордной части клавиатуры.

### <u>/ \</u> ВНИМАНИЕ!

Если перейти на другую песню или выключить питание без сохранения, записанная песня будет потеряна (стр. 70).

Каналы См. стр. 143. 2

3

4

5

6

7

Одновременная настройка для записи всех каналов 9-16 Удерживая нажатой кнопку [REC] на панели SONG, нажмите кнопку [EXTRA TRACKS (STYLE)].

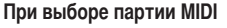

- Настройка одного канала для MIDI Записываются все данные, поступающие по любому из каналов MIDI 1-16. Если запись производится с внешней MIDI-клавиатуры или MIDIконтроллера, вам не придется настраивать каналы MIDI этого устройства.
- Настройка нескольких каналов на MIDI

Если запись произволится с внешней MIDI-клавиатуры или MIDI-контроллера, ланные записываются только через заданный канал. Это значит, что внешнее устройство должно быть настроено на этот канал.

#### Запись каждого канала с одним темпом

Для записи каждого канала в одном темпе используйте функцию метронома (стр. 30). Помните, что звук метронома не записывается

#### Приостановка и возобновление записи

См. стр. 141.

Чтобы выделить нужные каналы для записи, удерживая нажатой кнопку [REC] на панели SONG, нажмите кнопки  $[1 \triangle \mathbf{V}]$ - $[8 \triangle \mathbf{V}]$ .

Как правило, партии клавиатуры нужно записывать на каналы 1-8, а стили - на каналы 9-16. Для отмены выбора канала снова нажмите кнопку SONG [REC].

Чтобы вылелить для записи канал 2. удерживая нажатой кнопку [REC] на панели SONG, нажмите кнопку [2 **▲**].

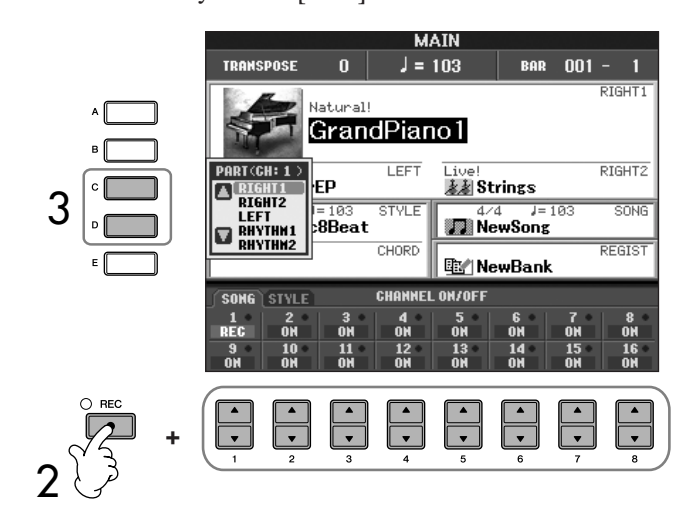

С помощью кнопок [С]/[D] выберите нужную партию для записываемого канала. При этом выбирается, какая партия клавиатуры или стиля (Rhythm 1/2, Bass и т.д.) или мультипэд - будет записана на канал, выбранный в действии 2. Стандартное соответствие канал/партия описано в разделе «Каналы песни» (стр. 143). Чтобы закрыть экран выбора партии, нажмите кнопку [EXIT].

С помощью кнопки [D] выберите RIGHT2.

### Начало записи.

Методика начала записи аналогична описанной в действии 4 метода «Быстрая запись» (стр. 141).

## Для окончания записи нажмите кнопку [STOP] на панели SONG.

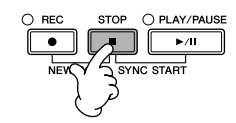

После окончание записи появится приглашение сохранить запись. Чтобы убрать это сообщение, нажмите кнопку [EXIT]. Инструкции по сохранению записи описаны в действии 8.

Прослушайте новую запись. Для воспроизведения записанного нажмите кнопку [PLAY/PAUSE] на панели SONG.

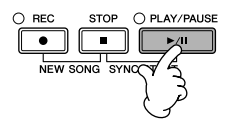

## Для записи на другой канал повторите действия 2 - 6.

# 8

## С помощью кнопки [SONG SELECT] вызовите экран выбора песни Song Selection, затем сохраните данные на экране выбора песни (стр. 70).

### <span id="page-142-1"></span>Каналы песни

Стандартное соответствие канал/партия описано ниже.

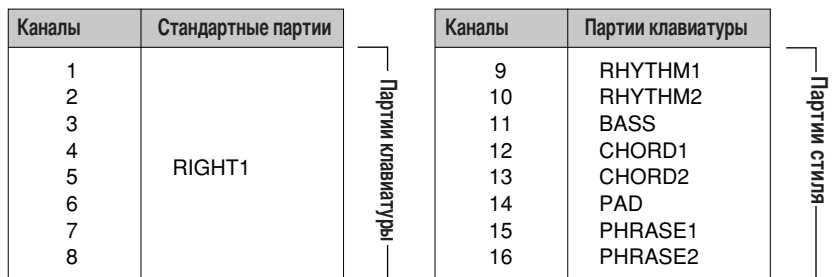

### О партиях клавиатуры

Существует три клавиатурные партии: RIGHT 1, RIGHT 2 и LEFT. По умолчанию партия RIGHT 1 соответствует каждому каналу 1-8. Как правило, партии клавиатуры нужно записывать на каналы 1-8.

### Партии стиля

По умолчанию каждая партия стиля соответствует каналам 9-16, как показано ниже. Обычно партии стиля следует записывать на каналы 9-16.

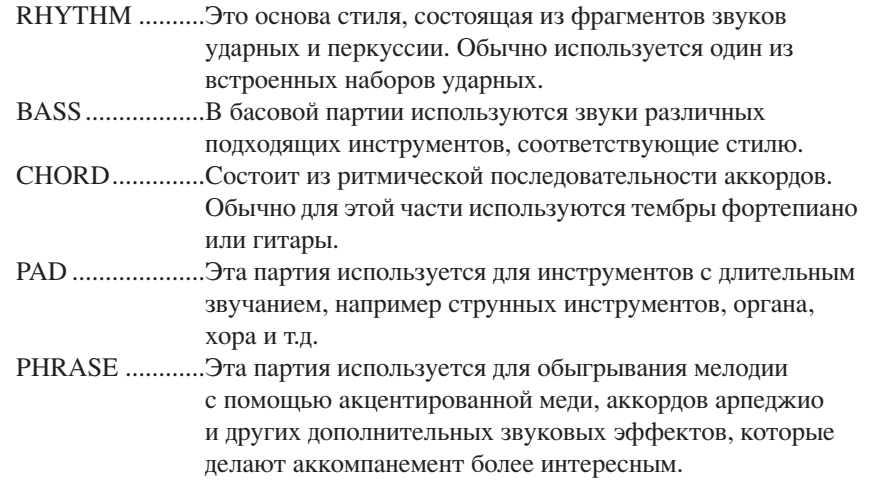

# <span id="page-142-0"></span>Пошаговая запись

Этот метод позволяет записывать обычные музыкальные данные, такие как мелодии или аккорды.

# Основные операции пошаговой записи

#### 1 Одновременно нажмите кнопки [REC] и [STOP] на панели SONG. Для записи будет вызвана пустая песня (New Song).

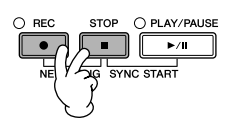

 $\overline{2}$ 

Вызовите операционный экран.  $[FUNCTION] \rightarrow [F]$  DIGITAL REC MENU

# **/ ВНИМАНИЕ!**

Если перейти на другую песню или выключить питание без сохранения, записанная песня будет потеряна (стр. 70).

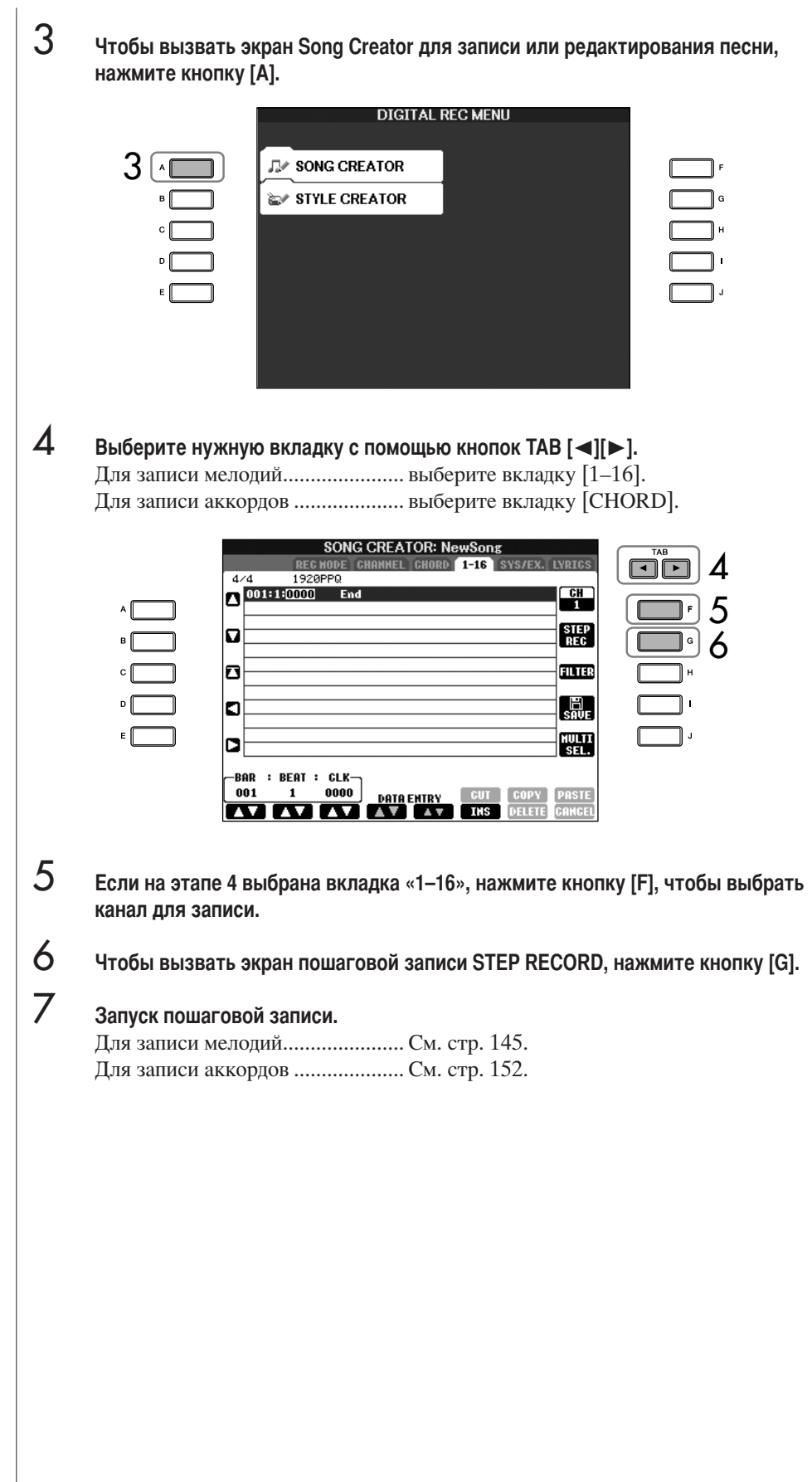
Поскольку партитура,

показанной ниже.

показываемая на инструменте, формируется из записанных

данных MIDI, она может не полностью соответствовать

### Запись мелодий

В этом разделе на трех примерах показано, как записывать ноты в пошаговом режиме.

#### Пример 1

1

Приведенные объяснения относятся к действию 7 раздела «Основные операции пошаговой записи» на стр. 144.

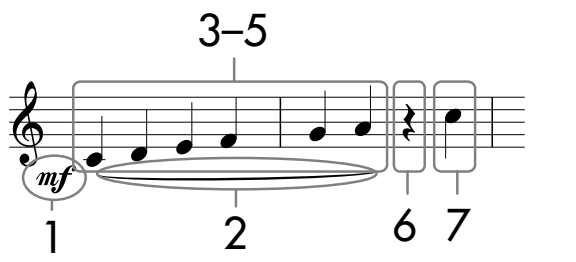

 $^\star$ Число, указанное в партитуре, относится к номеру этапа следующей операции.

Выберите тембр для записи, вызвав экран выбора тембра.

#### Чтобы выбрать часть «т. иажмите кнопку [G].

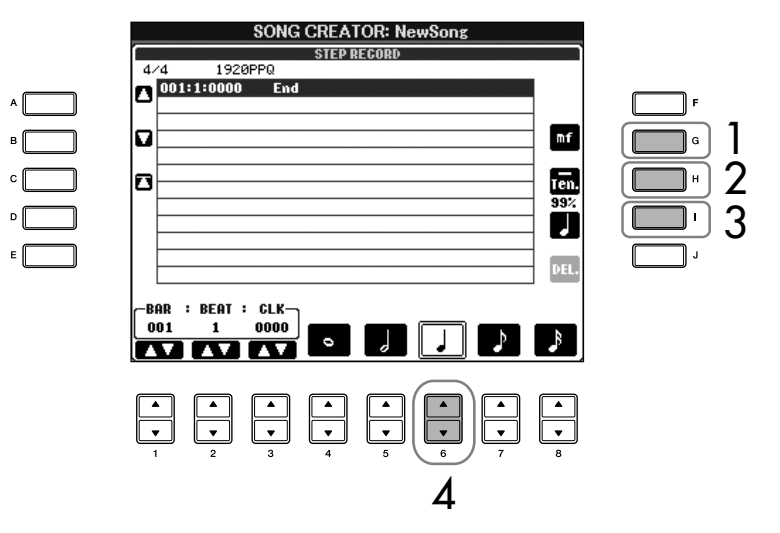

- $\overline{2}$ С помощью кнопки [H] выберите «Tenuto» (связно).
- 3 С помощью кнопки [I] выберите тип ноты «normal» (обычная).
- $\overline{\mathcal{A}}$ Нажмите кнопку [6 ▲ ▼ ], чтобы выбрать одну четвертую.
- 5 Играйте на клавишах СЗ, D3, E3, F3, G3 и А3 в порядке, указанном в примере партитуры.

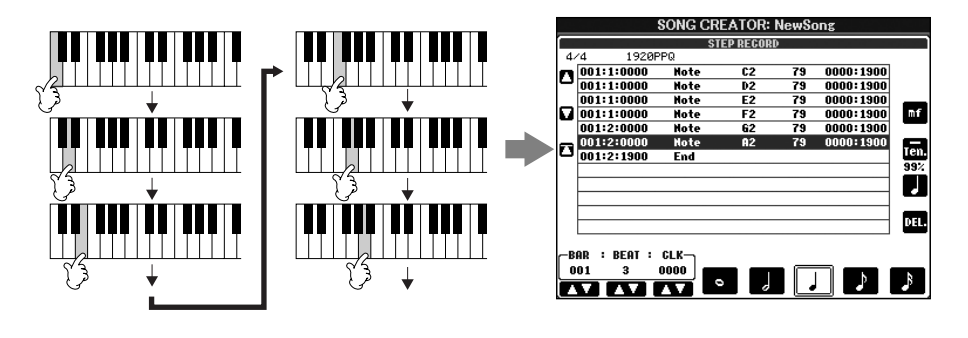

Пункты, которые можно выбрать с помощью кнопок [G] [H] [I] См. стр. 147.

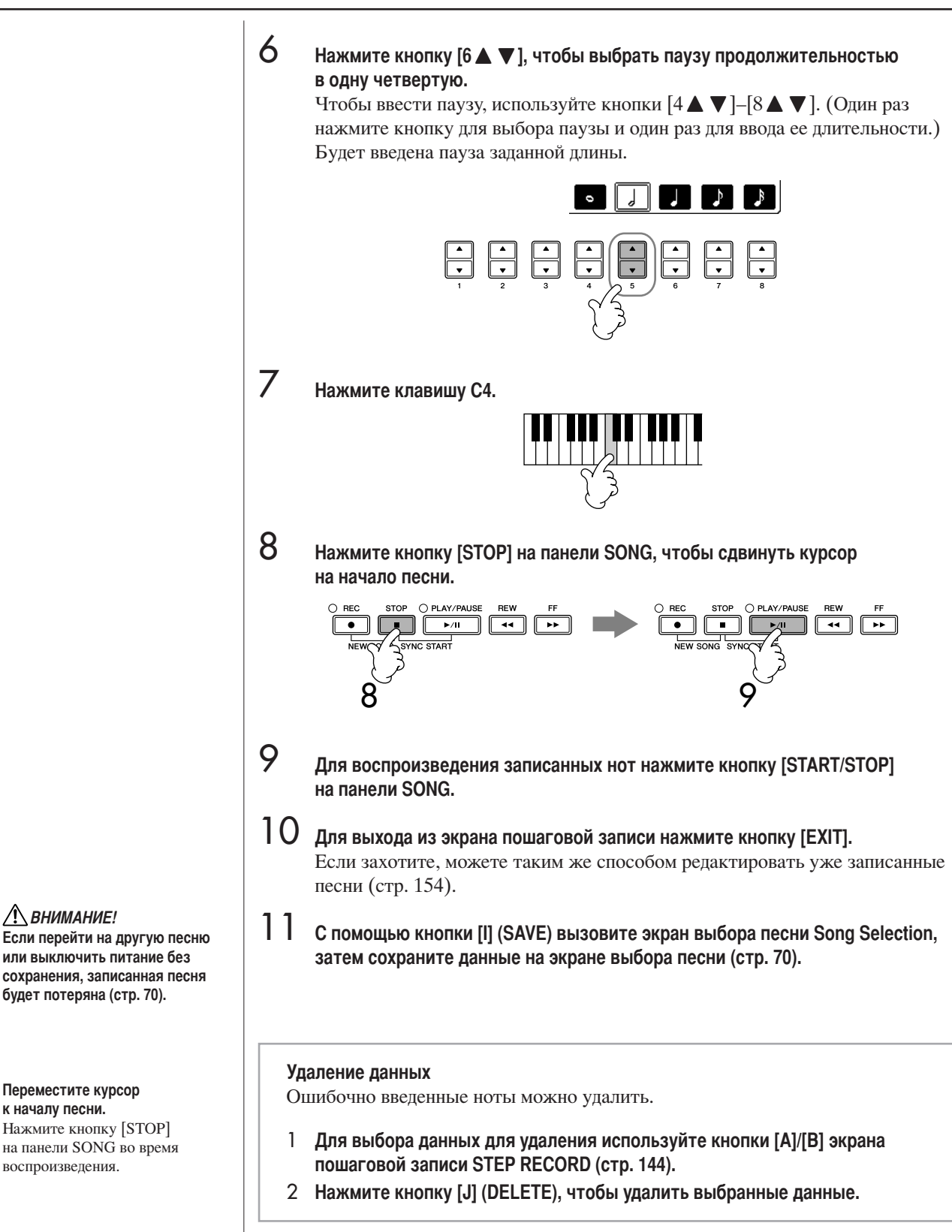

**A ВНИМАНИЕ!** 

будет потеряна (стр. 70).

<span id="page-145-0"></span>Переместите курсор

на панели SONG во время

к началу песни. Нажмите кнопку [STOP]

воспроизведения.

<span id="page-146-0"></span>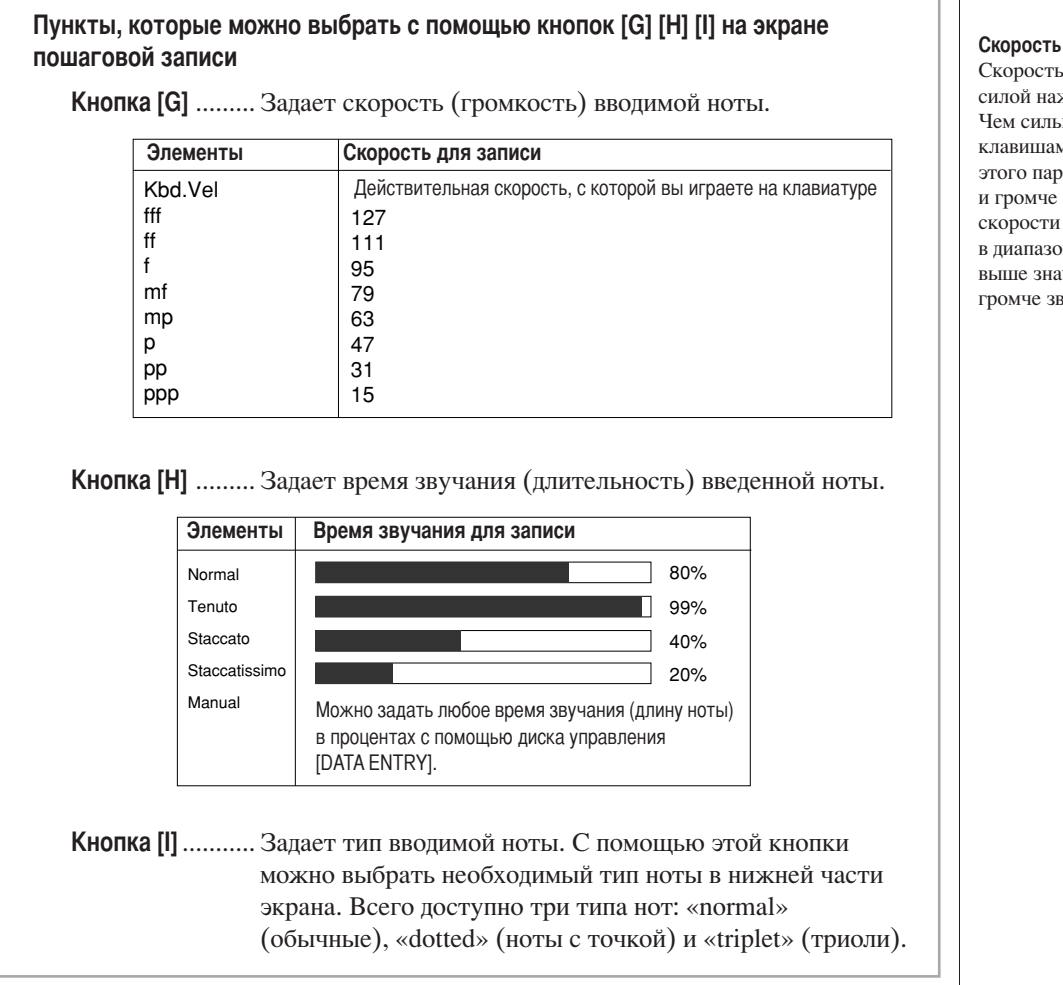

Скорость нажатия определяется силой нажатия на клавиши. Чем сильнее вы ударяете по клавишам, тем выше значение этого параметра, а значит, и громче звук. Значение скорости можно устанавливать в диапазоне от 1 до 127. Чем выше значение скорости, тем громче звук.

#### Пример 2

Приведенные объяснения относятся к действию 7 раздела «Основные операции пошаговой записи» на стр. 144.

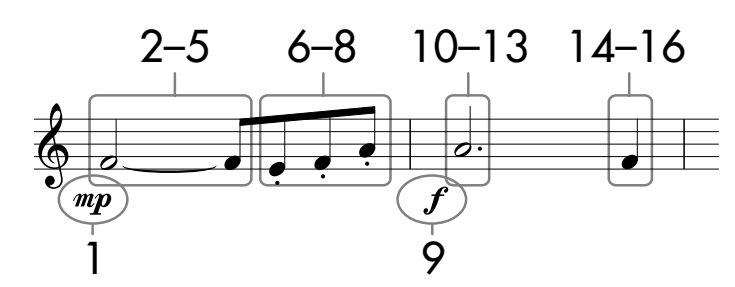

\* Числа, указанные на листе, соответствуют номерам следующих действий.

Рассматривая этот пример, помните, что в одном из действий при выполнении операции надо удерживать нажатой клавишу на клавиатуре. Выберите тембр для записи, вызвав экран выбора тембра.

1 Чтобы выбрать часть «тр», нажмите кнопку [G].

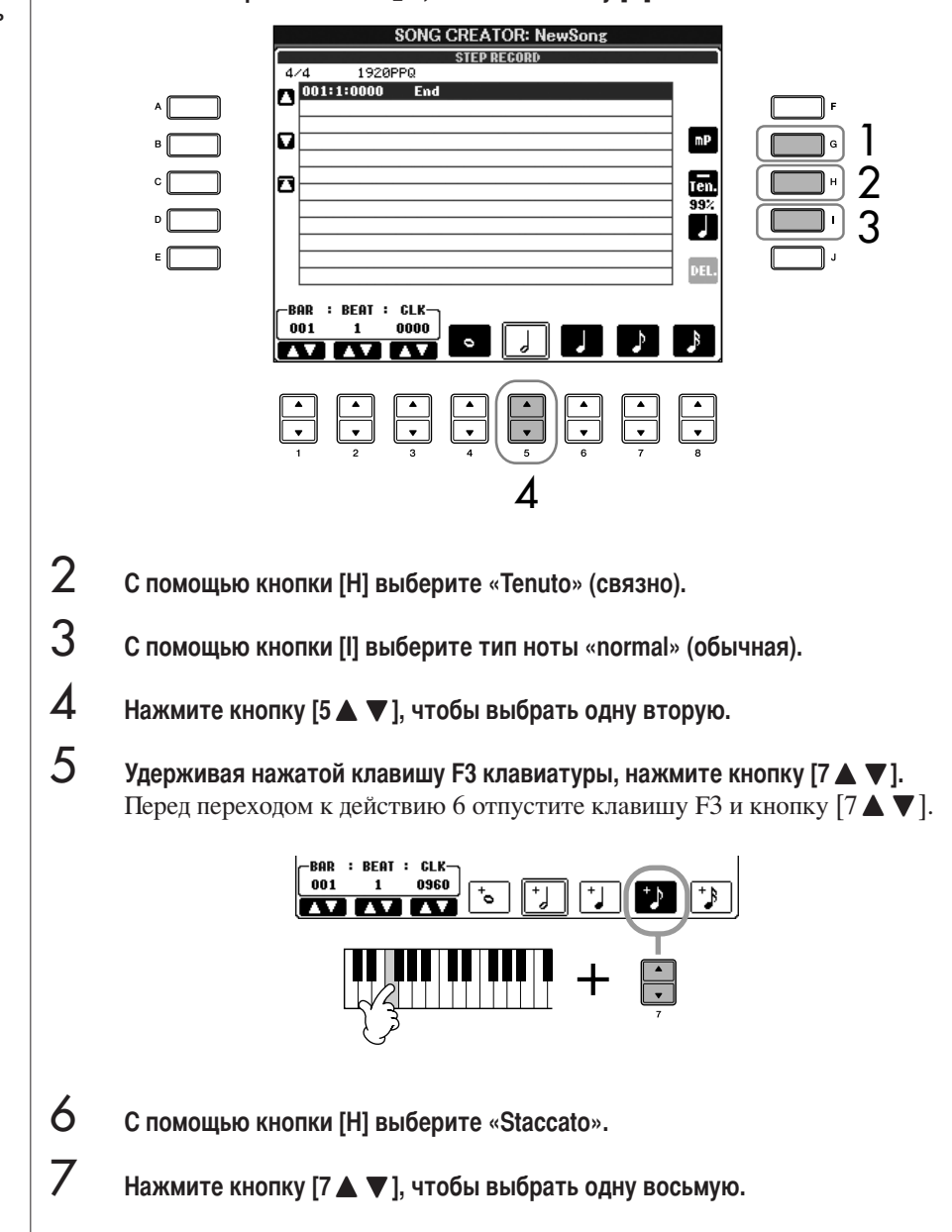

Пункты, которые можно выбрать с помощью кнопок [G] [H] [I] См. стр. 147.

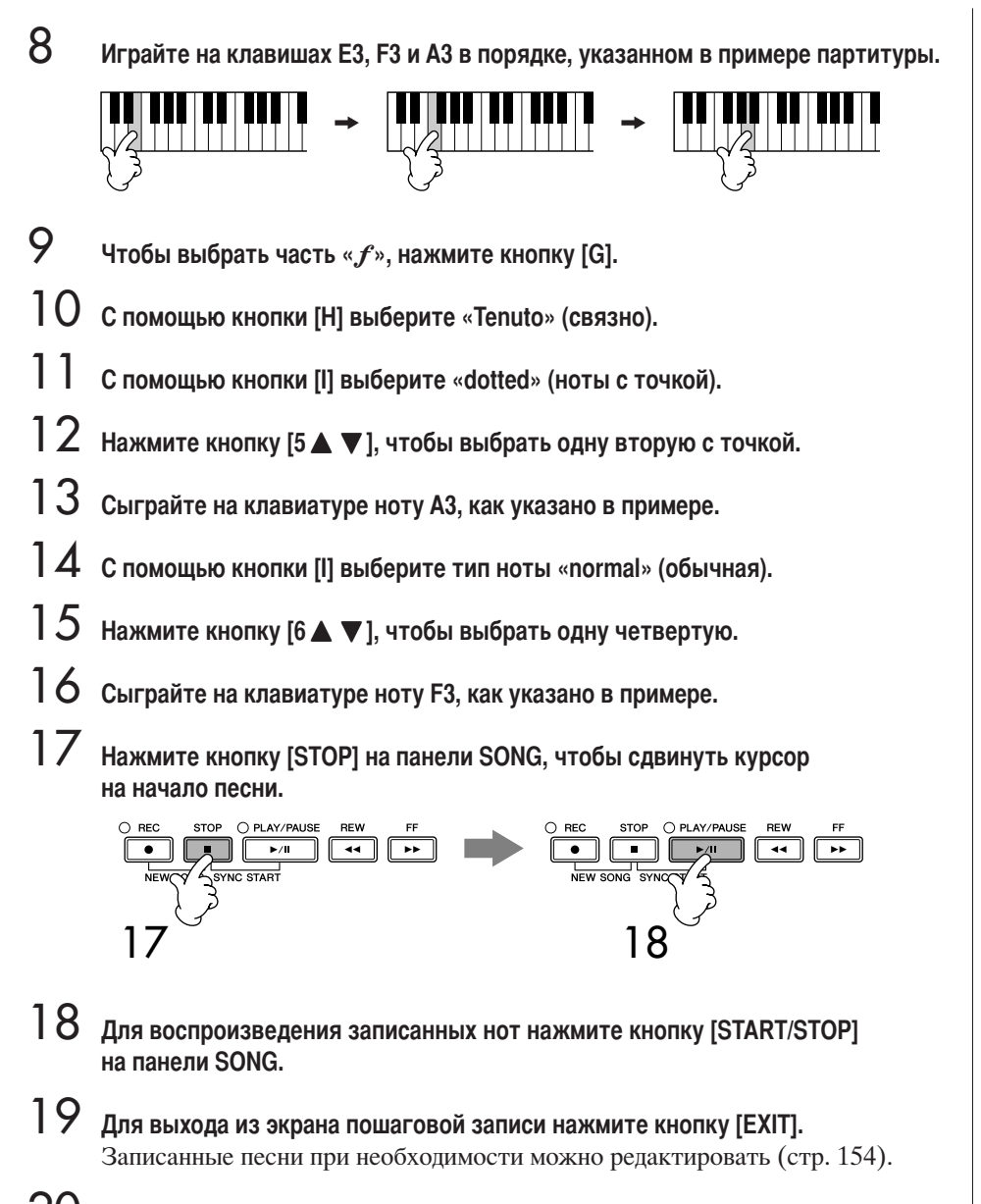

20 с помощью кнопки [I] (SAVE) вызовите экран выбора песни Song Selection, затем сохраните данные на экране выбора песни (стр. 70).

**ЛА ВНИМАНИЕ!** Если перейти на другую песню или выключить питание без сохранения, записанная песня будет потеряна (стр. 70).

#### Пример 3

1

Приведенные объяснения относятся к действию 7 раздела «Основные операции пошаговой записи» на стр. 144.

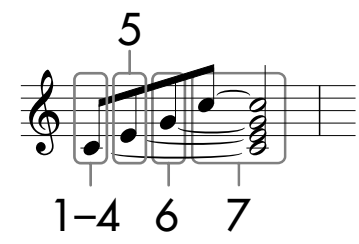

Числа, указанные на листе, соответствуют номерам следующих действий.

Рассматривая этот пример, помните, что в одном из действий при выполнении всей операции надо удерживать нажатой клавишу на клавиатуре. Выберите тембр для записи, вызвав экран выбора тембра.

#### С помощью кнопки [H] выберите «Normal».

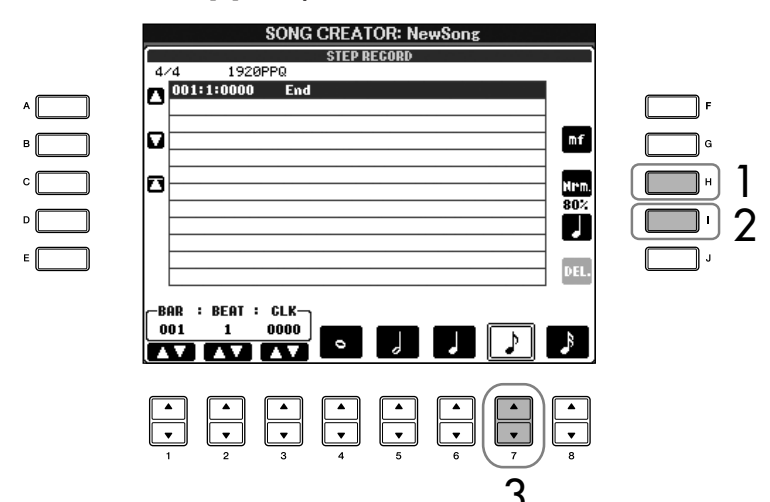

- $\overline{2}$ С помощью кнопки [I] выберите тип ноты «normal» (обычная).
- 3 Нажмите кнопку [7 ▲ ▼ ], чтобы выбрать одну восьмую.
- $\boldsymbol{\varDelta}$ Удерживая нажатой клавишу С3 клавиатуры, нажмите кнопку [7 ▲ ▼]. Пока не отпускайте клавишу СЗ. Держите ее нажатой во время выполнения следующих действий.

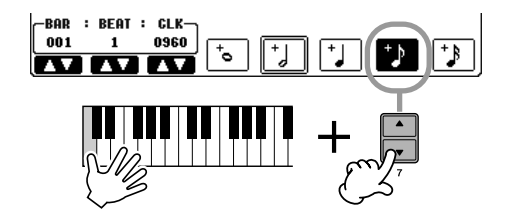

Пункты, которые можно выбрать с помощью кнопок [G] [H] [I] См. стр. 147.

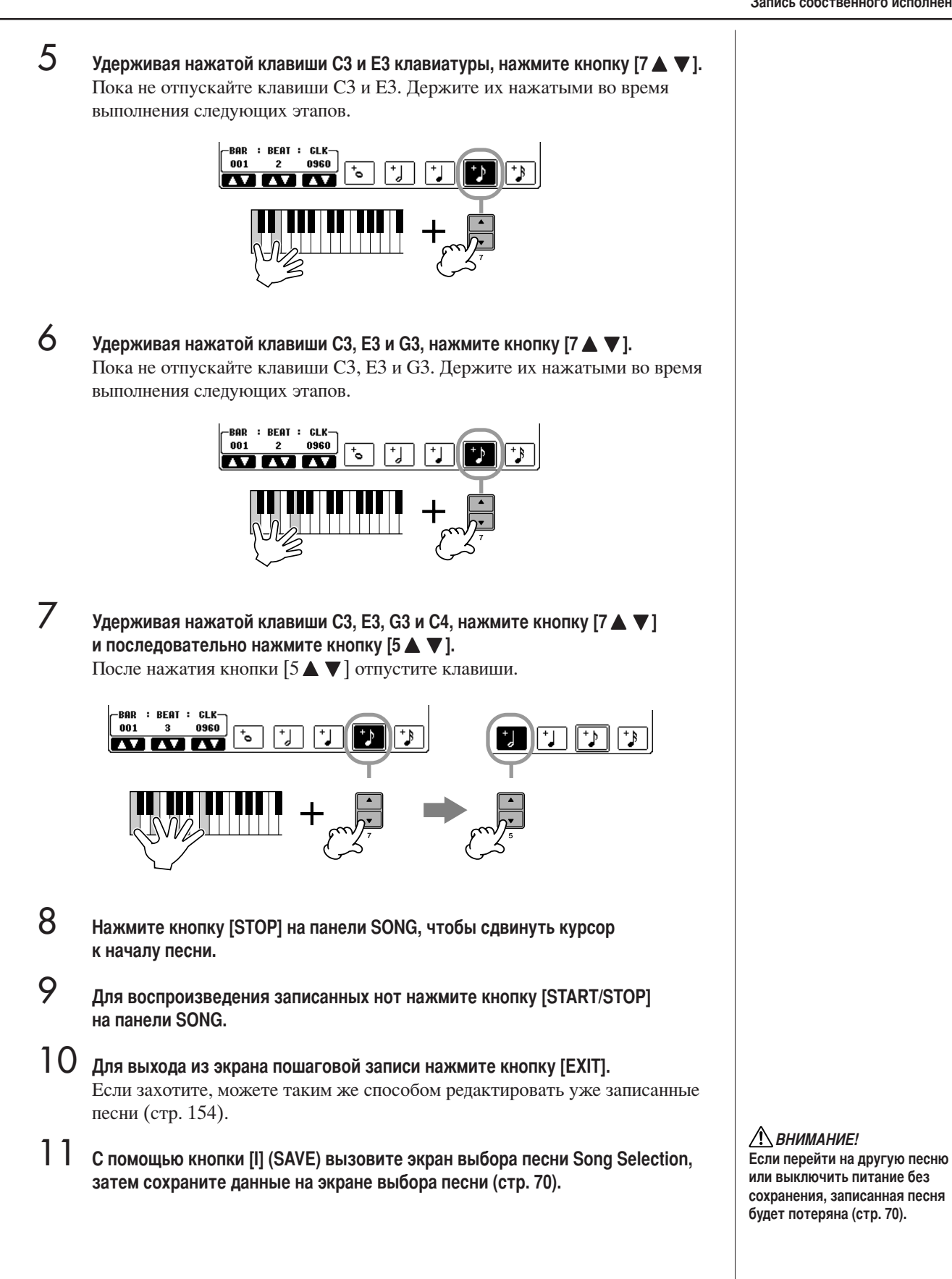

### Запись аккордов

1

 $\overline{2}$ 

3

Можно поочередно записывать аккорды и части композиции (Intro, Main, Ending и т.д.) с точной подгонкой. Эта инструкция показывает, как записывать изменения аккордов с помощью функции пошаговой записи.

Приведенные объяснения относятся к действию 7 раздела «Основные операции пошаговой записи» на стр. 144.

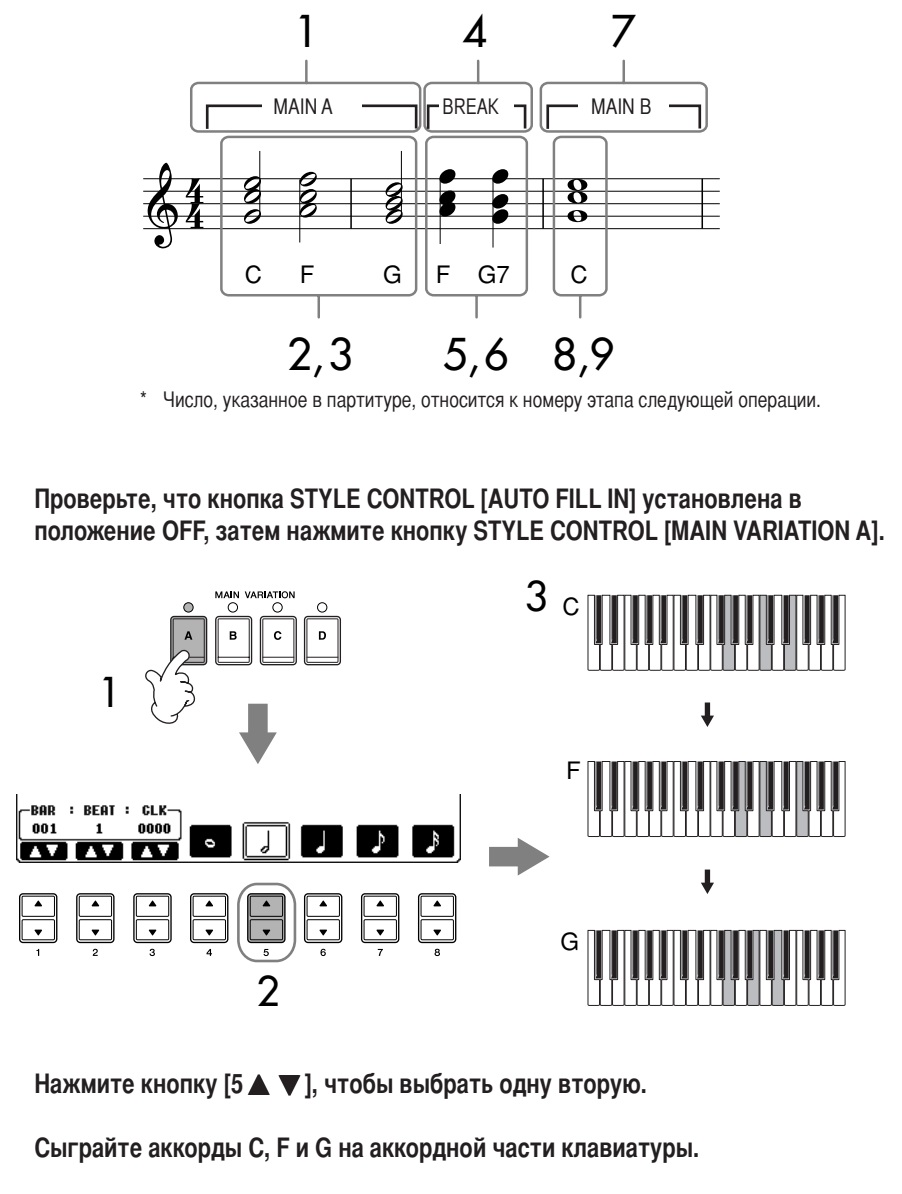

 $\boldsymbol{\varLambda}$ Нажмите кнопку STYLE CONTROL [BREAK].

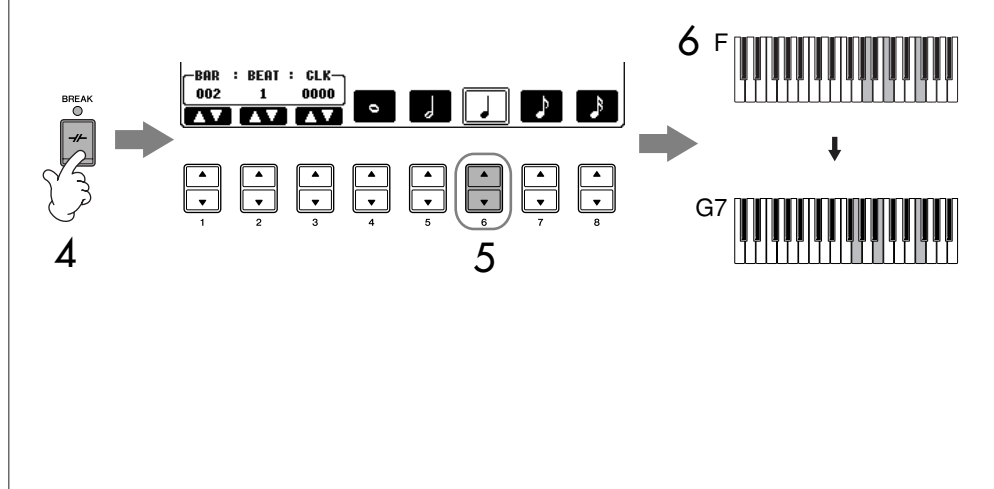

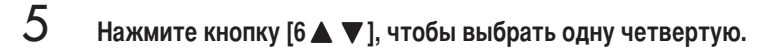

- $\overline{6}$ Сыграйте аккорды F и G7 на аккордной части клавиатуры.
- 7 Нажмите кнопку [STYLE CONTROL [MAIN VARIATION B].

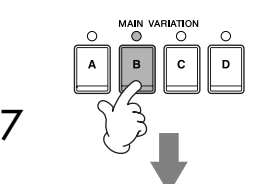

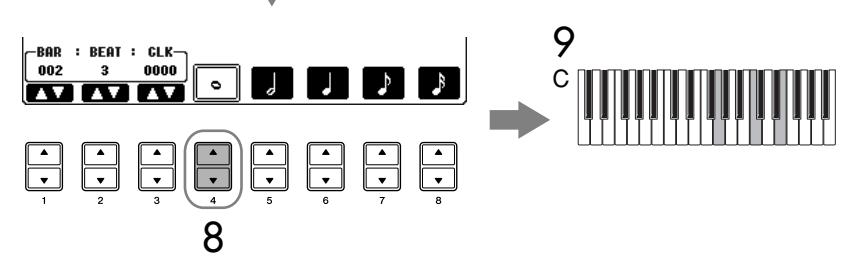

- 8 Нажмите кнопку [4 ▲ ▼], чтобы выбрать целую ноту.
- 9 Сыграйте аккорд С на аккордной части клавиатуры.
- 10 Нажмите кнопку [STOP] на панели SONG, чтобы сдвинуть курсор к началу песни.
- 11 Для воспроизведения записанных нот нажмите кнопку [START/STOP] на панели SONG.
- $12$  Для выхода из экрана пошаговой записи нажмите кнопку [EXIT]. Если захотите, можете таким же способом редактировать уже записанные песни (стр. 154).
- 13 Нажмите кнопку [F] (EXPAND) для перевода данных введенного аккорда в данные песни.
- 14 с помощью кнопки [I] (SAVE) вызовите экран выбора песни Song Selection, затем сохраните данные на экране выбора песни (стр. 70).

 $\bigwedge$  BHUMAHUE! Если перейти на другую песню или выключить питание без сохранения, записанная песня будет потеряна (стр. 70).

#### Удаление данных

Ошибочно введенные ноты можно удалить (стр. 146).

#### Ввод вставок

Переведите кнопку STYLE CONTROL [AUTO FILL IN] в положение ON и просто нажмите одну из кнопок STYLE **CONTROL MAIN VARIATION** (A, B, C, D)]. (Будет исполнена соответствующая вставка, а затем произойдет автоматический переход на выбранную [MAIN VARIATION (A, B, C, D)] фразу.)

## <span id="page-153-0"></span>Редактирование записи

Можно редактировать песню, записанную любым способом: Quick Recording (быстрая запись), Multi Track Recording (многодорожечная запись) или Step Recording (пошаговая запись).

### <span id="page-153-1"></span>Основные операции редактирования

- 1 Выберите песню для редактирования.
- 2 Вызовите операционный экран.  $[FUNCTION] \rightarrow [F]$  DIGITAL REC MENU
- 3 Чтобы вызвать экран создания песен SONG CREATOR для записи или редактирования песни, нажмите кнопку [А].

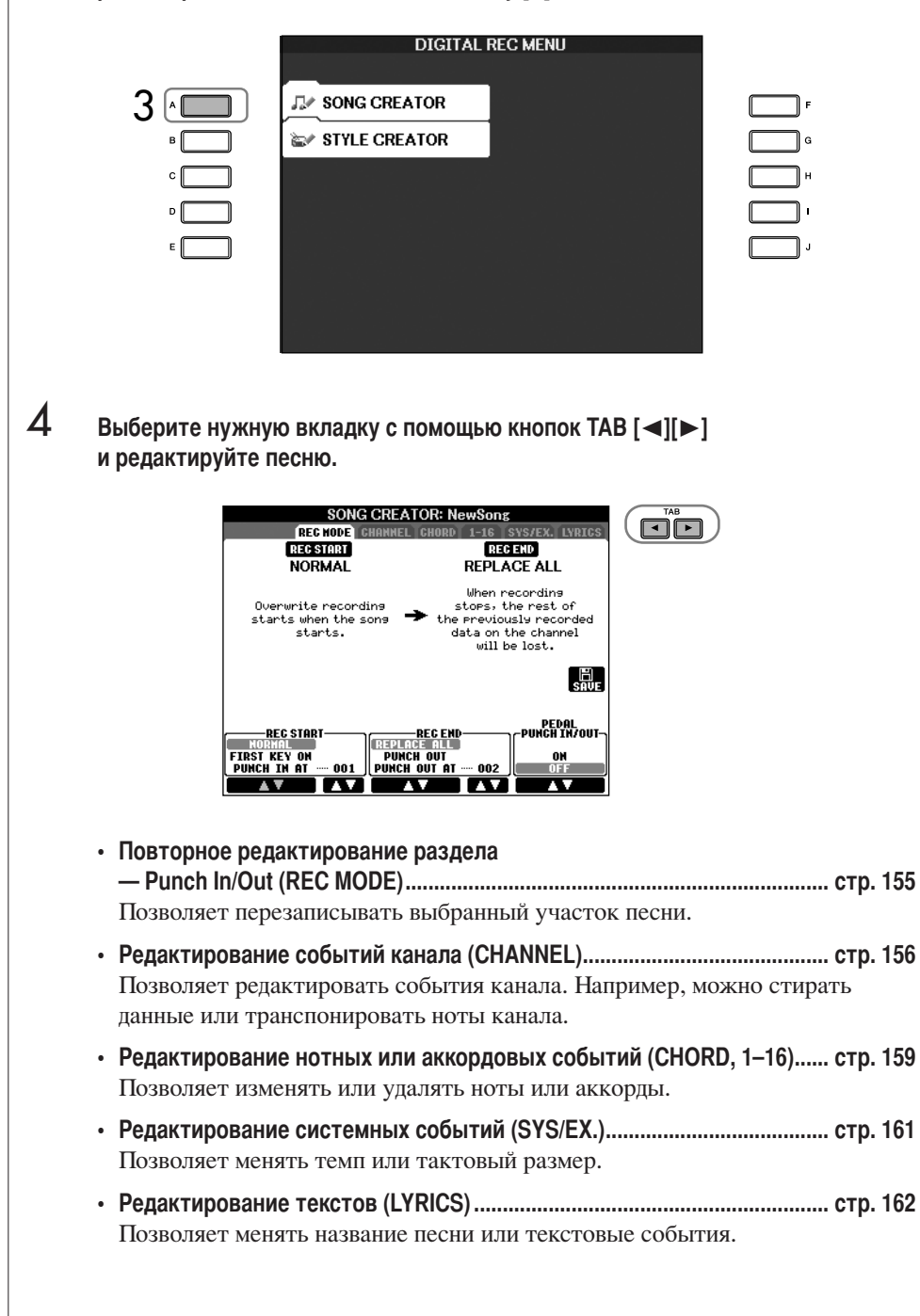

## <span id="page-154-0"></span>Перезапись выбранного участка - Punch In/Out (REC MODE)

При перезаписи фрагмента записанной ранее песни используйте функцию Punch IN/OUT (Автоматическое включение/выключение записи). При применении этого метода перезаписываются данные только между точкой включения Punch In и точкой отключения Punch Out. Помните, что ноты до и после автоматического включения и выключения записи не перезаписываются, хотя вы можете прослушивать их, чтобы определить моменты включения и выключения записи. Точки включения и выключения записи (Punch In/Out) можно указать заранее в виде номеров тактов для работы в автоматическом режиме или включить/выключить запись вручную (с помощью ножной педали или просто при игре на клавиатуре). Приведенные пояснения относятся к экрану записи REC MODE действия 4 раздела «Основные операции редактирования» на стр. 154.

- 1 Для выбора параметров перезаписи используйте кнопки [1 ▲ ▼]-[6 ▲ ▼] (см. ниже).
- $\mathcal{P}$ Удерживая нажатой кнопку [REC] на панели SONG, нажмите кнопки нужной дорожки.

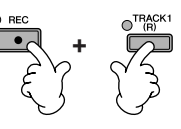

- 3 Для начала воспроизведения нажмите кнопку [PLAY/PAUSE] на панели SONG. Играйте на клавиатуре от точки начала записи и остановите исполнение вточке окончания записи.
- $\boldsymbol{\varDelta}$ С помощью кнопки [I] (SAVE) вызовите экран выбора песни Song Selection, затем сохраните данные на экране выбора песни (стр. 70).

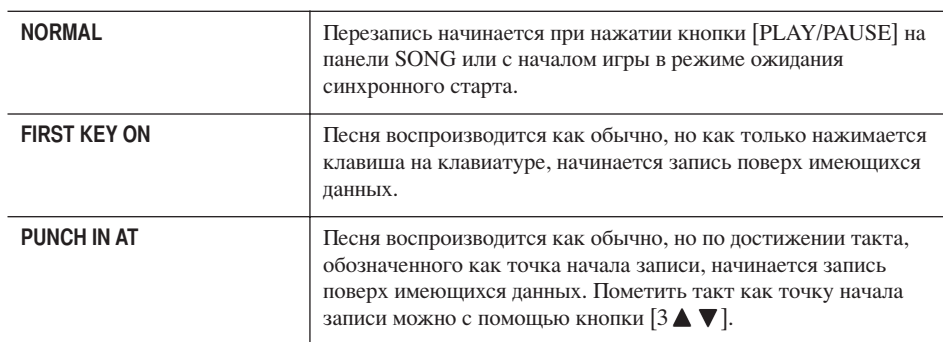

#### Параметры начала записи PUNCH IN

### Параметры окончания записи PUNCH OUT

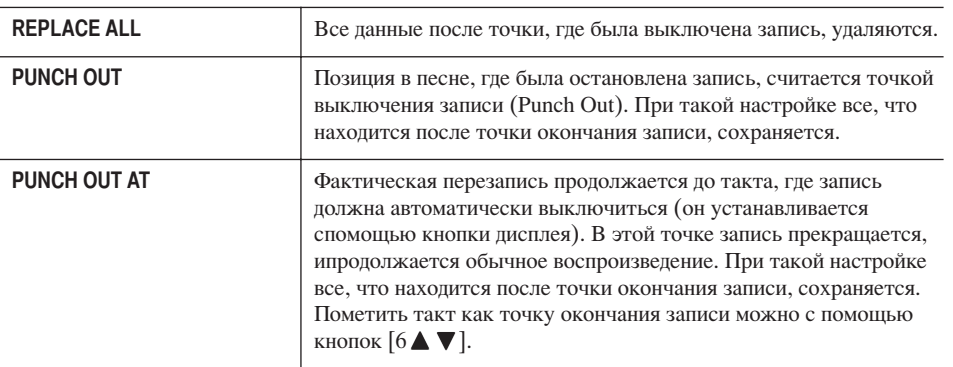

Если перейти на другую песню или выключить питание без сохранения, записанная песня будет потеряна (стр. 70).

Примеры перезаписи с различными настройками автоматической записи Punch In/Out Инструмент может использовать функцию автоматической записи Punch In/Out различными способами. Ниже привелены примеры перезаписи отлельных тактов музыкальной фразы, состоящей из восьми тактов.

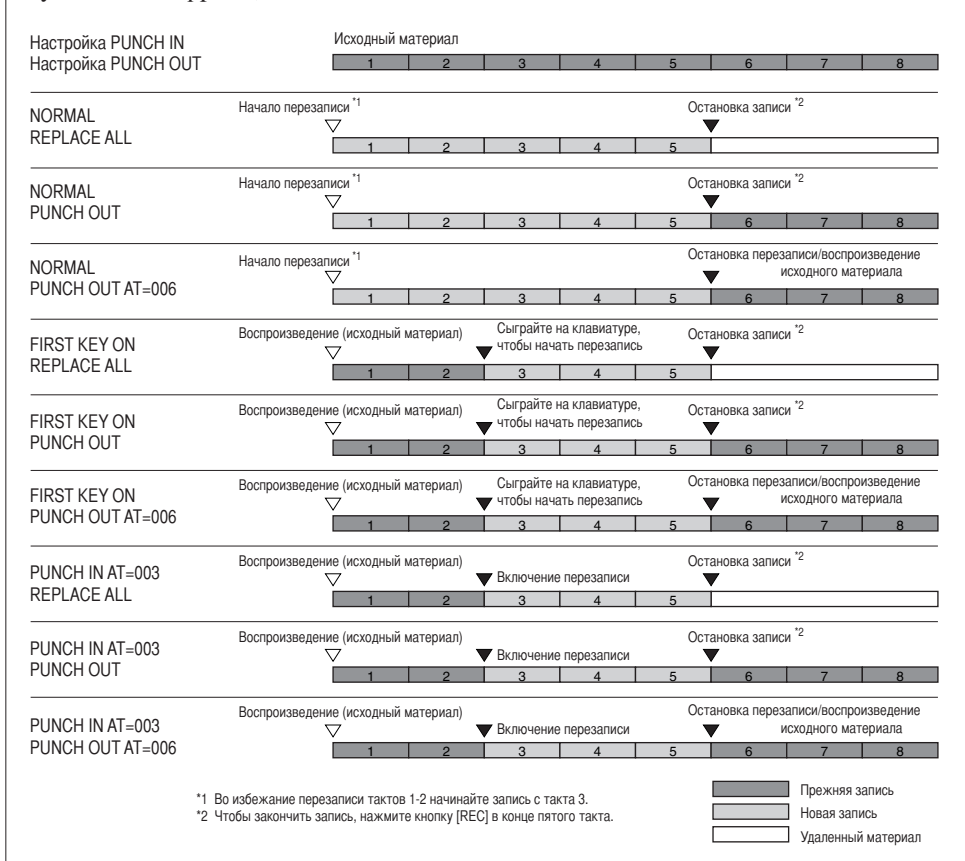

#### • Управление функцией автоматической записи Punch In/Out с помощью педали

Эти кнопки включают/выключают режим управления записью с помощью педали состенуто. Во время воспроизведения песни нажатая и удерживаемая педаль состенуто включает начало записи (Punch In), при отпускании педали запись останавливается (Punch Out). Можно нажимать и отпускать педаль состенуто для перезаписи во время воспроизведения столько раз, сколько требуется. Обратите внимание на то, что, если включена функция Pedal Punch In/Out, обычная функция педали состенуто не действует.

## <span id="page-155-0"></span>Редактирование событий канала (CHANNEL)

Приведенные объяснения относятся к вкладке CHANNEL в действии 4 раздела «Основные операции редактирования» на стр. 154.

- С помощью кнопок [A]/[B] выберите меню редактирования Edit (стр. 157).
- 2 Редактируйте данные с помощью кнопок [1 ▲ ▼ ]-[8 ▲ ▼ ]. Сведения о доступных параметрах см. на стр. 157.
- 3 Нажмите кнопку [D] (EXECUTE), чтобы выполнить операцию для текущегоэкрана.

После завершения этой процедуры (за исключением экрана меню SETUP), эта кнопка меняет название на «UNDO» (Отмена), позволяя вернуться кпрежним данным, если результаты операции неудовлетворительны. Функция Undo позволяет отменить только одну последнюю операцию.

1

 $\boldsymbol{\varDelta}$ С помощью кнопки III (SAVE) вызовите экран выбора песни Song Selection. затем сохраните данные на экране выбора песни (стр. 70).

#### <span id="page-156-0"></span>**MeHO QUANTIZE**

Функция Quantize позволяет выровнять расположения всех нот канала. Например, если вы записали музыкальную фразу, изображенную справа, вы не сможете сыграть ее с абсолютной точностью и ваше воспроизведение может слегка спешить или запаздывать. Функция Quantize - удобный способ коррекции этого явления.

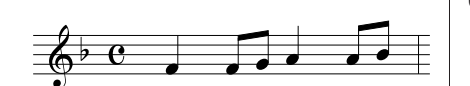

#### **/ ВНИМАНИЕ!**

Если перейти на другую песню или выключить питание без сохранения, записанная песня будет потеряна (стр. 70).

Размер Quantize (разрешение)

Разрешение - это число квантов (единиц времени) в ноте длительностью одна четвертая.

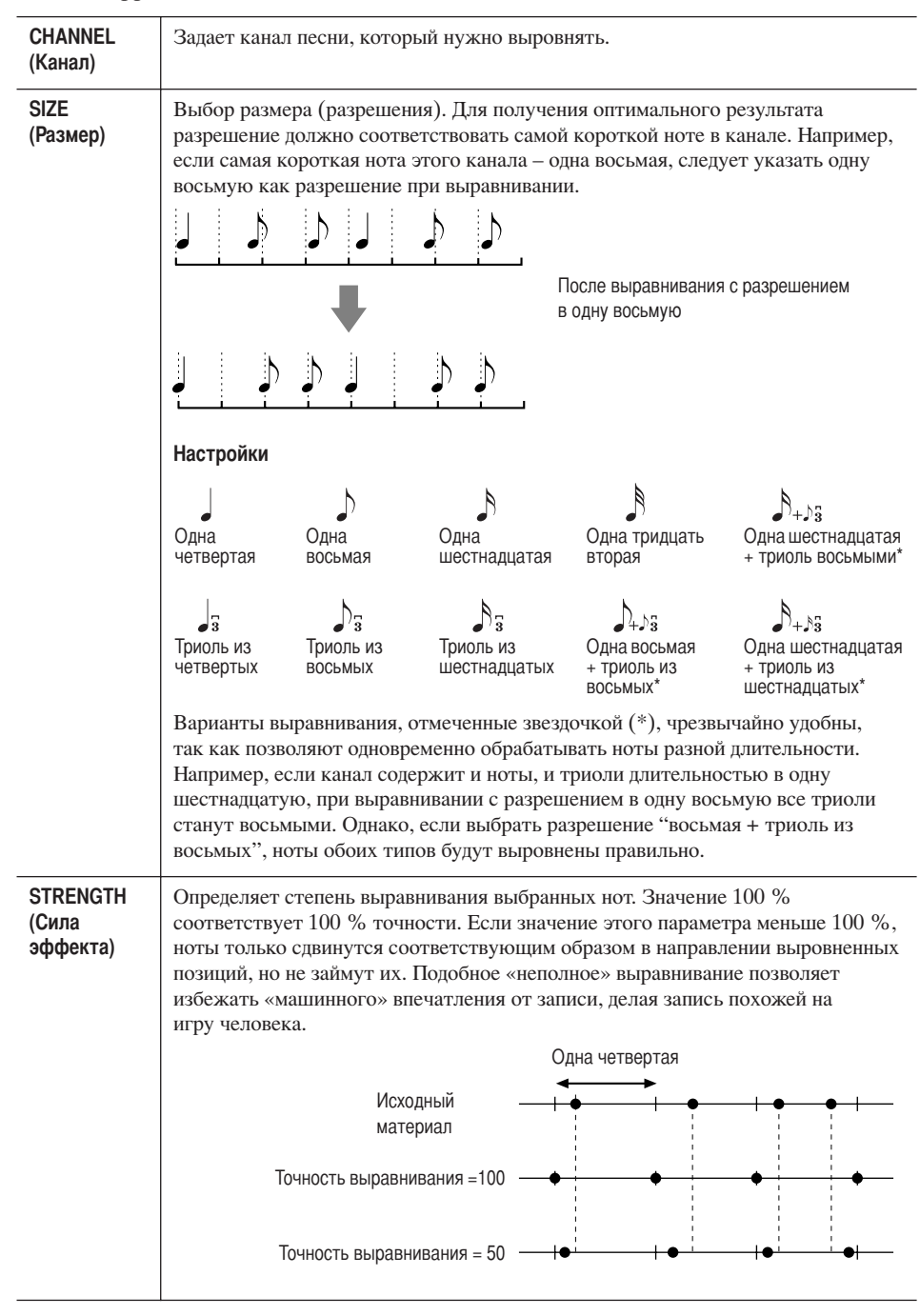

#### ■ Удаление данных из заданного канала (меню удаления DELETE)

Можно удалить данные из выбранного канала песни. Выберите канал кнопками  $[1 \blacktriangle \blacktriangledown]$ -[8 $\blacktriangle \blacktriangledown$ ], затем нажмите кнопку [D] (EXECUTE), чтобы выполнить операцию.

#### ■ Микширование (слияние) данных двух заданных каналов (меню MIX)

Эта функция позволяет объединить данные, записанные на двух разных каналах, и сохранить результат в новом канале. Кроме того, с ее помощью можно скопировать содержимое одного канала на другой.

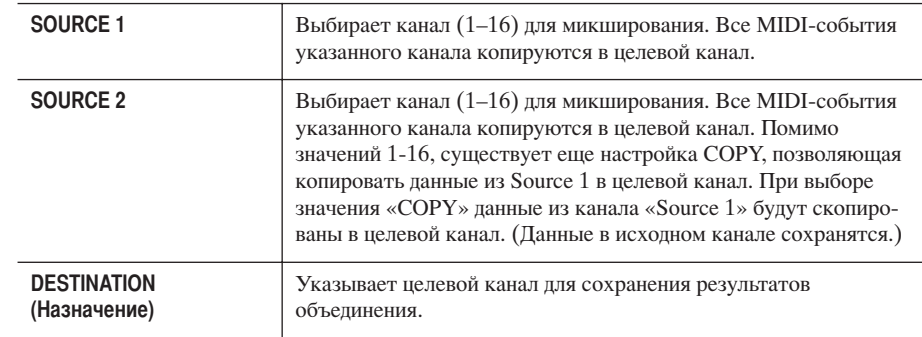

#### • Меню транспонирования канала CHANNEL TRANSPOSE

Эта функция позволяет транспонировать записанный в определенном канале материал в пределах двух октав в любую сторону с шагом в полтона.

#### Для отображения каналов 9-16

Нажмите кнопку [F] для переключения между экранами каналов: каналы  $1-8$  и 9-16.

#### Транспонирование всех каналов одновременно

Удерживая нажатой кнопку [G] (ALL CH), нажмите одну из кнопок  $[1 \blacktriangle \blacktriangledown]$ - $[8 \blacktriangle \blacktriangledown]$ .

#### Меню настроек SETUP

Текущие настройки микшерного пульта (стр. 87) и другие настройки панели можно записать в начале песни в качестве набора настроек (Setup). Микшерный пульт и настройки панели вызываются автоматически при запуске песни.

#### ■ Запись настроек

#### 1 Вызовите операционный экран.

 $[FUNCTION] \rightarrow [F]$  DIGITAL REC MENU  $\rightarrow$  [A] SONG CREATOR  $\rightarrow$  TAB  $\left[\blacktriangleleft\right]\right[\blacktriangleright\right]$  CHANNEL  $\rightarrow$   $\left[\text{B}\right]$  SET UP

2 С помощью кнопок [1 ▲ ▼ 1- 17 ▲ ▼ ] выберите настройки, которые будут автоматически вызываться при запуске песни.

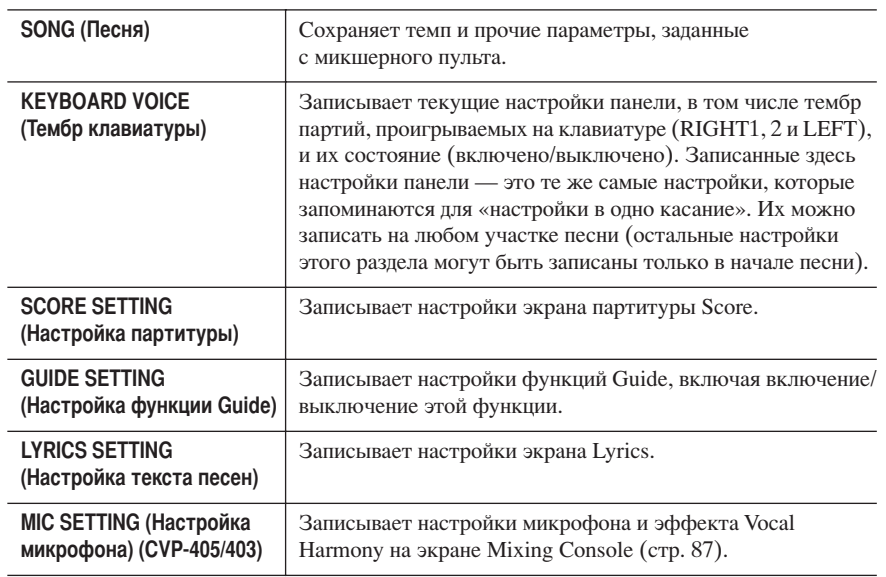

#### 3 Отметьте нужный пункт нажатием кнопки [8 ▲ ].

- 4 Нажмите кнопку [D] (EXECUTE), чтобы записать настройку SETUP.
- 5 С помощью кнопки III (SAVE) вызовите экран выбора песни Song Selection, затем сохраните данные на экране выбора песни (стр. 70).

## <span id="page-158-0"></span>Редактирование нотных или аккордовых событий (CHORD, 1-16)

Приведенные пояснения относятся к вкладкам CHORD и 1—16 действия 4 раздела «Основные операции редактирования» на стр. 154.

- 1 При выбранной вкладке экрана 1-16 нажмите кнопку [F], чтобы выбрать канал для редактирования.
- 2 Переведите курсор в нужную позицию. Для перемещения курсора вверх и вниз ..........................используйте кнопку [А]/[В]. Чтобы сдвинуть курсор на один такт/долю/сигнал .....используйте кнопки

 $[1\blacktriangle \blacktriangledown]$ - $[3\blacktriangle \blacktriangledown]$ .

#### 3 Редактирование данных.

#### Редактирование линия за линией

С помощью кнопок  $[6 \triangle \blacktriangledown]$ - $[8 \triangle ]$  вырежьте/скопируйте/вставьте/ удалите события.

#### Редактирование каждого параметра данных

- 1 С помощью кнопок [D]/[E] выберите параметр для редактирования.
- 2 Редактируйте значения параметра с помощью кнопок [4 ▲ ▼ ]/ [5 **▲ ▼**]. Можно также использовать диск [DATA ENTRY]. Чтобы действительно ввести редактируемое значение, просто уберите курсор с параметра.

Пля восстановления исходного значения нажмите кнопку [8 ▼] (CANCEL) перед тем, как убрать курсор.

- $\boldsymbol{\Lambda}$ Если выбрана вкладка CHORD, при нажатии кнопки IFI (EXPAND) данные перейдут в данные песни.
- $\overline{5}$ С помощью кнопки [I] (SAVE) вызовите экран выбора песни Song Selection, затем сохраните данные на экране выбора песни (стр. 70).

#### **/ ВНИМАНИЕ!**

Если перейти на другую песню или выключить питание без сохранения, записанная песня будет потеряна (стр. 70).

#### Выбор нескольких линий данных Удерживая нажатой кнопку [J] (MULTI SELECT), нажмите кнопки [A]/[B].

#### Отображение конкретных типов событий (FILTER)

Для отображения можно выбрать типы событий на вкладках [CHORD] и [1-16]. Это, например, полезно, если вы хотите вилеть только нотные события (стр. 161).

#### **/ ВНИМАНИЕ!**

Если перейти на другую песню или выключить питание без сохранения, записанная песня будет потеряна (стр. 70).

Данные, записанные в реальном времени, не будут отображаться на дисплее и не могут редактироваться.

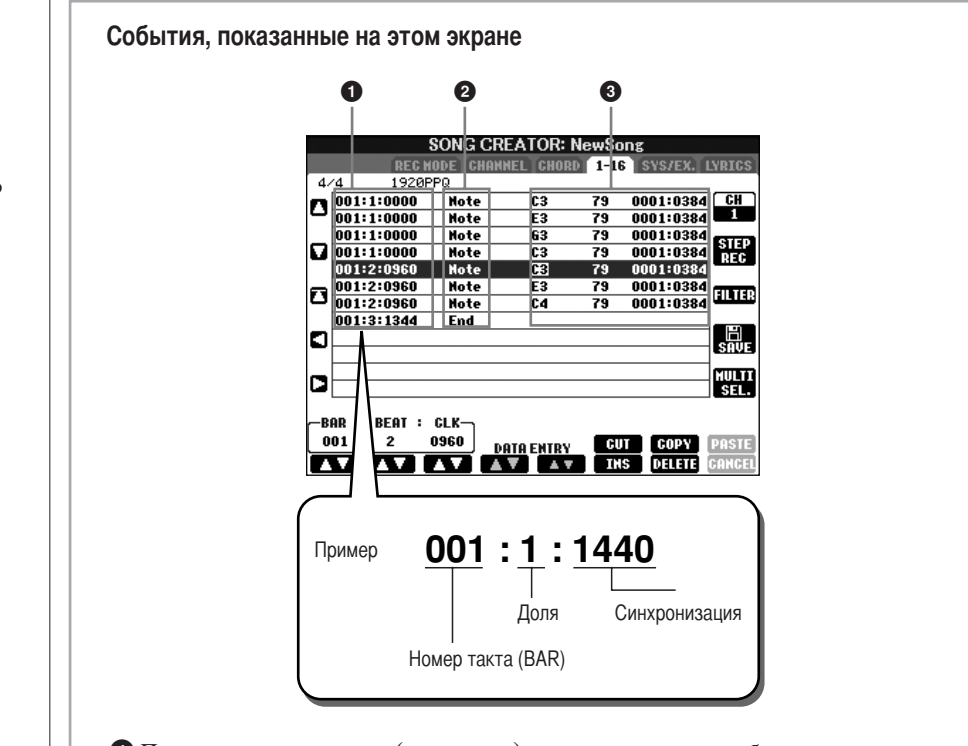

- Показывает размещение (положение) соответствующего события. Соответствует надписи в нижней левой части экрана.
- Показывает тип события (см. ниже).
- Показывает значения событий.

#### Типы событий, показанных на вкладке 1-16

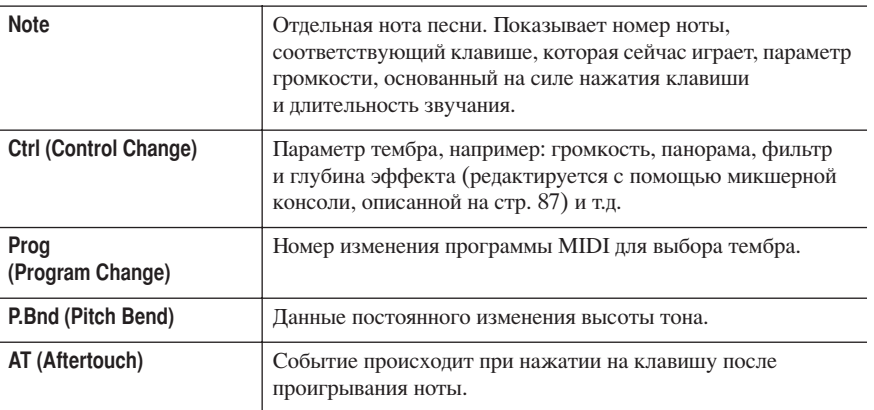

#### **Типы событий, показанных на вкладке CHORD**

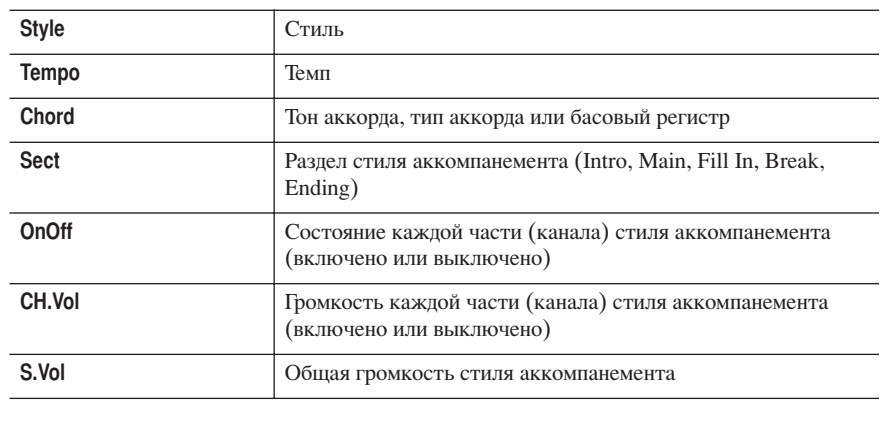

## Единица разрешения нот.

Сигналы синхронизации

Разрешение квантования - это число единиц времени в четвертной ноте. Для инструмента единица времени равна 1/1920 ноты в одной четвертной.

## <span id="page-160-1"></span>Отображение определенных событий (FILTER)

На экране редактирования показаны различные типы событий. Иногда бывает сложно найти события, которые требуется редактировать. В этом случае пригодится функция Filter (Фильтр). Эта функция задает типы событий, которые будут отображаться на экране редактирования.

- 1 Нажмите кнопку [H] (FILTER) экрана редактирования.
- $\overline{2}$ Выберите тип событий с помощью кнопок [2 ▲ ▼ ]-[5 ▲ ▼ ].
- 3 Отметьте или удалите отметки для выбранных пунктов с помощью кнопок  $[6 \blacktriangle \blacktriangledown]$   $[7 \blacktriangle \blacktriangledown]$ .

[H](ALL ON) ............. Отмечает все типы событий. [I] (NOTE/CHORD)... Выбирает только данные нот/аккордов NOTE/CHORD. [J] (INVERT)............... Снимает все установленные пометки и устанавливает там, где их не было раньше. Другими словами, значение полей меняется на противоположное.

 $\boldsymbol{\varLambda}$ Чтобы отменить настройку, нажмите кнопку [EXIT].

При нажатии кнопок [С]-[Е] вызывается экран соответствующего фильтра, как показано ниже.

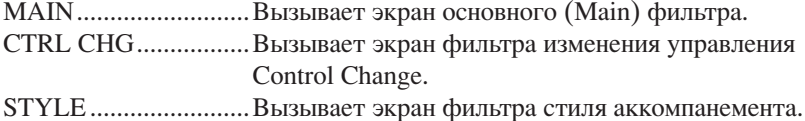

## <span id="page-160-0"></span>Редактирование системных сообщений (SYS/EX.)

Приведенные объяснения относятся к вкладке [SYS/EX] действия 4 раздела «Основные операции редактирования» на стр. 154.

На этом экране можно редактировать записанные системные события, которые не принадлежат определенному каналу, такие как темп и ритм (размер). Операции в целом соответствуют описанным в разделе «Редактирование нотных или аккордовых событий» на стр. 159.

#### Системные события

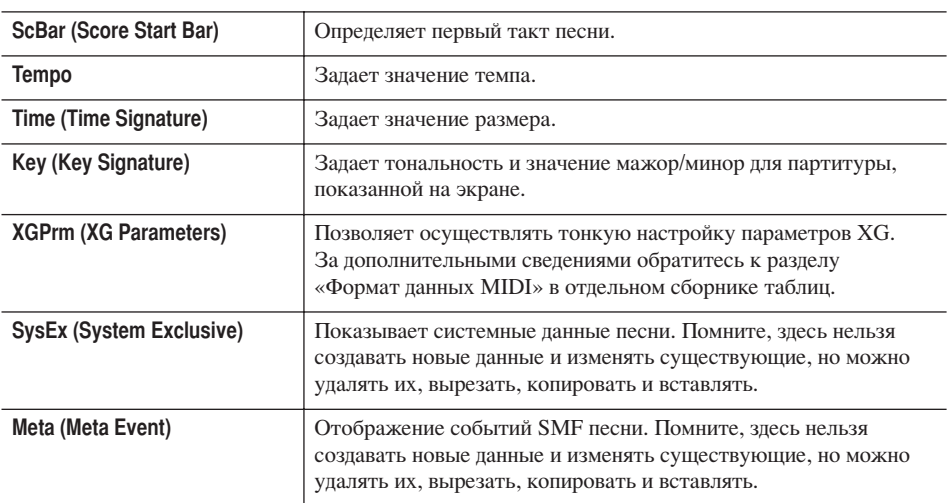

С помощью кнопки [I] (SAVE) вызовите экран выбора песни Song Selection, затем сохраните данные на экране выбора песни (стр. 70).

Если перейти на другую песню или выключить питание без сохранения, записанная песня будет потеряна (стр. 70).

## <span id="page-161-0"></span>Редактирование текста (LYRICS)

Приведенные объяснения относятся к вкладке LYRICS действия 4 раздела «Основные операции редактирования» на стр. 154. На этом экране можно редактировать записанные события Lyrics.

Действия в целом соответствуют описанным в разделе «Редактирование нотных или аккордовых событий» на стр. 159.

#### Текстовые события

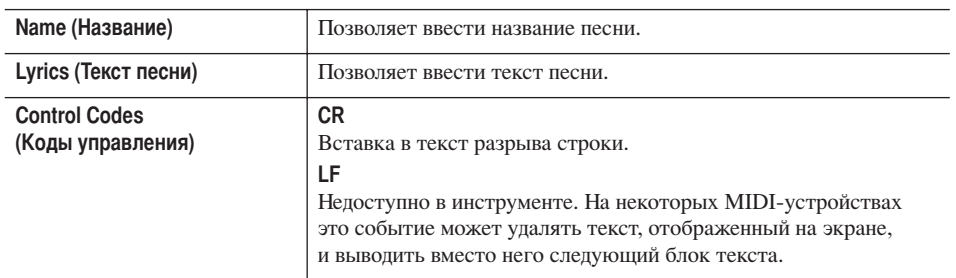

Ввод и редактирование текста песен

1 С помощью кнопок [4 ▲ ▼ ]/[5 ▲ ▼ ] (DATA ENTRY) вызовите экран редактирования песни.

Операции аналогичны описанным в разделе «Ввод символов» (стр. 73).

2 С помощью кнопки [I] (SAVE) вызовите экран выбора песни, затем сохраните данные на экране выбора песни (стр. 70).

#### $\triangle$  внимание!

Если перейти на другую песню или выключить питание без сохранения, записанная песня будет потеряна (стр. 70).

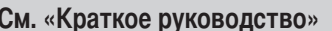

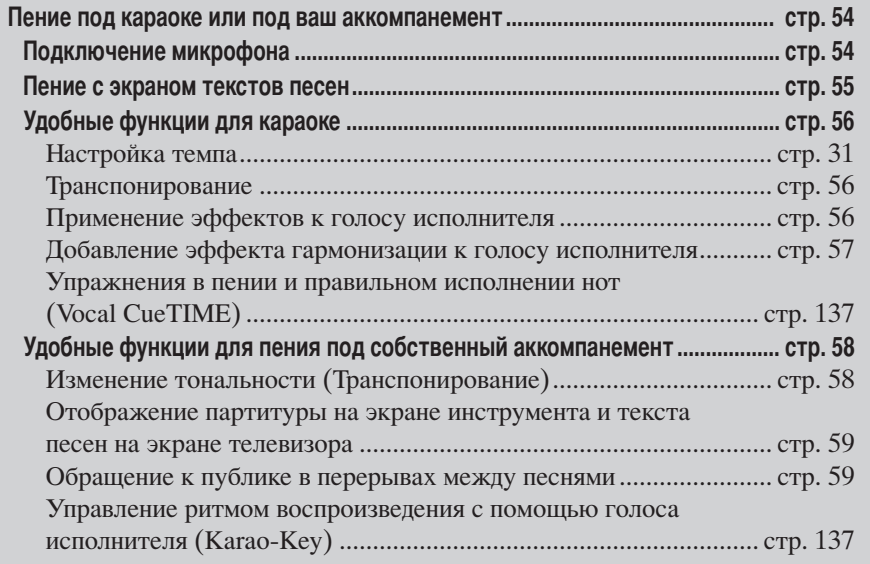

## Редактирование параметров функции **Vocal Harmony**

В этом разделе даны краткие пояснения, как создать собственные типы эффекта Vocal Harmony (стр. 57), а также приводится подробный список параметров, которые можно редактировать. Можно создать и сохранить до десяти собственных типов эффекта Vocal Harmony.

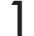

Вызовите операционный экран.  $[FUNCTION] \rightarrow [G]$  MIC SETTING/VOCAL HARMONY

 $\overline{2}$ Для вызова экрана выбора VOCAL HARMONY TIPE нажмите кнопку [H] (Тип эффекта VOCAL HARMONY).

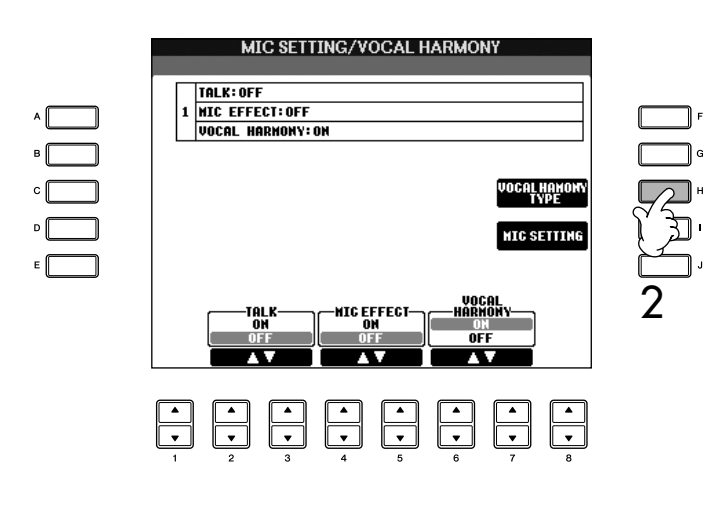

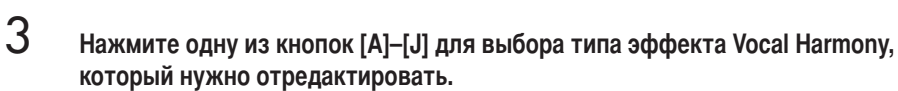

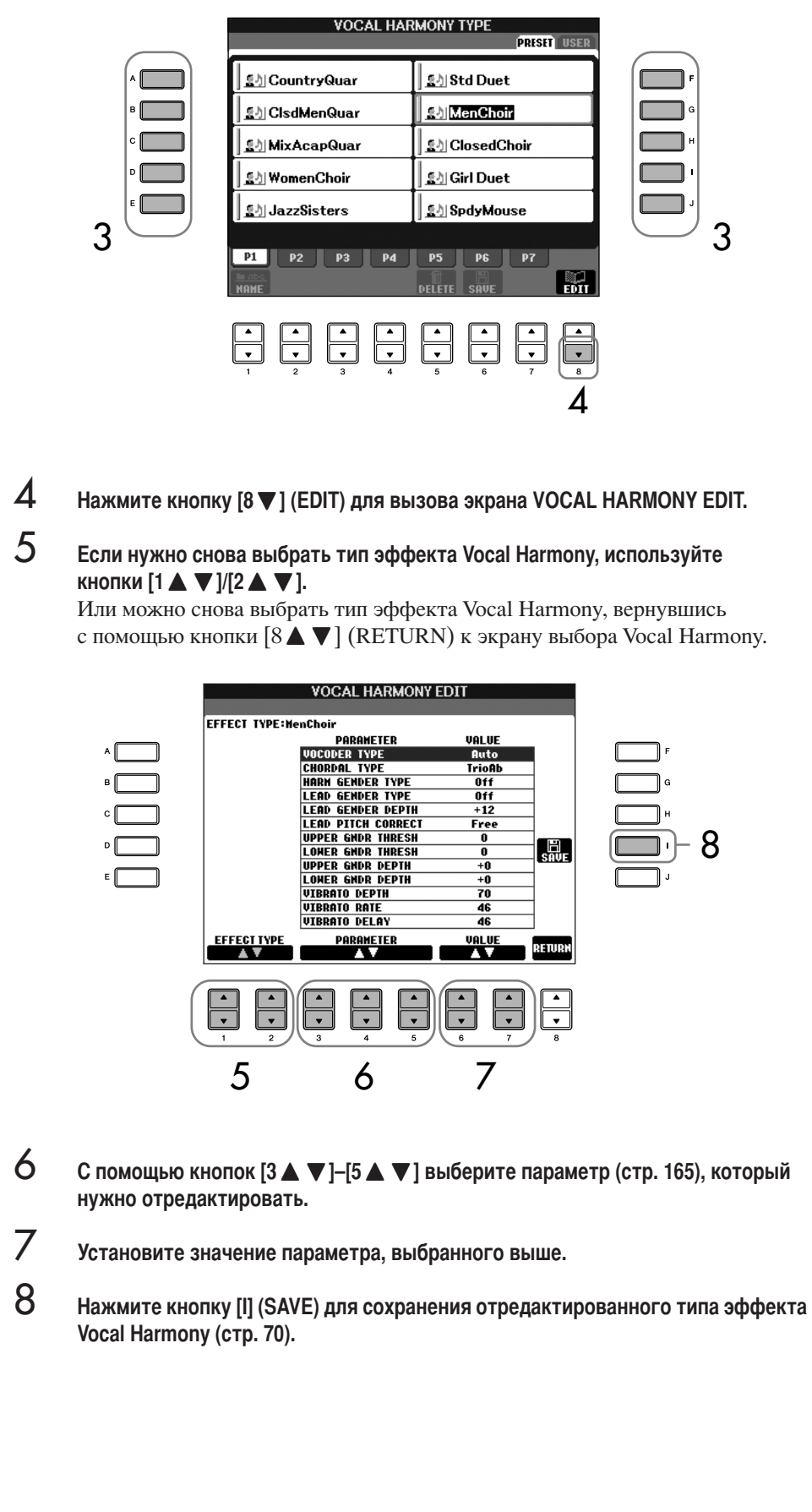

<u>∕ ↑</u> *ВНИМАНИЕ!*<br>Настройки будут потеряны, если<br>перейти к другому типу эффекта переити к другому типу эффек<br>Vocal Harmony или отключить<br>питание, не выполнив<br>сохранения.

## <span id="page-164-0"></span>Параметры для редактирования на экране VOCAL HARMONY EDIT

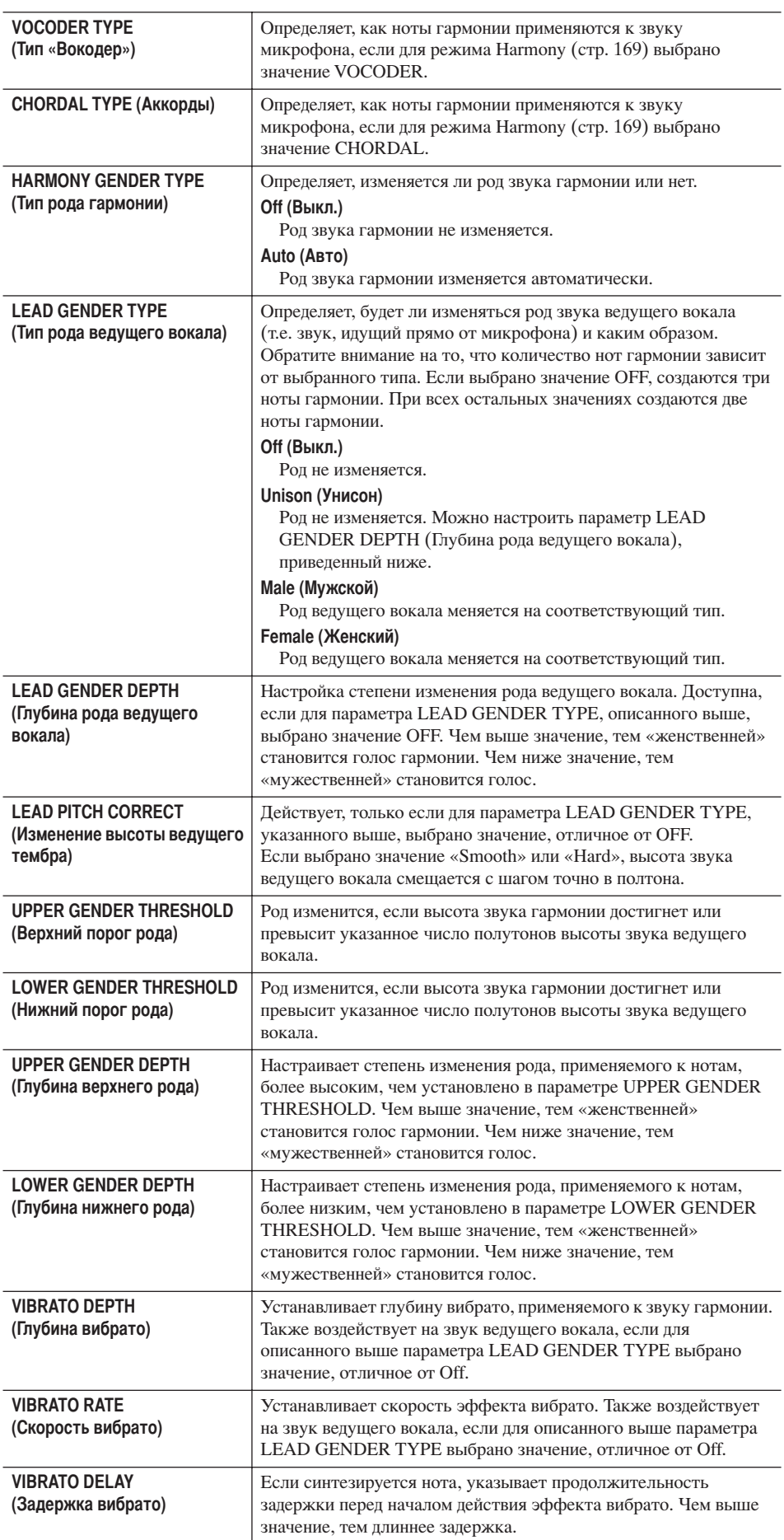

1

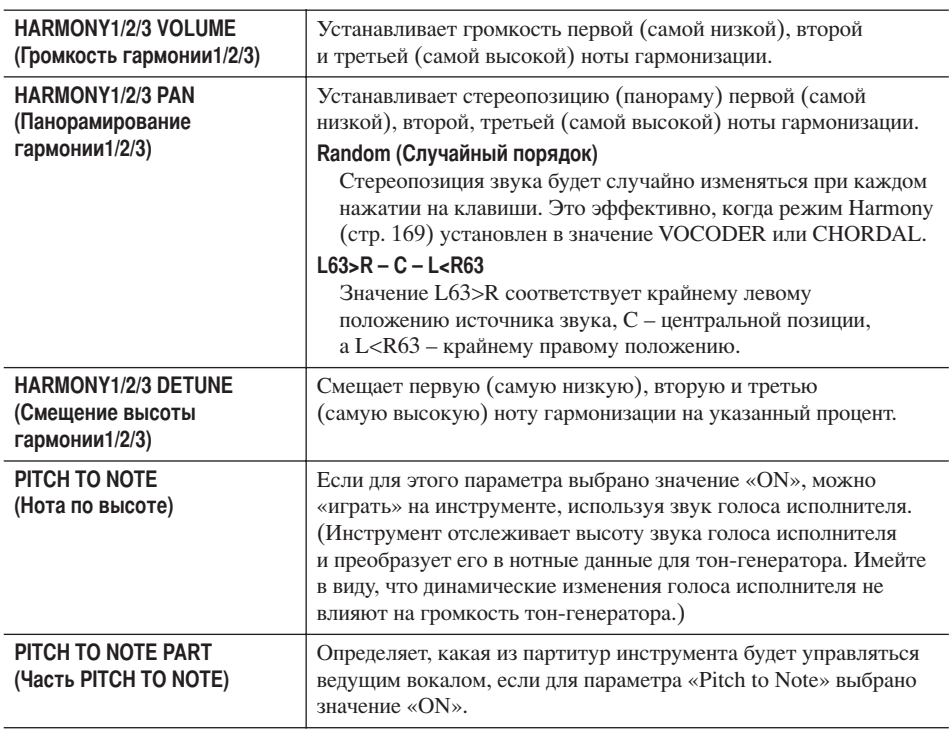

## Настройка микрофона и звука эффекта гармонизации

- Вызовите операционный экран.  $[FUNCTION] \rightarrow [G]$  MIC SETTING/VOCAL HARMONY
- $\overline{2}$ Чтобы вызвать экран MICROPHONE SETTING, нажмите кнопку [I] (MIC SETTING).

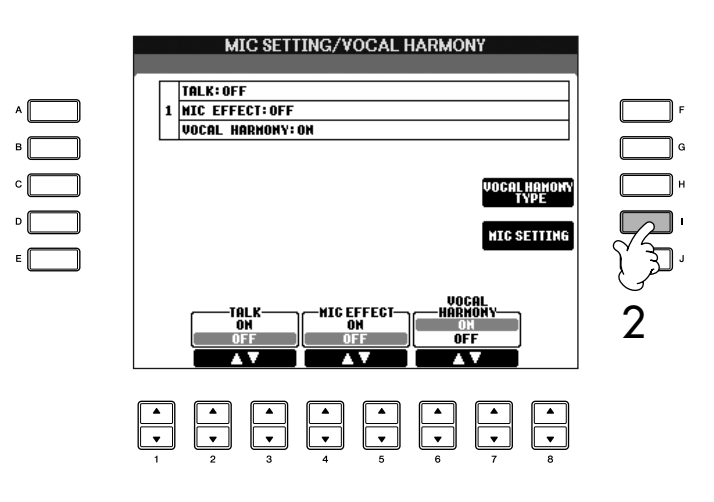

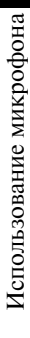

3 Нажмите кнопку TAB [<], чтобы выбрать вкладку OVERALL SETTING.

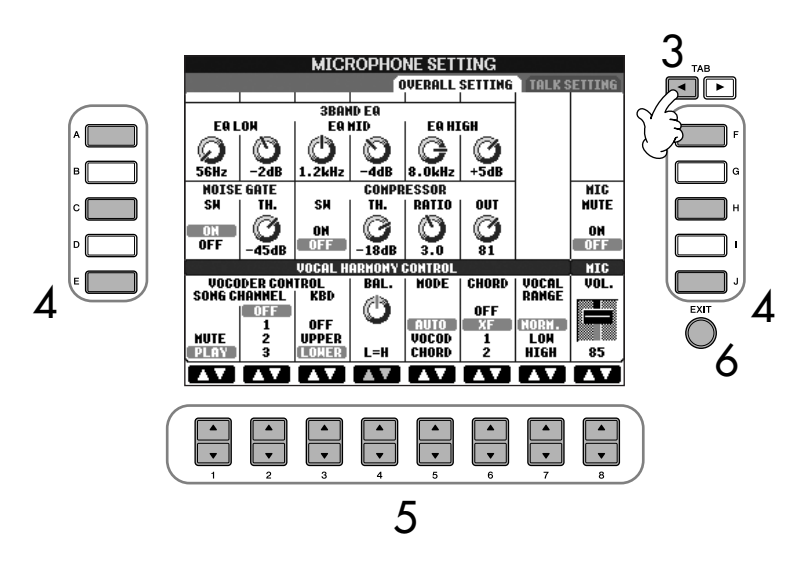

- $\boldsymbol{\varLambda}$ С помощью кнопок [A]-[J] выберите объект (параметр) (см. ниже), который нужно настроить.
- 5 С помощью кнопок [1  $\blacktriangle$   $\nabla$  ]-[8  $\blacktriangle$   $\nabla$  ] установите значение.
- 6 Нажмите кнопку [EXIT] для выхода из экрана MICROPHONE SETTING.

#### Настраиваемые элементы (параметры) на вкладке OVERALL SETTING

#### **• ЗВАНО ЕО (Трехполосный эквалайзер)**

ЕО (эквалайзер) - это процессор, который делит частотный спектр на несколько полос, которые могут усиливаться или подавляться для создания нужных частотных характеристик. Инструмент оснащен высококлассным трехполосным цифровым эквалайзером (низкие, средние и высокие частоты) для обработки сигнала микрофона.

 $\cdot$  Hz ( $\Gamma$ u)

Регулировка центральной частоты соответствующей полосы.

 $\cdot$  dB ( $\mu$ b)

Увеличение или снижение уровня соответствующей полосы на величину до 12 дБ.

#### NOISE GATE (Шумоподавление)

Этот эффект позволяет приглушать входной сигнал в тех случаях, когда сигнал с микрофонного входа падает ниже указанного уровня. В результате существенно снижается уровень посторонних шумов, позволяя проходить нужному сигналу (вокалу и т. п.).

• SW (переключатель)

Используется для включения и выключения эффекта Noise Gate.

 $\cdot$  TH (Порог)

Данный регулятор используется для установки уровня шума, при котором гейт начинает «открываться».

## **ЛА ВНИМАНИЕ!**

При выходе из вкладки OVERALL SETTING сделанные настройки автоматически сохраняются в инструменте. Однако, если до выхода из этого экрана было отключено питание, настройки будут потеряны.

#### **B** Эффект COMPRESSOR (Компрессор)

Этот эффект позволяет снижать выходной сигнал в тех случаях, когда сигнал с микрофонного входа превышает указанный уровень. Особенно полезен для сглаживания вокала с большим динамическим диапазоном. Он эффективно «сжимает» сигнал так, что тихие партитуры становятся громче, а громкие - тише.

SW (переключатель)

Включает или отключает компрессор.

• TH (Порог)

Используется для установки уровня звукового сигнала на входе, с которого и начинает применяться сжатие.

- RATIO (Сжатие)
- Этот регулятор используется для настройки коэффициента сжатия.
- OUT (Сигнал на выходе)

Этот параметр настраивает итоговый уровень выходного сигнала.

#### ■ VOCAL HARMONY CONTROL (Управление гармонией вокала)

Приведенные ниже параметры определяют способ управления эффектом гармонии.

#### <span id="page-167-0"></span>• VOCODER CONTROL (Вокодер)

Эффектом Vocal Harmony в режиме вокодера (стр. 169) управляют нотные данные, то есть ноты, проигрываемые на клавиатуре, и ноты воспроизводимой мелодии. Этот параметр позволяет определить, какие ноты должны использоваться для управления эффектом Harmony.

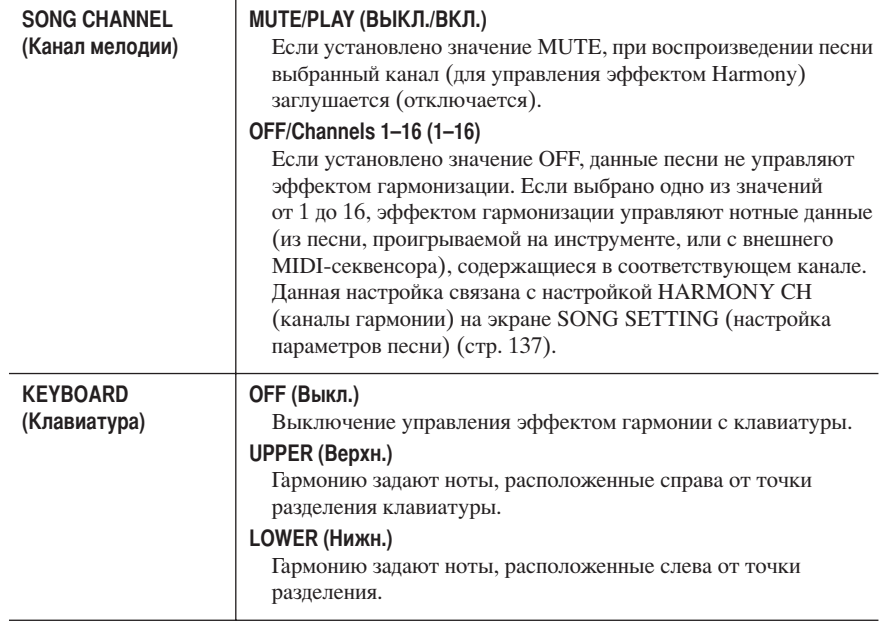

#### • ВАL. (Баланс)

Позволяет настраивать соотношение громкости ведущего вокала (вашего собственного голоса) и эффекта гармонизации вокала. Увеличение значения этого параметра усиливает громкость эффекта Vocal Harmony и уменьшает громкость ведущего вокала.

Если выбрано значение L<H63 (где L - ведущий вокал, а H - эффект Vocal Harmony), звучит только эффект Vocal Harmony; если выбрано значение L63>H, звучит только ведущий вокал.

#### • МОДЕ (Режим)

Все типы гармонизации вокала подразделяются на три режима, при которых гармонизация производится различным образом. Эффект гармонизации зависит от выбранного для этого эффекта режима, этот параметр определяет, каким образом эффект гармонизации будет применяться к голосу исполнителя. Эти три режима описаны ниже.

<span id="page-168-1"></span><span id="page-168-0"></span>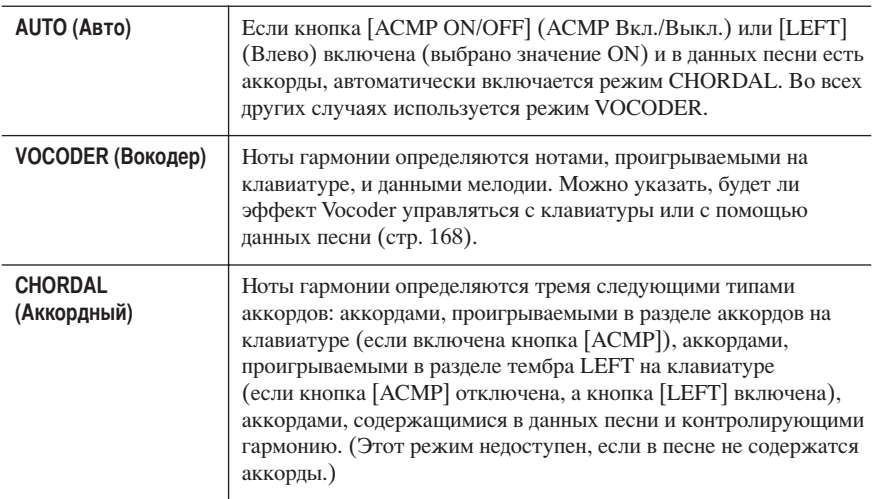

#### • CHORD (Аккорд)

Следующие параметры устанавливают, какие данные записанной песни используются для определения аккордов.

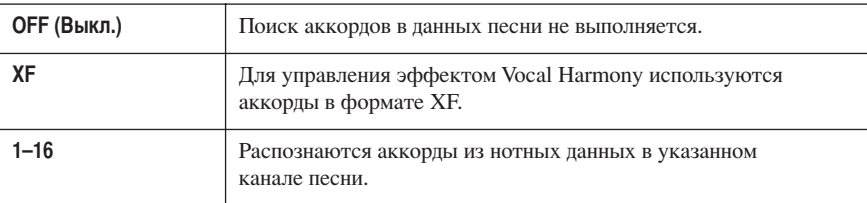

#### Vocal Range (Диапазон вокала)

Установите этот параметр для наиболее естественной гармонизации вокала в зависимости от своего голоса.

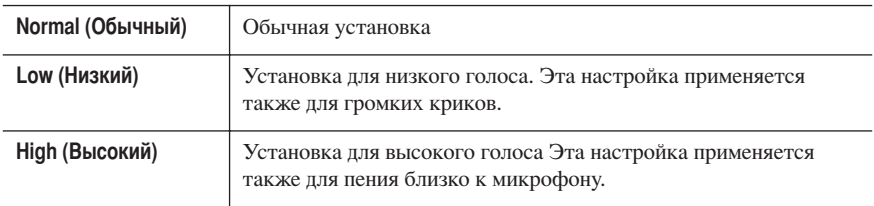

#### **MIC (Микрофон)**

Приведенные ниже параметры задают способы управления звуком микрофона.

• MUTE (Приглушение) Если выбрано значение ON, звук микрофона отключен.

#### • VOLUME (Громкость)

Настраивает громкость выходного сигнала микрофона.

## Настройка функции Talk

Эта функция позволяет задать специальные настройки для обращений к публике в промежутках между песнями, отличные от настроек для исполнения песен.

#### 1 Вызовите операционный экран.  $[FUNCTION] \rightarrow [G]$  MIC SETTING/VOCAL HARMONY

 $\overline{2}$ Чтобы вызвать экран MICROPHONE SETTING, нажмите кнопку [I] (MIC SETTING).

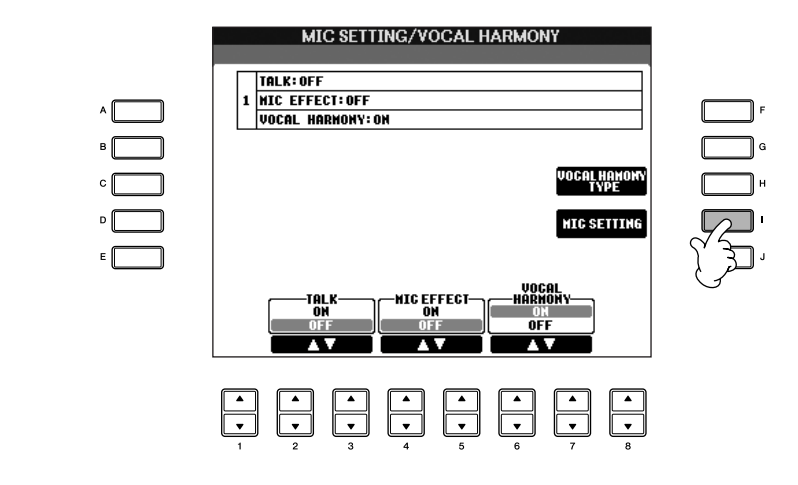

3 Нажмите кнопку ТАВ [►], чтобы выбрать вкладку TALK SETTING.

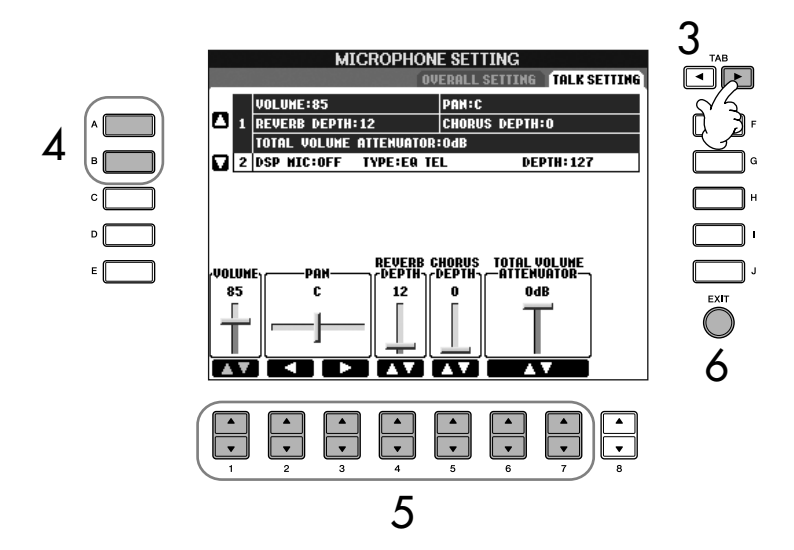

- $\blacktriangle$ С помощью кнопок [А]-[В] выберите элемент (параметр) (стр. 171), который нужно настроить.
	- С помощью кнопок [1 ▲ ▼ ]-[7 ▲ ▼ ] установите значение.
	- Нажмите кнопку [EXIT] для выхода из экрана MICROPHONE SETTING.

## ∕ ВНИМАНИЕ!

При выходе из вкладки **TALK SETTING настройки** автоматически сохраняются в инструменте. Однако, если до выхода из этого экрана было отключено питание, настройки будут потеряны.

5

6

## <span id="page-170-0"></span>Настраиваемые элементы (параметры) на вкладке TALK SETTING

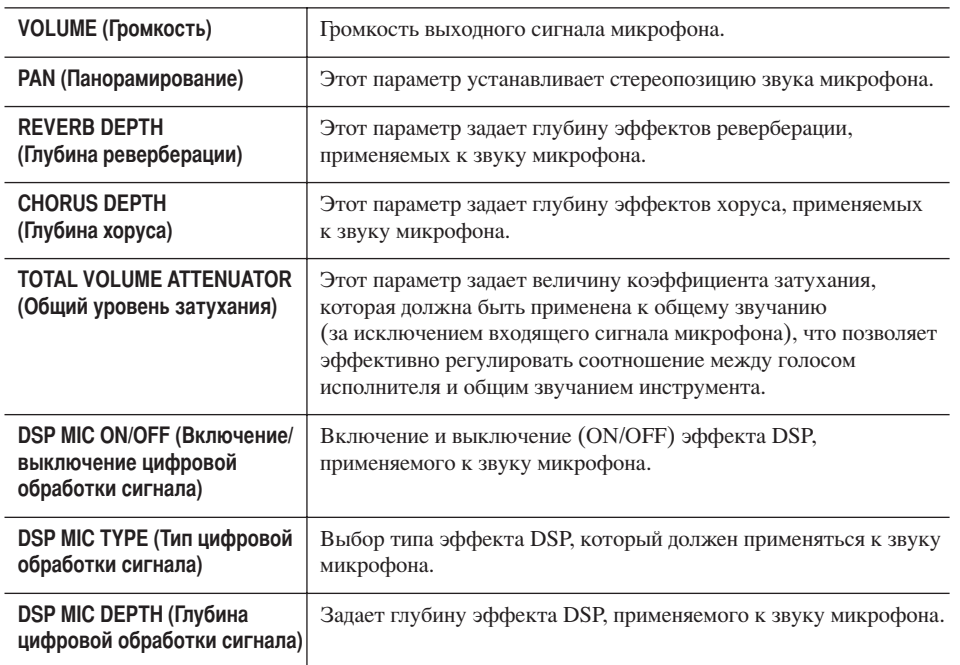

# Прямое подключение Clavinova к Интернету

Когда инструмент Clavinova прямо подключается к Интернету, можно открыть специальный веб-сайт.

Подключаясь прямо к Интернету, вы можете приобретать и загружать данные песен и другие типы данных со специального веб-сайта Clavinova. В этом разделе обсуждаются термины, связанные с компьютерами и сетями связи. Если встретятся какие-то непонятные термины, обратитесь к словарю терминов Интернета (стр. 184).

# Подключение инструмента к Интернету

Инструмент может быть подключен к Интернету постоянно (ADSL, оптоволоконный кабель, Интернет-кабель и т.д.) через маршрутизатор или модем с маршрутизатором. Подробные инструкции по подключению (а также информацию по совместимым сетевым адаптерам, маршрутизаторам и т.д.) можно получить на веб-сайте Yamaha: http://music.yamaha.com/homekeyboard

Прежде чем подключать инструмент, подключитесь к Интернету с помощью компьютера, так как настройка модема или маршрутизатора с помощью инструмента невозможна.

Для подключения к Интернету необходимо сначала подписаться на Интернетуслуги или заключить договор с провайдером.

#### Пример подключения 1: Подключение через кабель (с модемом без маршрутизатора)

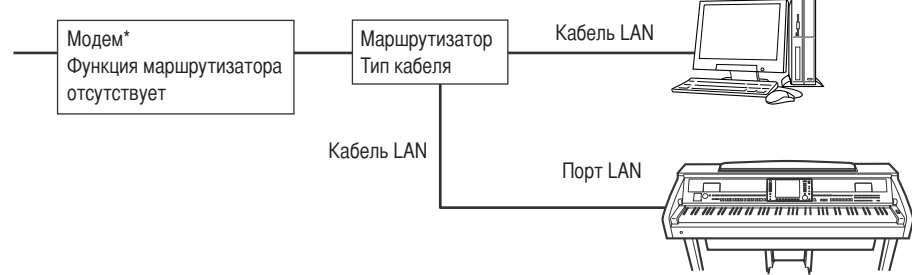

\* Под «модемом» здесь понимается модем ADSL, оптический сетевой блок (ONU) или кабельный модем.

#### Пример подключения 2:

Подключение через кабель (модем с маршрутизатором)

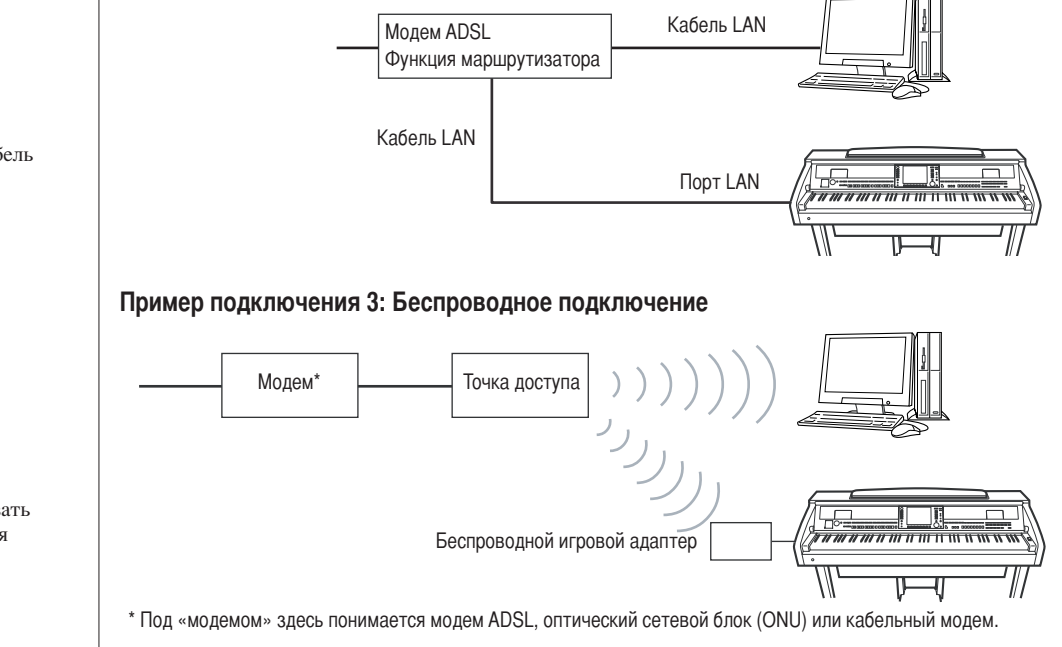

Возможность подключения двух или большего количества устройств (например компьютера и инструмента) зависит от условий договора с провайдером. Это означает, что сам инструмент Clavinova установить такое соединение не может. Если вы не уверены в возможности подключения, см. условия договора или обратитесь к провайдеру.

Подключите сетевой кабель к порту LAN.

Некоторые типы модемов требуют дополнительного сетевого концентратора для одновременного подключения к нескольким устройствам (например компьютеру, музыкальному инструменту и т.д.).

Подключите сетевой кабель  $K$  nonty LAN.

Можно также использовать сетевой USB-адаптер для беспроволных сетей.

Прямое подключение Clavinova к Интернету

# Доступ к специальному веб-сайту

На специальном веб-сайте, кроме возможности прослушать и приобрести данные песен, доступны дополнительные услуги. Чтобы получить доступ к сайту, нажмите кнопку [INTERNET], когда инструмент подключен к Интернету.

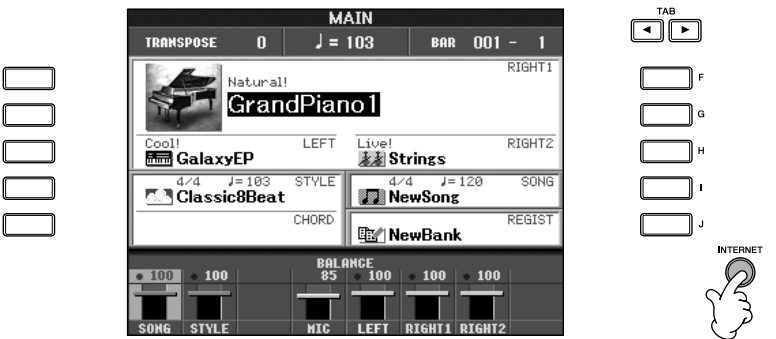

Чтобы закрыть веб-сайт и вернуться к операционному экрану инструмента, нажмите кнопку [EXIT].

# Операции на специальном веб-сайте

## Прокрутка экрана

 $\overline{a}$ e  $\overline{c}$ **D** 

Если вся веб-страница не помещается в браузере инструмента, можно воспользоваться полосой прокрутки, которая находится справа. Для прокрутки изображения и просмотра скрытых частей страницы используйте диск [DATA ENTRY].

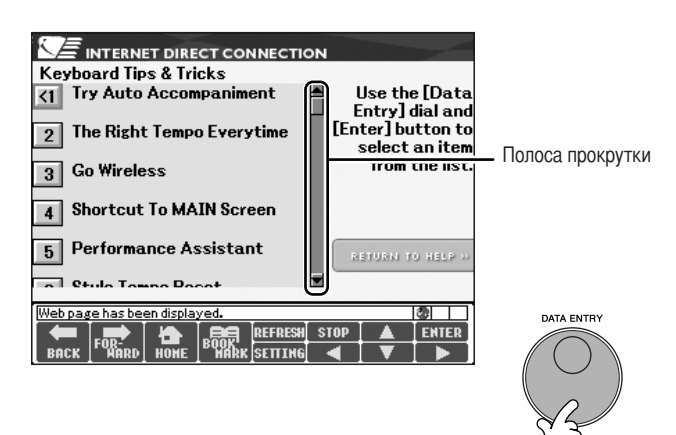

### Ссылки

Если на странице есть ссылка, она показана в виде кнопки, цветным текстом и т.п. Для выбора ссылки пользуйтесь кнопками [6 ▼ ]/[7 ▲ ▼ ]/[8 ▼ ] или диском [DATA ENTRY]. Чтобы действительно перейти по ссылке, нажмите [8 ▲ ] (ENTER).

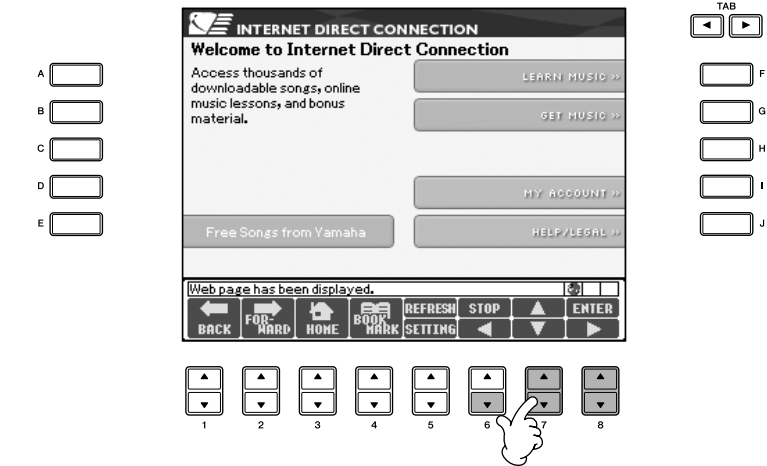

Ссылки можно также выбирать и открывать с помощью кнопок [A]-[J].

## <span id="page-173-0"></span>Ввод символов

Информация о том, как вводить символы, когда вы находитесь на веб-сайте и хотите ввести пароль, критерии для поиска данных и т.п., приведена в разделе «Ввод символов» на стр. 74.

## Возврат на предыдущую веб-страницу

Чтобы вернуться на веб-страницу, которая была выбрана перед текущей, нажмите кнопку [1 ▲ ▼ ] (ВАСК). Чтобы вернуться на страницу, которая была выбрана до нажатия кнопки  $[1 \blacktriangle \blacktriangledown]$  (BACK), нажмите кнопку  $[2 \blacktriangle \blacktriangledown]$  (FORWARD).

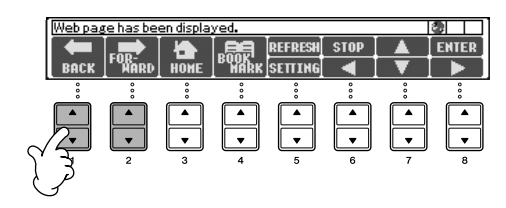

## Обновление веб-страницы/Отмена загрузки веб-страницы

Чтобы обновить веб-страницу (убедиться в том, что у вас последняя версия страницы, или попытаться перезагрузить страницу), нажмите кнопку [5 $\blacktriangle$ ] (REFRESH).

Для отмены загрузки страницы (если загрузка идет слишком долго) нажмите кнопку  $[6 \triangle]$  (STOP).

#### Слежение за состоянием соединения с Интернетом

Сообщения и значки в правой нижней части Интернет-экрана показывают текущее состояние соединения с Интернетом.

Сообщение

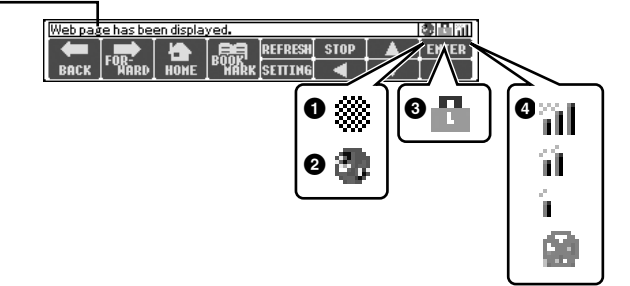

В соответствии с состоянием загрузки веб-страницы могут отображаться следующие три сообщения:

#### «Disconnected»

Отображается, когда инструмент не подключен к Интернету. Если отображается это сообщение, это значит, что веб-страница недоступна для просмотра. Отображается значок 1.

#### «Now opening web page... »

Веб-страница загружается. Значок 2 мигает.

#### «Web page has been displayed. »

Загрузка веб-страницы завершена, и страница отображается полностью. Значок 2 прекращает мигать. Если отображаемая страница использует протокол SSL, отображается значок 3, а передаваемая информация шифруется.

При подключении к Интернету по беспроводной сети элемент 4 определяет уровень принимаемого сигнала. Если принимаемый сигнал слабый, переместите инструмент ближе к точке доступа для улучшения приема.

#### SSL:

SSL (Secure Sockets Layer) - это стандартный для отрасли метод защиты данных, передаваемых по Интернету, путем шифрования данных и другими способами.

## Покупка и загрузка данных

На специальном веб-сайте можно приобрести и загрузить данные песен (для воспроизведения на этом инструменте) и другие типы данных. Инструкции по приобретению и загрузке данных содержатся на самом сайте.

#### Операция после приобретения и загрузки

После окончания загрузки появится вопрос, открывать ли экран выбора файлов. Если ответить «Да», появится экран выбора файлов, на котором можно выбрать загруженные данные. Если ответить «Нет», произойдет возврат на экран Интернета. Когда экран выбора файлов открыт, для перехода в каталог следующего более высокого уровня нажмите кнопку [8△] (UP).

#### Место загрузки

Место, куда загружаются данные, зависит от используемых устройств памяти, как указано ниже.

• Если во время приобретения к инструменту подключено USB-устройство хранения данных:

Загружаемые данные сохраняются в папке «MyDownloads» (Мои загрузки) на вкладке «USB» экрана выбора файлов. Чтобы закрыть эту папку и вызвать следующую папку более высокого уровня, нажмите кнопку [8 ▲ ] (UP) на экране выбора файлов.

- Если во время приобретения USB-устройство хранения данных к инструменту не подключено:
	- Загружаемые данные сохраняются в папке «MyDownloads» (Мои загрузки) на вкладке «User» (Пользователь) экрана выбора файлов. Чтобы закрыть эту папку и вызвать следующую папку более высокого уровня, нажмите кнопку [8 ▲ ] (UP) на экране выбора файлов.

## <span id="page-175-0"></span>Регистрация закладок любимых страниц

На просматриваемой странице можно оставить «закладку» и создать ссылку на нее, чтобы быстро вызывать эту страницу в будущем.

1 Когда нужная страница выбрана, нажмите кнопку [4 ▲ ▼] (BOOKMARK). Появляется экран закладок (Bookmark) со списком закладок, имеющихся на данный момент.

Под списком отображается заголовок веб-страницы, выбранной в данный момент

#### $\mathcal{P}$ Экран для включения новых закладок вызывается нажатием на кнопку  $[3 \triangle \blacktriangledown]$  (ADD).

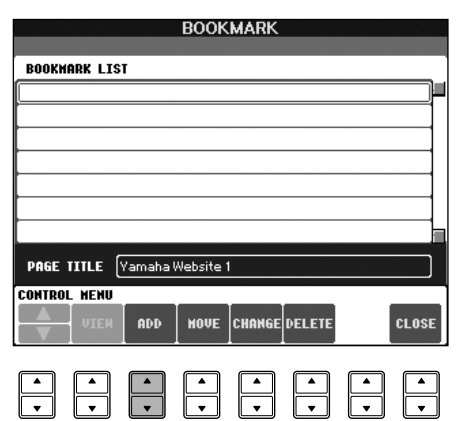

## ∧ВНИМАНИЕ!

Если во время загрузки отключить питание инструмента, данные, за которые, возможно, были заплачены деньги, будут утеряны.

3 Выберите место новой закладки с помощью кнопки [1 ▲ ▼ ] ( ▲ / ▼).

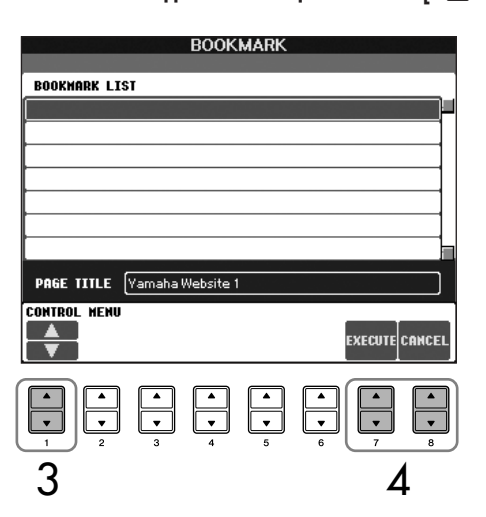

- $\overline{\mathbf{A}}$ Для регистрации закладки нажмите кнопку [7 ▲ ▼] (EXECUTE), для отмены - кнопку [8 ▲ ▼] (CANCEL).
- 5 Для возврата в браузер нажмите кнопку [8 ▲ ▼] (CLOSE).

## Вызов страницы с закладкой

- $\mathbf{1}$ Для вызова экрана закладок (Bookmark) нажмите кнопку [4 ▲ ▼] (BOOKMARK).
- $\mathcal{P}$ Выберите нужную закладку с помощью кнопки [1 ▲ ▼] (▲/▼).

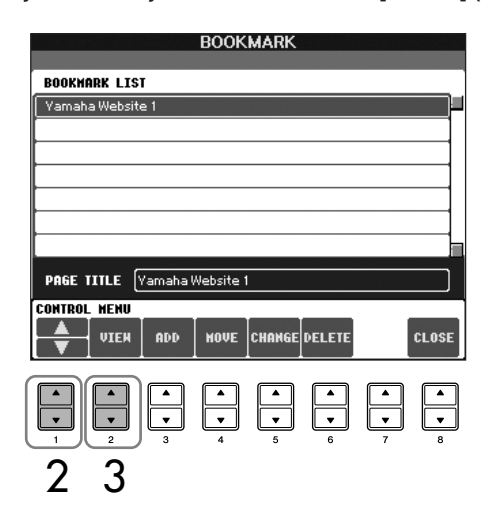

3 Чтобы открыть страницу с выбранной закладкой, нажмите кнопку [2▲ ▼] (VIEW).

## Изменение закладок На экране закладок можно менять имена и последовательность закладок, а также удалять ненужные закладки из списка. **BOOKMARK ROOKHARK LTST** Yamaha Website 1 PAGE TITLE Vamaha Website 1 ELETE LOS VIE  $A$ Используется для выбора нужной позиции в списке закладок. **@** Просмотр Используется для открытия веб-страницы выделенной закладки. **6** Новая закладка Используется, когда требуется зарегистрировать новую закладку (стр. 176). • Перемещение Используется для изменения последовательности закладок в списке. 1 Выберите закладку, которую хотите переместить, и нажмите кнопку  $[4 \triangle \blacktriangledown]$  (MOVE). Нижняя часть экрана изменится, чтобы дать вам возможность выбрать новую позицию для закладки. 2 Выберите место для закладки с помощью кнопки  $[1 \triangle \blacktriangledown] ( \triangle / \blacktriangledown )$ . 3 Переместите закладку на это место с помощью кнопки [7 ▲ ▼] (EXECUTE). • Изменение имени Используется для изменения имени выделенной закладки. Нажатие кнопки [5 △ ▼] (CHANGE) вызывает экран для ввода символов. Подробные инструкции по вводу символов см. на стр. 74. **6** Удаление Используется для удаления выделенной закладки из списка. • Закрытие Используется для закрытия экрана закладок и возврата к экрану браузера.

## Об экране настройки Интернета

На экране настроек Интернета можно выполнить различные настройки, связанные с подключением к Интернету, включая предпочтения в меню и экранах. Экран настроек Интернета имеет четыре подчиненных экрана: «Browser» (Браузер), «LAN» (Локальная сеть), «Wireless LAN» (Беспроводная локальная сеть) и «Others» (Прочее).

### Основные операции

- $\mathbf{1}$ Нажмите кнопку [5 ▼ ] (SETTING) для вызова экрана настроек Интернета.
- $\overline{2}$ Нажмите кнопки ТАВ [ < ][ > ], чтобы выбрать нужный экран.
- $\overline{\mathcal{S}}$ Выберите нужный элемент с помощью кнопки [1 ▲ ▼ ] ( ▲ / ▼).

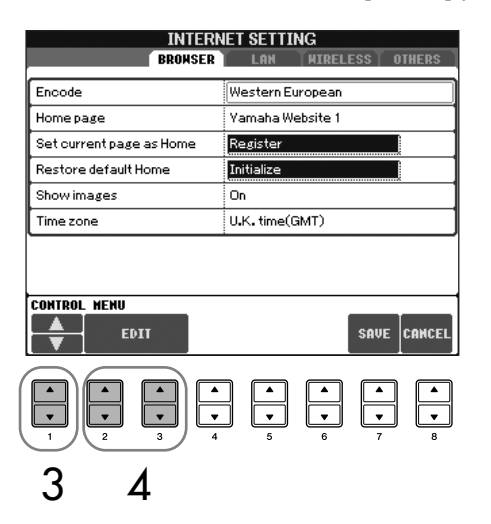

 $\boldsymbol{\varDelta}$ Для вызова соответствующего экрана редактирования нажмите  $[2 \triangle \blacktriangledown]/[3 \triangle \blacktriangledown]$  (EDIT).

Для некоторых элементов экран редактирования не выводится, но выполнить настройку или внести изменение все-таки можно.

5 Нажмите кнопку [2▲▼] (▲/▼), чтобы выбрать настройку или изменить значение.

То же самое можно сделать с помощью диска [DATA ENTRY].

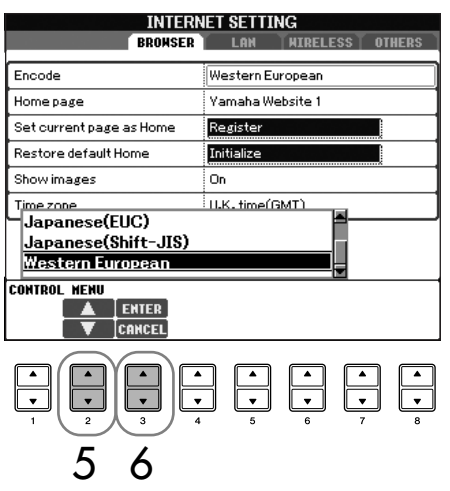

#### Ввод символов

Символы можно вводить, когда открыт экран ввода символов. (См. «Ввод символов» на стр. 174.)

6 Для выполнения настройки нажмите кнопку [3 A] (ENTER). Чтобы отменить операцию, нажмите кнопку [3 ₩] (CANCEL).

Чтобы действительно принять все настройки, сделанные на экране настроек Интернета, нажмите кнопку [7 ▲ ▼] (SAVE).

Чтобы отменить операцию, нажмите кнопку  $[8 \blacktriangle \blacktriangledown]$  (CANCEL).

### **Browser (Браузер)**

7

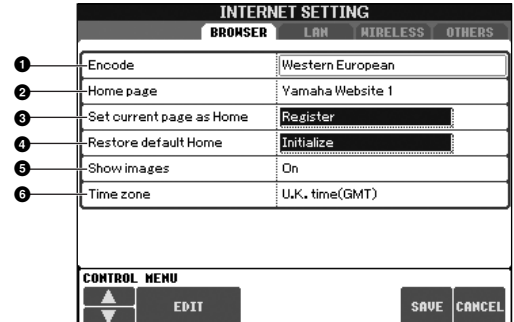

#### **• Encode (Кодировка)**

Выбор набора символов для браузера.

#### **•** Ноте Раде (Домашняя страница)

Отображает и позволяет редактировать веб-страницы, настроенные как домашние страницы.

#### Set current page as Home (Сделать текущую страницу домашней)

Для получения дополнительных сведений см. «Изменение домашней страницы» на стр. 182.

**•** Restore Default Home (Восстановить домашнюю страницу по умолчанию) Восстанавливает домашнюю страницу.

#### **Show images (Показывать изображения)** Если задан этот параметр, данные образов и картинок, имеющихся на веб-странице, отображаются в браузере. Если этот параметр не установлен, картинки не

#### отображаются. **O** Time zone (Часовой пояс)

Этот параметр задает часовой пояс для браузера.

## LAN (Локальная сеть)

 $\overline{ }$  $\epsilon$ 

 $\epsilon$ 

На этом экране необходимо настроить и проводную, и беспроводную сеть LAN.

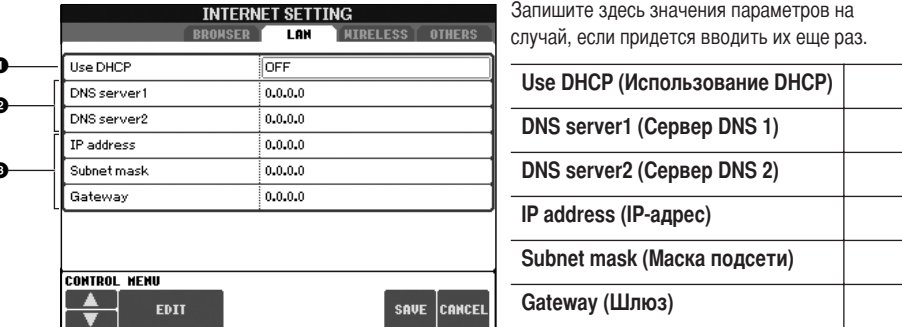

#### **• Use DHCP (Использование DHCP)**

Определяет, используется ли DHCP. Если маршрутизатор совместим с DHCP, выберите значение «ON».

#### **@ DNS server 1/DNS server 2 (Сервер DNS 1/Сервер DNS 2)**

Эти параметры задают адреса основного и резервного серверов DNS. Они должны быть заданы, если вышеуказанный для параметра «Use DHCP» установлено значение «ON (set DNS manually)» (ВКЛ. Установка DNS вручную) или «ОFF» (ВЫКЛ).

#### © IP address/Subnet mask/Gateway (IP-адрес/Маска подсети/Шлюз

Эти параметры доступны только в случае, если DHCP не используется. Они позволяют задать IP-адрес, маску подсети и адрес сервера-шлюза. Если параметр «Use DHCP» не установлен (находится в состоянии «OFF»), эти параметры обязательны.
# <span id="page-180-2"></span>Wireless LAN (Беспроводная локальная сеть)

Эти настройки необходимы только при использовании беспроводного сетевого адаптера USB.

Для настройки беспроводной сети необходимо задать настройки как для проводной (стр. 180), так и для беспроводной локальной сети.

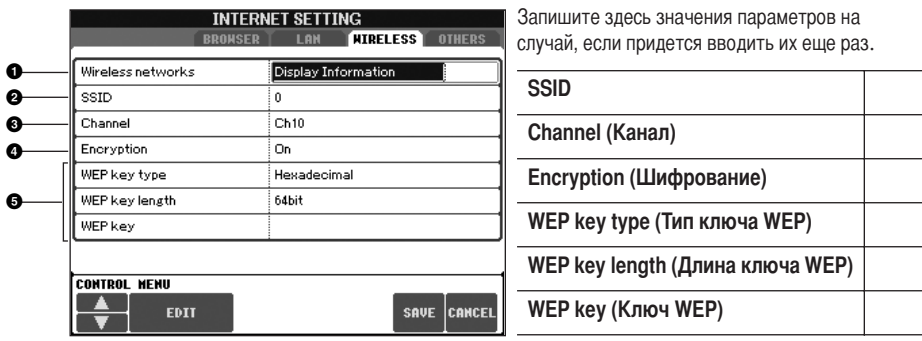

#### **O** Wireless Networks (Беспроводные сети)

Определяет, отображаются ли беспроводные сети.

#### **@** SSID

Задает настройки SSID (Service Set Identifier).

#### **©** Channel (Канал)

Задает канал.

#### • Encryption (Шифрование)

Указывает, шифруются ли данные.

**+3** WEP key type/WEP key length/WEP key (Тип ключа WEP/Длина ключа WEP/Ключ WEP) Эти параметры доступны только в случае, если включено шифрование (Encryption). Они задают тип и длину ключа шифрования.

#### <span id="page-180-1"></span><span id="page-180-0"></span>Others (Прочее)

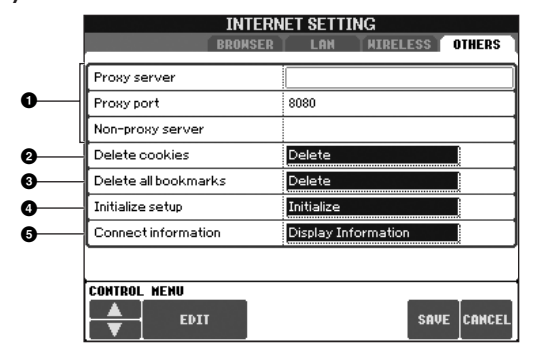

#### **O** Proxy server/Proxy port/Non-proxy server (Прокси-сервер/Порт прокси-сервера/Не прокси-сервер)

Задает имя прокси-сервера, номер порта и номер хоста для сервера, не являющегося прокси-сервером. Эти параметры требуются только в случае, если используется прокси-сервер. Если используется не прокси-сервер, введите разделитель (запятую) между каждым именем сервера.

#### <sup>2</sup> Delete cookies (Удалить cookie-файлы)

Удаляет информацию всех сохраненных cookie-файлов.

#### **@** Delete all bookmarks (Удалить все закладки)

Удаляет все сохраненные закладки.

#### **4** Initialize setup (Инициализировать параметры)

Восстанавливает стандартные значения всех параметров на экране настроек Интернета. См. раздел «Инициализация настроек Интернета» на стр. 183.

#### **6** Connection information (Информация о соединении)

Выдает подробную информацию о соединении, установленном на данный момент.

Настройки, указанные слева, не являются необходимыми при использовании беспроводного игрового адаптера.

1

# <span id="page-181-0"></span>Изменение домашней страницы

По умолчанию домашней страницей (Home Page) для браузера автоматически становится первая страница специального веб-сайта. Однако домашней можно сделать любую страницу специального сайта.

- Откройте страницу, которую нужно настроить как домашнюю страницу.
- $\overline{2}$ Нажмите кнопку [5 ▼] (SETTING) для вызова экрана настроек Интернета.
- 3 Нажмите кнопку ТАВ [<], чтобы выбрать вкладку BROWSER (Браузер).

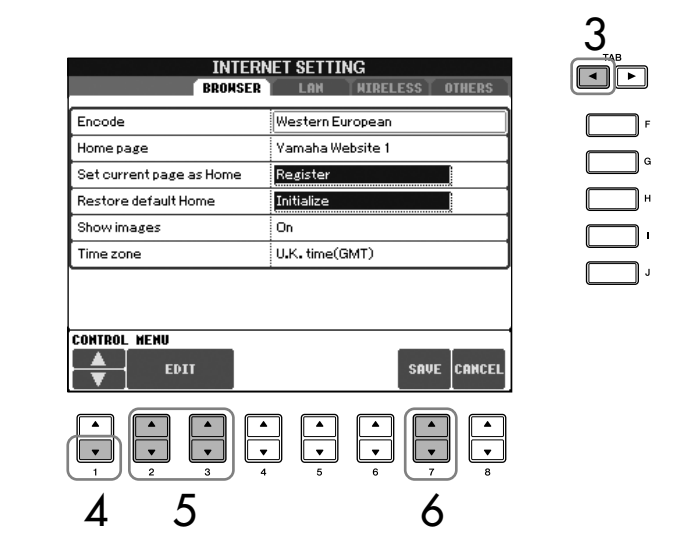

- $\boldsymbol{\varLambda}$ Нажмите кнопку [1 ▼ ] ( ▼), чтобы выбрать настройку «Set this page as Home» (Установить эту страницу в качестве домашней).
- 5 С помощью кнопок [2  $\blacktriangle$   $\nabla$  ]/[3  $\blacktriangle$   $\nabla$  ] (EDIT) настройте выбранную страницу как домашнюю.
- 6 Для возврата в браузер нажмите кнопку [7 ▲ ▼] (SAVE). Чтобы отменить операцию, нажмите кнопку [8△ ▼] (CANCEL).

# <span id="page-182-0"></span>Инициализация настроек Интернета

Во время операции «Initialize» настройки функции Интернета не инициализируются. Необходимо инициализировать их отдельно, как показано далее. Во время инициализации приводятся в исходное состояние не только настройки браузера, но и все, что вы задали на экранах настройки Интернета.

- 1 Нажмите кнопку [5 ▼ ] (SETTING), чтобы вызвать экран настроек Интернета.
- $\overline{2}$ Нажмите кнопку ТАВ [>], чтобы выбрать вкладку OTHERS (ПРОЧЕЕ).

3 Выберите «Initialize» с помощью кнопки [1 ▲ ▼ ] ( ▲ / ▼).

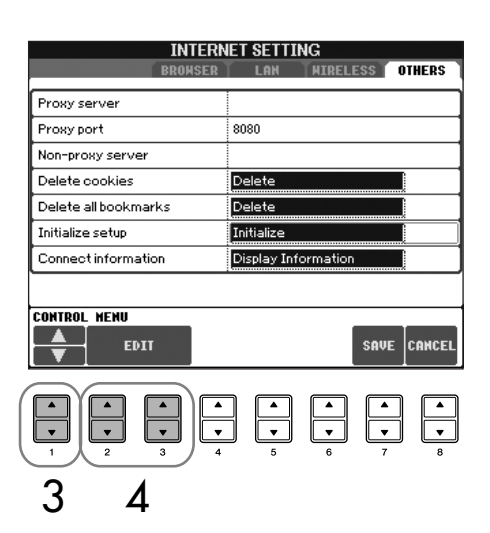

 $\boldsymbol{\varDelta}$ Верните настройки Интернета в исходное состояние с помощью кнопок  $[2 \triangle \blacktriangledown]$   $[3 \triangle \blacktriangledown]$  (EDIT).

#### Удаление соокіе-файлов и закладок

Вышеописанная операция инициализации не удаляет cookie-файлы и закладки.

Для удаления cookie-файлов и закладок необходимо использовать соответствующие операции на вкладке OTHERS (ПРОЧЕЕ) (стр. 181). Иногда cookie-файлы содержат личную информацию.

# <span id="page-183-0"></span>Словарь терминов Интернета

<span id="page-183-1"></span>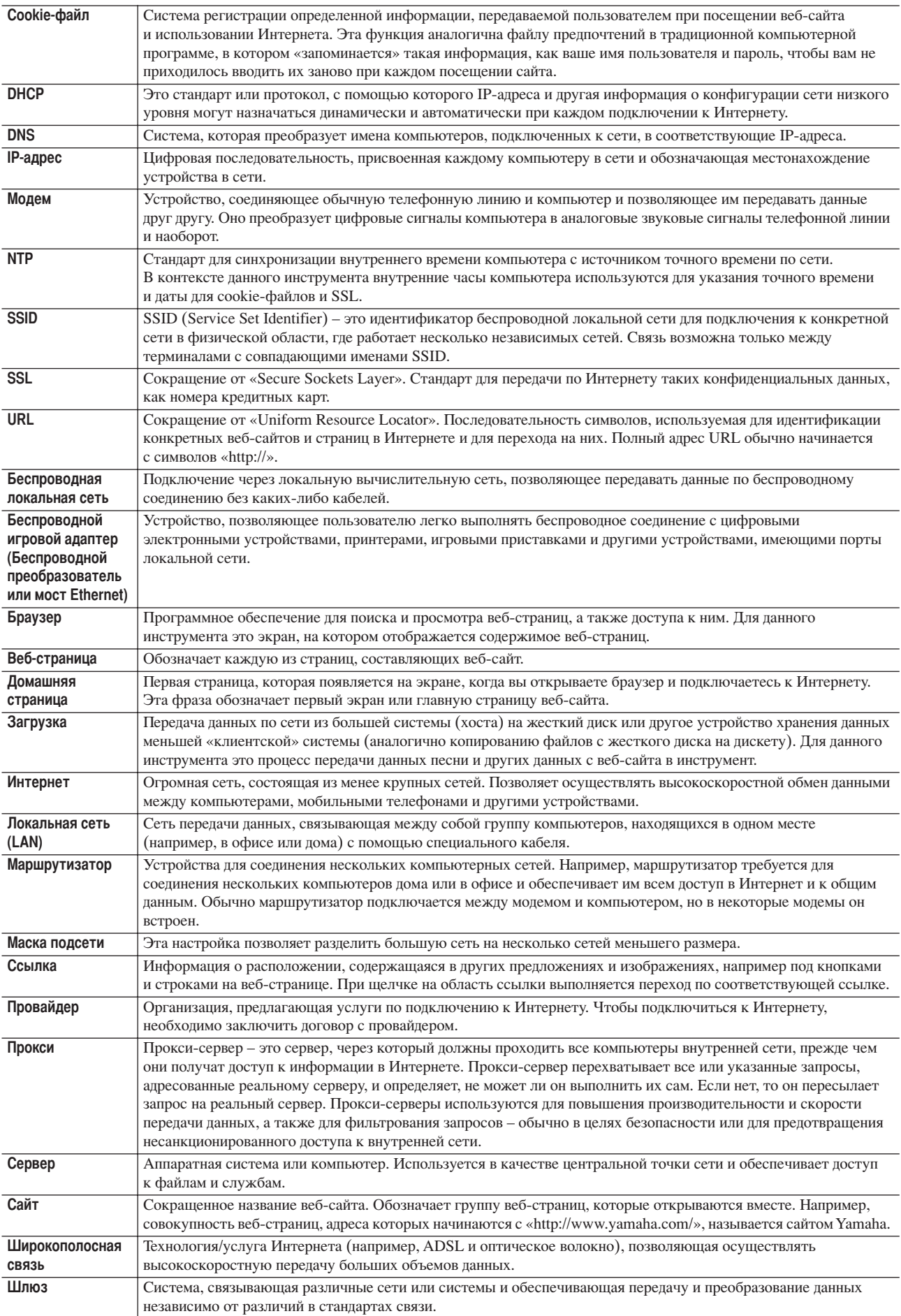

# <span id="page-184-1"></span>Подключение внешних устройств к инструменту

#### ∕ 1∖ ВНИМАНИЕ!

Прежде чем подключать инструмент к другим электронным компонентам, следует отключить их от сети. Прежде чем включать или выключать оборудование, следует установить минимальную громкость (0). В противном случае оборудование может быть повреждено, а вы сами можете получить удар электрическим током.

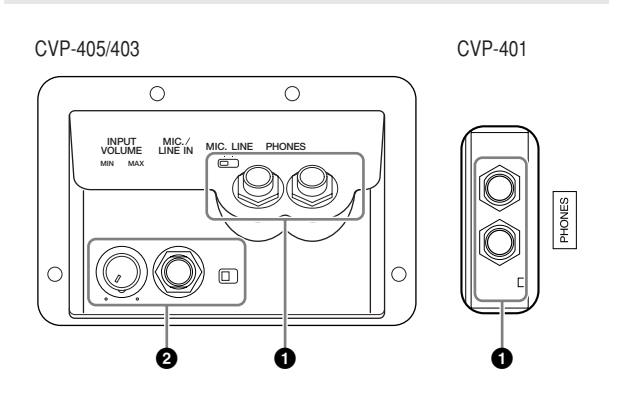

# Наушники (© разъемы [PHONES])

Подключите наушники к одному из разъемов PHONES, находящихся снизу инструмента слева (стандартные разъемы 1/4 дюйма). Дополнительные сведения приведены на стр. 17.

# Подключение микрофона или гитары (2 разъем [MIC./LINE IN]) (CVP-405/403)

Подключив микрофон к разъему [MIC./LINE IN] (стандартный разъем 1/4 дюйма), находящемуся слева на обратной стороне инструмента, вы можете наслаждаться пением под воспроизведение песни (KARAOKE) или вашим собственным исполнением. Ваш голос или звук гитары воспроизводится через встроенные динамики. Инструкции по подключению приведены на стр. 54. Подключая устройства с высоким уровнем выходного сигнала, обязательно установите переключатель [MIC. LINE] в положение «LINE».

#### **CVP-405**

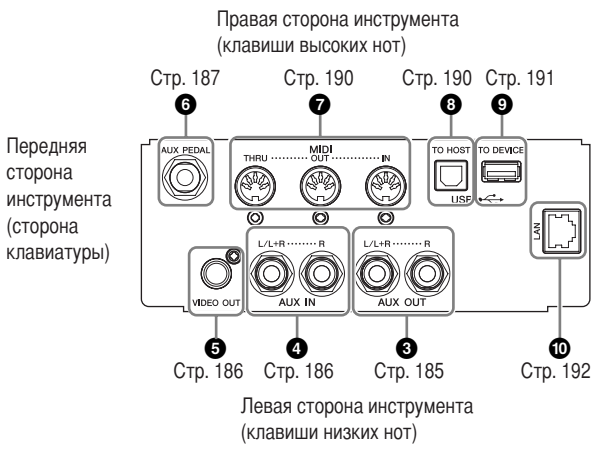

# CVP-403/401

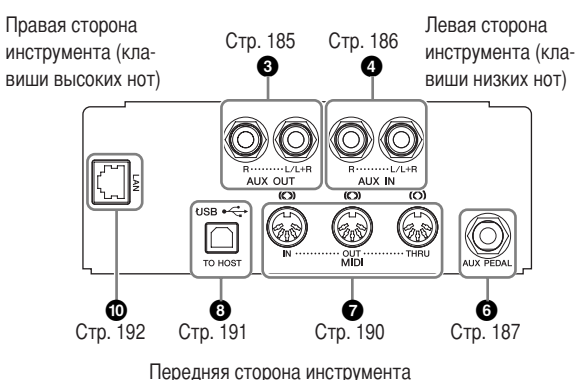

(сторона клавиатуры)

# <span id="page-184-0"></span>Подключение аудио- и видео-**VCTDOЙСТВ (306)**

#### **J ПРИМЕЧАНИЕ**

Рекомендуется использовать аудиокабели и штекеры с сопротивлением. близким к нулю.

## Использование внешних аудиоустройств для воспроизведения и записи (<sup>3</sup> разъемы [AUX OUT])

С помощью этих разъемов можно подключить стереосистему для усиления звука инструмента, кассетный магнитофон или к цифровое аудиоустройство для записи собственного исполнения. Звук с микрофона или гитары, подключенных к инструменту через разъем [MIC./LINE IN], воспроизводится одновременно. Обратитесь к приведенным ниже схемам и используйте аудиокабели для подключения. Эти разъемы находятся на панели разъемов на обратной стороне инструмента.

# **/ ВНИМАНИЕ!**

Если к выходным разъемам инструмента подключено внешнее устройство, сначала включайте питание инструмента, а затем питание внешнего устройства. Выключать питание следует в обратном порядке.

Не направляйте сигналы с выходов [AUX OUT] на входы [AUX IN]. При таком подключении входной сигнал, поступающий через разъемы [AUX IN], станет выходным сигналом разъемов [AUX **OUT]. Такое соединение может вызвать петлю обратной связи,** что сделает невозможным нормальное исполнение или может привести к повреждению обоих устройств.

# Разъемы **[AUX OUT]**

(Стандартные телефонные разъемы [L/L+R] и [R])

Соединив инструмент и аудиосистему с помощью стандартных разъемов, вы можете регулировать громкость звука, подаваемого на внешнее устройство, с помощью диска управления [MASTER VOLUME]. Соедините выходные разъемы AUX OUT [L/L+R]/[R] и входные разъемы двух активных колонок, используя соответствующие аудиокабели. Для подключения к моноустройству используйте только разъем [L/L+R].

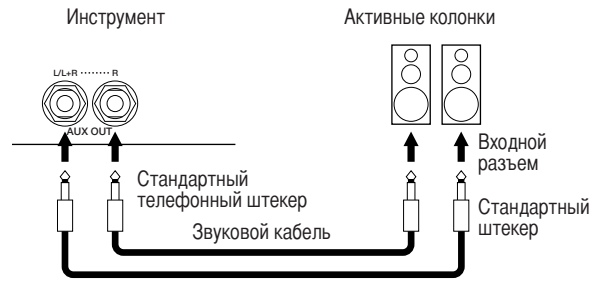

## <span id="page-185-1"></span>Воспроизведение звука внешних аудиоустройств с помощью встроенных динамиков (4 разъемы [AUX IN])

К этим разъемам можно подсоединять стереовыводы другого инструмента, что позволяет воспроизводить звук другого устройства через динамики инструмента. Соедините выходные разъемы (LINE OUT и т.д.) внешнего синтезатора или модуля тон-генератора с входными разъемами AUX IN [L/L+R]/[R] инструмента, используя соответствующие аудиокабели.

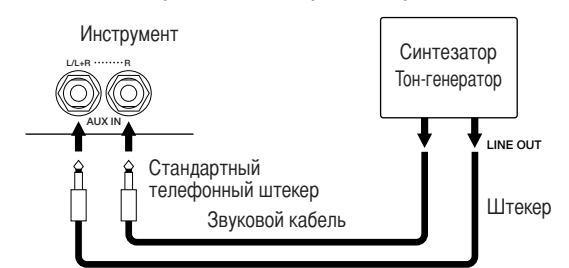

#### $\bigwedge$ ВНИМАНИЕ!

Если на входные разъемы инструмента подается звук с внешнего устройства, сначала включайте питание внешнего устройства, а затем питание инструмента. Выключать питание следует в обратном порядке.

#### **Д** ПРИМЕЧАНИЕ

- Для подключения к моноустройству используйте только разъем  $[L/L+R]$ .
- Параметр [MASTER VOLUME] влияет на входной сигнал из разъемов [AUX IN].

#### <span id="page-185-0"></span>Вывод изображения с экрана инструмента на внешний телеэкран (© порт [VIDEO OUT]) (CVP-405)

К инструменту можно подключить внешний телемонитор и выводить текущее изображение, текст песен (для группового пения и т.п.) и текстовые файлы на экран телевизора. Инструкции по подключению приведены на стр. 56.

Настройки функции Video Out (CVP-405)

- Вызовите операционный экран.  $[FUNCTION] \rightarrow [J] (UTILITY) \rightarrow TAB [\blacktriangle]$ **SCREEN OUT**
- $\overline{2}$ Выберите стандарт видеооборудования (NTSC или PAL) с помощью кнопок [1 ▲ ▼ ]/ [2 ▲ ▼ ]. Выберите содержание сигнала Screen Out текущее содержание экрана (LCD) или текст песни (LYRICS/TEXT) - с помощью кнопок  $[3 \triangle \mathbf{V}]/[4 \triangle \mathbf{V}].$

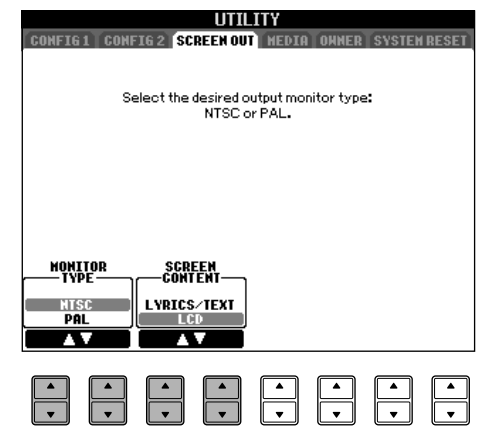

#### **D ПРИМЕЧАНИЕ**

- Выберите стандарт (NTSC или PAL), соответствующий вашему видеооборудованию.
- Если в качестве содержания сигнала Screen Out выбрано значение LYRICS/TEXT, через видеовыход VIDEO OUT выводится только текст песни или содержание текстовых файлов, независимо от того, какой экран вызван в этот момент на дисплей самого инструмента.
- Не смотрите на экран телевизора или монитора слишком долго - это вредно для зрения. Почаще делайте перерыв и смотрите на удаленные объекты, чтобы глаза отдохнули.

# <span id="page-186-0"></span>Использование педального переключателя или ножного контроллера (6 разъем [AUX PEDAL])

Подключив ножной контроллер или ножной переключатель через разъем [AUX PEDAL], можно легко управлять различными функциями, которые назначаются пользователем. Например, если подключить таким образом ножной контроллер FC7 и назначить ему функцию управления громкостью, можно сделать свое исполнение более выразительным, управляя уровнем громкости играемых нот. Или, подключив ножной переключатель FC4 или FC5 и назначив ему функцию запуска и остановки воспроизведения стиля, можно включать и выключать стиль ногой. (В этом случае у педали будет та же функция, что и у кнопки STYLE CONTROL [START/ STOP] на панели.) Функции, которые можно назначать, указаны лалее после инструкций.

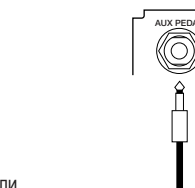

Ножные педали

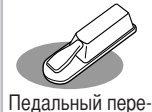

ключатель FC4

(не вхолит в ком-

плект поставки)

Педальный переключатель FC5 (не вхолит в комплект поставки)

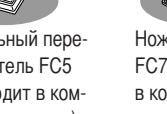

Ножной контроллер **FC7** (не входит в комплект поставки)

#### **A ВНИМАНИЕ!**

Подключайте и отключайте педаль, только когда инструмент выключен.

#### <span id="page-186-1"></span>Назначение специальных функций ножным педалям

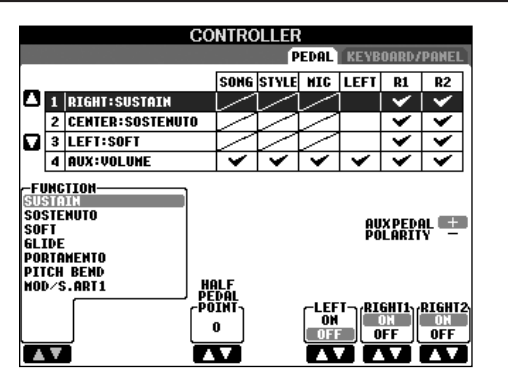

Различные функции можно назначать не только ножному переключателю или контроллеру, но и трем педалям инструмента (правой, средней и левой). Далее обсуждаются соответствующие действия и назначаемые функции (параметры).

- <span id="page-186-2"></span>1 Вызовите операционный экран.  $[FUNCTION] \rightarrow [D]$  CONTROLLER  $\rightarrow$  TAB  $[ \blacktriangleleft ]$ **PEDAL**
- 2 С помощью кнопок [А]/[В] выберите одну из трех педалей или педаль, подключенную к AUX для присвоения функции.
- 3 С помощью кнопки [1 ▲ ▼ ] выберите функции, которые необходимо присвоить педали, выбранной в действии 2.

Подробные сведения о функциях педалей приведены ниже.

- Используйте кнопки [2 ▲ ▼]-[8 ▲ ▼], чтобы задать подробные параметры выбранных функций. В зависимости от функции, выбранной в действии 3, доступные параметры различаются. Подробные сведения о параметрах приведены ниже.
- 5 Удостоверьтесь, что выбранной функцией можно управлять нажатием педали.

**БИТРИМЕЧАНИЕ** Если для включения настроек регистрационной памяти используется педаль (стр. 130), то эти настройки являются недействительными.

#### Установите полярность педали

Включение/выключение функции с помощью педали зависит от того, какая именно педаль подключена к инструменту. Например, нажатие одной педали может включить функцию, а другой - выключить. С помощью этого параметра можно изменить порядок работы педали с прямого на обратный. Чтобы переключить полярность, нажмите кнопку [I] (AUX PEDAL POLARITY).

Подробные сведения о функциях педалей приведены ниже. Функции, отмеченные знаком \*, используются только для ножного контроллера; они не будут действовать правильно с педальным переключателем.

#### <span id="page-187-0"></span>Назначаемые функции педали

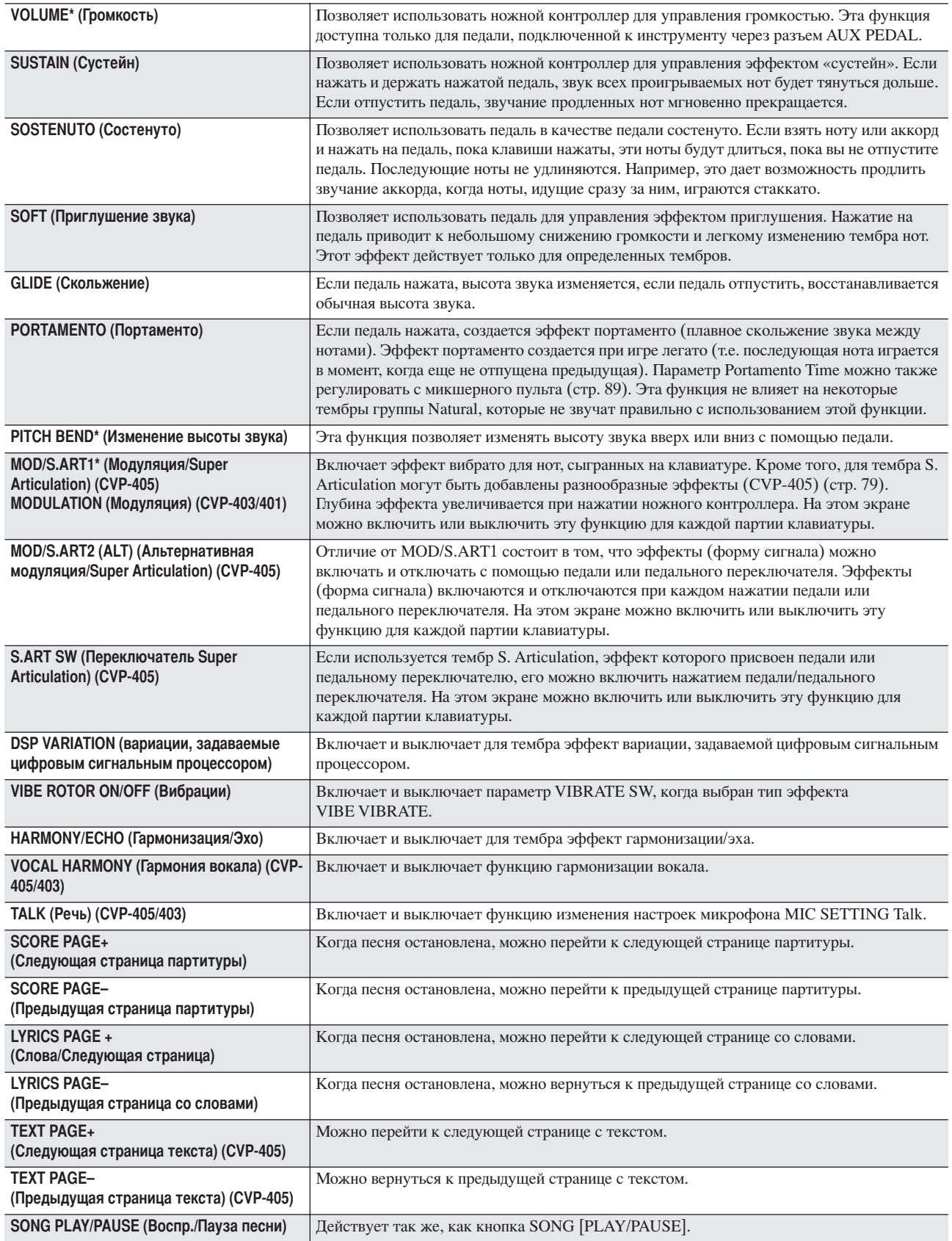

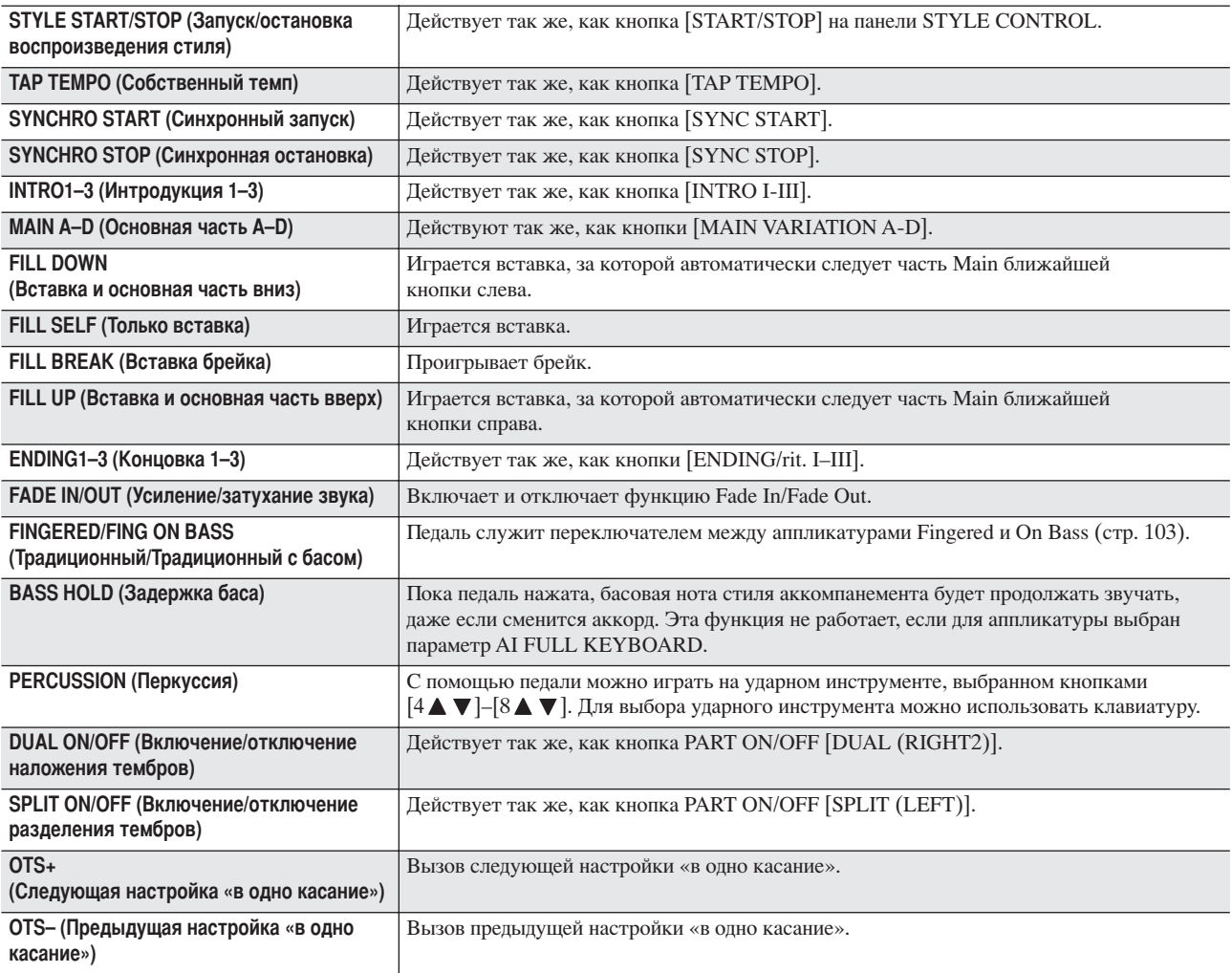

**В применяния** Даже если за педалями закреплены функции Sostenuto и Portamento, они не будут влиять на тембры Organ Flutes.

#### Регулируемые параметры для каждой функции

Перечисленные ниже параметры соответствуют кнопкам [2 ▲ ▼]-[8 ▲ ▼], а их доступность зависит от выбранного типа параметра. Например, если в качестве типа выбран SUSTAIN, на экране автоматически появляются параметры HALF PEDAL POINT, RIGHT 1, RIGHT 2 e LEFT.

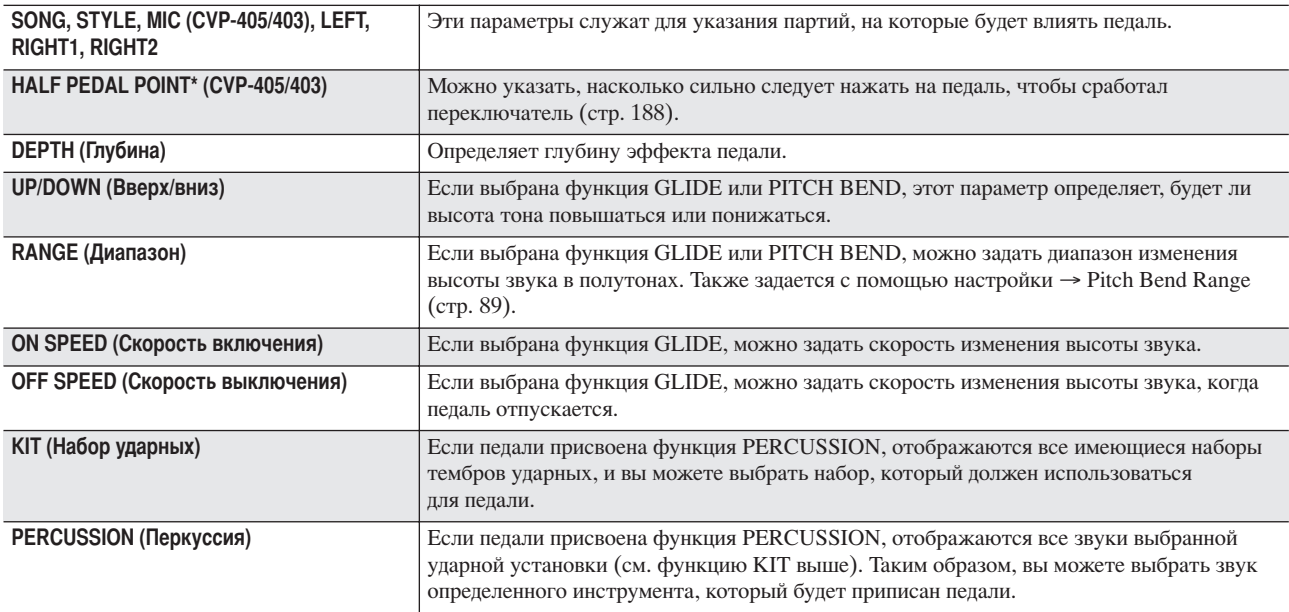

# <span id="page-189-0"></span>Подключение внешних MIDIустройств (• порты [MIDI])

Полключайте внешние MIDI-устройства через встроенные порты [MIDI], используя стандартные кабели MIDI.

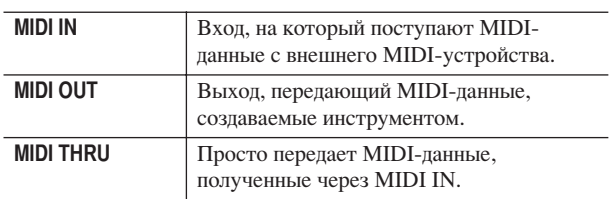

Общие сведения об интерфейсе MIDI и возможностях его эффективного использования содержатся

в следующих разделах:

- 
- Что можно делать с помощью MIDI ................ стр. 195
- 

# <span id="page-189-1"></span>Подключение компьютера, USB-устройства или подключение **к Интернету (7890)**

#### Подключение компьютера (© порты [USB TO HOST] и ⊘ [MIDI])

Подключив компьютер к инструменту через порты [USB TO HOST] или [MIDI], можно осуществить обмен данных между ними через порт MIDI и использовать развитые средства компьютерных музыкальных программ. Имейте в виду, что потребуется также установить подходящий драйвер USB-MIDI. Ниже приведены инструкции по подключению и использованию портов.

#### **В ПРИМЕЧАНИЕ**

Если ваш компьютер оборудован USB-интерфейсом, мы рекомендуем подключать инструмент к компьютеру с помощью USB, а не MIDI.

#### Ј ПРИМЕЧАНИЕ

#### **Драйвер**

Драйвер - это программа, которая обеспечивает интерфейс передачи данных между операционной системой компьютера и подсоединенным оборудованием. Чтобы соединить компьютер и инструмент, необходимо установить драйвер USB-MIDI. См. отдельное руководство по установке (стр. 4).

Это объяснение разбито на две части для двух типов подключений: к порту [USB TO HOST] и к порту [MIDI].

#### • Подключение к порту [USB TO HOST]

При полключении инструмента к компьютеру через USB-интерфейс используйте стандартный USBкабель (с обозначением USB) для подключения порта [USB TO HOST] инструмента к порту USB компьютера. Затем установите драйвер USB-MIDI.

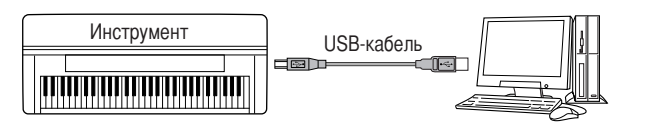

#### **J ПРИМЕЧАНИЕ**

**О портах [USB TO HOST] и [USB TO DEVICE]** Инструмент оборудован портами USB двух типов: [USB TO HOST]

и [USB TO DEVICE]. Будьте внимательны, не перепутайте эти порты и соответствующие разъемы кабеля. Подключайте к разъемам только соответствующие штекеры. Описание порта [USB TO DEVICE] приведено в следующем разделе.

**/ ВНИМАНИЕ!** 

Техника безопасности при подключении к порту [USB TO HOST] Подключая компьютер к порту [USB TO HOST], следуйте перечисленным ниже правилам. Их несоблюдение может привести к зависанию компьютера и повреждению или потере данных. Если компьютер или инструмент завис, выключите питание инструмента и перезагрузите компьютер.

- Прежде чем подключать компьютер к порту [USB TO HOST], выйдите из энергосберегающих режимов компьютера (режима ожидания, сна, готовности), закройте все открытые приложения, а также выключите питание инструмента.
- Выполните следующие действия, прежде чем отключить питание инструмента или подсоединить/отсоединить USB-кабель компьютера или инструмента.
	- Закройте все открытые приложения на компьютере.
	- Убедитесь, что не идет передача данных с инструмента. (Данные передаются только при нажатии клавиш на клавиатуре или при воспроизведении песни.)
- Во время подключения USB-устройства к инструменту делайте паузы не менее 6 секунд между следующими операциями: между выключением и включением питания инструмента. а также между подсоединением и отсоединением USB-кабеля.

#### **J ПРИМЕЧАНИЕ**

- Инструмент начнет передачу через некоторое время после установки USB-соединения.
- Если для подключения инструмента к компьютеру используется USB-кабель, подключение должно быть прямым (без промежуточного USB-концентратора).
- Для получения сведений о настройке программного обеспечения обращайтесь к руководству пользователя соответствующего программного обеспечения.

#### Подключение к портам [MIDI]

Подключить инструмент к компьютеру по MIDIинтерфейсу можно двумя способами. Если ваш компьютер оснащен встроенным MIDI-интерфейсом, подключите порт MIDI OUT компьютера к порту [MIDI IN] инструмента, а порт [MIDI OUT] инструмента к порту MIDI IN компьютера.

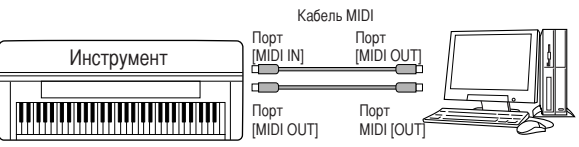

Компьютер с установленным MIDI-интерфейсом

Второй способ подключения - с помощью отдельного внешнего MIDI-интерфейса, подключенного к компьютеру через порт USB или последовательный порт (используемый для модема или принтера). С помощью станлартных MIDI-кабелей полключите порт MIDI OUT внешнего интерфейса к порту [MIDI IN] инструмента. а порт [MIDI OUT] инструмента – к порту MIDI IN внешнего интерфейса.

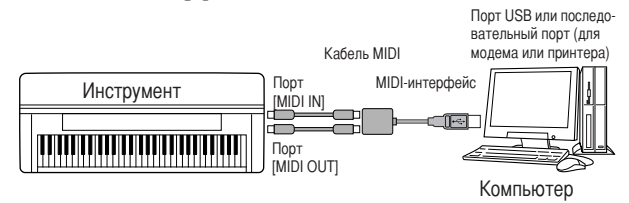

#### **В примечание**

Используйте только подходящий для вашего компьютера MIDI-интерфейс.

#### <span id="page-190-4"></span><span id="page-190-0"></span>Подключение сетевого адаптера или устройства хранения данных с USB-интерфейсом (© через порт [USB TO DEVICE])

Порт [USB TO DEVICE] можно использовать двумя способами.

- С помощью сетевого адаптера с USB-интерфейсом вы можете подключиться непосредственно к Интернету и загружать музыкальные данные со специализированных веб-сайтов (стр. 172).
- Подключив к инструменту устройство хранения данных с USB-интерфейсом с помощью стандартного кабеля USB, вы можете сохранять на это устройство созданные вами данные, а также считывать данные с подключенного устройства.

#### **О портах [USB TO HOST] и [USB TO DEVICE]**

Инструмент оборудован разъемами USB двух типов: [USB TO HOST] и [USB TO DEVICE]. Будьте внимательны, не перепутайте эти порты и соответствующие разъемы кабеля. Подключайте к разъемам только соответствующие штекеры. Описание порта [USB TO HOST] содержится в предыдущем разделе.

#### Использование устройств хранения данных с интерфейсом USB

Этот тип предназначен для подключения к инструменту устройства хранения данных с USB-интерфейсом, он позволяет сохранять созданные вами данные на подключенном устройстве, а также считывать данные с этого устройства. Ниже приведены инструкции по их подключению и использованию.

Перед работой с USB-устройством хранения данных изучите раздел «Использование USB-устройства хранения данных (флэш-памяти USB/дискеты и т.д.)» на стр. 22.

- 1 Подключите USB-устройство хранения данных к порту [USB TO DEVICE] с помощью стандартного USB-кабеля.
- $\overline{2}$ После этого выйдите из экрана выбора и вернитесь к этому экрану (или одновременно нажмите кнопки переключения между вкладками [◀] и [▶] на экране выбора). Автоматически вызываются вкладки USB (USB 1, USB 2 и т. д.), и вы можете сохранять файлы и воспроизводить музыку с запоминающих устройств.

#### <span id="page-190-1"></span>**Д ПРИМЕЧАНИЕ**

#### <span id="page-190-2"></span>Проверка свободной памяти на USB-устройстве хранения данных Проверить объем свободной памяти можно с экрана, вызываемого слепующей послеповательностью лействий:  $[FUNCTION] \rightarrow [J] UTLITY \rightarrow TAB [\blacktriangle] \blacktriangleright] \text{ MEDIA}$ Выберите устройство с помощью кнопок [А]/[В] на экране и нажмите [F] (PROPERTY) (Свойство).

#### <span id="page-190-3"></span>**J ПРИМЕЧАНИЕ**

Даже если компьютер подключен к порту [USB TO HOST], а USB-устройство - к порту [USB TO DEVICE] инструмента, вы не можете получить доступ к USB-устройству с компьютера через инструмент.

#### Форматирование USB-носителя

Дополнительные сведения приведены на стр. 69.  $\bigwedge$  BHUMAHUE!

Форматирование USB-носителя удаляет с него все данные. Убедитесь, что на форматируемом USB-носителе нет важных данных.

#### Резервное копирование данных на компьютер • Резервное копирование данных инструмента на компьютер

После того как вы сохранили данные на USB-устройство хранения данных, можно скопировать эти данные на жесткий писк компьютера, а затем архивировать и упорядочивать данные по желанию. Просто подключите устройство к компьютеру, как показано ниже.

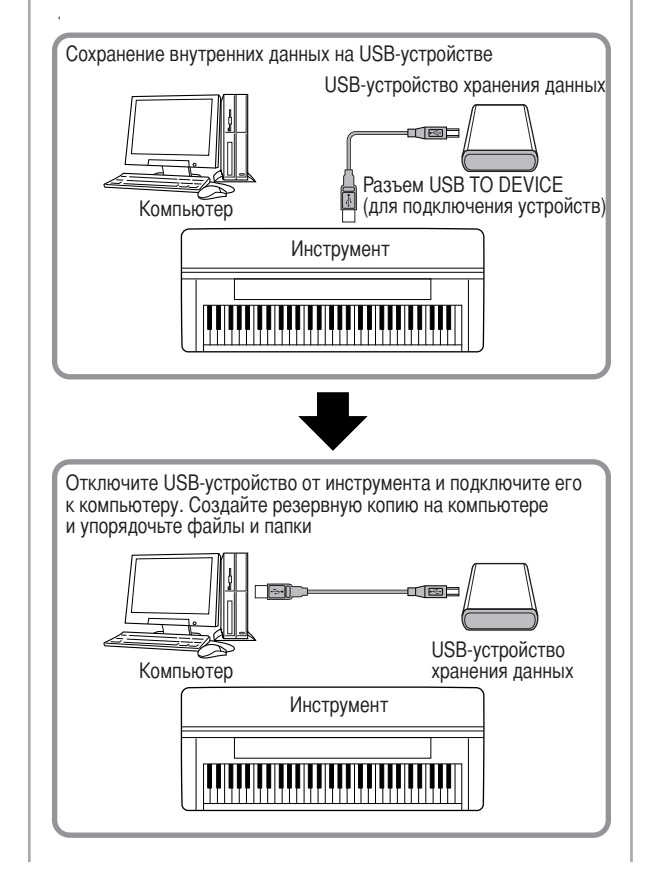

#### Копирование файлов с жесткого диска компьютера на USB-устройство хранения данных

Файлы с жесткого диска компьютера можно перенести на инструмент, сначала скопировав их на съемный носитель, а затем подключив этот носитель к инструменту. С жесткого диска компьютера на USB-устройство хранения данных можно скопировать не только файлы, созданные непосредственно на инструменте, но и стандартные MIDI-файлы и файлы стилей, созданные на других устройствах. Скопировав данные, подключите устройство к порту [USB TO DEVICE] инструмента и воспроизведите данные на инструменте.

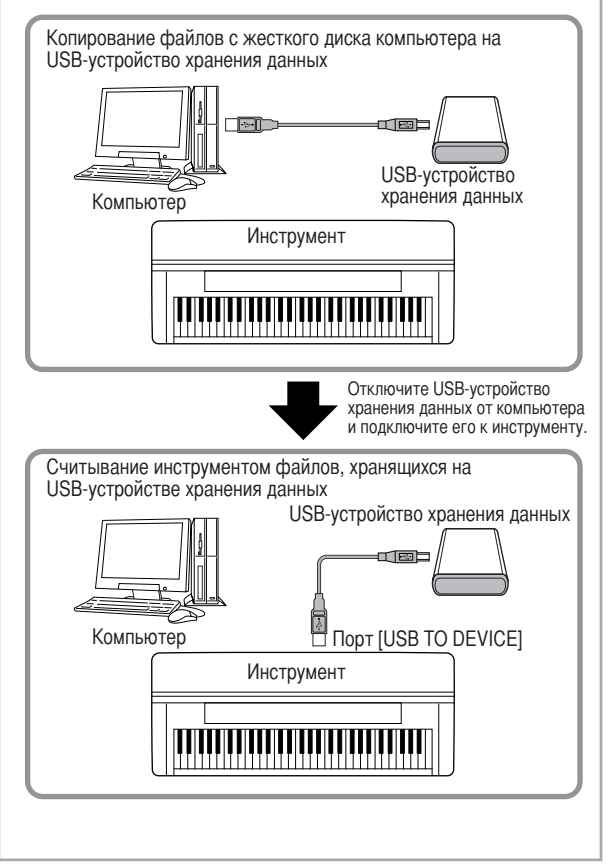

# <span id="page-191-0"></span>Подключение к Интернету (© порт [LAN])

Существует три способа использования порта [LAN] (расположенного в левой части нижней панели инструмента) для доступа к специальным веб-сайтам в Интернете и загрузки данных о песнях и т.п. Инструкции по подключению приведены на стр. 172.

# <span id="page-191-3"></span><span id="page-191-1"></span>Что такое MIDI?

Говоря простыми словами, MIDI - это стандарт передачи данных, позволяющий осуществлять легкий и полный контроль электронных или цифровых инструментов и других устройств. Чтобы лучше понять, для чего служит MIDI, сначала рассмотрим акустические инструменты, например рояль или классическую гитару. На рояли вы нажимаете клавишу, а молоточек внутри ударяет по струне и воспроизводит ноту. При игре на гитаре вы перебираете струны, и они издают звуки. А как воспроизводятся ноты на цифровом инструменте?

#### Извлечение звука на акустической гитаре

Игра на цифровом инструменте

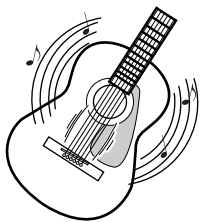

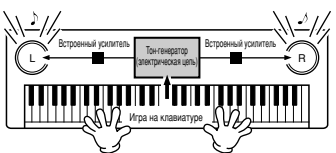

Вы дергаете струну, корпус гитары резонирует и получается звук

Играя на клавиатуре, вы посылаете команду воспроизвести ту или иную ноту через динамики электронного инструмента. Все ноты хранятся в виде сэмплов в тон-генераторе.

У электронного инструмента, как показано выше на иллюстрации, сэмпл звука (записанная ранее нота), который хранится в тон-генераторе (электронной схеме), воспроизводится на основе информации, поступившей с клавиатуры.

Теперь давайте посмотрим, что происходит при воспроизведении записи. При прослушивании компактдиска (например с записью сольного концерта пианиста) вы слышите звук (колебания воздуха) этого акустического инструмента как таковой. Это называется аудиоданными, в отличие от данных MIDI.

<span id="page-191-2"></span>Запись и воспроизведение игры на акустическом инструменте (аудиоданные)

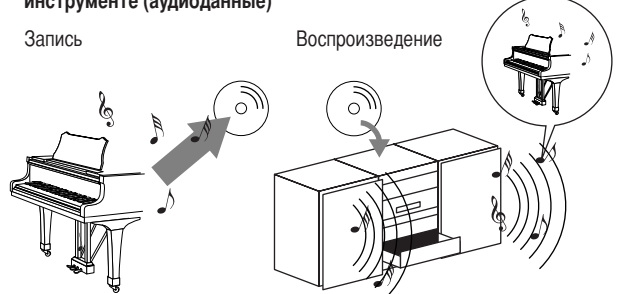

В приведенном выше примере на компакт-диск записывается звук фортепиано как такового в виде аудиоданных. Прослушав этот компакт-диск дома, вы фактически услышите «копию» фортепианного концерта. Само фортепиано при этом не требуется, так как его звук уже записан на компакт-диск и его остается лишь воспроизвести через динамики.

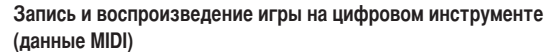

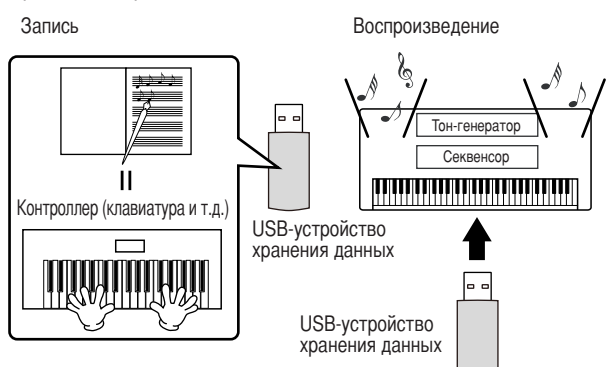

#### **Д** ПРИМЕЧАНИЕ

В случае с цифровым инструментом звуковой сигнал посылается через порты инструмента (например [AUX OUT]).

Контроллер и тон-генератор являются эквивалентом фортепиано, рассмотренного в предыдущем примере. В данной ситуации игра исполнителя сохраняется в виде данных MIDI (см. рисунок ниже). Чтобы записать звук акустического фортепиано, требуется специальное звукозаписывающее оборудование. Однако поскольку инструмент обладает встроенным секвенсором, это позволяет делать записи без спецоборудования. Таким образом, ваш цифровой инструмент - Clavinova позволяет как записывать, так и воспроизводить данные.

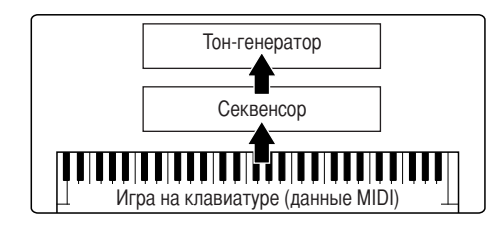

Тем не менее, чтобы услышать из динамиков звук, необходим его источник.

Тон-генератор ланного инструмента выполняет эту функцию. Запись исполнения воспроизводится с помощью секвенсора, который преобразует информацию, храняшуюся в файлах MIDI, в звуки. При этом используются тембры, хранящиеся в памяти тон-генератора. Он способен точно воспроизвести множество самых разных звуков, включая тембр фортепиано. Если взглянуть на связь секвенсора и тонгенератора с другой стороны, то окажется, что их роли напоминают роли пианиста и фортепиано, исполнителя и инструмента. Поскольку цифровые инструменты способны обрабатывать аудиоданные и данные MIDI по отдельности, мы имеем возможность прослушать выступление пианиста, которое будет воспроизведено тембром другого инструмента (например гитары или скрипки).

#### **D** примечание

Хотя устройство представляет собой единый музыкальный инструмент, его можно представить в виде совокупности электронных компонентов: контроллера, тон-генератора и секвенсора.

И, наконец, давайте выясним, какого рода данные записываются и служат основой для воспроизведения звука. Допустим, вы взяли на инструменте четвертную ноту «до», воспользовавшись тембром фортепиано на клавиатуре инструмента. В отличие от акустического инструмента, где звук производится вследствие резонирования, электронный инструмент получает информацию с клавиатуры о том, какая клавиша и когда нажата, с каким тембром, насколько сильно и когда была отпущена. Затем каждый вид информации преобразуется в числовую величину и посылается в тонгенератор. Беря за основу формирования звука набор таких значений, тон-генератор воспроизводит хранящийся в памяти сэмпл.

#### Пример информации, считываемой с клавиатуры

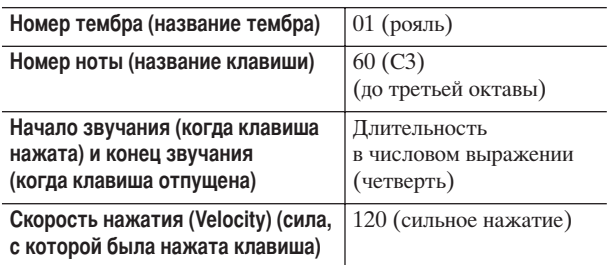

Операции, выполненные с помощью элементов управления на передней панели инструмента, например выбор тембров и игра на клавиатуре, сохраняются в виде данных MIDI. Стили аккомпанемента и песни также состоят из данных MIDI.

MIDI означает Musical Instrument Digital Interface (Цифровой интерфейс для музыкальных инструментов). Этот интерфейс дает возможность музыкальным инструментам осуществлять взаимодействие друг с другом, отправляя и получая сообщения типа Note, Control Change, Program Change, а также других видов MIDI-сообщений или данных. Инструмент может управлять MIDI-устройством путем передачи данных, относящихся к нотам, и различных управляющих данных. С другой стороны, инструмент может работать под управлением входящих MIDIсообщений, которые автоматически определяют режим работы тон-генератора, задают MIDI-каналы, тембры и эффекты, меняют значения параметров и, конечно, воспроизводят тембры, заданные для разных партий.

#### **J ПРИМЕЧАНИЕ**

При сравнении аудиопотока с данными MIDI можно отметить следующие преимущества последних:

- Намного меньше объем ланных.
- Такие данные можно легко и эффективно редактировать, вплоть до смены тембров и полного преобразования файла.

MIDI-сообщения можно разделить на две группы: канальные (Channel) и системные (System).

#### Канальные MIDI-сообшения

Инструмент поддерживает 16 MIDI-каналов (32 канала приема данных MIDI при использовании порта [USB]). Это можно сравнить с одновременной игрой на 16 инструментах. Сообщения каналов передают такую информацию, как Note ON/OFF (Начало и конец звучания) и Program Change (Изменение программы) пля кажлого из 16 каналов.

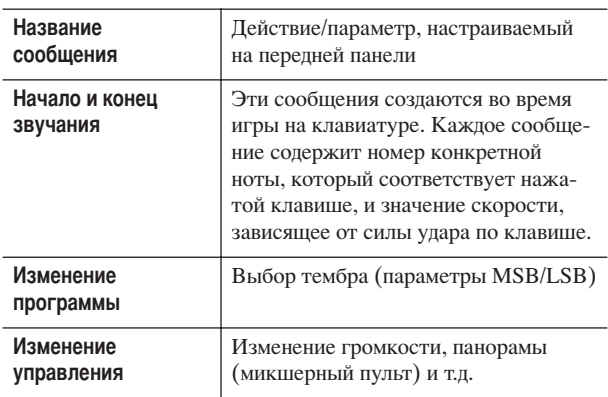

#### **Б** примечание

Информация об игре на клавиатуре для всех песен и стилей обрабатывается как данные MIDI.

#### Каналы MIDI

Информация об игре на клавиатуре в формате MIDI привязывается к одному из 16 каналов MIDI. Распределение сообщений по 16 каналам делает возможным передачу данных шестнадцати различных инструментальных партий по одному MIDI-кабелю.

Представьте, что MIDI-каналы - это телевизионные каналы. Каждая телевизионная станция вещает по определенному каналу. Ваш телевизор одновременно принимает множество самых разных программ, а вы выбираете нужный канал, чтобы смотреть интересующую вас программу.

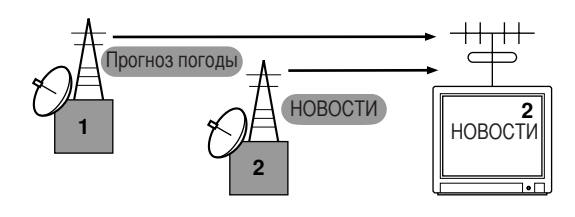

Принцип действия MIDI тот же. Передающее устройство посылает определенному каналу (MIDI Transmit Channel) принимающего устройства сообщения по MIDI-кабелю. Если MIDI-канал принимающего устройства (MIDI Receive Channel) соответствует каналу передающего устройства (Transmit Channel), принимающее устройство будет воспроизводить звук в соответствии с полученными сообщениями.

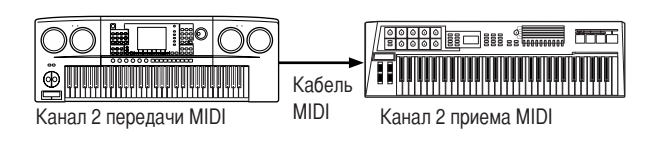

#### **Б** примечание

Клавиатура и внутренний тон-генератор инструмента тоже соединяются с помощью MIDI.  $\rightarrow$  LOCAL CONTROL (стр. 198) (локальное управление)

Например, ланные нескольких партий или каналов, включая данные о стиле аккомпанемента, можно передавать одновременно (см. рисунок ниже).

Пример: Запись исполнения на инструменте с автоаккомпанементом (воспроизведением стиля) на внешний секвенсор

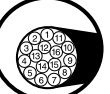

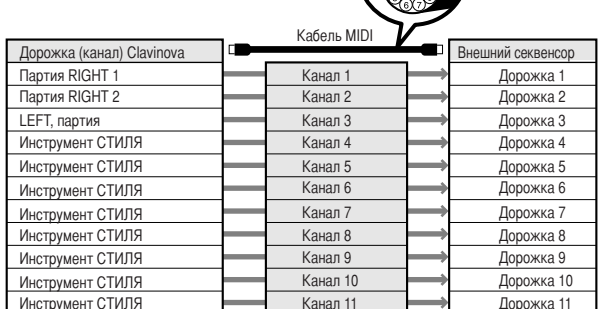

Важно определить, какие типы данных должны передаваться каждому из каналов MIDI (стр. 198). Инструмент также позволяет указать, каким образом будут воспроизводиться полученные данные (стр. 199).

#### Системные сообщения

Эти данные используются всей MIDI-системой. Сюда относятся системные сообщения Exclusive, в которых передаются данные, специфичные для инструментов каждого производителя, и сообщения Realtime (реального времени), управляющие работой MIDI-устройства.

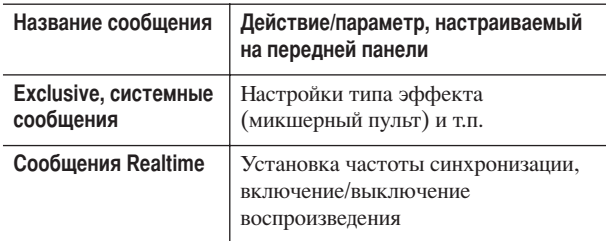

Список поллерживаемых инструментом типов сообщений приведен в разделах «MIDI Data Format» и «MIDI Implementation Chart» сборника таблиц.

# <span id="page-194-0"></span>Что можно делать с помощью MIDI

**• Вы можете записать свою игру (каналы 1 – 16)** в сопровождении автоаккомпанемента инструмента на внешний секвенсор (или компьютер с соответствующим программным обеспечением). По окончании записи отредактируйте материал с помощью секвенсора, а затем воспроизводите его на инструменте.

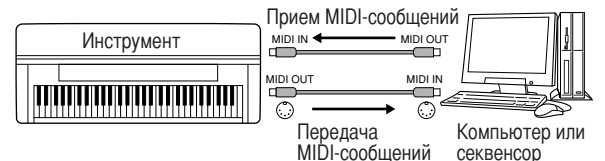

Если требуется использовать инструмент в качестве многотембрового тон-генератора, совместимого с форматом XG, на странице Receive экрана MIDI (каналы 1 – 16) для каналов MIDI, настроенных на прием, установите параметру MIDI/USB 1 значение  $\sqrt{s}$ ONG» (стр. 199).

Вы можете управлять инструментом с внешней MIDI-клавиатуры.

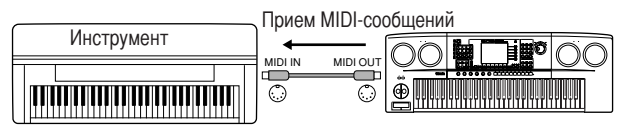

#### Совместимость MIDI-данных

В этом разделе обсуждаются основные вопросы совместимости данных: могут ли другие MIDI-устройства проигрывать файлы, записанные на пианино CVP-405/ 403/401, и может ли CVP-405/403/401 воспроизводить коммерческие записи и MIDI-файлы, созданные для других инструментов или на компьютере. В зависимости от типа МІDІ-устройства и характеристик данных можно либо сразу воспроизводить эти данные, либо сначала надо выполнить некоторые действия. Если при воспроизведении данных возникают проблемы, см. следующие разделы.

#### Форматы секвенции

Данные песен записываются и хранятся в различных системах, которые называются форматами секвенции.

Воспроизведение возможно, только если MIDIустройство поддерживает формат секвенции, использующийся в песне. Синтезатор CVP-405/403/401 поддерживает следующие форматы.

#### <span id="page-194-6"></span>• Формат SMF (стандартный файл MIDI)

Этот самый распространенный формат. Есть два типа формата SMF: Format 0 и Format 1. Многие MIDIустройства поддерживают Format 0. Кроме того, большинство имеющихся в продаже песен записаны в этом формате.

- CVP- $40\frac{5}{403}$ /403/401 поддерживает оба формата.
- Песня, записанная с помощью CVP-405/403/401, автоматически сохраняется в формате SMF Format 0.

#### <span id="page-194-2"></span>**CODDIAT ESEQ**

Этот формат секвенции поддерживают многие MIDIустройства корпорации Yamaha, включая серию инструментов Clavinova. Это общий формат, который используется разным программным обеспечением Yamaha.

• Синтезатор СVP-405/403/401 совместим с ESEQ.

#### <span id="page-194-7"></span>• Формат XF

Формат XF корпорации Yamaha представляет собой вариант стандарта SMF (Standard MIDI File), усовершенствованный за счет увеличения функциональности и возможности дальнейшего расширения. При воспроизведении файла в формате ХF, содержащего текст, синтезатор может выводить на экран тексты песен. (SMF - это самый распространенный формат файлов MIDI. Инструмент совместим с форматами SMF 0 и 1, и при записи «песенных» данных используется формат SMF 0.)

#### • Файл стиля

Формат SFF (формат файла стиля) был разработан с учетом всех достижений корпорации Yamaha в области автоаккомпанемента.

#### Формат распределения тембров

В MIDI тембры приписываются к так называемым «номерам программ». Стандарт присвоения таких номеров (порядок размещения тембров) и называется «форматом распределения тембров».

Тембры могут воспроизводиться неправильно, если этот формат данных песни не совпадает с форматом воспроизводящего MIDI-устройства. Инструмент поддерживает следующие форматы.

#### **В примечание**

Даже если MIDI-устройства и MIDI-файлы удовлетворяют всем вышеперечисленным условиям, данные все равно могут оказаться несовместимыми из-за особенностей устройств и методов записи ланных.

#### <span id="page-194-3"></span>● Стандарт GM System Level 1

Это один из самых распространенных форматов. Многие MIDI-устройства совместимы с форматом GM System Level 1, поскольку этот формат поддерживается наиболее популярным коммерческим программным обеспечением.

#### <span id="page-194-4"></span>• Стандарт GM System Level 2

«GM System Level 2» - это стандартная спецификация, являющаяся улучшенным вариантом стандарта «GM System Level 1», которая повышает совместимость данных песни. Этот стандарт обеспечивает улучшенную полифонию, обладает большим выбором тембров, расширяет параметры тембров и делает возможной интегрированную обработку эффектов.

#### <span id="page-194-8"></span> $\bullet$  Формат XG

Формат XG является расширением формата General MIDI (GM System level 1 format). Фирма Yamaha разработала эту спецификацию для увеличения числа доступных тембров и лучшего управления тембрами и эффектами, а также для совместимости MIDI-данных в будущем.

Песни, записанные на СVP-405/403/401 с использованием тембров XG, совместимы с любыми устройствами, поллерживающими формат XG.

#### <span id="page-194-1"></span>• Формат DOC (Disk Orchestra Collection)

Этот формат распределения тембров поддерживают многие MIDI-устройства корпорации Yamaha, включая цифровые пианино серии Clavinova.

#### <span id="page-194-5"></span>• Формат GS

Формат GS был разработан корпорацией Roland. Так же, как и стандарт XG корпорации Yamaha, формат GS - это значительно усовершенствованное расширение стандарта GM, обеспечивающее большее количество доступных тембров, наборов ударных инструментов и их вариаций, а также лучшее управление тембрами и эффектами.

# <span id="page-195-2"></span><span id="page-195-0"></span>Настройки MIDI

Этот экран позволяет задать параметры MIDI. В инструмент встроено 10 заранее запрограммированных шаблонов, позволяющих быстро и легко настроить его на конкретное MIDI-приложение или внешнее устройство. Также можно редактировать заранее запрограммированные шаблоны и сохранить до десяти собственных оригинальных шаблонов на экране USER. Эти оригинальные шаблоны можно сохранить как единый файл на USB-устройство хранения данных с помощью экрана выбора MIDI SETUP (вызывается нажатием кнопок [FUNCTION]  $\rightarrow$  [J] UTILITY  $\rightarrow$ TAB [ $\blacktriangleright$ ] SYSTEM RESET).

#### <span id="page-195-1"></span>Основные операции

1 Вызовите экран для операций выбора шаблона MIDI. Функция → [I] MIDI

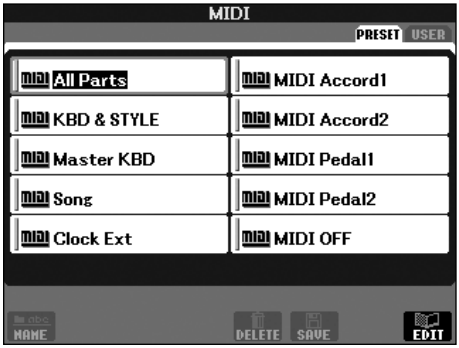

#### 2 Как использовать заранее запрограммированные шаблоны или редактировать их

Нажмите кнопку ТАВ [<], чтобы выбрать экран PRESET. Чтобы выбрать шаблон MIDI, нажмите одну из кнопок от [A] - [J].

#### Как использовать сохраненные на экране USER шаблоны или редактировать их

Нажмите кнопку ТАВ [▶], чтобы выбрать экран USER. Чтобы выбрать шаблон MIDI, нажмите одну из кнопок от  $[A] - [J]$ .

3 Чтобы изменить шаблон, нажатием кнопки [8 ▼] (EDIT) (редактирование) вызовите экран MIDI для редактирования.

Для выбранного шаблона отображаются индивидуальные настройки параметров. Здесь можно редактировать каждый параметр.

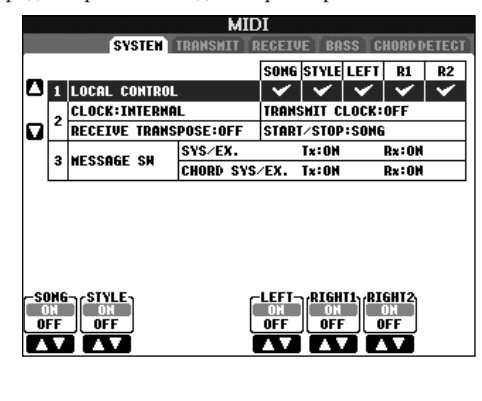

#### 4 Используйте кнопки ТАВ [ < ]/[ ▶ ] для вызова соответствующего экрана настроек.

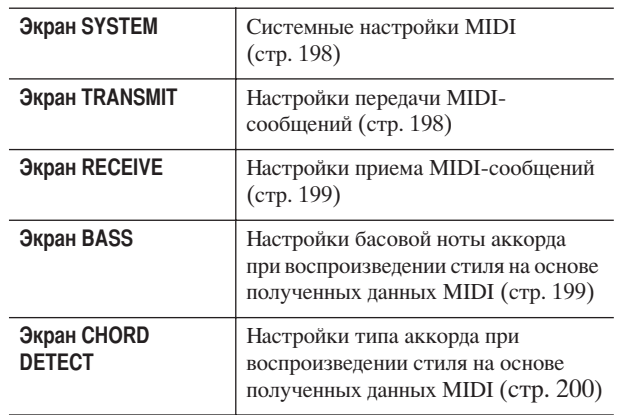

5

После того как вы внесли изменения, нажмите кнопку [EXIT] (Выход), чтобы вернуться к экрану выбора шаблонов MIDI (PRESET или USER).

6 Выберите вкладку USER с помощью кнопок TAB [⊲][►], чтобы сохранить данные (стр. 70).

# Заранее запрограммированные шаблоны MIDI

<span id="page-196-0"></span>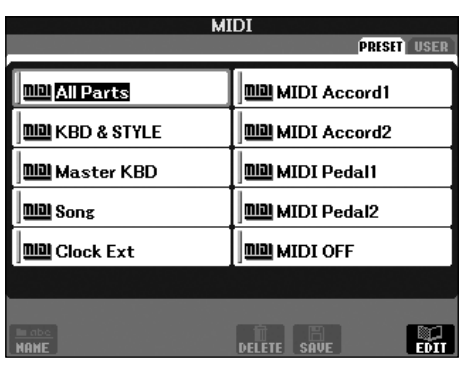

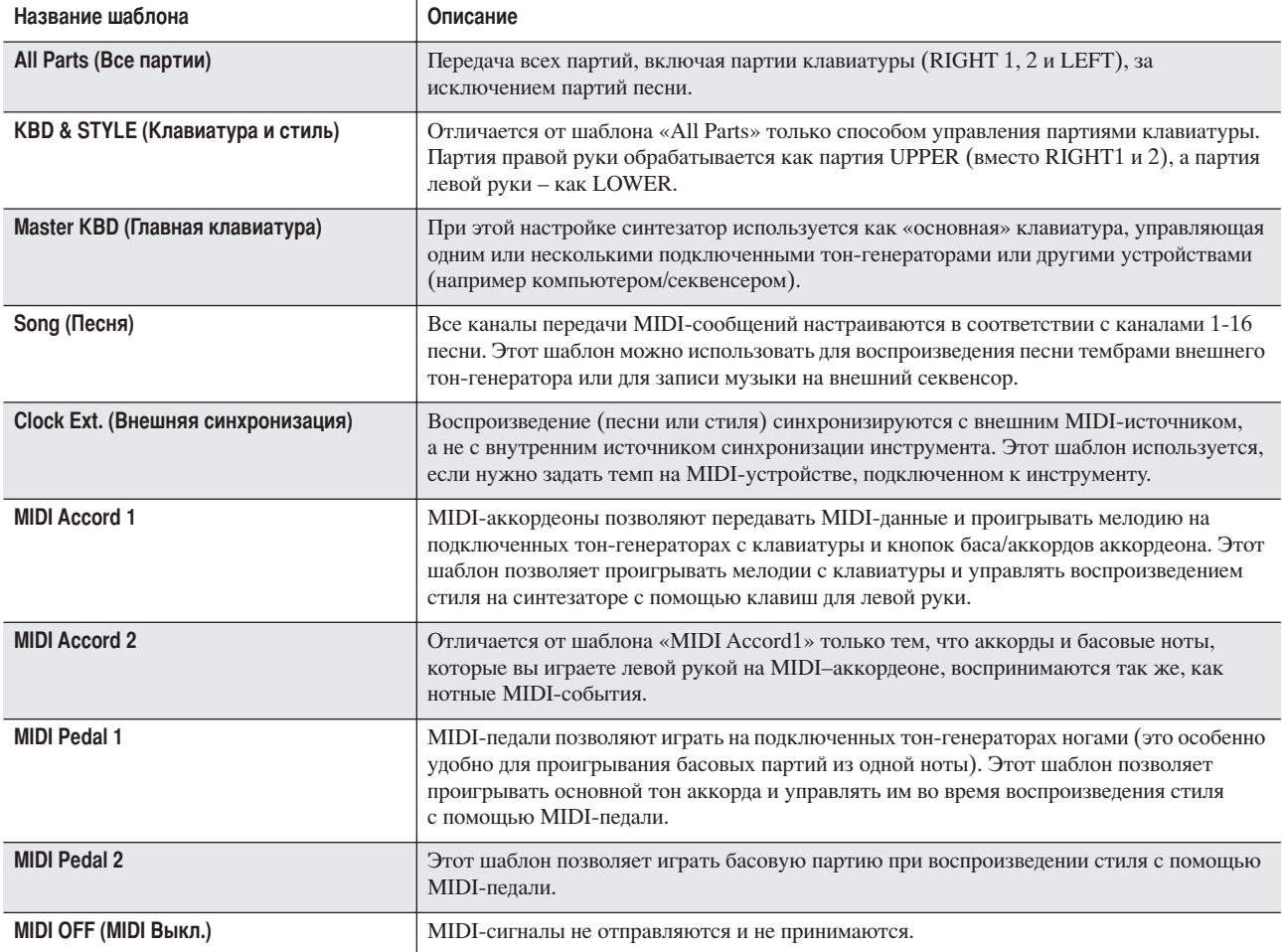

<span id="page-197-2"></span>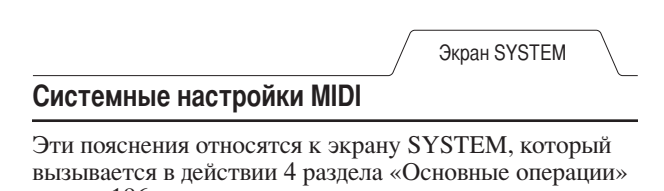

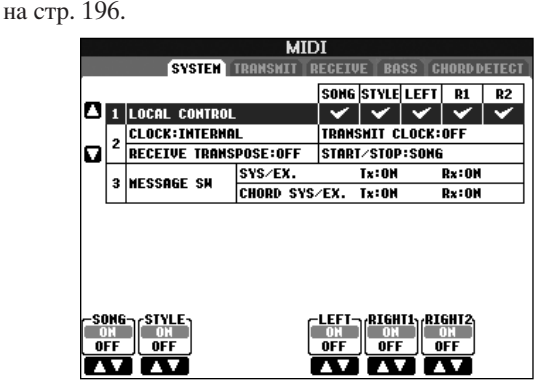

#### <span id="page-197-3"></span><span id="page-197-0"></span>• LOCAL CONTROL (Локальное управление)

Позволяет выбрать способ синхронизации MIDIустройств. Можно синхронизировать инструмент и внешнее устройство по внутреннему таймеру инструмента или, наоборот, по сигналу синхронизации от внешнего устройства. INTERNAL (Внутренняя) - это обычная установка синхронизации, если инструмент используется отдельно или в качестве главной клавиатуры, управляю-щей внешним устройством. Если инструмент используется вместе с внешним секвенсером, компьютером с MIDI-интерфейсом или другим MIDIустройством, с которым надо синхронизировать синтезатор, выберите одно из следующих значений параметра CLOCK: MIDI, USB 1 или USB 2. Проверьте, правильно ли подключено внешнее устройство (например к разъему MIDI IN инструмента), и убедитесь, что это устройство правильно передает MIDI-сигнал синхронизации. Если выбрана синхронизация по внешнему устройству (MIDI, USB 1 или USB 2), то в сегменте «Тетро» главного экрана будет отображаться значение «Ext.».

#### <span id="page-197-4"></span>■ Настройка синхронизации и т.д. • CLOCK (синхронизация)

Позволяет выбрать способ синхронизации МIDIустройств. Можно синхронизировать инструмент и внешнее устройство по внутреннему таймеру инструмента или, наоборот, по сигналу синхронизации от внешнего устройства. INTERNAL (Внутренняя) - это обычная установка синхронизации, если инструмент используется отдельно или в качестве главной клавиатуры, управляющей внешним устройством. Если инструмент используется вместе с внешним секвенсером, компьютером с MIDI-интерфейсом или другим MIDIустройством, с которым надо синхронизировать синтезатор, выберите одно из следующих значений параметра CLOCK: MIDI, USB 1 или USB 2. Проверьте, правильно ли подключено внешнее устройство (например к разъему MIDI IN инструмента), и убедитесь, что это устройство правильно передает MIDI-сигнал синхронизации. Если выбрана синхронизация по внешнему устройству (MIDI, USB 1 или USB 2), то в сегменте «Тетро» главного экрана будет отображаться значение «Ext.».

#### • TRANSMIT CLOCK (передача сигналов синхронизации)

Этот параметр управляет включением/отключением режима передачи сигнала синхронизации (F8). Если он отключен (OFF), MIDI-сигналы синхронизации или данные Start/Stop (запуск/остановка) не передаются даже при воспроизведении песни или стиля.

<span id="page-197-5"></span>• RECEIVE TRANSPOSE (транспонирование внешнего сигнала) Этот параметр определяет, будет ли настройка транспонирования синтезатора (стр. 58) применяться к нотам, полученным через MIDI.

#### • START/STOP (запуск/остановка)

Этот параметр позволяет указать, будут ли сообщения «FA» и «FC» влиять на воспроизведение песни или стиля.

#### **MESSAGE SW (Переключатель сообщений)**

• SYS/EX. (редактирование системных событий) Параметр «Тх» включает или выключает передачу системных MIDI-сообщений Exclusive (для устройств определенного производителя). Параметр «Rx» включает или выключает прием и распознавание системных MIDI-сообщений Exclusive (для устройств определенного производителя), которые создаются внешним оборудованием.

#### • CHORD SYS/EX. (редактирование системных событий аккордов)

Параметр «Тх» включает и выключает передачу MIDIданных об аккордах (определение аккорда, его основной тон и тип). Параметр «Rx» включает или выключает прием и распознавание MIDI-данных об аккордах, которые создаются внешним оборудованием.

<span id="page-197-6"></span>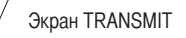

#### <span id="page-197-1"></span>Параметры передачи MIDI-сообщений

Эти пояснения относятся к экрану TRANSMIT, который вызывается в действии 4 раздела «Основные операции» на стр. 196. Здесь можно указать партии, которые будут передавать MIDI-данные, и MIDI-канал, по которому эти данные будут передаваться.

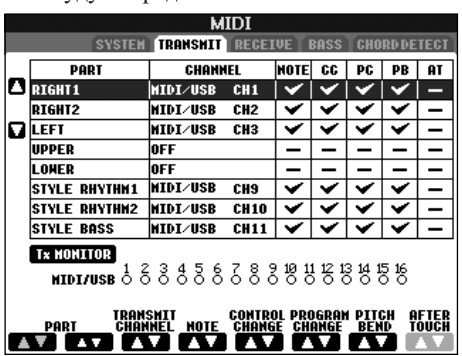

#### Порядок действий

Выберите партию, которая будет передаваться, и канал, по которому она будет передаваться. Можно также указать тип передаваемых данных.

За исключением двух партий, перечисленных ниже. настройка партий идентична описанным в других разделах этого руководства.

#### **UPPER (Верхн.)**

Партия, исполняемая на части клавиатуры, расположенной справа от точки разделения для тембров  $(RIGHT1$  и/или 2).

#### LOWER (Нижн.)

Партия, исполняемая на части клавиатуры, расположенной слева от точки разделения для тембров. Состояние кнопки [ACMP ON/OFF] на эту часть клавиатуры не влияет.

#### • Tx MONITOR (Монитор передачи)

Каждому из шестнадцати каналов соответствует «лампочка» на экране, которая мигает при передаче MIDI-сообщений по этому каналу.

#### **D ПРИМЕЧАНИЕ**

#### Если разные партии привязаны к одному каналу передачи

Если один и тот же канал выбран для нескольких разных партий, передаваемые MIDI-сообщения смешиваются в этом канале, что приводит к возникновению неожиданных звуков и может вызвать сбои в подключенном MIDI-устройстве.

#### **D** ПРИМЕЧАНИЕ

#### Зашишенные песни

Песни, зашишенные от записи, нельзя передавать, даже если для передачи выбраны правильные каналы 1-16.

#### ■ MIDI-сообщения, которые можно передавать или принимать (распознавать)

На экране TRANSMIT/RECEIVE можно настроить следующие MIDI-сообщения.

 $\overline{M}$ 

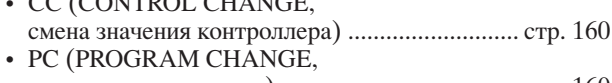

- 
- 

<span id="page-198-3"></span>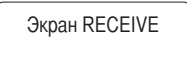

#### <span id="page-198-0"></span>Параметры приема MIDI-сообщений

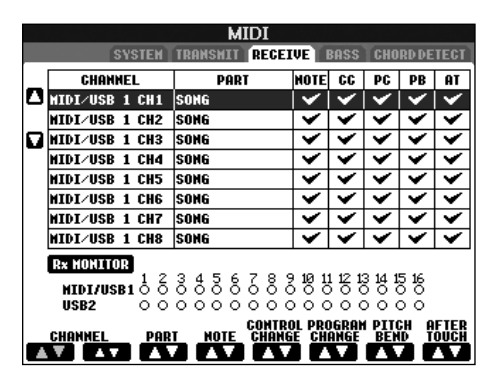

Эти пояснения относятся к экрану RECEIVE, который вызывается в действии 4 раздела «Основные операции» на стр. 196. Здесь можно указать партии, принимающие MIDI-сообщения, и канал, по которому они будут приниматься.

#### Порядок действий

Выберите канал, с которого будут приниматься данные, и партию, которая будет их получать. Можно также указать тип получаемых данных.

- Инструмент может принимать по USB-соединению MIDI-сообщения по 32 каналам (16 каналов х 2 порта).
- За исключением двух партий, перечисленных ниже, настройка партий идентична описанным в других разделах этого руководства.
- KEYBOARD (Клавиатура) Полученные нотные сообщения управляют партией клавиатуры инструмента.
- EXTRA PART 1-5 (Дополнительная партия) Существует пять партий, специально предназначенных для приема и воспроизведения MIDI-сообщений. Как правило, самим цифровым пианино эти партии не используются. Инструмент может служить в качестве 32-канального многотембрового тон-генератора, если использовать эти пять партий дополнительно к основным партиям (кроме звука микрофона).

#### • Rx MONITOR (Монитор приема)

Кажлому из каналов (1-16) соответствует «лампочка» на экране, которая мигает при приеме MIDI-сообщений по этому каналу.

#### Б примечание Блокировка параметра

Отдельные параметры (например эффекты, точку разделения и т.д.) можно «заблокировать», чтобы их можно было выбирать только с панели управления (стр. 128).

#### Передача/прием MIDI-сообщений через порт USB и порты MIDI

Порты [MIDI] и [USB], которые могут использоваться для передачи и приема MIDI-сообщений по 32 каналам (16 каналов х 2 порта), взаимодействуют следующим образом:

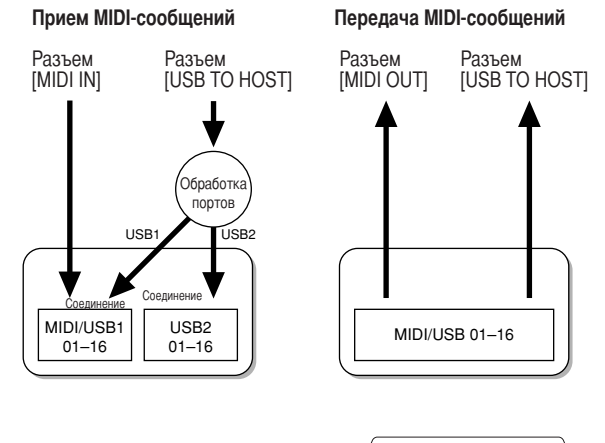

<span id="page-198-2"></span>Экран BASS

#### <span id="page-198-1"></span>Установка басовой ноты для воспроизведения стиля при помощи полученных MIDI-данных

Эти пояснения относятся к экрану BASS, который вызывается в действии 4 раздела «Основные операции» на стр. 196.

Эти параметры позволяют указать басовую ноту для воспроизведения стиля на основании нотных сообщений, полученных через MIDI-интерфейс. Сообщения типа «Note ON/OFF» (Включение/выключение ноты), принимаемые каналами, для которых установлено значение ON, распознаются как басовые ноты аккорда при воспроизведении стиля. Басовые ноты распознаются независимо от позиции точки разделения клавиатуры и от положения кнопки [ACMP ON/OFF]. Если значение «ОN» одновременно выбрано для нескольких каналов, поиск основного тона выполняется в смешанных MIDIданных, полученных по этим каналам.

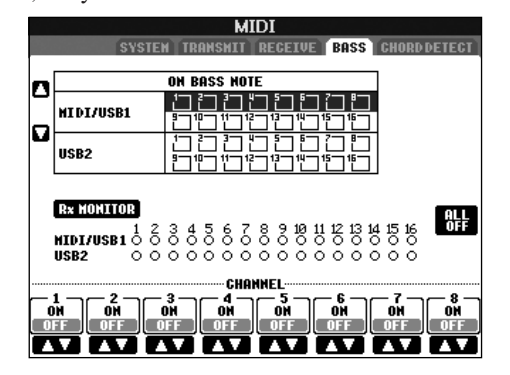

#### Порядок действий

Выберите канал и установите для него значение ON/OFF. Чтобы для всех каналов установить значение ОFF, используйте элемент All OFF.

<span id="page-199-1"></span>Экран CHORD DETECT

#### <span id="page-199-0"></span>Установка типа аккорда для воспроизведения стиля при помощи полученных MIDI-данных

Эти пояснения относятся к экрану CHORD DETECT, который вызывается в действии 4 раздела «Основные операции» на стр. 196.

Эти параметры позволяют определить тип аккорда для воспроизведения стиля на основании нотных сообщений, полученных через MIDI-интерфейс. Сообщения типа «Note ON/OFF» (включение/ выключение ноты), принимаемые каналами, для которых установлено значение ON, распознаются как ноты для определения аккордов при воспроизведении стиля. Определение аккордов зависит от заданной аппликатуры. Типы аккордов распознаются независимо от позиции точки разделения клавиатуры и от положения кнопки [ACMP ON/OFF]. Если значение ON одновременно выбрано для нескольких каналов, поиск типа аккорда выполняется в смешанных MIDI-данных, полученных по этим каналам.

Основные действия практически идентичны тем, что были описаны в разделе, посвященном экрану BASS.

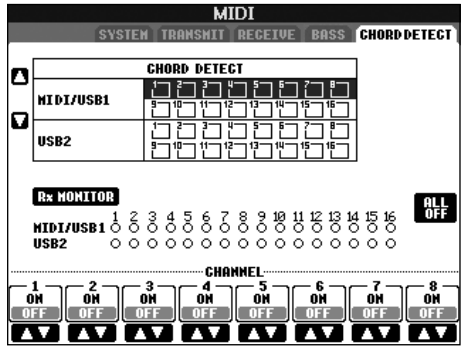

#### Отображение номера изменения программы тембра

Этот параметр определяет, будут ли на экране выбора тембров отображаться название банка тембров и номер тембра. Это бывает полезно, если нужно использовать тембр внешнего MIDI-устройства. Для этого обычно следует проверять значения MSB/LSB и номера программ выбранного банка тембров.

Вызвать этот экран можно с помощью следующих действий: [FUNCTION] → [J] UTILITY → TAB  $\lceil \blacktriangleleft \rceil$   $\blacktriangleright$  ] CONFIG 2. Mehlo DISPLAY VOICE NUMBER MOXHO включать (ON) и выключать (OFF).

<span id="page-199-2"></span>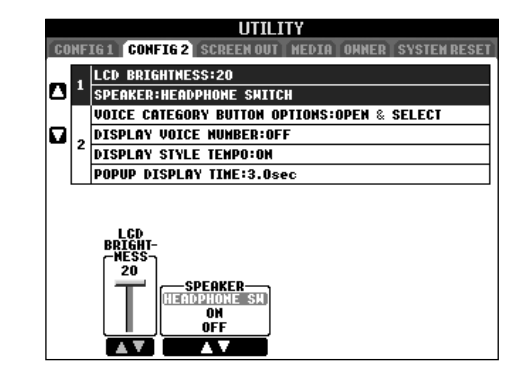

#### Ј ПРИМЕЧАНИЕ

- Отображаемые здесь номера начинаются с «1». Соответственно, реальные номера изменения MIDIпрограммы на единицу меньше, поскольку нумерация системы начинается с «0».
- Для тембров в формате GS эта функция недоступна (номера изменения программы не отображаются).

#### Неисправности общего характера

#### Инструмент не включается.

• Проверьте подключение кабеля питания к разъему на инструменте и к электророзетке.

#### При включении и отключении питания слышны щелчки или треск.

• На инструмент подается электропитание. Все в порядке.

#### Из динамиков инструмента слышен шум.

• Шум может возникать, если вблизи инструмента используется или звонит мобильный телефон. Отключите мобильный телефон или используйте его на значительном расстоянии от инструмента.

#### Надписи на экране трудно прочесть, потому что экран слишком яркий (или слишком темный).

- С помощью ручки [LCD CONTRAST] отрегулируйте контрастность экрана.
- Отрегулируйте яркость экрана (стр. 19).

#### Общий уровень громкости слишком низок или звук отсутствует вообще.

- Выбрана слишком низкая общая громкость. С помощью диска управления [MASTER VOLUME] установите нужную громкость.
- Возможно, заданы слишком низкие уровни громкости отдельных партий. Увеличьте громкость на экране BALANCE (crp. 40).
- Убедитесь, что переключатель нужного канала установлен в положение ОN (Вкл.) (стр. 105).
- При подключенных наушниках выходной сигнал на динамики отключается. Это происходит, если для параметра Speaker установлено значение «НЕАDPHONE SW». См. стр. 17. Отключите наушники.
- Убедитесь, что для параметра Speaker установлено значение ON (стр. 17).
- Функция «Fade-In» и «Fade-Out» включена, и звук заглушен. Чтобы выключить ее, нажмите педаль, которой присвоена функция Fade In/Out.
- Убедитесь, что функция Local Control (Локальное управление) включена (стр. 198).

#### Не все одновременно играемые ноты слышны.

• Возможно, превышено предельное значение полифонии (стр. 213) инструмента. Если этот максимум превышен, сыгранные первыми ноты заглушаются, чтобы дать возможность прозвучать последующим нотам.

#### Громкость клавиатуры ниже, чем громкость проигрывания песни или стиля.

• Возможно, установлены слишком низкие уровни громкости отдельных партий. Увеличьте громкость на экране BALANCE (стр. 40).

#### Неправильная высота звука.

• Убедитесь, что функция Performance Assistant отключена на рабочем экране (стр. 43).

#### Отдельные ноты звучат не на той высоте.

Значение параметра «Scale» может отличаться от «Equal», что и приводит к изменению системы настройки (темперации) клавиатуры. На экране Scale Tune установите для строя значение Equal (стр. 83).

- При игре на клавиатуре качество звука у разных нот немного разное.
- Некоторые тембры построены на основе зацикленных звуковых фрагментов («петель»).
- При использовании некоторых тембров с увеличением высоты нот слышен шум или эффект вибрато.
- Так и должно быть. Это результат использования технологии сэмплирования инструмента.

#### Некоторые тембры меняют высоту звучания на целую октаву при игре в верхних или нижних регистрах.

• Все в порядке. Некоторые тембры имеют ограничения по высоте звука. Если предел достигнут, происходит такой слвиг

#### Главный экран не появляется даже при включении питания.

• Это возможно, если к синтезатору было подключено USB-устройство хранения данных. Установка некоторых USB-устройств может привести к тому, что главный экран при включении питания будет появляться со значительной задержкой. Чтобы избежать этого, отключайте устройство перед включением питания.

#### Педали

#### Функции сустейна, состенуто и приглушения не работают для соответствующих педалей.

- Шнур педали может быть не подсоединен. Подключите шнур педали к соответствующему разъему (стр. 207).
- Каждой педали присвоена отдельная функция. Убелитесь, что кажлой пелали присвоена соответствующая функция SUSTAIN, SOSTENUTO и SOFT (стр. 187).
- Убедитесь, что функция Registration Sequence выключена (стр. 131).

#### Файлы и папки

#### Некоторые символы в именах файлов и папок искажены.

• Изменились языковые настройки. Укажите правильный язык имени файла или папки (стр. 18).

#### Не показан существующий файл.

• Возможно, было изменено или удалено расширение имени файла (MID и т.д.). Переименуйте файл вручную на компьютере, добавив нужное расширение.

#### Данные, содержащиеся на USB-устройстве хранения данных, не отображаются на самом инструменте.

• Инструмент не может обрабатывать имена файлов длиннее 50 знаков. Переименуйте файл, уменьшив длину имени до 50 знаков или менее.

#### Демонстрация

#### Как остановить демонстрацию

• Нажмите кнопку [EXIT].

#### **Тембр**

#### Тембр, выбранный на экране Voice Selection, не звучит.

- Проверьте, включена ли выбранная партия (стр. 80).
- Чтобы выбрать тембр для партии правой части клавиатуры, убедитесь в том, что кнопки PART ON/OFF [DUAL (RIGHT2)]/[SPLIT (LEFT)] выключены. Чтобы задать «наслаиваемый» тембр для партии правой руки, нажмите кнопку PART ON/OFF [DUAL (RIGHT2)]. Чтобы задать тембр для партии левой части клавиатуры, нажмите кнопку PART ON/OFF [SPLIT (LEFT)].

#### Слышны странные звуковые эффекты, напоминающие звучание флэнжера или «удвоенного звука». При каждом нажатии клавиши звук немного другой.

• Партии RIGHT 1 и RIGHT 2 в положении ОN, обе партии настроены для воспроизведения одного тембра. Отключите партию RIGHT 2 или измените тембр одной из партий.

#### Странное или отличающееся от ожидаемого звучание при смене ритма/перкуссионных тембров (ударные и т.д.) в стиле или песне с помощью микшера.

• При смене ритма/перкуссионных тембров (ударных установок и т.п.) в песне и стиле аккомпанемента с помощью параметра VOICE происходит сброс значений точных настроек, относящихся к тембру ударных. В некоторых случаях это может привести к невозможности восстановления исходного звучания. Если это происходит при воспроизведении песни, то для восстановления исходного тембра нужно вернуться к началу песни и запустить ее заново. Если сброс значений произошел при воспроизведении стиля, исходный звук можно восстановить, заново выбрав тот же стиль.

#### Невозможно применить тремоло/трель к органному тембру.

• Это нормальное явление. Настройки тремоло и трели экрана Harmony/Echo не работают для органных тембров.

#### Не работает функция гармонизации.

• Гармонизация не может использоваться при установленном режиме аппликатуры «AI Fingered» или «AI Full Keyboard». Выберите соответствующий режим аппликатуры (стр. 103).

#### При смене тембра меняется ранее выбранный эффект.

• У каждого тембра есть встроенные настройки, которые автоматически устанавливаются при включении соответствующих параметров функции Voice Set (стр. 102).

#### Тембр слишком зашумлен.

• Отдельные тембры могут создавать шум. Это зависит от параметров Harmonic Content и Brightness, установленных на странице FILTER экрана Mixing Console (стр. 89).

#### Звук искажен или зашумлен.

• Возможно, установлен слишком высокий уровень громкости. Проверьте, правильно ли настроены соответствующие параметры громкости.

- Искажение может быть вызвано отдельными эффектами. Попробуйте убрать все лишние эффекты, особенно те, которые вызывают искажение звука (стр. 91).
- Отрегулируйте звук, используя кнопки [8  $\blacktriangle$   $\nabla$  ] (TOTAL GAIN ADJ.) на экране, показанном в действии 6 раздела «Редактирование и сохранение выбранного варианта настроек эквалайзера» (стр. 94), если используется главный эквалайзер.
- Некоторые параметры резонанса фильтра, заданные на экране функции VOICE SET (стр. 98), могут вызывать искажение звука. При необходимости измените эти параметры.
- Шум может появляться из-за настроек экрана Filter в Mixing Console. Отрегулируйте параметры содержания гармоник или яркости на экране Filter (стр. 89).

#### Звук не изменяется при замене тембров с помошью функции Auto Revoice.

• Возможны случаи, когда функция Song Auto Revoice не работает даже при замене тембров.

#### Звучание тембра не изменяется даже после редактирования.

• Имейте в виду, что при определенных первоначальных настройках тембра регулировка его параметров не может сильно изменить фактическое звучание.

#### Тембры, которых нет на экране Preset, не выбираются для последовательной записи.

• Все в порядке.

#### Стиль

#### Не удается начать воспроизведение стиля.

- Убедитесь в том, что кнопка [START/STOP] на панели STYLE CONTROL была нажата.
- Возможно, было установлено значение EXTERNAL для сигнала синхронизации MIDI Clock. Установите значение INTERNAL (стр. 198).

#### Воспроизводятся только ритмические каналы.

- Убедитесь в том, что функция автоаккомпанемента включена; нажмите кнопку [ACMP ON/OFF].
- Возможно, вы используете клавиши в правой части клавиатуры. Возможно, вы используете клавиши в аккордовой части клавиатуры.

#### Не удается выбрать стили.

• Стиль нельзя выбрать, если размер файла стиля слишком велик (около 120 КБ и более), потому что такой стиль не может быть загружен инструментом.

#### Нужный аккорд не распознается или не воспроизводится функцией автоаккомпанемента.

- Возможно, были нажаты неверные клавиши для указания аккорда. См. главу «Типы аккордов, распознаваемые в режиме Fingered» в сборнике таблиц.
- Возможно, были нажаты клавиши, соответствующие отличному от текущего режиму аппликатуры. Проверьте, какой режим аккомпанемента выбран, и во время игры нажимайте клавиши, соответствующие этому режиму (стр. 104).

#### Не удается включить функцию Synchro Stop.

• Синхронная остановка не может быть залействована при выборе режима аппликатуры «Full Keyboard» или «AI Full Keyboard» или при отключенном автоаккомпанементе. Убелитесь, что используемый режим аппликатуры не «Full Keyboard» или «AI Full Keyboard» и включите автоаккомпанемент.

#### Аккорды автоаккомпанемента распознаются вне зависимости от установленной точки разделения клавиатуры или от использовавшихся при их записи клавиш.

• Так должно быть, если включен режим аппликатуры «Full Keyboard» или «AI Full Keyboard». Если выбран один из этих режимов, аккорды распознаются по всей клавиатуре вне зависимости от установленной точки разделения частей. При необходимости установите другой режим аппликатуры (стр. 104).

#### При выборе нового стиля во время воспроизведения предыдущего, вновь выбранный стиль воспроизводится в неверном темпе.

• Можно выбрать, будет или нет соответствующий темп вызываться автоматически с использованием параметра ТЕМРО в функции STYLE CHANGE BEHAVIOR.

#### Начало воспроизведения песни во время проигрывания стиля останавливает воспроизведения стиля.

Причина в том, что воспроизвеление песни является приоритетной запачей. Палее препложены лва способа побиться опновременного воспроизвеления стиля и песни.

- Включите режим ожидания синхронного запуска для песни и начните воспроизведение стиля.
- Запустите воспроизведение стиля после воспроизведения песни.

#### При выборе стиля или тембра после загрузки песни сбивается баланс громкости различных партий или возникают неожиданные звуки.

• Изменение баланса партий и появление посторонних звуков возможно в результате действия эффектов, накладываемых на каждую из партий.

#### Вариант значения Off (Выкл.) не отображается для параметра Play Type в функции Assembly (Style Creator).

• Выбранная часть нахолится в режиме записи. Для отмены записи нажмите соответствующую кнопку  $[1 \nabla]$ -[8 $\nabla$ ] на экране канала записи (ТАВ [◄] → вкладка BASIC → [F] REC CH).

#### Каналы BASS-PHR2 нельзя редактировать в редакторе каналов (Channel Edit).

• Так и должно быть. Редактирование каналов BASS-PHR2 предустановленных тембров невозможно.

#### Регистрационная память

#### Не удается загрузить песню или стиль, записанные в память.

• Песню или стиль невозможно загрузить, если эти данные находятся на USB-устройстве хранения данных и USB-устройство хранения данных не вставлено или не подклю-чено к инструменту. Вставьте или подключите USB-устройство хранения данных, содержащее песню или стиль

#### Порядок загрузки настроек из регистрационной памяти не отображается на экране Registration Sequence.

• Не выбран банк памяти, содержащий регистрационные данные. Выберите нужный банк (стр. 128).

#### При использовании функции Freeze («заморозка») в регистрационной памяти параметр включения/ выключения партии левой руки не изменяется, даже если изменить параметр регистрационной памяти.

• Параметр включения/выключения партии левой руки входит в группу стилей. Снимите флажок STYLE на экране настройки функции Freeze (стр. 129).

#### Экран выбора файла показывает встроенный тембр, даже если в установках регистрационной памяти записан пользовательский тембр или тембр из USB.

• Так и должно быть. Несмотря на отображение встроенного тембра, воспроизводиться будет выбранный пользовательский тембр или тембр из USB. При сохранении пользовательского тембра на внешний носитель данные делятся на два разных типа: 1) сам исходный встроенный тембр и 2) установки параметров, заданные в функции Sound Creator. При вызове установок регистрационной памяти, содержащих пользовательский тембр или тембр из USB, выбирается встроенный тембр (на котором основан пользовательский тембр), и к нему применяются соответствующие настройки параметров. В результате звучит пользовательский тембр.

#### Песня

#### Не удается выбрать песню.

- Возможно, изменились языковые настройки. Укажите правильный язык для имени файла данных песни.
- Песню нельзя выбрать, если размер файла слишком велик (около 300 КБ и более), потому что такая песня не может быть загружена инструментом.

#### Не удается начать воспроизведение песни.

- Мог быть выбран параметр «New Song» (создание песни с чистого листа). Выберите на экране SONG (стр. 35) нужную песню.
- Убедитесь в том, что была нажата соответствующая кнопка [START/STOP] на панели SONG.
- Воспроизведение песни закончилось, дойдя до конца. Вернитесь в начало песни, нажав кнопку [STOP] на панели SONG.
- Если песня была защищена от перезаписи (слева и сверху от названия песни есть надпись «Prot. 2 Edit»), исходный файл не может находиться в той же папке. Воспроизведение возможно только в том случае, если исходный файл (с надписью «Prot.2 Orig» слева и сверху от названия песни) находится в той же папке.
- Если песня была защищена от перезаписи (слева и сверху от названия песни есть надпись «Prot. 2 Edit»), могло быть изменено исходное имя файла. Переименуйте файл, вернув исходное имя (чтобы появилась надпись «Prot.2 Orig» слева и сверху от имени файла).
- Если песня была защищена от перезаписи (слева и сверху от названия песни есть надпись «Prot. 2 Edit»), могла быть изменена пиктограмма файла. Защищенные от записи песни нельзя воспроизвести, если изменилась пиктограмма исходного файла.
- Возможно, было установлено значение EXTERNAL для сигнала синхронизации MIDI Clock. Установите значение INTERNAL (crp. 198).

#### Воспроизведение песни обрывается, не дойдя до конца.

• Включена обучающая функция Guide. В этом случае воспроизведение приостанавливается и «ждет», пока не булет нажата нужная клавиша. Нажмите кнопку [GUIDE], чтобы отключить функцию Guide.

#### Последняя выбранная перед выключением питания песня более недоступна.

• Если последняя выбранная перед выключением питания песня находится на USB-устройстве хранения данных. потребуется снова вставить или полключить то же самое USB-устройство хранения данных для того, чтобы снова вызвать песню.

#### Номер такта отличается от указанного в партитуре на экране Song Position, вызываемом нажатием кнопок [REW]/[FF].

• Это случается при воспроизведении музыкальных ланных с жестко заланным темпом.

#### В функции АВ Repeat невозможно задать точку В.

• Нужно задать точку А. Установить точку В можно только после определения точки А.

#### Некоторые каналы не воспроизводятся во время проигрывания песни.

• Возможно, воспроизведение этих каналов запрещено. Разрешите воспроизведение каналов, которые находились в состоянии ОFF (стр. 139).

#### Не удается переместить защищенную от перезаписи песню (слева и сверху от названия песни есть надпись «Prot, 2 Edit») на внешний носитель, например плату SmartMedia или дискету.

• Защищенную от перезаписи песню нельзя переместить на внешний носитель, например плату SmartMedia, дискету и т.д. Используйте разъем [USB TO DEVICE] для перемещения песни на USB-устройство флэшпамяти, подключенное к данному инструменту.

#### Мелодическая кривая тембра пианино не соответствует тембрам других инструментов.

• Эта мелодическая кривая разработана специально для тембров пианино и может не создавать звук нужной высоты при использовании с тембрами других инструментов. Выберите для мелодической кривой (Tuning Curve) значение FLAT (стр. 97).

#### Guide

#### Воспроизведение мелодии продолжается несмотря на то. что партия дорожки 1 была заглушена для репетиции игры одной рукой.

• Вместо мелодической партии дорожке 1 была назначена другая партия. Назначьте для дорожки 1 канал, содержащий мелодию (стр. 138).

#### Индикаторы не горят при воспроизведении песни, даже если нажата кнопка [GUIDE].

- Не забудьте включить индикаторы (стр. 137).
- Индикаторы клавиш не могут указывать ноты, выходящие за предел 88-клавишного диапазона.

#### Индикаторы загораются на одну или две октавы выше/ниже реальной высоты звука.

• Индикаторы загораются на одну или две октавы выше/ ниже реальной высоты звука в зависимости от выбранного тембра.

#### Индикаторы в области аккордов клавиатуры.

• Включена обучающая функция для аккордов (стр. 50). Выключите стиль, нажав кнопку [ACMP ON/OFF].

#### Индикаторы клавиш не показывают, как играть аккорды.

- Убедитесь, что для параметра Guide Mode установлено значение «FollowLights» (стр. 104).
- Невозможно использовать индикаторы клавиатуры для обучения аккордам, если режим аппликатуры аккордов установлен в «Single Finger», «Full Keyboard» или «AI Full Keyboard». Выберите другой режим аппликатуры (стр. 104).

#### Партитура

#### При показе партитуры неправильно отображаются длинные ноты, такие как целые ноты и лиги.

• Длинные ноты невозможно отобразить при показе партитуры точно так, как они были введены. Выбор «Tenuto» нажатием кнопки [H] перед вводом каждой ноты на экране Step Record (стр. 145) может решить проблему.

#### Темп, ритм, размер и партитура отображаются неправильно.

• Некоторые из песен для инструмента были записаны в так называемом «свободном темпе». Темп, ритм, размер и партитура таких песен будут отображаться неправильно.

#### Название ноты частично перекрывает ноту на экране.

• Если несколько нот расположены близко друг к другу, название ноты может закрывать ноту слева.

#### Не отображается партитура партий правой или левой руки.

• Партиям правой и левой руки не были назначены соответствующие каналы. Назначьте партии RIGHT и LEFT соответствующим каналам (стр. 39).

#### Партитура на экране обрезается и начинается с середины такта на следующей строке.

• Если все ноты такта не умещаются в одной строке, оставшиеся ноты переносятся на следующую строку.

#### Ноты с точкой отображаются как паузы.

• Это нормальное явление. Иногда ноты с точкой действительно отображаются как паузы.

#### Не отображаются аккорды.

• Если песня не содержит аккордов, они не будут отображаться.

#### Текст (Караоке)

#### Не отображается текст.

• Если песня не содержит текста, он не будет отображаться.

#### Части текста взаимно перекрываются.

• Это происходит с песнями, имеющими длинные тексты.

#### Не удается изменить цвет фона текста песни. (CVP-405)

• Если цвет фона задается в данных песни, то изменить настройку BACKGROUND нельзя.

#### **Технология Performance assistant** (Помощник музыканта)

#### Неправильно работает функция Performance assistant.

• Нажмите кнопку [STOP] на панели SONG, чтобы прекратить воспроизведение песни, и переведите кнопки [ACMP ON/OFF] и PART ON/OFF [LEFT] в выключенное состояние. Затем начните воспроизведение песни заново.

#### Видеовыход (CVP-405)

#### Изображение экрана инструмента не может быть передано через видеовыход и не отображается на внешнем мониторе.

• Выберите стандарт (NTSC или PAL), соответствующий используемому видеооборудованию (стр. 56).

#### На экране телевизора или мониторе появляются мигающие параллельные линии.

• Иногда на экране телевизора или мониторе появляются мигающие параллельные линии. Это не всегда означает неисправность устройства. Для получения наилучшего результата попытайтесь отрегулировать цвет на самом мониторе.

#### Используемый монитор неверно отображает содержимое экрана инструмента.

• Помните, что даже настройка всех параметров в соответствии с рекомендациями не гарантирует правильное отображение экрана инструмента (например, содержимое экрана не умещается на мониторе, нечеткие символы, неправильные цвета).

#### Микрофон/Гармонизация Vocal harmony (CVP-405/403)

#### Не удается записать сигнал с микрофонного входа.

• Сигнал с микрофонного входа невозможно записать путем записи песни или стиля. Используйте функцию устройства звукозаписи USB (стр. 60). Помимо этого можно подключить устройство записи к выходам [AUX OUT] и записать сигнал с микрофона.

#### На звук микрофона накладывается гармонизация.

• Для параметра Vocal Harmony установлено значение ON. Выключите гармонизацию вокала (стр. 57).

#### Эффект гармонизации вокала звучит искаженно или фальшиво.

Микрофон улавливает посторонние звуки, например воспроизводимый синтезатором аккомпанемент. В частности искажение эффекта гармонизации вокала может быть вызвано басами. Способы решения проблемы:

- При пении держите микрофон как можно ближе к губам.
- Используйте направленный микрофон.
- Уменьшите общую громкость, громкость стиля или песни (стр. 40).
- Держите микрофон как можно дальше от внешних пинамиков.
- Ослабьте низкие частоты с помощью трехполосного эквалайзера на экране MICROPHONE SETTING  $(c_{\text{TD}} 167)$ .
- Увеличьте уровень громкости микрофонного выхода (ТН) с помощью компрессора на экране MICROPHONE SETTING (стр. 168).

#### Функция гармонизации вокала не воспроизводит соответствующие ноты гармонии.

• Убедитесь в том, что используете правильный способ определения нот гармонии для текущего режима функции гармонизации вокала (стр. 169).

#### Устройство звукозаписи USB (CVP-405/403)

#### Появилось сообщение «This drive is busy now» и запись была прервана.

- Убедитесь в использовании совместимого USB-устройства хранения данных (стр. 22).
- Убедитесь в том, что на USB-устройстве хранения данных достаточно памяти (стр. 191).
- Если используется USB-устройство хранения данных, на которое уже были записаны данные, сначала убедитесь в отсутствии важных данных в памяти устройства, затем отформатируйте его (стр. 69) и попробуйте снова произвести запись.

# СVP-405: сборка подставки для клавиатуры

## ∧ВНИМАНИЕ!

- Не перепутайте компоненты и устанавливайте их в правильном направлении. Выполняйте сборку согласно следующей инструкции.
- Для сборки требуется не менее двух человек.
- Необходимо использовать винты указанного размера. Использование неправильных винтов может повредить инструмент.
- $\cdot$  По завершении сборки каждого компонента затяните винты. • Для разборки подставки

выполните инструкцию в обратном порядке.

1

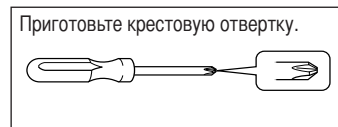

Выньте все комплектующие из коробки. Убедитесь, что все указанные на рисунке комплектующие есть в наличии.

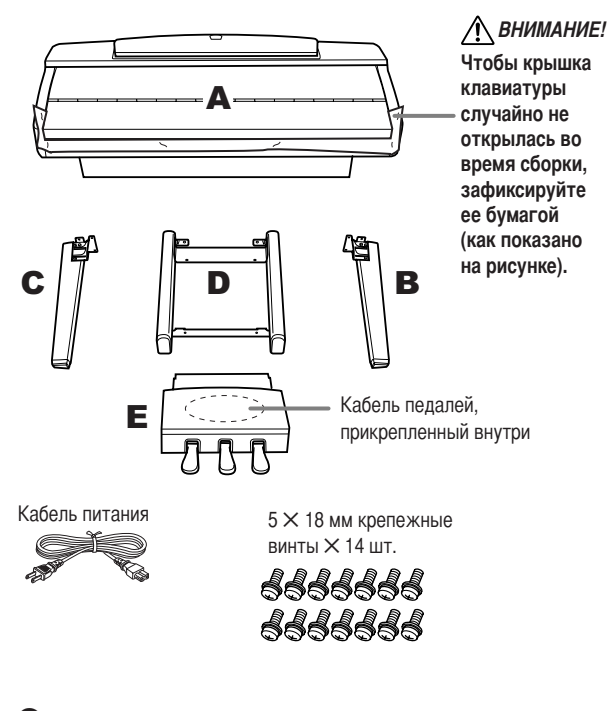

2 Прислоните компонент А с закрытой крышкой и опущенной клавиатурой к стене, как показано на рисунке.

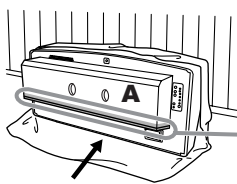

# ∧ВНИМАНИЕ!

Не прикасайтесь к защитной сетке динамика. Это может привести к повреждению внутренней части динамика.

Проверьте, чтобы клавиатура была внизу.

Расстелите на полу мягкую ткань большого размера, например одеяло. Расположите компонент А на ткани клавиатурой вниз и прислоните к его стене, как показано на рисунке, чтобы он не упал и не сполз. Повесьте на стену мягкую ткань, чтобы защитить инструмент и стену от царапин.

#### ∧ВНИМАНИЕ!

- Не прищемите пальцы.
- Верхняя часть пюпитра не зафиксирована. Прислоняя устройство к стене, поддерживайте пюпитр рукой, чтобы он не упал.

# ∕ ВНИМАНИЕ!

Не ставьте компонент А задней частью вниз.

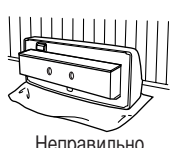

Не ставьте компонент А на пол в перевернутом состоянии.

двух винтов.

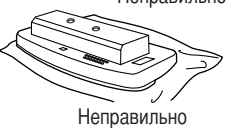

#### 3 Прикрепите компоненты В и С.

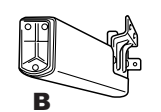

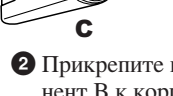

• Прикрепите компонент В к нижней поверхности компонента А с помощью

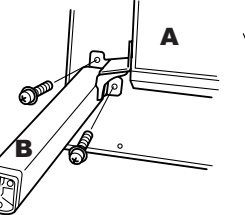

• Прикрепите компонент  $\overline{B}$  к корпусу динамика с помощью двух винтов.

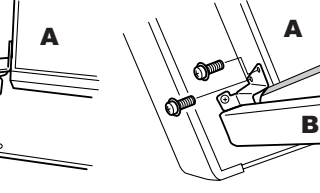

• Таким же образом прикрепите компонент С. Если отверстия для винтов не совпадают, ослабьте остальные винты и подгоните положение компонентов С и D.

# Присоедините компонент D.

**• Прикрепите компонент D к корпусу** динамика с помощью двух винтов.

• Прикрепите компонент D к нижней поверхности А с помощью двух **BUHTOB** 

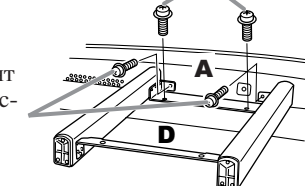

Если отверстия для винтов не совпадают, ослабьте остальные винты и подгоните положение компонента D.

#### 5 Поставьте компонент А на ножки.

При установке компонента А используйте В и С в качестве опор.

## ∕ ВНИМАНИЕ!

- Не прищемите пальцы.
- Поднимая компонент А, не беритесь за крышку клавиатуры.

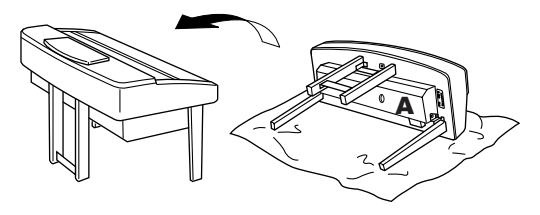

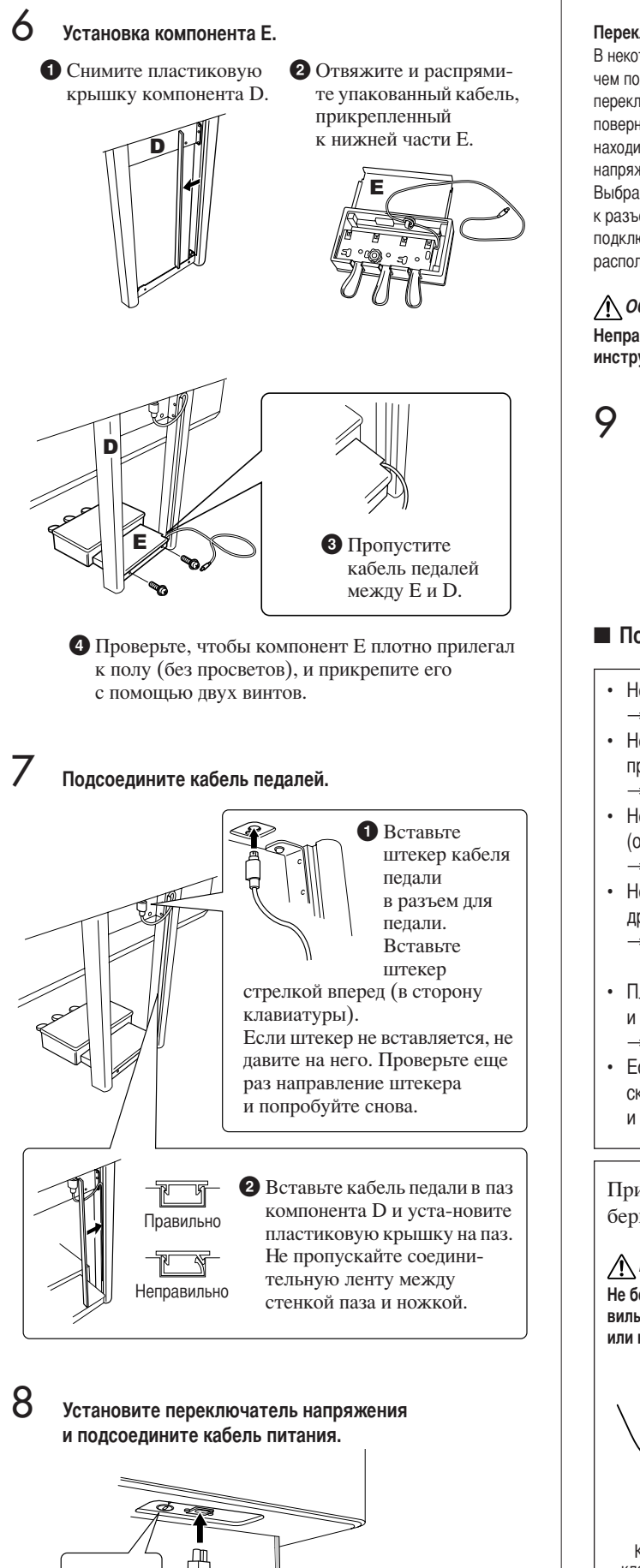

(нижняя часть правой стороны:

вид спереди)

#### Переключатель напряжения

В некоторых регионах используется переключатель напряжения. Прежде чем подключать кабель питания, проверьте его установки. Для установки переключателя на 110, 127, 220 или 240 вольт с помощью отвертки поверните диск так, чтобы правильное напряжение для вашего региона находилось напротив указателя на панели. Первоначально переключатель напряжения установлен на напряжение 240 В.

Выбрав соответствующее напряжение, подключите кабель питания к разъему АС INLET и к электросети. В некоторых регионах для подключения к электросети требуются переходники с соответствующим расположением контактов.

#### ∧ ОСТОРОЖНО!

Неправильная установка напряжения может серьезно повредить инструмент или привести к неправильной работе.

# Установите фиксатор.

Поворачивайте фиксирующий винт до тех

- пор, пока он не прилет в тесный контакт
- с поверхностью пола.

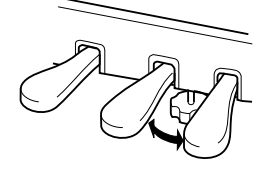

#### После сборки проверьте следующее.

- Не осталось ли «лишних» деталей?
- Проверьте сборку и исправьте ошибки.
- <span id="page-206-0"></span>Не мешает ли инструмент открывать двери и перемещать предметы?
- Поставьте инструмент в удобное место.
- Не «болтается» ли инструмент, когда вы его трясете (об этом можно судить по скрипящему звуку)? > Затяните все винты.
- Не смешается ли педальный блок, и не слышно ли дребезжания при нажатии на педали?
	- Установите регулятор высоты так, чтобы инструмент твердо стоял на полу.
- Плотно ли вставлены в разъемы кабели педали и питания?
	- → Проверьте соединения.
- Если при игре на клавишах основной блок инструмента скрипит или покачивается, посмотрите схему сборки и затяните все винты.

При перемещении собранного инструмента всегда беритесь за нижнюю часть основного блока.

#### ∧ВНИМАНИЕ!

Не беритесь за крышку клавиатуры или ее верхнюю часть. Неправильная переноска может привести к выходу инструмента из строя или к травме.

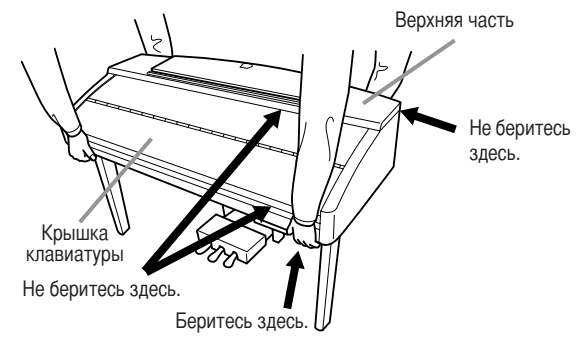

# СVP-403: сборка подставки для клавиатуры

#### ∧ВНИМАНИЕ!

- Не перепутайте компоненты и устанавливайте их в правильном направлении. Выполняйте сборку согласно следующей инструкции.
- Для сборки требуется не менее двух человек.
- Необходимо использовать винты указанного размера. Использование неправильных винтов может повредить инструмент.
- По завершении сборки каждого компонента затяните винты.
- Для разборки подставки выполните инструкцию в обратном порядке.

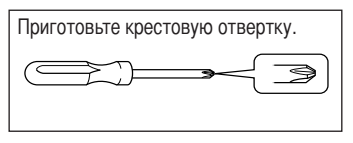

#### 1 Откройте пакет, выньте компонент, помеченный на рисунке буквой «С», пенопластовые прокладки и установите компонент А на пенопласт.

Расположите пенопласт так, чтобы он защищал разъем для наушников, расположенный в переднем левом углу.

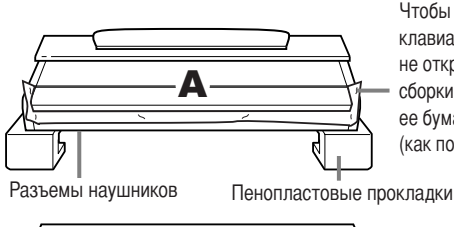

Чтобы крышка клавиатуры случайно не открылась во время сборки, зафиксируйте ее бумагой (как показано).

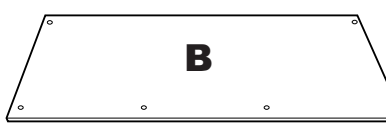

Кабель педалей, прикрепленный внутри

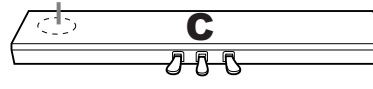

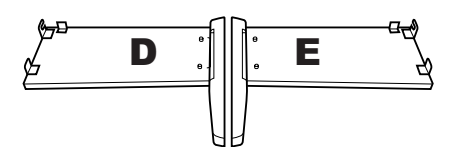

Детали сборки

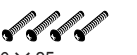

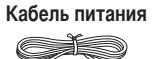

 $6 \times 25$  мм длинные винты  $\times$  4 шт.

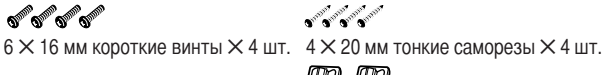

D D  $4 \times 12$  мм тонкие винты  $\times 2$  шт. **OF OFFICE** rg pg

Держатели кабелей × 2 шт.

2 Прикрепите компонент С к компонентам D и E.

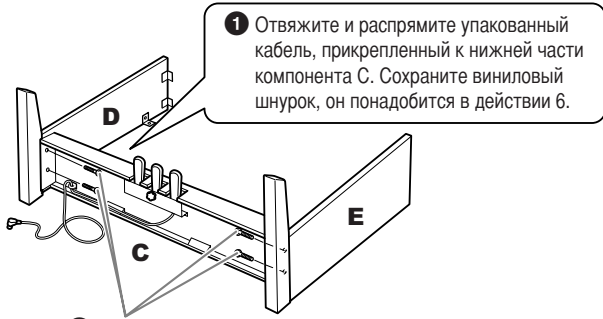

**2** Прикрепите компонент С с помощью четырех длинных винтов 6 × 25 мм. Вначале прикрепите панель с одной стороны, затем с другой.

#### 3 Присоедините компонент В.

В зависимости от модели приобретенного цифрового пианино цвет поверхности одной стороны задней панели может отличаться от цвета другой стороны. В этом случае установите заднюю панель так, чтобы сторона, сходная по цвету с левой и правой боковыми панелями, была обращена к исполнителю.

- Поместите нижнюю часть компонента В на каждую ножку компонентов D и E, затем прикрепите верхнюю часть к компонентам D и E.
- **2** Прикрепите верхнюю часть компонента В к компонентам D и E с помощью тонких винтов 4 X 12 мм.

**•** Нажимая на нижнюю часть компонентов D и E с внешней стороны, прикрепите нижние края компонента В двумя саморезами 4  $\times$  20 мм.

- $\bullet$  Вставьте два других самореза 4  $\times$  20 мм в другие отверстия для закрепления компонента В.
- Э Затяните винты в верхней части компонента В, установленные в действии 3-2.

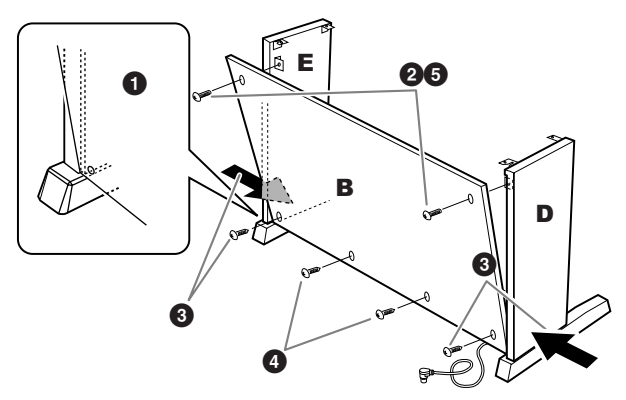

Установите компонент А.

## **А ВНИМАНИЕ!**

- Следите за тем, чтобы не защемить пальцы между компонентом А и компонентами C/D/E. Будьте чрезвычайно осторожны и не уроните компонент А.
- Держите клавиатуру только так, как показано на рисунке.

#### При установке компонента А держите руки на расстоянии не менее 10 см от краев.

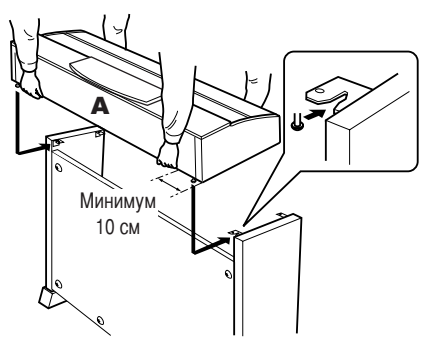

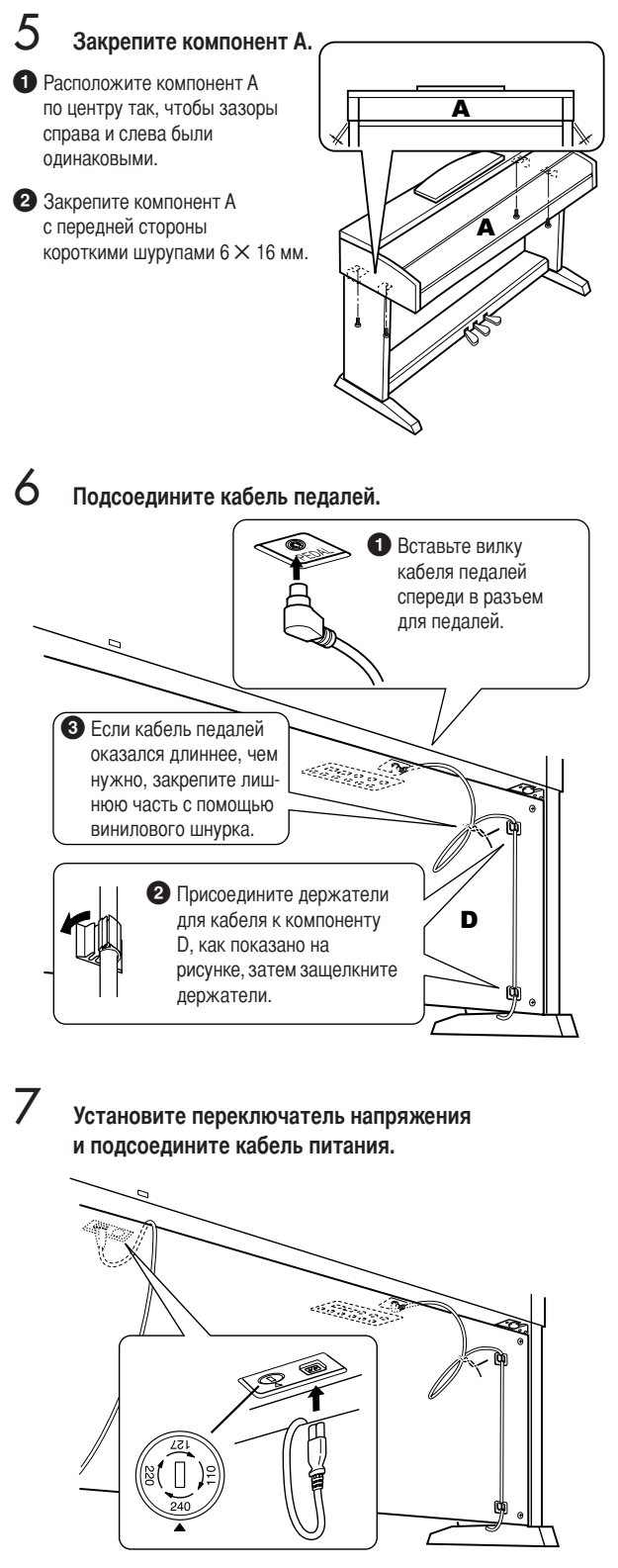

#### Переключатель напряжения

В некоторых регионах используется переключатель напряжения. Прежде чем подключать кабель питания, проверьте его установки. Для установки переключателя на 110, 127, 220 или 240 вольт с помощью отвертки поверните диск так, чтобы правильное напряжение для вашего региона находилось напротив указателя на панели. Первоначально переключатель напряжения установлен на напряжение 240 В. Выбрав соответствующее напряжение, подключите кабель питания к разъему AC INLET и к электросети. В некоторых регионах для подключения к электросети требуются переходники с соответствующим расположением контактов.

#### ∧ осторожно!

цифровое пианино Clavinova или вызвать неправильную работу.

8 Установите регулятор высоты.

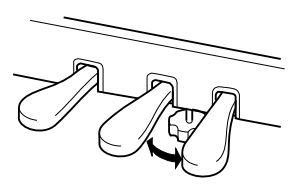

Поворачивайте регулятор высоты до тех пор, пока он не придет в тесный контакт с поверхностью пола.

#### ■ После сборки проверьте следующее.

- Не осталось ли «лишних» деталей?
- → Проверьте сборку и исправьте ошибки.
- Не мешает ли пианино Clavinova открывать двери и перемещать предметы?
	- Поставьте цифровое пианино Clavinova в удобное место.
- Не «болтается» ли инструмент Clavinova, когда вы его трясете (об этом можно судить по скрипящему звуку)? → Затяните все винты.
- Не смешается ли педальный блок и не слышно ли дребезжания при нажатии на педали?
	- Установите регулятор высоты так, чтобы инструмент твердо стоял на полу.
- Плотно ли вставлены в разъемы кабели педали и питания?
	- Проверьте соединения.
- Если при игре на клавишах основной блок инстру-мента скрипит или покачивается, посмотрите схему сборки и затяните все винты.

При перемещении собранного инструмента всегда беритесь за нижнюю часть основного блока.

## ∕ ВНИМАНИЕ!

Не беритесь за крышку клавиатуры или ее верхнюю часть. Неправильная эксплуатация может привести к выходу инструмента из строя или к травме.

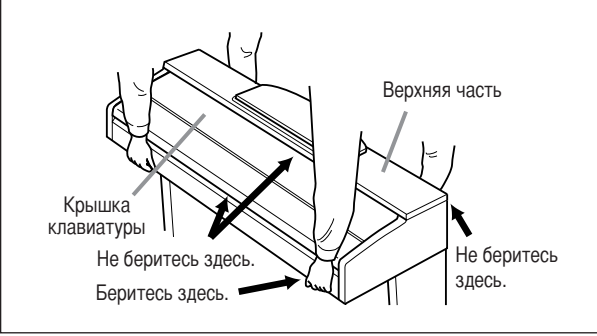

# CVP-401: сборка подставки для клавиатуры

## ∧ВНИМАНИЕ!

- Не перепутайте компоненты и устанавливайте их в правильном направлении. Выполняйте сборку согласно следующей инструкции.
- Для сборки требуется не менее двух человек.
- Необходимо использовать винты указанного размера. Использование неправильных винтов может повредить инструмент.
- После завершения сборки каждой части затяните винты. Для разборки подставки

в обратном порядке.

1

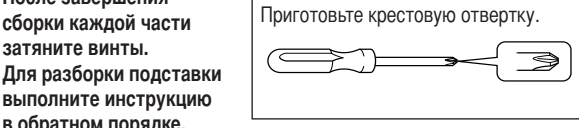

Откройте пакет, выньте компонент, помеченный на рисунке буквой «С», пенопластовые прокладки и установите компонент А на пенопласт.

Выньте все комплектующие из коробки. Убедитесь, что все указанные на рисунке комплектующие есть в наличии.

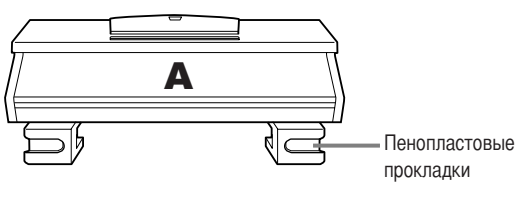

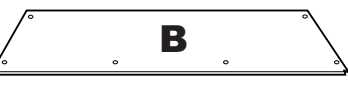

Кабель педалей, прикрепленный внутри

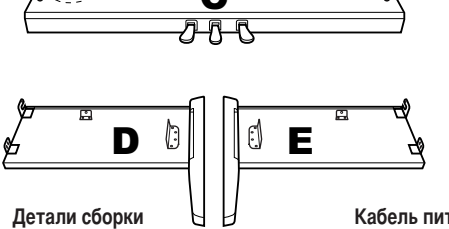

**SHOPPORT SHOPPORT AND REAL PROPERTY**  $6 \times 20$  мм длинные винты  $\times$  4 шт.

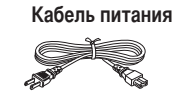

**o** o o o  $6 \times 16$  мм короткие винты  $\times$  4 шт.

 $\mathscr{U}$ 

4 х 20 мм тонкие саморезы  $\times$  4 шт. rd Po

 $\overline{\text{Deb}}$ жатели кабелей  $\times$  2 шт.

 $4 \times 12$  мм тонкие винты  $\times 2$  шт.

# 2 Прикрепите (не затягивая) компоненты С к D и Е.

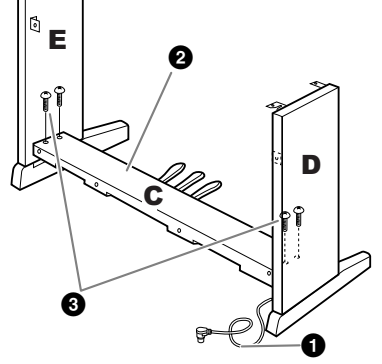

- О Отвяжите и распрямите упакованный кабель. Сохраните виниловый шнурок, он понадобится вам на этапе 7.
- **2** Совместите компоненты D и E с краями С.
- Прикрепите компоненты D и E к C, закрутив пальцами длинные винты (6 × 20 мм).

#### 3 Присоедините В.

В зависимости от модели приобретенного цифрового пианино цвет поверхности одной стороны задней панели может отличаться от цвета другой стороны. В этом случае установите заднюю панель так, чтобы сторона, сходная по цвету с левой и правой боковыми панелями, была обращена к исполнителю.

- Установите нижнюю часть компонента В на каждую ножку D и E, затем прикрепите верхнюю часть к D и E.
- ค Прикрепите верхнюю часть компонента В к D и Е, закрутив пальцами винты (4 X 12 мм).
- മ Устанавливая нижнюю часть D и E, прикрепите нижние края компонента В двумя саморезами (4 × 20 мм).
- $\bullet$ Два других самореза (4 × 20 мм) вставьте в соответствующие отверстия и закрепите компонент В.
- Затяните винты, установленные в действии 3-2, на верхней части 6 компонента В.

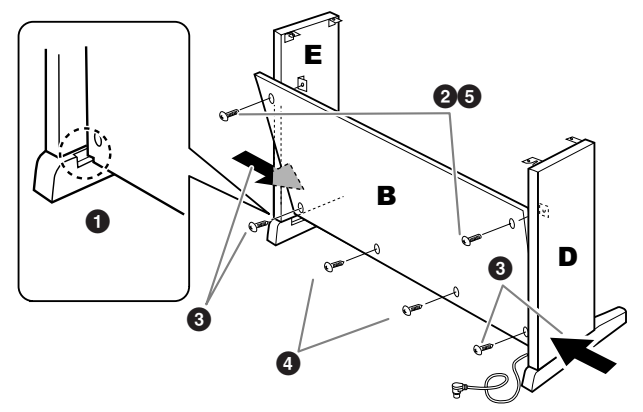

Затяните винты на компоненте С, установленные в действии 2-8.

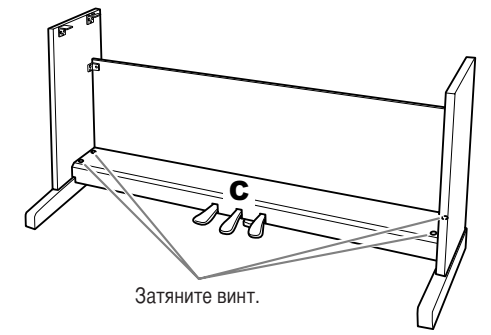

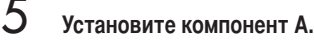

## ∕ ВНИМАНИЕ!

- Следите за тем, чтобы не защемить пальцы между компонентом А и задней или боковыми панелями. Будьте чрезвычайно осторожны и не уроните компонент А.
- Держите клавиатуру только так, как показано на рисунке.

#### При установке компонента А держите руки на расстоянии не менее 10 см от краев.

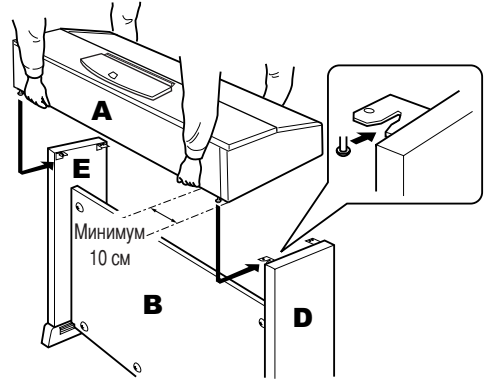

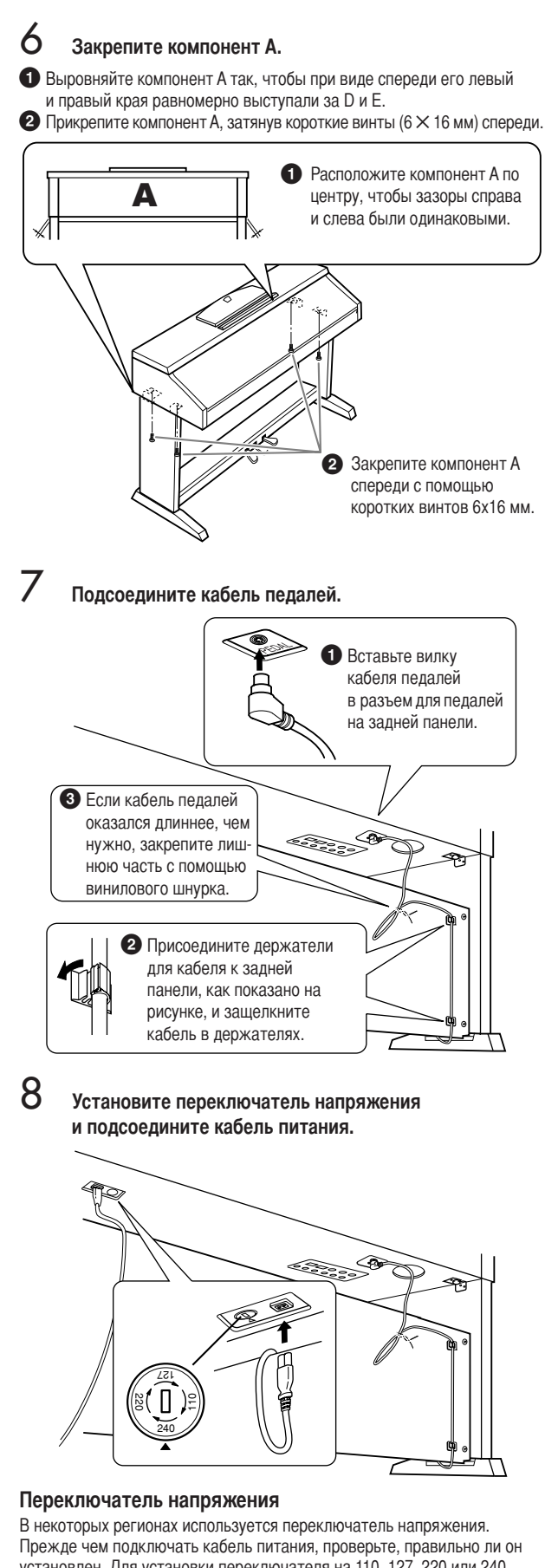

# ∧ ОСТОРОЖНО!

9

цифровое пианино Clavinova или вызвать неправильную работу.

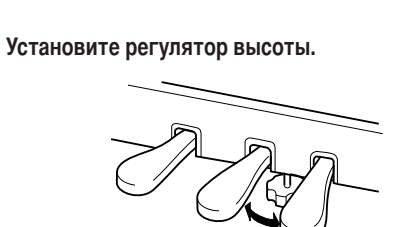

Поворачивайте регулятор высоты до тех пор, пока он не придет в тесный контакт с поверхностью пола.

#### ■ После сборки проверьте следующее.

- Не осталось ли «лишних» деталей?
- Проверьте сборку и исправьте ошибки.
- Не мешает ли пианино Clavinova открывать двери и перемещать предметы?
	- Поставьте цифровое пианино Clavinova в удобное место.
- Не «болтается» ли инструмент Clavinova, когда вы его трясете (об этом можно судить по скрипящему звуку)? → Затяните все винты.
- Не смещается ли педальный блок и не слышно ли дребезжания при нажатии на педали?
- Установите регулятор высоты так, чтобы инструмент твердо стоял на полу.
- Плотно ли вставлены в разъемы кабели педали и питания?
- → Проверьте соединения.
- Если при игре на клавишах основной блок инструмента скрипит или покачивается, посмотрите схему сборки и затяните все винты.

При перемещении собранного инструмента всегда беритесь за нижнюю часть основного блока.

#### ∕ ВНИМАНИЕ!

Не беритесь за крышку клавиатуры или ее верхнюю часть. Неправильная эксплуатация может привести к выходу инструмента из строя или к травме.

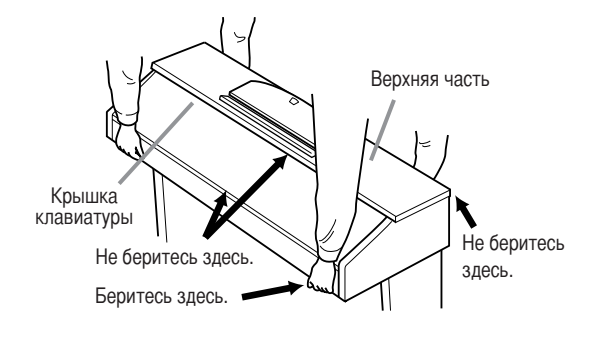

установлен. Для установки переключателя на 110, 127, 220 или 240 вольт с помощью отвертки поверните диск так, чтобы правильное напряжение для вашего региона находилось напротив указателя на панели. Первоначально переключатель напряжения установлен на напряжение 240 В. Выбрав соответствующее напряжение, подключите кабель питания к разъему АС INLET и к электросети. В некоторых регионах для подключения к электросети требуются переходники с соответствующим расположением контактов.

# Установка дисковода для гибких дисков<br>(не входит в комплект поставки) (CVP-405)

Дисковод можно установить в нижней части инструмента с помощью кожуха и винтов, входящих в комплект поставки. Другие дисководы, которые могут использоваться с этим инструментом, см. в разделе «Дополнительные принадлежности» (стр. 214).

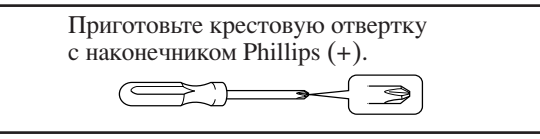

Удалите три бумажные подложки с клейкой ленты в кожухе и поместите дисковод в кожух.

> Сторона с резиновыми ограничителями должна быть обращена к кожуху.

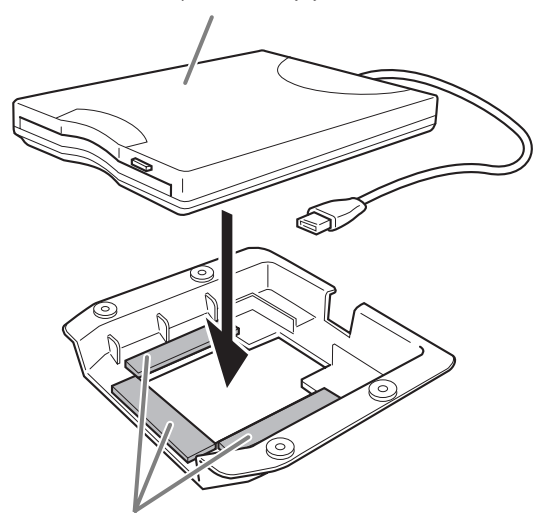

Двусторонняя клейкая лента

 $\overline{2}$ Сверните кабель USB внутри кожуха, как показано.

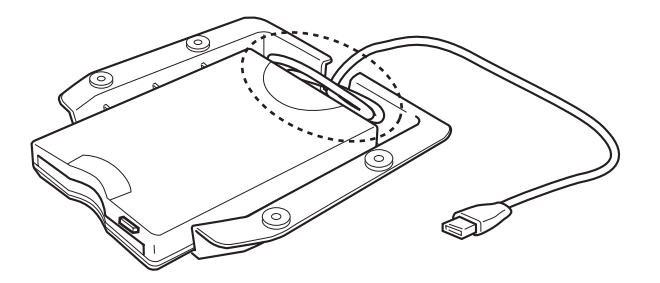

3 Прикрепите дисковод в кожухе слева к нижней стороне инструмента с помощью четырех прилагаемых винтов (4 мм х 10 мм).

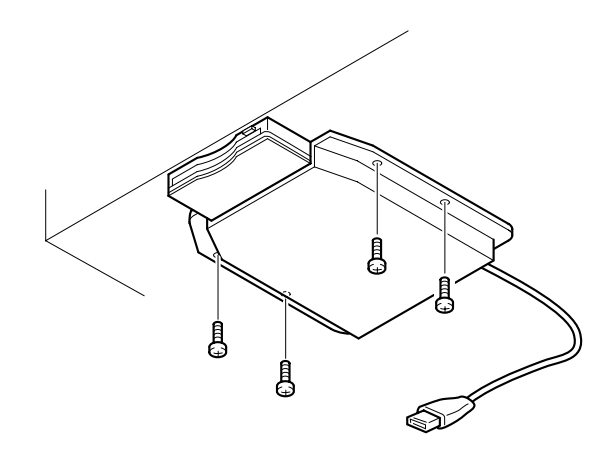

 $\Delta$ Подключите кабель USB к разъему [USB TO DEVICE].

# <span id="page-212-0"></span>Технические характеристики

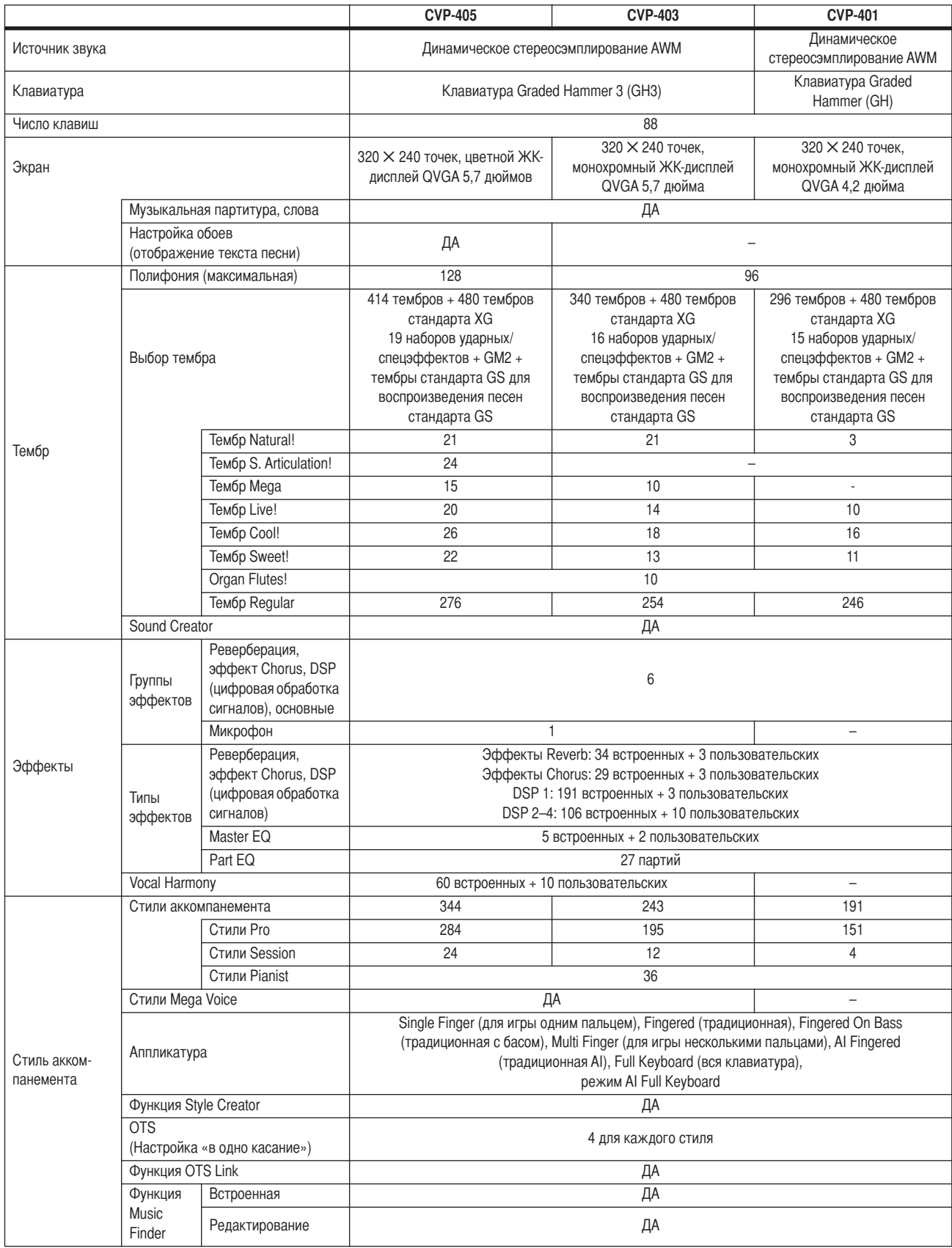

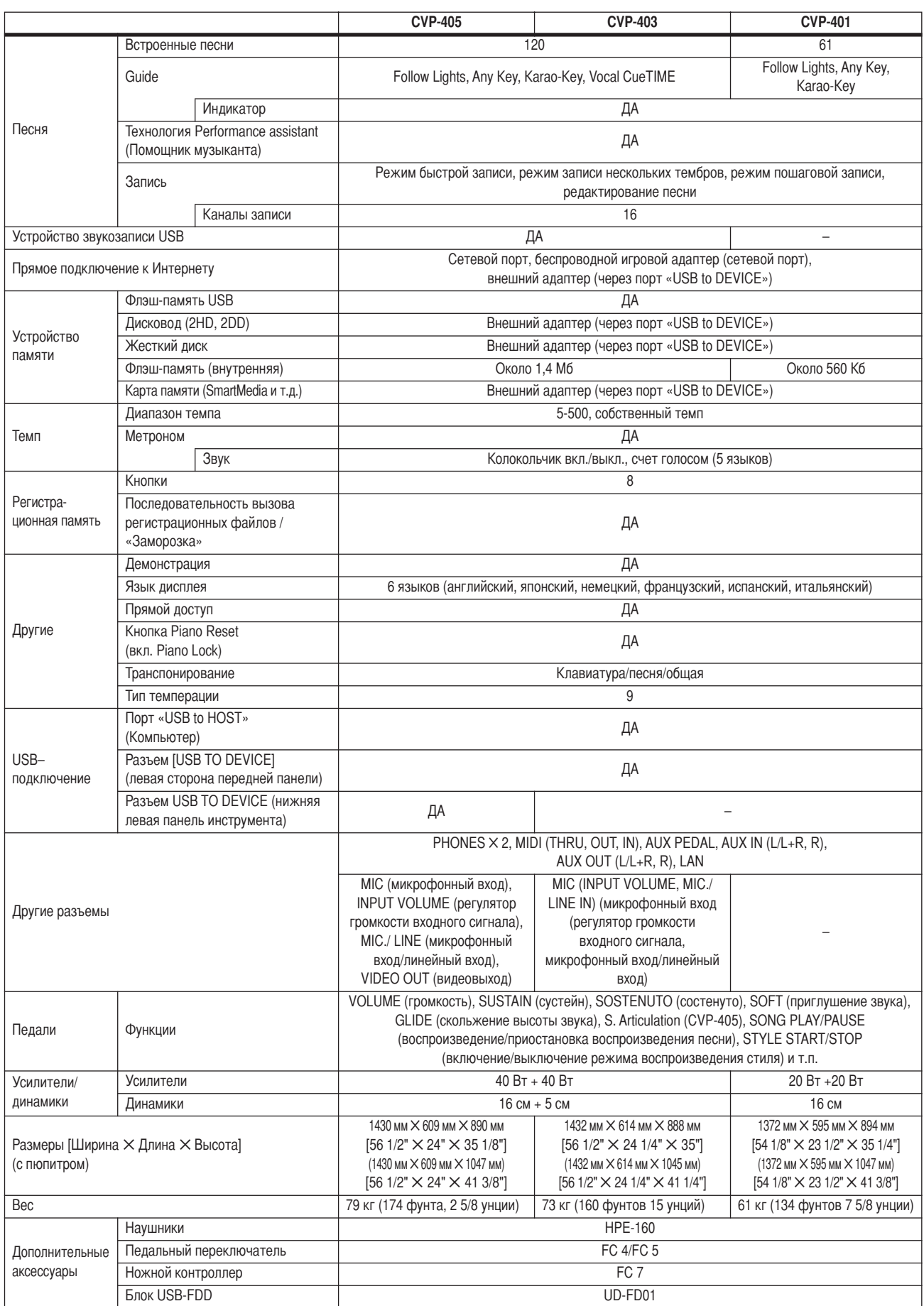

<span id="page-213-0"></span>\* Технические характеристики и их описания в данном руководстве пользователя предназначены только для общего сведения. Корпорация Yamaha сохраняет за собой право модифицировать свои изделия и менять их технические характеристики без предварительного уведомления. Поскольку технические характеристики, оборудование и набор возможностей могут зависеть от региона, обращайтесь за информацией к местному представителю корпорации Yamaha.

# Предметный указатель

# Цифры

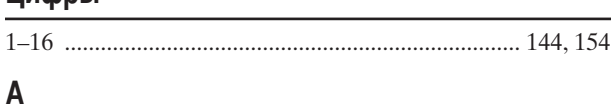

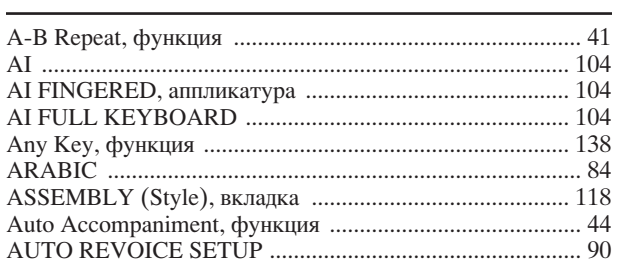

# $\overline{\mathbf{B}}$

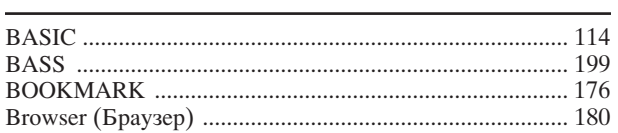

# $\mathbf C$

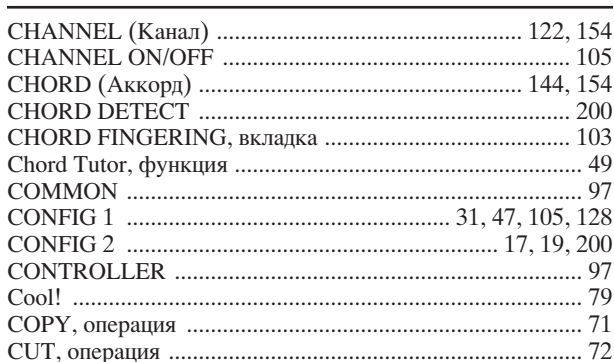

# D

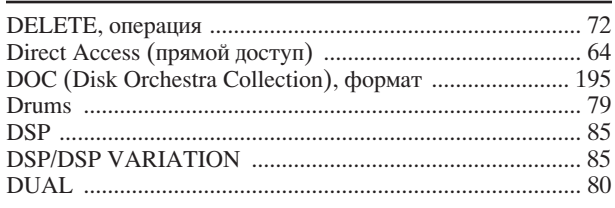

# E

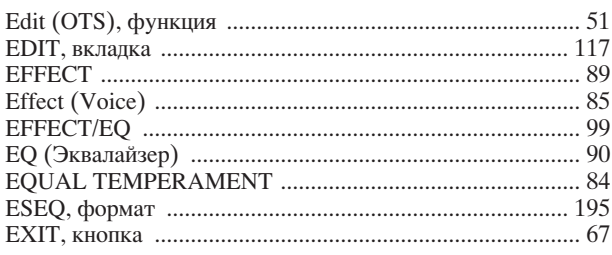

# $\bar{\mathsf{F}}$

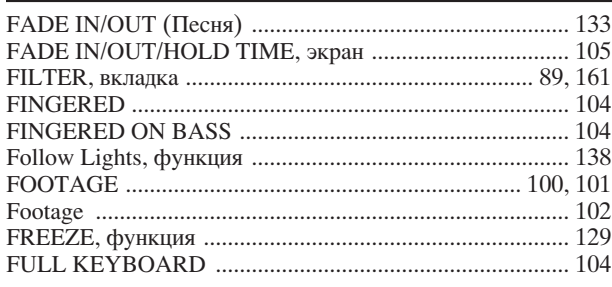

# G

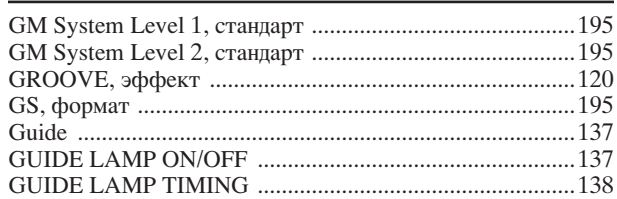

# $\overline{\mathsf{H}}$

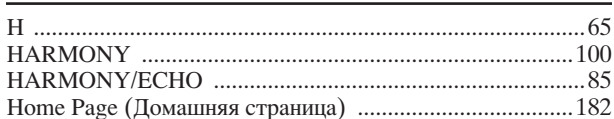

# $\overline{\phantom{a}}$

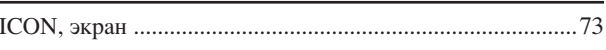

# $\mathsf K$

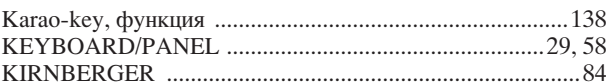

# $\overline{\mathsf{L}}$

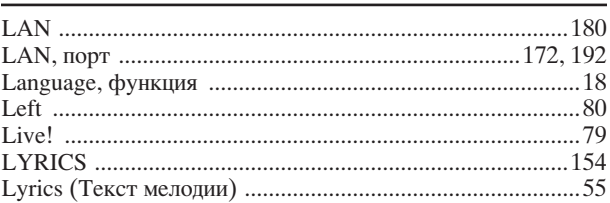

# M

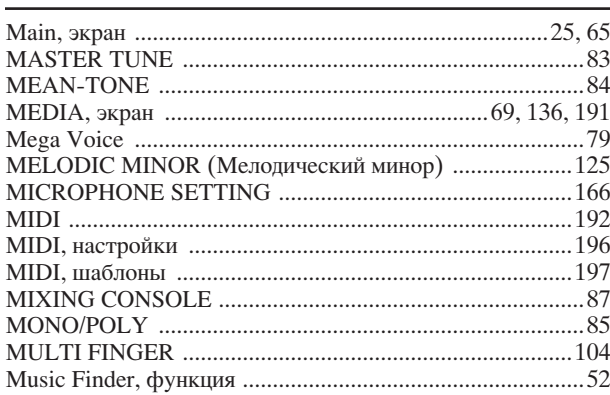

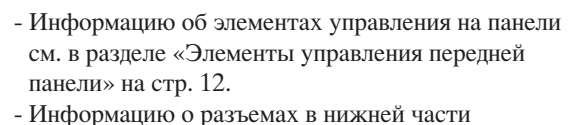

- инструмента см. в разреле «Использование инструмента с другими устройствами» на стр. 185.
- Термины, связанные с Интернетом, см. в разделе  $\overline{a}$ «Словарь терминов Интернета» на стр. 184.
- Для получения информации о параметрах на экранах вкладок см. названия вкладок в предметном указателе.

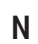

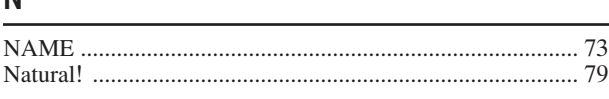

# $\mathbf 0$

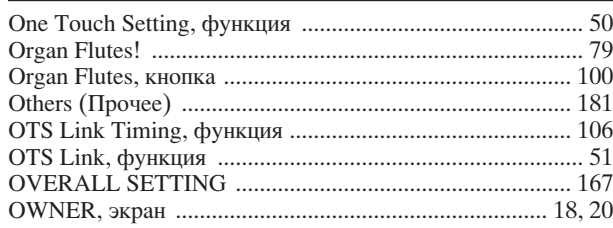

# $\mathsf{P}$

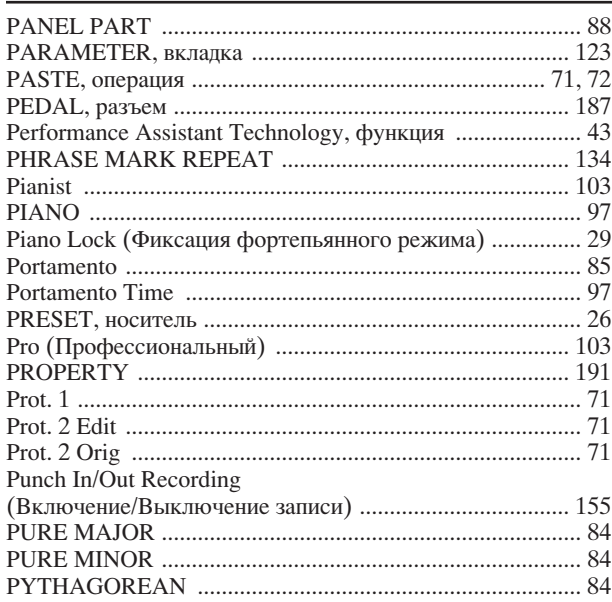

# $\mathbf Q$

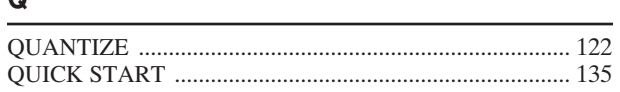

# $\overline{\mathsf{R}}$

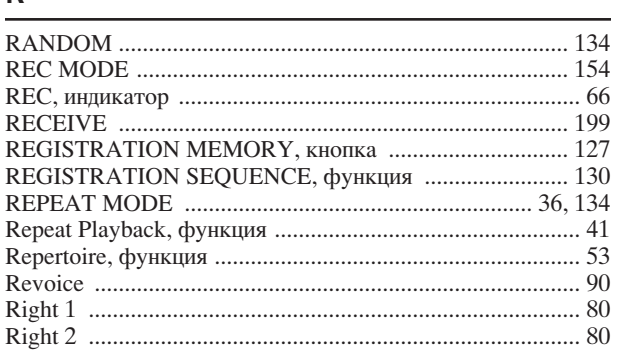

# $\mathsf{s}$

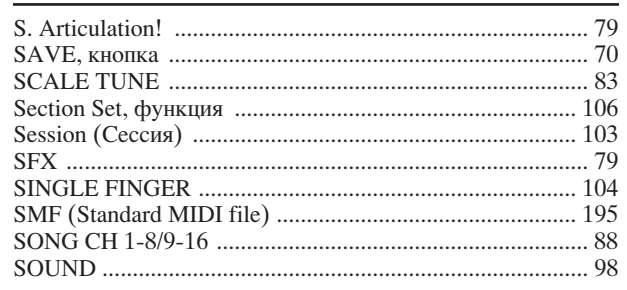

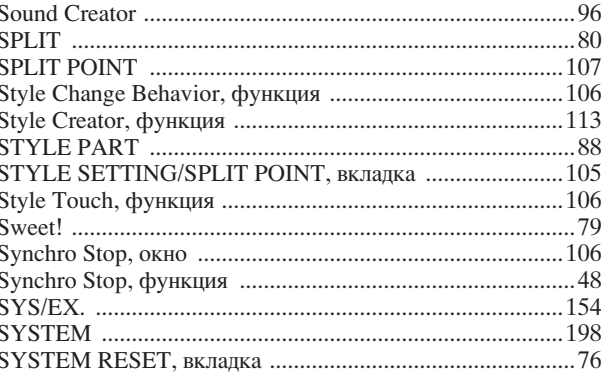

# $\mathsf{T}$

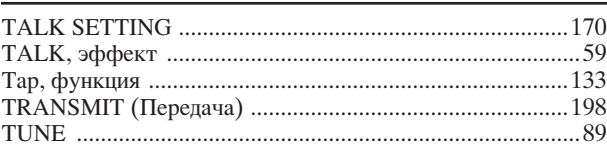

# $\overline{U}$

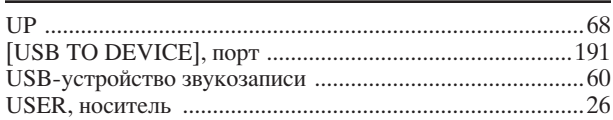

# $\pmb{\mathsf{V}}$

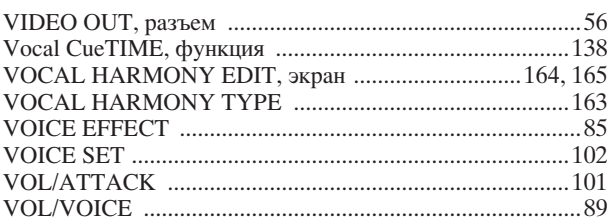

# W

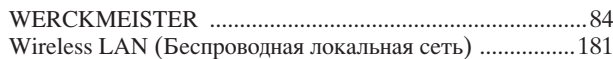

# $\pmb{\mathsf{X}}$

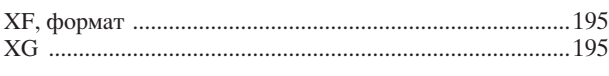

# Б

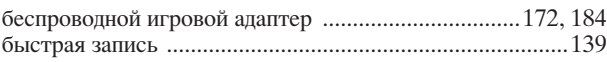

# $\overline{B}$

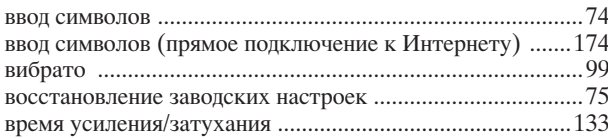

# $\Gamma$

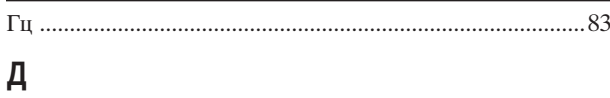

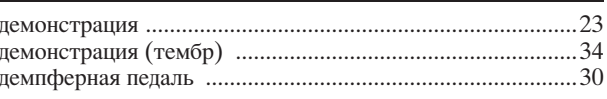
### $\mathbf{3}$

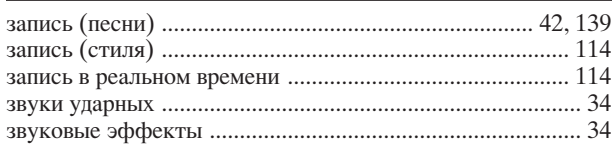

### И

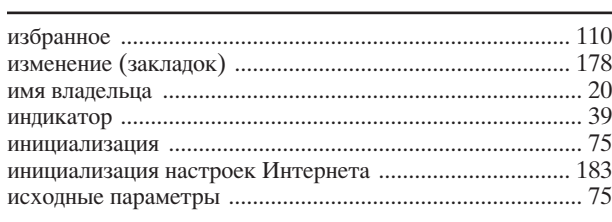

### $\overline{\mathsf{K}}$

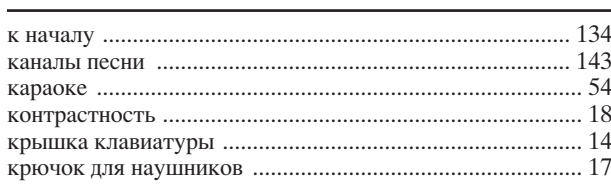

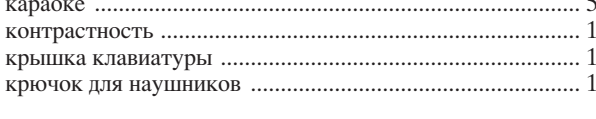

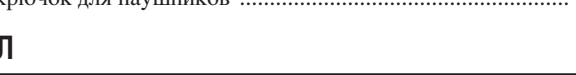

### M

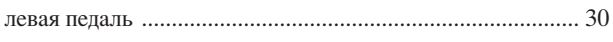

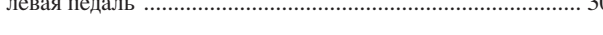

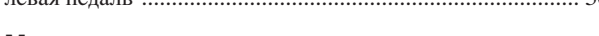

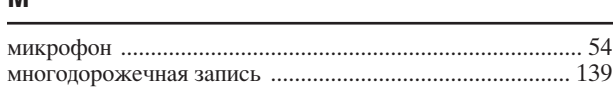

### $H$

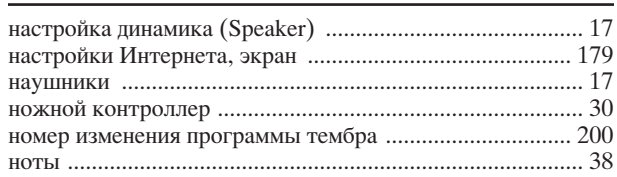

# $\overline{O}$

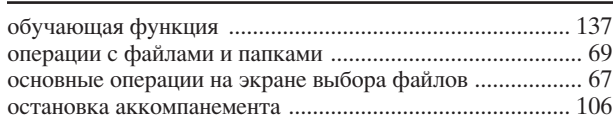

### П

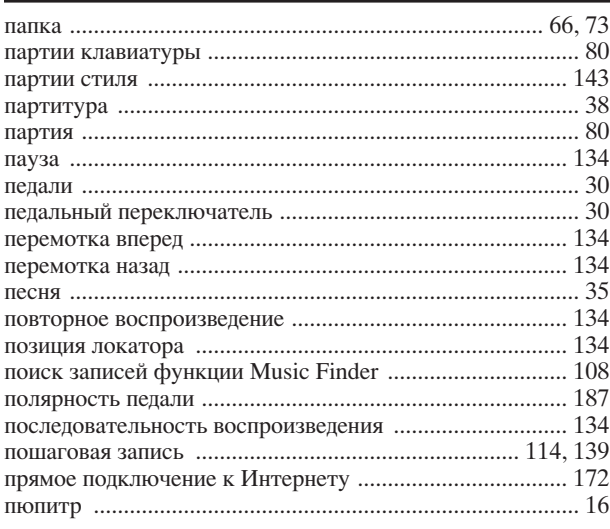

### $\mathsf{P}$

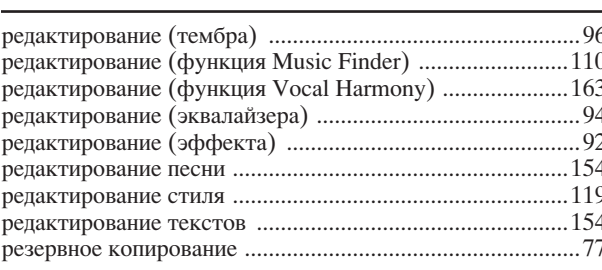

### $\mathbf C$

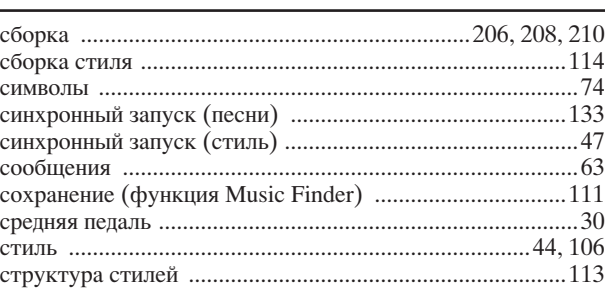

### T

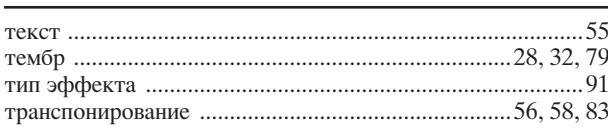

## y

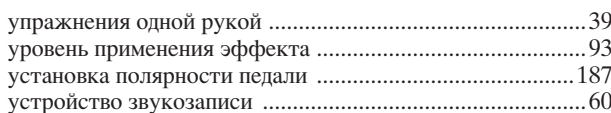

### $\Phi$

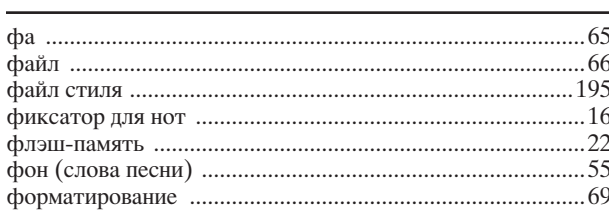

# Э

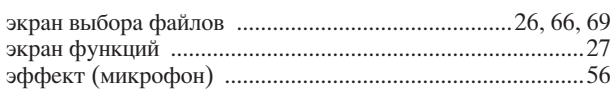

### Я

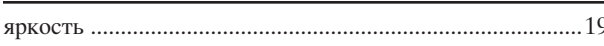

- Информацию об элементах управления на панели см. в разделе «Элементы управления передней панели» на стр. 12.
- Информацию о разъемах в нижней части инструмента см. в разделе «Использование инструмента с другими устройствами» на стр. 185.
- Термины, связанные с Интернетом, см. в разделе «Словарь терминов Интернета» на стр. 184.
- Для получения информации о параметрах на экранах вкладок см. названия вкладок в предметном указателе.

# Таблица кнопок панели

Положение кнопки на панели соответствует панели управления (стр. 12).

### Символ

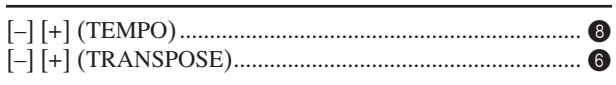

### Номер

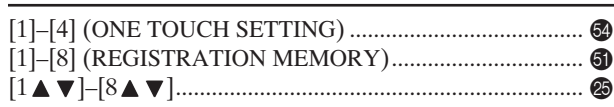

### $\mathsf{A}$

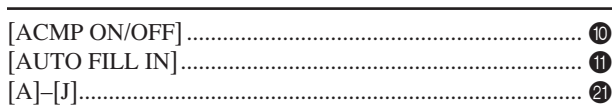

## $\overline{\mathbf{B}}$

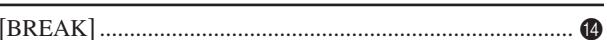

### $\mathbf C$

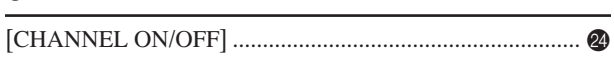

### D

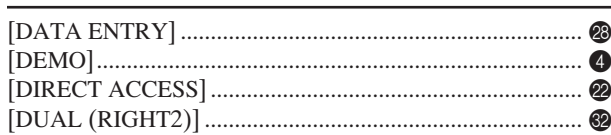

## E

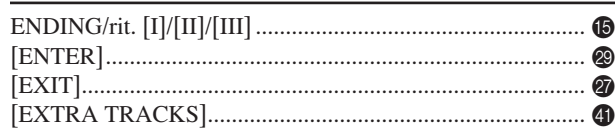

# F

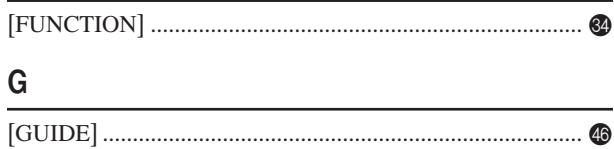

# $\overline{1}$

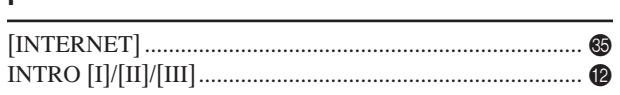

### L

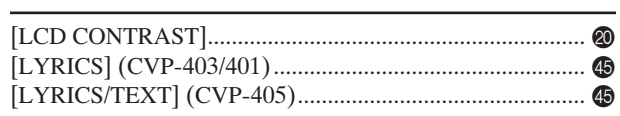

## $\mathsf{M}% _{T}=\mathsf{M}_{T}\!\left( a,b\right) ,\ \mathsf{M}_{T}=\mathsf{M}_{T}$

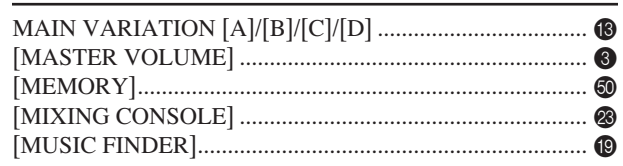

### $\overline{0}$

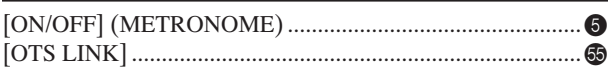

### P

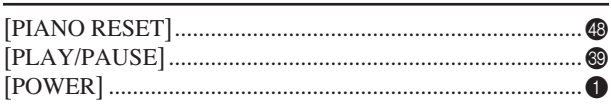

### ${\sf R}$

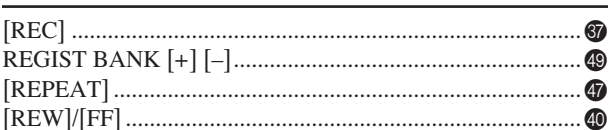

### S

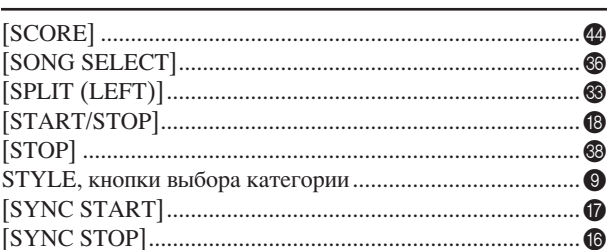

### $\mathsf T$

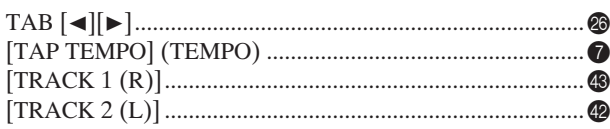

### $\overline{U}$

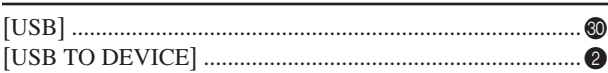

### $\mathsf{V}$

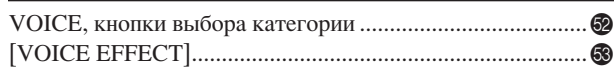

### $\overline{3}$

### И

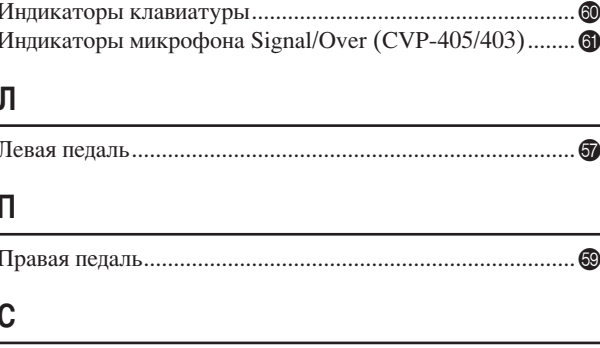

The followings are the titles, credits and copyright notices for fifty seven (57) of the songs pre-installed in this instrument:

#### **Alfie**

Theme from the Paramount Picture ALFIE Words by Hal David Music by Burt Bacharach Copyright © 1966 (Renewed 1994) by Famous Music Corporation International Copyright Secured All Rights Reserved

#### **All Shook Up**

Words and Music by Otis Blackwell and Elvis Presley Copyright © 1957 by Shalimar Music Corporation Copyright Renewed and Assigned to Elvis Presley Music All Rights Administered by Cherry River Music Co. and Chrysalis Songs International Copyright Secured All Rights Reserved

### **Beauty And The Beast**

from Walt Disney's BEAUTY AND THE BEAST Lyrics by Howard Ashman Music by Alan Menken © 1991 Walt Disney Music Company and Wonderland Music Company, Inc. All Rights Reserved Used by Permission

#### **Bésame Mucho (Kiss Me Much)**

Music and Spanish Words by Consuelo Velazquez English Words by Sunny Skylar Copyright © 1941, 1943 by Promotora Hispano Americana de Musica, S.A. Copyrights Renewed All Rights Administered by Peer International Corporation International Copyright Secured All Rights Reserved

#### **Blue Hawaii**

from the Paramount Picture WAIKIKI WEDDING Words and Music by Leo Robin and Ralph Rainger Copyright © 1936, 1937 (Renewed 1963, 1964) by Famous Music Corporation International Copyright Secured All Rights Reserved

#### **Blue Moon**

Words by Lorenz Hart Music by Richard Rodgers © 1934 (Renewed 1962) METRO-GOLDWYN-MAYER INC. All Rights Controlled by EMI ROBBINS CATALOG INC. (Publishing) and WARNER BROS. PUBLICATIONS U.S. INC. (Print) All Rights Reserved Used by Permission

#### **Brazil**

Words and Music by Ray Barroso English lyrics by S. K. Russell Copyright © 1941 by Peer International Corporation Copyright Renewed International Copyright Secured All Rights Reserved

#### **California Girls**

Words and Music by Brian Wilson and Mike Love Copyright © 1965 IRVING MUSIC, INC. Copyright Renewed All Rights Reserved Used by Permission

#### **Can You Feel The Love Tonight**

from Walt Disney Pictures' THE LION KING Music by Elton John Lyrics by Tim Rice © 1994 Wonderland Music Company, Inc. All Rights Reserved Used by Permission

#### **Can't Help Falling In Love**

from the Paramount Picture BLUE HAWAII Words and Music by George David Weiss, Hugo Peretti and Luigi Creatore Copyright © 1961 by Gladys Music, Inc. Copyright Renewed and Assigned to Gladys Music

All Rights Administered by Cherry Lane Music Publishing Company, Inc. and Chrysalis Music

International Copyright Secured All Rights Reserved

#### **Chim Chim Cher-ee**

from Walt Disney's MARY POPPINS Words and Music by Richard M. Sherman and Robert B. Sherman © 1963 Wonderland Music Company, Inc. Copyright Renewed All Rights Reserved Used by Permission

#### **Do-Re-Mi**

from THE SOUND OF MUSIC Lyrics by Oscar Hammerstein II Music by Richard Rodgers Copyright © 1959 by Richard Rodgers and Oscar Hammerstein II Copyright Renewed WILLIAMSON MUSIC owner of publication and allied rights throughout the world International Copyright Secured All Rights Reserved

#### **Don't Be Cruel (To A Heart That's True)**

Words and Music by Otis Blackwell and Elvis Presley Copyright © 1956 by Unart Music Corporation and Elvis Presley Music, Inc. Copyright Renewed and Assigned to Elvis Presley Music All Rights Administered by Cherry River Music Co. and Chrysalis Songs International Copyright Secured All Rights Reserved **Edelweiss**

from THE SOUND OF MUSIC Lyrics by Oscar Hammerstein II Music by Richard Rodgers Copyright © 1959 by Richard Rodgers and Oscar Hammerstein II Copyright Renewed WILLIAMSON MUSIC owner of publication and allied rights throughout the world International Copyright Secured All Rights Reserved

#### **Fly Me To The Moon (In Other Words)**

featured in the Motion Picture ONCE AROUND Words and Music by Bart Howard TRO - © Copyright 1954 (Renewed) Hampshire House Publishing Corp., New York, NY International Copyright Secured All Rights Reserved Including Public Performance For Profit Used by Permission

#### **Hey Jude**

Words and Music by John Lennon and Paul McCartney Copyright © 1968 Sony/ATV Songs LLC Copyright Renewed All Rights Administered by Sony/ATV Music Publishing, 8 Music Square West, Nashville, TN 37203 International Copyright Secured All Rights Reserved

#### **Hound Dog**

Words and Music by Jerry Leiber and Mike Stoller Copyright © 1956 by Elvis Presley Music, Inc. and Lion Publishing Co., Inc. Copyright Renewed, Assigned to Gladys Music and Universal - MCA Music Publishing, A Division of Universal Studios, Inc. All Rights Administered by Cherry Lane Music Publishing Company, Inc. and Chrysalis Music International Copyright Secured All Rights Reserved

#### **I Just Called To Say I Love You**

Words and Music by Stevie Wonder © 1984 JOBETE MUSIC CO., INC. and BLACK BULL MUSIC c/o EMI APRIL MUSIC INC. All Rights Reserved International Copyright Secured Used by Permission

### **I Left My Heart In San Francisco**

Words by Douglass Cross Music by George Cory © 1954 (Renewed 1982) COLGEMS-EMI MUSIC INC. All Rights Reserved International Copyright Secured Used by Permission

#### **In The Mood**

By Joe Garland

Copyright © 1939, 1960 Shapiro, Bernstein & Co., Inc., New York Copyright Renewed International Copyright Secured All Rights Reserved Used by Permission

#### **Isn't She Lovely**

Words and Music by Stevie Wonder © 1976 JOBETE MUSIC CO., INC. and BLACK BULL MUSIC c/o EMI APRIL MUSIC INC. All Rights Reserved International Copyright Secured Used by Permission

#### **Let It Be**

Words and Music by John Lennon and Paul McCartney Copyright © 1970 Sony/ATV Songs LLC Copyright Renewed All Rights Administered by Sony/ATV Music Publishing, 8 Music Square West, Nashville, TN 37203 International Copyright Secured All Rights Reserved

#### **Let's Twist Again**

Words by Kal Mann Music by Dave Appell and Kal Mann Copyright © 1961 Kalmann Music, Inc. Copyright Renewed All Rights Controlled and Administered by Spirit Two Music, Inc. (ASCAP) International Copyright Secured All Rights Reserved

#### **Linus And Lucy**

By Vince Guaraldi Copyright © 1965 LEE MENDELSON FILM PRODUCTIONS, INC. Copyright Renewed International Copyright Secured All Rights Reserved

#### **Love Story**

Theme from the Paramount Picture LOVE STORY Music by Francis Lai Copyright © 1970, 1971 (Renewed 1998, 1999) by Famous Music Corporation International Copyright Secured All Rights Reserved

#### **Lullaby Of Birdland**

Words by George David Weiss Music by George Shearing © 1952, 1954 (Renewed 1980, 1982) EMI LONGITUDE MUSIC All Rights Reserved International Copyright Secured Used by Permission

#### **Michelle**

Words and Music by John Lennon and Paul McCartney Copyright © 1965 Sony/ATV Songs LLC Copyright Renewed All Rights Administered by Sony/ATV Music Publishing, 8 Music Square West, Nashville, TN 37203 International Copyright Secured All Rights Reserved

#### **Mickey Mouse March**

from Walt Disney's THE MICKEY MOUSE CLUB Words and Music by Jimmie Dodd © 1955 Walt Disney Music Company Copyright Renewed All Rights Reserved Used by Permission

#### **Mission: Impossible Theme**

from the Paramount Television Series MISSION: IMPOSSIBLE By Lalo Schifrin

Copyright © 1966, 1967 (Renewed 1994, 1995) by Bruin Music Company

International Copyright Secured All Rights Reserved

#### **Mona Lisa**

from the Paramount Picture CAPTAIN CAREY, U.S.A. Words and Music by Jay Livingston and Ray Evans Copyright © 1949 (Renewed 1976) by Famous Music Corporation International Copyright Secured All Rights Reserved

#### **Moon River**

from the Paramount Picture BREAKFAST AT TIFFANY'S Words by Johnny Mercer Music by Henry Mancini Copyright © 1961 (Renewed 1989) by Famous Music Corporation International Copyright Secured All Rights Reserved

#### **Moonlight Serenade**

Words by Mitchell Parish Music by Glen Miller Copyright © 1939 (Renewed 1967) by ROBBINS MUSIC CORPORA-TION All Rights Controlled and Administered by EMI ROBBINS CATALOG INC. International Copyright Secured All Rights Reserved

#### **My Favorite Things**

from THE SOUND OF MUSIC Lyrics by Oscar Hammerstein II Music by Richard Rodgers Copyright © 1959 by Richard Rodgers and Oscar Hammerstein II Copyright Renewed WILLIAMSON MUSIC owner of publication and allied rights throughout the world International Copyright Secured All Rights Reserved

#### **My Way**

By Paul Anka, Jacques Revaux, Claude Francois and Giles Thibault © 1997 by Chrysalis Standards, Inc. Used by Permission. All Rights Reserved.

#### **The Nearness Of You**

from the Paramount Picture ROMANCE IN THE DARK Words by Ned Washington Music by Hoagy Carmichael Copyright © 1937, 1940 (Renewed 1964, 1967) by Famous Music Corporation International Copyright Secured All Rights Reserved

#### **Theme From "New York, New York"**

Music by John Kander Words by Fred Ebb © 1977 UNITED ARTISTS CORPORATION All Rights Controlled by EMI UNART CATALOG INC. (Publishing) and WARNER BROS. PUBLICATIONS U.S. INC. (Print) All Rights Reserved Used by Permission

#### **Ob-La-Di, Ob-La-Da**

Words and Music by John Lennon and Paul McCartney Copyright © 1968 Sony/ATV Songs LLC Copyright Renewed All Rights Administered by Sony/ATV Music Publishing, 8 Music Square West, Nashville, TN 37203 International Copyright Secured All Rights Reserved

#### **Proud Mary**

Words and Music by J.C. Fogerty © 1968 (Renewed) JONDORA MUSIC All Rights Reserved Used by Permission

#### **Return To Sender**

Words and Music by Otis Blackwell and Winfield Scott Copyright © 1962 by Elvis Presley Music, Inc. Copyright Renewed and Assigned to Elvis Presley Music All Rights Administered by Cherry River Music Co. and Chrysalis Songs International Copyright Secured All Rights Reserved

#### **The Shoop Shoop Song (It's In His Kiss)**

Words and Music by Rudy Clark Copyright © 1963, 1964 by Trio Music Company, Inc. and Top Of The Charts Copyright Renewed All Rights for the United States Controlled and Administered by Trio Music Company, Inc. All Rights for the World excluding the United States Controlled and Administered by Trio Music Company, Inc. and Alley Music Corp. International Copyright Secured All Rights Reserved

Used by Permission

#### **(Sittin' On) The Dock Of The Bay**

Words and Music by Steve Cropper and Otis Redding Copyright © 1968, 1975 IRVING MUSIC, INC. Copyright Renewed All Rights Reserved Used by Permission

#### **Smoke Gets In Your Eyes**

from ROBERTA Words by Otto Harbach Music by Jerome Kern © 1933 UNIVERSAL - POLYGRAM INTERNATIONAL PUBLISHING, INC. Copyright Renewed All Rights Reserved International Rights Secured. Not for broadcast transmission. DO NOT DUPLICATE. NOT FOR RENTAL.

WARNING: It is a violation of Federal Copyright Law to synchronize this Multimedia Disc with video tape or film, or to print the Composition(s) embodied on this Multimedia Disc in the form of standard music notation, without the express written permission of the copyright owner.

#### **Somewhere, My Love**

Lara's Theme from DOCTOR ZHIVAGO Lyric by Paul Francis Webster Music by Maurice Jarre Copyright © 1965, 1966 (Renewed 1993, 1994) Webster Music Co. and EMI Robbins Catalog Inc. International Copyright Secured All Rights Reserved

#### **Spanish Eyes**

Words by Charles Singleton and Eddie Snyder Music by Bert Kaempfert © 1965, 1966 (Renewed 1993, 1994) EDITION DOMA BERT KAEMPFERT All Rights for the world, excluding Germany, Austria and Switzerland,

Controlled and Administered by SCREEN GEMS-EMI MUSIC INC. All Rights Reserved International Copyright Secured Used by Permission

#### **Speak Softly, Love (Love Theme)**

from the Paramount Picture THE GODFATHER Words by Larry Kusik Music by Nino Rota Copyright © 1972 (Renewed 2000) by Famous Music Corporation International Copyright Secured All Rights Reserved

#### **Stella By Starlight**

from the Paramount Picture THE UNINVITED Words by Ned Washington Music by Victor Young Copyright © 1946 (Renewed 1973, 1974) by Famous Music Corporation International Copyright Secured All Rights Reserved

#### **Take The "A" Train**

Words and Music by Billy Strayhorn Copyright © 1941; Renewed 1969 DreamWorks Songs (ASCAP) and Billy Strayhorn Songs, Inc. (ASCAP) for the U.S.A. Rights for DreamWorks Songs and Billy Strayhorn Songs, Inc. Administered by Cherry Lane Music Publishing Company, Inc. International Copyright Secured All Rights Reserved

#### **Tears In Heaven**

Words and Music by Eric Clapton and Will Jennings Copyright © 1992 by E.C. Music Ltd. and Blue Sky Rider Songs All Rights for E.C. Music Ltd. Administered by Unichappell Music Inc. All Rights for Blue Sky Rider Songs Administered by Irving Music, Inc. International Copyright Secured All Rights Reserved

#### **That Old Black Magic**

from the Paramount Picture STAR SPANGLED RHYTHM Words by Johnny Mercer Music by Harold Arlen Copyright © 1942 (Renewed 1969) by Famous Music Corporation International Copyright Secured All Rights Reserved

#### **That's Amore (That's Love)**

from the Paramount Picture THE CADDY Words by Jack Brooks Music by Harry Warren Copyright © 1953 (Renewed 1981) by Paramount Music Corporation and Four Jays Music International Copyright Secured All Rights Reserved

#### **Up Where We Belong**

from the Paramount Picture AN OFFICER AND A GENTLEMAN Words by Will Jennings Music by Buffy Sainte-Marie and Jack Nitzsche Copyright © 1982 by Famous Music Corporation and Ensign Music Corporation International Copyright Secured All Rights Reserved

#### **Waltz For Debby**

Lyric by Gene Lees Music by Bill Evans TRO - © Copyright 1964 (Renewed), 1965 (Renewed), 1966 (Renewed) Folkways Music Publishers, Inc., New York, NY International Copyright Secured All Rights Reserved Including Public Performance For Profit Used by Permission

#### **White Christmas**

from the Motion Picture Irving Berlin's HOLIDAY INN Words and Music by Irving Berlin © Copyright 1940, 1942 by Irving Berlin Copyright Renewed International Copyright Secured All Rights Reserved

#### **A Whole New World**

from Walt Disney's ALADDIN Music by Alan Menken Lyrics by Tim Rice © 1992 Wonderland Music Company, Inc. and Walt Disney Music Company All Rights Reserved Used by Permission

#### **Yesterday**

Words and Music by John Lennon and Paul McCartney Copyright © 1965 Sony/ATV Songs LLC Copyright Renewed All Rights Administered by Sony/ATV Music Publishing, 8 Music Square West, Nashville, TN 37203 International Copyright Secured All Rights Reserved

#### **You Are The Sunshine Of My Life**

Words and Music by Stevie Wonder © 1972 (Renewed 2000) JOBETE MUSIC CO., INC. and BLACK BULL **MUSIC** c/o EMI APRIL MUSIC INC.

All Rights Reserved International Copyright Secured Used by Permission

#### **You Sexy Thing**

Words and Music by E. Brown Copyright © 1975 by Finchley Music Corp. Administered in the USA and Canada by Music & Media International, Inc.

Administered for the World excluding the USA and Canada by RAK Music Publishing Ltd. International Copyright Secured All Rights Reserved

MEMO

# **IMPORTANT SAFETY INSTRUCTIONS**

### **INFORMATION RELATING TO PERSONAL INJURY, ELECTRICAL SHOCK, AND FIRE HAZARD POSSIBILITIES HAS BEEN INCLUDED IN THIS LIST.**

**WARNING**- When using any electrical or electronic product, basic precautions should always be followed. These precautions include, but are not limited to, the following:

1. Read all Safety Instructions, Installation Instructions, Special Message Section items, and any Assembly Instructions found in this manual BEFORE making any connections, including connection to the main supply.

**2.** Main Power Supply Verification: Yamaha products are manufactured specifically for the supply voltage in the area where they are to be sold. If you should move, or if any doubt exists about the supply voltage in your area, please contact your dealer for supply voltage verification and (if applicable) instructions. The required supply voltage is printed on the name plate. For name plate location, please refer to the graphic found in the Special Message Section of this manual.

**3.** This product may be equipped with a polarized plug (one blade wider than the other). If you are unable to insert the plug into the outlet, turn the plug over and try again. If the problem persists, contact an electrician to have the obsolete outlet replaced. Do NOT defeat the safety purpose of the plug.

**4.** Some electronic products utilize external power supplies or adapters. Do NOT connect this type of product to any power supply or adapter other than one described in the owners manual, on the name plate, or specifically recommended by Yamaha.

**5. WARNING:** Do not place this product or any other objects on the power cord or place it in a position where anyone could walk on, trip over, or roll anything over power or connecting cords of any kind. The use of an extension cord is not recommended! If you must use an extension cord, the minimum wire size for a 25' cord (or less) is 18 AWG. NOTE: The smaller the AWG number, the larger the current handling capacity. For longer extension cords, consult a local electrician.

**6.** Ventilation: Electronic products, unless specifically designed for enclosed installations, should be placed in locations that do not interfere with proper ventilation. If instructions for enclosed installations are not provided, it must be assumed that unobstructed ventilation is required.

**7.** Temperature considerations: Electronic products should be installed in locations that do not significantly contribute to their operating temperature. Placement of this product close to heat sources such as; radiators, heat registers and other devices that produce heat should be avoided.

**8.** This product was NOT designed for use in wet/damp locations and should not be used near water or exposed to rain. Examples of wet/damp locations are; near a swimming pool, spa, tub, sink, or wet basement.

**9.** This product should be used only with the components supplied or; a cart, rack, or stand that is recommended by the manufacturer. If a cart, rack, or stand is used, please observe all safety markings and instructions that accompany the accessory product.

**10.** The power supply cord (plug) should be disconnected from the outlet when electronic products are to be left unused for extended periods of time. Cords should also be disconnected when there is a high probability of lightning and/or electrical storm activity.

11. Care should be taken that objects do not fall and liquids are not spilled into the enclosure through any openings that may exist.

**12.** Electrical/electronic products should be serviced by a qualified service person when:

- a. The power supply cord has been damaged; or
- b. Objects have fallen, been inserted, or liquids have been spilled into the enclosure through openings; or
- c. The product has been exposed to rain: or
- d. The product dose not operate, exhibits a marked change in performance; or
- e. The product has been dropped, or the enclosure of the product has been damaged.

**13.** Do not attempt to service this product beyond that described in the user-maintenance instructions. All other servicing should be referred to qualified service personnel.

**14.** This product, either alone or in combination with an amplifier and headphones or speaker/s, may be capable of producing sound levels that could cause permanent hearing loss. DO NOT operate for a long period of time at a high volume level or at a level that is uncomfortable. If you experience any hearing loss or ringing in the ears, you should consult an audiologist. IMPORTANT: The louder the sound, the shorter the time period before damage occurs.

**15.** Some Yamaha products may have benches and/or accessory mounting fixtures that are either supplied as a part of the product or as optional accessories. Some of these items are designed to be dealer assembled or installed. Please make sure that benches are stable and any optional fixtures (where applicable) are well secured BEFORE using. Benches supplied by Yamaha are designed for seating only. No other uses are recommended.

# **PLEASE KEEP THIS MANUAL**

# **FCC INFORMATION (U.S.A.)**

- 1. **IMPORTANT NOTICE: DO NOT MODIFY THIS UNIT!** This product, when installed as indicated in the instructions contained in this manual, meets FCC requirements. Modifications not expressly approved by Yamaha may void your authority, granted by the FCC, to use the product.
- 2. **IMPORTANT:** When connecting this product to accessories and/or another product use only high quality shielded cables. Cable/s supplied with this product MUST be used. Follow all installation instructions. Failure to follow instructions could void your FCC authorization to use this product in the USA.
- 3. **NOTE:** This product has been tested and found to comply with the requirements listed in FCC Regulations, Part 15 for Class "B" digital devices. Compliance with these requirements provides a reasonable level of assurance that your use of this product in a residential environment will not result in harmful interference with other electronic devices. This equipment generates/ uses radio frequencies and, if not installed and used according to the instructions found in the users manual, may cause interference harmful to the operation of

other electronic devices. Compliance with FCC regulations does not quarantee that interference will not occur in all installations. If this product is found to be the source of interference, which can be determined by turning the unit "OFF" and "ON", please try to eliminate the problem by using one of the following measures: Relocate either this product or the device that is being affected by the interference.

Utilize power outlets that are on different branch (circuit breaker or fuse) circuits or install AC line filter/s.

In the case of radio or TV interference, relocate/reorient the antenna. If the antenna lead-in is 300 ohm ribbon lead, change the lead-in to co-axial type cable.

If these corrective measures do not produce satisfactory results, please contact the local retailer authorized to distribute this type of product. If you can not locate the appropriate retailer, please contact Yamaha Corporation of America, Electronic Service Division, 6600 Orangethorpe Ave, Buena Park, CA90620

The above statements apply ONLY to those products distributed by Yamaha Corporation of America or its subsidiaries.

\* This applies only to products distributed by YAMAHA CORPORATION OF AMERICA. (class B)

#### **IMPORTANT NOTICE FOR THE UNITED KINGDOM Connecting the Plug and Cord**

IMPORTANT. The wires in this mains lead are coloured in accordance with the following code:

BLUE : NEUTRAL

BROWN : LIVE

As the colours of the wires in the mains lead of this apparatus may not correspond with the coloured makings identifying the terminals in your plug proceed as follows: The wire which is coloured BLUE must be connected to the terminal which is marked with the letter N or coloured BLACK.

The wire which is coloured BROWN must be connected to the terminal which is marked with the letter L or coloured RED.

Making sure that neither core is connected to the earth terminal of the three pin plug.

(2 wires)

• This applies only to products distributed by Yamaha-Kemble Music (U.K.) Ltd.

**CAUTION:** TO PREVENT ELECTRIC SHOCK, MATCH WIDE BLADE OF PLUG TO WIDE SLOT, FULLY INSERT.

**ATTENTION:** POUR ÉVITER LES CHOCS ÉLEC-TRIQUES, INTRODUIRE LA LAME LA PLUS LARGE DE LA FICHE DANS LA BORNE CORRESPONDANTE DE LA PRISE ET POUSSER JUSQU'AU FOND.

(polarity)

#### • This applies only to products distributed by Yamaha Canada Music Ltd.

• Ceci ne s'applique qu'aux produits distribués par Yamaha Canada Musique Ltée.

### **COMPLIANCE INFORMATION STATEMENT (DECLARATION OF CONFORMITY PROCEDURE)**

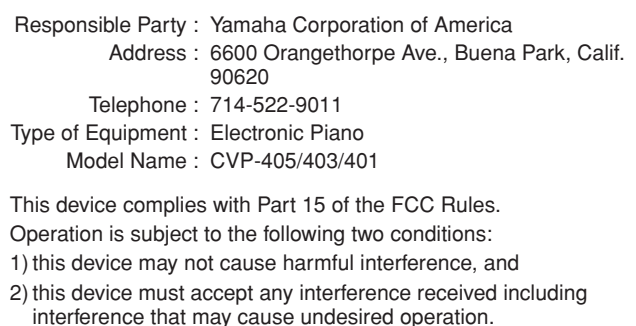

See user manual instructions if interference to radio reception is suspected.

This applies only to products distributed by YAMAHA CORPORATION OF AMERICA.

(FCC DoC)

This product contains a high intensity lamp that contains a small amount of mercury. Disposal of this material may be regulated due to environmental considerations.

For disposal information in the United States, refer to the Electronic Industries Alliance web site: www.eiae.org

This applies only to products distributed by (mercury) YAMAHA CORPORATION OF AMERICA.

#### **NORTH AMERICA**

#### **CANADA**

**Yamaha Canada Music Ltd.** 135 Milner Avenue, Scarborough, Ontario, M1S 3R1, Canada Tel: 416-298-1311

#### **U.S.A.**

**Yamaha Corporation of America**  6600 Orangethorpe Ave., Buena Park, Calif. 90620, U.S.A.

### Tel: 714-522-9011

#### **MEXICO CENTRAL & SOUTH AMERICA**

**Yamaha de México S.A. de C.V.** Calz. Javier Rojo Gómez #1149, Col. Guadalupe del Moral C.P. 09300, México, D.F., México Tel: 55-5804-0600

#### **BRAZIL**

**Yamaha Musical do Brasil Ltda.** Rua Joaquim Floriano, 913 - 4' andar, Itaim Bibi, CEP 04534-013 Sao Paulo, SP. BRAZIL Tel: 011-3704-1377

#### **ARGENTINA**

**Yamaha Music Latin America, S.A. Sucursal de Argentina** Viamonte 1145 Piso2-B 1053, Buenos Aires, Argentina Tel: 1-4371-7021

#### **PANAMA AND OTHER LATIN AMERICAN COUNTRIES/ CARIBBEAN COUNTRIES**

**Yamaha Music Latin America, S.A.** Torre Banco General, Piso 7, Urbanización Marbella, Calle 47 y Aquilino de la Guardia, Ciudad de Panamá, Panamá Tel: +507-269-5311

#### **EUROPE**

**THE UNITED KINGDOM**

**Yamaha-Kemble Music (U.K.) Ltd.** Sherbourne Drive, Tilbrook, Milton Keynes, MK7 8BL, England Tel: 01908-366700

### **IRELAND**

**Danfay Ltd.** 61D, Sallynoggin Road, Dun Laoghaire, Co. Dublin Tel: 01-2859177

#### **GERMANY**

**Yamaha Music Central Europe GmbH** Siemensstraße 22-34, 25462 Rellingen, Germany Tel: 04101-3030

#### **SWITZERLAND/LIECHTENSTEIN Yamaha Music Central Europe GmbH,**

**Branch Switzerland** Seefeldstrasse 94, 8008 Zürich, Switzerland Tel: 01-383 3990

#### **AUSTRIA**

**Yamaha Music Central Europe GmbH, Branch Austria** Schleiergasse 20, A-1100 Wien, Austria Tel: 01-60203900

#### **CZECH REPUBLIC/SLOVAKIA/**

**HUNGARY/SLOVENIA Yamaha Music Central Europe GmbH, Branch Austria, CEE Department** Schleiergasse 20, A-1100 Wien, Austria Tel: 01-602039025

#### **POLAND**

**Yamaha Music Central Europe GmbH Sp.z. o.o. Oddzial w Polsce**

ul. 17 Stycznia 56, PL-02-146 Warszawa, Poland Tel: 022-868-07-57

#### **THE NETHERLANDS/ BELGIUM/LUXEMBOURG**

**Yamaha Music Central Europe GmbH, Branch Benelux**  Clarissenhof 5-b, 4133 AB Vianen, The Netherlands

Tel: 0347-358 040 **FRANCE**

#### **Yamaha Musique France**

BP 70-77312 Marne-la-Vallée Cedex 2, France Tel: 01-64-61-4000

#### **ITALY**

**Yamaha Musica Italia S.P.A.**  Viale Italia 88, 20020 Lainate (Milano), Italy Tel: 02-935-771

#### **SPAIN/PORTUGAL**

**Yamaha-Hazen Música, S.A.** Ctra. de la Coruna km. 17, 200, 28230 Las Rozas (Madrid), Spain Tel: 91-639-8888

#### **GREECE**

**Philippos Nakas S.A. The Music House** 147 Skiathou Street, 112-55 Athens, Greece Tel: 01-228 2160

#### **SWEDEN**

**Yamaha Scandinavia AB** J. A. Wettergrens Gata 1 Box 30053 S-400 43 Göteborg, Sweden Tel: 031 89 34 00

#### **DENMARK**

**YS Copenhagen Liaison Office** Generatorvej 6A DK-2730 Herlev, Denmark Tel: 44 92 49 00

**FINLAND F-Musiikki Oy** Kluuvikatu 6, P.O. Box 260, SF-00101 Helsinki, Finland Tel: 09 618511

#### **NORWAY**

**Norsk filial av Yamaha Scandinavia AB**  Grini Næringspark 1 N-1345 Østerås, Norway

Tel: 67 16 77 70 **ICELAND**

#### **Skifan HF**

Skeifan 17 P.O. Box 8120 IS-128 Reykjavik, Iceland Tel: 525 5000

### **OTHER EUROPEAN COUNTRIES**

**Yamaha Music Central Europe GmbH** Siemensstraße 22-34, 25462 Rellingen, Germany Tel: +49-4101-3030

#### **AFRICA**

#### **Yamaha Corporation,**

**Asia-Pacific Music Marketing Group** Nakazawa-cho 10-1, Hamamatsu, Japan 430-8650 Tel: +81-53-460-2312

#### **MIDDLE EAST**

### **TURKEY/CYPRUS**

**Yamaha Music Central Europe GmbH** Siemensstraße 22-34, 25462 Rellingen, Germany Tel: 04101-3030

#### **OTHER COUNTRIES**

**Yamaha Music Gulf FZE** LB21-128 Jebel Ali Freezone P.O.Box 17328, Dubai, U.A.E. Tel: +971-4-881-5868

#### **ASIA**

### **THE PEOPLE'S REPUBLIC OF CHINA**

**Yamaha Music & Electronics (China) Co.,Ltd.** 25/F., United Plaza, 1468 Nanjing Road (West), Jingan, Shanghai, China Tel: 021-6247-2211

#### **HONG KONG**

**Tom Lee Music Co., Ltd.** 11/F., Silvercord Tower 1, 30 Canton Road, Tsimshatsui, Kowloon, Hong Kong Tel: 2737-7688

#### **INDONESIA**

#### **PT. Yamaha Music Indonesia (Distributor) PT. Nusantik**

Gedung Yamaha Music Center, Jalan Jend. Gatot Subroto Kav. 4, Jakarta 12930, Indonesia Tel: 21-520-2577

#### **KOREA**

**Yamaha Music Korea Ltd.** Tong-Yang Securities Bldg. 16F 23-8 Yoido-dong, Youngdungpo-ku, Seoul, Korea Tel: 02-3770-0660

#### **MALAYSIA**

**Yamaha Music Malaysia, Sdn., Bhd.** Lot 8, Jalan Perbandaran, 47301 Kelana Jaya, Petaling Jaya, Selangor, Malaysia Tel: 3-78030900

#### **PHILIPPINES**

**Yupangco Music Corporation** 339 Gil J. Puyat Avenue, P.O. Box 885 MCPO, Makati, Metro Manila, Philippines Tel: 819-7551

#### **SINGAPORE**

**Yamaha Music Asia Pte., Ltd.** #03-11 A-Z Building 140 Paya Lebor Road, Singapore 409015 Tel: 747-4374

#### **TAIWAN**

**Yamaha KHS Music Co., Ltd.**  3F, #6, Sec.2, Nan Jing E. Rd. Taipei. Taiwan 104, R.O.C. Tel: 02-2511-8688

#### **THAILAND**

**Siam Music Yamaha Co., Ltd.** 891/1 Siam Motors Building, 15-16 floor Rama 1 road, Wangmai, Pathumwan Bangkok 10330, Thailand Tel: 02-215-2626

### **OTHER ASIAN COUNTRIES**

**Yamaha Corporation, Asia-Pacific Music Marketing Group** Nakazawa-cho 10-1, Hamamatsu, Japan 430-8650 Tel: +81-53-460-2317

### **OCEANIA**

#### **AUSTRALIA**

**Yamaha Music Australia Pty. Ltd.** Level 1, 99 Queensbridge Street, Southbank, Victoria 3006, Australia Tel: 3-9693-5111

#### **NEW ZEALAND**

**Music Houses of N.Z. Ltd.** 146/148 Captain Springs Road, Te Papapa, Auckland, New Zealand Tel: 9-634-0099

#### **COUNTRIES AND TRUST TERRITORIES IN PACIFIC OCEAN**

**Yamaha Corporation, Asia-Pacific Music Marketing Group** Nakazawa-cho 10-1, Hamamatsu, Japan 430-8650 Tel: +81-53-460-2312

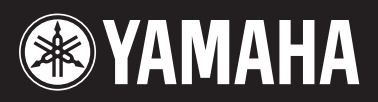

**Clavinova Web site** http://music.yamaha.com/homekeyboard/ **Yamaha Manual Library** http://www.yamaha.co.jp/manual/

U.R.G., Pro Audio & Digital Musical Instrument Division, Yamaha Corporation 2007 Yamaha Corporation

> Printed in Europe 612XXX.X-01 LBA0